# **Panasonic**

PT-RQ18K

PT-RZ24K

PT-RZ17K

## **Bedienungsanleitung Funktionsanleitung**

**Modell Nr.** PT-RQ25K

**DLP™-Projektor Gewerbliche Nutzung** 

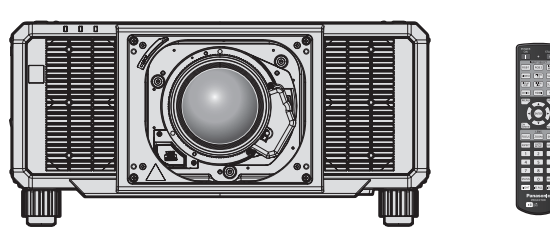

Das Projektionsobjektiv ist separat verkäuflich.

Vielen Dank, dass Sie dieses Produkt von Panasonic gekauft haben.

- Die Bedienungsanleitung entspricht der folgenden Firmware-Version. PT-RQ25K, PT-RQ18K: 2.00 und höher PT-RZ24K, PT-RZ17K: 2.00 und höher
- Dieses Handbuch gilt für alle Modelle.
	- $\bullet$  für die USA, Kanada, Mexiko, Brasilien, Korea, Taiwan PT-RQ25K, PT-RQ18K, PT-RZ24K, PT-RZ17K
	- für die EU, EFTA, GB, Türkei
	- PT-RQ25KEJ, PT-RQ18KEJ, PT-RZ24KEJ, PT-RZ17KEJ  $\bullet$  für Indien
	- PT-RQ25KD, PT-RQ18KD, PT-RZ24KD, PT-RZ17KD • für andere Länder oder Regionen mit einem Netzkabel für 100 V - 120 V PT-RQ25KX, PT-RQ18KX, PT-RZ24KX, PT-RZ17KX
	- z für andere Länder oder Regionen mit einem Netzkabel für 200 V 240 V PT-RQ25KE, PT-RQ18KE, PT-RZ24KE, PT-RZ17KE
- **■** Lesen Sie vor der Nutzung dieses Produkts die Bedienungsanleitung sorgfältig durch. Bewahren Sie dieses Handbuch auf.
- Bitte lesen Sie sorgfältig die "Wichtige Hinweise zur Sicherheit" vor der Nutzung dieses Produkts.  $\leftrightarrow$  Seiten 6 bis 15).

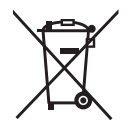

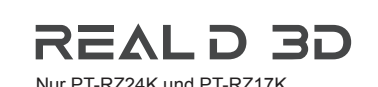

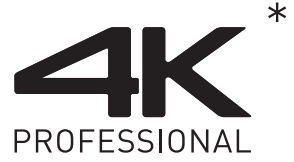

Nur PT-RQ25K und PT-RQ18K Die Auflösung beträgt 3 840 x 2 400 Punkte Nur PT-RZ24K und PT-RZ17K (QUAD PIXEL DRIVE: EIN)

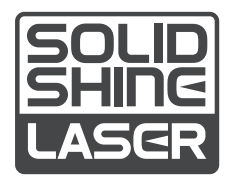

DPQP1406ZD/X1 GERMAN

## **Inhalt**

## **Wichtige Hinweise zur Sicherheit ................. 6**

## **Kapitel 1 Vorbereitung**

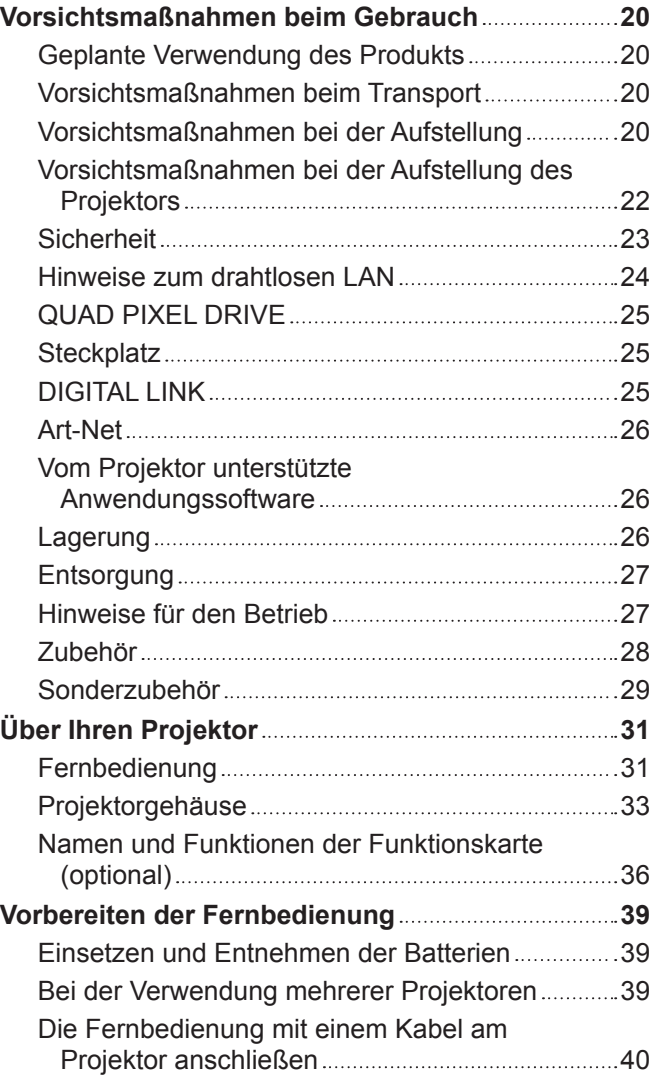

## **Kapitel 2 Erste Schritte**

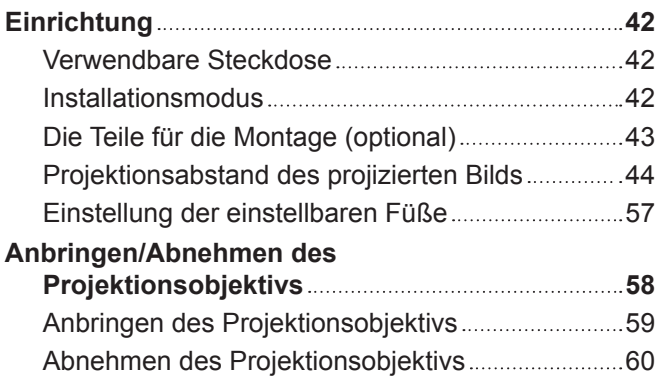

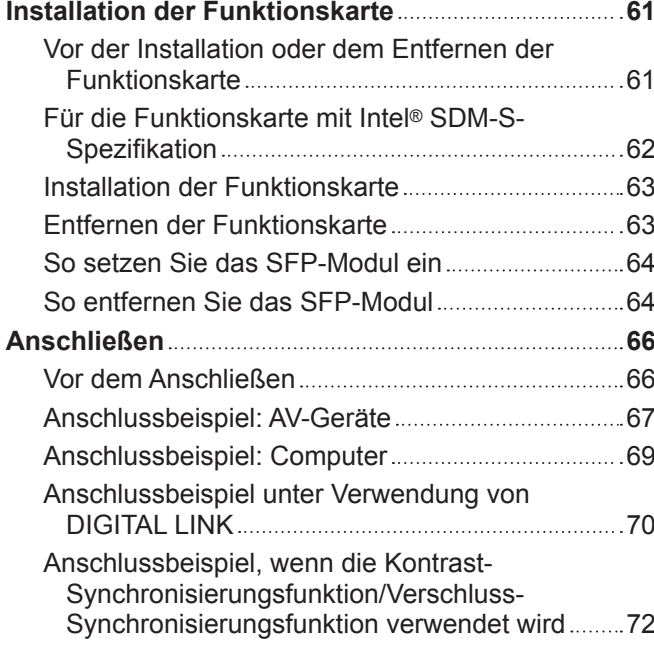

## **Kapitel 3 Grundlegende Bedienung**

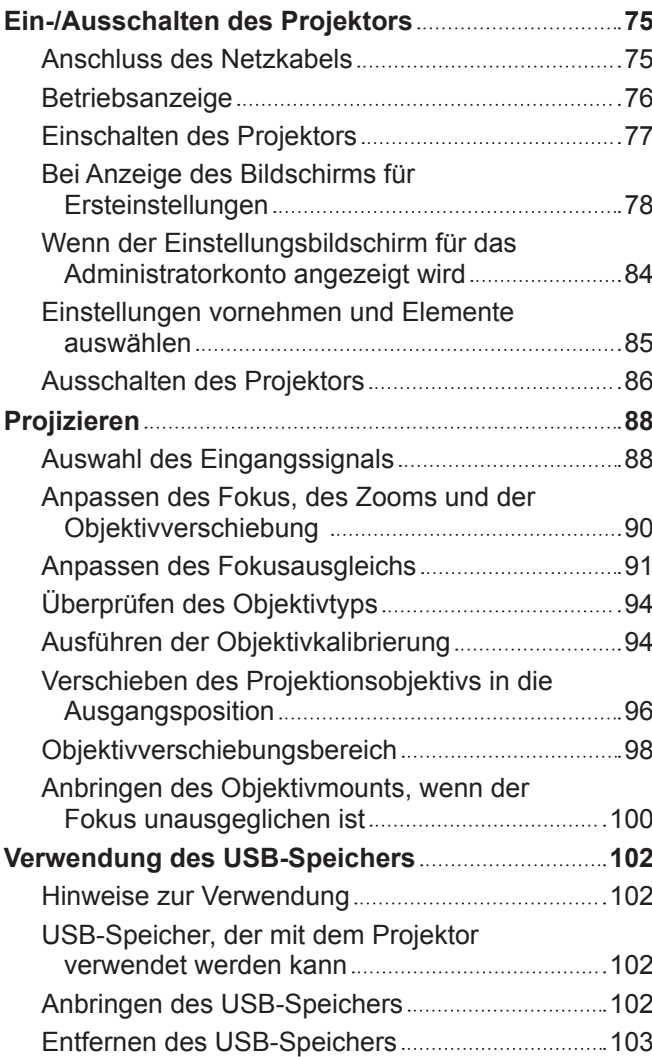

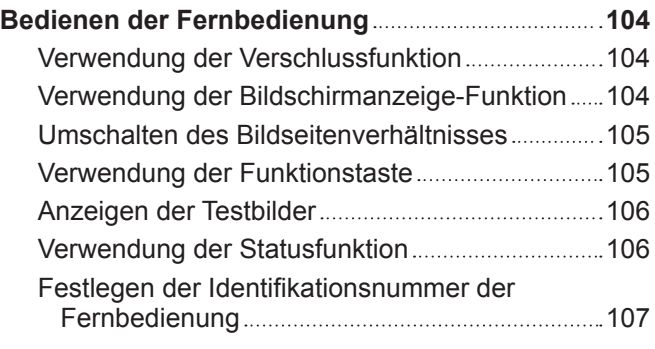

## **Kapitel 4 Einstellungen**

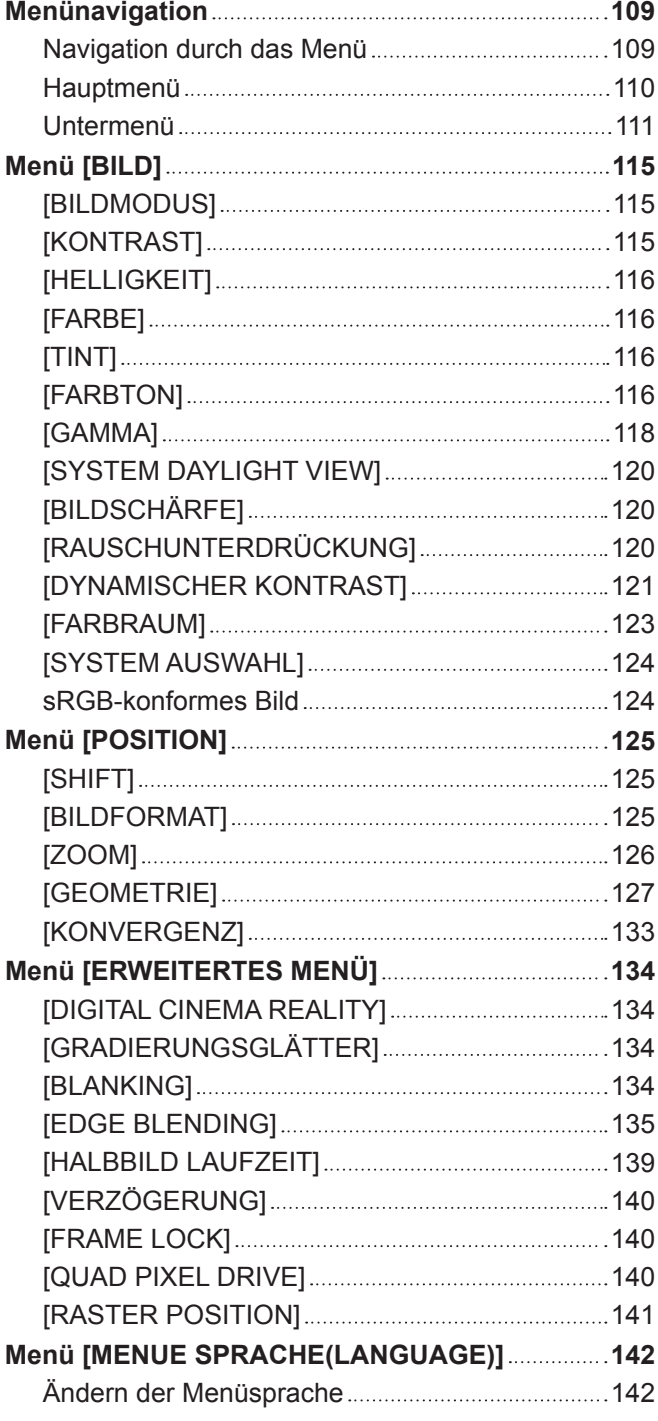

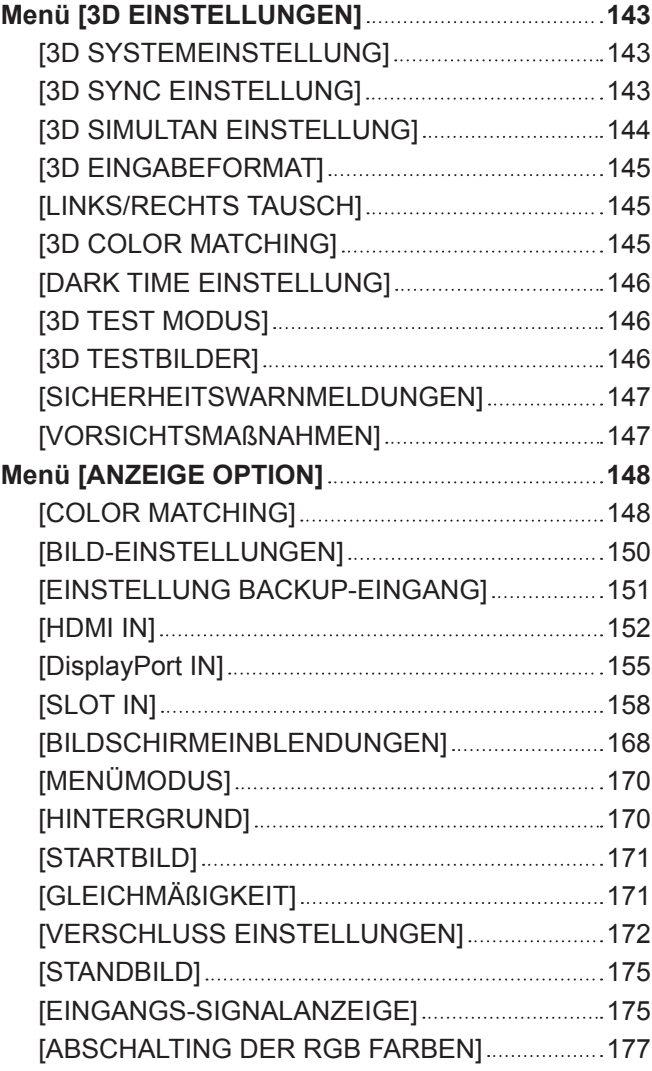

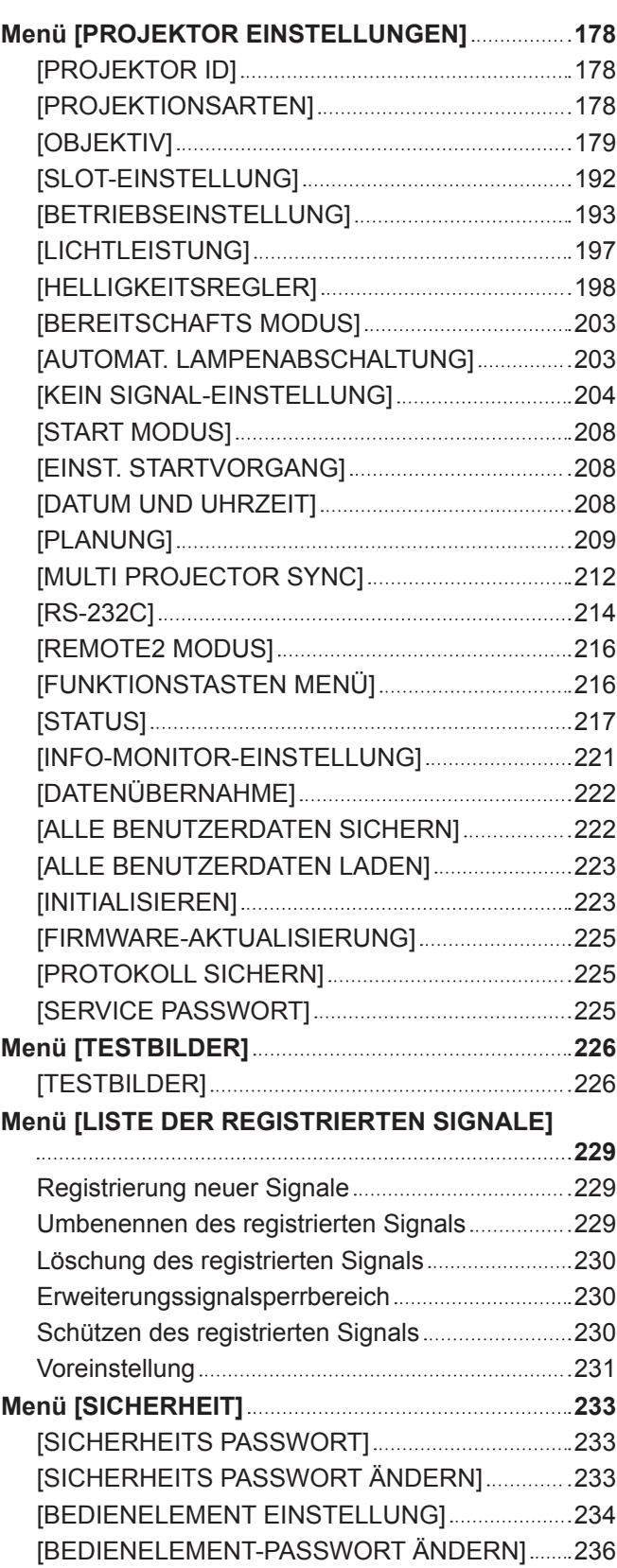

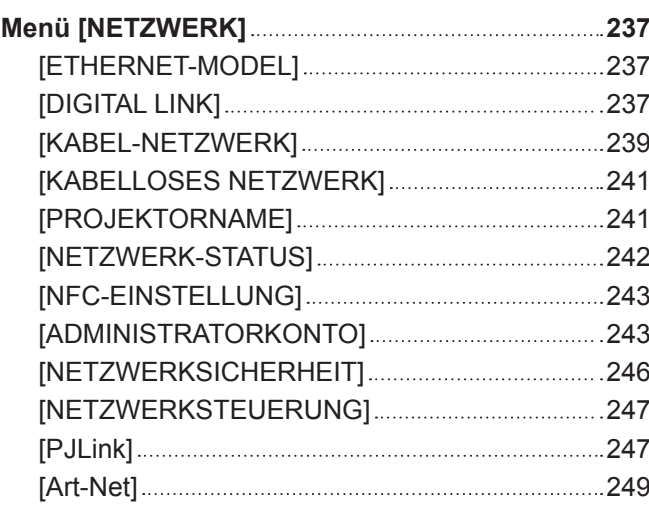

## **Kapitel 5 Bedienung**

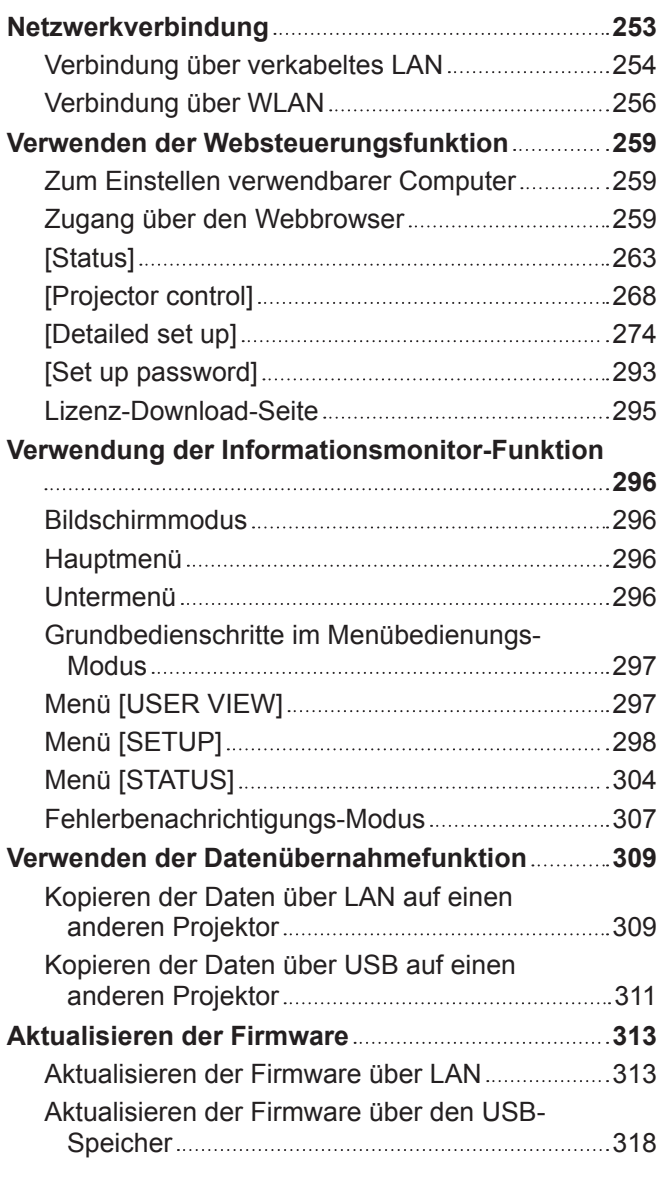

## **Kapitel 6 Wartung**

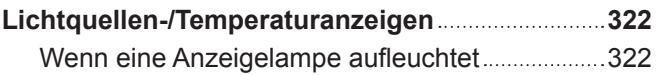

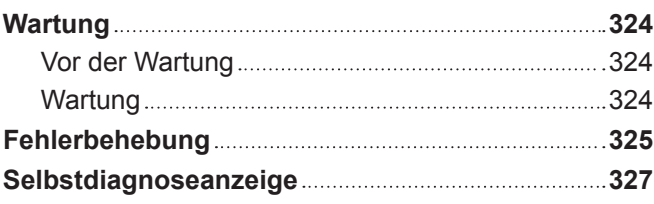

## **Kapitel 7 Anhang**

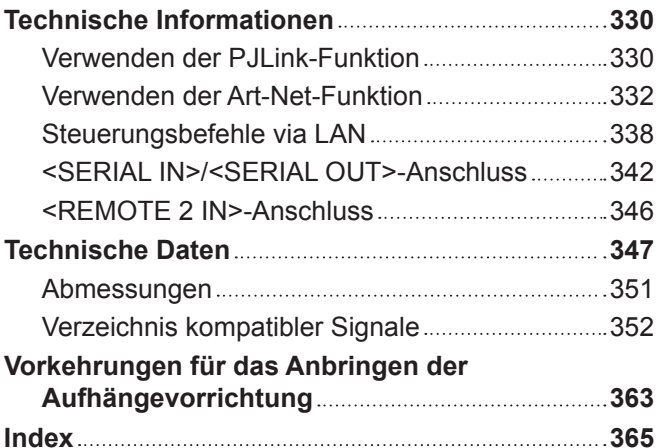

## **Wichtige Hinweise zur Sicherheit**

## **WARNUNG:** DIESES GERÄT MUSS GEERDET WERDEN.

**WARNUNG:** Zur Vermeidung von Beschädigungen, die ein Feuer oder elektrische Schläge verursachen können, darf dieses Gerät weder Regen noch hoher Feuchtigkeit ausgesetzt werden. Das Gerät ist nicht für die Benutzung im unmittelbaren Gesichtsfeld am Bildschirmarbeitsplatz vorgesehen. Um störende Reflexionen am Bildschirmarbeitsplatz zu vermeiden, darf dieses Produkt nicht im unmittelbaren Gesichtsfeld platziert werden. Die Anlage ist nicht für die Benutzung am Videoarbeitsplatz gemäß BildscharbV vorgesehen.

Der Schalldruckpegel am Bedienerplatz ist gleich oder weniger als 70 dB (A) gemäß ISO 7779.

#### **WARNUNG:**

- 1. Ziehen Sie den Netzstecker aus der Steckdose, falls das Gerät für längere Zeit nicht verwendet wird.
- 2. Zur Vermeidung eines elektrischen Schlages darf die Abdeckung nicht entfernt werden. Im Innern befinden sich keine zu wartenden Teile. Wartungs- und Reparaturarbeiten dürfen nur durch einen qualifizierten Fachmann ausgeführt werden.
- 3. Der Erdungskontakt des Netzsteckers darf nicht entfernt werden. Dieses Gerät ist mit einem dreipoligen Netzstecker ausgerüstet. Als Sicherheitsvorkehrung lässt sich der Stecker nur an einer geerdeten Netzsteckdose anschließen. Wenden Sie sich an einen Elektriker, falls sich der Netzstecker nicht an die Steckdose anschließen lässt. Die Steckererdung darf nicht außer Funktion gesetzt werden.

## **WARNUNG:**

Dieses Gerät ist mit der Klasse A von CISPR32 kompatibel. In einer Wohngegend kann dieses Gerät Funkstörungen verursachen.

**VORSICHT:** Um die fortgesetzte Einhaltung sicherzustellen, befolgen Sie die beigefügten Installationsanweisungen. Diese umfassen die Verwendung des mitgelieferten Netzkabels und abgeschirmter Schnittstellenkabel, wenn ein Computer oder Peripheriegeräte angeschlossen werden. Außerdem können alle nicht autorisierten Änderungen oder Umbauten dieses Geräts die Betriebsberechtigung des Benutzers für dieses Gerät aufheben.

Dieses Gerät dient zur Projektion von Bildern auf eine Leinwand usw. und ist nicht für die Verwendung als Innenbeleuchtung im Wohnbereich konzipiert.

Richtlinie 2009/125/EG

**WARNUNG:** SETZEN SIE DIESES GERÄT WEDER REGEN NOCH FEUCHTIGKEIT AUS, UM DAS RISIKO EINES BRANDS ODER STROMSCHLAGS ZU REDUZIEREN.

**WARNUNG:** ZUR VERMEIDUNG EINES ELEKTRISCHEN SCHLAGES GERÄT NICHT ÖFFNEN.

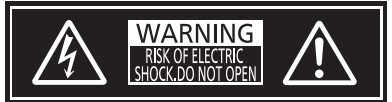

Auf dem Projektor angezeigt

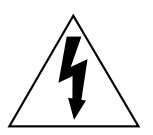

Der aufleuchtende Blitz mit Pfeilsymbol in einem gleichseitigen Dreieck soll den Benutzer auf das Vorhandensein nicht isolierter "gefährlicher Spannung" innerhalb des Gerätegehäuses hinweisen, die so stark sein kann, dass sie eine Gefahr eines elektrischen Schlags für Personen darstellen kann.

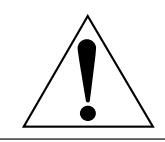

Das Ausrufezeichen in einem gleichseitigen Dreieck soll den Benutzer auf wichtige Bedienungsund Wartungshinweise (Reparatur) in der dem Produkt beigefügten Literatur aufmerksam machen. **WARNUNG:** Bei Betrieb des Projektors nicht direkt in das vom Objektiv abgestrahlte Licht schauen.

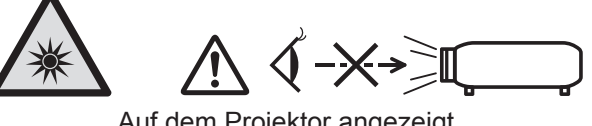

Auf dem Projektor angezeigt

Dieser Projektor ist für die gewerbliche Nutzung konzipiert.

## **Hinweis zu Laser**

## **(außer für Taiwan, Indien)**

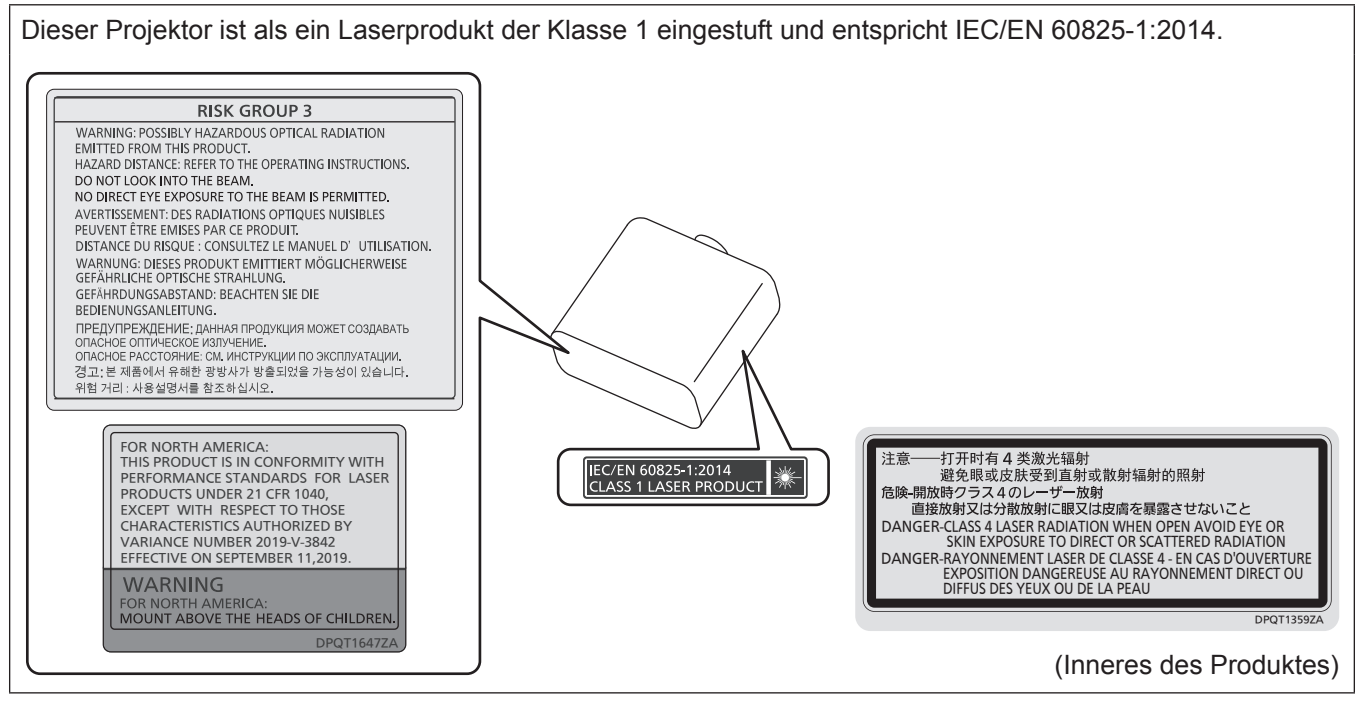

## **(für Taiwan)**

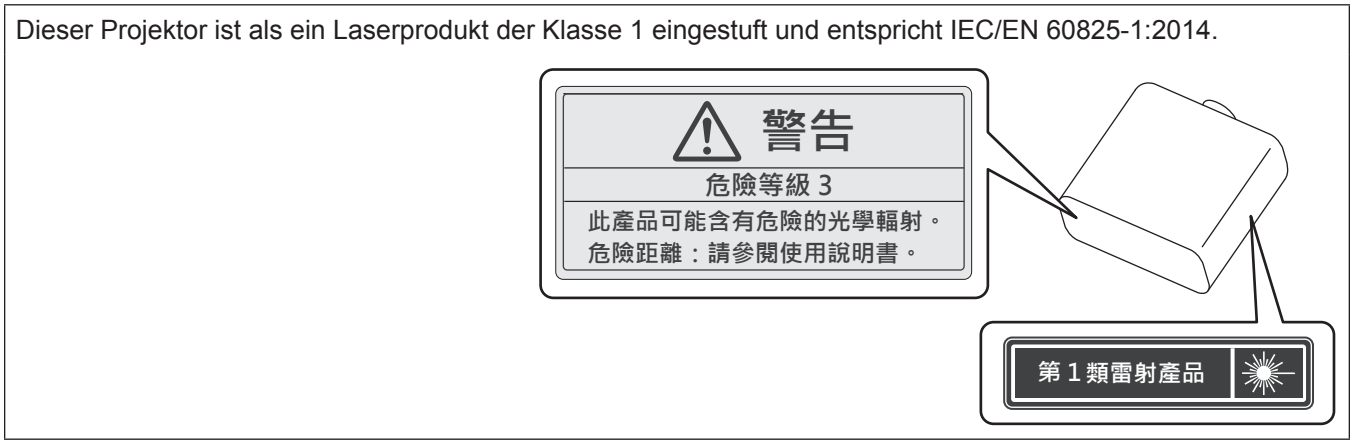

## **(für Indien)**

Dieser Projektor ist als ein Laserprodukt der Klasse 1 eingestuft und entspricht IEC/EN 60825-1:2014.

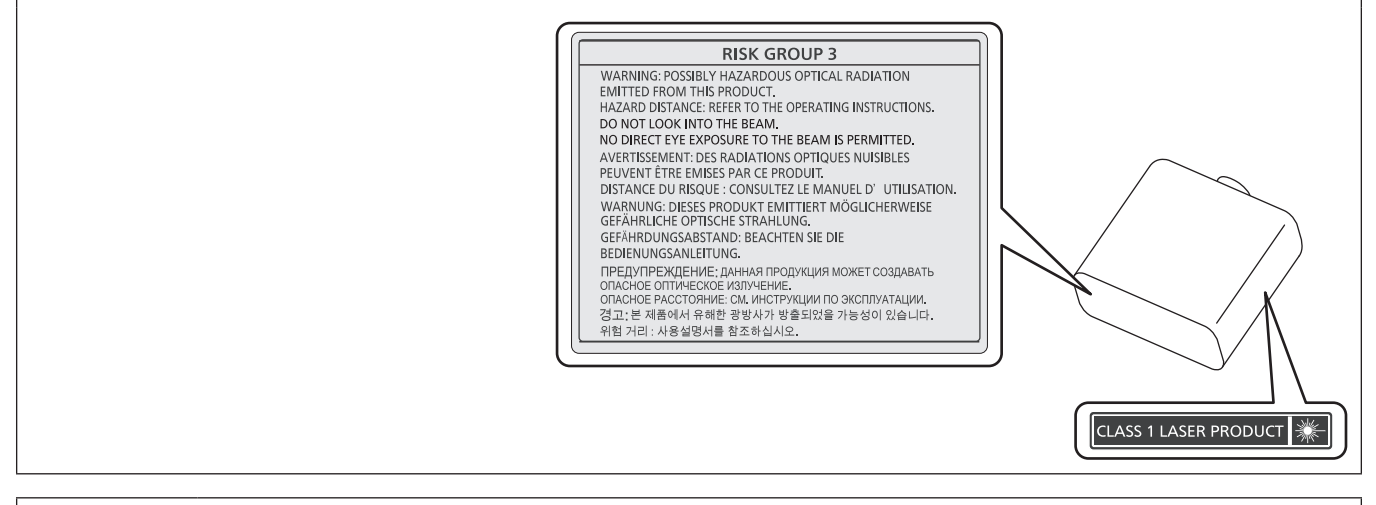

**VORSICHT:** Eine Betätigung der Bedienelemente oder Einstellungen, die nicht hierin angegeben sind, kann zur Exposition gegenüber gefährlicher Strahlung führen.

## **EU-Konformitätserklärung (DoC) für RE-Richtlinie**

Dieses Gerät entspricht den grundlegenden Anforderungen und den weiteren entsprechenden Vorgaben der Richtlinie 2014/53/EU.

Kunden können eine Kopie der Original-DoC für dieses Produkt von unserem DoC-Server herunterladen: https://www.ptc.panasonic.eu/

Kontaktadresse in der EG: Panasonic Connect Europe GmbH, Panasonic Testing Centre, Winsbergring 15, 22525 Hamburg, Germany

## ■ Gefährdungsabstand (IEC/EN 62471-5:2015)

Der Abstand von der Projektionsobjektivoberfläche, bei dem die Strahlungsemission den zugänglichen Emissionsgrenzwert (Accessible Emission Limit (AEL)) der Risikogruppe 2 erreicht hat, wird Gefährdungsabstand (HD) oder Sicherheitsabstand genannt. Dieser Bereich, in dem die Strahlungsemission den zugänglichen Emissionsgrenzwert der Risikogruppe 2 überschreiten, wird Gefährdungsbereich (HZ) genannt. Blicken Sie innerhalb des Gefährdungsbereichs niemals in das vom Projektor projizierte Licht. Die Augen können durch eine direkte Strahlung geschädigt werden, auch wenn Sie nur ganz kurz in das Licht blicken. Wenn Sie sich außerhalb des Gefährdungsbereichs befinden, wird dies als im Hinblick auf alle Faktoren mit Ausnahme des absichtlichen Blicks in das vom Projektor projizierte Licht als sicher angesehen.

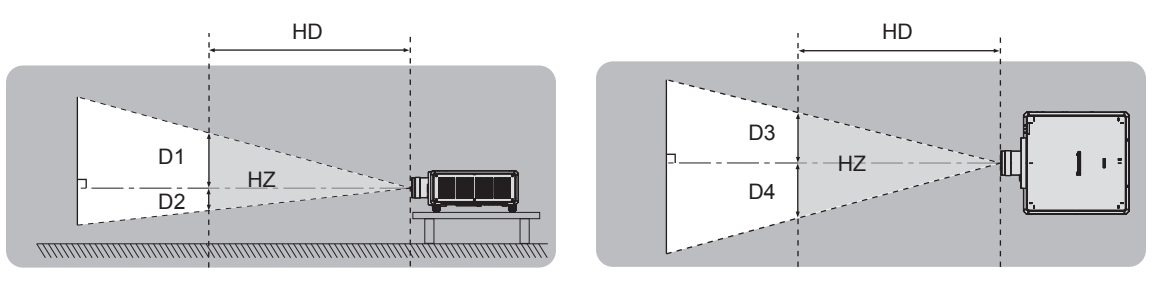

Außer ET‑D3LEU100, ET‑D3LEW200, ET‑D75LE95

## **■ Risikogruppe**

Die Kombination aus Projektor und Projektionsobjektiv wird als Risikogruppe 2 kategorisiert, wenn der Gefährdungsabstand maximal 1 m (39-3/8") beträgt. Sie wird als Risikogruppe 3 kategorisiert, wenn der Gefährdungsabstand 1 m (39-3/8") übersteigt. In diesem Fall ist sie nur für den professionellen und nicht für den Verbrauchergebrauch.

Im Fall der Risikogruppe 3 besteht die Möglichkeit von Schäden an den Augen durch direkte Strahlung, wenn Sie innerhalb des Gefährdungsbereichs einen kurzen Moment in den Lichtstrahl blicken.

Im Fall von Risikogruppe 2 ist die sichere Verwendung ohne Schädigung der Augen unter allen Umständen mit Ausnahme des absichtlichen Blicks in das vom Projektor projizierte Licht möglich.

Kombinationen mit jedem beliebigen Projektionsobjektiv werden für diesen Projektor als Risikogruppe 3 kategorisiert. Jede Abmessung innerhalb des Gefährdungsbereichs für eine Kombination mit dem Projektionsobjektiv, bei der der Gefährdungsabstand 1 m (39-3/8") übersteigt, ist wie folgt.

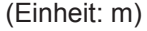

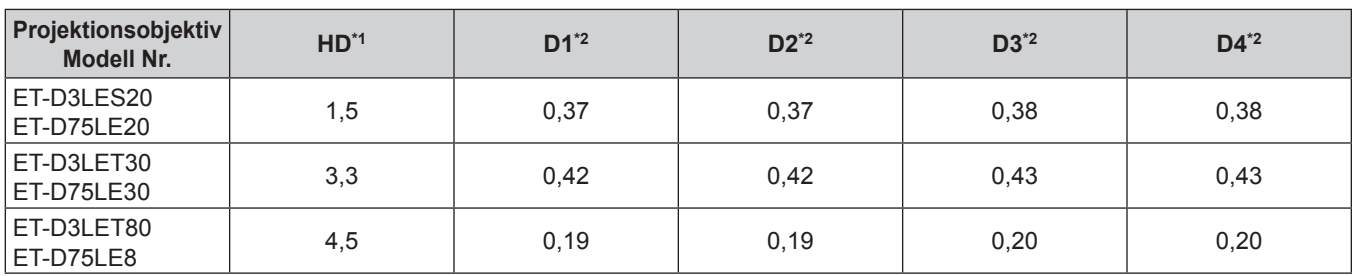

\*1 HD: Gefahrenabstand

\*2 Die Werte D1 bis D4 ändern sich in Einklang mit dem Umfang der Objektivverschiebung. Jeder Wert in der Tabelle ist der Maximalwert.

## **Hinweis**

- Der Wert in der Tabelle basiert auf IEC/EN 62471-5:2015.
- f Ein Projektionsobjektiv, das mit dem Projektor kompatibel ist, kann ohne vorherige Ankündigung hinzugefügt oder geändert werden.

Aktuelle Information finden Sie auf der folgenden Website. https://panasonic.net/cns/projector/

## **Achtung**

f Wenn das vom Projektor projizierte Licht direkt in das Auge gelangt, während Sie sich innerhalb des Gefährdungsbereichs befinden, können die Netzhäute beschädigt werden. Betreten Sie den Gefährdungsbereich nicht während der Verwendung. Installieren Sie den Projektor alternativ an einem Ort, an dem das projizierte Licht nicht direkt in die Augen gelangen kann.

## **WARNUNG:**

## **R** STROM

**Der Netzstecker oder der Leistungsschalter muss sich in der Nähe der Anlage befinden und leicht zugänglich sein, wenn ein Fehler auftritt. Wenn der folgende Fehler auftritt, muss die Stromversorgung sofort ausgeschaltet werden.**

Bei fortgesetztem Betrieb besteht die Gefahr eines Feuerausbruchs, eines elektrischen Schlages oder einer Beeinträchtigung der Sehfähigkeit.

- Schalten Sie die Stromversorgung aus, falls Fremdkörper oder Wasser in den Projektor gelangt sind.
- Schalten Sie die Stromversorgung aus, falls der Projektor fallen gelassen wurde oder das Gehäuse beschädigt ist.
- Falls Rauch, ungewöhnliche Gerüche und Geräusche aus dem Projektor austreten, schalten Sie die Stromversorgung aus.

Bitte wenden Sie sich für die Reparatur an einen autorisierten Kundendienst und versuchen Sie niemals, den Projektor selbst zu reparieren.

**Während eines Gewitters darf der Projektor oder das Kabel nicht berührt werden.** Es kann ein elektrischer Schlag ausgelöst werden.

## **Das Netzkabel und der Netzstecker dürfen nicht beschädigt werden.**

Bei Verwendung eines beschädigten Netzkabels besteht eine hohe Gefahr von Kurzschlüssen, eines Feuerausbruchs oder eines elektrischen Schlages.

• Das Netzkabel darf nicht abgeändert, mit schweren Gegenständen belastet, erhitzt, verdreht, stark gebogen, gezogen oder gebündelt werden.

Ein beschädigtes Netzkabel muss von einem autorisierten Kundendienst repariert oder ersetzt werden.

## **Verwenden Sie ausschließlich das im Lieferumfang enthaltene Netzkabel.**

Bei Nichtbeachtung kann es zu elektrischen Schlägen oder Feuer kommen. Bitte beachten Sie, dass wenn Sie nicht das enthaltene Netzkabel verwenden, um das Gerät an der Seite der Steckdose zu erden, es zu einem elektrischen Schlag kommen kann.

## **Stecken Sie den Netzstecker in die Steckdose und den Netzanschluss vollständig in den Projektoranschluss.**

Bei unvollständigem Einstecken des Netzsteckers in die Steckdose kann sich Wärme entwickeln, was zu einem Feuerausbruch führen kann.

- Verwenden Sie keine beschädigten Stecker oder lockere Steckdosen.
- **Den Netzstecker oder den Netzteil-Anschluss nicht mit nassen Händen anfassen.**

Wenn der Netzstecker mit nassen Händen berührt wird, kann ein elektrischer Schlag ausgelöst werden.

## **Schließen Sie das Gerät an eine separate Steckdose an, die 15 A unterstützt.**

Bei Anschluss mehrerer Geräte an eine Netzsteckdose besteht Feuergefahr durch Hitzeentwicklung.

## **Die Steckdose darf nicht überlastet werden.**

Bei Überlastung der Netzsteckdose, wenn z.B. zu viele Netzadapter angeschlossen sind, besteht Überhitzungsgefahr, die zu einem Brandausbruch führen kann.

## **Den Netzstecker sauber halten, er darf nicht mit Staub bedeckt sein.**

Wenn Sie sich daran nicht halten, kann ein Feuer ausgelöst werden.

• Bei einer Staubansammlung auf dem Netzstecker kann die Isolation durch entstandene Luftfeuchtigkeit beschädigt werden.

• Falls Sie den Projektor für längere Zeit nicht verwenden, ziehen Sie den Netzstecker aus der Steckdose.

Ziehen Sie den Netzstecker aus der Steckdose und wischen Sie das Kabel regelmäßig mit einem trockenen Tuch sauber.

## **WARNUNG:**

## **R** GEBRAUCH/INSTALLATION

**Stellen Sie den Projektor nicht auf weiche Unterlagen, wie Teppiche oder Schaumgummimatten.** Dadurch kann sich der Projektor überhitzen, was zu Verbrennungen oder einem Brand führen kann, der Projektor kann zudem beschädigt werden.

## **Den Projektor nicht an feuchten oder staubigen Orten oder an Orten aufstellen, an denen er in Kontakt mit öligem Rauch oder Dampf kommen kann.**

Die Verwendung des Projektors in einer derartigen Umgebung kann zu Bränden, Stromschlägen oder zu einer Zersetzung der Kunststoffbauteile führen. Öl kann außerdem zur Verformung des Kunststoffs führen und ein z.B. an der Decke montierter Projektor kann herunterfallen.

## **Installieren Sie diesen Projektor nicht an Stellen, die das Gewicht des Projektors nicht aushalten oder auf einer geneigten oder instabilen Oberfläche.**

Wenn Sie sich daran nicht halten, kann das das Fallen oder Kippen des Projektors auslösen und Schaden oder Verletzungen verursachen.

## **Installieren Sie den Projektor nicht an einem Ort, an dem Personen vorbeigehen.**

Personen könnten gegen den Projektor stoßen oder über das Netzkabel stolpern, was zu einem Brand, Stromschlag oder Verletzungen führen kann.

## **Montieren Sie den Projektor an einem Ort, an dem er einen ausreichenden Abstand von umgebenden Wänden und Gegenständen hat, sodass die Belüftung nicht behindert wird.**

Andernfalls kann sich der Projektor überhitzen, was zu einem Brand oder Schäden am Projektor führen kann. f Stellen Sie den Projektor nicht an engen, schlecht belüfteten Orten auf.

- Einzelheiten finden Sie unter "Vorsichtsmaßnahmen bei der Aufstellung des Projektors" (→ Seite 22).
- Stellen Sie den Projektor nicht auf Textilien oder Papier, da diese Materialien in die Lufteintrittsöffnung gesaugt werden können.

## **Halten Sie bei eingeschalteter Projektion der Linse keine Körperteile in den Lichtstrahl. Halten Sie kein optisches Gerät in den Lichtstrahl der Projektion (wie ein Vergrößerungsglas oder einen Spiegel).**

Solche Handlung kann eine Verbrennung oder Sehverlust verursachen.

- Vom Projektionsobjektiv wird starkes Licht abgestrahlt. Schauen Sie nicht direkt hinein bzw. halten Sie Ihre Hände nicht direkt in in dieses Licht.
- Seien Sie besonders vorsichtig, dass keine kleinen Kinder in das Objektiv schauen. Stellen Sie außerdem noch den Strom ab und schalten Sie den Netzstrom aus, wenn Sie sich vom Projektor entfernen.

## **Projizieren Sie kein Bild mit dem am Projektionsobjektiv (optional) angeschlossenem Objektivdeckel.** Dies kann zu einem Feuerausbruch führen.

## **Versuchen Sie nicht, den Projektor baulich zu verändern oder zu demontieren.**

- Die im Inneren vorhandene Hochspannung kann elektrische Schläge verursachen.
- Für die Inspektion, Einstellungs- und Reparaturarbeiten müssen Sie sich an einen autorisierten Kundendienst wenden.

## **Lassen Sie keine metallenen oder brennbaren Gegenstände oder Flüssigkeiten ins Innere des Projektors gelangen. Schützen Sie den Projektor vor Nässe.**

Dies kann Kurzschlüsse oder Überhitzung zur Folge haben und zu Bränden, elektrischem Schlag oder zu Funktionsstörungen des Projektors führen.

- Stellen Sie keine Behältnisse mit Flüssigkeit und keine metallenen Gegenstände in der Nähe des Projektors ab.
- Sollte Flüssigkeit ins Innere des Projektors gelangen, wenden Sie sich an Ihren Händler.
- Kinder müssen beaufsichtigt werden.

## **Verwenden Sie die von Panasonic Connect Co., Ltd. angegebene Aufhängevorrichtung.**

Das Verwenden einer anderen Aufhängevorrichtung als der hier aufgeführten kann zu Sturzunfällen führen. • Um ein Herunterfallen des Projektors zu verhindern, befestigen Sie das mitgelieferte Sicherheitskabel an

der Aufhängevorrichtung. **Installationsarbeiten wie die Montage des Projektors an der Decke müssen von einem qualifizierten** 

**Fachmann durchgeführt werden.** Wenn die Installation nicht sorgfältig ausgeführt bzw. gesichert wird, kann das Unfälle, wie z.B. einen elektrischen Schlag auslösen.

## **WARNUNG:**

## r **ZUBEHÖR**

## **Verwenden Sie die Batterien auf keinen Fall unvorschriftsmäßig und beachten Sie Folgendes.**

Bei Nichtbeachtung können die Batterien auslaufen, sich überhitzen, explodieren oder Feuer fangen.

- Verwenden Sie nur die vorgeschriebenen Batterien.
- Versuchen Sie nicht, Anodenbatterien aufzuladen.
- Verwenden Sie keine Anodenbatterien.
- **Erhitzen Sie die Batterien nicht bzw. platzieren Sie diese nicht in Wasser oder Feuer.**
- Die Batterieklemmen dürfen nicht mit metallenen Gegenständen, wie Halsketten oder Haarnadeln in Berührung kommen.
- Batterien dürfen nicht mit anderen metallischen Gegenständen gelagert oder getragen werden.
- Bewahren Sie Batterien in einem Plastikbeutel auf und halten Sie sie von metallenen Gegenständen fern.
- Vergewissern Sie sich beim Einsetzen der Batterien, dass die Polaritäten (+ und –) richtig sind.
- Verwenden Sie keine alten und neuen Batterien oder Batterien verschiedener Typen zusammen.
- Verwenden Sie keine Batterien mit beschädigter oder fehlender Schutzabdeckung.

#### **Falls die Batterie ausgelaufen ist, berühren Sie auf keinen Fall die ausgelaufene Flüssigkeit der Batterie mit bloßen Händen und treffen Sie folgende Maßnahmen, falls notwendig.**

- f Falls Ihre Haut oder Kleidung in Kontakt mit der Flüssigkeit kommt, könnten Sie sich Hautverletzungen zuziehen. Waschen Sie evtl. auf die Haut gelangte Flüssigkeit sofort mit reichlich Wasser ab und konsultieren Sie einen Arzt.
- Falls ausgelaufene Batterieflüssigkeit in Ihre Augen gelangt sein sollte, könnte dies zur Beeinträchtigung des Sehvermögens oder zum Erblinden führen.

Reiben Sie die Augen in einem solchen Fall niemals. Waschen Sie evtl. auf die Haut gelangte Flüssigkeit sofort mit reichlich Wasser ab und konsultieren Sie einen Arzt.

## **Lassen Sie Kinder nicht an die Objektivbefestigungsschraube kommen.**

- Versehentliches Verschlucken kann zu körperlichen Schäden führen.
- Konsultieren Sie bei Verschlucken sofort einen Arzt.

## **Entnehmen Sie verbrauchte Batterien sofort aus der Fernbedienung.**

• Wenn verbrauchte Batterien im Gerät verbleiben, kann dies zum Austreten von Flüssigkeit sowie zur Überhitzung oder Explosion der Batterien führen.

## **VORSICHT:**

## ■ STROM

**Beim Herausziehen des Steckers aus der Steckdose unbedingt den Stecker festhalten, nicht das Kabel.** Beim Herausziehen am Kabel kann das Kabel beschädigt werden, so dass die Gefahr eines Feuerausbruchs, Kurzschlusses oder eines elektrischen Schlages vorhanden ist.

## **Ziehen Sie den Netzstecker aus der Steckdose, wenn Sie den Projektor über einen längeren Zeitraum nicht benutzen.**

Andernfalls kann es zu einem Brand oder elektrischen Schlag kommen.

#### **Vor dem Austausch der Projektionslinse, schalten Sie das Gerät aus und ziehen Sie den Netzstecker aus der Steckdose.**

- Unerwartete Projektion von Licht kann Verletzungen der Augen verursachen.
- Der Austausch der Projektionslinse, ohne dass der Netzstecker gezogen wird, kann zu Stromschlägen führen.

## **Ziehen Sie den Netzstecker aus der Steckdose, bevor Sie die Funktionskarte (optional) einsetzen oder entfernen oder Wartungsarbeiten vornehmen.**

Andernfalls kann es zu einem elektrischen Schlag kommen.

## **E** GEBRAUCH/ INSTALLATION

## **Stellen Sie keine schweren Gegenstände auf dem Projektor ab.**

Stellen Sie keine schweren Gegenstände auf den Projektor, weil dieser beim Umfallen beschädigt werden und Verletzungen verursachen kann. Der Projektor wird beschädigt oder deformiert.

## **Stützen Sie sich nicht auf den Projektor.**

Sie können stürzen und dabei kann der Projektor beschädigt werden; außerdem können Sie sich Verletzungen zuziehen.

f Geben Sie besonders darauf acht, dass Sie keine kleinen Kinder auf dem Projektor stehen oder sitzen lassen.

## **Verwenden Sie den Projektor nicht in sehr warmen Räumen.**

Solche Handlung kann das Gehäuse oder die Innenelemente außer Betrieb setzen oder einen Brand auslösen.

f Seien Sie besonders vorsichtig an Orten, die direktem Sonnenlicht ausgesetzt sind oder die sich in der Nähe von Heizungen befinden.

**Halten Sie Ihre Hände von den Öffnungen neben dem Objektiv fern, während Sie die Linse verstellen.** Dies kann bei Nichtbeachtung zu einer Fehlfunktion führen.

#### **Stellen Sie den Projektor nicht an einem Ort auf, der mit Salz belastet ist oder an dem korrosive Gase auftreten können.**

Dies kann zu Herunterfallen durch Korrosion führen. Außerdem kann dies zu Fehlfunktionen führen.

## **Stehen Sie nicht vor dem Objektiv während der Projektor genutzt wird.**

Dies kann zu Schäden und Verbrennungen an der Kleidung führen.

• Vom Projektionsobiektiv wird starkes Licht abgestrahlt.

## **Stellen Sie keine Gegenstände vor das Objektiv während der Projektor genutzt wird.**

**Blockieren Sie die Projektion nicht, indem Sie ein Objekt vor das Projektionsobjektiv stellen.** Dies kann einen Brand verursachen und es können Schäden an einem Objekt oder Fehlfunktionen des Projektors auftreten.

• Vom Projektionsobjektiv wird starkes Licht abgestrahlt.

## **Der Projektor muss von zwei oder mehr Personen getragen oder installiert werden.**

Bei Nichtbeachtung kann das Herunterfallen Unfälle verursachen.

## **Vor dem Wechseln des Standortes müssen sämtliche Kabel aus der Steckdose gezogen werden.**

Beim Herausziehen am Kabel kann das Kabel beschädigt werden, so dass die Gefahr eines Feuerausbruchs, Kurzschlusses oder eines elektrischen Schlages besteht.

#### **Wenn Sie den Projektor an der Decke installieren, halten Sie Befestigungsschrauben und Netzkabel von Metallteilen in der Decke entfernt.**

Kontakt mit Metallteilen in der Decke kann einen elektrischen Stromschlag verursachen.

## **VORSICHT:**

## r **ZUBEHÖR**

**Wenn Sie den Projektor für einen längeren Zeitraum nicht benutzen, entfernen Sie die Batterien aus der Fernbedienung.** 

Die Nichtbeachtung dieser Sicherheitsmaßnahme führt dazu, dass die Batterie ausläuft, überhitzt, Feuer fängt oder explodiert, wodurch ein Feuer oder eine Verunreinigung der Umgebung entstehen kann.

## **R** WARTUNG

**Lassen Sie die Innenteile des Projektors nach jeweils ungefähr 20 000 Nutzungsstunden von Ihrem Händler reinigen.**

Fortlaufender Gebrauch bei sich ansammelndem Staub im Inneren des Projektors kann Feuer verursachen.

• Bei Fragen zu den die Reinigungskosten, fragen Sie den autorisierten Kundendienst.

## ■ Anzeigen von 3D-Videos (nur PT-RZ24K und PT-RZ17K)

**Personen mit Vorerkrankungen im Bereich Lichtüberempfindlichkeit, Personen mit Herzerkrankungen oder Personen in schlechtem Gesundheitszustand dürfen 3D-Video nicht ansehen.** Dies kann zu einer Verschlechterung des Gesundheitszustandes führen.

**Wenn Sie sich matt oder unwohl fühlen, oder andere Auffälligkeiten auftreten, während Sie mit der 3D-Brille fernsehen, sollten Sie dies abbrechen.**

Ein fortgesetztes Tragen kann gesundheitliche Probleme verursachen. Gönnen Sie sich eine Pause, soweit erforderlich.

**Sehen Sie sich nur jeweils einen 3D-Film an, und gönnen Sie sich ggf. kurze Pausen.**

**Legen Sie beim Anzeigen von 3D-Material auf interaktiven Geräten, z.B. bei 3D-Games oder auf Computern, alle 30 bis 60 Minuten eine Pause von angemessener Länge ein.**

Das Verfolgen der Anzeige über längere Zeiträume hinweg kann zur Ermüdung der Augen führen.

**Wenn Sie Inhalte vorbereiten, verwenden Sie Inhalte, die fachgerecht für die Nutzung von 3D erstellt wurden.**

Dies kann zu Augenbelastungen oder gesundheitlichen Problemen führen.

**Wenn Sie 3D-Bilder sehen, achten Sie auf Personen und Gegenstände in Ihrer Umgebung.** Die Objekte im 3D-Video können fälschlicherweise als Realität wahrgenommen werden, und die entsprechenden Körperbewegungen können zu Beschädigungen an Objekten oder zu Verletzungen führen.

**Verwenden Sie eine 3D-Brille beim Betrachten von 3D-Videos.**

**Kippen Sie Ihren Kopf nicht zurück, während Sie eine 3D-Brille tragen.**

**Personen mit Kurz- oder Weitsichtigkeit, schwächerem Sehvermögen auf einem Auge oder Astigmatismus müssen Korrekturgläser tragen, wenn sie eine 3D-Brille verwenden.**

**Falls das Bild merklich doppelt erscheint, wenn Sie ein 3D-Video anschauen, beenden Sie dies.** Ein Objekt über einen langen Zeitraum zu fixieren, kann zu Augenbelastungen führen.

**Der Abstand bei der Betrachtung sollte mindestens die 3-fache effektive Höhe des Bildschirms betragen.**

Eine Nutzung der 3D-Brille in einem Abstand, der unter dem empfohlenen Abstand liegt, kann zu Augenbelastungen führen. Wenn der obere und untere Rand des Bildschirms einen schwarzen Balken aufweist, z.B. bei einigen Filmen, sollte der Abstand zum Bildschirm die 3-fache Höhe des sichtbaren Bildes nicht unterschreiten.

**Kinder unter 5–6 Jahren dürfen keine 3D-Brille verwenden.**

Da die Einschätzung der Reaktionen von Kindern auf Ermüdung und Beschwerden schwierig ist, kann sich ihr Zustand plötzlich verschlimmern.

Sollte die 3D-Brille von einem Kind verwendet werden, muss der oder die Erziehungsberechtigte das Risiko der Augenermüdung bei dem Kind kennen.

## **Entfernen der Batterien**

## **Batterien der Fernbedienung**

**1. Drücken Sie auf die Zunge und heben Sie 2. Entnehmen Sie die Batterien.die Abdeckung an.**

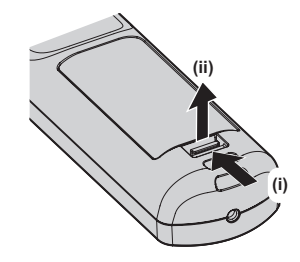

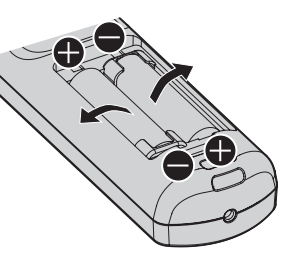

## ■ Marken

- SOLID SHINE ist eine Marke der Panasonic Holdings Corporation.
- DLP und das DLP-Logo sind eingetragene Marken oder Marken von Texas Instruments.
- Die Begriffe HDMI und HDMI High-Definition Multimedia Interface sowie das HDMILogo sind Marken oder eingetragene Marken von HDMI Licensing Administrator, Inc. in den Vereinigten Staaten und anderen Ländern.
- Intel und das Intel-Logo sind Marken der Intel Corporation oder ihrer Tochterunternehmen.
- DisplayPort™ ist eine Marke und Eigentum der Video Electronics Standards Association (VESA®) in den Vereinigten Staaten und anderen Ländern.
- f Die Marke PJLink wurde für die Eintragung als Marke in Japan, den Vereinigten Staaten und anderen Ländern und Regionen eingereicht.
- Crestron Connected, das Crestron Connected-Logo, Crestron Fusion und XiO Cloud sind eingetragene Marken oder Marken von Crestron Electronics, Inc. in den Vereinigten Staaten und/oder anderen Ländern.
- HDBaseT™ ist eine Marke der HDBaseT Alliance.
- Art-Net<sup>TM</sup> Designed by and Copyright Artistic Licence Holdings Ltd
- Windows und Microsoft Edge sind eingetragene Marken oder Marken der Microsoft Corporation in den Vereinigten Staaten und anderen Ländern.
- Mac, macOS, Safari und iPhone sind Marken von Apple Inc., eingetragen in den USA und anderen Ländern und Regionen.
- IOS ist eine Marke oder eingetragene Marke von Cisco in den USA und anderen Ländern und wird unter Lizenz benutzt.
- Android und Google Chrome sind Marken von Google LLC.
- QR Code ist eine eingetragene Marke von DENSO WAVE INCORPORATED in Japan und anderen Ländern.
- Adobe, Acrobat und Reader sind entweder eingetragene Marken oder Marken von Adobe in den Vereinigten Staaten und/oder anderen Ländern.
- RealD 3D ist eine Marke von RealD Inc.
- f Einige der Schrifttypen, die im Bildschirmmenü benutzt werden, sind Ricoh-Bitmap-Schrifttypen, die durch Ricoh Company, Ltd. hergestellt und verkauft werden.
- f Alle anderen in dieser Anleitung erwähnten Namen, Firmennamen und Produktnamen sind Marken oder eingetragene Marken der jeweiligen Besitzer.

Beachten Sie, dass die Symbole ® und TM in dieser Anleitung nicht verwendet werden.

## **Software-Informationen zu diesem Produkt**

Dieses Produkt enthält die folgende Software:

- (1) unabhängig von oder für Panasonic Connect Co., Ltd. entwickelte Software,
- (2) Software, die Dritten gehört und an Panasonic Connect Co., Ltd. lizenziert ist,
- (3) Software, die unter GNU General Public License, Version 2.0 (GPL V2.0) lizenziert ist,
- (4) Software, die unter GNU LESSER General Public License, Version 2.1 (LGPL V2.1) lizenziert ist, und/oder
- (5) Andere Open Source Software, als die unter GPL V2.0 und/oder LGPL V2.1 lizenzierte.

Als (3) - (5) kategorisierte Software wird verbreitet in der Hoffnung, dass sie nützlich ist, aber OHNE JEGLICHE GARANTIE, sogar ohne die implizite Garantie der MARKTFÄHIGKEIT oder EIGNUNG FÜR EINEN BESTIMMTEN ZWECK.

Ausführliche Informationen finden Sie unter den Lizenzbedingungen der jeweiligen Open Source-Software. Die Open Source-Softwarelizenz ist in der Firmware dieses Produkts gespeichert und kann heruntergeladen werden, indem Sie über den Webbrowser auf diesen Projektor zugreifen. Einzelheiten finden Sie unter "Verwenden der Websteuerungsfunktion" (→ Seite 259).

Mindestens drei (3) Jahre ab Lieferung dieses Produkts stellt Panasonic Connect Co., Ltd. allen Dritten, die sich über die nachstehenden Kontaktinformationen mit uns in Verbindung setzen, für einen Preis, der nicht mehr als unsere Kosten für die physische Erstellung der Quellcode-Distribution beträgt, eine vollständig maschinenlesbare Kopie des entsprechenden unter GPL V2.0, LGPL V2.1 oder den anderen Lizenzen mit einer entsprechenden Verpflichtung gedeckten Quellcodes einschließlich der jeweiligen Copyright-Vermerke zur Verfügung. Kontaktinformationen: **oss-cd-request@gg.jp.panasonic.com**

## ■ Abbildungen in dieser Anleitung

- f Abbildungen des Projektors, des Menübildschirms (OSD) und anderer Teile können vom tatsächlichen Produkt abweichen.
- Die Abbildungen, die auf dem Computerbildschirm angezeigt werden, unterscheiden sich möglicherweise abhängig vom Computertyp, dem Betriebssystem und dem Webbrowser.
- Illustrationen des Proiektors mit angebrachtem Netzkabel sind nur Beispiele. Die Form der mitgelieferten Netzkabel ist je nach Land, in dem das Produkt gekauft wurde, unterschiedlich.

## 16 - DEUTSCH

## ■ Seitenverweise

• Die Seitenverweise in dieser Anleitung sind folgendermaßen gekennzeichnet: (+ Seite 00).

## $\blacksquare$  Begriff

 $\bullet$  In diesem Handbuch wird das Zubehörteil "Kabellose/Kabelfernbedienungseinheit" als "Fernbedienung" bezeichnet.

## **Funktionen des Projektors**

## **Leichte und extrem flexible Installation mit kleiner Standfläche**

▶ Durch die Flexibilität und die Integration der Steckplatzspezifikation Intel® Smart Display Module der nächsten Generation und der Art-Net-Funktion werden verschiedene Systeme für den Kunden unterstützt. Außerdem wurde das Gerät mit einem leichten und kompakten Gehäuse ausgestattet, das leicht transportiert werden kann, sogar im Vergleich mit dem PT-RQ22K, einem Projektor in der gleichen 20 000 lm-Klasse. Eine erweiterte Darstellung bei zahlreichen Einsatzmöglichkeiten wird durch die Unterstützung einer Projektion im gesamten 360-Grad-Bereich usw. ermöglicht.

## **Hohe Luminanz und hoher Kontrast**

- ▶ Durch die Übernahme einer Laserlichtquelle der neuen Generation und eines einmaligen optischen Systems, das die Farbreproduktion verbessert, werden ein hohe Luminanz von 20 000 lm\*1 und ein hoher Kontrast von 25 000:1 sogar mit seiner kompakten Gehäusegröße erzielt. HDR (High Dynamic Range, hoher Dynamikumfang) wird ebenfalls unterstützt, sodass Sie Inhalte mit besserer Bildqualität als Projektion wiedergeben können.
- \*1 Ein Wert für den PT-RQ25K und PT-RZ24K, wenn [BETRIEBSMODUS] auf [NORMAL] gesetzt ist und der Projektor mit 200 V bis 240 V Wechselstrom verwendet wird. Der Wert für den PT-RQ18K und PT-RZ17K liegt bei 16 000 lm.

## **Lange Lebensdauer und hohe Zuverlässigkeit**

▶ Zusätzlich zur Einführung einer Festkörperlichtquelle mit langer Lebensdauer wurde beim Projektor die Staubwiderstandseigenschaft der optischen Einheit erhöht. Durch das Eliminieren des Filters werden die Wartungskosten für den Betrieb über längere Zeit reduziert. Außerdem trägt die Implementierung der Backup-Funktion, die die Projektion fortsetzt, selbst wenn das Eingangssignal ausfällt, zu einem stabilen Betrieb bei.

## **Kurzanleitung**

Einzelheiten finden Sie auf den entsprechenden Seiten.

- **1. Stellen Sie den Projektor auf. (**x **Seite 42)**
- **2. Bringen Sie das Projektionsobjektiv an (optional). (**x **Seite 58)**
- **3. Schließen Sie die externen Geräte an. (** $\rightarrow$  Seite 66)
- **4. Schließen Sie das Netzkabel an. (**x **Seite 75)**
- **5. Schalten Sie den Projektor ein. (**x **Seite 77)**
- **6. Nehmen Sie die Anfangseinstellungen vor. (**x **Seite 78)**
	- Dieser Schritt muss ausgeführt werden, wenn Sie den Projektor nach dem Kauf zum ersten Mal einschalten.
- **7. Wählen Sie das Eingangssignal. (**x **Seite 88)**
- **8. Stellen Sie das Bild ein. (**x **Seite 90)**

# **Kapitel 1 Vorbereitung**

Dieses Kapitel beschreibt, was Sie vor der Anwendung des Projektors wissen oder überprüfen sollten.

## **Vorsichtsmaßnahmen beim Gebrauch**

## **Geplante Verwendung des Produkts**

Der Zweck des Projektors besteht darin, ein Bildsignal von einem Bildgebungsgerät oder einem Computer auf einer Leinwand oder einer Oberfläche als Standbild oder bewegtes Bild zu projizieren.

## **Vorsichtsmaßnahmen beim Transport**

- Transportieren Sie den Projektor mit zwei oder mehr Personen. Bei Nichtbeachtung kann der Projektor herabfallen, was zu Schäden oder einer Verformung des Projektors oder zu Verletzung führen kann.
- Wenn Sie den Projektor transportieren, halten Sie ihn sicher an der Unterseite fest und vermeiden Sie übermäßige Vibrationen und Stöße. Andernfalls kann es aufgrund der beschädigten internen Bauteile zu einer Störung kommen.
- f Transportieren Sie den Projektor nicht, solange die einstellbaren Füße ausgefahren sind. Dadurch können die einstellbaren Füße beschädigt werden.

## **Vorsichtsmaßnahmen bei der Aufstellung**

## **E** Stellen Sie den Projektor niemals im Freien auf.

Der Projektor ist nur für den Betrieb in Innenräumen geeignet.

## **E** Stellen Sie den Projektor nicht an den folgenden Orten auf.

- f Orten, an denen er Vibrationen und Stößen ausgesetzt ist, wie in einem Auto oder anderen Fahrzeug: Andernfalls könnten die inneren Teile beschädigt werden oder Fehlfunktionen auftreten.
- Standort nah am Meer oder dort, wo Schadgas auftreten kann: Der Projektor kann aufgrund von Korrosion herabfallen. Bei Nichtbeachtung verkürzt sich möglicherweise die Lebensdauer der Komponenten, und es können Funktionsstörungen auftreten.
- f In der Nähe der Abluft einer Klimaanlage: Abhängig von den Nutzungsbedingungen kann sich die Projektionsfläche in seltenen Fällen aufgrund der heißen Luft von der Abluftöffnung oder der Heizungs- und Kühlungsluft von der Klimaanlage bewegen. Stellen Sie sicher, dass die Abluft vom Projektor oder von anderen Geräten oder die Luft der Klimaanlage nicht zur Vorderseite des Projektors bläst.
- f Orte mit starken Temperaturschwankungen wie in der Nähe von Lampen (Studiolampen): Dies verkürzt möglicherweise die Lebensdauer der Lichtquelle oder führt zu einer Verformung des Projektors aufgrund der Wärme, was Funktionsstörungen verursachen kann.

Halten Sie sich an die Betriebstemperatur der Umgebung des Projektors.

- f In der Nähe von Hochspannungsleitungen oder Motoren: Dadurch könnte der Betrieb des Projektors beeinträchtigt werden.
- f Orte, an denen sich eine Hochleistungs-Laseranlage befindet: Wird ein Laserstrahl auf die Projektionsobjektivfläche gerichtet, werden die DLP-Chips beschädigt.

## ■ Bitten Sie einen qualifizierten Techniker oder Ihren Händler um die **Installationsarbeiten, wie die Installation an der Decke usw.**

Wenn Sie den Projektor an einer anderen Stelle als auf dem Boden montieren oder aber in der Höhe installieren wollen, ziehen Sie einen qualifizierten Techniker oder Ihren Händler hinzu, um die Projektorleistung und die Sicherheit zu gewährleisten.

## ■ Beauftragen Sie einen qualifizierten Techniker oder Ihren Händler mit der **Kabelinstallation für den DIGITAL LINK-Anschluss.**

Das Bild und der Ton können unterbrochen werden, wenn die Kabelübertragungskennlinien aufgrund einer unsachgemäßen Installation nicht erreicht werden.

## ■ Der Projektor wird möglicherweise von starken Radiowellen einer Rundfunkstation **oder eines Radios gestört.**

Befinden sich in der Nähe des Aufstellungsortes Anlagen oder Geräte, die starke Radiowellen aussenden, stellen Sie den Projektor in ausreichender Entfernung zur Quelle der Radiowellen auf. Oder wickeln Sie das Netzwerkkabel, das an den <DIGITAL LINK IN/LAN>-Anschluss angeschlossen ist, mit Metallfolie ein oder stecken Sie es in ein Metallrohr, das an beiden Enden geerdet ist. Der <DIGITAL LINK IN/LAN>-Anschluss ist ein Anschluss an der optionalen DIGITAL LINK-Anschlusskarte (Modell-Nr.: TY-SB01DL).

## 20 - DEUTSCH

## $\blacksquare$  **Bildanpassung nach der Installation**

Die Umgebungstemperatur des Projektors und die erhöhte interne Temperatur durch das Licht der Lichtquelle wirken sich auf das vom Projektor projizierte Bild aus. Es ist insbesondere unmittelbar nach dem Start der Projektion instabil.

Wenn Sie das Zoomobjektiv (Modell-Nr.: ET‑D3LEW200) oder das Festobjektiv (Modell-Nr.: ET‑D3LEU100) verwenden, wird empfohlen, die Bildanpassung durchzuführen, nachdem mindestens eine Stunde lang das Fokustestbild angezeigt wurde.

Wenn ein anderes Projektionsobjektiv als das Zoomobjektiv (Modell-Nr.: ET‑D3LEW200) oder das Festobjektiv (Modell-Nr.: ET‑D3LEU100) verwendet wird, wird empfohlen, die Bildanpassung durchzuführen, nachdem mindestens 30 Minuten lang das Fokustestbild angezeigt wurde. Einzelheiten zum Testbild finden Sie unter "Menü [TESTBILDER]" (→ Seite 226).

- r**Installieren Sie den Projektor nicht in einer Höhe von 4 200 m (13 780') oder höher über dem Meeresspiegel. (Eine Höhe von 4 200 m (13 780') über dem Meeresspiegel ist die maximale Höhe, bei der die Leistung dieses Projektors garantiert werden kann.)**
- ■Benutzen Sie den Projektor nicht an einem Standort, dessen Umgebungstemperatur **45 °C (113 °F) übersteigt.**

Die Verwendung des Projektors an einem Standort in zu großer Höhe oder mit zu hoher Umgebungstemperatur kann die Lebensdauer der Bauteile verringern oder zu Fehlfunktionen führen.

Die Obergrenze für die Betriebstemperatur variiert abhängig von der Höhe über dem Meeresspiegel. Wenn Sie den Projektor in einer Höhe zwischen 0 m (0') und 1 400 m (4 593') über dem Meeresspiegel verwenden: 0 °C (32 °F) bis 45 °C (113 °F)

Wenn Sie den Projektor in einer Höhe zwischen 1 400 m (4 593') und 4 200 m (13 780') über dem Meeresspiegel verwenden: 0 °C (32 °F) bis 40 °C (104 °F)

Verwenden Sie den Projektor unabhängig von der Höhe nicht an einem Ort, an dem die Umgebungstemperatur 40 °C (104 °F) übersteigt, wenn das optionale Wireless-Modul (Modell-Nr.: Modellreihe AJ-WM50) am Projektor angebracht ist.

## ■ 360°-Rundum-Projektion ist möglich.

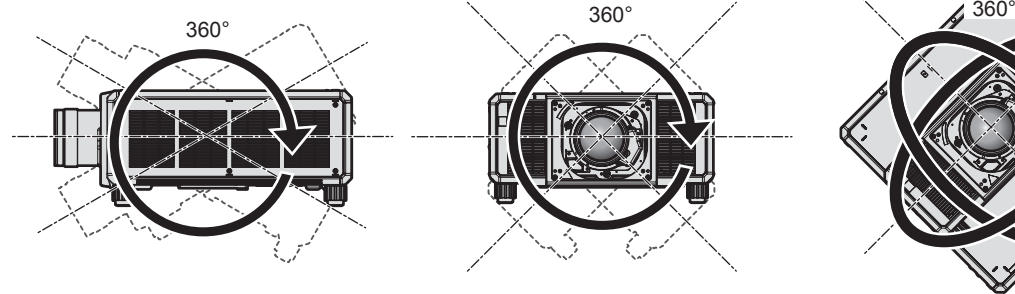

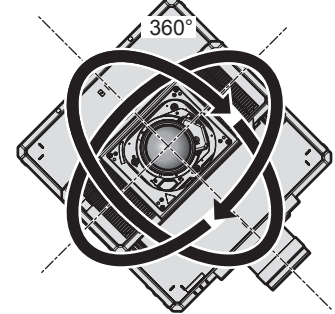

360° vertikal 360° horizontal 360° gekippt (Kombination von vertikal und horizontal)

## **Vorsichtsmaßnahmen bei der Aufstellung des Projektors**

- f Installieren Sie den Projektor an einem Platz oder mit einer Halterung mit ausreichender Tragfähigkeit. Die Projektionsposition verschiebt sich möglicherweise bei nicht ausreichender Tragfähigkeit.
- f Verwenden Sie die einstellbaren Füße nur für die stehende Version und zum Einstellen des Winkels. Werden sie für andere Zwecke verwendet, kann das Gerät beschädigt werden.
- Die einstellbaren Füße können abgenommen werden, wenn sie für die Installation nicht benötigt werden. Verwenden Sie jedoch die Schraubenlöcher, wo die einstellbaren Füße abgenommen wurden, für keinen anderen Zweck als die Befestigung des Projektors an einer Halterung. Bringen Sie außerdem nur die Schrauben, die in der Bedienungsanleitung des Sonderzubehörs aufgeführt sind, in den Bohrungen an, wenn die einstellbaren Füße entfernt werden. Andernfalls kann der Projektor beschädigt werden.
- Wenn Sie den Projektor auf andere Weise als in Bodeninstallation unter Verwendung der einstellbaren Füße installieren oder ihn mit der Aufhängevorrichtung an der Deck montieren, entfernen Sie die vier einstellbaren Füße und verwenden Sie die sechs Schraubenlöcher, um den Projektor an einer Halterung zu befestigen (wie in der Abbildung gezeigt).

Stellen Sie in diesem Fall sicher, dass kein Freiraum zwischen den Schraubenlöchern für die Aufhängevorrichtung an der Projektorunterseite und der Einstellungsoberfläche vorliegt, indem Sie Distanzscheiben (Metall) dazwischen einsetzen.

• Verwenden Sie einen Schraubendreher oder einen Drehmomentschlüssel, um die Schrauben mit ihrem spezifischen Anzugdrehmoment festzudrehen. Benutzen Sie keine Elektroschrauber oder Schlagschrauber. Verwenden Sie für die Schrauben zum Fixieren des Projektors im Handel erhältliche Standardschrauben nach ISO 898-1 (hergestellt aus Kohlenstoffstahl oder legiertem Stahl).

(Schraubendurchmesser: M6, Gewindetiefe innerhalb des Projektors: 16 mm (5/8"), Schraubenanzugmoment: 4  $± 0,5 N·m)$ 

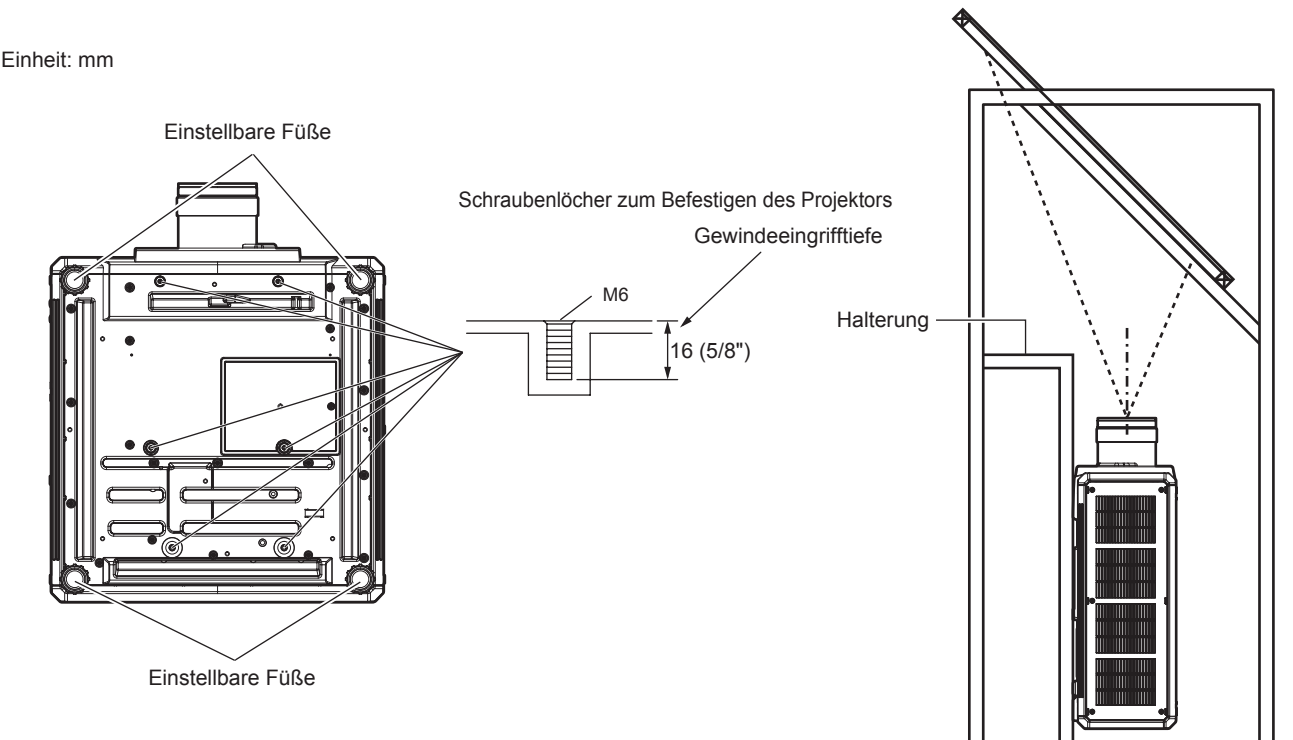

**Positionen der Schraubenlöcher zum Befestigen des Projektors und der einstellbaren Füße**

- Stapeln Sie nicht drei oder mehr Projektoren übereinander.
- Verwenden Sie nicht beide Projektoren gleichzeitig, wenn sie übereinander gestapelt sind. Wenn Sie zwei Projektoren stapeln, verwenden Sie jeweils nur einen Projektor und nutzen Sie den anderen als Ersatzgerät. Unternehmen Sie Maßnahmen, um ein Herunterrutschen zu vermeiden.
- Benutzen Sie den Projektor nicht, wenn er über die Oberseite gestützt wird.

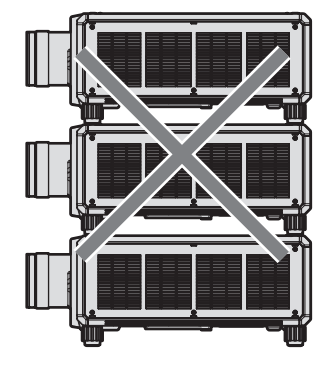

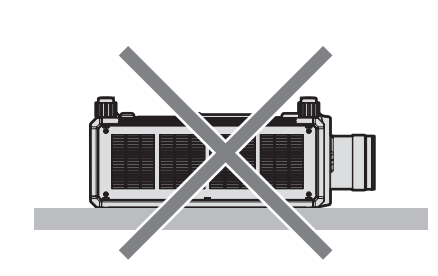

- Blockieren Sie nicht die Lufteintritts-/Abluftöffnungen des Projektors.
- Verhindern Sie, dass Heizungs- und Kühlungsluft aus Klimaanlagen oder die Abluft anderer Projektoren direkt auf die Lufteintritts-/Abluftöffnungen des Projektors geblasen wird.

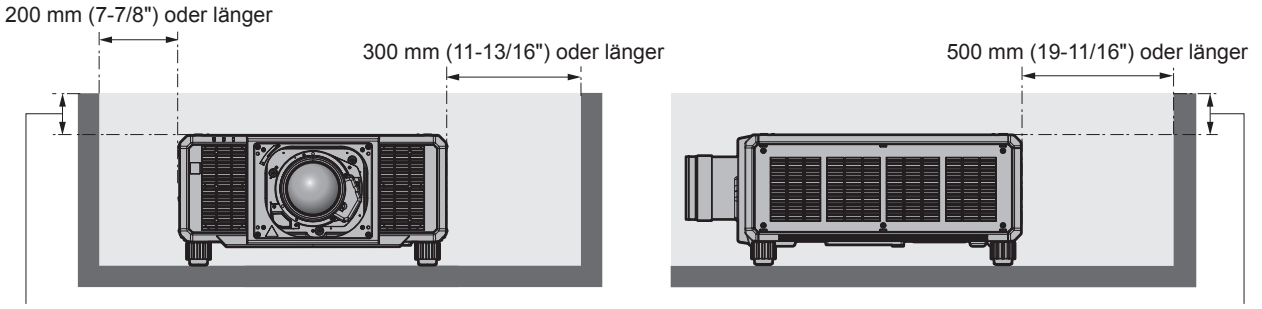

100 mm (3-15/16") oder kürzer 100 mm (3-15/16") oder kürzer

**• Installieren Sie den Projektor nicht in einem geschlossenen Raum.** 

Wenn Sie den Projektor in einem engen Bereich installieren, stellen Sie Klimaanlage oder Belüftung separat zur Verfügung. Bei unzureichender Lüftung kann sich Abwärme stauen, wodurch die Schutzschaltung des Projektors ausgelöst wird.

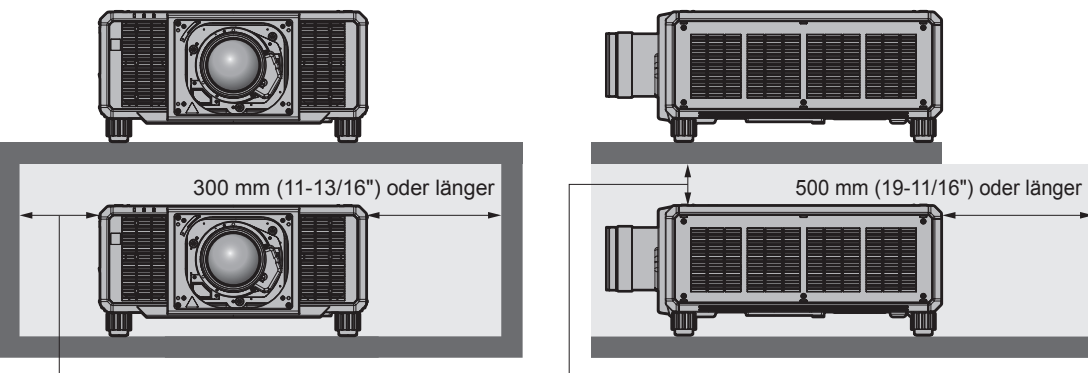

200 mm (7-7/8") oder länger

100 mm (3-15/16") oder länger

- Wenn Sie den Projektor mit der Halterung an der Decke oder einer Wand installieren und fixieren, stellen Sie sicher, dass die Befestigungsschraube bzw. das Netzkabel nicht in Kontakt mit den Metallteilen im Inneren der Decke oder Wand kommen. Andernfalls kann es zu einem Stromschlag kommen.
- f Panasonic Connect Co., Ltd. übernimmt keinerlei Haftung für Schäden am Projektor, die durch einen nicht geeigneten Installationsort entstehen, auch wenn die Garantiezeit des Projektors noch nicht abgelaufen ist.
- f Entfernen Sie das Produkt, wenn es nicht mehr verwendet wird, sofort, indem Sie sich an einen qualifizierten Techniker wenden.

## **Sicherheit**

Wenn Sie dieses Produkt verwenden, ergreifen Sie die folgenden Sicherheitsmaßnahmen gegen die folgenden Ereignisse.

• Unbefugte Weitergabe persönlicher Informationen durch dieses Produkt

- Unerlaubter Betrieb dieses Produkts durch böswillige Dritte
- Störung oder Ausschalten dieses Produkts durch böswillige Dritte
- Treffen Sie ausreichende Sicherheitsmaßnahmen.
- Wählen Sie ein Passwort, das möglichst schwer zu erraten ist.
- Ändern Sie Ihr Passwort regelmäßig.
- f Die Panasonic Connect Co., Ltd. oder ihre verbundenen Gesellschaften werden Sie nie direkt nach Ihrem Passwort fragen. Geben Sie Ihr Passwort nicht preis, wenn Sie danach gefragt werden.
- Das Verbindungsnetzwerk muss mit einer Firewall usw. gesichert sein.

## ■ Sicherheit bei Verwendung eines drahtlosen LAN-Produkts

Der Vorteil eines drahtlosen LAN ist, dass Informationen zwischen einem Computer oder ähnlichen Geräten und einem drahtlosen Zugangspunkt über Funkwellen ausgetauscht werden können, anstatt ein Netzwerkkabel zu benutzen, solange Sie sich innerhalb der Reichweite für Funkübertragungen befinden.

Da Funkwellen andererseits Hindernisse (wie etwa Wände) durchdringen und innerhalb eines bestimmten Bereichs überall empfangen werden können, können im Falle unzulänglicher Sicherheitseinstellungen folgende Probleme auftreten.

- Übertragene Daten können abgefangen werden
	- Böswillige Dritte können Funkwellen absichtlich abfangen und die folgenden übertragenen Daten abhören.
	- g Persönliche Informationen wie Ihre ID, Ihr Passwort oder Ihre Kreditkartennummer
	- Inhalt einer E-Mail
- Unbefugter Zugriff

Böswillige Dritte können unbefugt auf Ihr privates oder Unternehmenskommunikationsnetz zugreifen und die folgenden Handlungen ausführen.

- Persönliche und/oder geheime Informationen erfassen (Datenleck)
- g Falsche Informationen durch Vorgabe einer falschen Identität verbreiten (Spoofing)
- g Kommunikation überschreiben und falsche Daten ausgeben (Verfälschung)
- Schädliche Software wie etwa Computerviren verbreiten und einen Crash Ihrer Daten und/oder Ihres Systems auslösen (Systemabsturz)

Da die meisten drahtlosen LAN-Adapter oder Zugangspunkte mit Sicherheitsfunktionen ausgerüstet sind, um diese Problemen zu beseitigen, können Sie die Wahrscheinlichkeit derartiger Probleme verringern, indem Sie das Produkt unter Festlegung der passenden Sicherheitseinstellungen für das drahtlose LAN-Gerät verwenden. Bei einigen drahtlosen LAN-Geräte sind die Sicherheitseinstellungen unmittelbar nach dem Kauf möglicherweise nicht aktiviert. Um die Wahrscheinlichkeit von Sicherheitsproblemen zu verringern, nehmen

Sie vor der Anwendung eines drahtlosen LAN-Geräts alle sicherheitsbezogenen Einstellungen gemäß der Bedienungsanleitung im Lieferumfang des jeweiligen drahtlosen LAN-Geräts vor.

Abhängig von den technischen Daten des drahtlosen LAN kann es böswilligen Dritten gelingen, die Sicherheitseinstellungen mit speziellen Mitteln zu umgehen.

Panasonic Connect Co., Ltd. bittet ihre Kunden, sich gründlich mit den Risiken bezüglich der Verwendung dieses Produkts ohne Sicherheitseinstellungen auseinanderzusetzen, und empfiehlt den Kunden, die Sicherheitseinstellungen in eigenem Ermessen und auf eigene Verantwortung vorzunehmen.

## **Hinweise zum drahtlosen LAN**

Bei Verwendung der drahtlosen LAN-Verbindung des Projektors werden Funkwellen des Frequenzbands 2,4 GHz genutzt. Eine Lizenz für die Funkstation wird nicht benötigt; allerdings müssen Sie bei der Verwendung Folgendes beachten.

Um die drahtlose LAN-Funktion mit dem Projektor zu verwenden, ist es notwendig, das optionale Wireless-Modul anzubringen (Modell-Nr.: Modellreihe AJ-WM50).

## r**Verwenden Sie sie nicht in der Nähe anderer drahtloser Geräte.**

Die folgenden Geräte benutzen möglicherweise Funkwellen derselben Bandbreite wie der Projektor. Die Verwendung des Projektors in der Nähe dieser Geräten kann durch Funkstörungen die Kommunikation unterbrechen oder die Kommunikationsgeschwindigkeit verringern.

- Mikrowellenherde usw.
- Industrielle, wissenschaftliche oder medizinische Geräte usw.
- Anlageninterne Funkstationen zur Identifikation sich bewegender Fahrzeuge in der Produktionslinie einer Fabrik
- **Bestimmte Niedrigenergie-Funkstationen**

## ■ Benutzen Sie möglichst keine Mobiltelefone, Fernsehgeräte oder Radios in der Nähe **des Projektors.**

Mobiltelefone, Fernsehgeräte oder Radiosnutzen Funkwellen einer anderen Bandbreite als der Projektor, weshalb keine Auswirkungen auf die drahtlose LAN-Kommunikation oder das Senden/Empfangen dieser Geräte vorliegen. Allerdings tritt aufgrund der Funkwellen vom Projektor möglicherweise Rauschen im Audio oder Video auf.

## ■ Funkwellen für die drahtlose LAN-Kommunikation können Armierungen, Metall oder **Beton nicht durchdringen.**

Der Projektor kann durch Wände oder Böden aus Holz oder Glas kommunizieren (mit Ausnahme von Glas mit eingebettetem Metallgitter), aber nicht durch Wände oder Böden mit Armierungen, Metall oder Beton.

## ■Benutzen Sie den Projektor möglichst nicht an einem Standort, an dem statische **Elektrizität erzeugt wird.**

Die Kommunikation über drahtloses LAN oder drahtgebundenes LAN wird möglicherweise unterbrochen, wenn der Projektor an einem Standort verwendet wird, an dem statische Elektrizität oder Rauschen erzeugt wird. Es kommt in seltenen Fällen vor, dass die LAN-Verbindung aufgrund von statischer Elektrizität oder Rauschen nicht hergestellt werden kann. Schalten Sie in solch einem Fall den Projektor aus, entfernen Sie die Quelle der problematischen statischen Elektrizität oder des Rauschens, und schalten Sie den Projektor wieder ein.

## **QUAD PIXEL DRIVE**

## (Nur PT-RQ25K und PT-RQ18K)

"QUAD PIXEL DRIVE" ist eine einmalige Technologie von Panasonic Connect Co., Ltd., die die Auflösung der Projektion mit der Signalaufbereitung für eine hohe Auflösung von bis zu 3 840 x 2 400 Punkten verbessert und die Auflösung vervierfacht, indem die Bildpixel in horizontaler und vertikaler Richtung verschoben werden. Ein 4K-Bild wird durch diese QUAD PIXEL DRIVE-Technologie angezeigt.

## **Steckplatz**

Dieser Projektor ist mit einem Intel® Smart Display Module (Intel® SDM)-Spezifikationssteckplatz ausgestattet. Die optionale Funktionskarte oder eine Schnittstellenkarte bzw. ein Modul eines anderen Herstellers, das die Spezifikation Intel® SDM Small (Intel® SDM-S) oder Intel® SDM Large (Intel® SDM-L) unterstützt (im Weiteren gemeinsam als "Funktionskarte" bezeichnet), kann in den Steckplatz eingesetzt werden. Die Geräte anderer Hersteller, deren Betrieb mit diesem Projektor überprüft worden ist, finden Sie auf der folgenden Website. https://panasonic.net/cns/projector/

Die Bestätigung des Betriebs für die Geräte anderer Hersteller wurde mit den durch die Panasonic Connect Co., Ltd. unabhängig festgelegten Elementen durchgeführt und nicht alle Betriebsvorgänge sind garantiert. Bei Betriebs- oder Leistungsproblemen, die durch die Geräte anderer Hersteller verursacht werden, wenden Sie sich an den jeweiligen Hersteller.

## **DIGITAL LINK**

"DIGITAL LINK" ist eine Technologie zum Übertragen von Video-, Audio-, Ethernet- und seriellen Steuersignalen unter Verwendung eines Doppelkabels; hierzu hat Panasonic Connect Co., Ltd. den HDBaseT<sup>TM</sup>-Kommunikationsstandard der HDBaseT Alliance durch eigene spezielle Funktionen ergänzt. Durch die Installation der optionalen DIGITAL LINK-Anschlusskarte (Modell-Nr.: TY-SB01DL) im Steckplatz am

Projektor ist eine Verbindung mit dem optionalen Gerät mit Unterstützung für die DIGITAL LINK-Ausgabe (Modell-Nr.: ET-YFB100G, ET-YFB200G) oder Peripheriegeräte anderer Hersteller, die auf dem HDBaseT™-Standard basieren (Doppelkabeltransmitter wie der "XTP-Transmitter" von Extron Electronics) möglich. Die Geräte anderer Hersteller, deren Betrieb mit diesem Projektor überprüft worden ist, finden Sie auf der folgenden Website. https://panasonic.net/cns/projector/

Die Bestätigung des Betriebs für die Geräte anderer Hersteller wurde mit den durch die Panasonic Connect Co., Ltd. unabhängig festgelegten Elementen durchgeführt und nicht alle Betriebsvorgänge sind garantiert. Bei Betriebs- oder Leistungsproblemen, die durch die Geräte anderer Hersteller verursacht werden, wenden Sie sich an den jeweiligen Hersteller. Der Projektor ist nicht mit einer Audiofunktion ausgestattet, sodass kein Audio ausgegeben werden kann.

## **Art-Net**

"Art-Net" ist ein Ethernet-Kommunikationsprotokoll, das auf dem TCP/IP-Protokoll basiert. Indem Sie den DMX-Controller und die Anwendungssoftware verwenden, können Beleuchtung und

## Bühnensystem gesteuert werden. Art-Net basiert auf dem Kommunikationsprotokoll DMX512.

## **Vom Projektor unterstützte Anwendungssoftware**

Der Projektor unterstützt die folgende Anwendungssoftware.

Ausführliche Informationen und den Download der Anwendungssoftware außer "Geometric & Setup Management Software" und "Projektornetzwerk-Konfigurationssoftware" finden Sie auf der folgende-Website.

## https://panasonic.net/cns/projector/

"Geometric & Setup Management Software" und "Projektornetzwerk-Konfigurationssoftware" können von der folgenden Website heruntergeladen werden ("Panasonic Professional Display and Projector Technical Support Website").

https://panasonic.net/cns/projector/pass/

Zum Download von "Panasonic Professional Display and Projector Technical Support Website" sind eine Registrierung und Anmeldung bei PASS\*1 notwendig.

\*1 PASS: Panasonic Professional Display and Projector Technical Support Website

## **• Logo Transfer Software**

Diese Anwendungssoftware überträgt das Originalbild, wie ein Firmenlogo, das am Anfang projiziert wird, auf den Projektor.

## **• Smart Projector Control**

Diese Anwendungssoftware stellt unter Verwendung eines Smartphones oder eines Tablets den Projektor ein und passt ihn an.

## **• Multi Monitoring & Control Software**

Diese Anwendungssoftware überwacht und steuert Displays mit mehreren Geräten (Projektor und Flachbilddisplay), die mit dem Intranet verbunden sind.

## **• Frühwarnsoftware**

Diese Plug-In-Software überwacht den Status der Anzeigegeräte und ihrer Peripheriegeräte innerhalb eines Intranets, meldet Abweichungen der Geräte und erkennt Zeichen möglicher Abweichungen. "Frühwarnsoftware" ist in der "Multi Monitoring & Control Software" vorinstalliert. Um die Frühwarnfunktion dieser Plug-In-Software zu verwenden, installieren Sie "Multi Monitoring & Control Software" auf dem zu verwendenden Computer. Indem diese Frühwarnfunktion aktiviert wird, informiert sie über die ungefähre Zeit für den Austausch der Verbrauchsmaterialien für die Anzeigegeräte, zur Reinigung jedes Teils der Anzeigegeräte und zum Austausch der Bauteile der Anzeigegeräte, sodass eine Wartung im Voraus ausgeführt werden kann.

Die Frühwarnfunktion kann nach der Installation von "Multi Monitoring & Control Software" auf einem Computer durch die Registrierung von bis zu 2048 Anzeigegeräten kostenlos für 90 Tage verwendet werden. Um sie auch nach den 90 Tagen weiterhin zu verwenden, ist es notwendig, die Lizenz von "Frühwarnsoftware" (Modellreihe ET-SWA100) zu erwerben und die Aktivierung durchzuführen. Abhängig von der Lizenzart unterscheidet sich die Zahl der Anzeigegeräte, die für die Überwachung registriert werden können. Einzelheiten finden Sie in der Bedienungsanleitung von "Multi Monitoring & Control Software".

## f **Geometric & Setup Management Software (Geometry Manager Pro)**

Diese Anwendungssoftware führt detaillierte Korrekturen und Anpassungen durch, wie die Geometrieeinstellung, die nicht von den Projektoreinstellungen in Echtzeit abgedeckt werden können. Dies ermöglicht auch eine einfache automatische Anpassung der Geometriekorrektur, Edge-Blending, Farbe und Helligkeit gemäß der Form der Leinwand durch die Verwendung einer Kamera.

## **• Projektornetzwerk-Konfigurationssoftware**

Diese Anwendungssoftware ermöglicht das Festlegen der Netzwerkinformationen, wie der IP-Adressen, und der Projektornamen für mehrere Projektoren, die zusammen mit dem Netzwerk verbunden sind. Des Weiteren können das Administratorkonto, die Netzwerkinformationen und der Projektorname für den Projektor festgelegt werden, für den nicht das Administratorkonto mit dieser Software festgelegt wurde.

## **Lagerung**

Um den Projektor zu lagern, lagern Sie ihn in einem trockenen Raum.

## **Entsorgung**

Wenn das Produkt entsorgt werden soll, erkundigen Sie sich bei den örtlich zuständigen Behörden oder bei Ihrem Händler, wie dies ordnungsgemäß zu geschehen hat. Entsorgen Sie das Produkt außerdem ohne es auseinanderzunehmen.

## **Hinweise für den Betrieb**

## ■ Für eine gute Bildqualität

Damit Sie ein schönes Bild mit höherem Kontrast erhalten, bereiten Sie die Umgebung dementsprechend vor. Ziehen Sie Vorhänge oder Jalousien vor die Fenster und schalten Sie alle Lampen in der Nähe der Projektionsfläche aus, damit kein Licht von außen oder Licht aus Innenleuchten auf die Projektionsfläche scheint.

## ■Berühren Sie die Oberfläche des Projektionsobjektivs nicht mit bloßen Händen.

Wenn die Oberfläche des Projektionsobjektivs durch Fingerabdrücke oder andere Flecken verschmutzt wird, werden diese vergrößert und auf die Projektionsfläche projiziert.

Befestigen Sie den mitgelieferten Objektivdeckel am optionalen Projektionsobjektiv, wenn Sie den Projektor nicht benutzen.

## $\n **DLP-Chips**\n$

- f Die DLP-Chips sind präzisionsgefertigt. In seltenen Fällen können Pixel hoher Präzision fehlen oder immer leuchten. Dieses Phänomen stellt keine Fehlfunktion dar.
- f Wird ein Hochleistungs-Laserstrahl auf die Projektionsobjektivfläche gerichtet, können die DLP-Chips beschädigt werden. Durch das Schließen des mechanischen Verschlusses, der in den Projektor integriert ist, können Schäden an den DLP-Chips durch Hochleistungs-Lasterstrahlen während der Verwendung der Verschlussfunktion (Verschluss: schließen) vermieden werden. Um den mechanischen Verschluss während der Verwendung der Verschlussfunktion zu schließen, setzen Sie [MECHANISCHER VERSCHLUSS] auf [AKTIV]. Ausführliche Informationen zur dieser Einstellung finden Sie im Menü [ANZEIGE OPTION] → [VERSCHLUSS EINSTELLUNGEN].

## ■Bewegen Sie den Projektor nicht, solange er in Betrieb ist, und setzen Sie ihn keinen **Vibrationen oder Stößen aus.**

Andernfalls verkürzt sich möglicherweise die Lebensdauer des eingebauten Motors.

## ■Lichtquelle

Die Lichtquelle des Projektors verwendet eine Laserdiode und weist folgende Eigenschaften auf.

- f Abhängig von der Betriebstemperatur verringert sich die Luminanz der Lichtquelle.
- Je höher die Temperatur wird, desto stärker verringert sich die Luminanz der Lichtquelle.
- Die Luminanz der Lichtquelle sinkt mit der Betriebsdauer. Wenn sich die Helligkeit merklich verringert und sich die Lichtquelle nicht einschaltet, bitten Sie Ihren Händler, das Projektorinnere zu säubern oder die Lichtquelleneinheit zu ersetzen.

## ■ Anschluss von Computern und externen Geräten

Wenn Sie einen Computer oder ein externes Gerät anschließen, lesen Sie dieses Handbuch betreffend des Gebrauchs des Netzanschlusskabels und abgeschirmter Kabel sorgfältig durch.

#### **Zubehör**

**Netzkabel** 

(K2CM3YY00057) 200 V - 240 V

(K2CT3YY00101) 200 V - 240 V

(K2CG3YY00236) 200 V - 240 V

(K2CG3YY00218) 100 V - 120 V

(K2CZ3YY00032) <1>

Überzeugen Sie sich davon, dass folgendes Zubehör mit Ihrem Projektor geliefert wurde. Die Zahlen in < > bezeichnen die Anzahl an Zubehör.

**Kabellose/Kabelfernbedienungseinheit <1>** (N2QAYB001176)

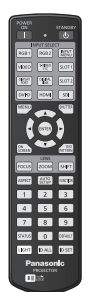

Für Indien (K2CZ3YY00100) <1> 200 V - 240 V

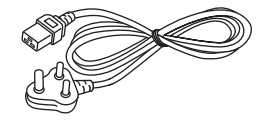

Für Taiwan (K2CH3YY00009) <1> 200 V - 240 V

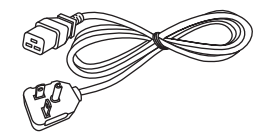

**Objektivöffnungsabdeckung <1>** (1GE1RZ21K)

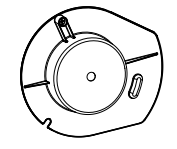

(beim Kauf am Produkt angebracht)

**AA/R6- oder AA/LR6-Batterie <2>**

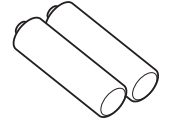

(Für die Fernbedienungseinheit)

**Objektivbefestigungsschraube <1>** (XYN4+J18FJ)

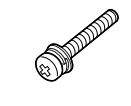

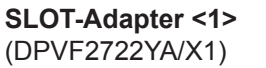

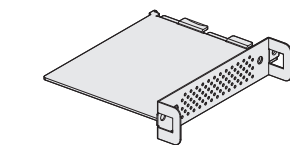

#### **Achtung**

Für Korea

200 V - 240 V

- f Entfernen Sie die Netzkabelabdeckkappe und das Verpackungsmaterial nach dem Auspacken des Projektors ordnungsgemäß.
- f Benutzen Sie das mitgelieferte Netzkabel nicht für andere Geräte als diesen Projektor.
- Wenden Sie sich bei fehlendem Zubehör bitte an Ihren Händler.
- Bewahren Sie kleine Teile sachgemäß auf und halten Sie sie fern von kleinen Kindern.

## 28 - DEUTSCH

#### **Hinweis**

- f Der SLOT-Adapter wird verwendet, wenn die Intel® SDM Small (Intel® SDM-S)-Spezifikation-Funktionskarte in den Steckplatz des Projektors eingesetzt ist. ( $\blacklozenge$  Seite 61)
- f Der Typ und die Anzahl der mitgelieferten Netzkabel schwankt abhängig von dem Land oder der Region, wo Sie das Produkt gekauft haben.
- f Die Modellnummern des Zubehörs können ohne vorherige Ankündigung geändert werden.

## **Sonderzubehör**

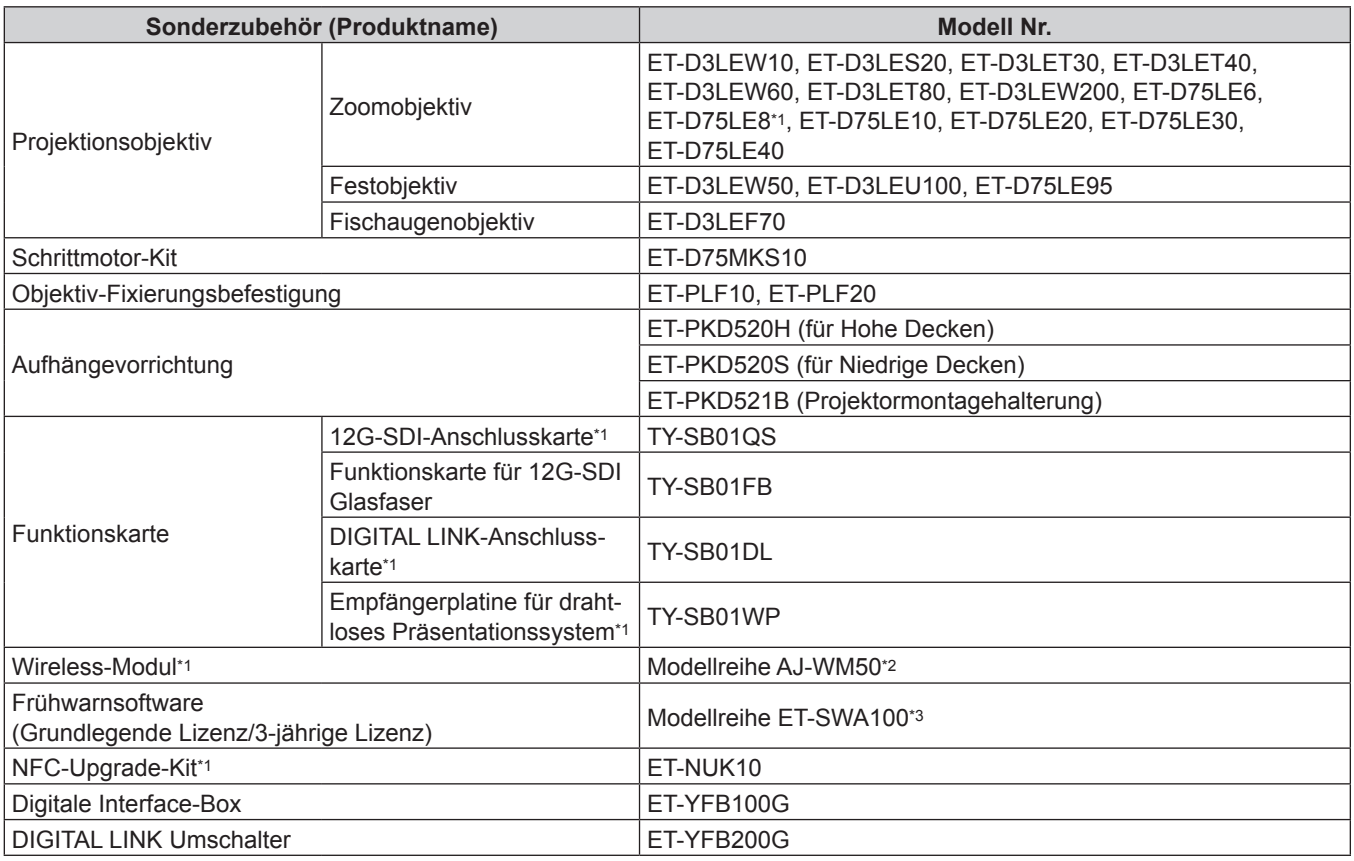

\*1 Die Verfügbarkeit dieses Produkts variiert abhängig vom Land. Einzelheiten erhalten Sie von Ihrem Händler.

\*2 Das Suffix der Modell-Nr. variiert abhängig vom Land.

Beispiel für die Modell-Nr. mit Suffix für Modellreihe AJ‑WM50 AJ-WM50E, AJ-WM50G1, AJ-WM50G2, AJ-WM50GAN, AJ-WM50GPX, AJ-WM50P

\*3 Das Suffix der Modell-Nr. variiert entsprechend dem Lizenztyp.

#### **Hinweis**

- f Verwenden Sie das Wireless-Modul (Modell-Nr.: Modellreihe AJ‑WM50) in einer Umgebung mit 0 °C (32 °F) bis 40 °C (104 °F), auch, wenn es am Projektor angebracht ist.
- Das Festobjektiv (Modell-Nr.: ET-D75LE50) (Produktion eingestellt) kann auch verwendet werden.
- f Das Zoomobjektiv (Modell-Nr.: ET‑D3LEW10, ET‑D3LES20, ET‑D3LET30, ET‑D3LET40, ET‑D3LEW60, ET‑D3LET80, ET‑D3LEW200) ist standardmäßig mit einer Schrittmotoreinheit ausgestattet.
- f Das Zoomobjektiv (Modell-Nr.: ET‑D3LEW10, ET‑D3LES20, ET‑D3LET30, ET‑D3LET40, ET‑D3LEW60, ET‑D3LET80, ET‑D3LEW200), Festobjektiv (Modell-Nr.: ET‑D3LEW50, ET‑D3LEU100) und Fischaugenobjektiv (Modell-Nr.: ET‑D3LEF70) sind mit EEPROM (Electrically Erasable Programmable Read-Only Memory) ausgestattet, worauf die Informationen des [OBJEKTIV-TYP] geschrieben sind.
- f Das Schrittmotor-Kit (Modell-Nr.: ET-D75MKS10) ist ein Produkt, mit dem die Standard-Gleichstrommotoreinheit, die im Zoomobjektiv (Modell-Nr.: ET‑D75LE6, ET‑D75LE8, ET‑D75LE10, ET‑D75LE20, ET‑D75LE30, ET‑D75LE40) installiert ist, durch die Schrittmotoreinheit ersetzt werden soll. Informationen zum Ersetzen des Zoomobjektiv-Motors finden Sie in der Bedienungsanleitung des Schrittmotor-Kit.
- f Wenn Sie das Zoomobjektiv (Modell-Nr.: ET‑D3LEW200) oder das Festobjektiv (Modell-Nr.: ET‑D3LEU100) verwenden, wird empfohlen, es zusammen mit der Objektiv-Fixierungsbefestigung (Modell-Nr.: ET-PLF20) zu verwenden.
- f Wenn Sie das Fischaugenobjektiv (Modell-Nr.: ET‑D3LEF70) verwenden, wird empfohlen, es zusammen mit der Objektiv-Fixierungsbefestigung (Modell-Nr.: ET-PLF10) zu verwenden.
- Mit dem optionalen NFC-Upgrade-Kit (Modell-Nr.: ET-NUK10) kann die NFC-Funktion des Projektors aktiviert werden. Beachten Sie, dass bei einigen Modellen die NFC-Funktion bei der Auslieferung ab Werk aktiviert ist und dass es einige Ländern oder Regionen gibt, in denen das NFC-Upgrade-Kit nicht verwendet werden kann. Informationen zur Verfügbarkeit der NFC-Funktion in dem Land oder der Region, in dem/der Sie das Produkt gekauft haben, finden Sie auf der folgenden Website oder wenden Sie sich an Ihren Händler. https://panasonic.net/cns/projector/
- Für die Verbindung des DIGITAL LINK Umschalters (Modell-Nr.: ET-YFB200G) oder der Digitale Interface-Box (Modell-Nr.: ET-YFB100G) mit dem Projektor muss die optionale DIGITAL LINK-Anschlusskarte (Modell-Nr.: TY-SB01DL) in den Steckplatz eingesetzt werden.
- f Die Modellnummern des optionalen Zubehörs können ohne vorherige Ankündigung geändert werden.
- Das Sonderzubehör, das mit dem Projektor kompatibel ist, kann ohne vorherige Ankündigung hinzugefügt oder geändert werden.

Aktuelle Information finden Sie auf der folgenden Website. https://panasonic.net/cns/projector/

## **Über Ihren Projektor**

## **Fernbedienung**

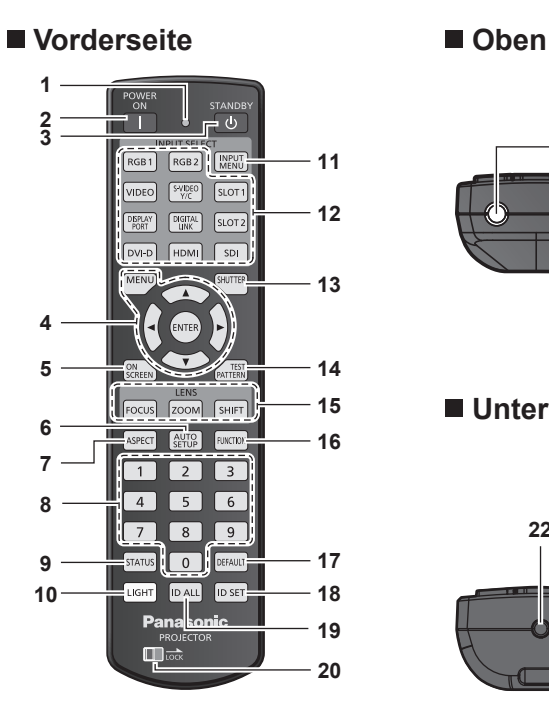

**21**

## **Unterseite**

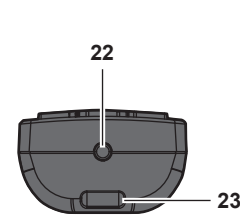

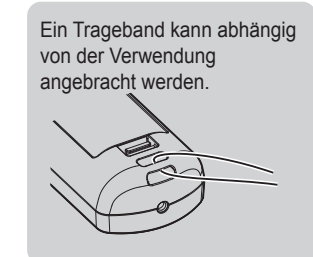

#### **1 Fernbedienungsanzeige**

Blinkt, wenn eine beliebige Taste auf der Fernbedienung gedrückt wird.

#### **2 <POWER ON>-Taste**

Stellt den Projektor auf den Projektionsmodus ein, wenn der <MAIN POWER>-Schalter am Projektor auf <ON> eingestellt ist und das Gerät ausgeschaltet wird (Bereitschaftsmodus).

#### **3 <STANDBY>-Taste**

Versetzt den Projektor in den Ausschaltzustand (Standby-Modus), wenn der <MAIN POWER>-Schalter am Projektor im Projektionsmodus auf <ON> gestellt ist.

**4 <MENU>-Taste/<ENTER>-Taste/**asqw**-Tasten** Dient zum Navigieren im Menübildschirm. (→ Seite 109)

#### **5 <ON SCREEN>-Taste**

Schaltet die Bildschirmanzeigefunktion ein (Anzeige) oder aus (keine Anzeige). (→ Seite 104)

#### **6 <AUTO SETUP>-Taste**

Wird bei diesem Projektor nicht verwendet.

#### **7 <ASPECT>-Taste**

Schaltet das Seitenverhältnis des Bildes um. (+ Seite 105) **8 Zahlentasten (<0> - <9>)**

- Dient zur Eingabe einer Identifikationsnummer oder eines Passworts in einer Umgebung mit mehreren Projektoren.
- **9 <STATUS>-Taste** Zeigt die Projektor-Informationen an.

#### **10 <LIGHT>-Taste**

Durch Drücken dieser Schaltfläche leuchten die Fernbedienungs-Schaltflächen auf. Die Lichter erlöschen, wenn 10 Sekunden lang keine Betätigung der Fernbedienung erfolgt.

#### **11 <INPUT MENU>-Taste**

Zeigt den Eingangsauswahlbildschirm an. (→ Seite 90)

**12 Eingangsauswahl-Tasten (<HDMI>, <DISPLAYPORT>, <SDI>, <DIGITAL LINK>, <SLOT 1>)**

Schaltet das Eingangssignal auf Projizieren um. (+ Seite 88) Die Tasten <SDI>, <DIGITAL LINK> und <SLOT 1> können verwendet werden, wenn die optionale Funktionskarte mit dem entsprechenden Eingang in den Steckplatz des Projektors eingesetzt ist.

Folgende Tasten werden nicht mit diesem Projektor verwendet. <RGB1>-Taste, <RGB2>-Taste, <VIDEO>-Taste, <S-VIDEO Y/ C>-Taste, <DVI-D>-Taste, <SLOT 2>-Taste

#### **13 <SHUTTER>-Taste**

Wird zum vorübergehenden Ausschalten des Bildes verwendet.  $\Leftrightarrow$  Seite 104)

## **14 <TEST PATTERN>-Taste**

Zeigt das Testbild an. (+ Seite 106)

**15 Objektivtasten (<FOCUS>, <ZOOM>, <SHIFT>)** Passt den Fokus, den Zoom und die Objektivverschiebung an.  $\Leftrightarrow$  Seite 90)

#### **16 <FUNCTION>-Taste**

Weist einen häufig verwendeten Vorgang als Schnellzugriffstaste zu. (+ Seite 105) Wenn die <FUNCTION>-Taste gedrückt gehalten wird, wird der **[FUNKTIONSTASTEN MENÜ]**-Bildschirm angezeigt.  $\Leftrightarrow$  Seite 216)

#### **17 <DEFAULT>-Taste**

Stellt die Einstellung des angezeigten Untermenüs auf die Werkseinstellung zurück. ( $\blacklozenge$  Seite 110)

#### **18 <ID SET>-Taste**

Stellt die Identifikationsnummer der Fernbedienung in einer Umgebung mit mehreren Projektoren ein. ( $\Rightarrow$  Seite 39)

#### **19 <ID ALL>-Taste**

Wird in einer Umgebung mit mehreren Projektoren zur simultanen Steuerung aller Projektoren mit einer Fernbedienung benutzt.  $(\Rightarrow$  Seite 39)

#### 20 **<LOCK>-Taste**

Wird verwendet, um eine unbeabsichtigte Betätigung durch unachtsames Drücken der Schaltflächen zu verhindern, und um die Batterien der Fernbedienung zu schonen. Die Bedienung der Tasten auf der Fernbedienung wird

deaktiviert, wenn die <LOCK>-Taste in Pfeilrichtung verschoben wird.

- **21 Signaltransmitter für die Fernbedienung**
- **22 Kabelanschluss der Fernbedienung**
	- Dies ist ein Anschluss zum Anschließen des Projektors über ein Kabel, wenn die Fernbedienung als kabelgebundene Fernbedienung verwendet wird.  $(\Rightarrow$  Seite 40)
- **23 Befestigungsöffnung für Trageband**

#### **Achtung**

- Lassen Sie die Fernbedienung nicht fallen.
- Vermeiden Sie den Kontakt mit Flüssigkeiten oder Feuchtigkeit.
- Versuchen Sie nicht, die Fernbedienung auseinanderzunehmen oder zu verändern.
- Schwingen Sie nicht die Fernbedienung am Trageband hängend umher.
- f Beachten Sie die folgenden Anweisungen auf dem Warnaufkleber auf der Rückseite der Fernbedienung.
- g Verwenden Sie keine neuen und alten Batterien gemeinsam.
- Verwenden Sie nur Batterien des vorgegebenen Typs.
- Achten Sie darauf, die Batterien richtig einzusetzen.

Weitere Anweisungen finden Sie in den Anweisungen zu Batterien unter "Wichtige Hinweise zur Sicherheit".

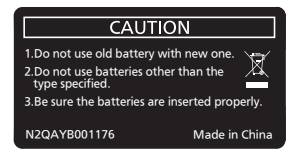

Warnaufkleber auf der Rückseite der Fernbedienung

#### **Hinweis**

- f Wenn Sie die Fernbedienung nutzen, indem Sie sie direkt auf den Signalempfänger der Fernbedienung des Projektors richten, bedienen Sie die Fernbedienung in einem Abstand von ca. 30 m (98'5") oder weniger gegenüber dem Signalempfänger der Fernbedienung. Die Fernbedienung kann unter Winkeln bis zu ±15° vertikal und ±30° horizontal funktionieren, aber der effektive Regelbereich kann geringer sein.
- f Wenn Hindernisse zwischen der Fernbedienung und dem Signalempfänger der Fernbedienung vorhanden sind, funktioniert die Fernbedienung möglicherweise nicht ordnungsgemäß.
- Das Signal wird von der Projektionsfläche reflektiert. Die Reichweite kann jedoch infolge des Lichtreflexionsverlustes aufgrund des Materials der Projektionsfläche begrenzt sein.
- f Wenn der Signalempfänger der Fernbedienung direktem hellen Licht ausgesetzt ist, z. B. von Leuchtstofflampen, funktioniert die Fernbedienung möglicherweise nicht ordnungsgemäß. Verwenden Sie sie abseits der Lichtquelle.
- f Die Betriebsanzeige <ON (G)/STANDBY (R)> blinkt, wenn der Projektor ein Fernbedienungssignal empfängt.

## **Projektorgehäuse**

## ■ Vorderseite **Windows** ■ Seite

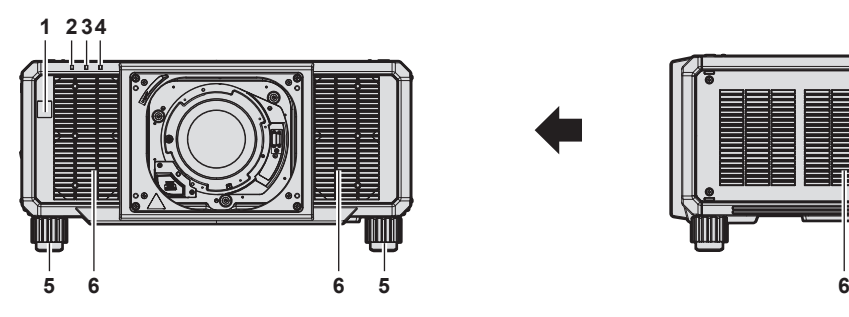

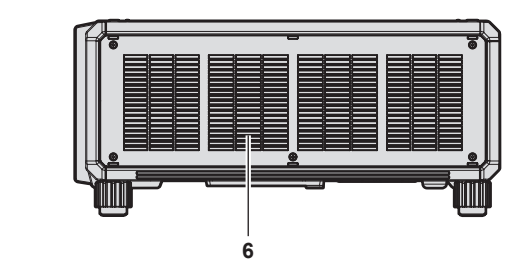

## **Rückseite**

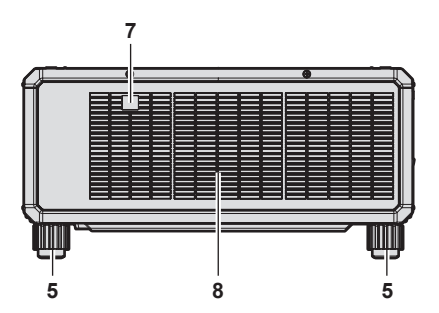

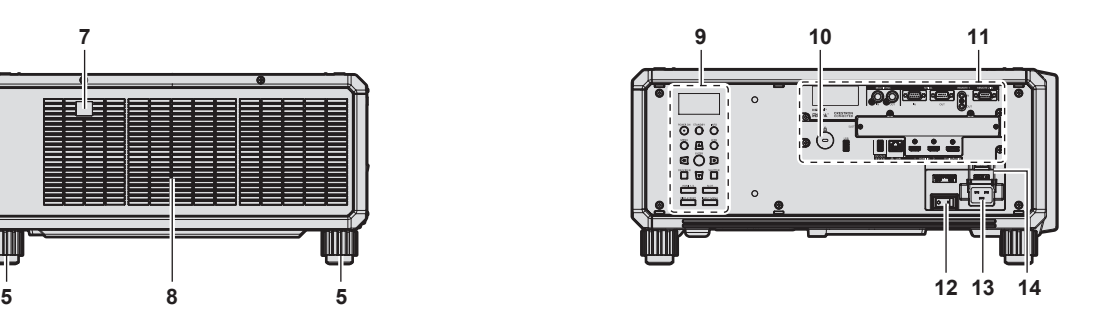

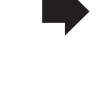

## **Oben Unterseite 234 15 16** 一  $\sqrt{2}$

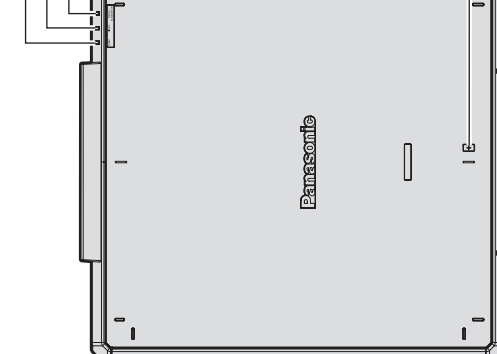

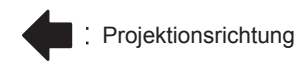

- **1 Signalempfänger der Fernbedienung (vorn)**
- **2 Betriebsanzeige <ON (G)/STANDBY (R)>** Zeigt den Betriebszustand an.
- **3 Lichtquellenanzeige <LIGHT>** Gibt den Status der Lichtquelle an.
- **4 Temperaturanzeige <TEMP>** Zeigt die Innentemperatur an.
- **5 Einstellbare Füße** Zur Einstellung des Projektionswinkels.
- **6 Lufteintrittsöffnung**
- **7 Signalempfänger der Fernbedienung (hinten)**
- **8 Abluftöffnung**
- **9 Bedienfeld** (→ **Seite** 34)
- **10 Sicherheitssteckplatz**
- Dieser Sicherheitssteckplatz ist mit Kensington-Sicherheitskabeln kompatibel.

- **11 Anschlüsse (**x **Seite 35)**
- **12 <MAIN POWER>-Schalter** Schaltet die Spannungsversorgung ein/aus.
- **13 <AC IN>-Anschluss** Schließen Sie das mitgelieferte Netzkabel an.
- **14 Netzkabelhalterung**
- **15 NFC-Berührungspunkt**

Dies ist der Berührungspunkt, wenn die Funktion Near Field Communication (NFC, Near Field Communication) verwendet wird. Ein Gerät, wie zum Beispiel ein Smartphone, das mit der NFC-Funktion ausgestattet ist, kann mit dem Projektor verbunden werden, indem Sie es nahe an den Berührungspunkt halten.

**16 Sicherheitsleiste**

Hier kann ein Draht usw. angebracht werden, um einen Diebstahl zu verhindern.

#### **Achtung**

• Blockieren Sie nicht die Lufteintritts-/Abluftöffnungen des Projektors.

#### **Hinweis**

f Mit dem optionalen NFC-Upgrade-Kit (Modell-Nr.: ET-NUK10) kann die NFC-Funktion des Projektors aktiviert werden. Beachten Sie, dass bei einigen Modellen die NFC-Funktion bei der Auslieferung ab Werk aktiviert ist und dass es einige Ländern oder Regionen gibt, in denen das NFC-Upgrade-Kit nicht verwendet werden kann.

Informationen zur Verfügbarkeit der NFC-Funktion in dem Land oder der Region, in dem/der Sie das Produkt gekauft haben, finden Sie auf der folgenden Website oder wenden Sie sich an Ihren Händler. https://panasonic.net/cns/projector/

Verwenden Sie für die Verbindung mit der NFC-Funktion die Anwendungssoftware "Smart Projector Control", welche die Einstellung und Anpassung des Projektors durchführt.

Einzelheiten zu "Smart Projector Control" finden Sie auf der folgenden Website. https://panasonic.net/cns/projector/

## ■ Bedienfeld

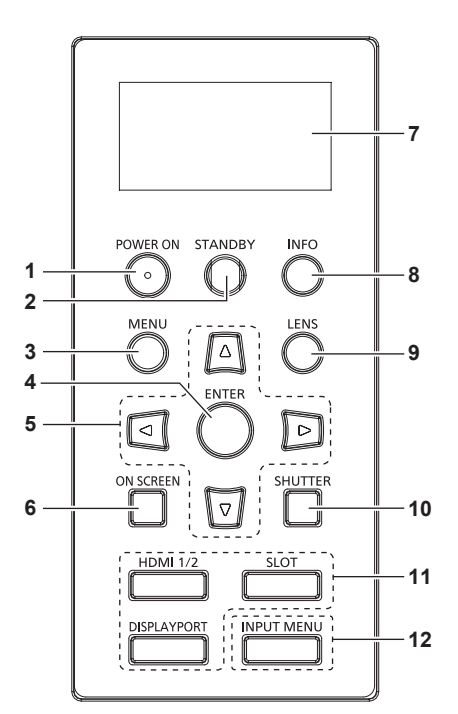

#### **1 <POWER ON>-Taste**

Stellt den Projektor auf den Projektionsmodus ein, wenn der <MAIN POWER>-Schalter am Projektor auf <ON> eingestellt ist und das Gerät ausgeschaltet wird (Bereitschaftsmodus).

#### **2 <STANDBY>-Taste**

Versetzt den Projektor in den Ausschaltzustand (Standby-Modus), wenn der <MAIN POWER>-Schalter am Projektor im Projektionsmodus auf <ON> gestellt ist.

#### **3 <MENU>-Taste**

Zeigt das Hauptmenü an oder blendet es aus.  $(\Rightarrow$  Seite 109) Kehrt zum vorherigen Menü zurück, wenn das Untermenü angezeigt wird.

Wenn Sie bei ausgeschalteter Bildschirmanzeige (ausgeblendet) die <MENU>-Taste auf dem Bedienfeld mindestens drei Sekunden lang drücken, wird die Bildschirmanzeige eingeschaltet.

#### **4 <ENTER>-Taste**

Bestimmt und führt eine Option im Menübildschirm aus.

#### **5 AV4** Fasten

Verwenden Sie diese Tasten, um die Optionen des Menübildschirms auszuwählen, Einstellungen zu ändern und Pegel anzupassen.

Wird auch verwendet, um ein Passwort in [SICHERHEIT] einzugeben oder Zeichen einzugeben.

**6 <ON SCREEN>-Taste**

Schaltet die Bildschirmanzeigefunktion ein (Anzeige) oder aus (keine Anzeige). (→ Seite 104)

**7 Informationsmonitor** Zeigt die verschiedenen Status und Fehlerinformationen an.  $\Leftrightarrow$  Seite 296)

#### **8 <INFO>-Taste**

Mit dieser Taste wird der Informationsmonitor bedient.  $\Leftrightarrow$  Seite 296)

#### **9 <LENS>-Taste**

Passt den Fokus, den Zoom und die Objektivverschiebung an. **10 <SHUTTER>-Taste**

Wird zum vorübergehenden Ausschalten des Bildes verwendet.  $\Leftrightarrow$  Seite 104)

#### **11 Eingangsauswahl-Tasten (<HDMI 1/2>, <DISPLAYPORT>, <SLOT>)**

Schaltet das Eingangssignal auf Projizieren um. (+ Seite 88) Die <SLOT>-Taste kann verwendet werden, wenn die optionale Funktionskarte in den Steckplatz des Projektors eingesetzt ist.

#### **12 <INPUT MENU>-Taste**

Zeigt den Eingangsauswahlbildschirm an. (+ Seite 90)

## ■ Anschlüsse

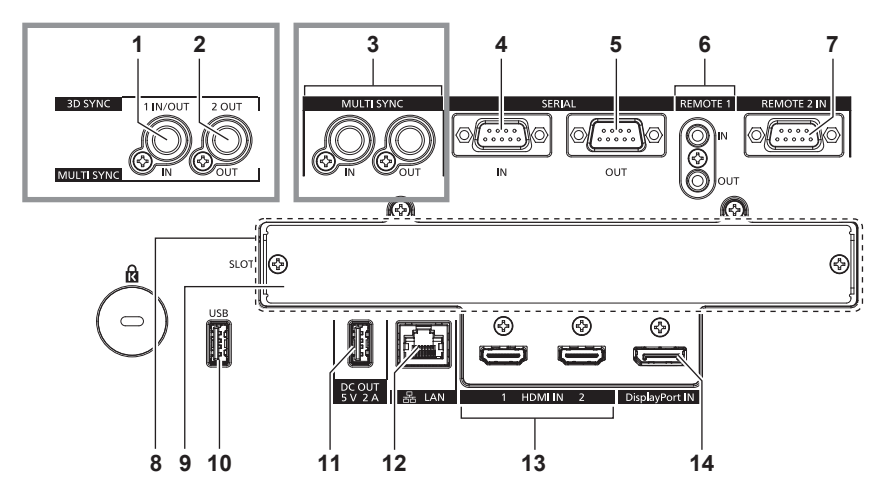

#### **1 <MULTI SYNC IN>-Anschluss/<3D SYNC 1 IN/OUT>- Anschluss (Doppelfunktion)**

Dieser Anschluss wird verwendet, um mehrere Projektoren anzuschließen, wenn der Kontrast für eine kombinierte Projektionsfläche ausgeglichen wird oder die Effekte unter Verwendung der Verschlussfunktion einschließlich Einblendung/ Ausblendung bei einem System mit mehreren Projektoren synchronisiert werden.

Der Anschluss wird auch zum Einspeisen oder Ausgeben von Steuersignalen verwendet, wenn der Projektor in 3D-Systemen verwendet wird.

(Nur PT-RZ24K und PT-RZ17K)

#### **2 <MULTI SYNC OUT>-Anschluss/<3D SYNC 2 OUT>- Anschluss (Doppelfunktion)**

Dieser Anschluss wird verwendet, um mehrere Projektoren anzuschließen, wenn der Kontrast für eine kombinierte Projektionsfläche ausgeglichen wird oder die Effekte unter Verwendung der Verschlussfunktion einschließlich Einblendung/ Ausblendung bei einem System mit mehreren Projektoren synchronisiert werden.

Der Anschluss wird auch zum Ausgeben von Steuersignalen verwendet, wenn der Projektor in 3D-Systemen verwendet wird. (Nur PT-RZ24K und PT-RZ17K)

#### **3 <MULTI SYNC IN>-Anschluss/<MULTI SYNC OUT>- Anschluss**

Dieser Anschluss wird verwendet, um mehrere Projektoren anzuschließen, wenn der Kontrast für eine kombinierte Projektionsfläche ausgeglichen wird oder die Effekte unter Verwendung der Verschlussfunktion einschließlich Einblendung/ Ausblendung bei einem System mit mehreren Projektoren synchronisiert werden.

(Nur PT-RQ25K und PT-RQ18K)

#### **4 <SERIAL IN>-Anschluss**

Dies ist der RS‑232C-kompatible Anschluss zur externen Steuerung des Projektors durch Verbindung mit einem Computer.

#### **5 <SERIAL OUT>-Anschluss**

Dies ist ein Anschluss zur Ausgabe des Signals, das an den Anschluss <SERIAL IN> angeschlossen ist.

**6 <REMOTE 1 IN>-Anschluss/<REMOTE 1 OUT>-Anschluss** Mit diesen Anschlüssen wird in einer Umgebung mit mehreren Projektoren die Fernbedienung für die serielle Steuerung angeschlossen. ( $\blacklozenge$  Seite 40)

## **7 <REMOTE 2 IN>-Anschluss**

Dieser Anschluss wird verwendet, um den Projektor mit der externen Steuerung fernzusteuern.

#### **8 Steckplatz (<SLOT>)**

Intern ist ein Steckplatz nach der Spezifikation Intel® Smart Display Module (Intel® SDM) vorhanden. Die Funktionskarte, die die Spezifikation Intel® SDM Small (Intel® SDM-S) oder Intel® SDM Large (Intel® SDM-L) unterstützt, kann installiert werden.  $($   $\blacktriangleright$  Seite 61)

#### **9 Steckplatzabdeckung**

#### **10 <USB>-Anschluss**

Dies ist ein Anschluss für den Anschluss des USB-Speichers, wenn die Datenübernahmefunktion oder Firmware-Aktualisierungsfunktion usw. verwendet wird.  $\implies$  Seiten 309, 313)

Dies ist auch der Anschluss, um das optionale Wireless-Modul (Modell-Nr.: Modellreihe AJ-WM50) anzuschließen, wenn der Projektor über ein WLAN verbunden ist (→ Seite 256)

#### **11 <DC OUT>-Anschluss**

Dieser USB-Anschluss dient allein der Stromversorgung. (5 V Gleichstrom, 2 A)

Verwenden Sie diesen Anschluss, wenn drahtlose Anzeigeadapter und drahtlose LAN-/Ethernet-Konverter usw. mit Strom versorgt werden müssen.

#### **12 <LAN>-Anschluss**

Dies ist ein LAN-Anschluss zur Verbindung mit dem Netzwerk.

**13 <HDMI IN 1>-Anschluss/<HDMI IN 2>-Anschluss** Dies sind Anschlüsse zum Einspeisen des HDMI-Signals.

#### **14 <DisplayPort IN>-Anschluss**

Dies ist der Anschluss zur Einspeisung des DisplayPort-Signals.

#### **Hinweis**

f Wenn ein Netzwerkkabel direkt an den Projektor angeschlossen wird, darf die Netzwerkverbindung nicht im Freien hergestellt werden.

- f Wenn Sie einen USB-Speicher an den <USB>-Anschluss anschließen, beachten Sie auch "Verwendung des USB-Speichers"
- $\Leftrightarrow$  Seite 102). f Wenn das Menü [PROJEKTOR EINSTELLUNGEN] → [BEREITSCHAFTS MODUS] auf [NORMAL] eingestellt ist, kann die

Stromversorgung über den <DC OUT>-Anschluss auch dann erfolgen, während sich der Projektor im Standby-Modus befindet. Wenn [ECO] eingestellt ist, ist im Standbymodus keine Stromversorgung möglich.

## **Namen und Funktionen der Funktionskarte (optional)**

Dieser Projektor ist mit einem Intel® Smart Display Module (Intel® SDM)-Spezifikationssteckplatz ausgestattet. Eine Funktionskarte, die die Spezifikation Intel® SDM Small (Intel® SDM-S) oder Intel® SDM Large (Intel® SDM-L) unterstützt, kann in den Steckplatz eingesetzt werden.

Hier werden die Anschlussnamen der optionalen Funktionskarte mit Bildeingangsanschluss, die in diesem Dokument verwendet werden, definiert. Des Weiteren wird ihre Bedienung erläutert. Beachten Sie auch die Bedienungsanleitung der Funktionskarte.

## **12G-SDI-Anschlusskarte (Modell-Nr.: TY-SB01QS)**

Diese Karte unterstützt das HD‑SDI-, 3G‑SDI- und 12G‑SDI-Signal.

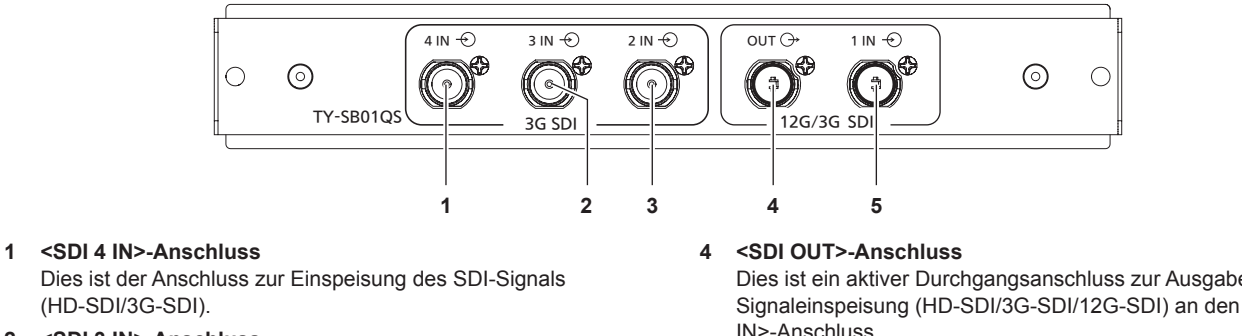

- **2 <SDI 3 IN>-Anschluss** Dies ist der Anschluss zur Einspeisung des SDI-Signals (HD‑SDI/3G‑SDI).
- **3 <SDI 2 IN>-Anschluss** Dies ist der Anschluss zur Einspeisung des SDI-Signals (HD‑SDI/3G‑SDI).

Dies ist ein aktiver Durchgangsanschluss zur Ausgabe der SDI-Signaleinspeisung (HD‑SDI/3G‑SDI/12G‑SDI) an den <SDI 1 IN>-Anschluss.

**5 <SDI 1 IN>-Anschluss** Dies ist der Anschluss zur Einspeisung des SDI-Signals (HD‑SDI/3G‑SDI/12G‑SDI).

#### **Hinweis**

- f Die <SDI 2 IN>-/<SDI 3 IN>-/<SDI 4 IN>-Anschlüsse werden verwendet, wenn das Quad-Link-Signal eingespeist wird. Diese Anschlüsse unterstützen keine Einspeisung des 12G-SDI-Signals.
- f Wenn sich der Projektor im Standby-Modus befindet, wird kein Signal über den <SDI OUT>-Anschluss ausgegeben.
- f Dieser Projektor ist mit keiner Audiofunktion ausgestattet und kann daher kein Audio ausgeben. Das über den <SDI 1 IN>-Anschluss eingespeiste Audiosignal wird aber über den <SDI OUT>-Anschluss ausgegeben.
#### **Funktionskarte für 12G-SDI Glasfaser (Modell-Nr.: TY-SB01FB)**

Diese Karte ist mit zwei Anschlüssen ausgestattet, in denen das SFP (Small Form-Factor Pluggable)-/SFP+- Modul (im Weiteren als "SFP-Modul" bezeichnet) installiert werden kann, und unterstützt das Signal HD-SDI, 3G‑SDI und 12G‑SDI.

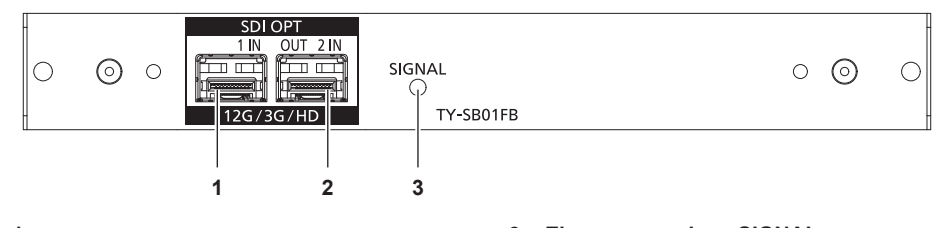

#### **1 SFP-Anschluss 1**

Dies ist der Anschluss zur Installation des SFP-Moduls für den **Empfang** 

**2 SFP-Anschluss 2** Dies ist der Anschluss zur Installation des SFP-Moduls zum Senden und Empfangen.

#### **3 Eingangsanzeige <SIGNAL>**

Dies ist die Anzeige, die den Erkennungsstatus des Bildsignals anzeigt. Sie leuchtet, wenn die Einspeisung des Bildsignals am Anschluss <SDI OPT 1 IN> oder <SDI OPT 2 IN> oder bei beiden erkannt wurde.

#### **Hinweis**

- f Das SFP-Modul ist ein Erweiterungsmodul, um optische in elektrische Signale oder elektrische Signale in optische Signale umzuwandeln.
- f Bereiten Sie das im Handel erhältliche SFP-Modul und das Glasfaserkabel, die für die Verbindung erforderlich sind, entsprechend der
- Verwendung, dem einzuspeisenden Bildsignal, den Spezifikationen des anzuschließenden externen Geräts usw. vor.
- f Der Betrieb der Sendefunktion ist abhängig von dem Anschluss eingeschränkt, in den das SFP-Modul eingesetzt ist.
- f SFP-Module, die mit dieser Karten kompatibel sind, müssen mindestens einer der folgenden Anforderungen entsprechen.
- g Mit 12G‑SDI/3G‑SDI/HD‑SDI kompatible SFP-Glasfasermodule, die MSA (Multi-Source Agreement) entsprechen
- SFP-Glasfasermodule, deren Betrieb durch Panasonic Connect Co., Ltd. bestätigt wurde
- Die SFP-Module, deren Betrieb mit diesem Projektor überprüft worden ist, finden Sie auf der folgenden Website. https://panasonic.net/cns/projector/ Die Bestätigung des Betriebs eines SFP-Moduls wurde mit den durch die Panasonic Connect Co., Ltd. unabhängig festgelegten Elementen

durchgeführt und nicht alle Betriebsvorgänge sind garantiert. Bei Betriebs- oder Leistungsproblemen, die durch das SFP-Modul verursacht werden, wenden Sie sich an den jeweiligen Hersteller.

- f Die Sendefunktion des SFP-Moduls zum Senden oder zum Senden und Empfangen kann nicht genutzt werden, wenn es in den SFP-Anschluss 1 eingesetzt ist.
- f Neben dem SFP-Modul zum Senden und Empfangen kann das SFP-Modul zum Empfangen oder zum Senden in den SFP-Anschluss 2 installiert werden.

#### ■ Wenn die SFP-Module eingesetzt sind

Dies ist ein Beispiel für den Fall, dass das SFP-Modul für den Empfang (LC-Stecker) in den SFP-Anschluss 1 und das SFP-Modul zum Senden und Empfangen (LC-Stecker) in den SFP-Anschluss 2 eingesetzt ist.

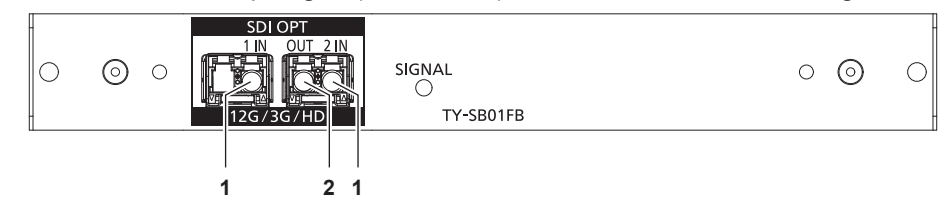

**1 <SDI OPT 1 IN>-Anschluss/<SDI OPT 2 IN>-Anschluss** Dies sind Anschlüsse zum Einspeisen des SDI- Signals (optisches Signal).

#### **2 <SDI OPT OUT>-Anschluss**

Dies ist ein aktiver Durchgangsanschluss zur Ausgabe der Signaleinspeisung an den <SDI OPT 1 IN>-Anschluss/<SDI OPT 2 IN>-Anschluss.

#### **Achtung**

f Bei dem in dieses Produkt zu installierenden SFP-Modul handelt es sich um ein Laserprodukt der Klasse 1. Blicken Sie nicht in das SFP-Modul oder den Anschluss des Glasfaserkabels, wenn der Projektor eingeschaltet ist. Andernfalls könnten Ihre Augen geschädigt werden, wenn der Laser in Ihre Augen strahlt.

#### **Hinweis**

- f Das Eingangssignal am Anschluss <SDI OPT 1 IN> oder <SDI OPT 2 IN>, das für die Einspeisung ausgewählt wird, wird über den <SDI OPT OUT>-Anschluss ausgegeben.
- Ausführliche Informationen zum Einsetzen/Entfernen des SFP-Moduls finden Sie unter "So setzen Sie das SFP-Modul ein" (→ Seite 64) und "So entfernen Sie das SFP-Modul" (→ Seite 64).

# **DIGITAL LINK-Anschlusskarte (Modell-Nr.: TY-SB01DL)**

Diese Karte unterstützt das DIGITAL LINK-Signal.

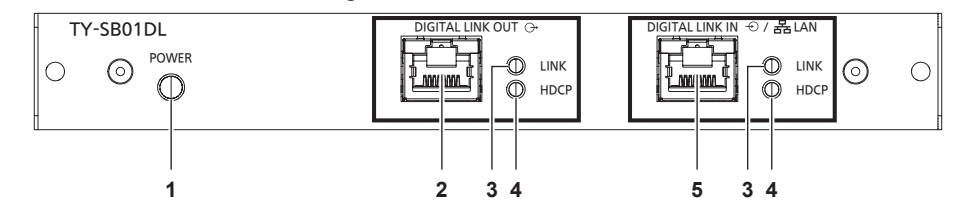

**1 Betriebsstatusanzeige <POWER>**

Leuchtet:

Die Funktionskarte wird mit Strom versorgt.

Das Menü [ANZEIGE OPTION] → [SLOT IN] → [DIGITAL LINK-AUSGANG] ist auf [AKTIV] eingestellt.

Blinkt:

Die Funktionskarte wird mit Strom versorgt.

Das Menü [ANZEIGE OPTION] → [SLOT IN] → [DIGITAL LINK-AUSGANG] ist auf [INAKTIV] eingestellt.

Aus:

Die Funktionskarte wird nicht mit Strom versorgt.

# **2 <DIGITAL LINK OUT>-Anschluss**

Dies ist der Anschluss zur Ausgabe von DIGITAL LINK-Signalen, die am <DIGITAL LINK IN/LAN>-Anschluss eingespeist werden.

#### **3 Signalstatusanzeige <LINK>**

Leuchtet:

Das DIGITAL LINK-Signal wird eingespeist oder ausgegeben. Blinkt:

Nur das Ethernet-Signal wird eingespeist oder ausgegeben. Aus:

Kein DIGITAL LINK-Signal wird eingespeist oder ausgegeben.

#### **4 Bildsignalanzeige <HDCP>** Leuchtet:

Ein mit HDCP geschütztes Bildsignal wird eingespeist oder ausgegeben.

Blinkt:

Aus:

Ein nicht mit HDCP geschütztes Bildsignal wird eingespeist oder ausgegeben.

Kein Bildsignal wird eingespeist oder ausgegeben.

#### **5 <DIGITAL LINK IN/LAN>-Anschluss**

Dies ist ein Anschluss zum Anschließen eines Geräts, das ein Bildsignal über den LAN-Anschluss überträgt. Dies ist außerdem der LAN-Anschluss zur Verbindung mit dem Netzwerk.

#### **Hinweis**

- f Um die Ethernet- und die seriellen Steuerungssignale über den <DIGITAL LINK IN/LAN>-Anschluss zu übertragen, setzen Sie das Menü [NETZWERK] → [ETHERNET-MODEL] auf [DIGITAL LINK] oder [LAN & DIGITAL LINK].
- f Um das Ethernet-Signal über den <LAN>-Anschluss zu übertragen, mit dem der Projektor standardmäßig ausgerüstet ist, setzen Sie das Menü [NETZWERK] → [ETHERNET-MODEL] auf [LAN] oder [LAN & DIGITAL LINK].
- Die Anschlüsse <DIGITAL LINK IN/LAN> und <LAN>, mit denen der Projektor standardmäßig ausgestattet ist, sind im Inneren des Projektors verbunden, wenn das Menü [NETZWERK] → [ETHERNET-MODEL] auf [LAN & DIGITAL LINK] eingestellt ist. Verbinden Sie den Anschluss <DIGITAL LINK IN/LAN> und <LAN> nicht direkt über ein Netzwerkkabel. Konstruieren Sie das System so, dass es nicht über Peripheriegeräte, wie ein Hub oder einen Doppelkabeltransmitter, mit dem gleichen Netzwerk verbunden ist.
- f Das DIGITAL LINK-Signal wird nur ausgegeben, wenn ein Anzeigegerät (Projektor oder Flachbildschirm), das einer der folgenden Optionen entspricht, an den <DIGITAL LINK OUT>-Anschluss angeschlossen ist.
	- Gerät von Panasonic Connect Co., Ltd., das den DIGITAL LINK-Eingang unterstützt

g Anzeigegerät, das mit der Funktionskarte von Panasonic Connect Co., Ltd. ausgestattet ist, die den DIGITAL LINK-Eingang unterstützt

f Wenn das Menü [ANZEIGE OPTION] → [SLOT IN] → [DIGITAL LINK-AUSGANG] auf [AKTIV] eingestellt ist und sich der Projektor im Projektionsmodus befindet, wird das DIGITAL LINK-Signal (einschließlich Audiosignal), das am <DIGITAL LINK IN/LAN>-Anschluss eingespeist wird, am <DIGITAL LINK OUT>-Anschluss ausgegeben.

f Wenn sich der Projektor im Standby-Modus befindet, wird die DIGITAL LINK-Signaleinspeisung am <DIGITAL LINK IN/LAN>-Anschluss nicht über den <DIGITAL LINK OUT>-Anschluss ausgegeben.

# **Vorbereiten der Fernbedienung**

# **Einsetzen und Entnehmen der Batterien**

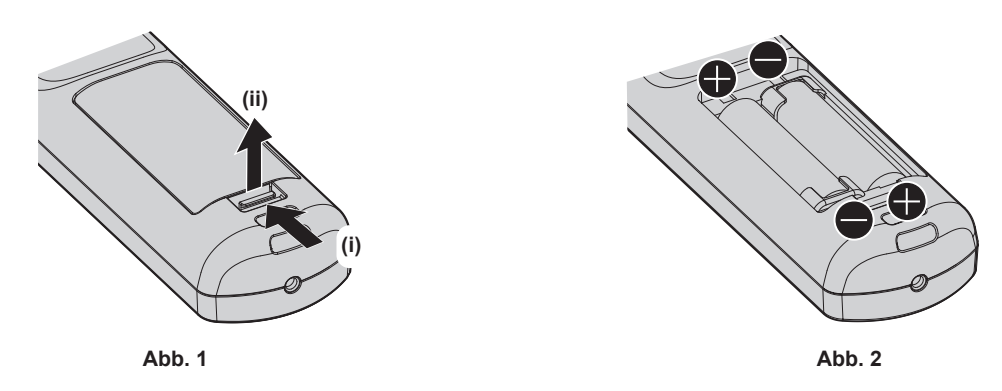

- **1) Öffnen Sie den Deckel. (Abb. 1)**
- 2) Legen Sie die Batterien ein und schließen Sie den Deckel (legen Sie zuerst die  $\bigoplus$ -Seite ein). (Abb. 2)
	- Wenn Sie die Batterien herausnehmen wollen, führen Sie diese Schritte in umgekehrter Reihenfolge durch.

# **Bei der Verwendung mehrerer Projektoren**

Wenn Sie mehrere Projektoren zusammen benutzen, können Sie alle Projektoren gleichzeitig bedienen oder jeden Projektor individuell mit einer einzelnen Fernbedienung bedienen, sofern jedem Projektor eine eindeutige Identifikationsnummer zugewiesen wurde.

Wenn Sie die Projektoren durch Einstellen der Identifikationsnummern verwenden, stellen Sie die Identifikationsnummer des Projektorgehäuses nach Abschluss der Anfangseinstellungen ein. Stellen Sie dann die Identifikationsnummer der Fernbedienung ein. Zu Anfangseinstellungen siehe "Bei Anzeige des Bildschirms für Ersteinstellungen" (→ Seite 78).

Die werksseitig eingestellte Identifikationsnummer des Projektors (Projektorgehäuse und Fernbedienung) lautet [ALLE], weshalb Sie sie unverändert benutzen können. Stellen Sie bei Bedarf die Identifikationsnummern des Projektorgehäuses und der Fernbedienung ein.

Einzelheiten zum Einstellen der Identifikationsnummer der Fernbedienung finden Sie unter "Festlegen der Identifikationsnummer der Fernbedienung" (→ Seite 107).

#### **Hinweis**

f Stellen Sie die Identifikationsnummer des Projektorgehäuses über das [PROJEKTOR EINSTELLUNGEN]-Menü → [PROJEKTOR ID] ein.

# **Die Fernbedienung mit einem Kabel am Projektor anschließen**

Wenn Sie mehrere Projektoren mit einer einzelnen Fernbedienung steuern, verwenden Sie im Handel erhältliche Kabel mit M3-Stereo-Ministeckern zur Verbindung mit den Anschlüssen <REMOTE 1 IN>/<REMOTE 1 OUT> der Projektoren.

Die Fernbedienung ist selbst an Stellen wirksam, wo Hindernisse im Lichtpfad stehen oder Geräte empfänglich für das Außenlicht sind.

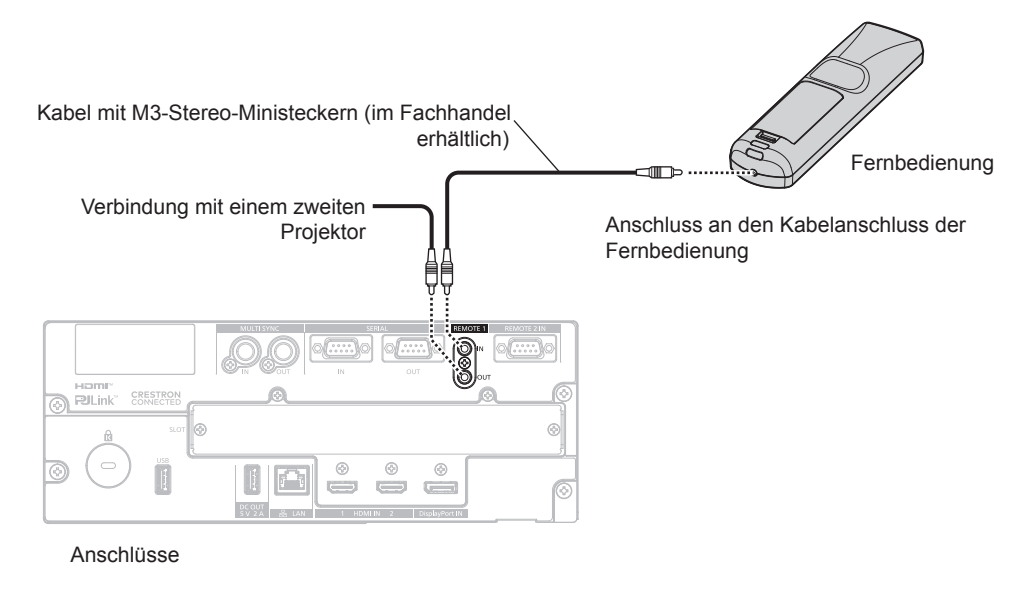

#### **Achtung**

f Verwenden Sie ein 2-adriges Kabel von höchstens 15 m (49'3") mit Abschirmung. Die Fernbedienung funktioniert möglicherweise nicht richtig, wenn die Kabellänge 15 m (49'3") überschreitet oder wenn das Kabel nicht hinreichend abgeschirmt ist.

# **Kapitel 2 Erste Schritte**

Dieses Kapitel beschreibt, was Sie vor der Verwendung des Projektors tun müssen, z. B. Einrichtung und Herstellen von Verbindungen.

# **Einrichtung**

# **Verwendbare Steckdose**

Dieser Projektor unterstützt 200 V bis 240 V Wechselstrom und 100 V bis 120 V Wechselstrom als Stromversorgung. Eine geerdete Steckdose, die 15 A unterstützt, wird unabhängig von der Stromstärke benötigt. Die Form der verwendbaren Steckdose hängt von der Stromversorgung ab. Die folgenden Abbildungen zeigen Beispiele.

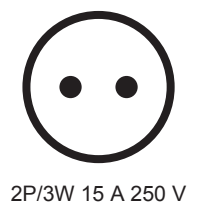

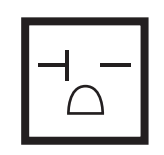

2P/3W 20 A 250 V

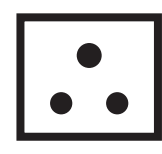

2P/3W 15 A 250 V

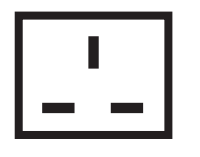

2P/3W 15 A 250 V

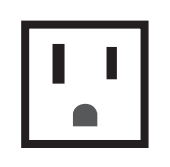

2P/3W 15 A 125 V

#### **Achtung**

- Verwenden Sie das mitgelieferte Netzkabel und den Schutzkontakt der Steckdose.
- f Verwenden Sie das Netzkabel, das der Versorgungsspannung und der Form der Steckdose entspricht.

#### **Hinweis**

- f Der Höchstwert der Lichtausgabe wird auf maximal 15 000 lm beschränkt, wenn der Projektor mit 100 V bis 120 V Wechselstrom verwendet wird. Allerdings wird der Höchstwert der Lichtausgabe in folgenden Fällen weiter verringert.
	- Wenn die Funktionskarte im Steckplatz installiert ist
	- Wenn die Lichtquelle durch den Gebrauch abgenutzt ist oder sich Staub auf den optischen Teilen befindet
- f Die mitgelieferten Netzkabel schwanken abhängig von dem Land oder der Region, wo Sie das Produkt gekauft haben.

# **Installationsmodus**

Die Installationsmodi des Projektors sind wie folgt. Stellen Sie [FRONT/RÜCK]/[TISCH/DECKE] im Menü [PROJEKTOR EINSTELLUNGEN] → [PROJEKTIONSARTEN] (→ Seite 178) abhängig von dem Installationsmodus ein.

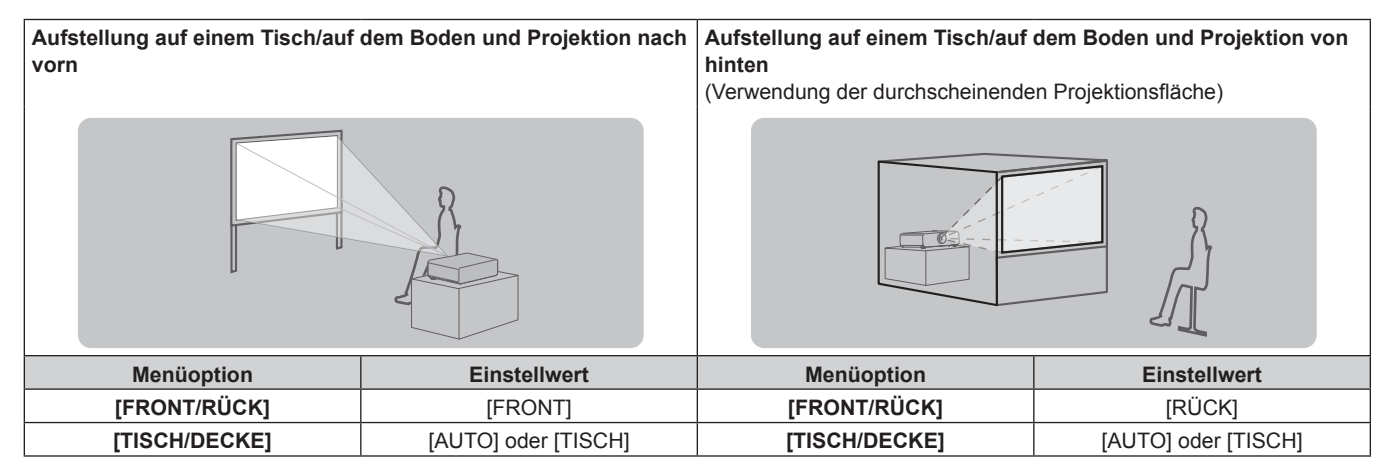

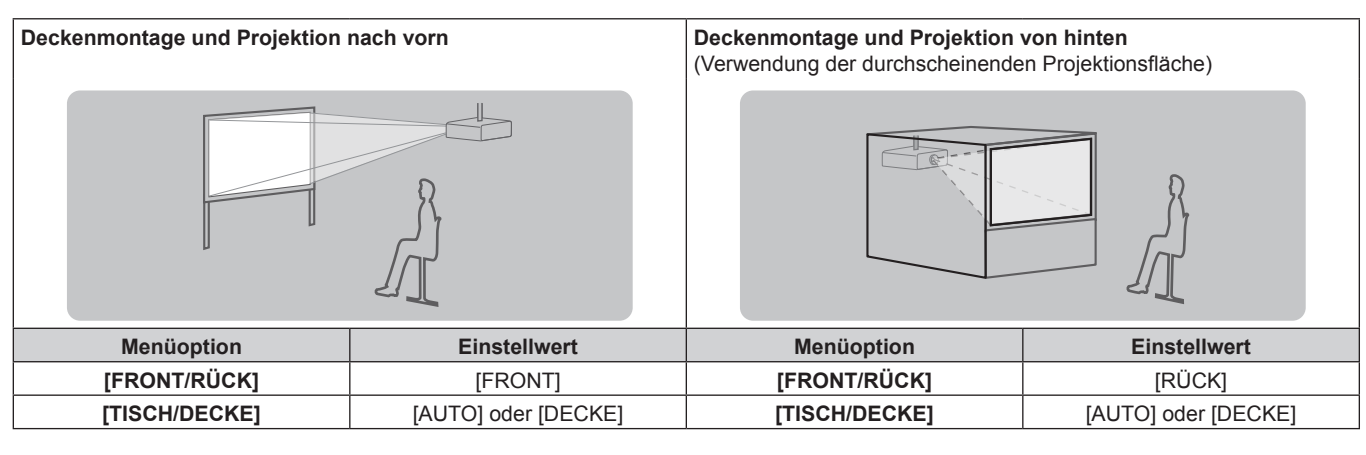

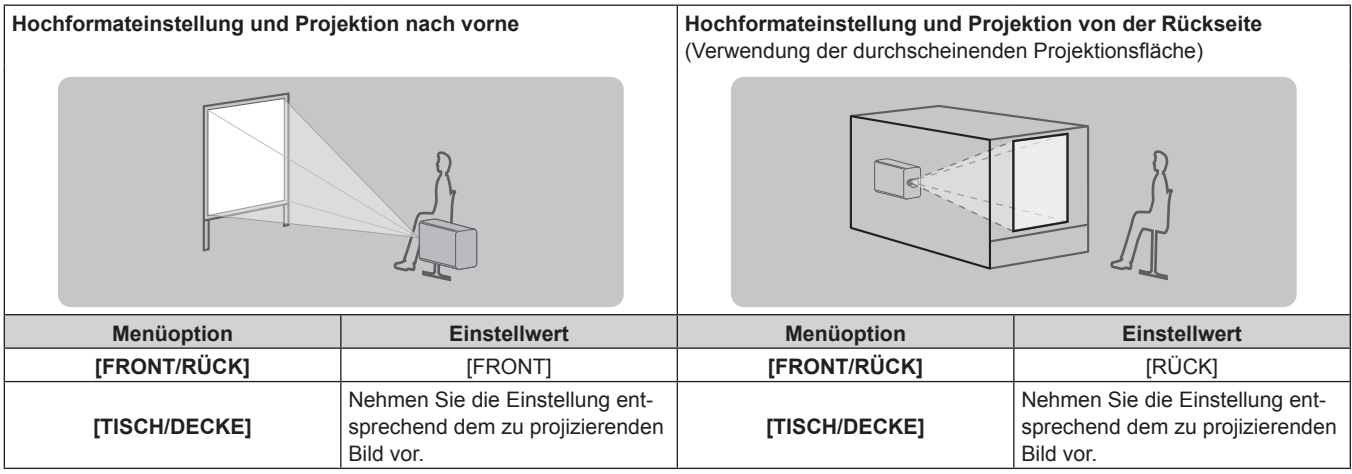

#### **Hinweis**

 $\bullet$  In der Hochformateinstellung wird das Bildschirmmenü seitlich angezeigt. Um das Bildschirmmenü vertikal anzuzeigen, ändern Sie die [OSD-DREHUNG]-Einstellung im Menü [ANZEIGE OPTION] → [BILDSCHIRMEINBLENDUNGEN] (→ Seite 168).

f Der Projektor hat einen eingebauten Neigungswinkel-Sensor. Die Position des Projektors wird automatisch erkannt, wenn [TISCH/DECKE] im Menü [PROJEKTOR EINSTELLUNGEN] → [PROJEKTIONSARTEN] auf [AUTO] eingestellt wird.

#### ■ Neigungswinkel-Sensor

Der von dem in den Projektor eingebauten Neigungswinkel-Sensor erkannte Bereich von Installationspositionen ist wie folgt.

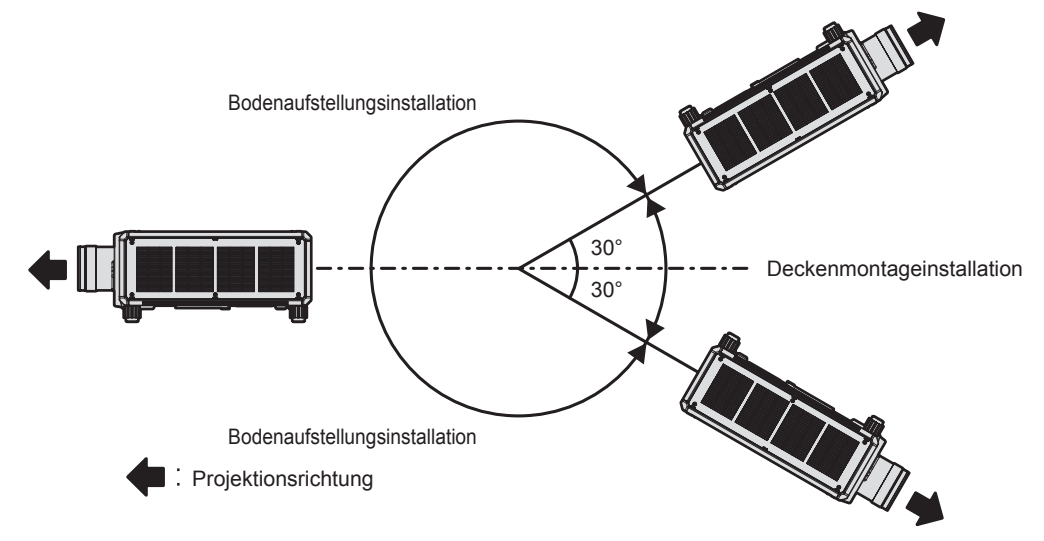

# **Die Teile für die Montage (optional)**

Der Projektor kann an der Decke installiert werden, indem Sie die optionale Aufhängevorrichtung (Modell-Nr.: ET-PKD520H (für Hohe Decken), ET-PKD520S (für Niedrige Decken)) und die Aufhängevorrichtung (Modell-Nr.: ET-PKD521B (Projektormontagehalterung)) kombinieren.

- Verwenden Sie unbedingt die für diesen Projektor vorgesehene Aufhängevorrichtung.
- Siehe die Installationsanleitung der Aufhängevorrichtung zur Installation und Einrichtung des Projektors.

#### **Achtung**

• Um die Leistung und Sicherheit des Projektors zu garantieren, muss die Aufhängevorrichtung von Ihrem Händler oder von einem qualifizierten Techniker angebracht werden.

#### **Projektionsabstand des projizierten Bilds**

Installieren Sie den Projektor unter Bezugnahme auf die Projektionsgröße, den Projektionsabstand usw. Wenn das Zoomobjektiv (Modell-Nr.: ET‑D3LEW200), das Festobjektiv (Modell-Nr.: ET‑D3LEU100, ET‑D75LE95) oder das Fischaugenobjektiv (Modell-Nr.: ET‑D3LEF70) verwendet wird, unterscheidet sich das Projektionsverhältnis zwischen der Projektionsfläche und dem Projektor von dem anderer Objektive. Einzelheiten finden Sie unter "ET-D3LEU100, ET-D3LEW200" (→ Seite 45), "ET-D75LE95" (→ Seite 46) oder  $E$ T-D3LEF70" ( $\blacktriangleright$  Seite 47).

#### **Achtung**

- Lesen Sie "Vorsichtsmaßnahmen beim Gebrauch" ( $\blacktriangleright$  Seite 20) vor der Einrichtung.
- f Bei Verwendung des Festobjektivs (Modell-Nr.: ET-D75LE95) sollte der Projektor so installiert werden, dass seine hintere Fläche zur Projektionsfläche parallel ist, damit die Projektion rechteckig ist.
	- Eine moderate vertikale Trapezverzerrung kann auch nach der Installation des Projektors durch das Menü [POSITION] → [GEOMETRIE] → [TRAPEZKORREKTUR] → [V-TRAPEZKORREKTUR] ( $\blacktriangleright$  Seite 128) korrigiert werden. Bezüglich des korrigierbaren Bereichs siehe "[GEOMETRIE]-Projektionsbereich" (→ Seite 49).
- f Verwenden Sie den Projektor und das Hochleistungs-Lasergerät nicht im selben Raum. Die DLP-Chips können beschädigt werden, wenn Laserstrahlen auf die Projektionsobjektivfläche treffen.

#### **Abbildung des projizierten Bildes und des Projektionsabstands**

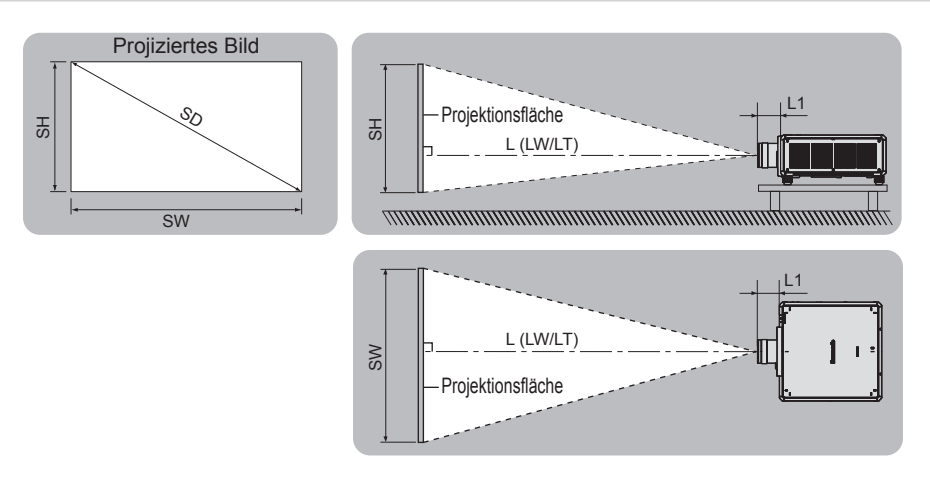

#### **Hinweis**

- Die Abbildung basiert auf der Annahme, dass die Projektionsgröße und die Position der Projektion so ausgerichtet worden sind, dass sie vollständig auf die Projektionsfläche passen.
- Diese Abbildung entspricht nicht dem genauen Maßstab.

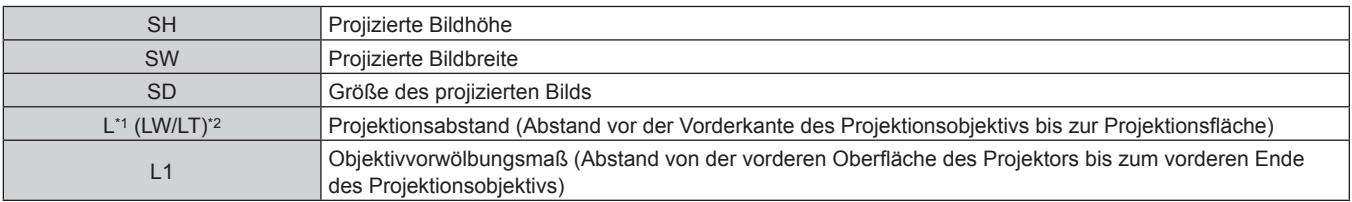

\*1 Ausführliche Informationen zur Berechnung des Projektionsabstands finden Sie unter "Formel zum Berechnen des Projektionsabstands pro Projektionsobjektiv" (→ Seite 56).

\*2 LW: Mindest-Projektionsabstand, wenn das Zoomobjektiv verwendet wird

LT: Größter Projektionsabstand, wenn das Zoomobjektiv verwendet wird

(Einheit: m)

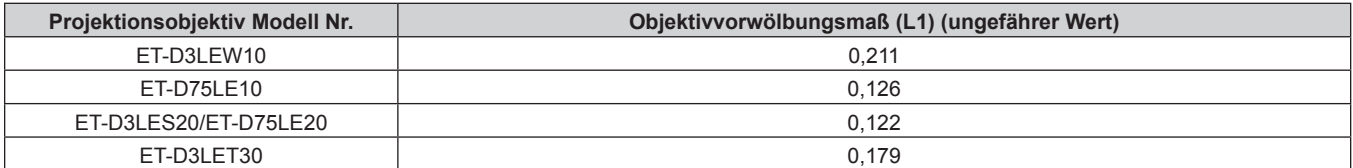

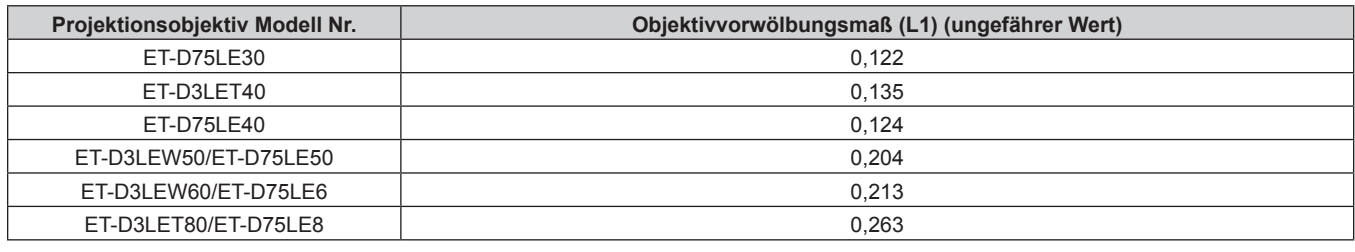

**Hinweis**

f Informationen zum Anpassungsbereich der Position der Projektion mit der Objektivverschiebung finden Sie unter "Objektivverschiebungsbereich" ( $\blacktriangleright$  Seite 98).

#### **ET-D3LEU100, ET-D3LEW200**

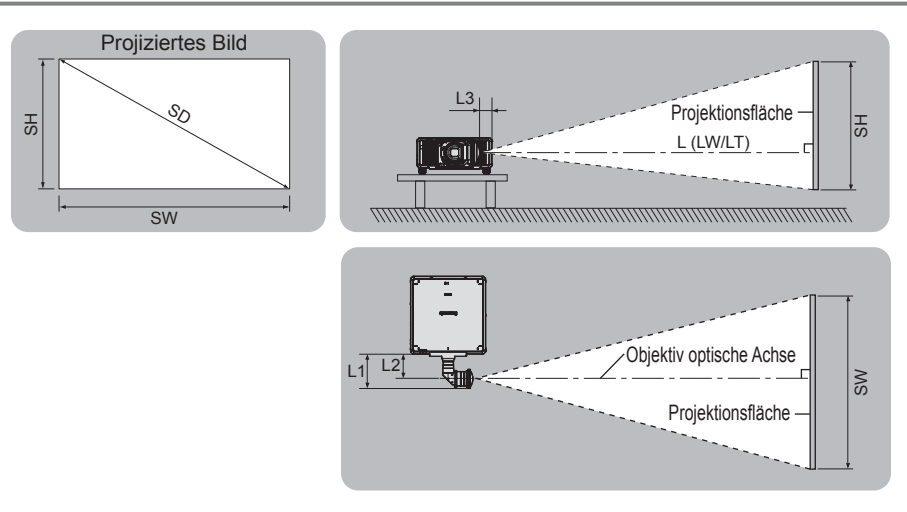

#### **Hinweis**

- f Die Abbildung basiert auf der Annahme, dass die Projektionsgröße und die Position der Projektion so ausgerichtet worden sind, dass sie vollständig auf die Projektionsfläche passen.
- Diese Abbildung entspricht nicht dem genauen Maßstab.
- f Die optische Achse des Objektivs ist die symmetrische Achse, die durch die Mitte des optischen Bildsystems verläuft. Diese stimmt nicht mit der Bildmittenposition in der Ausgangsposition überein. Die Ausgangsposition ist eine Ursprungsposition der Objektivverschiebung (vertikale Position und horizontale Position des Objektivs), die auf dem Kalibrierergebnis basiert.

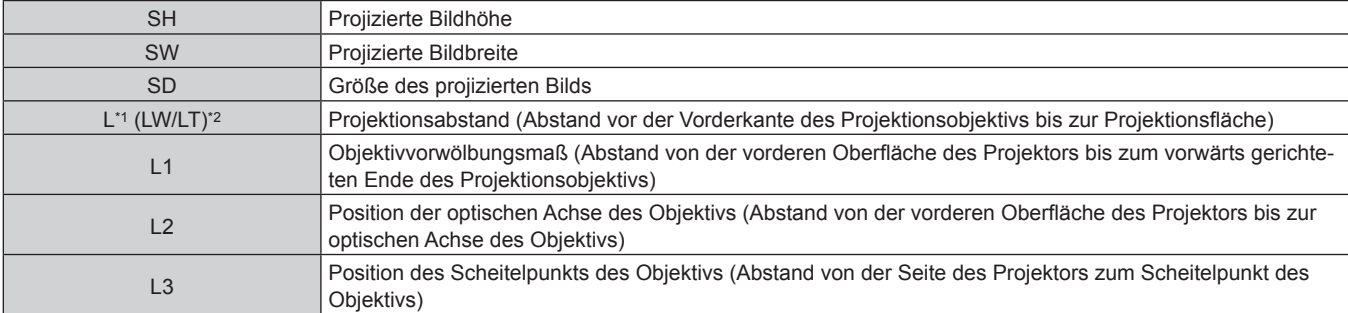

\*1 Ausführliche Informationen zur Berechnung des Projektionsabstands finden Sie unter "Formel zum Berechnen des Projektionsabstands pro Projektionsobjektiv" (→ Seite 56).

\*2 LW: Mindest-Projektionsabstand, wenn das Zoomobjektiv verwendet wird LT: Größter Projektionsabstand, wenn das Zoomobjektiv verwendet wird

(Einheit: m)

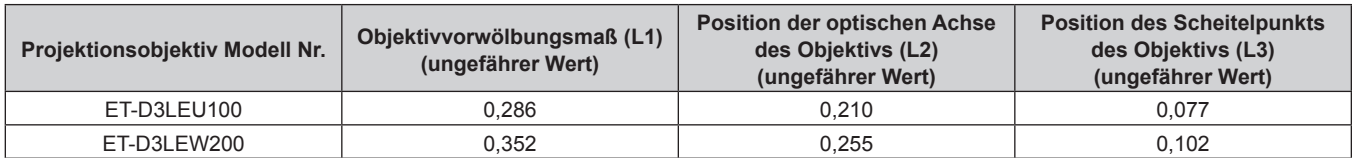

#### **Hinweis**

f Informationen zum Anpassungsbereich der Position der Projektion mit der Objektivverschiebung finden Sie unter "Objektivverschiebungsbereich" ( $\blacktriangleright$  Seite 98).

#### **ET-D75LE95**

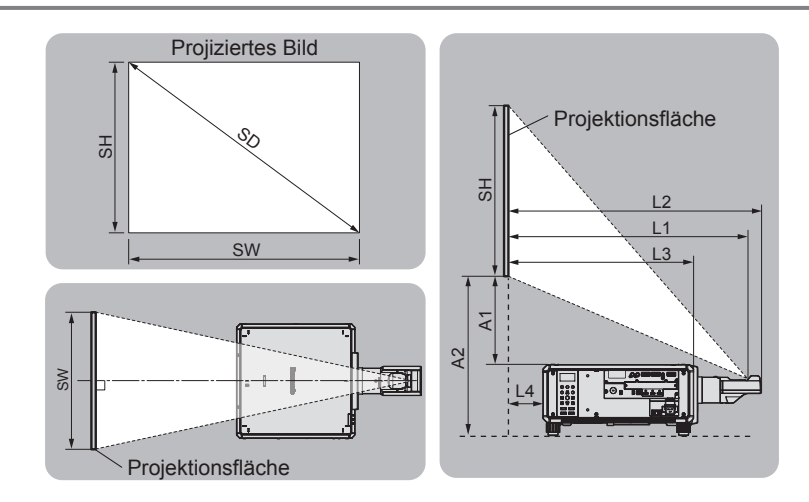

#### **Hinweis**

- f Die Abbildung basiert auf der Annahme, dass die Projektionsgröße und die Position der Projektion so ausgerichtet worden sind, dass sie vollständig auf die Projektionsfläche passen.
- f Diese Abbildung entspricht nicht dem genauen Maßstab.

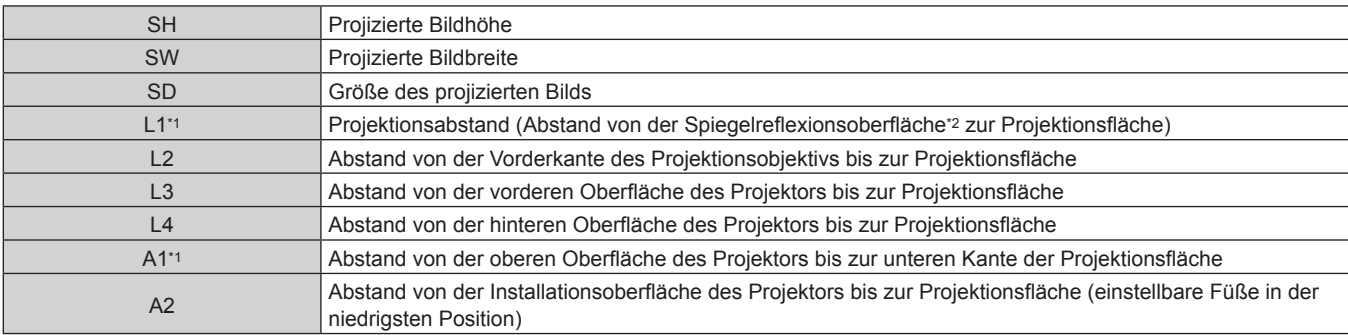

\*1 Ausführliche Informationen zur Berechnung der Werte finden Sie unter "Formel zum Berechnen des Projektionsabstands pro Projektionsobjektiv"  $\Leftrightarrow$  Seite 56).

\*2 Die Spiegelreflexionsoberfläche kann nicht von der Außenseite gesehen werden, weil sie sich innerhalb des Festobjektiv befindet.

(Einheit: m)

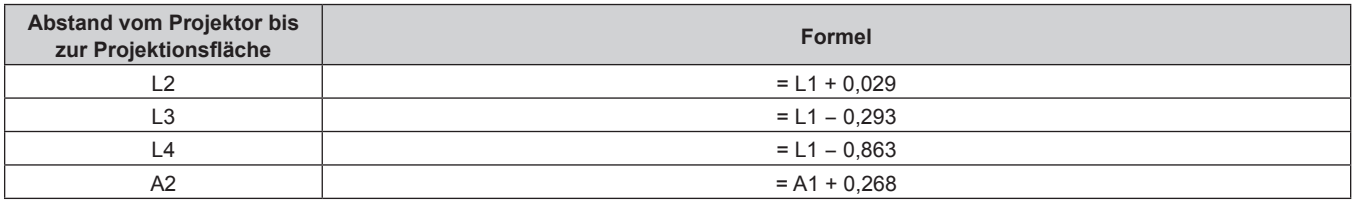

#### **Achtung**

- f Die Abmessung von L4 ist nicht der Abstand zwischen der hinteren Oberfläche des Projektors und der Wand, sondern der Abstand zwischen der hinteren Oberfläche des Projektors und der Projektionsfläche. Installieren Sie den Projektor mit 500 mm (19-11/16") oder mehr Platz zwischen der hinteren Oberfläche des Projektors und der Wand oder einem beliebigen Objekt, damit die Belüftung nicht versperrt wird.
- f Wenn Sie den Projektor in einem engen Bereich installieren, stellen Sie Klimaanlage oder Belüftung separat zur Verfügung. Bei unzureichender Lüftung kann sich Abwärme stauen, wodurch die Schutzschaltung des Projektors ausgelöst wird.

#### **Hinweis**

f Informationen zum Anpassungsbereich der Position der Projektion mit der Objektivverschiebung finden Sie unter "Objektivverschiebungsbereich" ( $\blacktriangleright$  Seite 98).

# **ET-D3LEF70**

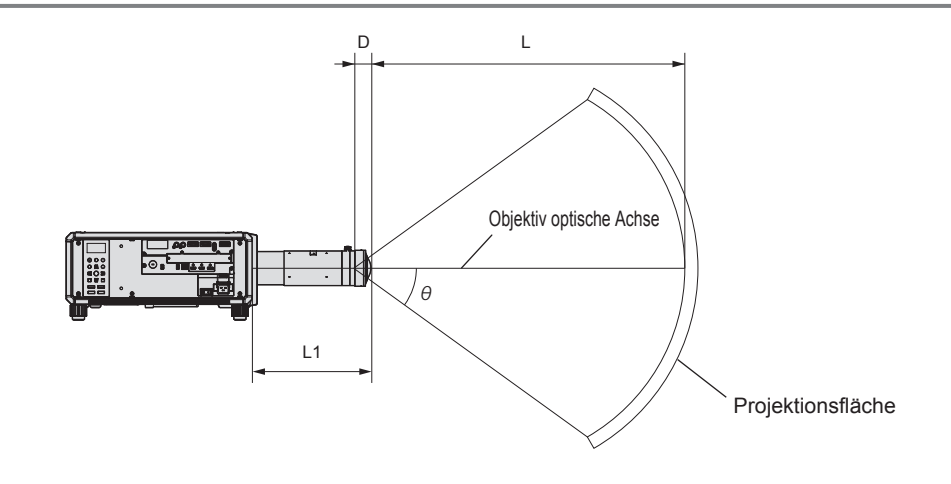

#### **Hinweis**

- f Die Abbildung basiert auf der Annahme, dass die Projektionsgröße und die Position der Projektion so ausgerichtet worden sind, dass sie vollständig auf die Projektionsfläche passen.
- Diese Abbildung entspricht nicht dem genauen Maßstab.
- f Die optische Achse des Objektivs ist die symmetrische Achse, die durch die Mitte des optischen Bildsystems verläuft. Diese stimmt nicht mit der Bildmittenposition in der Ausgangsposition überein. Die Ausgangsposition ist eine Ursprungsposition der Objektivverschiebung (vertikale Position und horizontale Position des Objektivs), die auf dem Kalibrierergebnis basiert.
- f Wenn sich das vordere Ende des Projektionsobjektivs dem Mittelpunkt der sphärischen Projektionsfläche und der Mittelachse der zylindrischen Projektionsfläche nähert, werden der Fokus und die Helligkeitseinheitlichkeit der gesamten Projektion verstärkt.

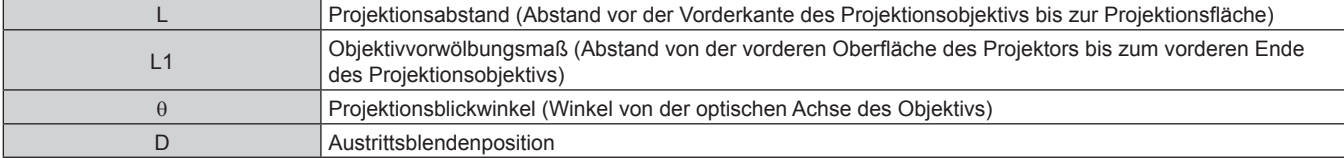

(Einheit: m)

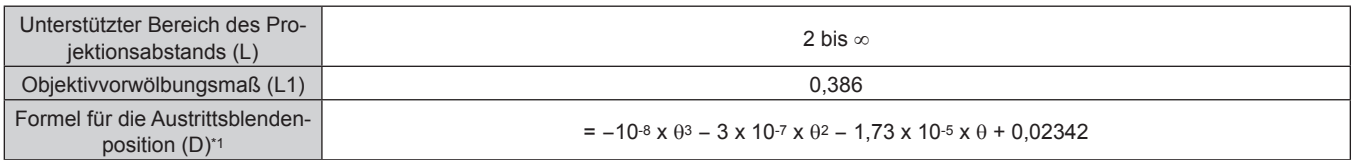

\*1 Die Einheit für den Wert, der θ zugewiesen wird, ist °. Die Werte, die durch die Formel (m) bestimmt werden, enthalten einen geringfügigen Fehler.

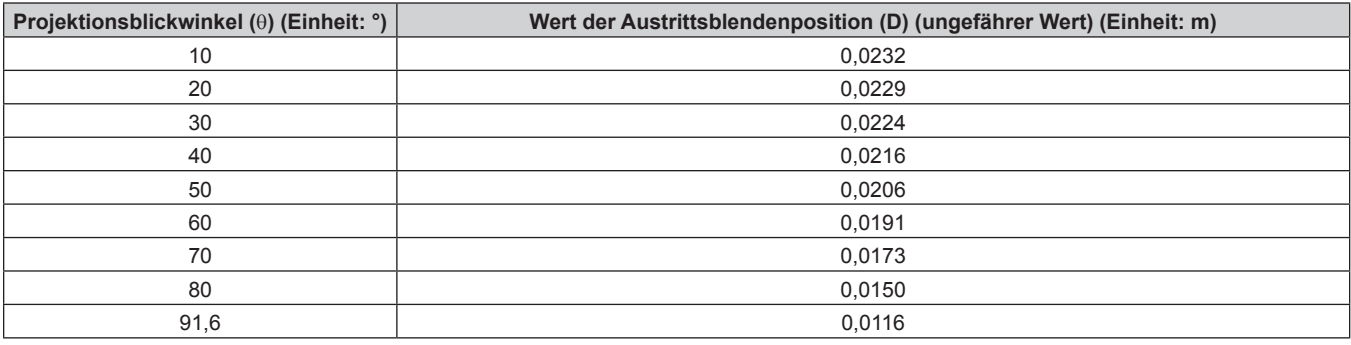

#### **Hinweis**

f Informationen zum Anpassungsbereich der Position der Projektion mit der Objektivverschiebung finden Sie unter "Objektivverschiebungsbereich" ( $\blacktriangleright$  Seite 98).

#### r **Maximaler Projektionsblickwinkel für die optische Objektivmittelposition**

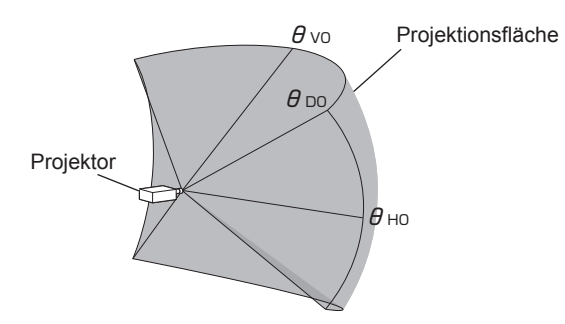

(Einheit: °)

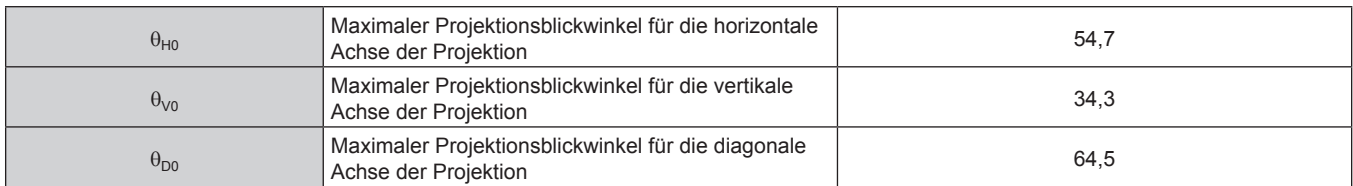

#### ■ Maximaler Projektionsblickwinkel, wenn die vertikale Objektivverschiebung auf das Maximum **gesetzt ist**

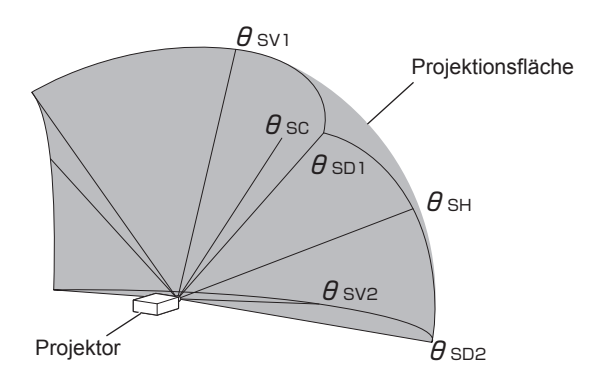

(Einheit: °)

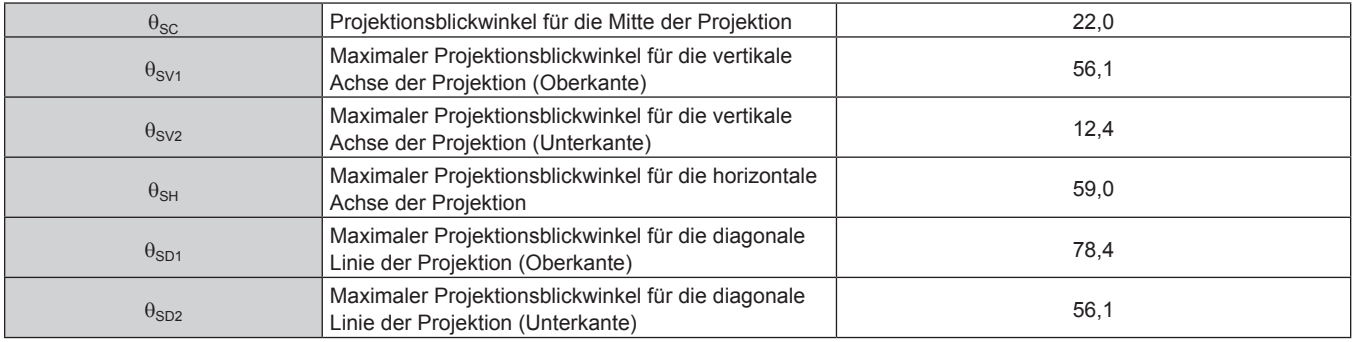

#### **Hinweis**

f Der Wert für jeden Projektionsblickwinkel, der in der Tabelle aufgeführt ist, ist der Winkel zwischen der optischen Achse des Objektivs und der Linie, die den jeweiligen Projektionsblickwinkel anzeigt.

#### **[GEOMETRIE]-Projektionsbereich**

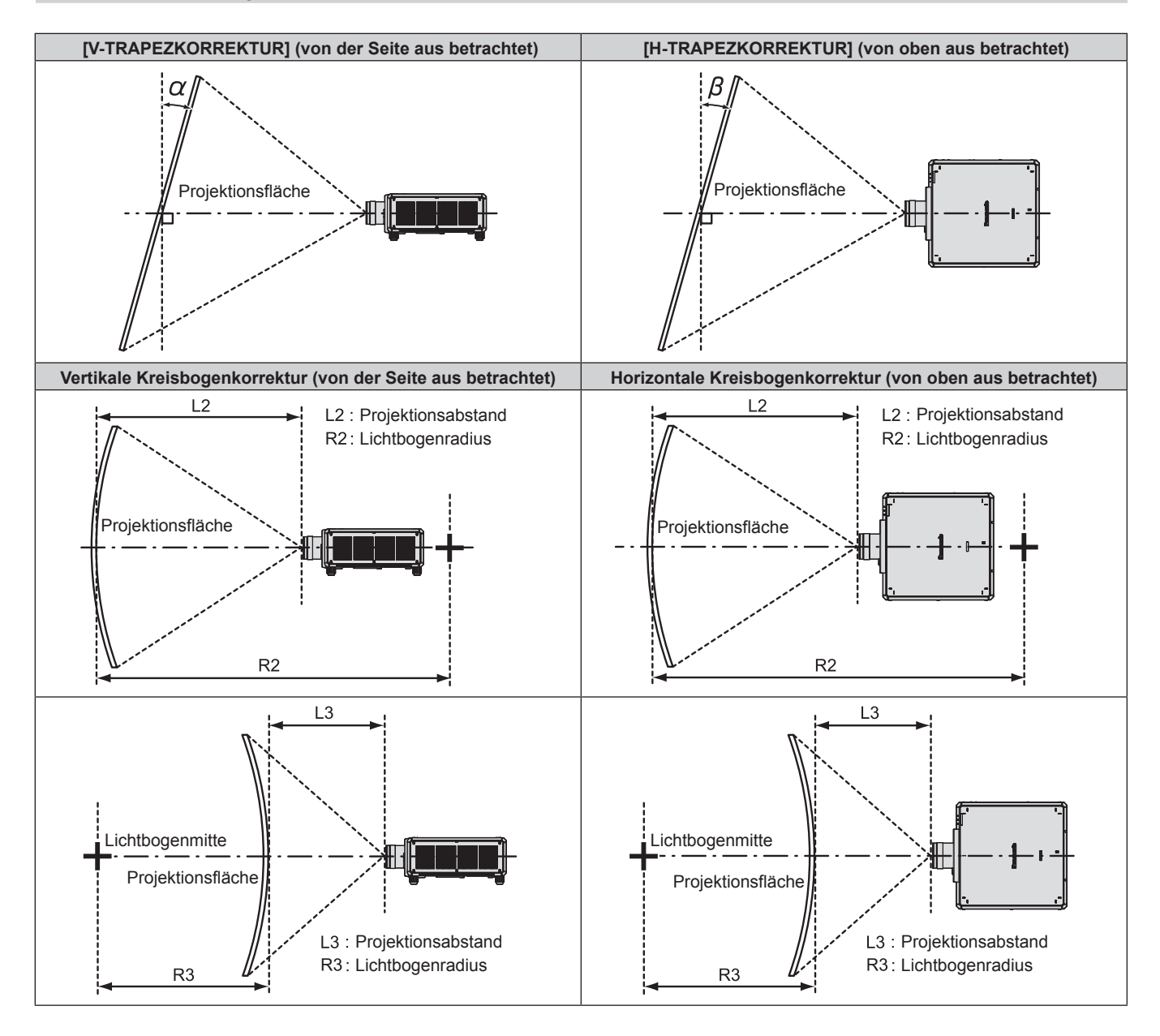

| Projekti-                        | Nur [TRAPEZKORREKTUR]<br>wird verwendet*1      |                                                 |                                                | [TRAPEZKORREKTUR] und [KRÜMMUNGSKORREKT.]<br>gemeinsam verwendet | Nur [KRÜMMUNGSKOR-<br><b>REKT.] wird verwendet</b>       |                                 |                                                          |                                 |
|----------------------------------|------------------------------------------------|-------------------------------------------------|------------------------------------------------|------------------------------------------------------------------|----------------------------------------------------------|---------------------------------|----------------------------------------------------------|---------------------------------|
| onsobjektiv<br><b>Modell Nr.</b> | Vertikale Tra-<br>pezkorrektur<br>$\alpha$ (°) | Horizontale<br>Trapezkor-<br>rektur $\beta$ (°) | Vertikale Tra-<br>pezkorrektur<br>$\alpha$ (°) | <b>Horizontale</b><br>Trapezkor-<br>rektur $\beta$ (°)           | <b>Mindestwert</b><br>von R <sub>2</sub> /L <sub>2</sub> | <b>Mindestwert</b><br>von R3/L3 | <b>Mindestwert</b><br>von R <sub>2</sub> /L <sub>2</sub> | <b>Mindestwert</b><br>von R3/L3 |
| ET-D3LEW200                      | ±15                                            | ±5                                              |                                                |                                                                  |                                                          |                                 |                                                          |                                 |
| ET-D3LEW60/<br>ET-D75LE6         | ±28                                            | ±15                                             | ±10                                            | ±10                                                              | 1,2                                                      | 3,0                             | 0,7                                                      | 1,7                             |
| ET-D3LEW10                       | ±40                                            | ±40                                             | ±20                                            | ±15                                                              | 0,9                                                      | 2,0                             | 0,5                                                      | 1,1                             |
| ET-D75LE10                       | ±40                                            | ±40                                             | ±20                                            | ±15                                                              | 0,9                                                      | 2,0                             | 0,5                                                      | 1,1                             |
| ET-D3LES20/<br>ET-D75LE20        | ±40                                            | ±40                                             | ±20                                            | ±15                                                              | 0,7                                                      | 1,3                             | 0,4                                                      | 0,7                             |
| ET-D3LET30                       | ±45                                            | ±40                                             | ±20                                            | ±15                                                              | 0,5                                                      | 0,9                             | 0,3                                                      | 0,5                             |
| ET-D75LE30                       | ±45                                            | ±40                                             | ±20                                            | ±15                                                              | 0,5                                                      | 0,9                             | 0,3                                                      | 0,5                             |
| ET-D3LET40                       | ±45                                            | ±40                                             | ±20                                            | ±15                                                              | 0,3                                                      | 0,5                             | 0,2                                                      | 0,3                             |
| ET-D75LE40                       | ±45                                            | ±40                                             | ±20                                            | ±15                                                              | 0,3                                                      | 0,5                             | 0,2                                                      | 0,3                             |
| ET-D3LET80/<br>ET-D75LE8         | ±45                                            | ±40                                             | ±20                                            | ±15                                                              | 0,2                                                      | 0,3                             | 0,1                                                      | 0,2                             |
| ET-D3LEU100                      | ±8                                             | ±5                                              |                                                |                                                                  |                                                          |                                 |                                                          | $\overline{\phantom{0}}$        |
| ET-D3LEW50/<br>ET-D75LE50        | ±22                                            | ±15                                             | ±8                                             | ±8                                                               | 1,5                                                      | 3,7                             | 0,9                                                      | 2,2                             |
| ET-D75LE95*2                     | $+5/ -0$                                       | $\Omega$                                        |                                                |                                                                  |                                                          |                                 |                                                          |                                 |

**Kapitel 2 Erste Schritte — Einrichtung**

\*1 Wenn [V-TRAPEZKORREKTUR] und [H-TRAPEZKORREKTUR] gleichzeitig verwendet werden, kann keine Korrektur von insgesamt mehr als 55° angewandt werden.

\*2 Nur die vertikale Trapezkorrektur kann in der Richtung korrigiert werden, in der sich das Projektorgehäuse von der Projektionsfläche wegbewegt.

#### **Hinweis**

f Wird [GEOMETRIE] verwendet, kann die Schärfe der gesamten Projektionsfläche verloren gehen, während die Korrektur zunimmt.

f Machen Sie aus der kurvenförmigen Projektionsfläche eine kreisrunde Bogenform, wobei ein Teil eines perfekten Kreises entfernt wird.

f Der Einstellbereich der [GEOMETRIE]-Optionen stimmt möglicherweise aufgrund des Projektionsobjektivs nicht mit dem aufgeführten Projektionsbereich überein. Verwenden Sie diesen Projektor innerhalb des Projektionsbereiches, sonst funktioniert die Korrektur nicht.

# **Projektionsabstand jedes Projektionsobjektivs**

Es kann eine ±5 %-Abweichung bei den aufgeführten Projektionsabständen auftreten. Wird [GEOMETRIE] verwendet, wird der Abstand korrigiert, damit er unter der angegebene Projektionsbildgröße liegt.

#### ■ Wenn das Bildseitenverhältnis 16:10 ist

(Einheit: m)

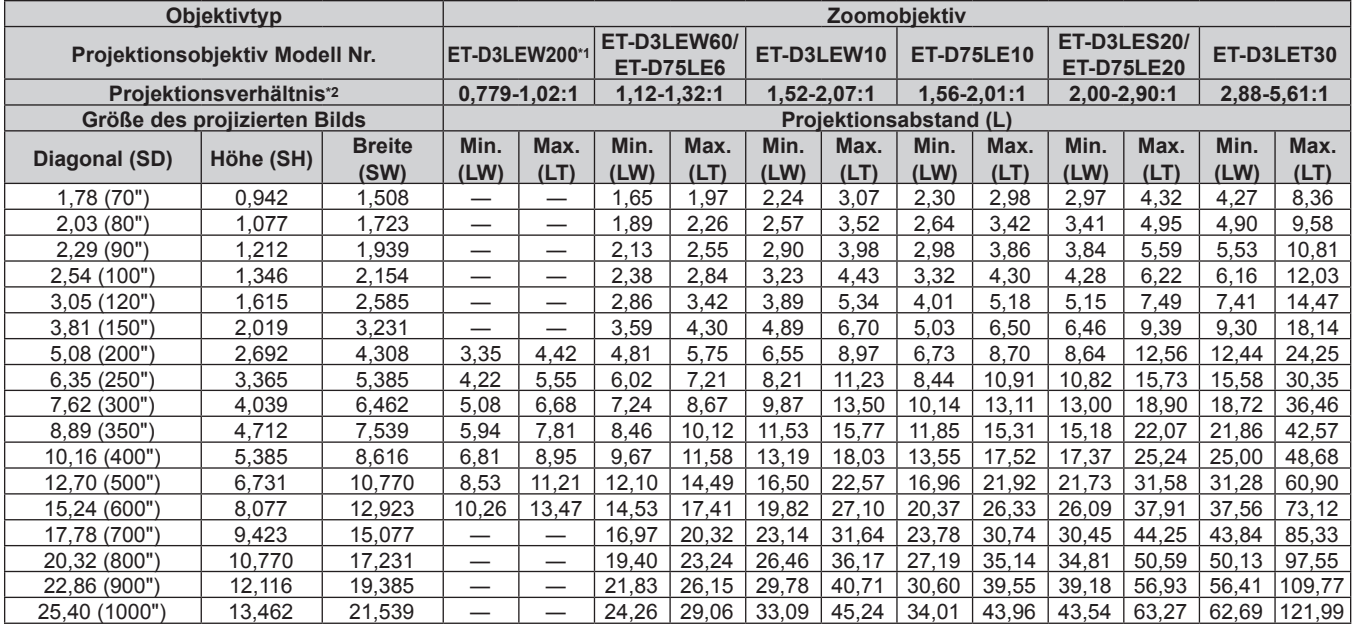

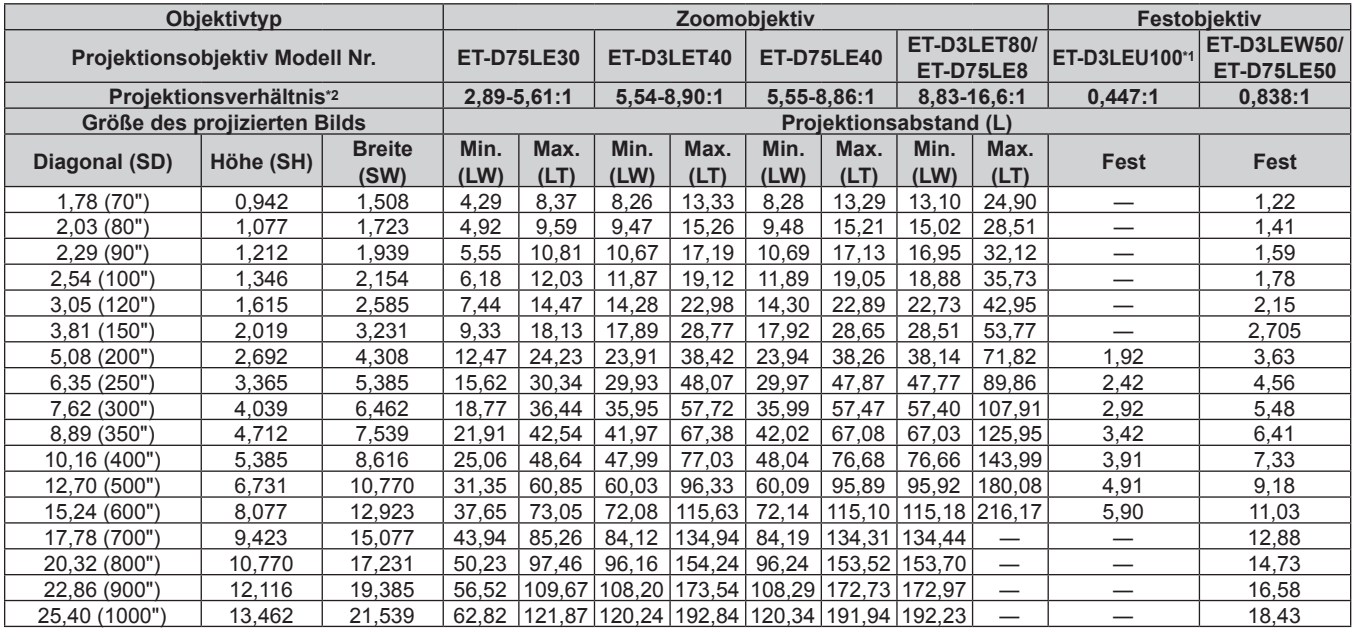

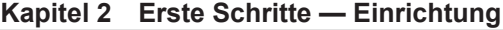

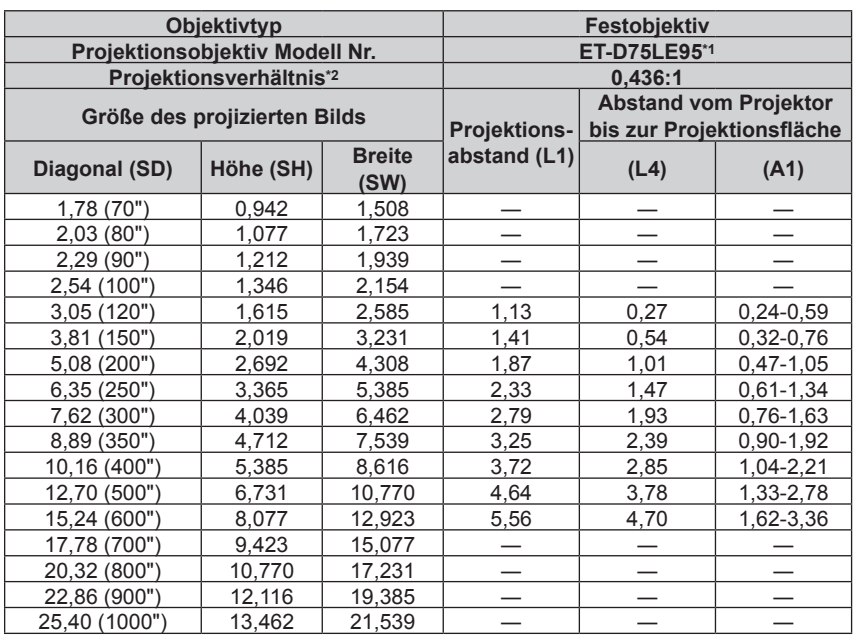

\*1 Wenn das Zoomobjektiv (Modell-Nr.: ET‑D3LEW200), das Festobjektiv (Modell-Nr.: ET‑D3LEU100, ET‑D75LE95) oder das Fischaugenobjektiv (Modell-Nr.: ET‑D3LEF70) verwendet wird, unterscheidet sich das Projektionsverhältnis zwischen der Projektionsfläche und dem Projektor von dem anderer Objektive. Einzelheiten finden Sie unter "ET-D3LEU100, ET-D3LEW200" (→ Seite 45), "ET-D75LE95" (→ Seite 46) oder "ET-D3LEF70" (→ Seite 47).

\*2 Das Projektionsverhältnis beruht auf dem Wert während der Projektion mit einer Projektionsgröße von 3,81 m (150").

#### ■ Wenn das Bildseitenverhältnis 16:9 ist

(Einheit: m)

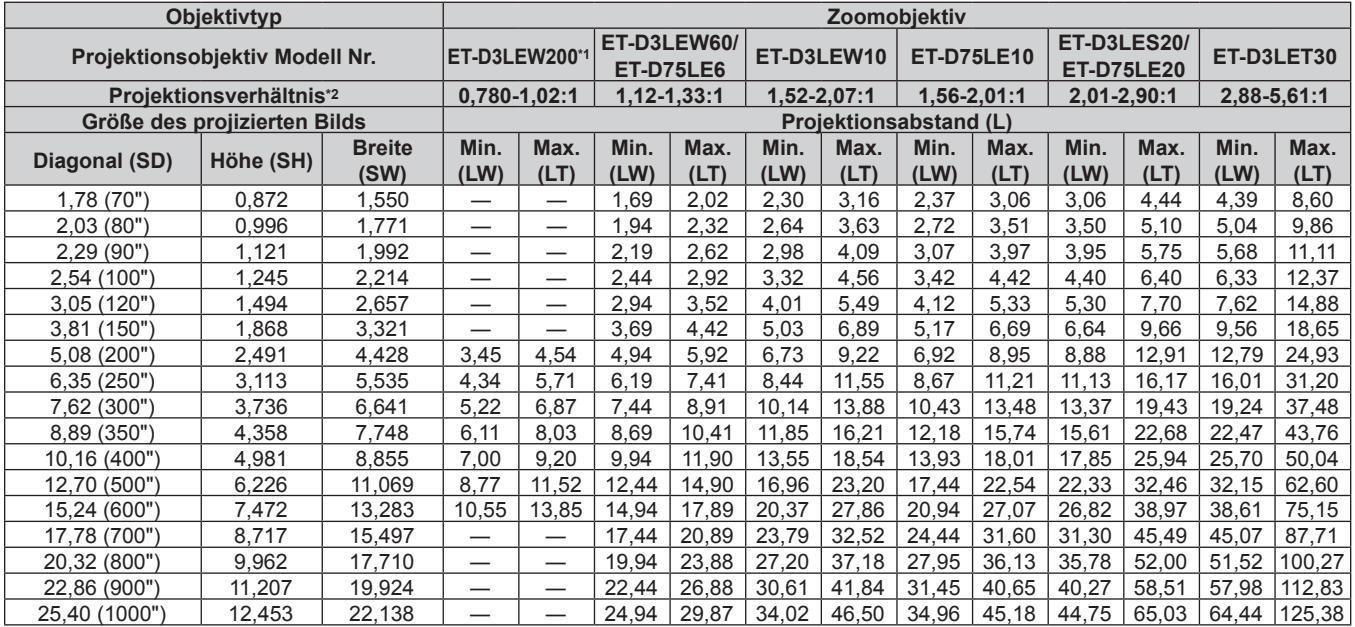

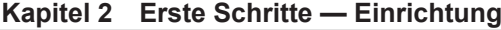

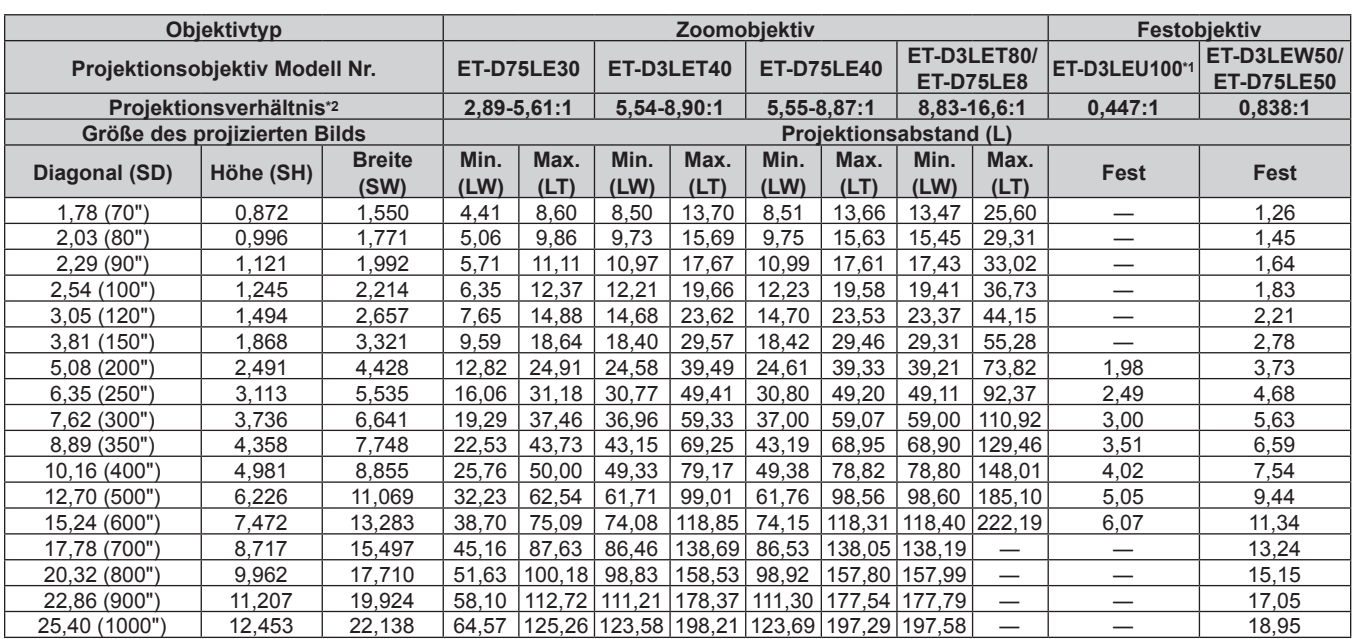

|                                | Objektivtyp                  |                       | Festobjektiv        |                                                           |             |  |
|--------------------------------|------------------------------|-----------------------|---------------------|-----------------------------------------------------------|-------------|--|
| Projektionsobjektiv Modell Nr. |                              |                       | ET-D75LE95*1        |                                                           |             |  |
|                                | Projektionsverhältnis*2      |                       | 0,436:1             |                                                           |             |  |
|                                | Größe des projizierten Bilds |                       | <b>Projektions-</b> | <b>Abstand vom Projektor</b><br>bis zur Projektionsfläche |             |  |
| Diagonal (SD)                  | Höhe (SH)                    | <b>Breite</b><br>(SW) | abstand (L1)        | (L4)                                                      | (A1)        |  |
| 1,78 (70")                     | 0,872                        | 1,550                 |                     |                                                           |             |  |
| 2,03(80")                      | 0,996                        | 1,771                 |                     |                                                           |             |  |
| 2,29 (90")                     | 1,121                        | 1,992                 |                     |                                                           |             |  |
| 2,54 (100")                    | 1,245                        | 2,214                 |                     |                                                           |             |  |
| 3,05(120")                     | 1,494                        | 2,657                 | 1,16                | 0,30                                                      | $0,33-0,69$ |  |
| 3,81 (150")                    | 1,868                        | 3,321                 | 1,44                | 0,58                                                      | $0,44-0,89$ |  |
| 5,08 (200")                    | 2,491                        | 4,428                 | 1,92                | 1,06                                                      | $0,62-1,22$ |  |
| 6,35 (250")                    | 3,113                        | 5,535                 | 2,39                | 1,53                                                      | $0,80-1,55$ |  |
| 7,62 (300")                    | 3,736                        | 6,641                 | 2,87                | 2,01                                                      | $0,99-1,88$ |  |
| 8,89 (350")                    | 4,358                        | 7,748                 | 3,34                | 2,48                                                      | 1, 17-2, 21 |  |
| 10,16 (400")                   | 4,981                        | 8,855                 | 3,82                | 2,96                                                      | 1,35-2,55   |  |
| 12,70 (500")                   | 6,226                        | 11,069                | 4,77                | 3,91                                                      | 1,72-3,21   |  |
| 15,24 (600")                   | 7,472                        | 13,283                | 5,72                | 4,86                                                      | 2,08-3,88   |  |
| 17,78 (700")                   | 8,717                        | 15,497                |                     |                                                           |             |  |
| 20,32 (800")                   | 9,962                        | 17,710                |                     |                                                           |             |  |
| 22,86 (900")                   | 11,207                       | 19,924                |                     |                                                           |             |  |
| 25,40 (1000")                  | 12,453                       | 22,138                |                     |                                                           |             |  |

<sup>\*1</sup> Wenn das Zoomobjektiv (Modell-Nr.: ET‑D3LEW200), das Festobjektiv (Modell-Nr.: ET‑D3LEU100, ET‑D75LE95) oder das Fischaugenobjektiv (Modell-Nr.: ET‑D3LEF70) verwendet wird, unterscheidet sich das Projektionsverhältnis zwischen der Projektionsfläche und dem Projektor von dem anderer Objektive. Einzelheiten finden Sie unter "ET-D3LEU100, ET-D3LEW200" (➡ Seite 45), "ET-D75LE95" (➡ Seite 46) oder "ET-D3LEF70" (→ Seite 47).

\*2 Das Projektionsverhältnis beruht auf dem Wert während der Projektion mit einer Projektionsgröße von 3,81 m (150").

# ■ Wenn das Bildseitenverhältnis 4:3 ist

(Einheit: m)

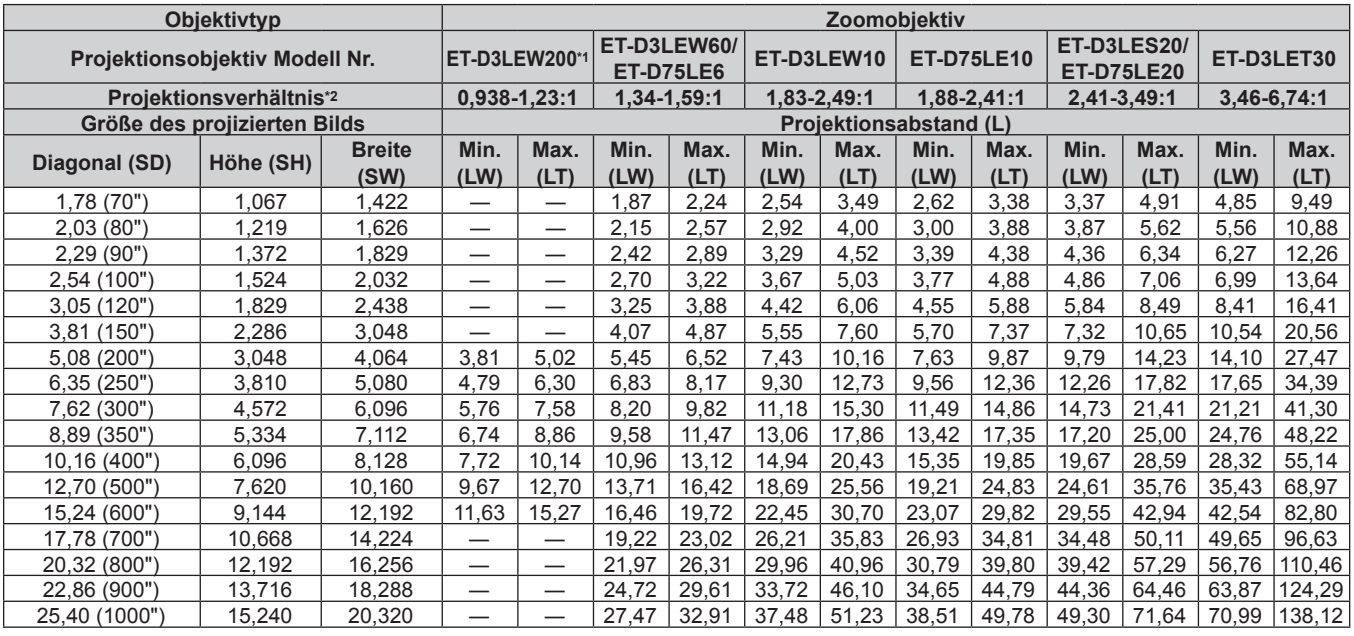

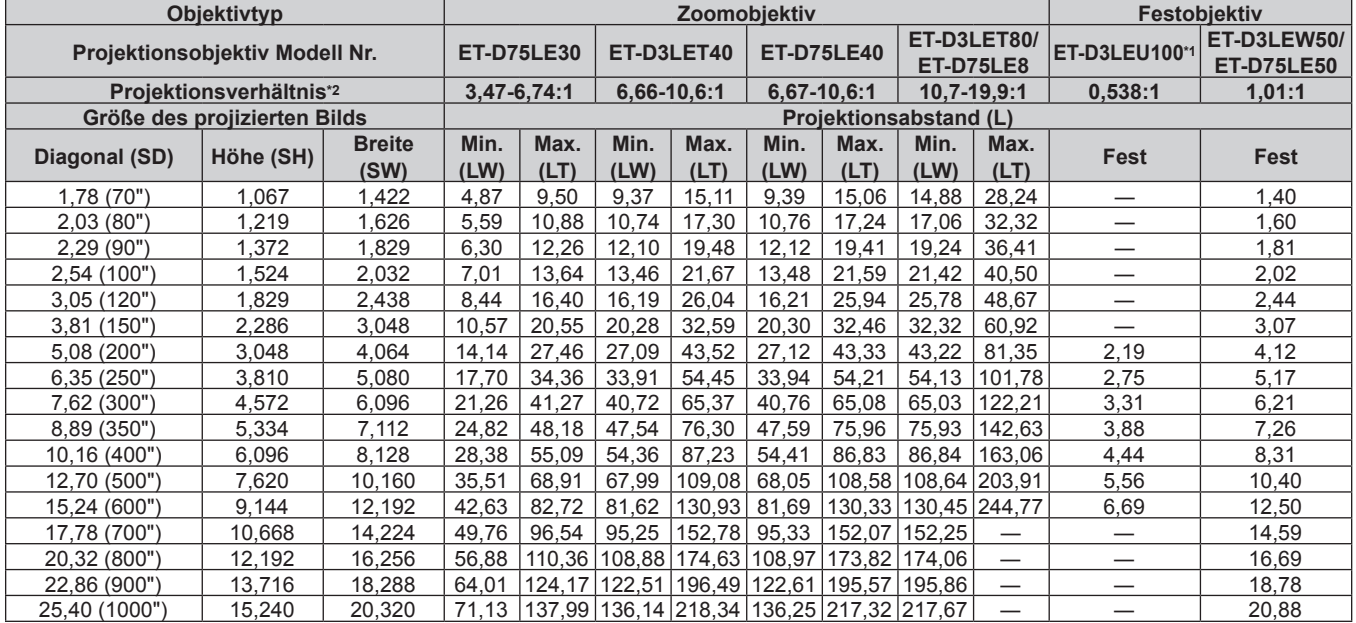

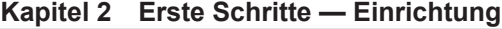

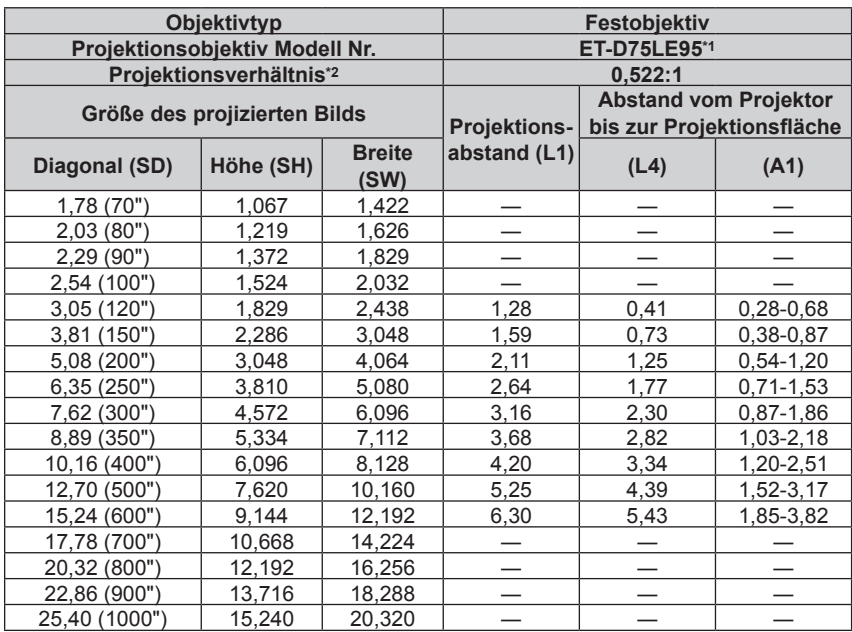

\*1 Wenn das Zoomobjektiv (Modell-Nr.: ET‑D3LEW200), das Festobjektiv (Modell-Nr.: ET‑D3LEU100, ET‑D75LE95) oder das Fischaugenobjektiv (Modell-Nr.: ET‑D3LEF70) verwendet wird, unterscheidet sich das Projektionsverhältnis zwischen der Projektionsfläche und dem Projektor von dem anderer Objektive. Einzelheiten finden Sie unter "ET-D3LEU100, ET-D3LEW200" (➡ Seite 45), "ET-D75LE95" (➡ Seite 46) oder "ET-D3LEF70" (→ Seite 47).

\*2 Das Projektionsverhältnis beruht auf dem Wert während der Projektion mit einer Projektionsgröße von 3,81 m (150").

# **Formel zum Berechnen des Projektionsabstands pro Projektionsobjektiv**

Um eine Projektionsgröße zu verwenden, die nicht in diesem Handbuch aufgeführt ist, prüfen Sie die Projektionsgröße SD (m) und verwenden Sie die entsprechende Formel, um den Projektionsabstand zu berechnen.

Die Einheit aller Formeln ist m. (Die Werte, die durch die folgenden Berechnungsformeln bestimmt werden, enthalten einen geringfügigen Fehler.)

Wenn Sie einen Projektionsabstand unter Verwendung der Bildgrößenbezeichnung (Wert in den Zoll) berechnen, multiplizieren Sie den Wert in Zoll mit 0,0254 und setzen Sie ihn für SD in die Formel zur Berechnung des Projektionsabstands ein.

# ■ Zoomobjektiv

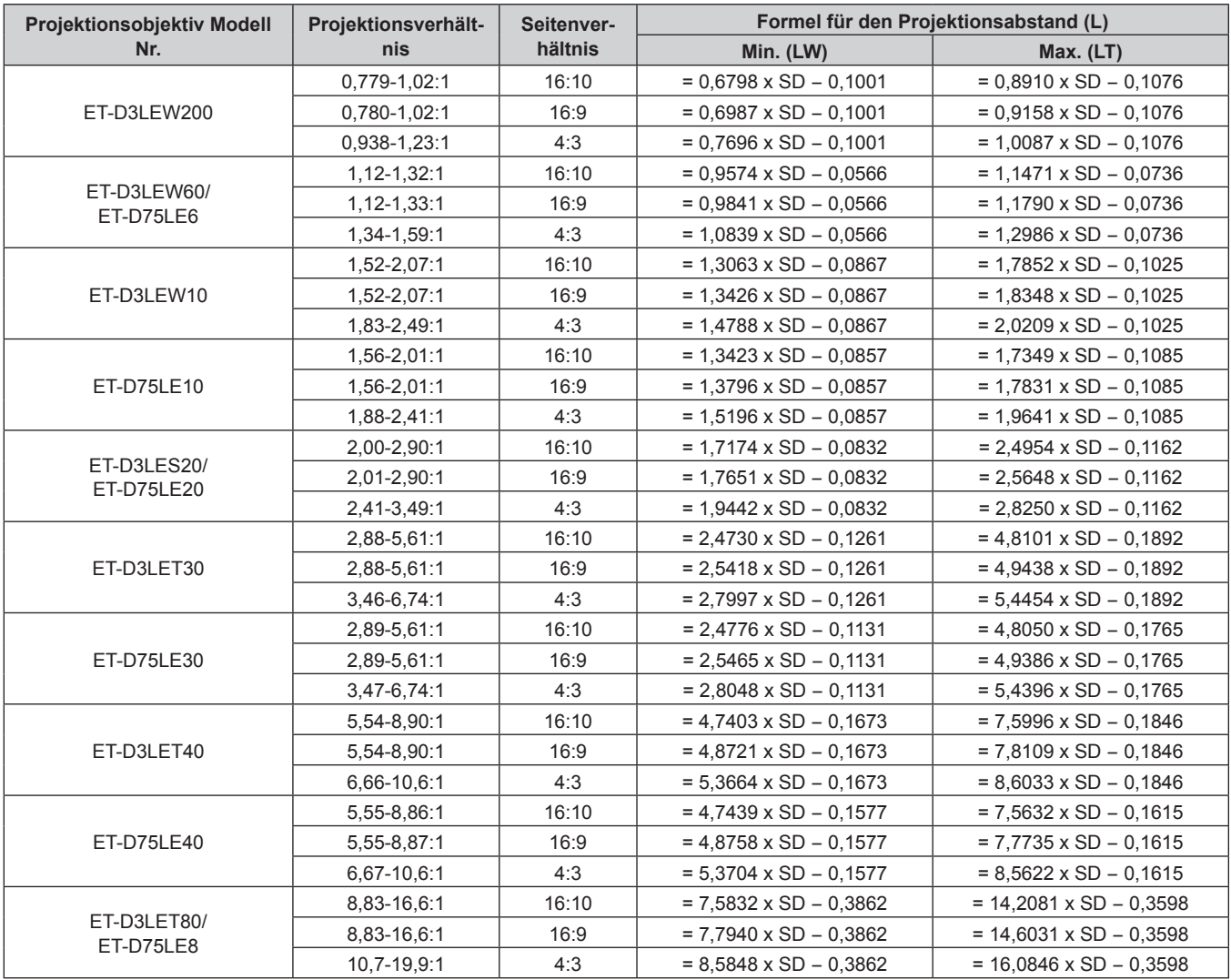

# **Festobjektiv**

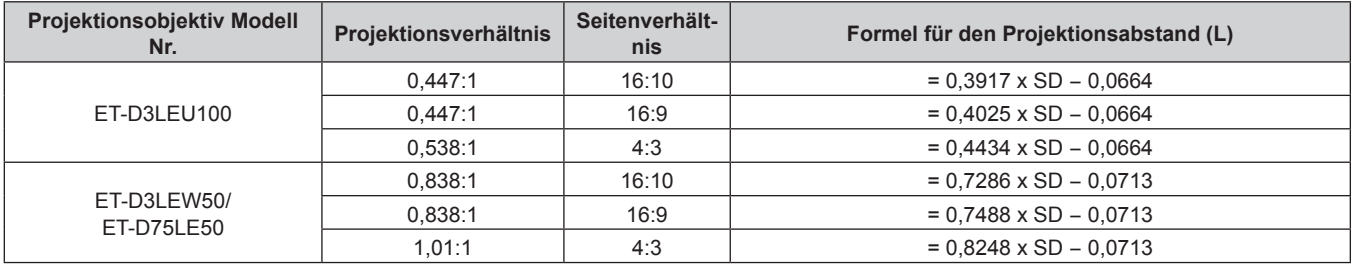

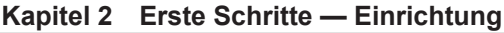

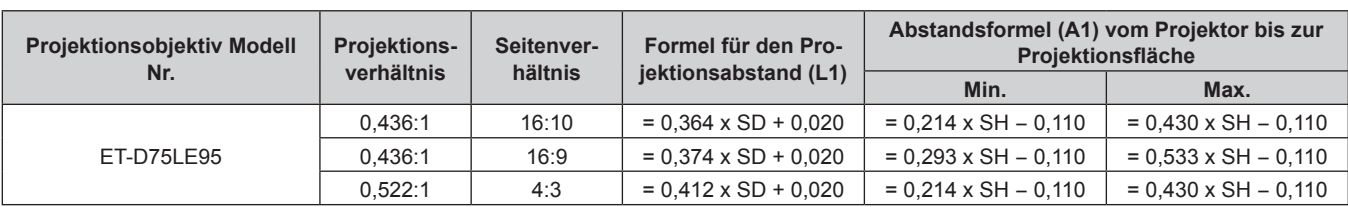

# **Einstellung der einstellbaren Füße**

Installieren Sie den Projektor auf einer ebenen Oberfläche, sodass die Vorderseite des Projektors parallel zur Projektionsfläche ist und die Projektionsfläche rechteckig ist.

Wenn der Bildschirm abwärts gekippt wird, verlängern Sie die vorderen einstellbaren Füße, damit die Projektion rechteckig wird. Die einstellbaren Füße können auch zum Anpassen des Projektors verwendet werden, so dass er eben ist, wenn er horizontal geneigt wird.

Die einstellbaren Füße können verlängert werden, indem man sie wie in der Abbildung gezeigt dreht. Das Drehen in entgegengesetzter Richtung bringt sie in die Ausgangsstellung zurück.

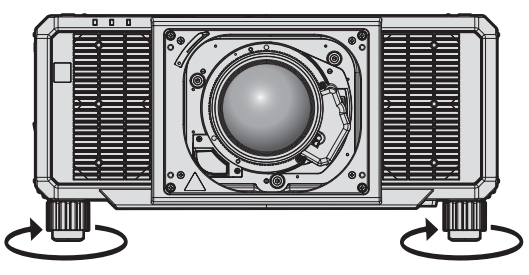

**Maximal einstellbarer Bereich** Einstellbare Füße: Jeweils 20 mm (25/32")

#### **Achtung**

f Geben Sie acht, dass Sie nicht die Lufteintritts-/Abluftöffnungen mit Ihren Händen oder Objekten blockieren, wenn Sie die einstellbaren Füße bei eingeschalteter Lichtquelle justieren. ( $\blacktriangleright$  Seite 33)

#### **Hinweis**

f Die Einstellbarkeit der einstellbaren Füße kann abhängig vom verwendeten Projektionsobjektiv variieren. Passen Sie die einstellbaren Füße an, während Sie das Bild anzeigen.

# **Anbringen/Abnehmen des Projektionsobjektivs**

Verschieben Sie das Projektionsobjektiv auf die Ausgangsposition, bevor Sie das Projektionsobjektiv ersetzen oder entfernen. (→ Seite 96)

#### **Achtung**

- **Setzen Sie das Projektionsobjektiv nach dem Ausschalten des Projektors wieder auf.**
- f Berühren Sie nicht die elektrischen Kontakte des Projektionsobjektivs. Schmutz oder Staub können die Kontakte beeinträchtigen.
- f Berühren Sie die Oberfläche des Projektionsobjektivs nicht mit bloßen Händen.
- f Bevor Sie das Projektionsobjektiv anbringen, nehmen Sie den Objektivdeckel ab, der am Projektionsobjektiv angebracht ist.
- Berühren Sie keine anderen Bereiche als unter "Anbringen des Objektivmounts, wenn der Fokus unausgeglichen ist" (+ Seite 100) angegeben, wenn das Projektionsobjektiv abgenommen wurde. Das Berühren des Bereichs um die Projektionsobjektivhalterung innerhalb des Projektors kann zu einer Fehlfunktion führen.
- f Installieren Sie das Festobjektiv (Modell-Nr.: ET-D75LE5 (Produktion eingestellt)) nicht am Projektor. Die versehentliche Installation verursacht eine Fehlfunktion des Projektors.
- f Panasonic Connect Co., Ltd. übernimmt keine Verantwortung für mögliche Schäden oder Funktionsstörungen des Produktes, die durch die Verwendung von Projektionsobjektiven entstehen, die nicht durch Panasonic Connect Co., Ltd. hergestellt wurden. Verwenden Sie unbedingt die für diesen Projektor vorgesehenen Projektionsobjektive.

#### **Hinweis**

- f Die Vorkehrungen für das Handhaben des Objektivs sind für das Festobjektiv (Modell-Nr.: ET‑D75LE95) unterschiedlich. Einzelheiten finden Sie in der Bedienungsanleitung zum ET-D75LE95.
- f Wenn Sie das Zoomobjektiv (Modell-Nr.: ET‑D3LEW200) oder das Festobjektiv (Modell-Nr.: ET‑D3LEU100) verwenden, wird empfohlen, es zusammen mit der Objektiv-Fixierungsbefestigung (Modell-Nr.: ET-PLF20) zu verwenden.
- f Wenn Sie das Fischaugenobjektiv (Modell-Nr.: ET‑D3LEF70) verwenden, wird empfohlen, es zusammen mit der Objektiv-Fixierungsbefestigung (Modell-Nr.: ET-PLF10) zu verwenden.
- f Informationen zum Einstellverfahren für den Fokus, Zoom und die Objektivverschiebung nach dem Anbringen des Projektorobjektivs finden Sie unter "Anpassen des Fokus, des Zooms und der Objektivverschiebung" (+ Seite 90).
- Informationen zum Einstellverfahren des Fokusausgleichs in der Mitte und Peripherie der Projektion bei Verwendung des folgenden Projektionsobjektivs finden Sie unter "Anpassen des Fokusausgleichs" (+ Seite 91).
- g Zoomobjektiv (Modell-Nr.: ET‑D3LEW10, ET‑D3LEW60, ET‑D3LEW200, ET‑D75LE6)
- g Festobjektiv (Modell-Nr.: ET‑D3LEW50, ET‑D3LEU100, ET‑D75LE50, ET‑D75LE95)
- Fischaugenobiektiv (Modell-Nr.: ET-D3LEF70)
- f Informationen zur Anpassung des Fokusausgleichs zwischen dem oberen, unteren, linken und rechten Bereich der Projektion finden Sie unter "Anbringen des Objektivmounts, wenn der Fokus unausgeglichen ist" (+ Seite 100).

# **Anbringen des Projektionsobjektivs**

Befolgen Sie zum Anbringen des Projektionsobjektivs die folgenden Schritte. Fangen Sie mit Schritt **3)** an, wenn die Objektivöffnungsabdeckung bereits entfernt wurde.

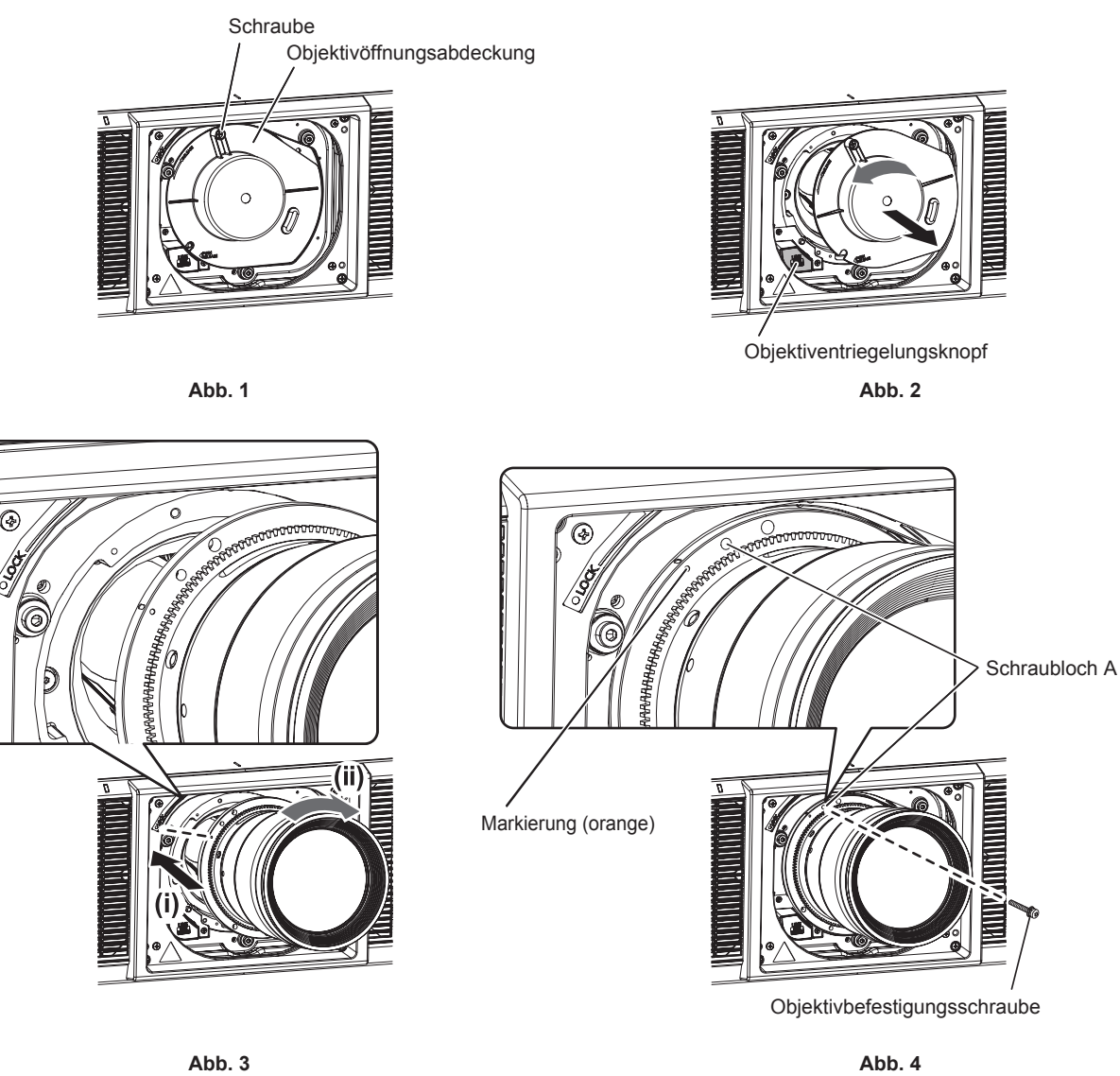

#### **1) Lösen Sie die Befestigungsschraube der Objektivöffnungsabdeckung. (Abb. 1)**

• Drehen Sie die Befestigungsschraube der Objektivöffnungsabdeckung mit einem Kreuzschlitzschraubendreher gegen den Uhrzeigersinn, bis sie sich frei dreht.

### **2) Entfernen Sie die Objektivöffnungsabdeckung. (Abb. 2)**

- Halten Sie den Objektiventriegelungsknopf gedrückt und drehen Sie die Objektivöffnungsabdeckung gegen den Uhrzeigersinn, bis die Markierung an der Objektivöffnungsabdeckung (O) mit der Markierung am Projektorgehäuse ( $\bigcirc$  links neben LOCK) übereinstimmt.
- **3) Setzen Sie das Projektionsobjektiv ein, indem Sie die Markierung am Projektionsobjektiv (orange) an der Markierung am Projektorgehäuse (**E **links neben LOCK) ausrichten und das Projektionsobjektiv im Uhrzeigersinn drehen, bis es einrastet. (Abb. 3)**
- **4) Sichern Sie das Projektionsobjektiv mit der beiliegenden Objektivbefestigungsschraube. (Abb. 4)**
	- Verwenden Sie einen Kreuzschlitzschraubendreher, um es im Schraubloch A rechts neben der Markierung am Projektionsobjektiv (orange) zu sichern.
	- f Einige Projektionsobjektive haben möglicherweise kein Schraubloch A, um das Projektionsobjektiv zu sichern.

#### **Achtung**

<sup>·</sup> Drehen Sie das Projektionsobjektiv gegen den Uhrzeigersinn, um zu überprüfen, ob es fest sitzt.

f Bewahren Sie die entfernte Objektivöffnungsabdeckung an einem sicheren Ort auf.

• Nachdem Sie das Projektionsobjektiv angebracht haben, schalten Sie den Projektor ein und überprüfen Sie die Einstellung unter [OBJEKTIV-TYP]. Ändern Sie die Einstellung, wenn der Typ sich von dem am Projektor angebrachten Projektionsobjektiv unterscheidet.  $\leftrightarrow$  Seite 94)

Wenn das Zoomobjektiv mit Schrittmotoreinheit verwendet wird, überprüfen Sie die [OBJEKTIV-TYP]-Einstellung und führen Sie dann die Objektivkalibrierung durch. (→ Seite 94)

# **Abnehmen des Projektionsobjektivs**

Befolgen Sie zum Entfernen des Projektionsobjektivs die folgenden Schritte.

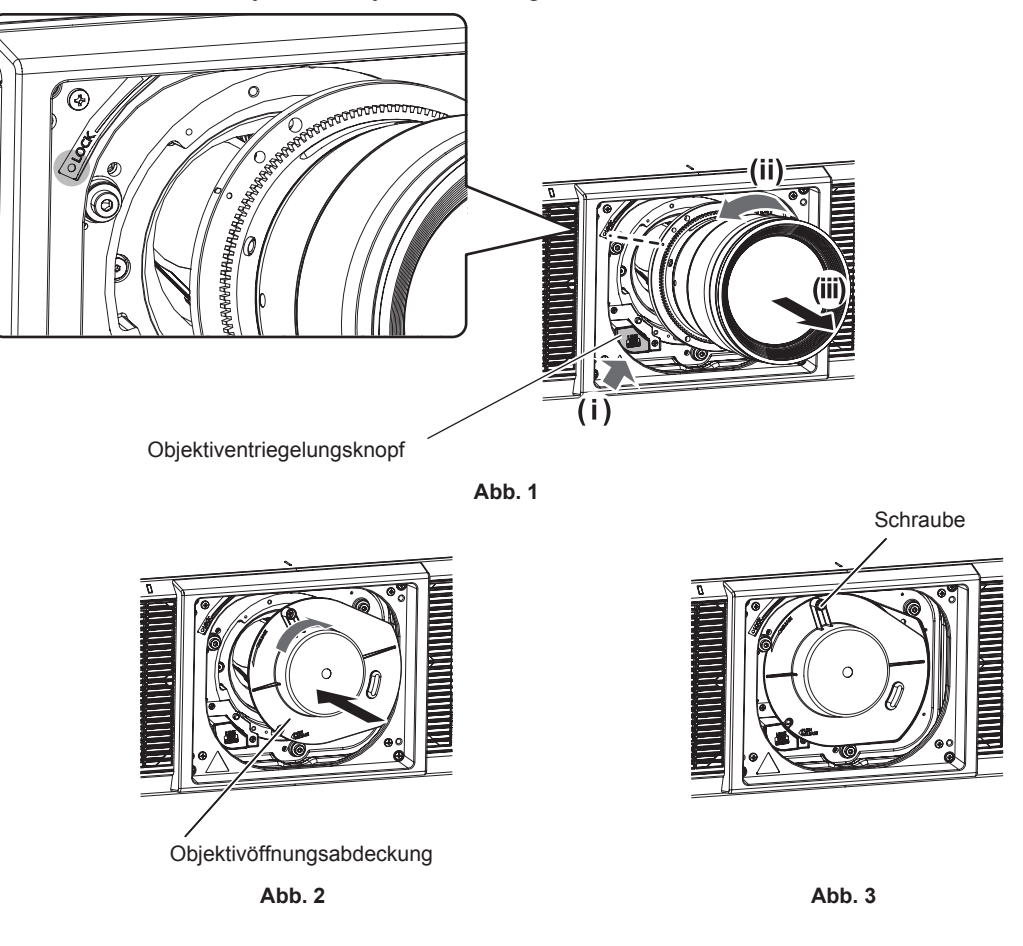

#### **1) Entfernen Sie die Objektivbefestigungsschraube.**

- Verwenden Sie einen Kreuzschlitzschraubendreher, um die erste Schraube rechts neben der Projektionsobjektiv-Markierung (orange) zu entfernen.
- **2) Entfernen Sie das Projektionsobjektiv, indem Sie es gegen den Uhrzeigersinn drehen, während Sie die Objektiventriegelungstaste drücken. (Abb. 1)**
	- Drehen Sie das Projektionsobjektiv gegen den Uhrzeigersinn, bis die Markierung am Projektionsobjektiv (orange) mit der Markierung am Projektor  $(\bigcirc)$  links neben LOCK) übereinstimmt.
	- f Fahren Sie mit Schritt **3)** fort, wenn Sie den Projektor tragen oder aufbewahren wollen.

#### **3) Bringen Sie die mitgelieferte Objektivöffnungsabdeckung an. (Abb. 2)**

• Setzen Sie die Objektivöffnungsabdeckung ein, indem Sie die Markierung an der Objektivöffnungsabdeckung ( $\bigcirc$ ) an der Markierung am Projektorgehäuse ( $\bigcirc$  links neben LOCK) ausrichten und die Objektivöffnungsabdeckung im Uhrzeigersinn drehen, bis sie einrastet.

#### **4) Befestigen Sie die Objektivöffnungsabdeckung. (Abb. 3)**

• Ziehen Sie die Befestigungsschraube der Objektivöffnungsabdeckung mit einem Kreuzschlitzschraubendreher fest.

#### **Hinweis**

• Einige Objektive haben möglicherweise kein Schraubloch, um das Projektionsobjektiv zu sichern.

#### **Achtung**

f Lagern Sie das abgenommene Projektionsobjektiv geschützt vor Vibrationen und Stößen.

**<sup>•</sup> Bewahren Sie die entfernte Objektivbefestigungsschraube an einem sicheren Ort auf.** 

# **Installation der Funktionskarte**

Dieser Projektor ist mit einem Intel® Smart Display Module (Intel® SDM)-Spezifikationssteckplatz ausgestattet. Die optionale Funktionskarte oder eine Schnittstellenkarte bzw. ein Modul eines anderen Herstellers, das die Spezifikation Intel® SDM Small (Intel® SDM-S) oder Intel® SDM Large (Intel® SDM-L) unterstützt (im Weiteren gemeinsam als "Funktionskarte" bezeichnet), kann in den Steckplatz eingesetzt werden.

Die Geräte anderer Hersteller, deren Betrieb mit diesem Projektor überprüft worden ist, finden Sie auf der folgenden Website.

#### https://panasonic.net/cns/projector/

Die Bestätigung des Betriebs für die Geräte anderer Hersteller wurde mit den durch die Panasonic Connect Co., Ltd. unabhängig festgelegten Elementen durchgeführt und nicht alle Betriebsvorgänge sind garantiert. Bei Betriebs- oder Leistungsproblemen, die durch die Geräte anderer Hersteller verursacht werden, wenden Sie sich an den jeweiligen Hersteller.

Es wird empfohlen, einen qualifizierten Techniker um Hilfe zu bitten, um die Funktionskarte zu installieren oder zu entfernen. Aufgrund der statischen Elektrizität kann eine Fehlfunktion auftreten. Wenden Sie sich an Ihren Händler.

Die Abbildung der Funktionskarte ist nur ein Beispiel.

# **Vor der Installation oder dem Entfernen der Funktionskarte**

- **Stellen Sie immer den Strom des Projektors ab, bevor Sie die Funktionskarte einsetzen oder entfernen.**
- Befolgen Sie immer die Prozedur unter "Ausschalten des Proiektors" (→ Seite 86), wenn Sie den Strom abstellen.
- f Berühren Sie nicht den Steckerbereich der Funktionskarte direkt mit Ihren Händen.
	- g Das Bauteil kann möglicherweise durch die statische Elektrizität beschädigt werden.
- Leiten Sie die statische Aufladung von Ihrem Körper ab, indem Sie im Vorfeld umgebendes Metall usw. berühren, um Schäden durch statische Elektrizität zu verhindern.
- f Achten Sie darauf, dass Sie sich nicht verletzen, wenn Sie die Funktionskarte einsetzen oder entfernen.
- Sie können sich die Hände an der Öffnung des leeren Steckplatzes oder dem Rand der Halterung der Funktionskarte verletzen.
- Setzen Sie die Karte gerade und langsam in den Anschluss ein, wenn Sie die Funktionskarte in den Steckplatz einstecken.
- g Sie funktioniert möglicherweise nicht oder verursacht eine Fehlfunktion, wenn sie nicht richtig eingesetzt wird.
- Stellen Sie sicher, dass keine Kabel oder installierten Teil, die eine Installation in den Steckplatz behindern könnten, in einem Bereich von ungefähr 3 mm (1/8") von der Endfläche der Platine der Funktionskarte (Abschnitte A und B) vorhanden sind.
	- g Die Funktionskarte kann aufgrund einer Behinderung durch die Steckplatz-Führungsschiene oder die SLOT-Adapterführung nicht korrekt installiert werden.
- f Stellen Sie beim Anbringen des SLOT-Adapters sicher, dass innerhalb des Bereichs von ungefähr 3 mm (1/8") von der Endfläche der Platine auf der SLOT-Adapterseite (Abschnitt B) keine Schaltungen vorhanden sind.
- g Wenn Schaltungen vorhanden sind, sichern Sie die Isolierung gegenüber der SLOT-Adapterführung (Klemme), indem Sie Abdeckband usw. anbringen.

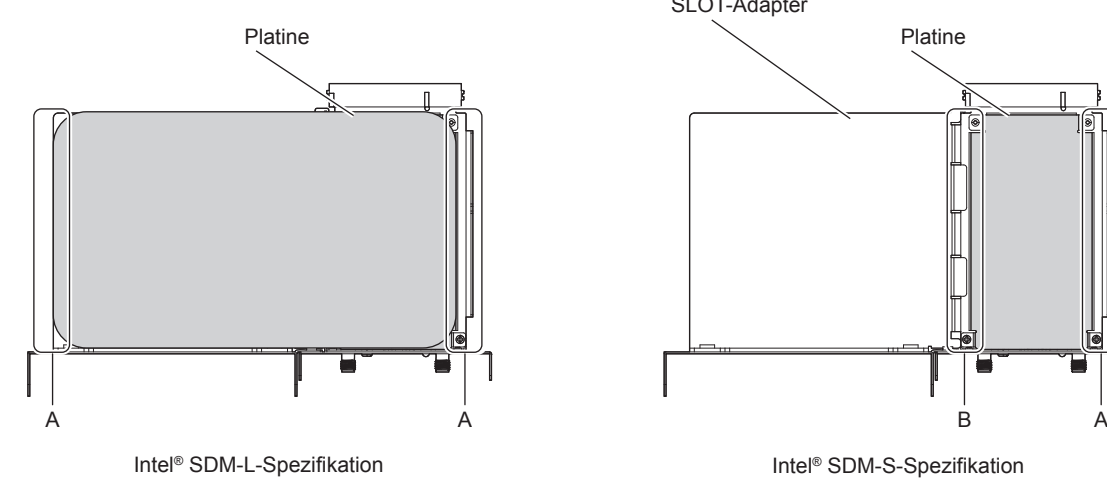

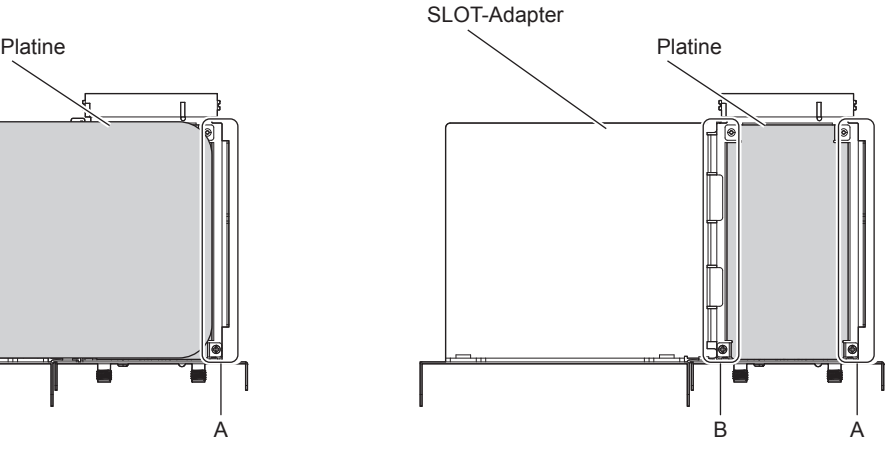

# **Für die Funktionskarte mit Intel® SDM-S-Spezifikation**

Bringen Sie den mitgelieferten SLOT-Adapter im Vorfeld an, wenn Sie eine Funktionskarte mit Intel® SDM Small (Intel® SDM-S)-Spezifikation mit geringer Breite installieren.

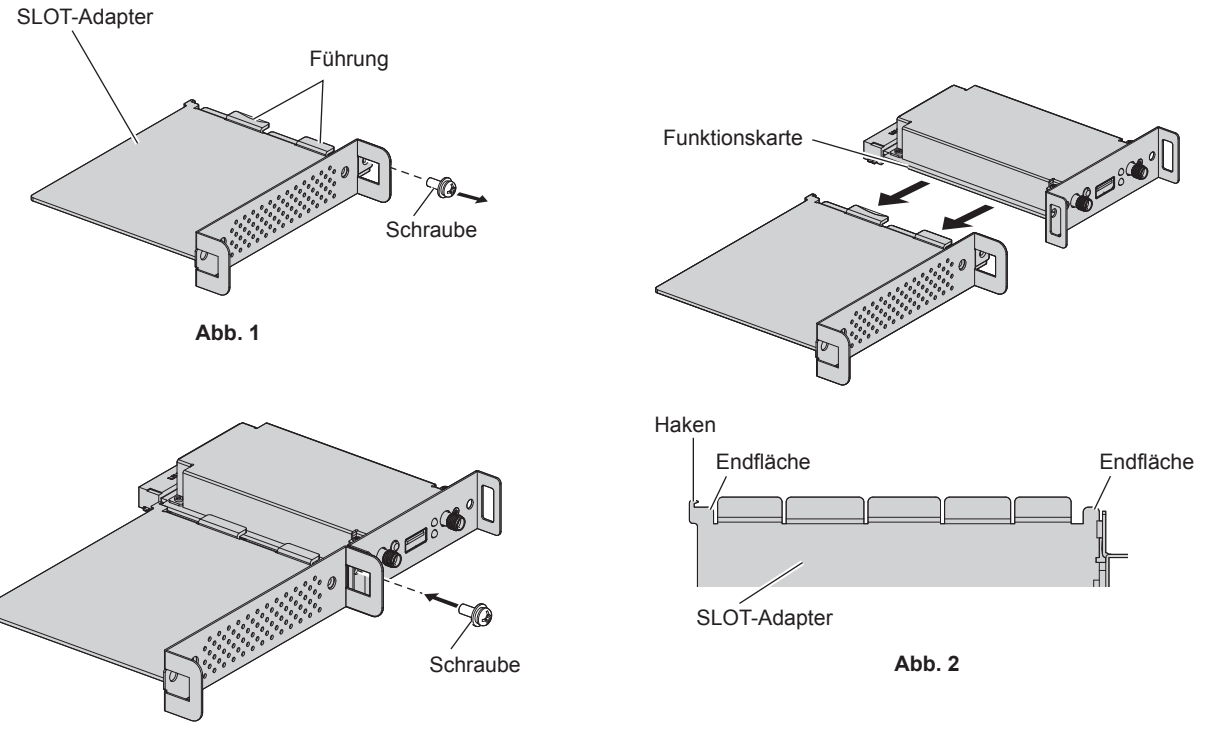

**Abb. 3**

#### **1) Entfernen Sie eine Schraube aus dem SLOT-Adapter. (Abb. 1)**

• Entfernen Sie die Schraube an der Seite mit der Führung der Halterung am SLOT-Adapter, indem Sie sie mit einem Kreuzschlitzschraubendreher gegen den Uhrzeigersinn drehen.

### **2) Setzen Sie die Funktionskarte in den SLOT-Adapter ein. (Abb. 2)**

- f Setzen Sie die Funktionskartenplatine in die Führung am SLOT-Adapter ein und drücken Sie sie fest hinein.
- f Stellen Sie sicher, dass die Funktionskartenplatine in Kontakt mit der Spitze des Hakens und den Endflächen (zwei Positionen) des SLOT-Adapters ist.

#### **3) Fixieren Sie die Funktionskarte. (Abb. 3)**

- f Sichern Sie die Funktionskarte, indem Sie die in Schritt **1)** entfernten Schrauben festziehen.
- f Stellen Sie sicher, dass die Funktionskartenplatine gegen den Haken des SLOT-Adapters drückt.

#### **Hinweis**

f Die Funktionskarte kann nur dann korrekt in den Steckplatz eingesetzt werden, wenn die Funktionskartenplatine und die SLOT-Adapterplatine in der gleichen Ebene parallel positioniert sind.

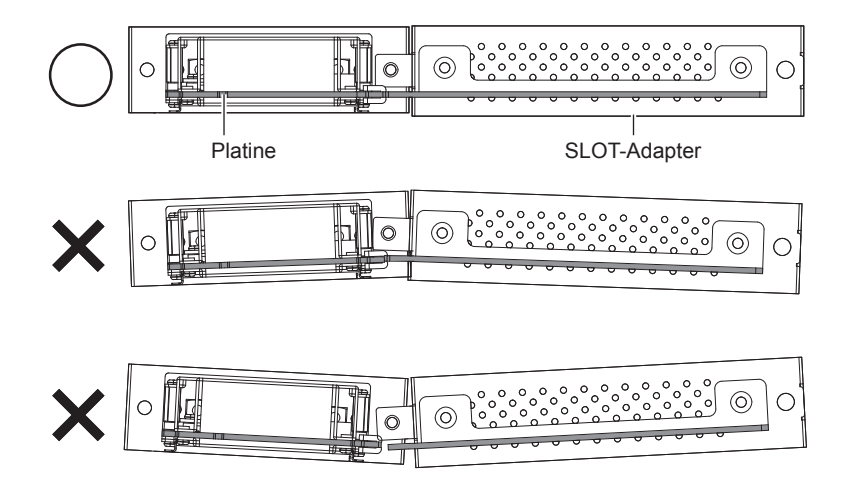

# **Installation der Funktionskarte**

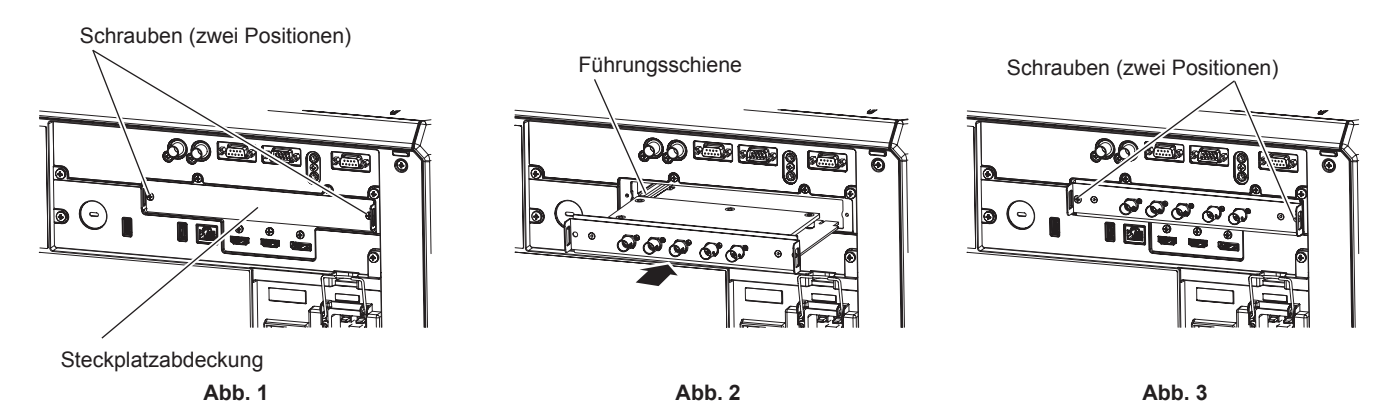

#### **1) Entfernen Sie die Steckplatzabdeckung. (Abb. 1)**

- f Entfernen Sie die zwei Schrauben, die die Steckplatzabdeckung fixieren, indem Sie sie mit einem Kreuzschlitzschraubendreher gegen den Uhrzeigersinn drehen. Die entfernten Schrauben werden verwendet, um die Funktionskarte zu fixieren.
- Wenn Sie die zweite Schraube entfernen, halten Sie die Steckplatzabdeckung mit Ihrer Hand fest, damit sie nicht herunterfällt.
- Um eine andere Funktionskarte zu ersetzen, entfernen Sie die Funktionskarte entsprechend den Schritten unter "Entfernen der Funktionskarte" (→ Seite 63).

#### **2) Setzen Sie die Funktionskarte in den Projektor ein. (Abb. 2)**

f Setzen Sie die Funktionskarte entlang der Kerbe in der Führungsschiene auf beiden Seiten in den Steckplatz ein. Setzen Sie die Halterung vollständig ein.

#### **3) Fixieren Sie die Funktionskarte. (Abb. 3)**

f Fixieren Sie die Funktionskarte, indem Sie die zwei Schrauben festziehen, die in Schritt **1)** entfernt wurden.

#### **Achtung**

f Die abgenommene Steckplatzabdeckung wird benötigt, wenn der Projektor ohne die Funktionskarte verwendet wird. Bewahren Sie sie auf, sodass Sie sie in Zukunft wieder anbringen können.

### **Entfernen der Funktionskarte**

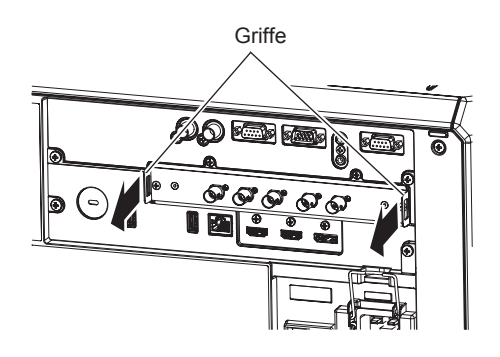

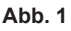

#### **1) Entfernen Sie die Funktionskarte. (Abb. 1)**

- f Entfernen Sie die zwei Schrauben, die die Funktionskarte fixieren, indem Sie sie mit einem Kreuzschlitzschraubendreher gegen den Uhrzeigersinn drehen. Die entfernten Schrauben werden verwendet, um die Steckplatzabdeckung zu fixieren.
- Halten Sie die Griffe der Funktionskarte fest und entfernen Sie sie langsam.

#### **2) Bringen Sie die Steckplatzabdeckung an.**

- f Bringen Sie die aufbewahrte Steckplatzabdeckung an, fixieren Sie sie mit den zwei Schrauben, die Sie in Schritt **1)** entfernt haben, und ziehen Sie diese fest.
- f Um sie durch eine andere Funktionskarte zu ersetzen, setzen Sie die Funktionskarte entsprechend den Schritten unter "Installation der Funktionskarte" ( $\Rightarrow$  Seite 63) ein.

#### **Achtung**

- Bringen Sie die Steckplatzabdeckung immer am leeren Steckplatz an.
- Lagern Sie die entfernte Funktionskarte in einem antistatischen Beutel.

# **So setzen Sie das SFP-Modul ein**

Dieser Abschnitt erläutert ein Beispiel für ein Verfahren zum Einsetzen des SFP-Moduls. Überprüfen Sie auch die Bedienungsanleitung und die Einrichtungsanleitung des einzusetzenden SFP-Moduls.

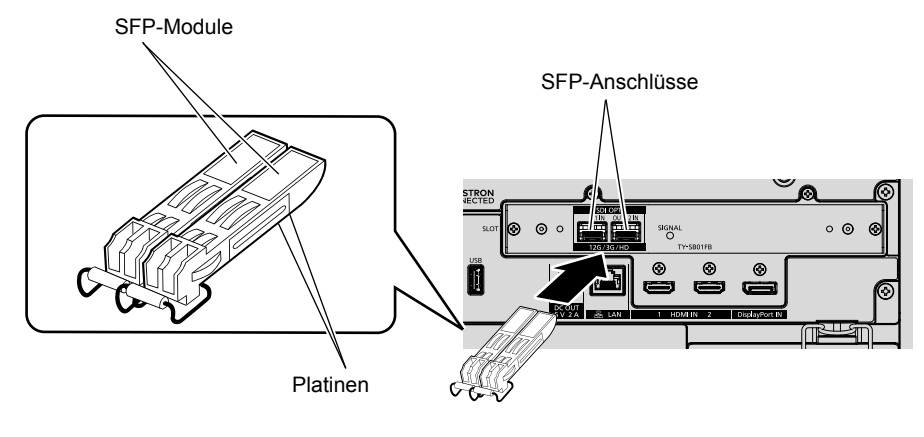

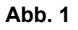

- **1) Entfernen Sie die Anschlussabdeckung.**
	- Ziehen Sie die Anschlussabdeckung aus dem SFP-Anschluss heraus.

#### **2) Setzen Sie das SFP-Modul in den SFP-Anschluss ein. (Abb. 1)**

- Setzen Sie das SFP-Modul vollständig ein, wobei die Platine des SFP-Moduls nach unten weist.
- f Entfernen Sie vor der Verwendung die Schutzkappe am <SDI OPT 1 IN>-Anschluss, <SDI OPT 2 IN>- Anschluss oder <SDI OPT OUT>-Anschluss, wenn vorhanden.

#### **Achtung**

- f Die entfernte Anschlussabdeckung und die Schutzkappe werden in den folgenden Fällen benötigt. Bewahren Sie sie auf, sodass Sie sie in Zukunft wieder anbringen können.
	- Wenn das SFP-Modul nicht mehr benötigt und entfernt wird
	- Wenn ein Anschluss nicht verwendet wird
	- Wenn das SFP-Modul gelagert wird

### **So entfernen Sie das SFP-Modul**

Dieser Abschnitt erläutert ein Beispiel für ein Verfahren zum Entfernen des SFP-Moduls. Überprüfen Sie auch die Bedienungsanleitung und die Einrichtungsanleitung des einzusetzenden SFP-Moduls.

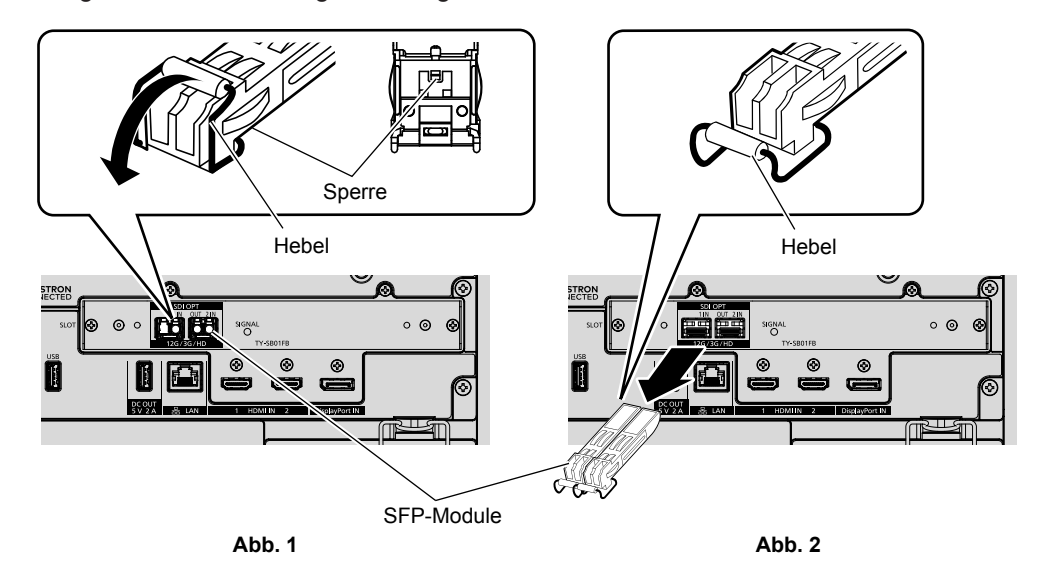

#### **1) Trennen Sie das Glasfaserkabel.**

f Wenn das Glasfaserkabel mit dem SFP-Modul verbunden ist, entfernen Sie das Kabel, während Sie die Sperre des Glasfaserkabels lösen.

#### **2) Lösen Sie die Sperre des SFP-Moduls. (Abb. 1)**

• Ziehen Sie den Hebel am SFP-Modul nach unten, um die Sperre zu lösen.

#### **3) Entfernen Sie das SFP-Modul. (Abb. 2)**

• Halten Sie den Hebel fest und ziehen Sie das SFP-Modul langsam heraus.

#### **Achtung**

f Lagern Sie das entfernte SFP-Modul mit angebrachter Schutzkappe usw., sodass sich kein Staub ansammeln kann und das SFP-Modul nicht schmutzig wird.

f Stellen Sie sicher, dass Sie die Anschlussabdeckung an dem SFP-Anschluss anbringen, in den kein SFP-Modul eingesetzt ist.

# **Anschließen**

# **Vor dem Anschließen**

- f Lesen Sie vor dem Anschließen die Bedienungsanleitung für das anzuschließende externe Gerät aufmerksam durch.
- Schalten Sie alle Geräte aus, bevor Sie die Kabel anschließen.
- f Schließen Sie die Kabel an und beachten Sie dabei die folgenden Beschreibungen. Anderenfalls kann es zu Funktionsstörungen kommen.
	- g Beim Anschließen eines Kabels an ein Gerät, das an den Projektor angeschlossen ist, oder an den Projektor selbst berühren Sie einen beliebigen nahe gelegenen Metallgegenstand, um die statische Aufladung aus Ihrem Körper abzuleiten, bevor Sie den Anschluss durchführen.
	- g Verwenden Sie zum Anschließen eines Geräts, das an den Projektor oder an das Projektorgehäuse angeschlossen wird, keine unnötig langen Kabel. Je länger das Kabel, desto störanfälliger ist es. Wird ein aufgerolltes Kabel verwendet, wirkt es wie eine Antenne und ist störanfälliger.
	- Schließen Sie zuerst das GND-Kabel an und stecken Sie dann den Anschluss des anzuschließenden Geräts gerade ein.
- f Besorgen Sie falls nötig ein Verbindungskabel, um das externe Gerät mit dem System zu verbinden, wenn entweder kein Kabel im Lieferumfang des Geräts enthalten ist oder dies kein optionales Zubehör ist.
- f Setzen Sie die Funktionskarte im Vorfeld in den Steckplatz ein, um sie zu verwenden. Es wird empfohlen, die Funktionskarte durch einen qualifizierten Techniker in den Steckplatz einsetzen bzw. herausnehmen zu lassen. Aufgrund der statischen Elektrizität kann eine Fehlfunktion auftreten. Wenden Sie sich an Ihren Händler.

Einzelheiten zur Installation der Funktionskarte im Steckplatz finden Sie unter "Installation der Funktionskarte"  $\Leftrightarrow$  Seite 61).

- f Informationen zur Verbindung, wenn die optionale 12G-SDI-Anschlusskarte (Modell-Nr.: TY-SB01QS) in den Steckplatz eingesetzt ist, finden Sie unter "Für die Anschlüsse <SDI 1 IN>/<SDI 2 IN>/<SDI 3 IN>/<SDI 4 IN>/<SDI OUT> der Funktionskarte" (→ Seite 67).
- Informationen zur Verbindung, wenn die optionale Funktionskarte für 12G-SDI Glasfaser (Modell-Nr.: TY-SB01FB) in den Steckplatz eingesetzt ist, finden Sie unter "Für die Anschlüsse <SDI OPT 1 IN>/<SDI OPT 2 IN>/<SDI OPT OUT> der Funktionskarte" (→ Seite 68). Ausführliche Informationen zum Einsetzen des SFP-Moduls in die Funktionskarte für 12G-SDI Glasfaser finden Sie unter "So setzen Sie das SFP-Modul ein"  $\Leftrightarrow$  Seite 64).
- f Informationen zur Verbindung, wenn die optionale DIGITAL LINK-Anschlusskarte (Modell-Nr.: TY-SB01DL) in den Steckplatz eingesetzt ist, finden Sie unter "Anschlussbeispiel unter Verwendung von DIGITAL LINK"  $\leftrightarrow$  Seite 70).
- Wenn der Projektor mit der optionalen Empfängerplatine für drahtloses Präsentationssystem (Modell-Nr.: TY-SB01WP) oder einer Schnittstellenkarte oder einem Modul von einem anderen Hersteller verwendet wird, die in den Steckplatz eingesetzt sind, beachten Sie die entsprechende Bedienungsanleitung.
- f Einzelheiten zur Verbindung bei der Verknüpfung mehrerer Projektoren und Verwendung der Kontrast-Synchronisierungsfunktion und der Verschluss-Synchronisierungsfunktion finden Sie unter "Anschlussbeispiel, wenn die Kontrast-Synchronisierungsfunktion/Verschluss-Synchronisierungsfunktion verwendet wird"  $\Leftrightarrow$  Seite 72).
- f Einige Computermodelle oder Grafikkarten sind nicht mit dem Projektor kompatibel.
- Wenn Sie den Projektor an einen Computer anschließen, der einen alten Chipsatz oder eine Grafikkarte verwendet, die mit DisplayPort kompatibel ist, funktionieren der Projektor oder der Computer möglicherweise nicht ordnungsgemäß, wenn das über DisplayPort am Computer ausgegebene Signal in den Projektor eingespeist wird. Schalten Sie in solch einem Fall den Projektor oder Computer aus und dann wieder ein. Wenn das über DisplayPort ausgegebene Signal in den Projektor eingespeist wird, wird die Verwendung eines Computers mit einem aktuellen Chipsatz bzw. einer entsprechenden Grafikkarte empfohlen.
- Schließen Sie den Projektor unter Verwendung eines Erweiterungsgeräts usw. an, wenn Sie den Projektor entfernt von der Videoausrüstung installieren. Der Projektor zeigt möglicherweise das Bild nicht richtig an, wenn er unter Verwendung eines langen Kabels direkt angeschlossen wird.
- f Ausführliche Informationen zu den Typen der Bildsignale, die mit dem Projektor verwendet werden können, finden Sie unter "Verzeichnis kompatibler Signale" ( $\blacktriangleright$  Seite 352).

# **Anschlussbeispiel: AV-Geräte**

#### **Für <HDMI IN 1>/<HDMI IN 2>-Anschlüsse**

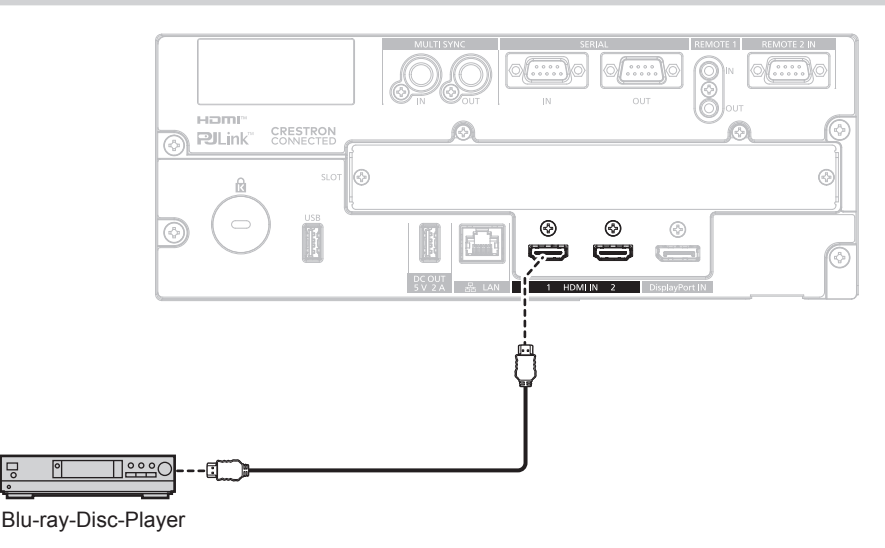

#### **Hinweis**

- f Wenn das HDMI-Signal eingespeist wird, kann es abhängig von dem verbundenen externen Gerät oder dem Eingangssignal erforderlich sein, die Einstellung im Menü [ANZEIGE OPTION] → [HDMI IN] → [HDMI1]/[HDMI2] → [EDID-AUSWAHL] umzuschalten.
- Verwenden Sie ein HDMI-Kabel, das den HDMI High Speed-Normen entspricht, wie etwa ein HDMI-Kabel. Wenn aber das folgende 4K-Bildsignal eingespeist werden soll, das die unterstützte Übertragungsgeschwindigkeit des HDMI High Speed-Kabels übersteigt, benutzen Sie ein HDMI-Kabel, das die Hochgeschwindigkeitsübertragung von 18 Gbps unterstützt, wie ein Kabel mit der Kennzeichnung Premium-HDMI-Kabel.

g Ein Bildsignal mit hoher Spezifikations-Farbtiefe und Abstufung, wie 3840 x 2160/60p 4:2:2/36 Bit oder 3840 x 2160/60p 4:4:4/24 Bit Bilder werden möglicherweise gestört oder nicht projiziert, wenn ein Bildsignal eingespeist wird, welches die unterstützte Übertragungsgeschwindigkeit des HDMI-Kabels übersteigt.

- f Die <HDMI IN 1>-/<HDMI IN 2>-Anschlüsse des Projektors können über ein HDMI/DVI-Konvertierungskabel mit einem externen Gerät verbunden werden, das mit einem DVI-D-Anschluss ausgestattet ist. Dies funktioniert jedoch möglicherweise bei einigen externen Geräten nicht, sodass das Bild nicht projiziert wird.
- f Der Projektor unterstützt VIERA Link (HDMI) und HDMI CEC (Consumer Electronics Control) nicht.

#### **Für die Anschlüsse <SDI 1 IN>/<SDI 2 IN>/<SDI 3 IN>/<SDI 4 IN>/<SDI OUT> der Funktionskarte**

Dies ist ein Beispiel, in dem das optionale 12G-SDI-Anschlusskarte (Modell-Nr.: TY-SB01QS) in <SLOT> eingesetzt ist.

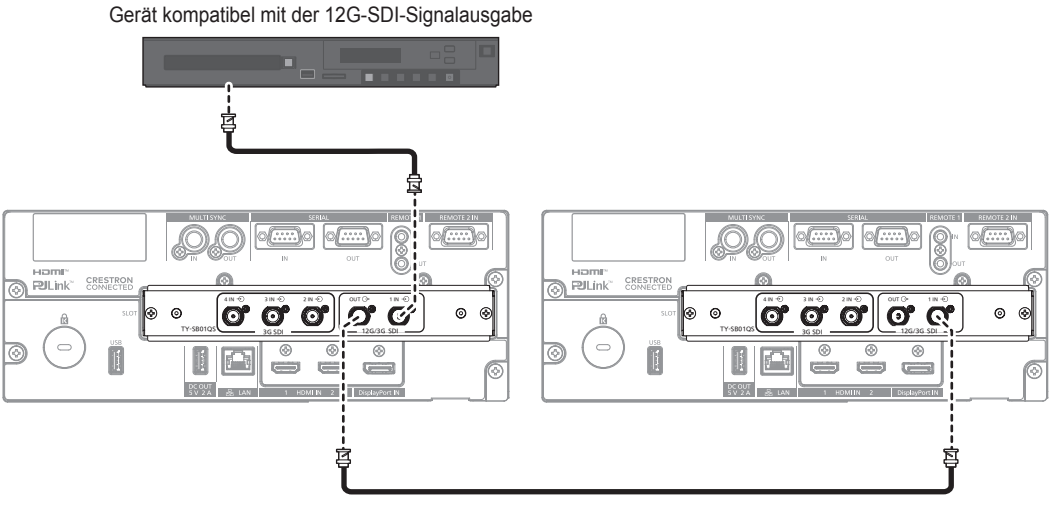

HD-SDI-Signal, 3G-SDI-Signal, 12G-SDI-Signal

#### **Hinweis**

- f Verwenden Sie ein Kabel mit 5C-FB oder höher (wie 5C-FB oder 7C-FB), um die Bilder ordnungsgemäß zu übertragen, wenn das HD-SDI-Signal oder das 3G‑SDI-Signal übertragen wird. Es wird empfohlen, bei der Übertragung des 12G‑SDI-Signals das von Canare Electric Co., Ltd. hergestellte L-5.5CUHD-Kabel zu verwenden.
- f Die maximale Kabellänge, die verwendet werden kann, ist wie folgt. Diese maximale Kabellänge ist aber ein grober Richtwert und garantiert nicht dem Übertragungsabstand.
- g Einspeisung und Ausgabe des HD‑SDI-Signals und 3G‑SDI-Signals: 100 m (328'1")
- g Einspeisung des 12G‑SDI-Signals: 80 m (262'6") (bei Verwendung eines L-5.5CUHD-Kabels), 20 m (65'7") (bei Verwendung eines 5C-FB-Kabels)
- g Ausgabe des 12G‑SDI-Signals: 50 m (164'1") (bei Verwendung eines L-5.5CUHD-Kabels), 20 m (65'7") (bei Verwendung eines 5C‑FB-Kabels)
- f Verwenden Sie den BNC-Anschluss, der mit dem Koaxialkabel und dem Typ des zu verwendenden Signals kompatibel ist.
- f Die Einstellung über das Menü [ANZEIGE OPTION] → [SLOT IN] ist abhängig von dem angeschlossenen externen Gerät oder dem Eingangssignal erforderlich.
- f Der <SDI OUT>-Anschluss ist ein aktiver Durchgangsanschluss zur Ausgabe der SDI-Signaleinspeisung (HD‑SDI/3G‑SDI/12G‑SDI) an den <SDI 1 IN>-Anschluss.
- f Die <SDI 2 IN>-/<SDI 3 IN>-/<SDI 4 IN>-Anschlüsse werden verwendet, wenn das Quad-Link-Signal eingespeist wird. Diese Anschlüsse unterstützen keine Einspeisung des 12G-SDI-Signals.
- f Verwenden Sie zum Einspeisen der Quad-Link-Signale ein Kabel der gleichen Länge und des gleichen Typs zum Anschluss an die Anschlüsse <SDI 1 IN>/<SDI 2 IN>/<SDI 3 IN>/<SDI 4 IN>. Das Bild wird möglicherweise nicht richtig projiziert, wenn der Längenunterschied des Kabels 4 m (13'1") oder mehr beträgt.
- Schließen Sie bei Einspeisung von Quad-Link-Signalen den Projektor direkt an das externe Gerät an, an welches das Signal ausgeben wird, ohne einen Verteiler usw. zu verwenden. Möglicherweise wird eine Phasendifferenz zwischen den Signalen von Link 1, Link 2, Link 3 und Link 4 erzeugt und das Bild wird möglicherweise nicht richtig projiziert.
- f Ein Fehler in der Signalerkennung tritt möglicherweise auf, wenn ein instabiles Signal in den Projektor eingespeist wird. In solch einem Fall stellen Sie das Menü [ANZEIGE OPTION] → [SLOT IN] auf den Inhalt ein, der dem Eingangssignal entspricht.

#### **Für die Anschlüsse <SDI OPT 1 IN>/<SDI OPT 2 IN>/<SDI OPT OUT> der Funktionskarte**

Dies ist ein Beispiel, in dem das optionale Funktionskarte für 12G-SDI Glasfaser (Modell-Nr.: TY-SB01FB) in <SLOT> eingesetzt ist.

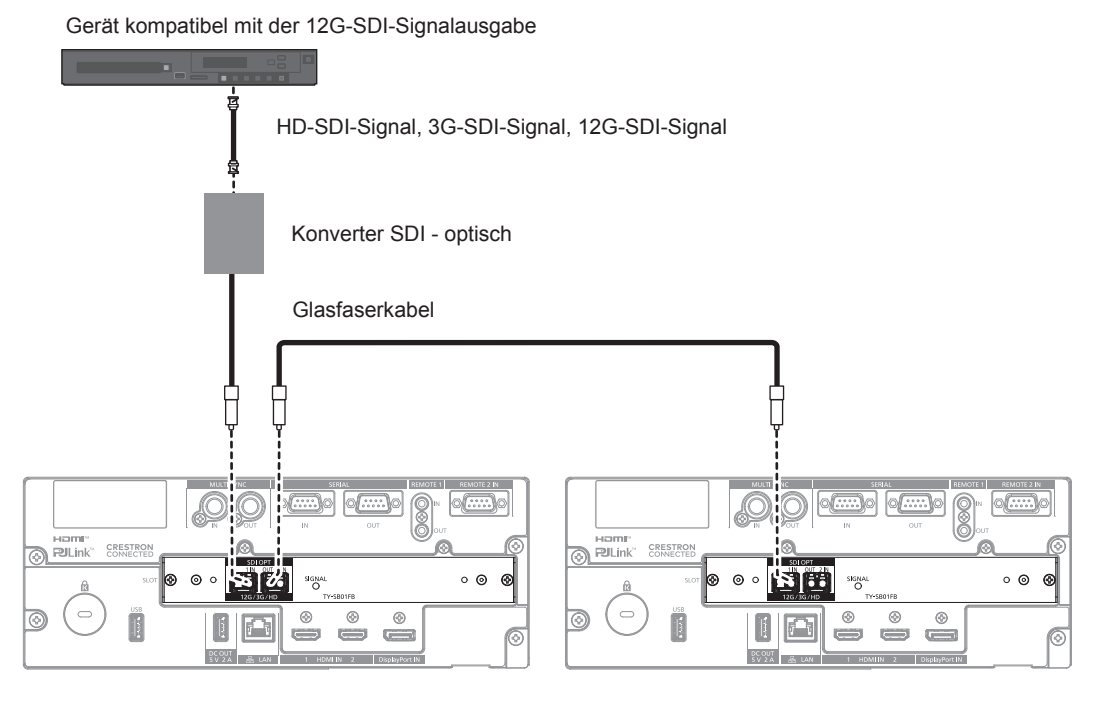

#### **Achtung**

f Bei dem in dieses Produkt zu installierenden SFP-Modul handelt es sich um ein Laserprodukt der Klasse 1. Blicken Sie nicht in das SFP-Modul oder den Anschluss des Glasfaserkabels, wenn der Projektor eingeschaltet ist. Andernfalls könnten Ihre Augen geschädigt werden, wenn der Laser in Ihre Augen strahlt.

#### **Hinweis**

- f Bereiten Sie das im Handel erhältliche SFP-Modul und das Glasfaserkabel, die für die Verbindung erforderlich sind, entsprechend der Verwendung, dem einzuspeisenden Bildsignal, den Spezifikationen des anzuschließenden externen Geräts usw. vor.
- f Die Übertragungsentfernung kann kürzer werden und das Bild wird möglicherweise nicht korrekt angezeigt, wenn sich auf dem Anschluss des SFP-Moduls oder dem Glasfaserkabel Staub angesammelt hat oder wenn diese verschmutzt sind. Bringen Sie die Schutzkappe oder die Abdeckung im Lieferumfang jedes Produkts am Stecker des SFP-Moduls oder des Glasfaserkabels an, wenn das Glasfaserkabel nicht angeschlossen ist.

# **Anschlussbeispiel: Computer**

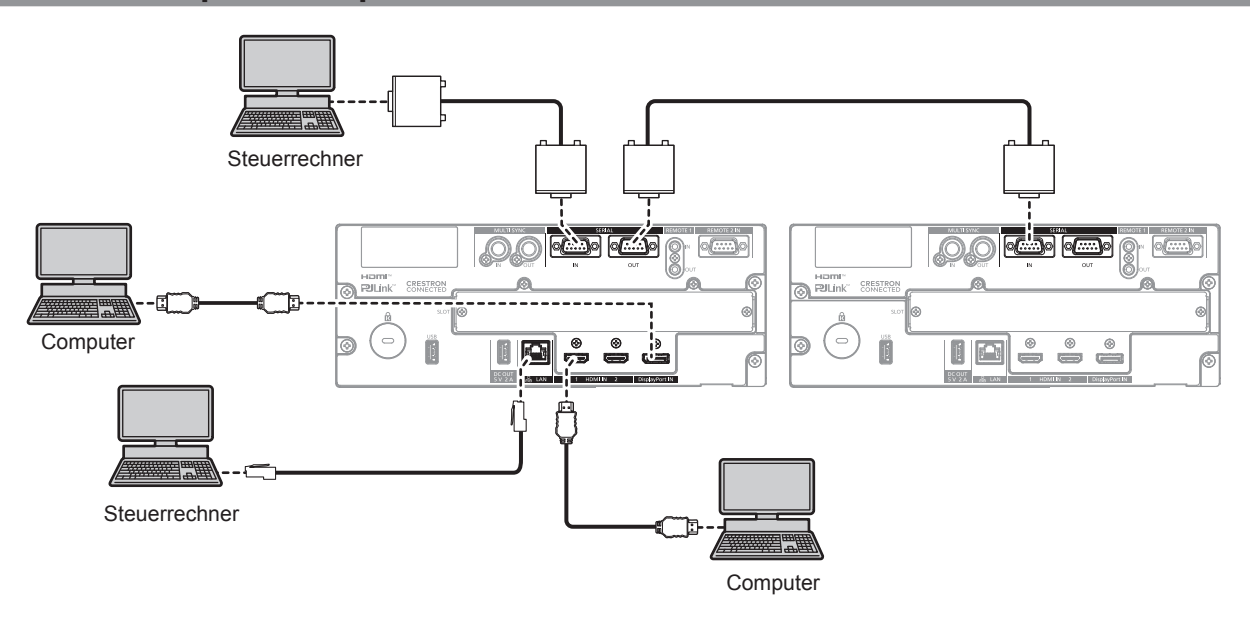

#### **Achtung**

f Wenn Sie einen Computer oder ein externes Gerät an den Projektor anschließen, benutzen Sie die mit den jeweiligen Geräten mitgelieferten Netzkabel und im Handel erhältliche abgeschirmte Kabel.

#### **Hinweis**

- Wenn das HDMI-Signal eingespeist wird, kann es abhängig von dem verbundenen externen Gerät oder dem Eingangssignal erforderlich sein, die Einstellung im Menü [ANZEIGE OPTION] → [HDMI IN] → [HDMI1]/[HDMI2] → [EDID-AUSWAHL] umzuschalten.
- f Verwenden Sie ein HDMI-Kabel, das den HDMI High Speed-Normen entspricht, wie etwa ein HDMI-Kabel. Wenn aber das folgende 4K-Bildsignal eingespeist werden soll, das die unterstützte Übertragungsgeschwindigkeit des HDMI High Speed-Kabels übersteigt, benutzen Sie ein HDMI-Kabel, das die Hochgeschwindigkeitsübertragung von 18 Gbps unterstützt, wie ein Kabel mit der Kennzeichnung Premium-HDMI-Kabel.

g Ein Bildsignal mit hoher Spezifikations-Farbtiefe und Abstufung, wie 3840 x 2160/60p 4:2:2/36 Bit oder 3840 x 2160/60p 4:4:4/24 Bit Bilder werden möglicherweise gestört oder nicht projiziert, wenn ein Bildsignal eingespeist wird, welches die unterstützte Übertragungsgeschwindigkeit des HDMI-Kabels übersteigt.

- f Die <HDMI IN 1>-/<HDMI IN 2>-Anschlüsse des Projektors können über ein HDMI/DVI-Konvertierungskabel mit einem externen Gerät verbunden werden, das mit einem DVI-D-Anschluss ausgestattet ist. Dies funktioniert jedoch möglicherweise bei einigen externen Geräten nicht, sodass das Bild nicht projiziert wird.
- Wenn das DisplayPort-Signal eingespeist wird, kann es abhängig von dem verbundenen externen Gerät oder dem Eingangssignal erforderlich sein, die Einstellung im Menü [ANZEIGE OPTION] → [DisplayPort IN] → [EDID-AUSWAHL] umzuschalten.
- f Verwenden Sie ein DisplayPort-Kabel, das den DisplayPort-Normen entspricht, wie etwa ein DisplayPort-Kabel. Falls ein Kabel verwendet wird, das nicht den DisplayPort-Normen entspricht, können die Bilder unterbrochen werden oder werden möglicherweise gar nicht projiziert.
- f Wenn Sie den Projektor unter Verwendung des Computers mit der Fortsetzungsfunktion (letzte Speicherposition) betreiben, müssen Sie die Fortsetzungsfunktion möglicherweise zurücksetzen, bevor Sie den Projektor benutzen können.

### **Anschlussbeispiel unter Verwendung von DIGITAL LINK**

Dies ist ein Beispiel, in dem das optionale DIGITAL LINK-Anschlusskarte (Modell-Nr.: TY-SB01DL) in <SLOT> eingesetzt ist.

Die Anschlüsse <DIGITAL LINK IN/LAN> und <DIGITAL LINK OUT> sind Anschlüsse an der optionalen DIGITAL LINK-Anschlusskarte (Modell-Nr.: TY-SB01DL).

#### **Anschluss über einen Doppelkabeltransmitter**

Der Doppelkabeltransmitter, der auf dem Kommunikationsstandard HDBaseT™ basiert, etwa das optionale Gerät mit Unterstützung für DIGITAL LINK-Ausgabe (Modell-Nr.: ET-YFB100G, ET-YFB200G), verwendet Doppelkabel zum Übertragen von Eingangsbild-, Ethernet- und seriellen Steuersignalen, und der Projektor kann diese digitalen Signale über den <DIGITAL LINK IN/LAN>-Anschluss einspeisen.

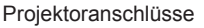

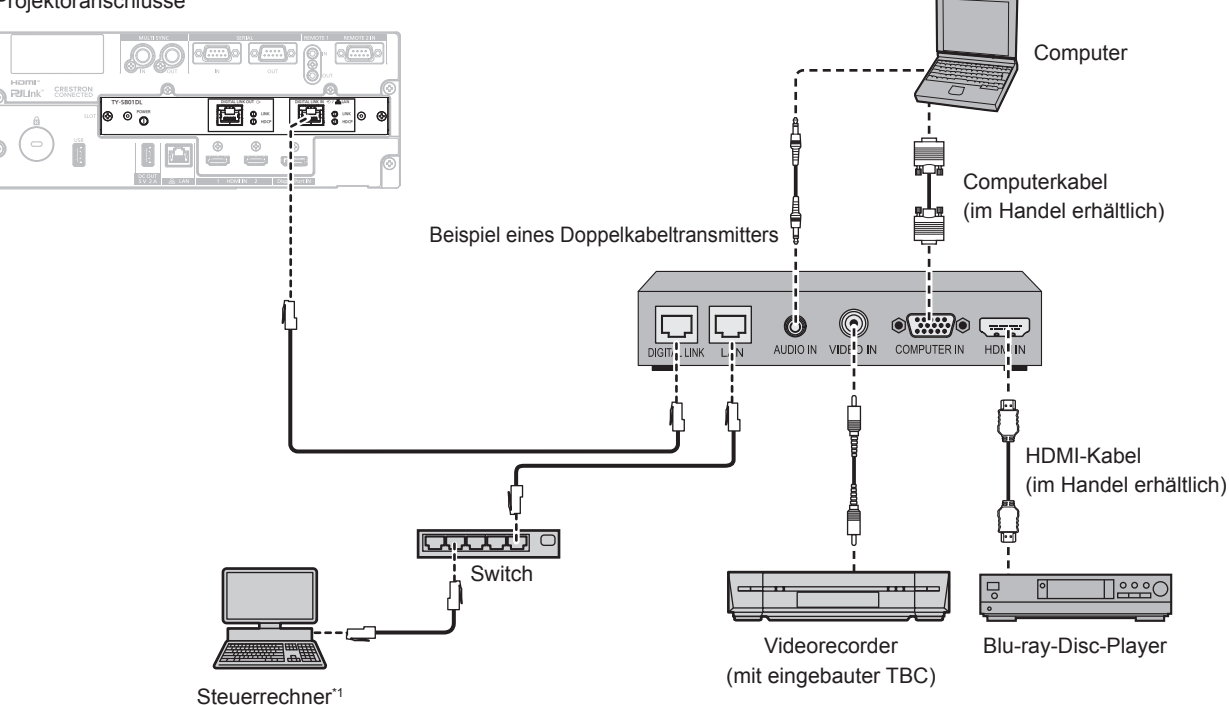

\*1 Steuerziel ist der Projektor oder der Doppelkabeltransmitter. Die Steuerung selbst ist je nach Doppelkabeltransmitter u. U. nicht möglich. Überprüfen Sie die Bedienungsanleitung des anzuschließenden Geräts.

#### **Achtung**

- f Verwenden Sie immer eine der folgenden Optionen, wenn Sie einen Videorecorder anschließen.
	- g Verwenden Sie einen Videorecorder mit eingebauter Zeitkorrekturschaltung (TBC).
	- Verwenden Sie eine Zeitkorrekturschaltung (TBC) zwischen dem Projektor und dem Videorecorder.
- f Wenn Burstsignale angeschlossen sind, die nicht dem Standard entsprechen, kann das Bild gestört sein. Schließen Sie in einem solchen Fall eine Zeitkorrekturschaltung (TBC) zwischen dem Projektor und den externen Geräten an.
- f Beauftragen Sie einen qualifizierten Techniker oder Ihren Händler mit der Verkabelung zwischen dem Doppelkabeltransmitter und dem Projektor. Das Bild kann unterbrochen werden, wenn die Kabelübertragungseigenschaften aufgrund einer unsachgemäßen Installation nicht erreicht werden.
- Verwenden Sie für die Verbindung ein Kabel, das die folgenden Kriterien erfüllt.
	- Übereinstimmung mit CAT5e oder höheren Standards
	- Abgeschirmter Typ (einschließlich Stecker)
	- Ungekreuzt
	- Einzeldraht
- g Der Durchmesser des Kabelkerns ist mit AWG24 (AWG24, AWG23 etc.) identisch oder größer.
- f Bestätigen Sie bei der Verlegung der Kabel zwischen dem Doppelkabeltransmitter und dem Projektor mithilfe eines Kabeltesters oder Kabelanalysators, ob das Kabel mit CAT5e oder höher kompatibel ist.
- Wenn Sie einen Relais-Anschluss verwenden, beziehen Sie ihn in die Messung ein.
- Verwenden Sie keinen Hub zwischen Doppelkabeltransmitter und Projektor.
- f Wenn Sie den Projektor an einen Doppelkabeltransmitter (Receiver) eines anderen Herstellers anschließen, schließen Sie zwischen dem Doppelkabeltransmitter des anderen Herstellers und dem Projektor keinen weiteren Doppelkabeltransmitter an. Andernfalls kann das Bild unterbrochen werden.
- f Um die Ethernet- und die seriellen Steuerungssignale über den <DIGITAL LINK IN/LAN>-Anschluss zu übertragen, setzen Sie das Menü [NETZWERK] → [ETHERNET-MODEL] auf [DIGITAL LINK] oder [LAN & DIGITAL LINK].
- f Um das Ethernet-Signal über den <LAN>-Anschluss zu übertragen, setzen Sie das Menü [NETZWERK] → [ETHERNET-MODEL] auf [LAN] oder [LAN & DIGITAL LINK].

# 70 - DEUTSCH

- f Die Anschlüsse <DIGITAL LINK IN/LAN> und <LAN>, mit denen der Projektor standardmäßig ausgestattet ist, sind im Inneren des Projektors verbunden, wenn das Menü [NETZWERK] → [ETHERNET-MODEL] auf [LAN & DIGITAL LINK] eingestellt ist. Verbinden Sie den Anschluss <DIGITAL LINK IN/LAN> und <LAN> nicht direkt über ein Netzwerkkabel. Konstruieren Sie das System so, dass es nicht über Peripheriegeräte, wie ein Hub oder einen Doppelkabeltransmitter, mit dem gleichen Netzwerk verbunden ist.
- f Ziehen Sie nicht zu stark an den Kabeln. Biegen und knicken Sie die Kabel nicht unnötigerweise.
- Um die Auswirkungen von Rauschen weitestmöglich zu verringern, verlegen Sie die Kabel zwischen dem Doppelkabeltransmitter und dem Projektor möglichst gerade und ohne Schleifen.
- f Verlegen Sie die Kabel zwischen dem Doppelkabeltransmitter und dem Projektor getrennt von anderen Kabeln, vor allen Dingen von Stromkabeln.
- f Bei der Verlegung von mehreren Kabeln verlegen Sie diese möglichst nahe nebeneinander, ohne sie zu bündeln.
- f Nachdem Sie die Kabel verlegt haben, gehen Sie zum Menü [NETZWERK] → [DIGITAL LINK] → [DIGITAL LINK STATUS] und prüfen Sie, ob der Wert von [SIGNALQUALITÄT] in grün angezeigt wird; dies zeigt normale Qualität an. (+ Seite 238)

#### **Hinweis**

- Verwenden Sie ein HDMI-Kabel, das den HDMI High Speed-Normen entspricht, wie etwa ein HDMI-Kabel. Falls ein Kabel verwendet wird, das nicht den HDMI-Normen entspricht, können die Bilder unterbrochen werden oder werden möglicherweise gar nicht projiziert.
- f Der Projektor unterstützt VIERA Link (HDMI) und HDMI CEC (Consumer Electronics Control) nicht.
- f Die optionale Digitale Interface-Box (Modell-Nr.: ET-YFB100G) und der optionale DIGITAL LINK Umschalter (Modell-Nr.: ET-YFB200G) unterstützen nicht die Einspeisung und Ausgabe von 4K-Bildsignalen.
- f Der maximale Übertragungsabstand zwischen dem Doppelkabeltransmitter und dem Projektor beträgt 100 m (328'1") für das Signal mit einer Auflösung von 1 920 x 1 200 Punkten oder weniger. Bei einem Signal mit einer Auflösung von mehr als 1 920 x 1 200 Punkten liegt der maximale Übertragungsabstand bei 50 m (164'1"). Eine Übertragung von bis zu 150 m (492'2") ist möglich, wenn der Doppelkabeltransmitter die Verbindungsart für große Reichweite unterstützt. Allerdings hat das Signal, das der Projektor empfangen kann, nur bis zu 1080/60p (1 920 x 1 080 Punkte, Pixeltaktfrequenz 148,5 MHz) für die Verbindungsart für große Reichweite. Wird dieser Abstand überschritten, kann das Bild unterbrochen oder die Netzwerkkommunikation gestört werden. Beachten Sie bitte, dass Panasonic Connect Co., Ltd. die Nutzung des Projektors außerhalb des maximalen Übertragungsabstands nicht unterstützt. Das übertragbare Bildsignal oder die Übertragungsreichweite kann bei Verbindungen mit großer Reichweite abhängig von der Spezifikation des Doppelkabeltransmitters eingeschränkt sein.
- Informationen zu Doppelkabeltransmittern anderer Hersteller, die für den Betrieb mit dem Projektor geprüft wurden, finden Sie auf der folgenden Website.
	- https://panasonic.net/cns/projector/

Die Bestätigung des Betriebs für die Geräte anderer Hersteller wurde mit den durch die Panasonic Connect Co., Ltd. unabhängig festgelegten Elementen durchgeführt und nicht alle Betriebsvorgänge sind garantiert. Bei Betriebs- oder Leistungsproblemen, die durch die Geräte anderer Hersteller verursacht werden, wenden Sie sich an den jeweiligen Hersteller.

#### **Verknüpfung mehrerer Anzeigegeräte**

Beispiel eines Doppelkabeltransmitters

Der <DIGITAL LINK OUT>-Anschluss ist ein Anschluss zur Ausgabe des DIGITAL LINK-Signals (einschließlich Audiosignal), das am <DIGITAL LINK IN/LAN>-Anschluss eingespeist wird.

Durch die Verbindung mehrerer Anzeigegeräte (Projektoren oder Flachbildschirme), die die DIGITAL LINK-Verbindung in einer Reihenschaltung unterstützen, können Bild-, Audio- und serielle Steuerungssignale über ein Doppelkabel übertragen werden.

> $@$  $@$  $@$ IÇ,  $\circledcirc$  $\circledcirc$ VIDEO IN Projektoranschlüsse Projektoranschlüsse TY-SB01DL BOTHLINK OUT | DIGITALINK OUT | DIGITALINK OUT | LINK | LAN | LAN | LAN | LAN DIGITAL LINK OUT | DIGITAL LINK OUT | DIGITAL LINK OUT | DIGITAL LINK OUT | DIGITAL LINK OUT | DIGITAL LINK OUT | DIGITAL LINK OUT | **DIGITAL LINK OUT** TY-SB01DL **LEGT & LEGT & L**

#### **Hinweis**

- f Um die Ethernet- und die seriellen Steuerungssignale über den <DIGITAL LINK IN/LAN>-Anschluss zu übertragen, setzen Sie das Menü [NETZWERK] → [ETHERNET-MODEL] auf [DIGITAL LINK] oder [LAN & DIGITAL LINK]. Aber nur das erste Anzeigegerät kann das Ethernet-Signal empfangen.
- f Das DIGITAL LINK-Signal wird nur ausgegeben, wenn ein Anzeigegerät (Projektor oder Flachbildschirm), das einer der folgenden Optionen entspricht, an den <DIGITAL LINK OUT>-Anschluss angeschlossen ist.
- Gerät von Panasonic Connect Co., Ltd., das den DIGITAL LINK-Eingang unterstützt
- Anzeigegerät, das mit der DIGITAL LINK-Anschlusskarte von Panasonic Connect Co., Ltd. ausgestattet ist, die den DIGITAL LINK-Eingang unterstützt
- f Bis zu zehn Geräte können in Reihe geschaltet werden. Das Bild wird aber möglicherweise aufgrund der schlechteren Signalqualität abhängig von den verbundenen Geräten oder den verwendeten Kabeln nicht angezeigt.
- f Die maximale Anzahl angeschlossener Geräte ist auf acht Geräte beschränkt, wenn ein Bildsignal eingespeist wird, das mit HDCP 1.X geschützt ist.
- f Die maximale Anzahl angeschlossener Geräte ist auf fünf Geräte beschränkt, wenn ein Bildsignal eingespeist wird, das mit HDCP 2.X geschützt ist.
- f Wenn sich der Projektor im Standby-Modus befindet, wird die DIGITAL LINK-Signaleinspeisung am <DIGITAL LINK IN/LAN>-Anschluss nicht über den <DIGITAL LINK OUT>-Anschluss ausgegeben.

# **Anschlussbeispiel, wenn die Kontrast-Synchronisierungsfunktion/Verschluss-Synchronisierungsfunktion verwendet wird**

Wenn eine Multi-Display-Projektionsfläche erstellt wird, indem projizierte Bilder von mehreren Projektoren verknüpft werden, können die folgende Funktionen verwendet werden, um mehrere Projektoren unter Verwendung des <MULTI SYNC IN>-Anschlusses und des <MULTI SYNC OUT>-Anschlusses zu synchronisieren.

#### **• Kontrast-Synchronisierungsfunktion**

Eine verknüpfte Projektionsfläche mit ausgeglichenem Kontrast kann angezeigt werden, indem das Helligkeitsniveau des Bildsignals weitergegeben wird, das von jedem Projektor angezeigt wird. Um diese Funktion zu verwenden, stellen Sie das Menü [PROJEKTOR EINSTELLUNGEN] → [MULTI PROJECTOR SYNC] für jeden verknüpften Projektor wie folgt ein.

g Stellen Sie [MULTI PROJECTOR SYNC] → [MODUS] auf etwas anderes als [AUS] ein. Stellen Sie [MODUS] nur bei einem der verknüpften Projektoren auf [HAUPT] ein. Stellen Sie [MODUS] bei allen anderen Projektoren auf [NEBEN] ein.

g Stellen Sie [MULTI PROJECTOR SYNC] → [KONTRAST-SYNCHRONISIERUNG] auf [EIN] ein. Vereinheitlichen Sie die Einstellung [KONTRASTMODUS] im Menü [BILD] → [DYNAMISCHER KONTRAST] für jeden verknüpften Projektor auf [1] oder [2]. Wenn ein Projektor vorhanden ist, der über kein [KONTRASTMODUS]-Einstellungsmenü verfügt, vereinheitlichen Sie die Einstellung auf [1].

#### **• Verschluss-Synchronisierungsfunktion**

Dies ist eine Funktion zur Synchronisation der Verschlussbedienung des angegebenen Projektors mit anderen Projektoren. Der Effekt unter Verwendung der Verschlussfunktion einschließlich der Einblendung/Ausblendung im Betrieb kann synchronisiert werden.

Um diese Funktion zu verwenden, stellen Sie das Menü [PROJEKTOR EINSTELLUNGEN] → [MULTI PROJECTOR SYNC] für jeden verknüpften Projektor wie folgt ein.

g Stellen Sie [MULTI PROJECTOR SYNC] → [MODUS] auf etwas anderes als [AUS] ein. Stellen Sie [MODUS] nur auf einem Projektor auf [HAUPT] ein, der die Synchronisierungsquelle innerhalb der verknüpften Projektoren wird. Stellen Sie [MODUS] bei allen anderen Projektoren auf [NEBEN] ein.

g Stellen Sie [MULTI PROJECTOR SYNC] → [VERSCHLUSS-SYNCHRONISIERUNG] auf [EIN] ein. Vereinheitlichen Sie die Einstellung [KONTRASTMODUS] im Menü [BILD] → [DYNAMISCHER KONTRAST] für jeden verknüpften Projektor auf [1] oder [2]. Wenn ein Projektor vorhanden ist, der über kein [KONTRASTMODUS]-Einstellungsmenü verfügt, vereinheitlichen Sie die Einstellung auf [1].
### **Anschlussbeispiel**

Schließen Sie alle zu verbindenden Projektoren in einer Schleife durch eine Verkettungsverbindung an, wenn die Kontrast-Synchronisierungsfunktion/Verschluss-Synchronisierungsfunktion verwendet werden soll. Die Anzahl der verbundenen Projektoren ist auf maximal 64 Projektoren begrenzt.

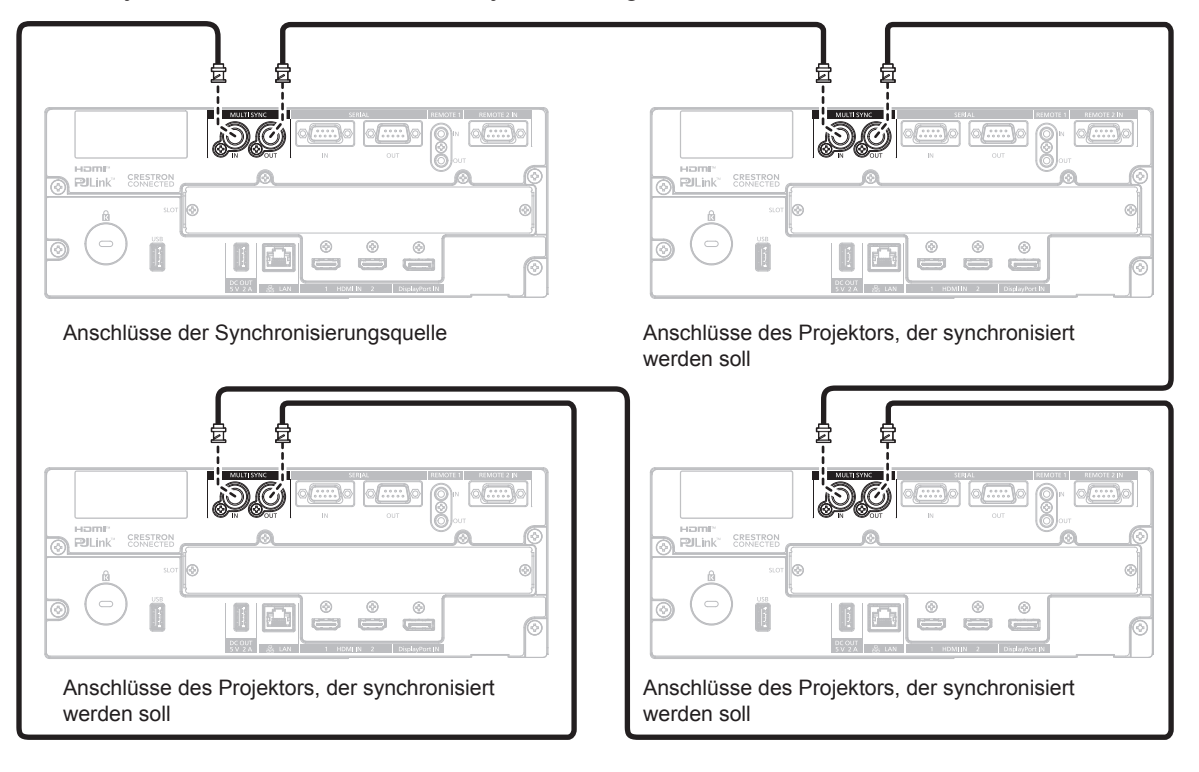

#### **Hinweis**

- f Die Kontrast-Synchronisierungsfunktion und die Verschluss-Synchronisierungsfunktion können gleichzeitig verwendet werden.
- f Einzelheiten zu den Einstellungen der Kontrast-Synchronisierungsfunktion und der Verschluss-Synchronisierungsfunktion finden Sie im Menü [PROJEKTOR EINSTELLUNGEN]  $\rightarrow$  [MULTI PROJECTOR SYNC] ( $\blacktriangleright$  Seite 212).
- f Die Menüoptionen im Menü [PROJEKTOR EINSTELLUNGEN] → [MULTI PROJECTOR SYNC] sind dieselben wie die folgenden Einstellungselemente.
	- g Das Menü [BILD] → [DYNAMISCHER KONTRAST] → [ANWENDER] → [MULTI PROJECTOR SYNC]
- Das Menü [ANZEIGE OPTION] → [VERSCHLUSS EINSTELLUNGEN] → [MULTI PROJECTOR SYNC]
- f Wenn es Projektoren gibt, die Sie nicht mit den verknüpften Projektoren synchronisieren möchten, setzen Sie [KONTRAST-SYNCHRONISIERUNG] und [VERSCHLUSS-SYNCHRONISIERUNG] einzeln auf [AUS].
- f Die Verschluss-Synchronisierungsfunktion wird auch dann aktiviert, wenn es innerhalb der verknüpften Projektoren unterschiedliche Modelle gibt. Die Synchronisierungsfunktion wird aber nicht aktiviert, wenn unter den verknüpften Projektoren ein DLP-Projektor vorhanden ist, der mit einem DLP-Chip ausgestattet ist, wie die Modellreihe PT-RCQ10.

# **Kapitel 3 Grundlegende Bedienung**

Dieses Kapitel beschreibt grundlegende Bedienungsvorgänge für den Anfang.

# **Ein-/Ausschalten des Projektors**

### **Anschluss des Netzkabels**

### **Achten Sie darauf, dass das beiliegende Netzkabel sicher am <AC IN>-Anschluss des Projektors eingesteckt ist, um zu verhindern, dass es herausfällt.**

Überzeugen Sie sich davon, dass der <MAIN POWER>-Schalter auf der <OFF>-Seite steht, bevor Sie das mitgelieferte Netzkabel anschließen.

Benutzen Sie ein Netzkabel, das mit der Versorgungsspannung und der Form der Steckdose übereinstimmt. Zu Einzelheiten zum Umgang mit dem Netzkabel siehe "Wichtige Hinweise zur Sicherheit" ( $\blacktriangleright$  Seite 6). Einzelheiten zur Form der Steckdose finden Sie unter "Verwendbare Steckdose" (+ Seite 42).

### **Hinweis**

- f Der Höchstwert der Lichtausgabe wird auf maximal 15 000 lm beschränkt, wenn der Projektor mit 100 V bis 120 V Wechselstrom verwendet wird. Allerdings wird der Höchstwert der Lichtausgabe in folgenden Fällen weiter verringert.
	- Wenn die Funktionskarte im Steckplatz installiert ist
- Wenn die Lichtquelle durch den Gebrauch abgenutzt ist oder sich Staub auf den optischen Teilen befindet
- f Die mitgelieferten Netzkabel schwanken abhängig von dem Land oder der Region, wo Sie das Produkt gekauft haben.

### **Das Netzkabel anbringen**

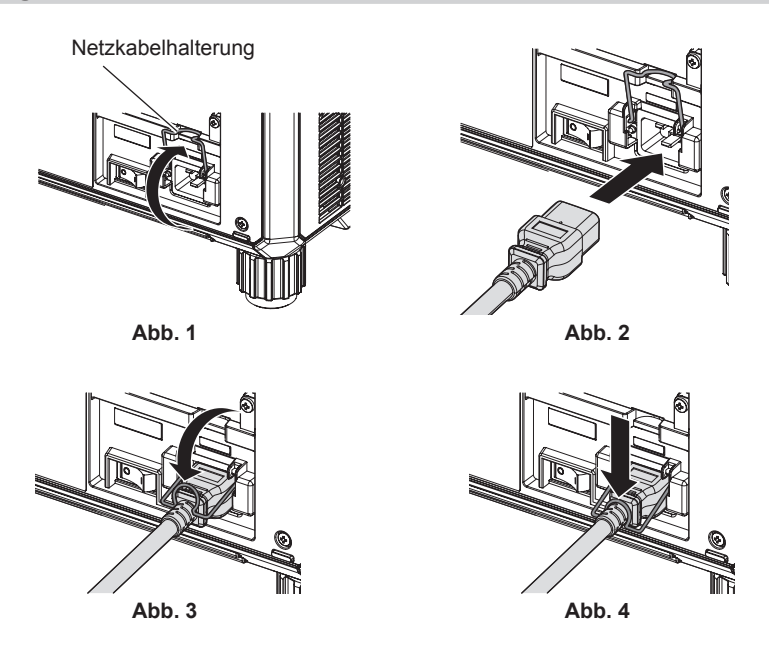

- **1) Bestätigen Sie, dass die Netzkabelhalterung so angehoben ist, dass das Netzkabel eingeführt werden kann. (Abb. 1)**
- **2) Prüfen Sie die Form des <AC IN>-Anschlusses an der Seite des Projektors und den Netzkabelstecker und führen Sie den Stecker dann vollständig in der richtigen Richtung ein. (Abb. 2)**
- **3) Senken Sie die Netzkabelhalterung. (Abb. 3)**
- **4) Halten Sie die Netzkabelhalterung gedrückt, bis das Ende der Netzkabelhalterung am Netzkabel einrastet, um das Netzkabel zu sichern. (Abb. 4)**
	- f Wenn Sie die Netzkabelhalterung herunterdrücken und am Netzkabel einrasten, halten Sie das Netzkabel von der gegenüberliegenden Seite fest, um übermäßigen Zug am <AC IN>-Anschluss zu vermeiden.

### **Das Netzkabel lösen**

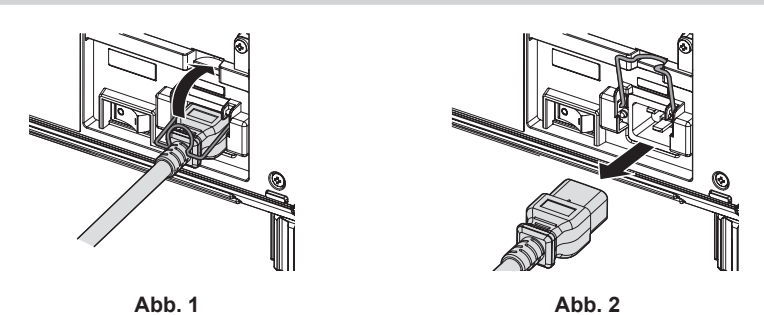

- **1) Prüfen Sie, dass der <MAIN POWER>-Schalter auf der Seite des Projektorgehäuses auf der <OFF>- Seite steht, und trennen Sie den Netzstecker von der Steckdose.**
- **2) Heben Sie die Netzkabelhalterung an, mit der das Netzkabel fixiert ist. (Abb. 1)** f Fixieren Sie die Netzkabelhalterung, indem Sie sie am Projektor fixieren.
- **3) Halten Sie den Stecker des Netzkabel fest und ziehen Sie das Netzkabel aus dem <AC IN>-Anschluss des Projektors heraus. (Abb. 2)**

### **Betriebsanzeige**

Zeigen Sie den Betriebszustand an. Prüfen Sie vor dem Betrieb des Projektors den Status der Betriebsanzeige <ON (G)/STANDBY (R)>.

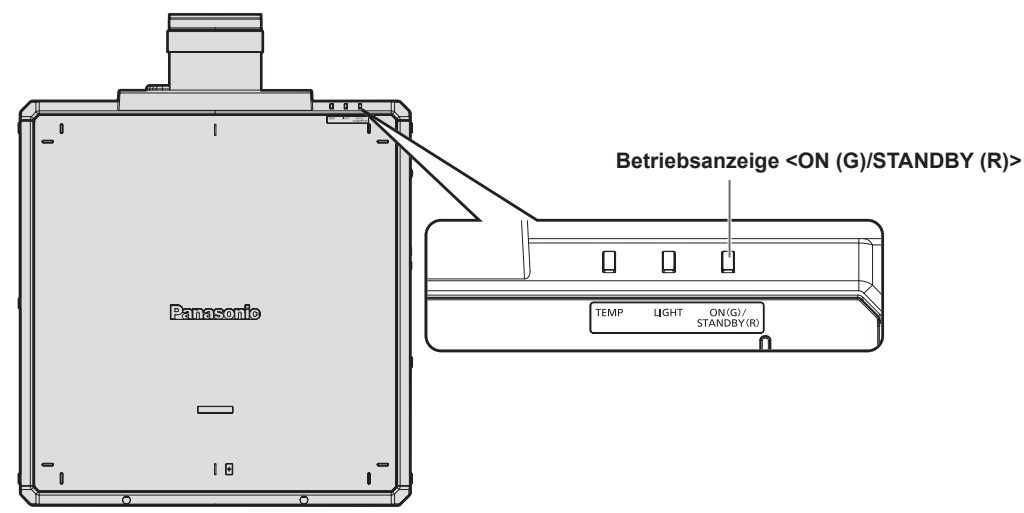

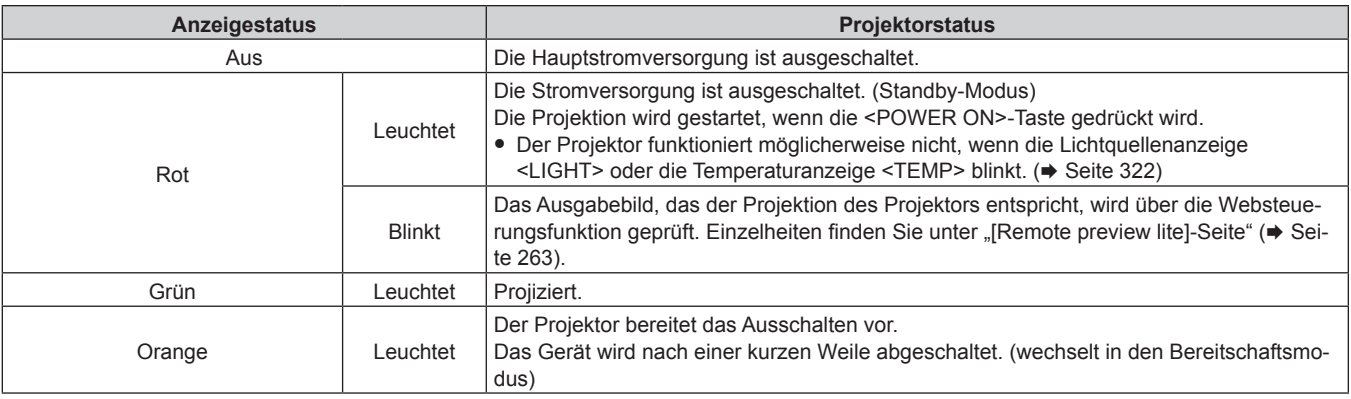

### **Hinweis**

f Wenn die Betriebsanzeige <ON (G)/STANDBY (R)> orange leuchtet, läuft der Lüfter, um den Projektor zu kühlen.

- f Der Projektor verbraucht auch im Standby-Modus Strom (Betriebsanzeige <ON (G)/STANDBY (R)> leuchtet rot). Näheres zum Stromverbrauch im Bereitschaftsmodus finden Sie unter "Stromverbrauch Standby-Modus" ( $\blacktriangleright$  Seite 349).
- f Wenn der Projektor das Signal von der Fernbedienung empfängt, blinkt die Betriebsanzeige <ON (G)/STANDBY (R)> in der folgenden
- Farbe gemäß dem Status des Projektors.
- Wenn der Projektor im Projektionsmodus ist: Grün
- Wenn der Projektor im Standby-Modus ist: Orange
- Wenn aber das Menü [PROJEKTOR EINSTELLUNGEN] → [BEREITSCHAFTS MODUS] auf [ECO] eingestellt ist, leuchtet die Anzeige durchgehend rot und blinkt nicht, wenn sich der Projektor im Standby-Modus befindet.
- f Die Betriebsanzeige <ON (G)/STANDBY (R)> blinkt langsam grün, während die Verschlussfunktion verwendet wird (Verschluss: schließen) oder während die Funktion des Menüs [PROJEKTOR EINSTELLUNGEN] → [KEIN SIGNAL-EINSTELLUNG] → [K-SIGNAL-LICHT AUS] (→ Seite 207) aktiviert und die Lichtquelle ausgeschaltet ist.

### **Einschalten des Projektors**

Installieren Sie das Projektionsobjektiv, bevor Sie den Projektor einschalten. Nehmen Sie zunächst den Objektivdeckel ab.

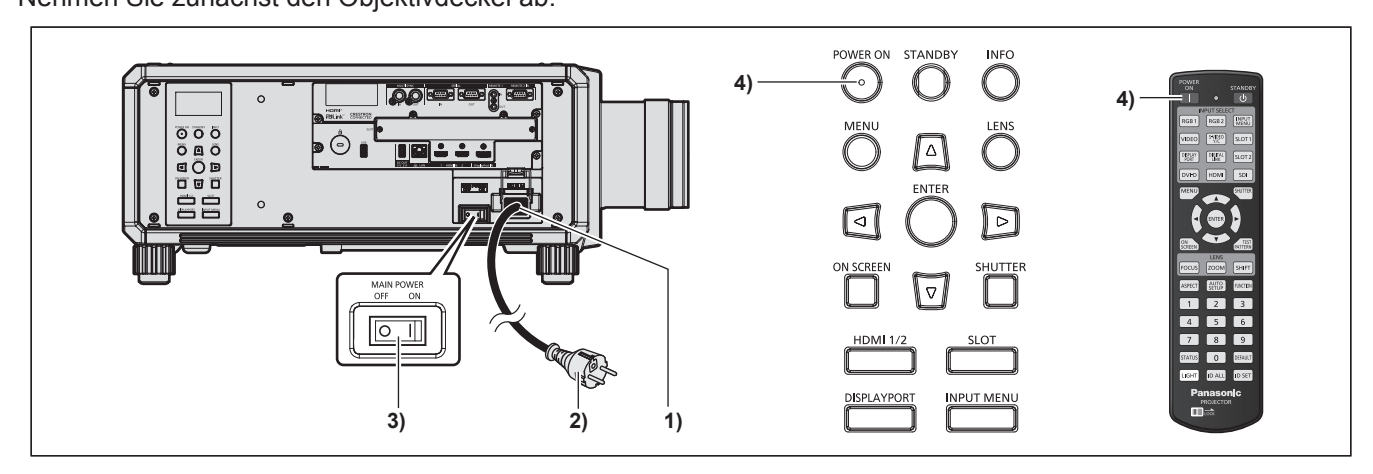

- **1) Schließen Sie das Netzkabel an den Projektor an.**
- **2) Schließen Sie den Netzstecker an eine Steckdose an.**
- **3) Drücken Sie auf die <ON>-Seite des <MAIN POWER>-Schalters, um das Gerät einzuschalten.** f Die Betriebsanzeige <ON (G)/STANDBY (R)> leuchtet rot und der Projektor tritt in den Standby-Modus.
- **4) Drücken Sie die <POWER ON>-Taste.**
	- f Die Betriebsanzeige <ON (G)/STANDBY (R)> leuchtet grün und das Bild wird bald darauf auf die Projektionsfläche projiziert.

### **Achtung**

f Entfernen Sie immer den Objektivdeckel, bevor Sie mit der Projektion beginnen. Kontinuierliches Projizieren bei aufgesetztem Objektivdeckel kann dazu führen, dass sich der Objektivdeckel überhitzt und in Brand gerät.

### **Hinweis**

f Eine Aufwärmzeit von bis zu etwa fünf Minuten ist möglicherweise notwendig, bis ein Bild angezeigt wird, wenn der Projektor bei etwa 0 °C (32 °F) eingeschaltet wird.

Die Temperaturanzeige <TEMP> leuchtet während der Aufwärmphase. Wenn das Aufwärmen beendet ist, erlischt die Temperaturanzeige <TEMP> und die Projektion beginnt. Näheres zum Anzeigestatus finden Sie unter "Wenn eine Anzeigelampe aufleuchtet" (+ Seite 322).

- f Wenn die Betriebstemperatur niedrig ist und das Aufwärmen länger als fünf Minuten dauert, liegt für den Projektor ein Problem vor, und er schaltet automatisch in den Standby-Modus. Wenn dies geschieht, sorgen Sie für eine höhere Betriebstemperatur der Umgebung von 0 °C (32 °F) oder mehr, schalten Sie das Gerät aus und dann wieder ein.
- f Wenn das Menü [PROJEKTOR EINSTELLUNGEN] → [BEREITSCHAFTS MODUS] auf [ECO] eingestellt ist, dauert es möglicherweise länger, bis die Projektion beginnt, als für den Fall, dass es auf [NORMAL] eingestellt ist.
- f Wenn das Gerät beim vorherigen Gebrauch durch Drücken der Seite <OFF> des <MAIN POWER>-Schalters oder durch direktes Verwenden des Unterbrechungsschalters während des Projizierens ausgeschaltet wurde, leuchtet die Betriebsanzeige <ON (G)/STANDBY (R)> grün, und nach einer Weile wird ein Bild projiziert, wenn das Gerät durch Drücken der Seite <ON> des <MAIN POWER>-Schalters oder durch Einschalten des Unterbrechungsschalters bei in die Steckdose eingesetztem Netzstecker eingeschaltet wird. Dies gilt nur, wenn das Menü [PROJEKTOR EINSTELLUNGEN] → [START MODUS] auf [LETZTE EINST.] eingestellt ist.
- f Der Höchstwert der Lichtausgabe wird auf maximal 15 000 lm beschränkt, wenn der Projektor mit 100 V bis 120 V Wechselstrom verwendet wird. Allerdings wird der Höchstwert der Lichtausgabe in folgenden Fällen weiter verringert.
	- Wenn die Funktionskarte im Steckplatz installiert ist
	- Wenn die Lichtquelle durch den Gebrauch abgenutzt ist oder sich Staub auf den optischen Teilen befindet

### **Bei Anzeige des Bildschirms für Ersteinstellungen**

Wenn der Projektor zum ersten Mal nach dem Kauf eingeschaltet wird oder wenn das Menü [PROJEKTOR EINSTELLUNGEN] → [INITIALISIEREN] → [WERKSRÜCKSTELLUNG] ausgeführt wird, werden nach dem Start der Projektion der Fokus-Einstellungsbildschirm, der **[WERKSEINSTELLUNG]**-Bildschirm und dann der **[ADMINISTRATORKONTO]**-Bildschirm angezeigt. Wenn das Menü [PROJEKTOR EINSTELLUNGEN] → [INITIALISIEREN] → [NUR NETZWERK/E-MAIL] ausgeführt wird, wird der **[ADMINISTRATORKONTO]**- Bildschirm angezeigt, nachdem die Projektion startet. Nehmen Sie die Einstellung den Bedingungen entsprechend vor.

Bei anderen Gelegenheiten können Sie die Einstellungen über die Menüfunktionen ändern. Wenn Sie die Taste <MENU> betätigen, während der **[WERKSEINSTELLUNG]**-Bildschirm angezeigt wird, können Sie zum vorherigen Bildschirm zurückkehren.

### **Scharfeinstellung**

Justieren Sie den Fokus, um den Menübildschirm deutlich anzuzeigen.

Sie müssen möglicherweise auch den Zoom und die Objektivverschiebung justieren.

Beziehen Sie sich für Einzelheiten auf "Anpassen des Fokus, des Zooms und der Objektivverschiebung"  $\Leftrightarrow$  Seite 90).

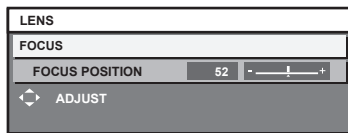

- **1)** Drücken Sie ▲▼◀▶, um den Fokus einzustellen.
- **2) Drücken Sie die <MENU>-Taste, um zur Werkseinstellung zu gelangen.**

### **Anfangseinstellung (Anzeigesprache)**

Wählen Sie die Sprache aus, die auf dem Bildschirm angezeigt werden soll. Nach dem Abschluss der Werkseinstellung können Sie die Bildschirmanzeigesprache über das Menü [MENUE SPRACHE(LANGUAGE)] ändern.

**1)** Drücken Sie ▲▼, um die Anzeigesprache auszuwählen.

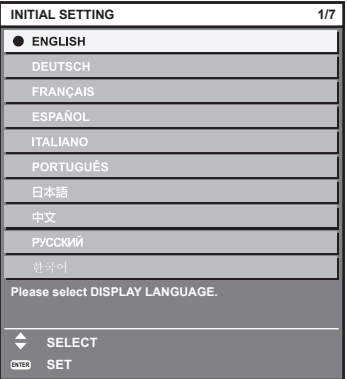

**2) Drücken Sie die <ENTER>-Taste, um zur Anfangseinstellung zu gelangen.**

### **Anfangseinstellung (Betriebseinstellung)**

Stellen Sie die Elemente für das Bedienverfahren abhängig von der Anwendung und der Betriebsdauer des Projektors ein.

Nach dem Abschluss der Anfangseinstellung können Sie die Einstellungen der einzelnen Elemente über das Menü [PROJEKTOR EINSTELLUNGEN] → [BETRIEBSEINSTELLUNG] ändern. Wenn Sie die Einstellungen während der Verwendung des Projektors ändern, verringert sich möglicherweise die Dauer, bis die Helligkeit um die Hälfte sinkt, oder die Helligkeit verringert sich.

Diese Anfangseinstellung (Betriebseinstellung) wird zur einfachen Vervollständigung der Einstellungen während der Installation vorbereitet, wenn der Betrieb des Projektors vorgegeben ist. Hierbei können nicht alle Elemente in Bezug auf die Betriebseinstellungen festgelegt werden. Wenn detaillierte Einstellungen eine Änderung der Einstellungen erforderlich machen, fragen Sie die Person, die für diesen Projektor verantwortlich ist (etwa eine Person, die für die Geräte oder den Betrieb zuständig ist).

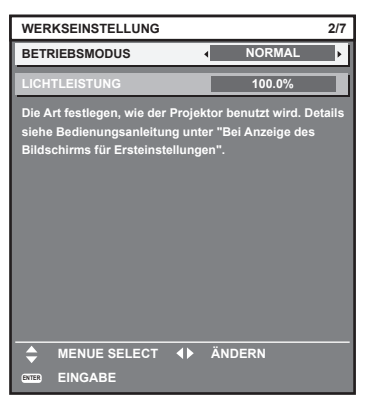

### **Hinweis**

- Zum Verhältnis zwischen Helligkeit und Laufzeit siehe "Beziehung zwischen Helligkeit und Laufzeit" (→ Seite 80).
- f Ausführliche Informationen zu den einzelnen Einstellungselementen finden Sie im Menü [PROJEKTOR EINSTELLUNGEN] → [BETRIEBSEINSTELLUNG].

### **1)** Drücken Sie ▲▼, um [BETRIEBSMODUS] auszuwählen.

### 2) Drücken Sie **◀▶**, um das Element umzuschalten.

• Die Einstellung ändert sich mit jedem Tastendruck.

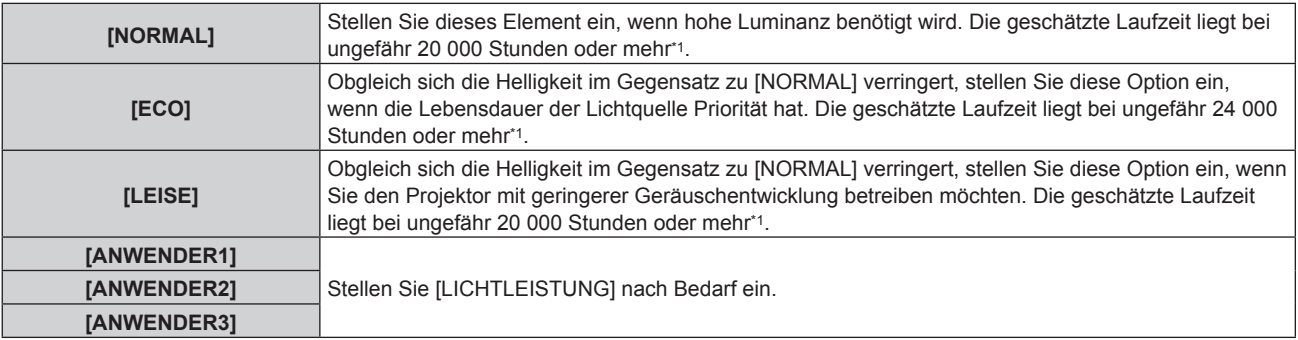

\*1 Die geschätzte Laufzeit ist die Zeit, bis sich die Helligkeit gegenüber der Auslieferung ungefähr um die Hälfte verringert hat, wenn der Projektor mit der Menüeinstellung [BILD] → [DYNAMISCHER KONTRAST] auf [3] und in einer Umgebung mit 0,15 mg/m3 Staub verwendet wird.

Der Wert der Laufzeit ist nur eine Schätzung und entspricht nicht dem Garantiezeitraum.

### 3) Drücken Sie ▲▼, um [LICHTLEISTUNG] auszuwählen.

### 4) Drücken Sie zum Anpassen <

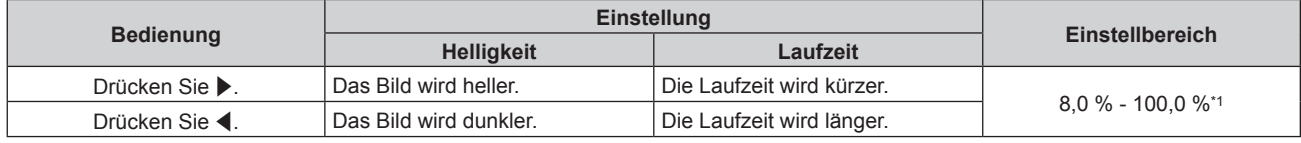

\*1 Die obere Grenze des Einstellungsbereichs ist der Wert, der im Menü [PROJEKTOR EINSTELLUNGEN] → [BETRIEBSEINSTELLUNG] → [MAX.LAMP.-LEISTUNG] eingestellt wurde.

### **5) Drücken Sie die <ENTER>-Taste, um mit der Anfangseinstellung fortzufahren.**

### **Beziehung zwischen Helligkeit und Laufzeit**

Der Projektor kann mit einer beliebigen Helligkeit und Laufzeit verwendet werden, indem [LICHTLEISTUNG] auf die gewünschte Einstellung festgelegt wird.

Die Beziehung zwischen der Einstellung [LICHTLEISTUNG], der Helligkeit und der geschätzten Laufzeit ist wie folgt. Nehmen Sie die Anfangseinstellung (Betriebseinstellung) abhängig von der gewünschten Helligkeit der Projektion und der Laufzeit vor.

Die Werte der Helligkeit und Laufzeit sind nur Schätzungen und das Diagramm, das die Beziehung zeigt, ist nur ein Beispiel. Diese geben außerdem nicht den Garantiezeitraum an.

### **PT-RQ25K, PT-RZ24K**

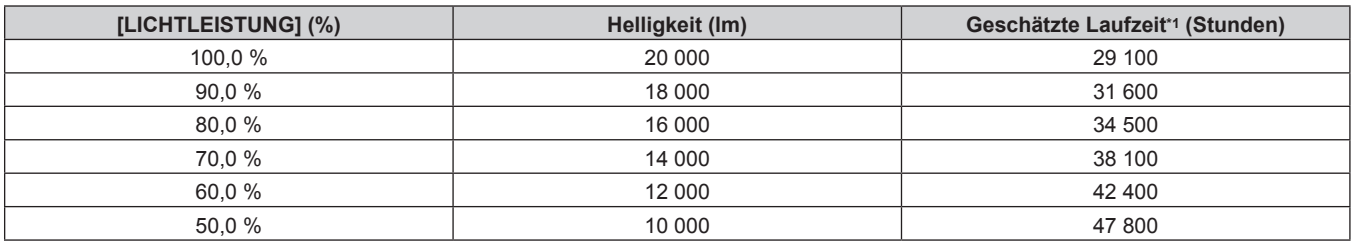

Die geschätzte Laufzeit ist die Zeit, bis sich die Helligkeit gegenüber der Auslieferung ungefähr um die Hälfte verringert hat, wenn der Projektor mit der Menüeinstellung [BILD] → [DYNAMISCHER KONTRAST] auf [3] und in einer Umgebung mit 0,15 mg/m3 Staub verwendet wird.

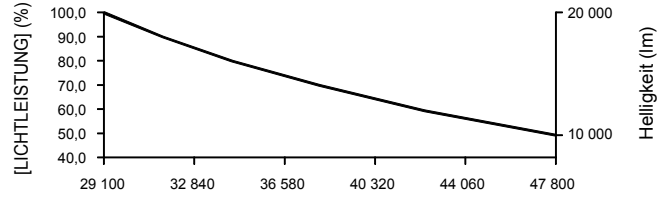

Geschätzte Laufzeit (Stunden)

### r **PT-RQ18K, PT-RZ17K**

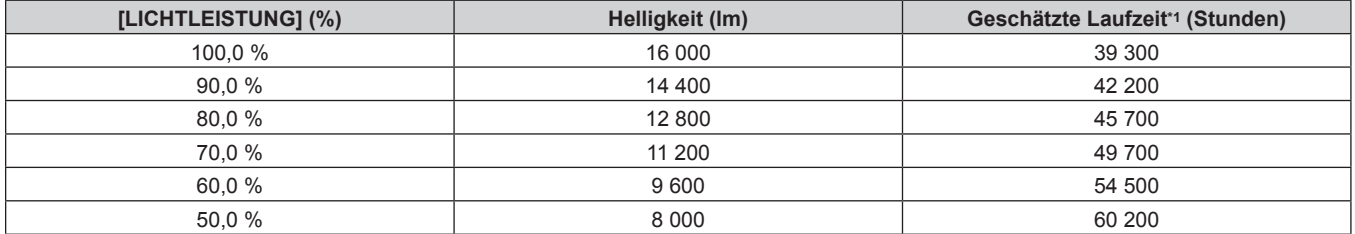

Die geschätzte Laufzeit ist die Zeit, bis sich die Helligkeit gegenüber der Auslieferung ungefähr um die Hälfte verringert hat, wenn der Projektor mit der Menüeinstellung [BILD] → [DYNAMISCHER KONTRAST] auf [3] und in einer Umgebung mit 0,15 mg/m3 Staub verwendet wird.

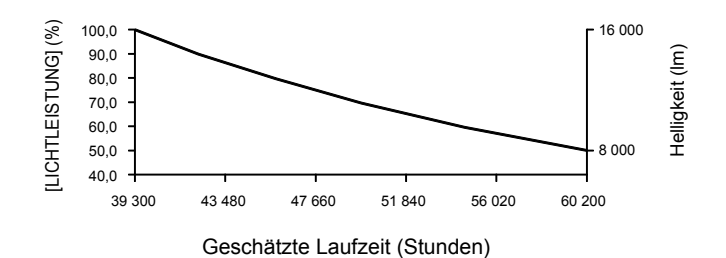

#### **Hinweis**

- f Die Laufzeit ist abhängig von den Eigenschaften der Lichtquellen, den Nutzungsbedingungen, der Installationsumgebung usw. möglicherweise kürzer als die Schätzung.
- f Wenn die konsolidierte Laufzeit des Projektors 20 000 Stunden überschreitet, müssen möglicherweise Bauteile innerhalb des Projektors ausgetauscht werden. Die konsolidierte Laufzeit kann auf dem Bildschirm **[STATUS]** geprüft werden. Einzelheiten finden Sie im Menü [PROJEKTOR EINSTELLUNGEN] → [STATUS].
- f Wenn Sie nach dem Abschluss der Anfangseinstellung das Menü [PROJEKTOR EINSTELLUNGEN] → [HELLIGKEITSREGLER] → [HELLIGKEITSREGLER SETUP] → [KONSTANT-MODUS] auf [AUTO] oder [PC] einstellen, variieren Luminanz und Laufzeit stärker. Einzelheiten finden Sie im Menü [PROJEKTOR EINSTELLUNGEN] → [HELLIGKEITSREGLER].

### 80 - DEUTSCH

### **Anfangseinstellung (Installationseinstellung)**

Legen Sie [FRONT/RÜCK] und [TISCH/DECKE] unter [PROJEKTIONSARTEN] abhängig vom Installationsmodus fest. Einzelheiten finden Sie unter "Installationsmodus" (→ Seite 42). Nach dem Abschluss der Anfangseinstellung können Sie die Einstellung über das Menü [PROJEKTOR EINSTELLUNGEN] → [PROJEKTIONSARTEN] ändern.

**1) Drücken Sie** qw**, um die Einstellung zu ändern.**

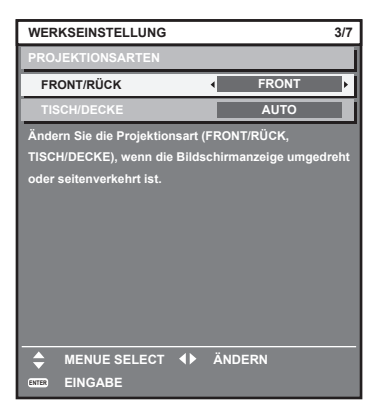

**2) Drücken Sie die <ENTER>-Taste, um zur Werkseinstellung zu gelangen.**

### **Anfangseinstellung (Standby-Modus)**

Stellen Sie die Betriebsart im Standby ein. Die Standardeinstellung lautet [NORMAL] und erlaubt Ihnen, die Netzwerkfunktion im Standby zu nutzen. Um den Stromverbrauch im Standby gering zu halten, stellen Sie diese Option auf [ECO] ein.

Nach dem Abschluss der Anfangseinstellung können Sie die Einstellung über das Menü [PROJEKTOR EINSTELLUNGEN] → [BEREITSCHAFTS MODUS] ändern.

1) Drücken Sie <**D**, um die Einstellung umzuschalten.

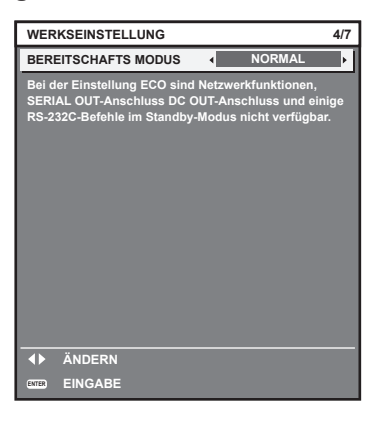

**2) Drücken Sie die <ENTER>-Taste, um zur Anfangseinstellung zu gelangen.**

### **Werkseinstellung (Bildschirmeinstellung)**

Stellen Sie das Projektionsflächenformat (Seitenverhältnis) und die Anzeigeposition des Bildes ein. Nach dem Abschluss der Anfangseinstellung können Sie die Einstellungen der einzelnen Elemente über das Menü [ANZEIGE OPTION] → [BILD-EINSTELLUNGEN] ändern.

- **1) Drücken Sie** qw**, um die Einstellung zu ändern.**
	- Die Einstellung wechselt mit jedem Drücken der Taste.

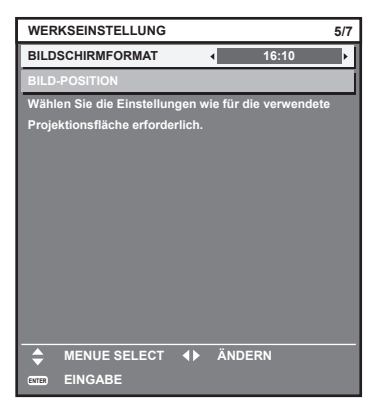

- 2) Drücken Sie ▲▼, um [BILD-POSITION] auszuwählen.
	- f [BILD-POSITION] kann nicht ausgewählt oder angepasst werden, wenn [BILDSCHIRMFORMAT] auf [16:10] eingestellt ist.
- **3) Drücken Sie** qw**, um die Einstellung vorzunehmen.**

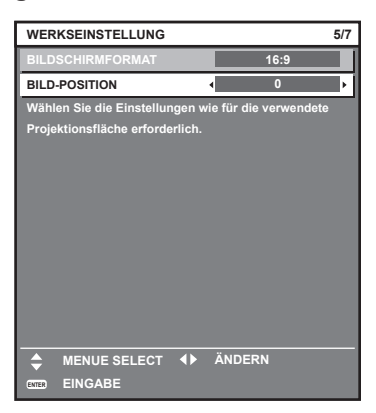

**4) Drücken Sie die <ENTER>-Taste, um zur Anfangseinstellung zu gelangen.**

### **Anfangseinstellung (Zeitzone)**

Stellen Sie [ZEITZONE] in Übereinstimmung mit dem Land oder der Region ein, wo Sie den Projektor benutzen. Nach dem Abschluss der Anfangseinstellung können Sie die Einstellung über das Menü [PROJEKTOR EINSTELLUNGEN] → [DATUM UND UHRZEIT] ändern. Die aktuellen Einstellungen werden unter [ORTS DATUM] und [ORTSZEIT] angezeigt.

**1) Drücken Sie** qw**, um die Einstellung umzuschalten.**

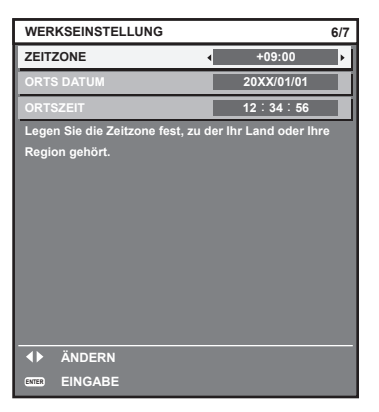

**2) Drücken Sie die <ENTER>-Taste, um zur Anfangseinstellung zu gelangen.**

### **Hinweis**

f Standardmäßig ist die Zeitzone des Projektors auf +09:00 (Standardzeit Japan und Korea) eingestellt. Ändern Sie die Einstellung im Menü [PROJEKTOR EINSTELLUNGEN] → [DATUM UND UHRZEIT] → [ZEITZONE] auf die Zeitzone der Region, in der Sie den Projektor verwenden.

### **Anfangseinstellung (Datum und Zeit)**

Stellen Sie das lokale Datum und die Zeit ein.

Nach dem Abschluss der Anfangseinstellung können Sie die Einstellung über das Menü [PROJEKTOR EINSTELLUNGEN] → [DATUM UND UHRZEIT] ändern.

Um das Datum und die Zeit automatisch einzustellen, schlagen Sie unter "Automatisches Einstellen von Datum und Uhrzeit" (→ Seite 209) nach.

### **1)** Drücken Sie ▲▼, um ein Element auszuwählen.

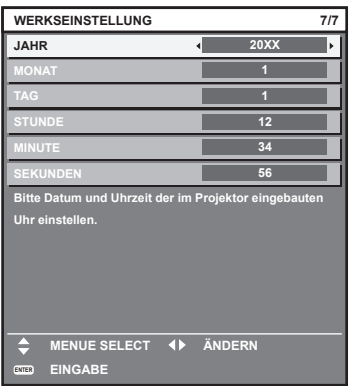

- 2) Drücken Sie < $\blacktriangleright$ , um die Einstellung umzuschalten.
- **3) Drücken Sie die <ENTER>-Taste.**
	- Bestätigen Sie den Einstellwert und schließen Sie die Anfangseinstellung ab.

### **Wenn der Einstellungsbildschirm für das Administratorkonto angezeigt wird**

Wenn der Projektor zum ersten Mal nach dem Kauf eingeschaltet wird oder wenn das Menü [PROJEKTOR EINSTELLUNGEN] → [INITIALISIEREN] → [WERKSRÜCKSTELLUNG] ausgeführt wird, werden nach Beginn der Projektion der Fokus-Einstellungsbildschirm, der **[WERKSEINSTELLUNG]**-Bildschirm und dann der **[ADMINISTRATORKONTO]**-Bildschirm angezeigt. Wenn das Menü [PROJEKTOR EINSTELLUNGEN] → [INITIALISIEREN] → [NUR NETZWERK/E-MAIL] ausgeführt wird, wird der **[ADMINISTRATORKONTO]**- Bildschirm angezeigt, nachdem die Projektion startet.

Wenn die Netzwerkfunktion des Projektors verwendet wird, legen Sie einen Benutzernamen und ein Passwort für das Administratorkonto fest. Es kann später im Menü [NETZWERK] → [ADMINISTRATORKONTO] eingestellt werden.

### **[PASSWORT-RICHTLINIE]**

Zeigen Sie eine Richtlinie zum Passwort des Administratorkontos an.

- **1) Drücken Sie** as**, um [PASSWORT-RICHTLINIE] auszuwählen, und dann die <ENTER>-Taste.**
	- **Der Bildschirm [PASSWORT-RICHTLINIE]** wird angezeigt.
	- f Drücken Sie die <MENU>-Taste, um zum Bildschirm **[ADMINISTRATORKONTO]** zurückzukehren.

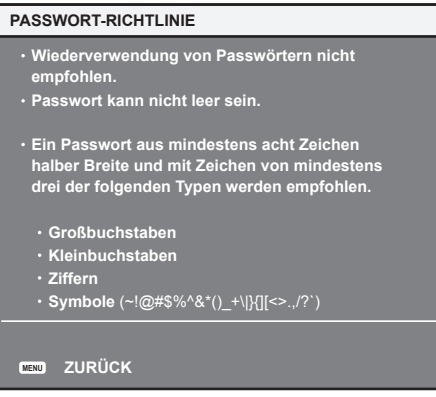

### **Festlegen des Administratorkontos**

Legen Sie den Benutzernamen und das Passwort des Kontos mit Administratorrechte fest.

- 1) Drücken Sie ▲▼, um [NAME] auszuwählen, und dann die <ENTER>-Taste.
	- **Der Bildschirm <b>[NAME]** wird angezeigt.
	- Die werkseitige Einstellung des Benutzernamens für das Administratorkonto ist auf "dispadmin" gesetzt.
- 2) Drücken Sie ▲▼◀▶, um den Text auszuwählen, und drücken Sie die <ENTER>-Taste, um den Text **einzugeben.**
	- Es können bis zu 16 Zeichen eingegeben werden.
- 3) Drücken Sie nach der Eingabe des Benutzernamens ▲▼◀▶, um [OK] auszuwählen, und drücken Sie **die <ENTER>-Taste.**

**• Der Bildschirm <b>[ADMINISTRATORKONTO]** wird angezeigt.

- **4) Drücken Sie** as**, um [PASSWORT] auszuwählen, und dann die <ENTER>-Taste.**
	- **Der Bildschirm [PASSWORT]** wird angezeigt.
- **5) Drücken Sie** asqw**, um den Text auszuwählen, und drücken Sie die <ENTER>-Taste, um den Text einzugeben.**
	- Es können bis zu 16 Zeichen eingegeben werden.
	- Das Passwort darf nicht leer bleiben.
- **6)** Drücken Sie nach der Eingabe des Passworts  $\blacktriangle \blacktriangledown \blacktriangle \blacktriangleright$ , um [OK] auszuwählen, und drücken Sie die **<ENTER>-Taste.**
	- **Der Bildschirm [ADMINISTRATORKONTO]** wird angezeigt.
- **7) Drücken Sie** as**, um [PASSWORT BESTÄTIGEN] auszuwählen, und dann die <ENTER>-Taste.**
	- **Der Bildschirm [PASSWORT]** wird angezeigt.
- **8) Geben Sie das Passwort ein, das in Schritt 5) eingegeben wurde.**
- 9) Drücken Sie nach der Eingabe des Passworts  $\blacktriangle \blacktriangledown \blacktriangle \}$ , um [OK] auszuwählen, und drücken Sie die **<ENTER>-Taste.**
	- **Der Bildschirm [ADMINISTRATORKONTO]** wird angezeigt.
- 10) Drücken Sie ▲▼, um [SPEICHERN] auszuwählen, und dann die <ENTER>-Taste. • Der Bestätigungsbildschirm wird angezeigt.
- **11)** Drücken Sie ◀▶, um [AUSFÜHREN] auszuwählen, und dann die <ENTER>-Taste.

#### **Hinweis**

- f Informationen zu den Beschränkungen, die für die Zeichenfolge gelten, die als Passwort festgelegt wird, finden Sie unter "[PASSWORT- $RICHTLINIEI''$  ( $\Rightarrow$  Seite 84).
- f Wenn Sie die <MENU>-Taste drücken, während der Bildschirm **[ADMINISTRATORKONTO]** angezeigt wird, können Sie mit dem nächsten Schritt fortfahren, ohne das Passwort des Administratorkontos festzulegen, aber die Netzwerkfunktion des Projektors kann dann nicht verwendet werden. Legen Sie ein Passwort fest, wenn Sie die Websteuerungsfunktion oder die Kommunikationssteuerung über LAN verwenden (einschließlich Bedienung der Anwendungssoftware).
- f Wenn Sie die <MENU>-Taste betätigen, während der Bildschirm **[ADMINISTRATORKONTO]** angezeigt wird, wird der Bildschirm **[ADMINISTRATORKONTO]** ab dem nächsten Einschalten des Projektors nicht angezeigt. Um die Netzwerkfunktion zu verwenden, legen Sie ein Passwort im Menü [NETZWERK] → [ADMINISTRATORKONTO] fest.
- f Der Benutzername und das Passwort des Administratorkontos können auch unter "[Set up password]-Seite (beim Zugriff über das Administratorkonto)" (→ Seite 293) des Websteuerungsbildschirms geändert werden.
- Der Benutzername und das Passwort des Standardbenutzerkontos ohne Administratorrechte können unter "[Set up password]-Seite (beim Zugriff über das Administratorkonto)" (→ Seite 293) des Websteuerungsbildschirms festgelegt werden.

### **Einstellungen vornehmen und Elemente auswählen**

Führen Sie die Bildanpassung durch, wenn sich die Projektion stabilisiert hat.

Wenn Sie das Zoomobjektiv (Modell-Nr.: ET‑D3LEW200) oder das Festobjektiv (Modell-Nr.: ET‑D3LEU100) verwenden, wird empfohlen, die Bildanpassung durchzuführen, nachdem mindestens eine Stunde lang das Fokustestbild angezeigt wurde.

Wenn ein anderes Projektionsobjektiv als das Zoomobjektiv (Modell-Nr.: ET-D3LEW200) oder das Festobjektiv (Modell-Nr.: ET‑D3LEU100) verwendet wird, wird empfohlen, die Bildanpassung durchzuführen, nachdem mindestens 30 Minuten lang das Fokustestbild angezeigt wurde. Einzelheiten zum Testbild finden Sie unter "Menü [TESTBILDER]" (→ Seite 226).

Um die Funktion für die Aktiv-Fokus-Optimierung zu verwenden, setzen Sie das Menü [PROJEKTOR EINSTELLUNGEN] → [OBJEKTIV] → [AKTIV-FOKUS-OPTIMIERER] → [AKTIV-FOKUS] auf [EIN] und passen dann den Fokus an. (→ Seite 184)

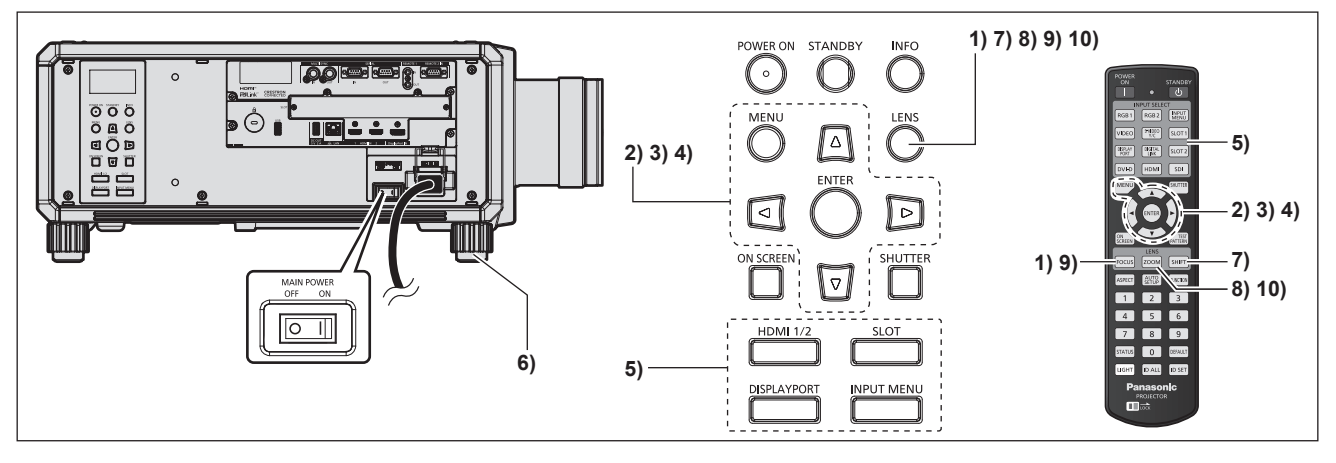

- **1) Drücken Sie die <FOCUS>-Taste, um die Bildschärfe der Projektion grob einzustellen. (**x **Seite 90)**
- **2) Ändern Sie die Einstellung des Menüs [PROJEKTOR EINSTELLUNGEN]** → **[PROJEKTIONSARTEN] abhängig vom Installationsmodus. (**x **Seite 42)**
	- Beziehen Sie sich bezüglich der Bedienung des Menübildschirms auf "Navigation durch das Menü"  $\leftrightarrow$  Seite 109).
- **3) Prüfen Sie den [OBJEKTIV-TYP].**
	- f Überprüfen Sie die Einstellung des Objektivtyps, wenn Sie den Projektor zum ersten Mal verwenden, nachdem Sie das Projektionsobjektiv angebracht haben. (→ Seite 94)
- **4) Führen Sie die Objektivkalibrierung aus.**
	- Führen Sie die Objektivkalibrierung aus, wenn Sie das Zoomobjektiv mit Schrittmotor anbringen und den Projektor zum ersten Mal verwenden. (→ Seite 94)
- **5) Wählen Sie den Eingang aus, indem Sie die Eingangsauswahl-Taste auf der Fernbedienung oder dem Bedienfeld drücken.**
	- f Die Tasten, die auf der Fernbedienung oder dem Bedienfeld verwendet werden können, sind wie folgt. **Fernbedienung:**

<HDMI>-Taste, <DISPLAYPORT>-Taste, <SDI>-Taste, <DIGITAL LINK>-Taste, <SLOT 1>-Taste **Bedienfeld:**

<HDMI 1/2>-Taste, <DISPLAYPORT>-Taste, <SLOT>-Taste

- Ausführliche Informationen zur Bedienung für die Eingangsauswahl finden Sie unter "Auswahl des Eingangssignals" ( $\blacktriangleright$  Seite 88).
- **6) Stellen Sie die vordere, hintere und seitliche Neigung des Projektors mit den einstellbaren Füßen ein. (**x **Seite 57)**
- **7) Drücken Sie die <SHIFT>-Taste, um die Bildposition der Projektion einzustellen.**
- **8) Drücken Sie die <ZOOM>-Taste, um die Projektionsgröße entsprechend der Projektionsfläche einzustellen.**
- **9) Drücken Sie die <FOCUS>-Taste erneut, um die Bildschärfe einzustellen.**
- **10) Drücken Sie die <ZOOM>-Taste erneut, um die Zoomeinstellung anzupassen und die Projektionsgröße entsprechend der Projektionsfläche einzustellen.**

### **Hinweis**

f Wenn der Projektor zum ersten Mal nach dem Kauf eingeschaltet wird oder wenn das Menü [PROJEKTOR EINSTELLUNGEN] → [INITIALISIEREN] → [WERKSRÜCKSTELLUNG] ausgeführt wird, werden nach dem Start der Projektion der Fokus-Einstellungsbildschirm, der **[WERKSEINSTELLUNG]**-Bildschirm und dann der **[ADMINISTRATORKONTO]**-Bildschirm angezeigt. Wenn das Menü [PROJEKTOR EINSTELLUNGEN] → [INITIALISIEREN] → [NUR NETZWERK/E-MAIL] ausgeführt wird, wird der **[ADMINISTRATORKONTO]**-Bildschirm angezeigt, nachdem die Projektion startet. Einzelheiten finden Sie unter "Bei Anzeige des Bildschirms für Ersteinstellungen" (→ Seite 78), "Wenn der Einstellungsbildschirm für das Administratorkonto angezeigt wird" ( $\blacklozenge$  Seite 84).

### **Ausschalten des Projektors**

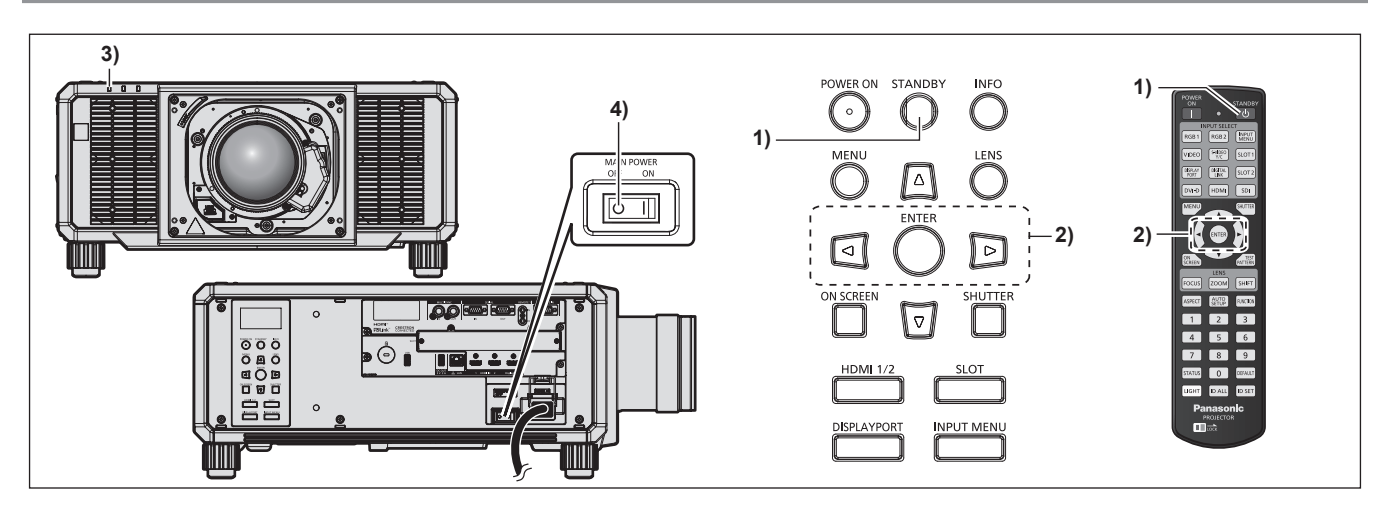

- **1) Drücken Sie die <STANDBY>-Taste.**
	- **Der <b>[AUSSCHALTEN (STANDBY)]**-Bestätigungsbildschirm wird angezeigt.
- **2) Drücken Sie** qw **zur Auswahl von [AUSFÜHREN], und drücken Sie die <ENTER>-Taste. (Oder drücken Sie erneut die <STANDBY>-Taste.)**
	- f Die Projektion des Bildes wird beendet und die Betriebsanzeige <ON (G)/STANDBY (R)> am Projektorgehäuse leuchtet orange. (Der Lüfter läuft weiter.)
- **3) Warten Sie einige Sekunden, bis die Betriebsanzeige <ON (G)/STANDBY (R)> am Projektorgehäuse rot leuchtet/blinkt.**
- **4) Drücken Sie auf die <OFF>-Seite des <MAIN POWER>-Schalters, um das Gerät auszuschalten.**

### 86 - DEUTSCH

#### **Achtung**

f Befolgen Sie beim Ausschalten des Projektors die beschriebenen Verfahren. Anderenfalls werden möglicherweise die internen Bauteile beschädigt und Fehlfunktionen verursacht.

#### **Hinweis**

f **Der Projektor verbraucht auch dann Strom, wenn die <STANDBY>-Taste gedrückt wird und der Projektor ausgeschaltet wird, sofern der Projektor noch mit Strom versorgt wird.**

Wenn das Menü [PROJEKTOR EINSTELLUNGEN] → [BEREITSCHAFTS MODUS] auf [ECO] eingestellt ist, ist die Verwendung einiger Funktionen beschränkt, aber der Stromverbrauch während des Standby-Betriebs kann gesenkt werden.

# **Projizieren**

Überprüfen Sie die Anbringung des Projektionsobjektivs (→ Seite 59), den externen Geräteanschluss  $\Leftrightarrow$  Seite 66) und den Netzkabelanschluss ( $\Leftrightarrow$  Seite 75) und schalten Sie dann den Strom ein ( $\Leftrightarrow$  Seite 77), um mit dem Projizieren zu beginnen. Wählen Sie das zu projizierende Video aus, und passen Sie die Darstellung des projizierten Bildes an.

### **Auswahl des Eingangssignals**

Der Eingang des zu projizieren Bilds kann umgeschaltet werden. Gehen Sie zum Umschalten des Eingangs wie folgt vor.

- Drücken Sie die Eingangsauswahl-Taste auf der Fernbedienung und geben Sie direkt den Eingang für das zu projizierende Bild an.
- Drücken Sie die Eingangsauswahl-Taste auf dem Bedienfeld und geben Sie direkt den Eingang für das zu projizierende Bild an.
- Rufen Sie den Eingangsauswahlbildschirm auf und wählen Sie den Eingang für das zu projizierende Bild von der Liste aus.

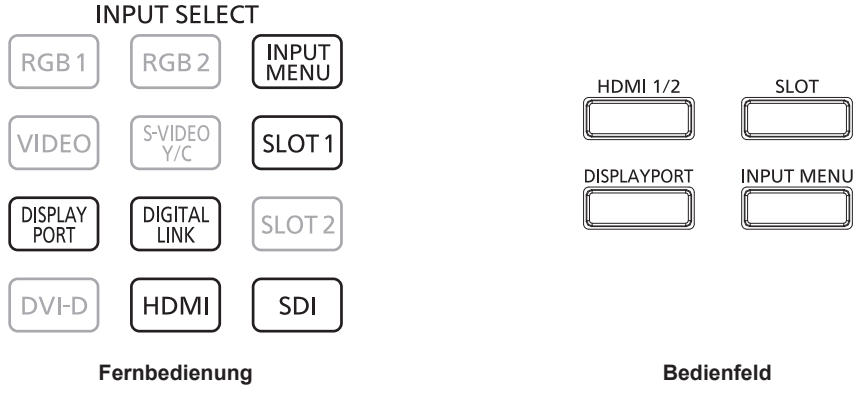

### **Den Eingang direkt mit der Fernbedienung umschalten**

Der Eingang des zu projizierenden Bilds kann umgeschaltet werden, indem man es direkt mit der Eingangsauswahl-Taste auf der Fernbedienung spezifiziert.

**1) Drücken Sie die Eingangsauswahl-Taste (<HDMI>, <DISPLAYPORT>, <SDI>, <DIGITAL LINK>, <SLOT 1>).**

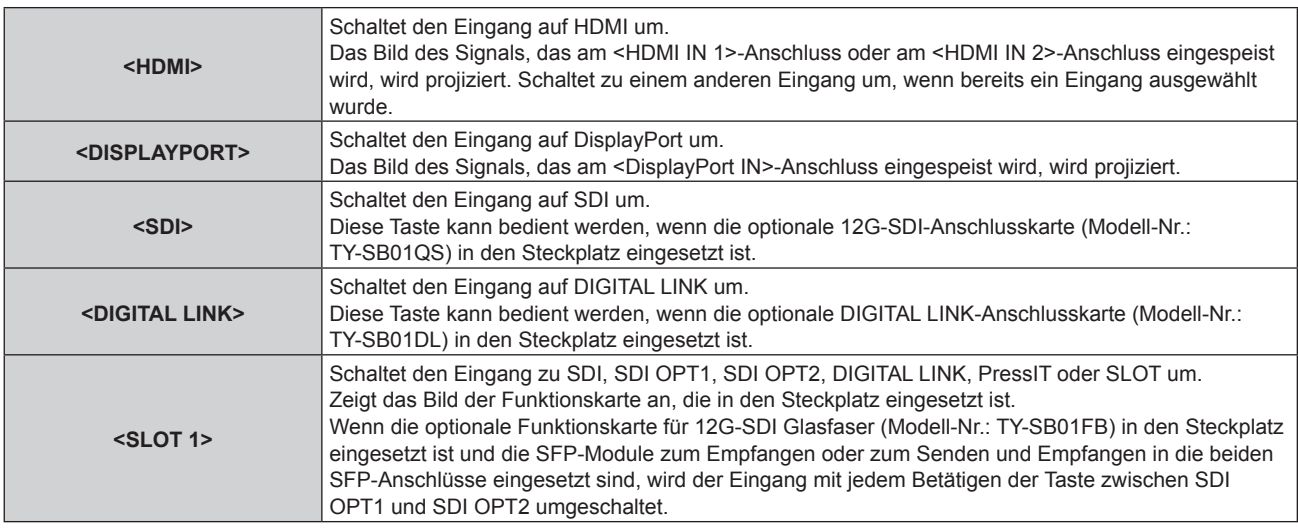

### **Achtung**

- f Die Bilder werden abhängig vom externen Gerät oder der abgespielten Blu-ray-Disc oder DVD-Disc möglicherweise nicht richtig projiziert. Legen Sie abhängig vom gewählten Eingang das Menü [BILD] → [SYSTEM AUSWAHL] und das Menü [ANZEIGE OPTION] → [SLOT IN] fest.
- f Prüfen Sie das Seitenverhältnis der Projektionsfläche und des Bildes und wechseln Sie im Menü [POSITION] → [BILDFORMAT] zu einem optimalen Seitenverhältnis.

### 88 - DEUTSCH

#### **Hinweis**

f Wenn das optionale Gerät mit Unterstützung für DIGITAL LINK-Ausgabe (Modell-Nr.: ET-YFB100G, ET-YFB200G) an den <DIGITAL LINK IN/LAN>-Anschluss der optionalen DIGITAL LINK-Anschlusskarte (Modell-Nr.: TY-SB01DL) angeschlossen wird, die in den Steckplatz eingesetzt ist, wechselt der Eingang des Geräts mit Unterstützung für DIGITAL LINK-Ausgabe mit jedem Betätigen der <DIGITAL LINK>- Taste. Der Eingang kann auch über den Steuerungsbefehl RS‑232C geändert werden.

Schalten Sie bei Doppelkabeltransmittern von anderen Herstellern den Eingang des Projektors auf DIGITAL LINK um und schalten Sie dann den Eingang des Doppelkabeltransmitters um.

- f Wenn das optionale Funktionskarte für 12G-SDI Glasfaser (Modell-Nr.: TY-SB01FB) in den Steckplatz eingesetzt ist und das SFP-Modul zum Empfang oder zum Senden und Empfangen nicht in den SFP-Anschluss eingesetzt ist, wird der Eingang so behandelt, als würde kein Eingangssignal vorliegen.
- f Die Bedienung beim Betätigen der Taste <HDMI>, <DISPLAYPORT>, <SDI>, <DIGITAL LINK> oder <SLOT 1> kann so festgelegt werden, dass zu dem Eingang umgeschaltet wird, der im Menü [SICHERHEIT] → [BEDIENELEMENT EINSTELLUNG] festgelegt ist.
- f Wenn sich der Projektor im Standby-Modus befindet, kann der aktuelle Eingangsauswahlstatus nicht geändert werden, auch wenn die Eingangsauswahl-Taste auf der Fernbedienung oder dem Bedienfeld betätigt wird.

### **Den Eingang direkt über das Bedienfeld umschalten**

Der Eingang des zu projizierenden Bilds kann umgeschaltet werden, indem man es direkt mit der Eingangsauswahl-Taste auf dem Bedienfeld spezifiziert.

#### **1) Drücken Sie die Eingangsauswahl-Taste (<HDMI 1/2>, <DISPLAYPORT>, <SLOT>).**

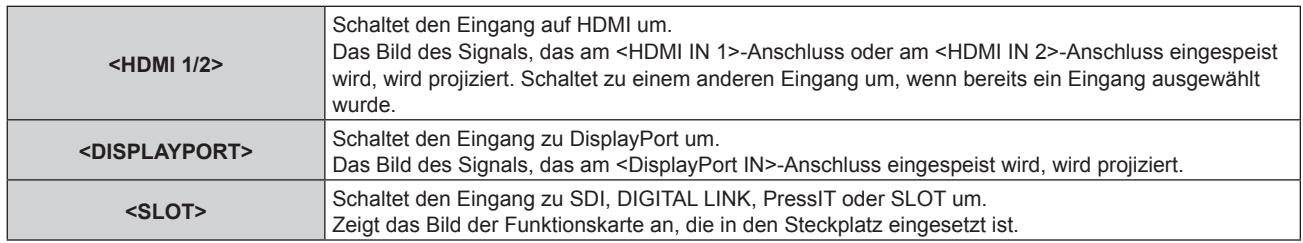

#### **Achtung**

f Die Bilder werden abhängig vom externen Gerät oder der abgespielten Blu-ray-Disc oder DVD-Disc möglicherweise nicht richtig projiziert. Legen Sie abhängig vom gewählten Eingang das Menü [BILD] → [SYSTEM AUSWAHL] und das Menü [ANZEIGE OPTION] → [SLOT IN] fest.

f Prüfen Sie das Seitenverhältnis der Projektionsfläche und des Bildes und wechseln Sie im Menü [POSITION] → [BILDFORMAT] zu einem optimalen Seitenverhältnis.

#### **Hinweis**

- f Wenn das optionale Funktionskarte für 12G-SDI Glasfaser (Modell-Nr.: TY-SB01FB) in den Steckplatz eingesetzt ist und das SFP-Modul zum Empfang oder zum Senden und Empfangen nicht in den SFP-Anschluss eingesetzt ist, wird der Eingang so behandelt, als würde kein Eingangssignal vorliegen.
- f Die Bedienung beim Betätigen der Taste <HDMI 1/2>, <DISPLAYPORT> oder <SLOT> kann so festgelegt werden, dass zu dem Eingang umgeschaltet wird, der im Menü [SICHERHEIT] → [BEDIENELEMENT EINSTELLUNG] festgelegt ist.
- f Wenn sich der Projektor im Standby-Modus befindet, kann der aktuelle Eingangsauswahlstatus nicht geändert werden, auch wenn die Eingangsauswahl-Taste auf der Fernbedienung oder dem Bedienfeld betätigt wird.

### **Umschalten des Eingangs durch das Aufrufen des Eingangsauswahlbildschirms**

Der Eingang für die Projektion kann ausgewählt werden, indem der Eingangsauswahlbildschirm aufgerufen wird.

- **1) Drücken Sie die <INPUT MENU>-Taste auf der Fernbedienung oder auf dem Bedienfeld.**
	- f Drücken Sie die Eingangsauswahl-Taste auf der Fernbedienung und geben Sie direkt den Eingang für das zu projizierende Bild an.

Der folgende Eingangsauswahl-Bildschirm ist ein Beispiel, wenn die optionale DIGITAL LINK-Anschlusskarte (Modell-Nr.: TY-SB01DL) in <SLOT> eingesetzt ist.

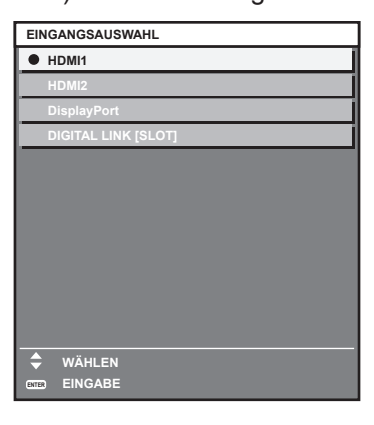

### **2) Drücken Sie die <INPUT MENU>-Taste erneut.**

f Der Eingang wechselt mit jedem Drücken der <INPUT MENU>-Taste.

### **Hinweis**

- Der Eingang kann umgeschaltet werden, indem man bei angezeigtem Eingangsauswahlbildschirm mit der ▲▼-Taste den Eingang für die Projektion auswählt und dann die <ENTER>-Taste drückt.
- f Wenn das optionale Gerät mit Unterstützung für DIGITAL LINK-Ausgabe (Modell-Nr.: ET-YFB100G, ET-YFB200G) an den <DIGITAL LINK IN/LAN>-Anschluss der optionalen DIGITAL LINK-Anschlusskarte (Modell-Nr.: TY-SB01DL) angeschlossen wird, die in den Steckplatz eingesetzt ist, wird das Eingangsauswahlmenü für das optionale Gerät mit Unterstützung für DIGITAL LINK-Ausgabe angezeigt, wenn bei Auswahl des DIGITAL LINK-Eingangs auf dem Eingangsauswahlbildschirm die <ENTER>-Taste gedrückt wird.
- f Wenn das optionale Gerät mit Unterstützung für DIGITAL LINK-Ausgabe (Modell-Nr.: ET-YFB100G, ET-YFB200G) an den <DIGITAL LINK IN/LAN>-Anschluss der optionalen DIGITAL LINK-Anschlusskarte (Modell-Nr.: TY-SB01DL) angeschlossen wird, die in den Steckplatz eingesetzt ist, werden das DIGITAL LINK-Logo und der Eingangsname, der beim optionalen Gerät mit Unterstützung für DIGITAL LINK-Ausgang ausgewählt wurde, im Anzeigebereich von [DIGITAL LINK] auf dem Eingangsauswahlbildschirm angezeigt.
- f Wenn das optionale Funktionskarte für 12G-SDI Glasfaser (Modell-Nr.: TY-SB01FB) in den Steckplatz eingesetzt ist und das SFP-Modul zum Empfang oder zum Senden und Empfangen nicht in den SFP-Anschluss eingesetzt ist, wird der Eingang so behandelt, als würde kein Eingangssignal vorliegen.
- Die Anzeige für den Eingang variiert abhängig von der installierten Funktionskarte.
	- [SDI [SLOT]]: 12G-SDI-Anschlusskarte (Modell-Nr.: TY-SB01QS)
	- [SDI OPT1 [SLOT]]/[SDI OPT2 [SLOT]]: Funktionskarte für 12G-SDI Glasfaser (Modell-Nr.: TY-SB01FB)
	- [DIGITAL LINK [SLOT]]: DIGITAL LINK-Anschlusskarte (Modell-Nr.: TY-SB01DL)
	- g [PressIT [SLOT]]: Empfängerplatine für drahtloses Präsentationssystem (Modell-Nr.: TY-SB01WP)
	- [SLOT]: Funktionskarte von anderen Herstellern
- PressIT ist eine Kurzbezeichnung für "drahtloses Präsentationssystem".

### **Anpassen des Fokus, des Zooms und der Objektivverschiebung**

Passen Sie den Fokus, den Zoom und die Objektivverschiebung an, wenn das auf die Projektionsfläche projizierte Bild oder die Position verschoben ist, obwohl der Projektor und die Projektionsfläche korrekt positioniert sind.

- Wenn das folgende Projektionsobjektiv verwendet wird, beachten Sie auch "Anpassen des Fokusausgleichs"  $\leftrightarrow$  Seite 91).
	- g Zoomobjektiv (Modell-Nr.: ET‑D3LEW10, ET‑D3LEW60, ET‑D3LEW200, ET‑D75LE6)
	- g Festobjektiv (Modell-Nr.: ET‑D3LEW50, ET‑D3LEU100, ET‑D75LE50, ET‑D75LE95)
	- g Fischaugenobjektiv (Modell-Nr.: ET‑D3LEF70)

### **Unter Verwendung des Bedienfelds**

### **1) Drücken Sie die <LENS>-Taste auf dem Bedienfeld.**

- f Das Drücken der Taste ändert den Anpassungsbildschirm in der Reihenfolge [FOKUS], [ZOOM] und [SHIFT].
- 2) Wählen Sie jede Option aus und drücken Sie ▲▼◀▶, um sie einzustellen.

### **Verwendung der Fernbedienung**

- **1) Drücken Sie die Objektivtasten (<FOCUS>, <ZOOM>, <SHIFT>) auf der Fernbedienung.**
	- f Drücken der <FOCUS>-Taste: Passt den Fokus an (Einstellung der Bildschärfeposition).
	- f Drücken der <ZOOM>-Taste: Passt den Zoom an (Einstellung der Objektivzoomposition).
	- Drücken der <SHIFT>-Taste: Passt die Objektivverschiebung an (vertikale Position und horizontale Position des Objektivs).
- **2)** Wählen Sie jede Option aus und drücken Sie ▲▼◀▶, um sie einzustellen.

### **VORSICHT**

**Führen Sie während des Objektivverschiebung nicht Ihre Hand in irgendeine Öffnung um das Objektiv ein.** Ihre Hand kann eingeklemmt und verletzt werden.

### **Hinweis**

- f Wenn ein Projektionsobjektiv ohne Zoomfunktion angebracht ist, wird der Zoomeinstellbildschirm nicht angezeigt.
- f Wenn das Festobjektiv (Modell-Nr.: ET‑D3LEW50, ET‑D75LE50) verwendet wird, passen Sie die Objektivverschiebung nicht an und verwenden Sie das Projektionsobjektiv in der Ausgangsposition. (→ Seite 96)
- Die Einstellung kann schneller durchgeführt werden, wenn AV4▶ etwa sechs Sekunden oder länger gedrückt gehalten wird, während der Fokus eingestellt wird, oder ungefähr drei Sekunden oder länger, wenn die Objektivverschiebung eingestellt wird.
- Führen Sie die Bildanpassung durch, wenn sich die Projektion stabilisiert hat. Wenn Sie das Zoomobjektiv (Modell-Nr.: ET‑D3LEW200) oder das Festobjektiv (Modell-Nr.: ET‑D3LEU100) verwenden, wird empfohlen, die Bildanpassung durchzuführen, nachdem mindestens eine Stunde lang das Fokustestbild angezeigt wurde. Wenn ein anderes Projektionsobjektiv als das Zoomobjektiv (Modell-Nr.: ET‑D3LEW200) oder das Festobjektiv (Modell-Nr.: ET‑D3LEU100) verwendet wird, wird empfohlen, die Bildanpassung durchzuführen, nachdem mindestens 30 Minuten lang das Fokustestbild angezeigt wurde. Einzelheiten zum Testbild finden Sie unter "Menü [TESTBILDER]" (→ Seite 226). Um die Funktion für die Aktiv-Fokus-Optimierung zu verwenden, setzen Sie das Menü [PROJEKTOR EINSTELLUNGEN] → [OBJEKTIV] → [AKTIV-FOKUS-OPTIMIERER] → [AKTIV-FOKUS] auf [EIN] und passen dann den Fokus an. (+ Seite 184)
- f Nur [FOKUS] wird gelb angezeigt, so dass die angezeigte Menüoption an der Farbe erkannt werden kann, auch wenn das projizierte Bild nicht scharf eingestellt ist und die angezeigten Zeichen nicht zu lesen sind. (Werkseinstellung) Die Bildschirmanzeigefarbe von [FOKUS] hängt von der Einstellung des Menüs [ANZEIGE OPTION] → [BILDSCHIRMEINBLENDUNGEN]  $\rightarrow$  [OSD-FARBE] ab.
- f Wenn das Gerät während der Scharfstellung, der Zoomeinstellung oder der Objektivverschiebungseinstellung ausgeschaltet wird, schalten Sie es wieder ein und führen im Menü [PROJEKTOR EINSTELLUNGEN] → [OBJEKTIV] → [KALIBRIERUNG DES OBJEKTIVS] aus.
- f Wird der Hauptstrom während der Einstellung der Schärfe ausgeschaltet, wird die Objektivkalibrierung automatisch während der nächsten Einstellung der Schärfe durchgeführt.
- f Wird der Hauptstrom während der Objektivverschiebungseinstellung ausgeschaltet, wird bei der nächsten Objektivverschiebungseinstellung ein Bildschirm zum Objektivkalibrierungsfehler angezeigt. Führen Sie im Menü [PROJEKTOR EINSTELLUNGEN] → [OBJEKTIV] → [KALIBRIERUNG DES OBJEKTIVS] aus.
- f Fordern Sie bei Ihrem Händler eine Reparatur an, wenn der Bildschirm zum Objektivkalibrierungsfehler angezeigt wird, obwohl die Objektivkalibrierung ausgeführt wird.

### **Anpassen des Fokusausgleichs**

Durch die Änderung der Projektionsgröße kann der Fokusausgleich in der Mitte und Peripherie des Bildes verloren gehen.

- Wenn das Projektionsobjektiv verwendet wird, kann der Fokusausgleich in der Mitte und Peripherie der Projektion auf der Projektionsobjektivseite angepasst werden.
	- g Zoomobjektiv (Modell-Nr.: ET‑D3LEW10, ET‑D3LEW60, ET‑D3LEW200, ET‑D75LE6)
	- g Festobjektiv (Modell-Nr.: ET‑D3LEW50, ET‑D3LEU100, ET‑D75LE50, ET‑D75LE95)
	- g Fischaugenobjektiv (Modell-Nr.: ET‑D3LEF70)
- Zoomobiektiv (Modell-Nr.: ET-D3LEW10, ET-D3LEW60, ET-D75LE6), Festobiektiv (Modell-Nr.: **ET-D3LEW50, ET-D75LE50)**
- f Die Abbildungen in den Schritten sind Beispiele für das Anbringen des Zoomobjektiv (Modell-Nr.: ET‑D3LEW10).

### **1) Passen Sie die Schärfe in der Mitte der Projektion an.**

• Zum Anpassen der Schärfe siehe "Anpassen des Fokus, des Zooms und der Objektivverschiebung"  $\leftrightarrow$  Seite 90).

**2) Lösen Sie die Sicherungsschraube und drehen Sie den Peripheriescharfstellring manuell, um den Fokus in der Peripherie der Projektionsfläche anzupassen.**

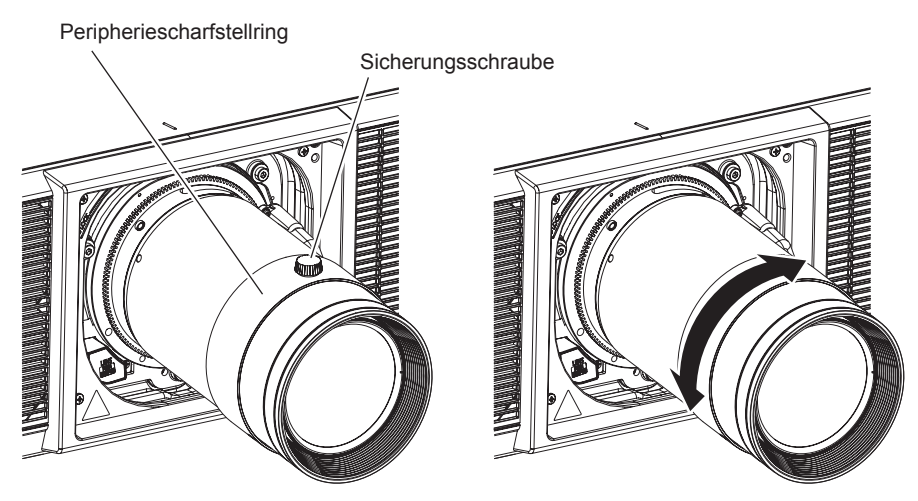

- **3) Überprüfen Sie die Scharfeinstellung in der Mitte des Bildes erneut und nehmen Sie Feineinstellungen vor.**
- **4) Ziehen Sie die Sicherungsschraube an.**
	- Der Peripheriescharfstellring wird fixiert.

### **Hinweis**

- f Wenn der Projektor zum ersten Mal verwendet wird oder wenn das Projektionsobjektiv ersetzt wird, überprüfen Sie, ob die Einstellung im Menü [PROJEKTOR EINSTELLUNGEN] → [OBJEKTIV] → [OBJEKTIV-TYP] geeignet ist, und führen dann im Menü [PROJEKTOR EINSTELLUNGEN] → [OBJEKTIV] → [KALIBRIERUNG DES OBJEKTIVS] aus.
- f Die Projektionsgröße, die im Peripheriescharfstellring angezeigt wird, gibt die Anpassungsrichtung an. Dies stimmt nicht mit der Projektionsgröße überein, die vom Projektor unterstützt wird.

### r **Zoomobjektiv (Modell-Nr.: ET-D3LEW200), Festobjektiv (Modell-Nr.: ET-D3LEU100)**

- Die Abbildungen in den Schritten sind Beispiele für das Anbringen des Zoomobjektiv (Modell-Nr.: ET-D3LEU100).
- **1) Drehen Sie den Peripheriescharfstellring mit der Hand in Pfeilrichtung und richten Sie ihn am Projektionsabstand aus.**
	- Richten Sie den Projektionsabstand, der auf dem Projektionsobjektiv angezeigt wird, am tatsächlichen Projektionsabstand von der Projektionsobjektivfläche zur Projektionsfläche aus.

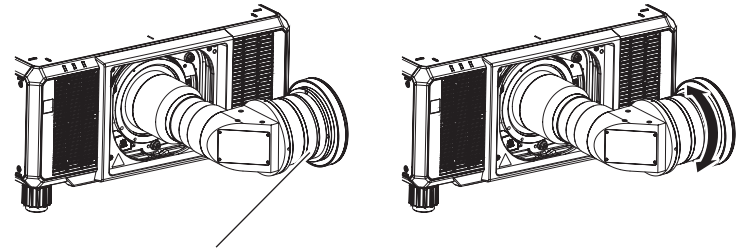

Peripheriescharfstellring

- **2) Passen Sie die Schärfe in der Mitte der Projektion an.**
	- Zum Anpassen der Schärfe siehe "Anpassen des Fokus, des Zooms und der Objektivverschiebung"  $\leftrightarrow$  Seite 90).

### **Hinweis**

- f Wenn der Projektor zum ersten Mal verwendet wird oder wenn das Projektionsobjektiv ersetzt wird, überprüfen Sie, ob die Einstellung im Menü [PROJEKTOR EINSTELLUNGEN] → [OBJEKTIV] → [OBJEKTIV-TYP] geeignet ist, und führen dann im Menü [PROJEKTOR EINSTELLUNGEN] → [OBJEKTIV] → [KALIBRIERUNG DES OBJEKTIVS] aus.
- Der Projektionsabstand, der auf dem Projektionsobjektiv zu sehen ist, ist ein ungefährer Richtwert.

### ■ Festobjektiv (Modell-Nr.: ET-D75LE95)

Nachdem Sie das Projektionsobjektiv angebracht haben, passen Sie den Fokus mit korrekt auf die Projektionsfläche gerichtetem Projektor an.

- **1) Verschieben Sie das Projektionsobjektiv in die Ausgangsposition.**
	- f Einzelheiten zur Bedienungsmethode finden Sie unter "Verschieben des Projektionsobjektivs in die Ausgangsposition" ( $\blacktriangleright$  Seite 96).

### **2) Passen Sie die Schärfe in der Mitte der Projektion an.**

- Zum Anpassen der Schärfe siehe "Anpassen des Fokus, des Zooms und der Objektivverschiebung"  $\Leftrightarrow$  Seite 90).
- **3) Lösen Sie die Sicherungsschraube und drehen Sie den Peripheriescharfstellring manuell, um den Fokus in der Peripherie der Projektionsfläche anzupassen.**

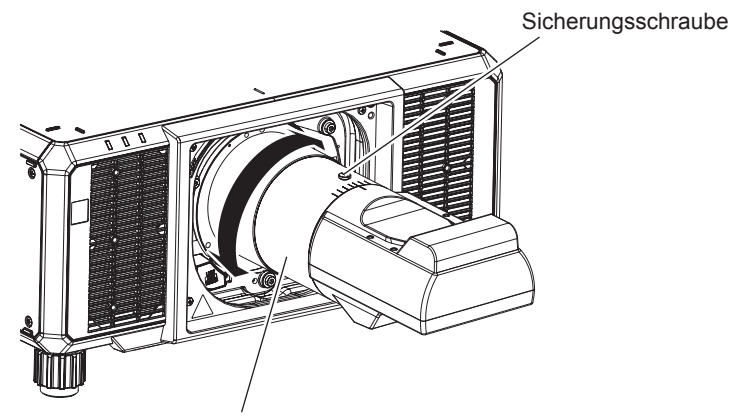

Peripheriescharfstellring

- **4) Überprüfen Sie die Scharfeinstellung in der Mitte des Bildes erneut und nehmen Sie Feineinstellungen vor.**
- **5) Ziehen Sie die Sicherungsschraube an.**
	- Der Peripheriescharfstellring wird fixiert.

### **Hinweis**

- f Wenn der Projektor zum ersten Mal verwendet wird oder wenn das Projektionsobjektiv ersetzt wird, überprüfen Sie, ob die Einstellung im Menü [PROJEKTOR EINSTELLUNGEN] → [OBJEKTIV] → [OBJEKTIV-TYP] geeignet ist, und führen dann im Menü [PROJEKTOR EINSTELLUNGEN] → [OBJEKTIV] → [KALIBRIERUNG DES OBJEKTIVS] aus.
- f Die Größe und die Skalierung der Projektion, die auf dem Peripheriescharfstellring gezeigt werden, sind ein ungefährer Richtwert.

### **Fischaugenobjektiv (Modell-Nr.: ET-D3LEF70)**

- **1) Passen Sie die Schärfe in der Mitte der Projektion an.**
	- Zum Anpassen der Schärfe siehe "Anpassen des Fokus, des Zooms und der Objektivverschiebung"  $\Leftrightarrow$  Seite 90).
- **2) Lösen Sie die Sicherungsschraube und drehen Sie den Peripheriescharfstellring manuell, um den Fokus in der Peripherie der Projektionsfläche anzupassen.**

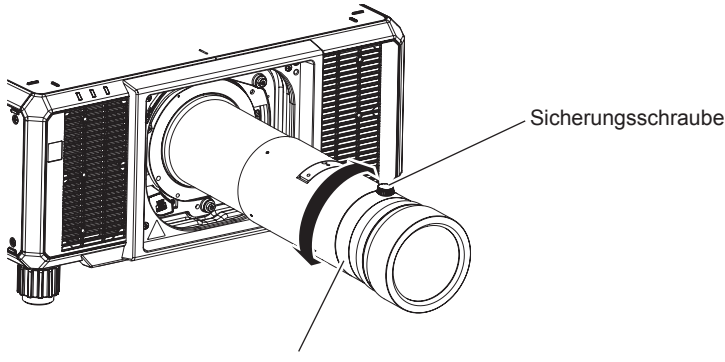

Peripheriescharfstellring

- **3) Überprüfen Sie die Scharfeinstellung in der Mitte des Bildes erneut und nehmen Sie Feineinstellungen vor.**
- **4) Ziehen Sie die Sicherungsschraube an.**
	- Der Peripheriescharfstellring wird fixiert.

### **Hinweis**

- f Wenn der Projektor zum ersten Mal verwendet wird oder wenn das Projektionsobjektiv ersetzt wird, überprüfen Sie, ob die Einstellung im Menü [PROJEKTOR EINSTELLUNGEN] → [OBJEKTIV] → [OBJEKTIV-TYP] geeignet ist, und führen dann im Menü [PROJEKTOR EINSTELLUNGEN] → [OBJEKTIV] → [KALIBRIERUNG DES OBJEKTIVS] aus.
- f Der Projektionsabstand (THROW.DISTANCE), der im Peripheriescharfstellring angezeigt wird, ist ein ungefährer Richtwert.

### **Überprüfen des Objektivtyps**

Wenn der Projektor zum ersten Mal verwendet wird oder wenn das Projektionsobjektiv ersetzt wird, überprüfen Sie die Einstellung in [OBJEKTIV-TYP]. Ändern Sie die Einstellung, wenn der Typ sich von dem am Projektor angebrachten Projektionsobjektiv unterscheidet.

- **1) Drücken Sie die <MENU>-Taste.**
	- **Der Bildschirm <b>[HAUPTMENÜ]** wird angezeigt.
- 2) Drücken Sie ▲▼, um [PROJEKTOR EINSTELLUNGEN] auszuwählen.
- **3) Drücken Sie die <ENTER>-Taste.**

**• Der Bildschirm <b>[PROJEKTOR EINSTELLUNGEN]** wird angezeigt.

- **4)** Drücken Sie ▲▼, um [OBJEKTIV] auszuwählen.
- **5) Drücken Sie die <ENTER>-Taste.**
	- f Der Bildschirm **[OBJEKTIV]** wird angezeigt, sodass Sie die aktuelle Einstellung in [OBJEKTIV-TYP] überprüfen können.
	- f Um die Einstellung zu ändern, fahren Sie mit Schritt **6)** fort.
- **6)** Drücken Sie ▲▼, um [OBJEKTIV-TYP] auszuwählen.
- **7) Drücken Sie die <ENTER>-Taste.**
	- **Der Bildschirm [OBJEKTIV-TYP]** wird angezeigt.
- 8) Drücken Sie auf ▲▼, um den Objektivtyp auszuwählen.
	- Wählen Sie den Typ des am Projektor angebrachten Projektionsobjektivs aus.
- **9) Drücken Sie die <ENTER>-Taste.**

### **Hinweis**

• Einzelheiten zur Bedienung finden Sie im Menü [PROJEKTOR EINSTELLUNGEN] → [OBJEKTIV] → [OBJEKTIV-TYP] (+ Seite 179).

### **Ausführen der Objektivkalibrierung**

Stellen Sie den Objektiveinstellungsgrenzwert fest und führen Sie die Kalibrierung im Einstellbereich aus. Führen Sie die Objektivkalibrierung aus, nachdem Sie das Projektionsobjektiv angebracht haben. Führen Sie immer die Zoomkalibrierung durch, insbesondere nachdem das Zoomobjektiv mit Schrittmotor angebracht wurde.

### **Zoomobjektiv mit Schrittmotor**

Dieser Abschnitt beschreibt die Bedienung, wenn die Standard-Gleichstrommotoreinheit, die im Zoomobjektiv (Modell-Nr.: ET‑D75LE6, ET‑D75LE8, ET‑D75LE10, ET‑D75LE20, ET‑D75LE30, ET‑D75LE40 usw.) installiert ist, anhand des Schrittmotor-Kits (Modell-Nr.: ET-D75MKS10) durch die Schrittmotoreinheit ersetzt wird, oder wenn das Zoomobjektiv mit dem Schrittmotor (Modell-Nr.: ET‑D3LEW60, ET‑D3LET80, ET‑D3LEW10, ET‑D3LES20 usw.) angebracht wird.

### **1) Drücken Sie die <MENU>-Taste.**

- **Der Bildschirm <b>[HAUPTMENÜ]** wird angezeigt.
- 2) Drücken Sie ▲▼, um [PROJEKTOR EINSTELLUNGEN] auszuwählen.
- **3) Drücken Sie die <ENTER>-Taste. • Der Bildschirm <b>[PROJEKTOR EINSTELLUNGEN]** wird angezeigt.
- **4)** Drücken Sie ▲▼, um [OBJEKTIV] auszuwählen.
- **5) Drücken Sie die <ENTER>-Taste.**
	- **Der Bildschirm [OBJEKTIV]** wird angezeigt.
- **6) Drücken Sie** as**, um [KALIBRIERUNG DES OBJEKTIVS] auszuwählen.**
- **7) Drücken Sie die <ENTER>-Taste.**
	- **Der Bildschirm [KALIBRIERUNG DES OBJEKTIVS]** wird angezeigt.

### 8) Drücken Sie ▲▼, um ein Element auszuwählen.

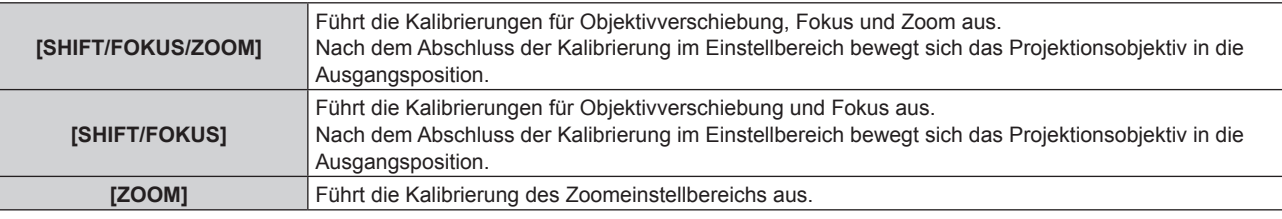

### **9) Drücken Sie die <ENTER>-Taste.**

• Der Bestätigungsbildschirm wird angezeigt.

### 10) Drücken Sie ◀▶, um [AUSFÜHREN] auszuwählen, und dann die <ENTER>-Taste.

• Die Objektivkalibrierung wird gestartet.

### **Hinweis**

- Das Drücken der <FOCUS>-Taste auf der Fernbedienung für mindestens drei Sekunden zeigt den Bestätigungsbildschirm für die Objektivkalibrierungsausführung an, während [SHIFT/FOKUS/ZOOM] in Schritt **8)** ausgewählt ist.
- f Das Drücken der <ZOOM>-Taste auf der Fernbedienung für mindestens drei Sekunden zeigt den Bestätigungsbildschirm für die Objektivkalibrierungsausführung an, während [ZOOM] in Schritt **8)** ausgewählt ist.
- f [KALIBRIERUNG DES OBJEKTIVS] kann nicht ausgeführt werden, wenn das Menü [PROJEKTOR EINSTELLUNGEN] → [OBJEKTIV] → [OBJEKTIV-TYP] auf [NICHT AUSGEW.] gesetzt ist.
- f Einzelheiten zur Bedienung finden Sie im Menü [PROJEKTOR EINSTELLUNGEN] → [OBJEKTIV] → [KALIBRIERUNG DES OBJEKTIVS]  $\leftrightarrow$  Seite 191).
- Die Ursprungsposition des Objektivmounts und die Ausgangsposition des Projektionsobjektiv werden automatisch aktualisiert, wenn die Objektivverschiebungskalibrierung ausgeführt wird. Die Ausgangsposition ist eine Ursprungsposition der Objektivverschiebung (vertikale Position und horizontale Position des Objektivs), die auf dem Kalibrierergebnis basiert. Sie entspricht nicht der Mittelposition des optischen **Bilds**
- · Die Ausgangsposition variiert je nach Projektionsobjektivtyp. Einzelheiten siehe "Objektivverschiebungsbereich" (→ Seite 98).

### **Zoomobjektiv mit Gleichstrommotor, Festobjektiv**

Dieser Abschnitt beschreibt die Bedienung, wenn das Zoomobjektiv (Modell-Nr.: ET-D75LE6, ET-D75LE8, ET‑D75LE10, ET‑D75LE20, ET‑D75LE30, ET‑D75LE40 usw.), bei dem der Gleichstrommotor nicht durch die Schrittmotoreinheit ersetzt worden ist, angebracht ist, oder wenn das Festobjektiv (Modell-Nr.: ET‑D3LEW50, ET‑D75LE50, ET‑D75LE95, ET‑D3LEF70 usw.) ohne Zoomfunktion angebracht ist.

- **1) Drücken Sie die <MENU>-Taste.**
	- **Der Bildschirm <b>[HAUPTMENÜ**] wird angezeigt.
- 2) Drücken Sie ▲▼, um [PROJEKTOR EINSTELLUNGEN] auszuwählen.
- **3) Drücken Sie die <ENTER>-Taste.**
	- **Der Bildschirm <b>[PROJEKTOR EINSTELLUNGEN**] wird angezeigt.
- **4)** Drücken Sie ▲▼, um [OBJEKTIV] auszuwählen.
- **5) Drücken Sie die <ENTER>-Taste.**
	- **Der Bildschirm [OBJEKTIV]** wird angezeigt.
- **6) Drücken Sie** as**, um [KALIBRIERUNG DES OBJEKTIVS] auszuwählen.**
- **7) Drücken Sie die <ENTER>-Taste.**
	- Der Bestätigungsbildschirm wird angezeigt.

### 8) Drücken Sie ◀▶, um [AUSFÜHREN] auszuwählen, und dann die <ENTER>-Taste.

- Die Objektivkalibrierung wird gestartet. Die Kalibrierungen für Objektivverschiebung, Fokus und Zoom werden ausgeführt, wenn das Zoomobjektiv angebracht ist. Die Kalibrierungen für Objektivverschiebung und Fokus werden ausgeführt, wenn das Festobjektiv angebracht ist.
- f Nach dem Abschluss der Kalibrierung im Einstellbereich bewegt sich das Projektionsobjektiv in die Ausgangsposition.

### **Hinweis**

- f Das Drücken der <FOCUS>-Taste auf der Fernbedienung für mindestens drei Sekunden zeigt auch den Bestätigungsbildschirm für die Objektivkalibrierungsausführung an.
- f [KALIBRIERUNG DES OBJEKTIVS] kann nicht ausgeführt werden, wenn das Menü [PROJEKTOR EINSTELLUNGEN] → [OBJEKTIV] → [OBJEKTIV-TYP] auf [NICHT AUSGEW.] gesetzt ist.
- f Einzelheiten zur Bedienung finden Sie im Menü [PROJEKTOR EINSTELLUNGEN] → [OBJEKTIV] → [KALIBRIERUNG DES OBJEKTIVS]  $\leftrightarrow$  Seite 191).
- f Die Ursprungsposition des Objektivmounts und die Ausgangsposition des Projektionsobjektiv werden automatisch aktualisiert, wenn die Objektivverschiebungskalibrierung ausgeführt wird. Die Ausgangsposition ist eine Ursprungsposition der Objektivverschiebung (vertikale Position und horizontale Position des Objektivs), die auf dem Kalibrierergebnis basiert. Sie entspricht nicht der Mittelposition des optischen Bilds.
- · Die Ausgangsposition variiert je nach Projektionsobjektivtyp. Einzelheiten siehe "Objektivverschiebungsbereich" (→ Seite 98).

### **Verschieben des Projektionsobjektivs in die Ausgangsposition**

Gehen Sie folgendermaßen vor, um das Projektionsobjektiv in die Ausgangsposition zu verschieben.

### **Vom Hauptmenü aus**

**1) Drücken Sie die <MENU>-Taste.**

**• Der Bildschirm [HAUPTMENÜ]** wird angezeigt.

### 2) Drücken Sie ▲▼, um [PROJEKTOR EINSTELLUNGEN] auszuwählen.

- **3) Drücken Sie die <ENTER>-Taste. • Der Bildschirm <b>[PROJEKTOR EINSTELLUNGEN]** wird angezeigt.
- **4)** Drücken Sie ▲▼, um [OBJEKTIV] auszuwählen.
- **5) Drücken Sie die <ENTER>-Taste.**
	- **Der Bildschirm [OBJEKTIV]** wird angezeigt.
- **6) Drücken Sie** as**, um [OBJEKTIV-AUSGANGSPOSITION] auszuwählen.**
- **7) Drücken Sie die <ENTER>-Taste.**
	- Der Bestätigungsbildschirm wird angezeigt.
- **8) Drücken Sie** qw**, um [AUSFÜHREN] auszuwählen, und dann die <ENTER>-Taste.**
	- Das Projektionsobjektiv wird in die Ausgangsposition verschoben.

### **Hinweis**

- f [SICHERE DATEN] wird im Menü angezeigt, während das Projektionsobjektiv in die Ausgangsposition verschoben wird.
	- Der [AUSGANGSPOSITION]-Bildschirm kann auch angezeigt werden, indem Sie die Taste <LENS> auf dem Bedienfeld oder die Taste <SHIFT> auf der Fernbedienung mindestens drei Sekunden lang drücken.
- f [OBJEKTIV-AUSGANGSPOSITION] kann nicht ausgeführt werden, wenn das Menü [PROJEKTOR EINSTELLUNGEN] → [OBJEKTIV] → [OBJEKTIV-TYP] auf [NICHT AUSGEW.] gesetzt ist.
- f [OBJEKTIV-AUSGANGSPOSITION] funktioniert nicht richtig, wenn das Menü [PROJEKTOR EINSTELLUNGEN] → [OBJEKTIV] → [OBJEKTIV-TYP] falsch eingestellt ist. Ändern Sie die Einstellung, wenn der Typ sich von dem am Projektor angebrachten Projektionsobjektiv unterscheidet.
- Die Ausgangsposition entspricht nicht der Mittelposition des optischen Bilds.
- Die Ausgangsposition variiert je nach Projektionsobjektivtyp. Einzelheiten siehe "Objektivverschiebungsbereich" (→ Seite 98).
- f Die Ausgangsposition des Festobjektivs (Modell-Nr.: ET-D75LE95) kann von der vorgesehenen Position abweichen.

### **Vom Einstellbildschirm für die Objektivverschiebung aus**

- **1) Drücken Sie die Taste <DEFAULT> auf der Fernbedienung, wenn der Einstellbildschirm für die Objektivverschiebung angezeigt wird.**
	- Der Bestätigungsbildschirm wird angezeigt.

### **2) Drücken Sie** qw**, um [AUSFÜHREN] auszuwählen, und dann die <ENTER>-Taste.**

f [SICHERE DATEN] wird im Bildschirm **[AUSGANGSPOSITION]** angezeigt und das Projektionsobjektiv wird in die Ursprungsposition verschoben.

#### **Hinweis**

- f Der **[AUSGANGSPOSITION]**-Bildschirm kann auch angezeigt werden, indem Sie die Taste <LENS> auf dem Bedienfeld oder die Taste <SHIFT> auf der Fernbedienung mindestens drei Sekunden lang drücken.
- f Der Bildschirm **[AUSGANGSPOSITION]** wird nicht angezeigt, wenn das Menü [PROJEKTOR EINSTELLUNGEN] → [OBJEKTIV] → [OBJEKTIV-TYP] auf [NICHT AUSGEW.] gesetzt ist.
- f Das Projektionsobjektiv wird nicht in die richtige Ausgangsposition verschoben, wenn das Menü [PROJEKTOR EINSTELLUNGEN] → [OBJEKTIV] → [OBJEKTIV-TYP] falsch eingestellt wird. Ändern Sie die Einstellung, wenn der Typ sich von dem am Projektor angebrachten Projektionsobjektiv unterscheidet.
- f Das Projektionsobjektiv wird nicht in die richtige Ausgangsposition verschoben, wenn das Menü [PROJEKTOR EINSTELLUNGEN] → [OBJEKTIV] → [KALIBRIERUNG DES OBJEKTIVS] nicht ausgeführt wird.
- · Die Ausgangsposition variiert je nach Projektionsobjektivtyp. Einzelheiten siehe "Objektivverschiebungsbereich" (→ Seite 98).
- f Die Ausgangsposition des Festobjektivs (Modell-Nr.: ET-D75LE95) kann von der vorgesehenen Position abweichen.

### **Objektivverschiebungsbereich**

Der Projektor kann, basierend auf der optischen Mittelposition des Bildes (Standardprojektionsposition), die Position der Projektion innerhalb des Objektivverschiebungsbereichs für jedes Projektionsobjektiv anpassen. Die optische Mittelposition des Bildes ist eine Bildposition, die auf der optischen Achsenmitte des Projektorgehäuses basiert.

Führen Sie die Objektivverschiebungseinstellung innerhalb des Bereichs durch, der in der folgenden Abbildung angezeigt wird. Beachten Sie, dass sich beim Verschieben des Objektivs außerhalb des Einstellbereichs möglicherweise der Fokus ändert. Dies liegt daran, dass die Verschiebung des Objektivs zum Schutz der optischen Teile eingeschränkt ist.

Die folgende Abbildung zeigt den Objektivverschiebungsbereich, wenn der Projektor auf einem Tisch/auf dem Boden aufgestellt ist.

Beachten Sie, dass die Abbildung für das Fischaugenobjektiv (Modell-Nr.: ET‑D3LEF70) nicht die tatsächliche Bewegung der Projektion darstellt.

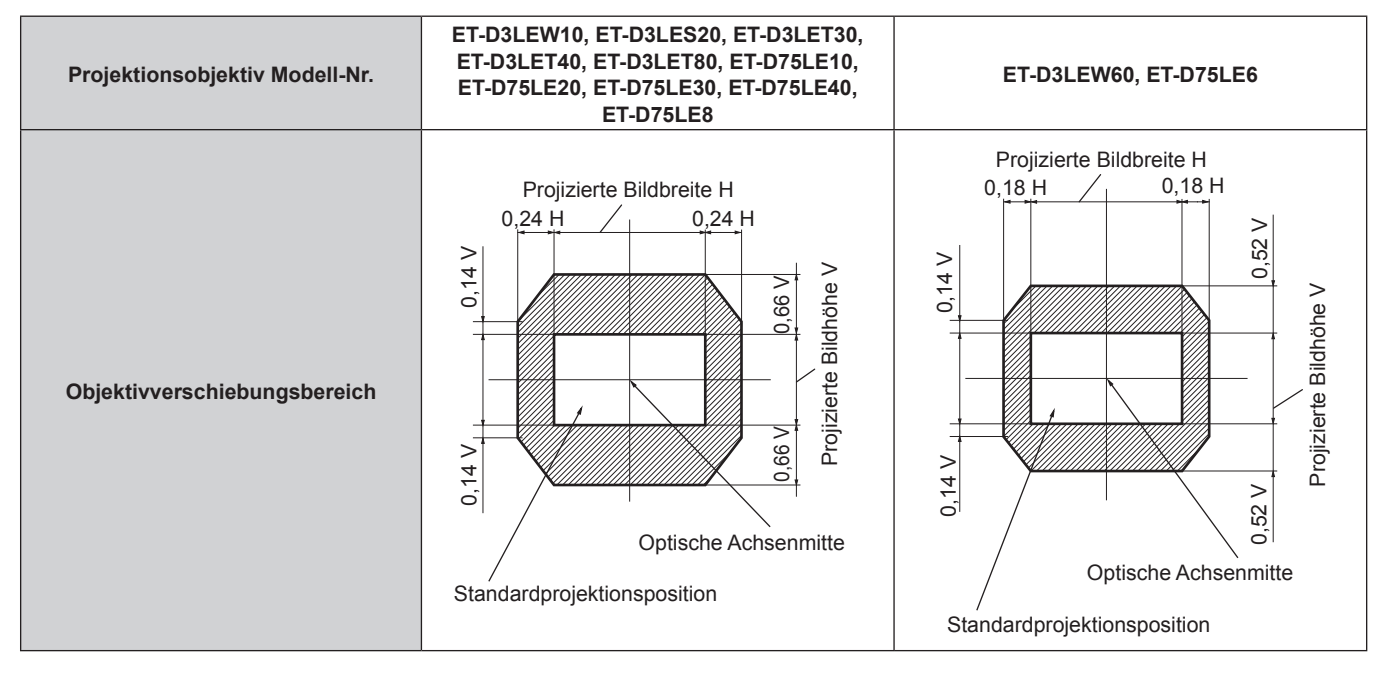

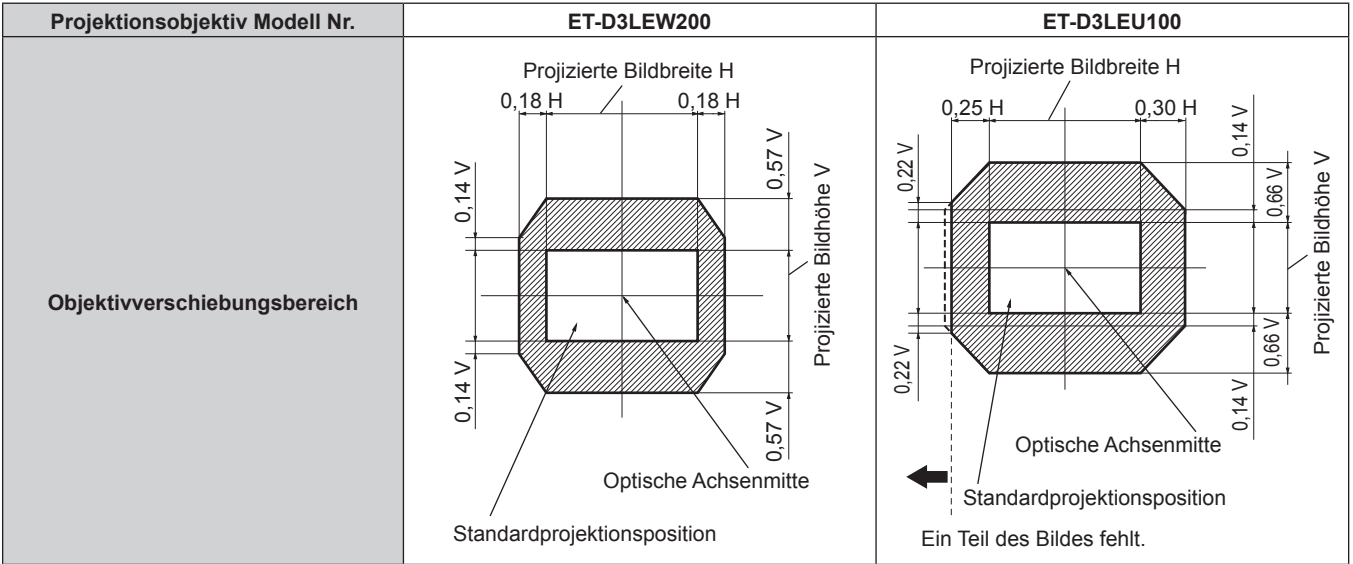

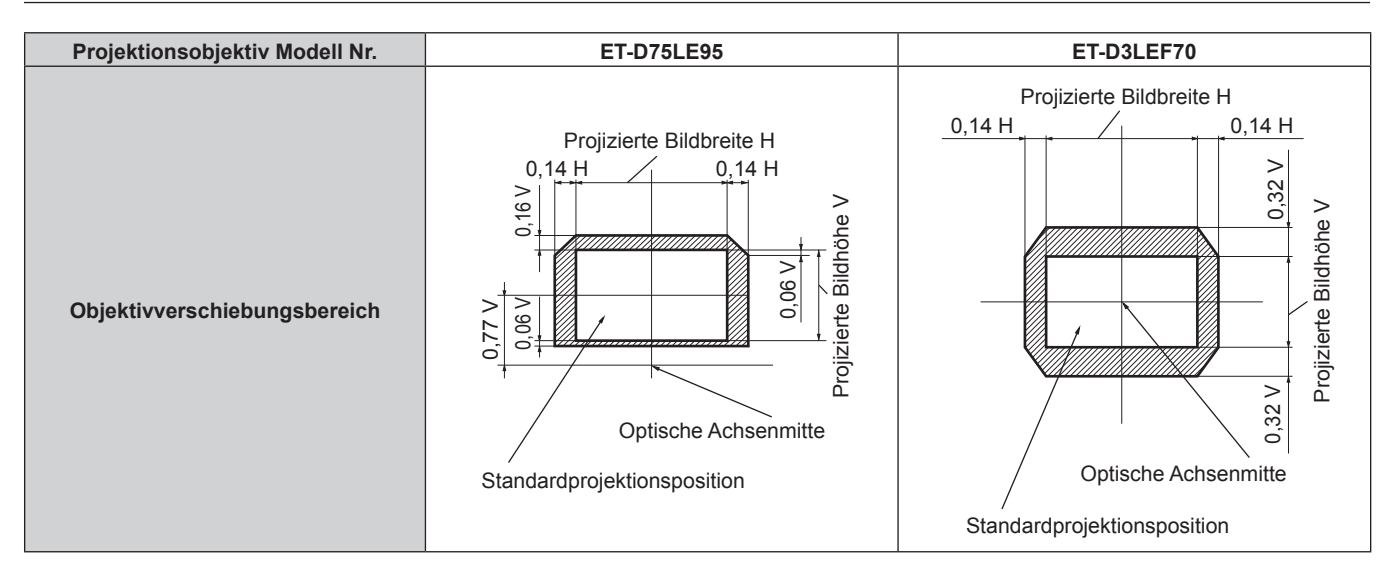

**Kapitel 3 Grundlegende Bedienung — Projizieren**

#### **Hinweis**

f Verwenden Sie das Projektionsobjektiv in der Standardprojektionsposition, ohne die Objektivverschiebung anzupassen, wenn das optionale Festobjektiv (Modell-Nr.: ET‑D3LEW50, ET‑D75LE50) angebracht ist.

### **Anbringen des Objektivmounts, wenn der Fokus unausgeglichen ist**

### **Fokusausgleich**

### **Verhältnis zwischen der Neigung des Objektivs und der Projektionsflächen-Fokusoberfläche**

Wenn das Projektionsobjektiv im Gegensatz zur Bildformungsoberfläche geneigt ist, wird durch Neigen der Vorderseite (Projektionsflächenseite) des Projektionsobjektivs nach unten (in Richtung der gepunkteten Pfeillinie) die Oberseite der Projektionsflächen-Fokusoberfläche nach innen geneigt und die Unterseite wird nach außen geneigt, wie im Beispiel dargestellt.

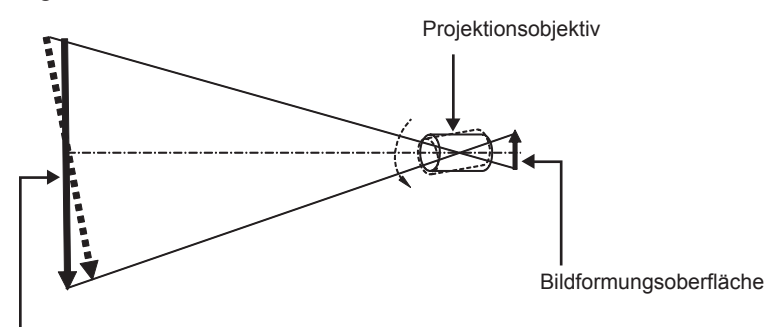

Projektionsflächen-Fokusoberfläche

### **Wie man den Fokusausgleich einstellt (Einstellung durch Neigung des Objektivmounts)**

Wenn die gesamte Projektionsflächenoberfläche nicht gleichmäßig ist, selbst wenn die Bildschärfe eingestellt wurde, hat das Objektivmount an 3 Stellen Einstellschrauben für die Schärfe.

- f Benötigtes Werkzeug: Sechskantschlüssel oder Inbusschlüssel (Diagonale 4,0 mm (5/32"))
- f Der Inbusschlüssel, der mit dem Projektionsobjektiv ET-D75LE6 oder ET-D75LE8 mitgeliefert wird, kann nicht verwendet werden.

### **Objektivmount-Aufbau**

Die Einstellschrauben für die Schärfe (a), (b) und (c) können gedreht werden, um die Objektivmounthalterung zu verschieben.

Des Weiteren wird durch Festziehen der festen Schrauben die Objektivanschlusshalterung fest arretiert, so dass sie sich nicht bewegt.

Wird ein Projektionsobjektiv mit einem großen Gewicht angebracht oder wenn der Projektor geneigt installiert wird, neigt sich das Objektiv möglicherweise und die Schärfe wird unausgeglichen. Führen Sie in diesen Fällen die Anpassung durch, indem Sie sich auf das Verhältnis zwischen der Einstellstelle und den Einstellschrauben beziehen.

### ■ Vorderansichtdiagramm des Objektivmounts (gesehen von der Seite der Projektionsfläche)

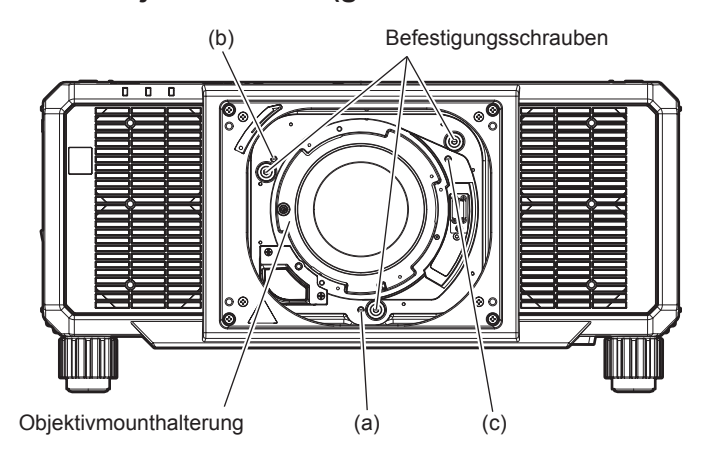

### **Hinweis**

• Die Einstellschrauben für die Schärfe (a), (b) und (c) werden mit angebrachtem Objektiv justiert.

### **Einstellverfahren**

### r **Verhältnis zwischen der Einstellstelle und den Einstellschrauben**

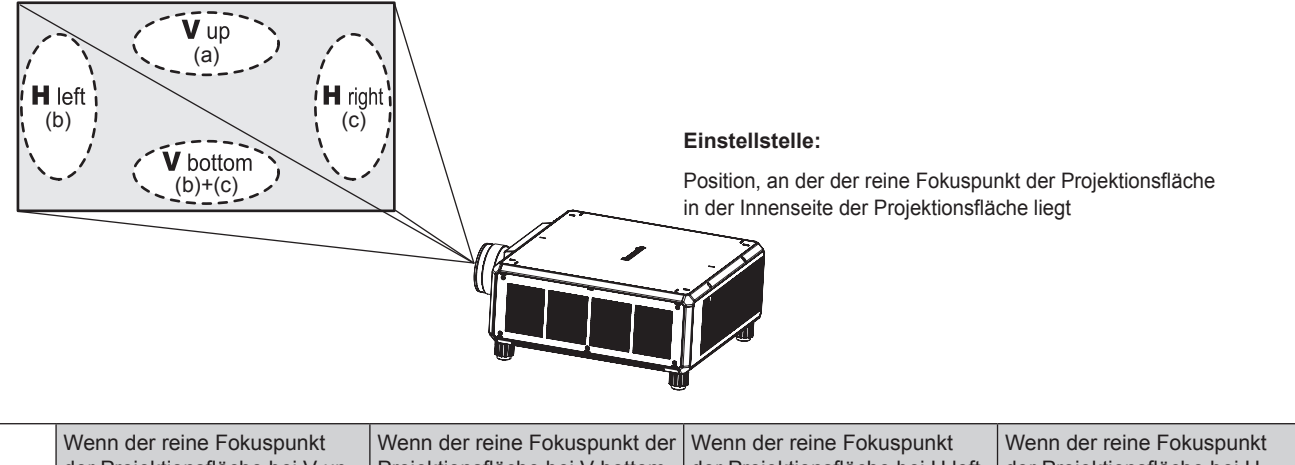

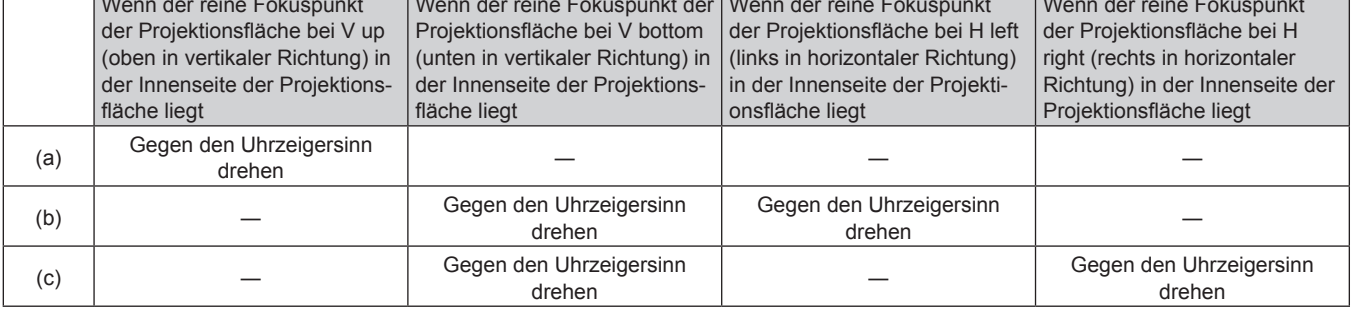

- **1) Drücken Sie die <FOCUS>-Taste auf der Fernbedienung oder die <LENS>-Taste auf dem Bedienfeld, um den Fokus-Einstellungsbildschirm anzuzeigen.**
- **2) Drücken Sie** s**, um den Fokus des gesamten Bildschirms einmal zu verschieben.**
- **3) Drücken Sie** a**, um an einer beliebigen Stelle auf der Projektionsfläche anzuhalten, die der erste reine Fokuspunkt sein soll.**
	- f Für die Stelle, an der die Schärfe in diesem Zustand verschoben wird, liegt der reine Fokuspunkt in der Innenseite der Projektionsfläche.
- **4) Lösen Sie die festen Schrauben an der Position relativ zu der Stelle, an der die Schärfe am meisten verschoben ist (die Stelle, an der der reine Fokuspunkt bei Schritt 2) am meisten zur Innenseite verschoben wird), um bis zu eineinhalb Drehungen.**
	- f Drehen Sie die Schrauben an zwei Stellen im Uhrzeigersinn oder wenigstens an einer Stelle, wenn Sie eine Einstellung vornehmen.
- **5) Drehen Sie langsam die Einstellschrauben für die Schärfe, die mit den Stellen übereinstimmen, gegen den Uhrzeigersinn und halten Sie dort an, wo sich das Bild im Fokus befindet. (→ Seite 100)** 
	- Wenn die Schrauben gegen den Uhrzeigersinn gedreht werden, wird die Neigung des Objektivs geändert, indem die Objektivanschlusshalterung des Objektivmounts nach vorn (Projektionsflächenseite) verschoben wird. Im projizierten Bild auf der Projektionsfläche wird der Fokuspunkt in der entgegengesetzten Richtung der Einstellschrauben von der Innenseite der Projektionsfläche zur Außenseite verschoben.
- **6) Drücken Sie die <SHIFT>-Taste auf der Fernbedienung oder die <LENS>-Taste auf dem Bedienfeld, um das Einstellmenü für die Objektivverschiebung anzuzeigen, und setzen Sie die Projektionsflächenposition des projizierten Bildes auf der Projektionsfläche zurück in den optimalen Zustand.**
- **7) Führen Sie die Einstellung der Schärfe erneut nahe der Mitte der Projektionsfläche durch und wenn das immer noch nicht ausreicht, passen Sie den Betrag der Drehung der Einstellschrauben fein an.**
- **8) Wenn die Einstellungen vorgenommen wurden, ziehen Sie die gelösten festen Schrauben wieder fest.**
- **9) Stellen Sie die Schärfe erneut mit der Fernbedienung ein.**

## **Verwendung des USB-Speichers**

Dieser Projektor unterstützt die Anbringung eines USB-Speichers. Schließen Sie den USB-Speicher an den <USB>-Anschluss an, wenn Sie ein Benutzer-Testbild registrieren oder wenn Sie die Datenübernahmefunktion oder die Firmware-Aktualisierungsfunktion usw. verwenden.

### **Hinweis**

- f Einzelheiten zur Registrierung des Testbilds finden Sie unter "Registrierung des Testbilds" (x Seite 227).
- Einzelheiten zur Datenübernahmefunktion finden Sie im Menü [PROJEKTOR EINSTELLUNGEN] → [DATENÜBERNAHME] (+ Seite 222). f Einzelheiten zur Firmware-Aktualisierungsfunktion finden Sie im Menü [PROJEKTOR EINSTELLUNGEN] → [FIRMWARE-
- AKTUALISIERUNG] (→ Seite 225).

### **Hinweise zur Verwendung**

Beachten Sie Folgendes.

- Nehmen Sie den USB-Speicher nicht auseinander und verändern Sie ihn nicht.
- Setzen Sie den USB-Speicher keinen starken Erschütterungen aus.
- f Gießen Sie keine Flüssigkeit wie Wasser darauf und lassen Sie ihn nicht nass werden.
- Platzieren Sie keine Fremdkörper im Anschlussbereich.
- Berühren Sie nicht den Metallanschluss mit der Hand oder Metall.
- Lassen Sie den USB-Speicher nicht an einem Platz mit hoher Feuchtigkeit oder Staub.
- Lassen Sie den USB-Speicher nicht an einem Ort stehen, an dem statische Elektrizität oder elektromagnetische Strahlung erzeugt wird.
- f Lagern Sie den USB-Speicher angemessen an einem Standort, den kleine Kinder nicht erreichen können.
- f Entfernen Sie den USB-Speicher sofort aus dem Projektor, wenn Sie Rauch oder Geruch bemerken, und wenden Sie sich an den Hersteller.
- f Entfernen Sie den USB-Speicher nicht aus dem Projektor, während Daten gelesen oder geschrieben werden.

### **USB-Speicher, der mit dem Projektor verwendet werden kann**

Dieser Projektor unterstützt im Handel erhältlichen USB 2.0-kompatiblen USB-Speicher, der als FAT16 oder FAT32 formatiert ist.

• Nur eine Struktur mit einer Partition wird unterstützt.

### **Anbringen des USB-Speichers**

### **1) Setzen Sie den USB-Speicher vollständig in den <USB>-Anschluss ein.**

### **Achtung**

- f Achten Sie auf die Ausrichtung des Anschlusses, wenn Sie den USB-Speicher einsetzen, damit er nicht beschädigt wird.
- f Benutzen Sie kein USB-Verlängerungskabel und keinen USB-Hub und setzen Sie den USB-Speicher direkt in den <USB>-Anschluss des Projektors ein.
- f Setzen Sie den USB-Speicher nicht in den <DC OUT>-Anschluss ein. Der USB-Speicher kann nicht mit dem <DC OUT>-Anschluss verwendet werden.

### **Hinweis**

**• Der USB-Speicher kann auch dann angebracht werden, wenn der Projektor eingeschaltet ist.** 

### **Entfernen des USB-Speichers**

**1) Entfernen Sie den USB-Speichern, nachdem Sie bestätigt haben, dass die Anzeige am USB-Speicher nicht blinkt.**

### **Achtung**

- f Das Blinken der Anzeige des USB-Speichers, der am Projektor angebracht ist, zeigt an, dass der Projektor auf den USB-Speicher zugreift (Lesen oder Schreiben). Entfernen Sie den USB-Speicher nicht aus dem Projektor, während die Anzeige blinkt.
- f Der Zugriffsstatus des USB-Speichers kann nicht bestätigt werden, wenn ein USB-Speicher ohne Kontrollfunktion, wie eine Anzeige, verwendet wird. Entfernen Sie in solch einem Fall den USB-Speicher, nachdem Sie Folgendes geprüft haben.
	- Schalten Sie den Projektor aus.
	- g Wenn die Registrierung des Testbilds durchgeführt wird, überprüfen Sie, ob der **[ANWENDER-TESTBILDER]**-Bildschirm angezeigt wird, nachdem der Speichervorgang für das Benutzer-Testbild durchgeführt wurde.
	- Bei der Verwendung der Datenübernahmefunktion bestätigen Sie über den Menü-Bildschirm, dass das Speichern und Laden der Daten auf dem/vom USB-Speicher abgeschlossen ist.
	- Bei der Verwendung der Firmware-Aktualisierungsfunktion warten Sie, bis der Projektor automatisch in den Standby-Modus wechselt, nachdem die Aktualisierung gestartet wurde.

# **Bedienen der Fernbedienung**

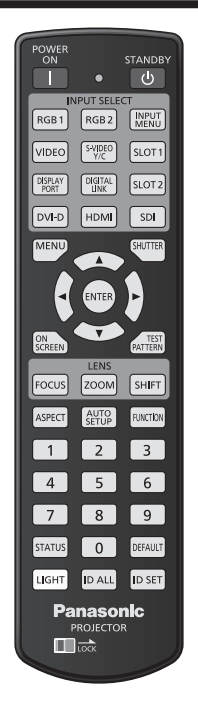

### **Verwendung der Verschlussfunktion**

Wenn der Projektor eine Zeit lang nicht gebraucht wird, z.B. während einer Sitzungspause, kann das Bild zeitweise ausgeschaltet werden.

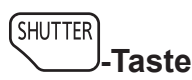

- **1) Drücken Sie die <SHUTTER>-Taste.**
	- Das Bild verschwindet.
	- f Dieser Vorgang kann auch unter Verwendung der <SHUTTER>-Taste auf dem Bedienfeld durchgeführt werden.
- **2) Drücken Sie die <SHUTTER>-Taste erneut.**
	- Das Bild wird angezeigt.

### **Hinweis**

- f Die Betriebsanzeige <ON (G)/STANDBY (R)> blinkt langsam grün, während die Verschlussfunktion verwendet wird (Verschluss: schließen). f Mit dem Menü [ANZEIGE OPTION] → [VERSCHLUSS EINSTELLUNGEN] können Sie einstellen, ob der mechanischen Verschluss
- verwendet werden soll, und Sie können die Zeit zum Ein-/Ausblenden des Bildes festlegen.
- · Wenn [MECHANISCHER VERSCHLUSS] im Menü [ANZEIGE OPTION] → [VERSCHLUSS EINSTELLUNGEN] (+ Seite 172) auf [INAKTIV] eingestellt wird, kann die Lichtquelle aufgrund des Aufwärmvorgangs schwach leuchten, wenn die Verschlussfunktion bei einer Betriebstemperatur der Umgebung um 0 °C (32 °F) verwendet wird.

### **Verwendung der Bildschirmanzeige-Funktion**

Schalten Sie die Bildschirmanzeige-Funktion aus (keine Anzeige), wenn Sie nicht wollen, dass die Zuschauer die Bildschirmanzeige sehen, z.B. das Menü oder den Namen des Eingangsanschlusses.

ON **SCREEN**)<sub>-Taste</sub>

- **1) Drücken Sie die <ON SCREEN>-Taste.**
	- Deaktiviert die Bildschirmanzeige (blendet sie aus).
- **2) Drücken Sie die <ON SCREEN>-Taste erneut.**
	- Beendet das Ausblenden der Bildschirmanzeige.

### **Hinweis**

f Das Ausblenden der Bildschirmanzeige kann auch beendet werden, indem Sie die <MENU>-Taste auf dem Bedienfeld mindestens drei Sekunden lang drücken, während die Bildschirmanzeige aus ist (ausgeblendet).

### **Umschalten der Anzeigeposition des Menübildschirms**

Indem Sie den **[BILDSCHIRMEINBLENDUNGEN]**-Bildschirm direkt und ohne Bedienung über den Hauptmenübildschirm aufrufen, kann die Anzeigeposition des Menübildschirms (OSD) ganz einfach geändert werden.

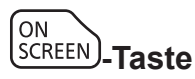

- **1) Halten Sie die <ON SCREEN>-Taste mindestens eine Sekunde lang gedrückt.**
	- f Der **[BILDSCHIRMEINBLENDUNGEN]**-Bildschirm wird angezeigt, während der Cursor den Status [OSD-POSITION] aufweist.
- **2) Drücken Sie** qw**, um die Einstellung [OSD-POSITION] umzuschalten.**
	- Die Anzeigeposition der Menübildschirms (OSD) wechselt jedes Mal, wenn Sie < but drücken.

### **Hinweis**

f Die Anzeigeposition des Menübildschirms (OSD) kann auch über die Menübedienung geändert werden. Einzelheiten siehe "Einstellen von [OSD-POSITION]" (→ Seite 168).

### **Umschalten des Bildseitenverhältnisses**

Schalten Sie das Bildseitenverhältnis gemäß dem Eingang um.

**ASPECT -Taste**

- **1) Drücken Sie die <ASPECT>-Taste.**
	- Die Einstellung wechselt mit jedem Drücken der Taste.

### **Hinweis**

• Das Seitenverhältnis des Bildes kann auch mittels Menübedienung umgeschaltet werden. Einzelheiten finden Sie im Menü [POSITION] →  $[BILDFORMAT]$  ( $\Rightarrow$  Seite 125).

### **Verwendung der Funktionstaste**

Durch Zuweisen der folgenden Funktionen zur <FUNCTION>-Taste kann diese als vereinfachte Schnelltaste verwendet werden.

[VOREINSTELLUNG], [SYSTEM AUSWAHL], [SYSTEM DAYLIGHT VIEW], [STANDBILD], [EINGANGS-SIGNALANZEIGE], [OPTIK DATEN LADEN], [LINKS/RECHTS TAUSCH] (nur PT-RZ24K und PT-RZ17K), [PROJEKTIONSARTEN], [GEOMETRIE]

**FUNCTION -Taste**

### **1) Drücken Sie die <FUNCTION>-Taste.**

### **Hinweis**

• Die Funktionsbelegung erfolgt im Menü [PROJEKTOR EINSTELLUNGEN] → [FUNKTIONSTASTEN MENÜ] (+ Seite 216). Der **[FUNKTIONSTASTEN MENÜ]**-Bildschirm kann angezeigt werden, indem Sie die <FUNCTION>-Taste auf der Fernbedienung gedrückt halten.

### **Anzeigen der Testbilder**

Um den Status des Projektors zu prüfen, können zehn interne Testbilder und bis zu drei benutzerregistrierte Testbilder angezeigt werden.

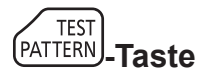

### **1) Drücken Sie die <TEST PATTERN>-Taste.**

- Das Testbild und der Hauptmenübildschirm werden angezeigt.
- f Wenn der **[TESTBILDER]**-Bildschirm (Listenformat) angezeigt wird, fahren Sie mit Schritt **3)** fort.

### **2) Drücken Sie erneut die <TEST PATTERN>-Taste.**

- **Das Testbild und der [TESTBILDER]-Bildschirm (Listenformat) werden angezeigt.**
- f Der **[TESTBILDER]**-Bildschirm (Listenformat) kann auch angezeigt werden, indem Sie die <ENTER>-Taste drücken, während [TESTBILDER] im Hauptmenübildschirm ausgewählt ist.
- **3) Drücken Sie** as**, um das anzuzeigende Testbild auszuwählen, und drücken Sie dann die <ENTER>- Taste.**
	- f Das ausgewählte Testbild und der **[TESTBILDER]**-Bildschirm (Umschaltauswahlformat) werden angezeigt.
	- f Um das Testbild zu ändern, fahren Sie mit Schritt **4)** fort.
- **4) Drücken Sie** qw**, um das Testbild umzuschalten.**
	- Das Testbild wechselt jedes Mal, wenn Sie <> drücken.

#### **Hinweis**

- f Der Hauptmenübildschirm und der **[TESTBILDER]**-Bildschirm (Listenformat, Umschaltauswahlformat) können ausgeblendet werden, indem Sie die <ON SCREEN>-Taste auf der Fernbedienung drücken, während das Testbild angezeigt wird.
- · Testbilder können auch mittels Menübedienung angezeigt werden. Einzelheiten finden Sie unter "Menü [TESTBILDER]" (→ Seite 226).
- f Die Einstellungen von Position, Größe und anderen Faktoren werden in den Testbildern nicht berücksichtigt. Stellen Sie sicher, dass Sie die verschiedenen Anpassungen vornehmen, während das Eingangsbild angezeigt wird.

### **Verwendung der Statusfunktion**

Zeigen Sie den Status des Projektors an.

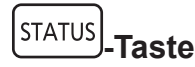

- **1) Drücken Sie die <STATUS>-Taste.**
	- **Der Bildschirm [STATUS] wird angezeigt.**

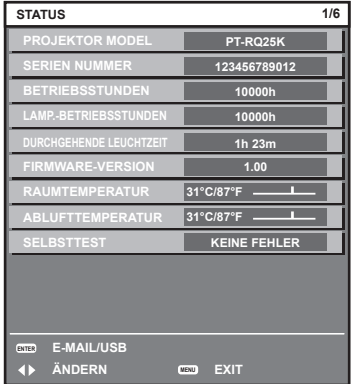

### **Hinweis**

f Der Projektorstatus kann auch mittels Menübedienung angezeigt werden. Einzelheiten finden Sie im Menü [PROJEKTOR EINSTELLUNGEN]  $\rightarrow$  [STATUS] ( $\rightarrow$  Seite 217).

### **Festlegen der Identifikationsnummer der Fernbedienung**

Wenn Sie mehrere Projektoren zusammen benutzen, können Sie alle Projektoren gleichzeitig bedienen oder jeden Projektor individuell mit einer einzelnen Fernbedienung bedienen, sofern jedem Projektor eine eindeutige Identifikationsnummer zugewiesen wurde.

Stellen Sie nach der Zuweisung der Identifikationsnummer des Projektors dieselbe Identifikationsnummer an der Fernbedienung ein.

**Die Identifikationsnummer der Projektor-Werkseinstellung ist auf [ALLE] eingestellt. Wenn Sie nur einen Projektor benutzen, drücken Sie die <ID ALL>-Taste auf der Fernbedienung. Des Weiteren können Sie die Steuerung eines Projektors durchführen, indem Sie die <ID ALL>-Taste auf der Fernbedienung drücken, selbst wenn Sie die Identifikationsnummer des Projektors nicht kennen.**

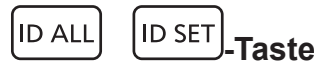

**1) Drücken Sie die <ID SET>-Taste auf der Fernbedienung.**

- **2) Geben Sie innerhalb von fünf Sekunden durch Drücken die ein- oder zweistellige Identifikationsnummer am Projektorgehäuse mit den Zifferntasten (<0> - <9>) ein.**
	- f Wenn Sie die <ID ALL>-Taste drücken, können Sie die Projektoren unabhängig von der Einstellung der Identifikationsnummer am Projektorgehäuse steuern.

#### **Achtung**

- f Da die Identifikationsnummer der Fernbedienung ohne das Projektorgehäuse eingestellt werden kann, drücken Sie die <ID SET>-Taste auf der Fernbedienung nicht ohne Grund. Wenn die <ID SET>-Taste gedrückt wird und innerhalb der nächsten fünf Sekunden keine Zifferntasten (<0> - <9>) gedrückt werden, wird die Identifikationsnummer auf ihren Ausgangswert vor dem Drücken der <ID SET>-Taste zurückgesetzt.
- f Die mit der Fernbedienung eingestellte Identifikationsnummer wird solange gespeichert, bis sie erneut eingestellt wird. Sie wird jedoch gelöscht, wenn die Fernbedienung mit leeren Batterien liegen bleibt. Stellen Sie dieselbe Identifikationsnummer erneut ein, wenn die Batterien ersetzt worden sind.

#### **Hinweis**

- f Wenn die Identifikationsnummer der Fernbedienung auf [0] eingestellt ist, können Sie den Projektor unabhängig von der
- Identifikationsnummerneinstellung am Projektorgehäuse so steuern, als ob [ALLE] eingestellt wäre. f Stellen Sie die Identifikationsnummer des Projektorgehäuses über das [PROJEKTOR EINSTELLUNGEN]-Menü → [PROJEKTOR ID] ein.

# **Kapitel 4 Einstellungen**

Dieses Kapitel beschreibt die Einstellungen und die Anpassungen, die Sie unter Verwendung des Bildschirmmenüs vornehmen können.
# **Menünavigation**

Über das Bildschirmmenü (Menü) können verschiedene Einstellungen und Anpassungen des Projektors durchgeführt werden.

# **Navigation durch das Menü**

## **Bedienungsverfahren**

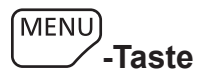

- **1) Drücken Sie die <MENU>-Taste auf der Fernbedienung oder auf dem Bedienfeld.**
	- f Der Bildschirm **[HAUPTMENÜ]** wird angezeigt.

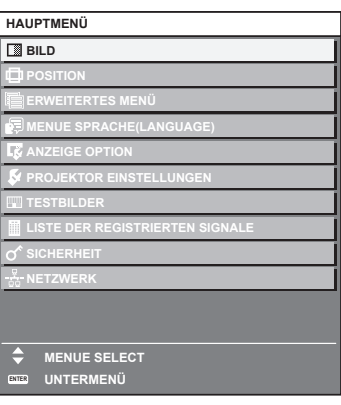

- 2) Drücken Sie ▲▼, um eine Option aus dem Hauptmenü auszuwählen.
	- Die ausgewählte Option wird gelb markiert.

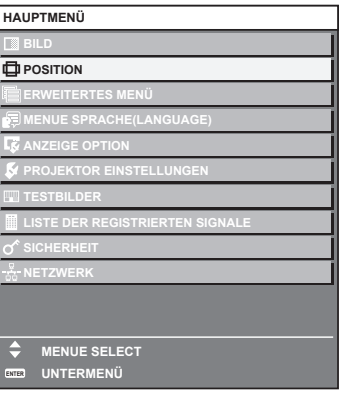

# **3) Drücken Sie die <ENTER>-Taste.**

• Die Untermenüs des ausgewählten Hauptmenüs werden angezeigt.

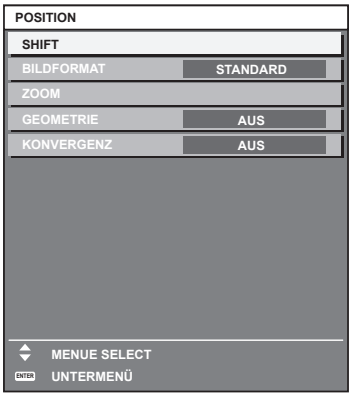

- **4)** Drücken Sie ▲▼, um ein Untermenü zu wählen, und die ◀▶- oder die <ENTER>-Taste, um die **Einstellungen zu ändern oder vorzunehmen.**
	- Einige Optionen werden wie folgt mit jedem Tastendruck von < > aufgerufen.

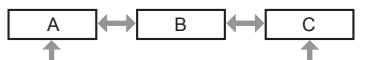

• Drücken Sie für einige Optionen < • um, wie in der folgenden Abbildung dargestellt, einen Bildschirm zur individuellen Anpassung mit einem Skalierungsbalken anzuzeigen.

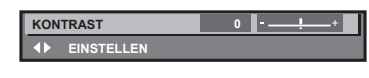

#### **Hinweis**

- f Durch Drücken der <MENU>-Taste während der Anzeige des Menübildschirms können Sie zum vorigen Menü zurückkehren.
- Je nach den in den Projektor eingespeisten Signalen können bestimmte Elemente oder Funktionen nicht eingestellt oder benutzt werden. Wenn Elemente nicht angepasst oder benutzt werden können, werden die Elemente auf dem Menübildschirm als schwarze Zeichen angezeigt und lassen sich nicht anpassen oder einstellen.

Wenn das Element im Menübildschirm in schwarzen Zeichen angezeigt wird und das Element nicht angepasst werden oder eingestellt werden kann, lässt sich die Ursache durch Drücken der <ENTER>-Taste bei Auswahl des entsprechenden Menüs anzeigen.

- f Einige Optionen können eingestellt werden, auch wenn keine Signale eingespeist werden.
- f Der Einstellbildschirm verschwindet automatisch, wenn etwa fünf Sekunden lang keine Bedienvorgänge durchgeführt werden.
- Zu den Menüoptionen siehe "Hauptmenü" (→ Seite 110) und "Untermenü" (→ Seite 111).
- f Die Cursor-Farbe hängt von den Einstellungen im Menü [ANZEIGE OPTION] → [BILDSCHIRMEINBLENDUNGEN] → [OSD-FARBE] ab. Die ausgewählte Option wird standardmäßig mit dem gelben Cursor angezeigt.
- In der Hochformateinstellung wird das Bildschirmmenü seitlich angezeigt. Um das Bildschirmmenü vertikal anzuzeigen, ändern Sie die Einstellung des Menüs [ANZEIGE OPTION] → [BILDSCHIRMEINBLENDUNGEN] → [OSD-DREHUNG].

# **Einstellungswerte auf die Standardeinstellungen zurücksetzen**

Wenn die <DEFAULT>-Taste auf der Fernbedienung gedrückt wird, werden die in den Menüoptionen eingestellten Werte auf die werkseitigen Standardeinstellungen zurückgesetzt.

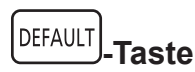

# **1) Drücken Sie die <DEFAULT>-Taste auf der Fernbedienung.**

**KONTRAST 0 EINSTELLEN**

#### **Hinweis**

- f Sie können nicht alle Einstellungen gleichzeitig auf die Standardeinstellungen zurücksetzen.
- f Führen Sie das Menü [PROJEKTOR EINSTELLUNGEN] → [INITIALISIEREN] aus, um alle in der Untermenüoption eingestellten
- Einstellungen einzeln auf die Standardeinstellung zurückzusetzen. f Einige Elemente können durch Betätigen der Taste <DEFAULT> auf der Fernbedienung nicht auf die Standardeinstellungen zurückgesetzt
- werden. Stellen Sie diese Elemente einzeln ein. f Die dreieckige Markierung unterhalb des Skalierungsbalkens im Einstellbildschirm zeigt die werkseitige Standardeinstellung an. Die Position der dreieckigen Markierung variiert mit den ausgewählten Eingangssignalen.

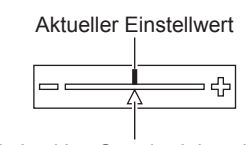

#### Werkseitige Standardeinstellung

# **Hauptmenü**

Wenn eine Hauptmenüoption ausgewählt wird, wechselt der Bildschirm zum Untermenü-Auswahlbildschirm. Die Menüoption mit √ in der Modusspalte [EINFACH] zeigt an, dass diese im Menübildschirm (OSD) angezeigt wird, wenn das Menü [ANZEIGE OPTION] → [MENÜMODUS] auf [EINFACH] eingestellt ist.

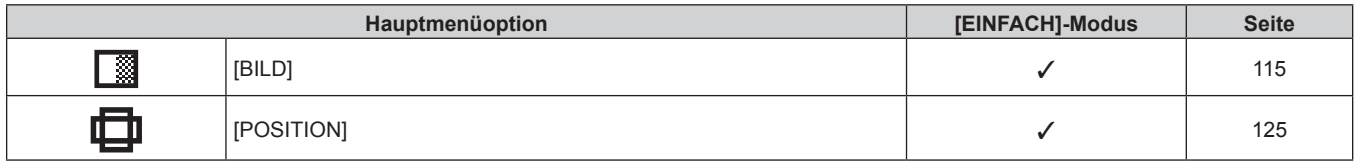

# 110 - DEUTSCH

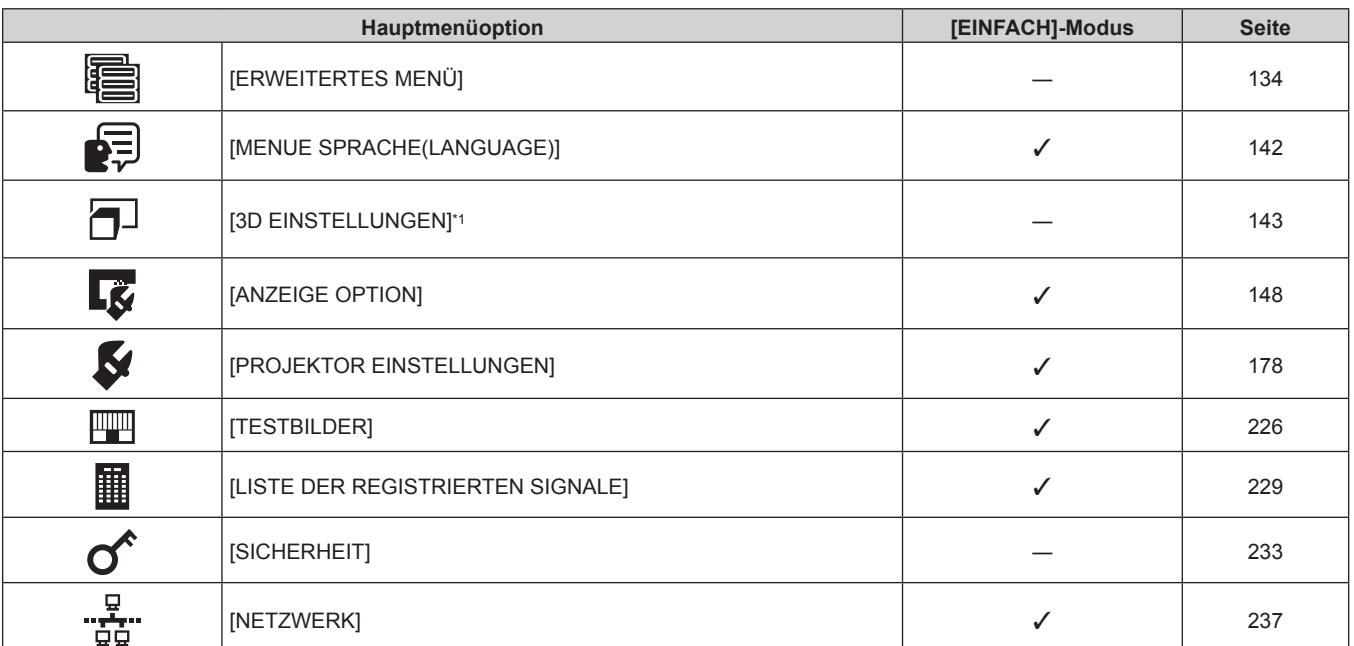

**Kapitel 4 Einstellungen — Menünavigation**

\*1 Nur PT-RZ24K und PT-RZ17K

# **Untermenü**

Das Untermenü der ausgewählten Hauptmenüoption wird angezeigt, und Sie können verschiedene Menüoptionen im Untermenü einstellen und anpassen.

Die Menüoption mit √ in der Modusspalte [EINFACH] zeigt an, dass diese im Menübildschirm (OSD) angezeigt wird, wenn das Menü [ANZEIGE OPTION] → [MENÜMODUS] auf [EINFACH] eingestellt ist.

# **[BILD]**

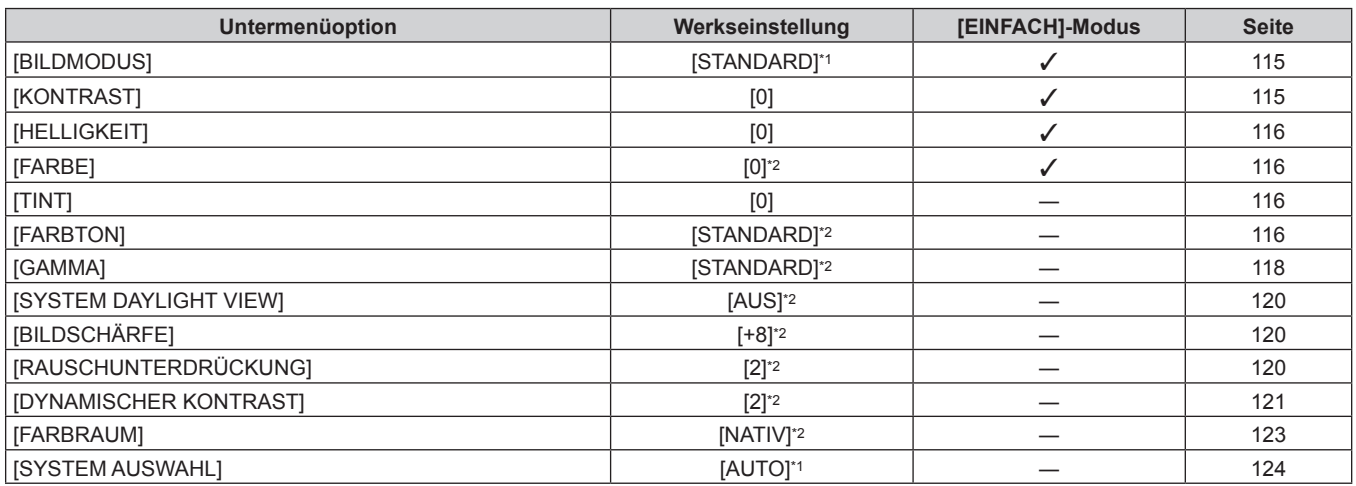

\*1 Hängt vom Signaleingang ab.<br>\*2 Hängt von [BILDMODUS] ab.

Hängt von [BILDMODUS] ab.

# **[POSITION]**

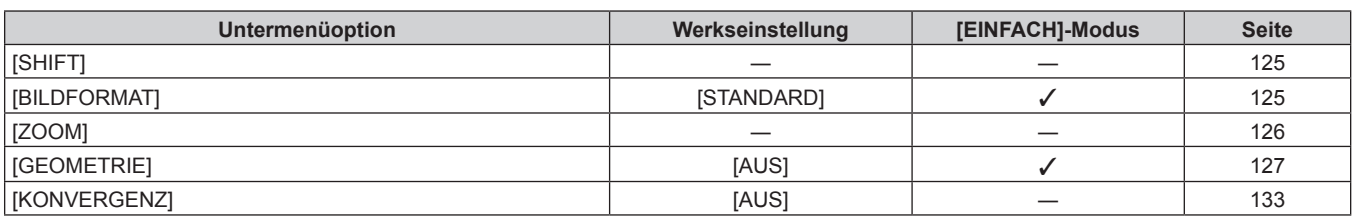

# **[ERWEITERTES MENÜ]**

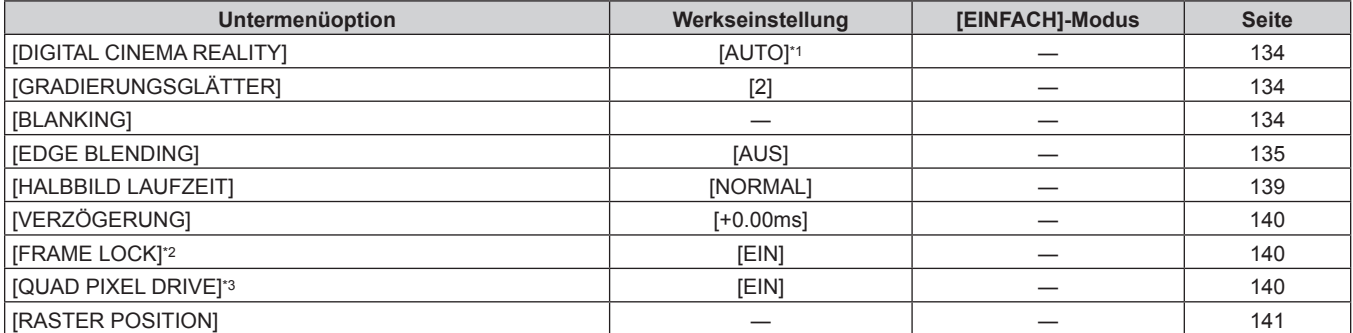

\*1 Hängt vom Signaleingang ab.

\*2 Nur PT-RZ24K und PT-RZ17K

\*3 Nur PT-RQ25K und PT-RQ18K

# **[MENUE SPRACHE(LANGUAGE)]**

Einzelheiten ( $\blacklozenge$  Seite 142)

# **[3D EINSTELLUNGEN]**

# (Nur PT-RZ24K und PT-RZ17K)

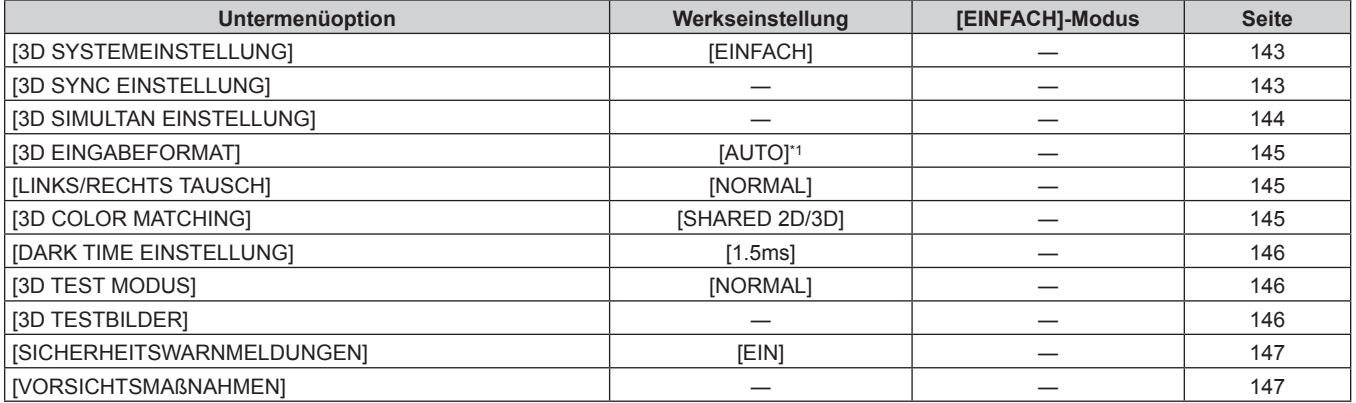

\*1 Variiert abhängig vom gewählten Eingang.

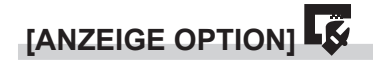

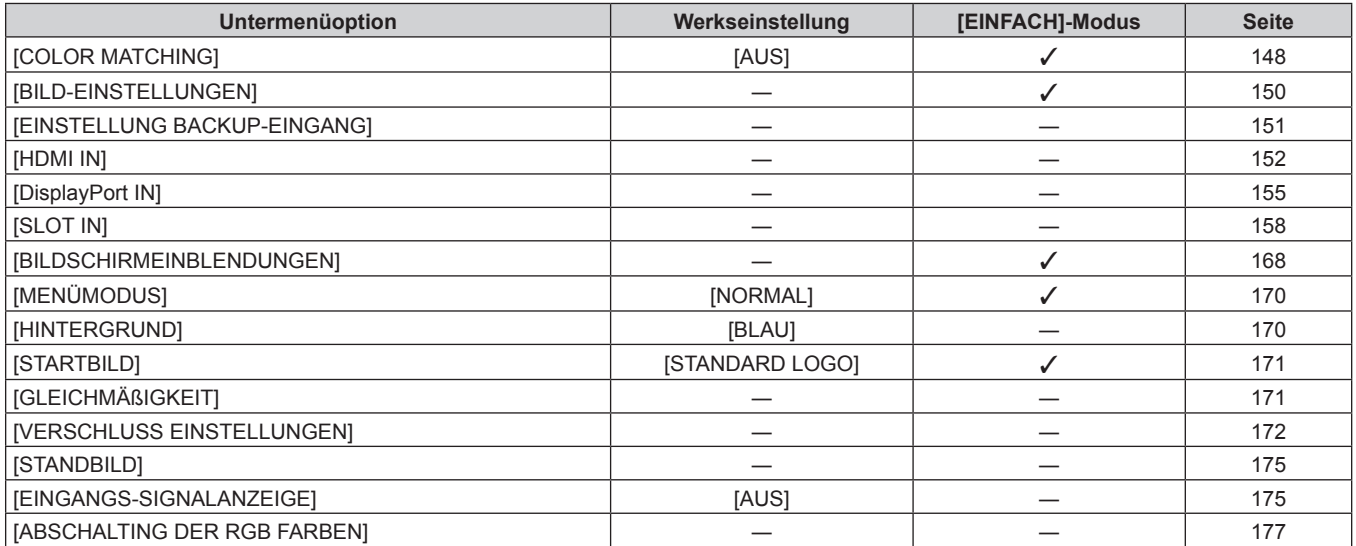

# 112 - DEUTSCH

# **[PROJEKTOR EINSTELLUNGEN]**

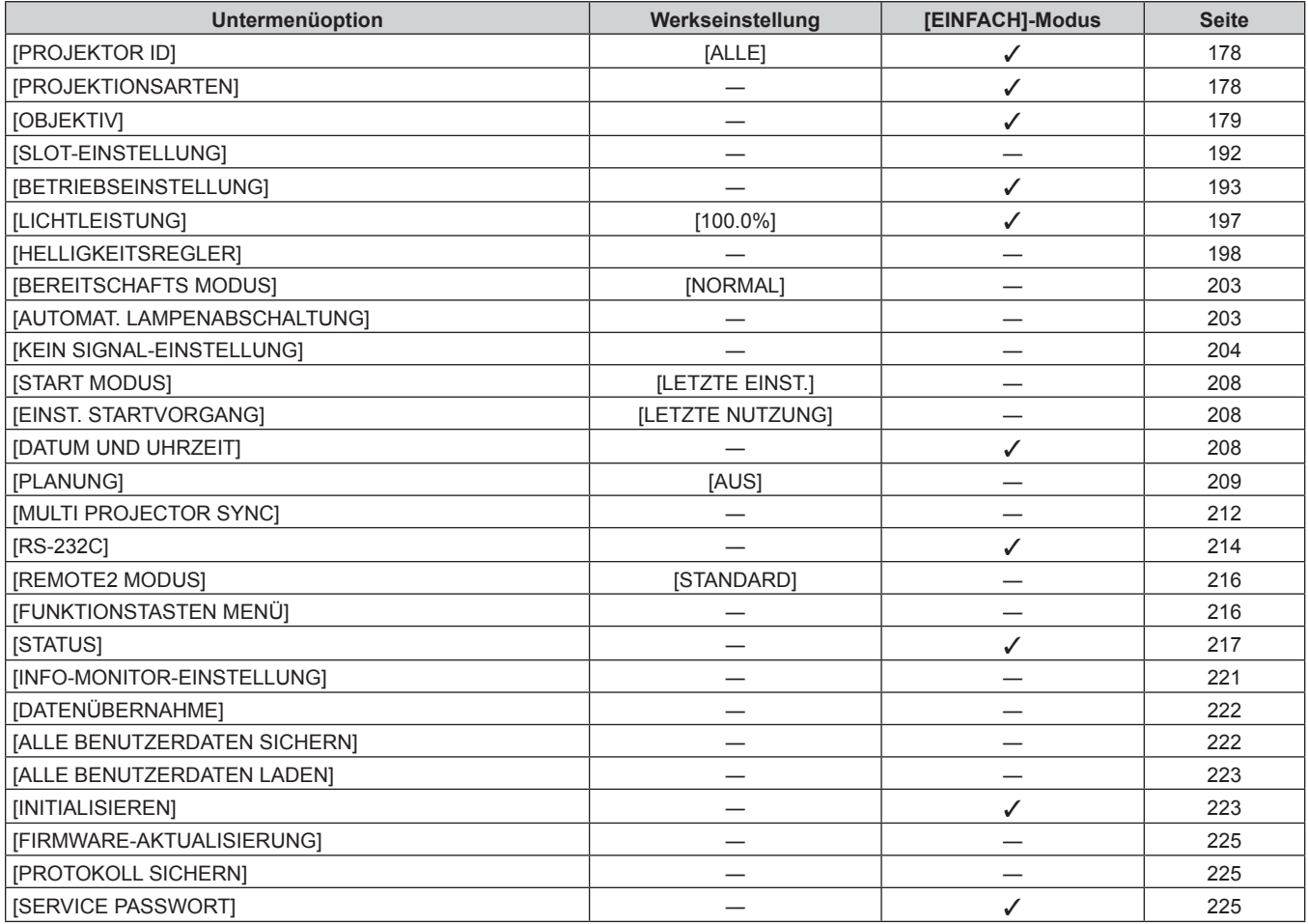

# **[TESTBILDER]**

Einzelheiten ( $\blacklozenge$  Seite 226)

# **[LISTE DER REGISTRIERTEN SIGNALE]**

Einzelheiten (→ Seite 229)

# **[SICHERHEIT]**

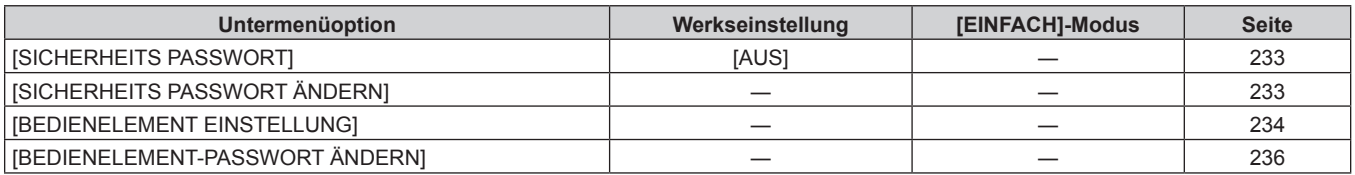

# [NETZWERK] **" <u>P</u>a**

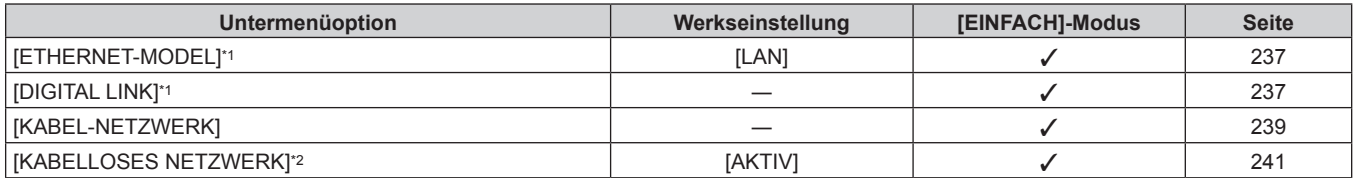

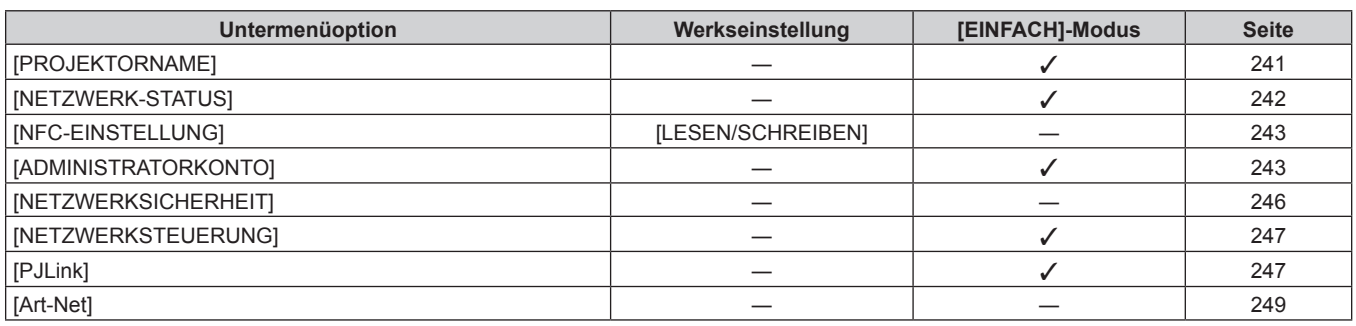

\*1 [ETHERNET-MODEL] und [DIGITAL LINK] können nicht festgelegt werden, wenn die optionale DIGITAL LINK-Anschlusskarte (Modell-Nr.: TY-SB01DL) nicht in den Steckplatz eingesetzt ist.

\*2 [KABELLOSES NETZWERK] kann nicht festgelegt werden, wenn das optionale Wireless-Modul (Modell-Nr.: Modellreihe AJ-WM50) nicht an den <USB>-Anschluss angeschlossen ist.

#### **Hinweis**

f Einige Optionen werden eventuell nicht eingestellt oder nicht für bestimmte Signalformate verwendet, die für den Projektor eingegeben werden sollen.

Wenn Elemente nicht angepasst oder benutzt werden können, werden die Elemente auf dem Menübildschirm als schwarze Zeichen angezeigt und lassen sich nicht anpassen oder einstellen.

f Untermenüs und werkseitige Standardeinstellungen unterscheiden sich abhängig vom ausgewählten Eingangsanschluss.

f Das Menü [NETZWERK] → [NFC-EINSTELLUNG] wird angezeigt, wenn die NFC-Funktion aktiviert ist.

Mit dem optionalen NFC-Upgrade-Kit (Modell-Nr.: ET-NUK10) kann die NFC-Funktion des Projektors aktiviert werden. Beachten Sie, dass bei einigen Modellen die NFC-Funktion bei der Auslieferung ab Werk aktiviert ist und dass es einige Ländern oder Regionen gibt, in denen das NFC-Upgrade-Kit nicht verwendet werden kann.

Informationen zur Verfügbarkeit der NFC-Funktion in dem Land oder der Region, in dem/der Sie das Produkt gekauft haben, finden Sie auf der folgenden Website oder wenden Sie sich an Ihren Händler.

https://panasonic.net/cns/projector/

# **Menü [BILD]**

**Wählen Sie auf dem Menübildschirm [BILD] aus dem Hauptmenü aus und wählen Sie eine Option aus dem Untermenü.**

Beziehen Sie sich bezüglich der Bedienung des Menübildschirms auf "Navigation durch das Menü" **(→ Seite 109).** 

# **[BILDMODUS]**

Sie können zum gewünschten Bildmodus wechseln, der für die Bildquelle und die Umgebung, in der Projektor verwendet wird, geeignet ist.

- **1)** Drücken Sie ▲▼, um [BILDMODUS] auszuwählen.
- 2) Drücken Sie < $\blacktriangleright$ .
	- **Der [BILDMODUS]-Bildschirm zur individuellen Anpassung wird angezeigt.**
- **3) Drücken Sie** qw**, um das Element zu ändern.**
	- Die Einstellung ändert sich mit jedem Tastendruck.

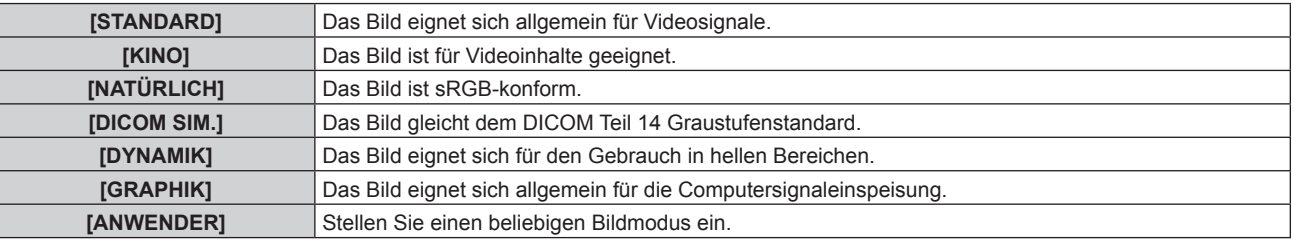

#### **Hinweis**

- f Der Standardbildmodus ist [GRAPHIK] für die Computersignaleinspeisung und [STANDARD] für die Videosignaleinspeisung.
- DICOM ist die Abkürzung von "Digital Imaging and COmmunication in Medicine" und ein Standard für medizinische Bildgebungsgeräte. Obwohl der DICOM-Name verwendet wird, ist der Projektor kein medizinisches Gerät und sollte nicht zu Zwecken wie der Anzeige von Diagnosebildern verwendet werden.
- f Drücken Sie die <ENTER>-Taste, wenn der jeweilige [BILDMODUS] gewählt wird, um einen festgelegten Wert zu speichern, wenn ein neues Signal eingespeist wird. Die Daten aller Optionen außer [SYSTEM AUSWAHL] im [BILD]-Menü werden gespeichert.
- f Bei den werkseitigen Standardeinstellungen ist [ANWENDER] für Bilder eingestellt, die mit der ITU-R BT.709-Norm übereinstimmen.

# **Ändern des [ANWENDER]-Namens**

- 1) Drücken Sie ▲▼, um [BILDMODUS] auszuwählen.
- 2) Drücken Sie <**D**, um [ANWENDER] auszuwählen.
- **3) Drücken Sie die <ENTER>-Taste.**
	- **Der <b>[BILDMODUS]**-Detailbildschirm wird angezeigt.
- **4) Drücken Sie** as**, um [BILDMODUS NAME ÄNDERN] auszuwählen, und drücken Sie die <ENTER>- Taste.**
	- **Der Bildschirm <b>[BILDMODUS NAME ÄNDERN]** wird angezeigt.
- 5) Drücken Sie ▲▼◀▶, um den Text auszuwählen, und drücken Sie die <ENTER>-Taste, um den Text **einzugeben.**
- **6)** Drücken Sie ▲▼◀▶, um [OK] auszuwählen, und drücken Sie die <ENTER>-Taste. • Der Name des Bildmodus wird geändert.

# **[KONTRAST]**

Sie können den Kontrast der Farben einstellen.

- **1)** Drücken Sie ▲▼, um [KONTRAST] auszuwählen.
- **2) Drücken Sie die** qw **oder die <ENTER>-Taste.**
	- **Der [KONTRAST]-Bildschirm zur individuellen Anpassung wird angezeigt.**

## **3) Drücken Sie** qw**, um den Pegel einzustellen.**

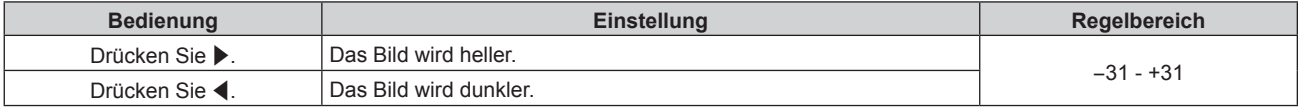

## **Achtung**

f Passen Sie das Menü [BILD] → [HELLIGKEIT] zuerst an, wenn Sie den Schwarzpegel anpassen müssen.

# **[HELLIGKEIT]**

Sie können den dunklen (schwarzen) Teil des projizierten Bildes einstellen.

- **1)** Drücken Sie ▲▼, um [HELLIGKEIT] auszuwählen.
- 2) Drücken Sie die <>>  $\blacklozenge$  oder die <ENTER>-Taste.
	- **Der [HELLIGKEIT]-Bildschirm zur individuellen Anpassung wird angezeigt.**
- **3) Drücken Sie** qw**, um den Pegel einzustellen.**

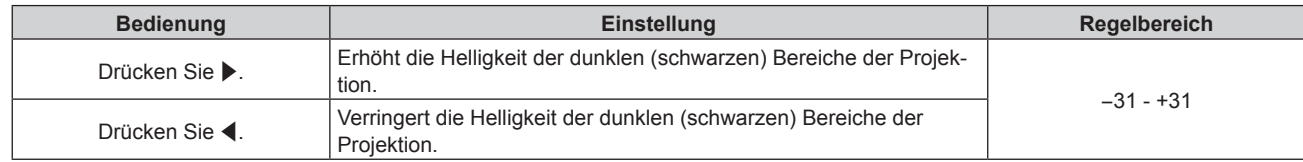

# **[FARBE]**

Sie können die Farbsättigung des projizierten Bildes einstellen.

- **1)** Drücken Sie ▲▼, um [FARBE] auszuwählen.
- **2) Drücken Sie die** qw **oder die <ENTER>-Taste. • Der <b>[FARBE]**-Bildschirm zur individuellen Anpassung wird angezeigt.
- 3) Drücken Sie <**D**, um den Pegel einzustellen.

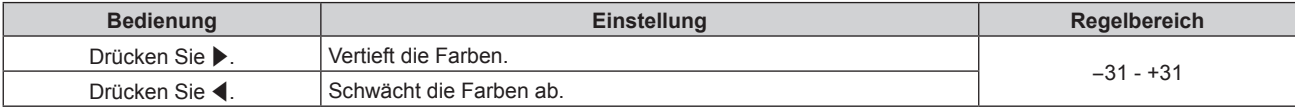

# **[TINT]**

Sie können den Hautfarbton im projizierten Bild anpassen.

- **1)** Drücken Sie ▲▼, um [TINT] auszuwählen.
- **2) Drücken Sie die** qw **oder die <ENTER>-Taste.**

**• Der [TINT]-Bildschirm zur individuellen Anpassung wird angezeigt.** 

**3) Drücken Sie** qw**, um den Pegel einzustellen.**

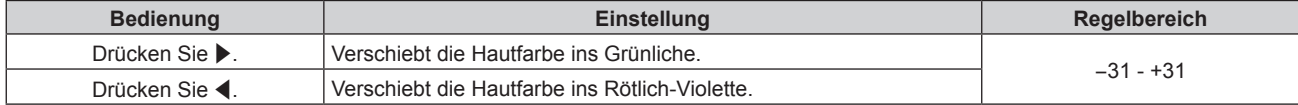

# **[FARBTON]**

Sie können die Farbtemperatur wechseln, wenn die weißen Bereiche des projizierten Bildes bläulich oder rötlich sind.

# **Einstellen mit Farbtemperatur**

**1)** Drücken Sie ▲▼, um [FARBTON] auszuwählen.

# 116 - DEUTSCH

# **2)** Drücken Sie <

**• Der <b>[FARBTON]**-Bildschirm zur individuellen Anpassung wird angezeigt.

#### **3) Drücken Sie** qw**, um das Element zu ändern.**

• Die Einstellung ändert sich mit jedem Tastendruck.

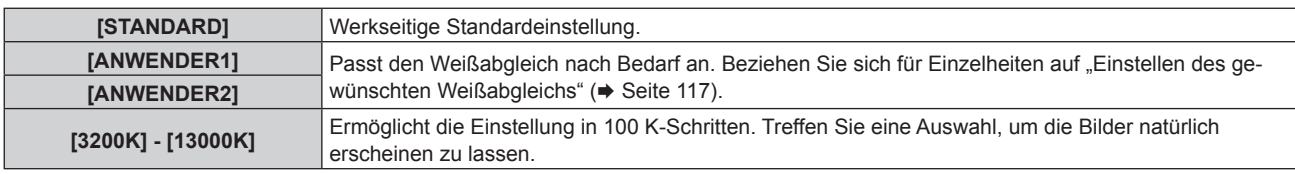

#### **Hinweis**

- f [STANDARD] kann nicht ausgewählt werden, wenn das Menü [BILD] → [BILDMODUS] auf [ANWENDER] oder [DICOM SIM.] eingestellt ist.
- Wenn das Menü [ANZEIGE OPTION] → [COLOR MATCHING] auf etwas anderes als [AUS] eingestellt wurde, ist [FARBTON] fest auf [ANWENDER1] eingestellt.
- Die numerischen Werte der Farbtemperatur sind Richtlinien.

#### **Einstellen des gewünschten Weißabgleichs**

- **1)** Drücken Sie ▲▼, um [FARBTON] auszuwählen.
- 2) Drücken Sie < $\blacktriangleright$ .

**• Der [FARBTON]-Bildschirm zur individuellen Anpassung wird angezeigt.** 

- **3) Drücken Sie** qw**, um [ANWENDER1] oder [ANWENDER2] auszuwählen.**
- **4) Drücken Sie die <ENTER>-Taste.**
	- **Der Bildschirm [FARBTON]** wird angezeigt.
- **5)** Drücken Sie ▲▼, um [FARBTON] auszuwählen.
- **6) Drücken Sie die <ENTER>-Taste.**
	- **Der Bildschirm [FARBTON]** wird angezeigt.
- 7) Drücken Sie ▲▼, um [WEISSWERT] oder [SCHWARZWERT] auszuwählen.
- **8) Drücken Sie die <ENTER>-Taste.**
	- f Der Bildschirm **[WEISSWERT]** oder **[SCHWARZWERT]** wird angezeigt.
- **9)** Drücken Sie ▲▼, um [ROT], [GRÜN] oder [BLAU] zu wählen.
- **10) Drücken Sie** qw**, um den Pegel einzustellen.**

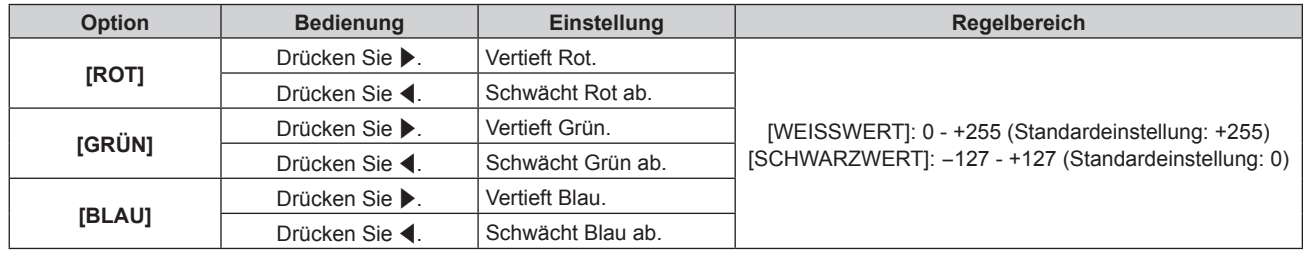

#### **Hinweis**

• Stellen Sie [FARBTON] richtig ein. Es werden nur dann alle Farben richtig angezeigt, wenn eine passende Einstellung vorgenommen wurde. Wenn die Einstellung nicht geeignet ist, können Sie die <DEFAULT>-Taste auf der Fernbedienung drücken, um die Einstellung der gewählten Option auf die werkseitige Standardeinstellung zurückzusetzen.

# **Einstellung des gewünschten Weißabgleichs basierend auf den vorhandenen Farbtemperatureinstellungen**

- **1)** Drücken Sie ▲▼, um [FARBTON] auszuwählen.
- 2) Drücken Sie < $\blacktriangleright$ **.** 
	- **Der <b>[FARBTON]**-Bildschirm zur individuellen Anpassung wird angezeigt.
- **3) Drücken Sie** qw**, um eine andere Einstellung als [ANWENDER1] oder [ANWENDER2] auszuwählen.**
- **4) Drücken Sie die <ENTER>-Taste.**

f Der Bildschirm **[WECHSELN ZU \*\*\*\*\*]** wird angezeigt.

**5)** Drücken Sie ▲▼, um [ANWENDER1] oder [ANWENDER2] auszuwählen.

f Der Status der geänderten Farbtemperatur wird für die gewählte Option gespeichert.

- **6) Drücken Sie die <ENTER>-Taste.**
	- Der Bestätigungsbildschirm wird angezeigt.
- 7) Drücken Sie ◀▶, um [AUSFÜHREN] auszuwählen, und drücken Sie die <ENTER>-Taste.
	- Die [ANWENDER1]- oder [ANWENDER2]-Daten werden überschrieben.
	- Wenn Sie < $\blacktriangleright$  drücken, um [ABBRECHEN] auszuwählen, und dann die <ENTER>-Taste drücken, werden die Daten nicht überschrieben.
	- **Der Bildschirm [WEISSWERT]** wird angezeigt.
- 8) Drücken Sie ▲▼, um [ROT], [GRÜN] oder [BLAU] zu wählen.
- 9) Drücken Sie <**D**, um den Pegel einzustellen.

# **Hinweis**

• Stellen Sie [FARBTON] richtig ein. Es werden nur dann alle Farben richtig angezeigt, wenn eine passende Einstellung vorgenommen wurde. Wenn die Einstellung nicht geeignet ist, können Sie die <DEFAULT>-Taste auf der Fernbedienung drücken, um die Einstellung der gewählten Option auf die werkseitige Standardeinstellung zurückzusetzen.

f Wurde die Farbtemperatur geändert, unterscheiden sich die Farben vor und nach der Änderung nur leicht.

# **Ändern des Namens von [ANWENDER1] oder [ANWENDER2]**

- **1)** Drücken Sie ▲▼, um [FARBTON] auszuwählen.
- 2) Drücken Sie < $\blacktriangleright$ .

**• Der [FARBTON]-Bildschirm zur individuellen Anpassung wird angezeigt.** 

- 3) Drücken Sie <**D**, um [ANWENDER1] oder [ANWENDER2] auszuwählen.
- **4) Drücken Sie die <ENTER>-Taste. • Der Bildschirm <b>[FARBTON]** wird angezeigt.
- **5)** Drücken Sie ▲▼, um [FARBTON NAME ÄNDERN] auszuwählen.
- **6) Drücken Sie die <ENTER>-Taste. • Der Bildschirm <b>[FARBTON NAME ÄNDERN**] wird angezeigt.
- 7) Drücken Sie ▲▼◀▶, um den Text auszuwählen, und drücken Sie die <ENTER>-Taste, um den Text **einzugeben.**
- 8) Drücken Sie ▲▼◀▶ zur Auswahl von [OK], und drücken Sie die <ENTER>-Taste.

• Der für die Farbtemperatur festgelegte Name wird geändert.

# **Hinweis**

f Wenn ein Name geändert wird, wird die Anzeige von [ANWENDER1], [ANWENDER2] ebenfalls geändert.

# **[GAMMA]**

Sie können den Gamma-Modus umschalten.

- **1)** Drücken Sie ▲▼, um [GAMMA] auszuwählen.
- **2) Drücken Sie** qw **oder die <ENTER>-Taste. • Der [GAMMA]-Bildschirm zur individuellen Anpassung wird angezeigt.**
- **3) Drücken Sie** qw**, um das Element zu ändern.**

• Die Einstellung ändert sich mit jedem Tastendruck.

**[STANDARD]\*1** Für diesen Projektor spezifischer Gamma-Modus.

# 118 - DEUTSCH

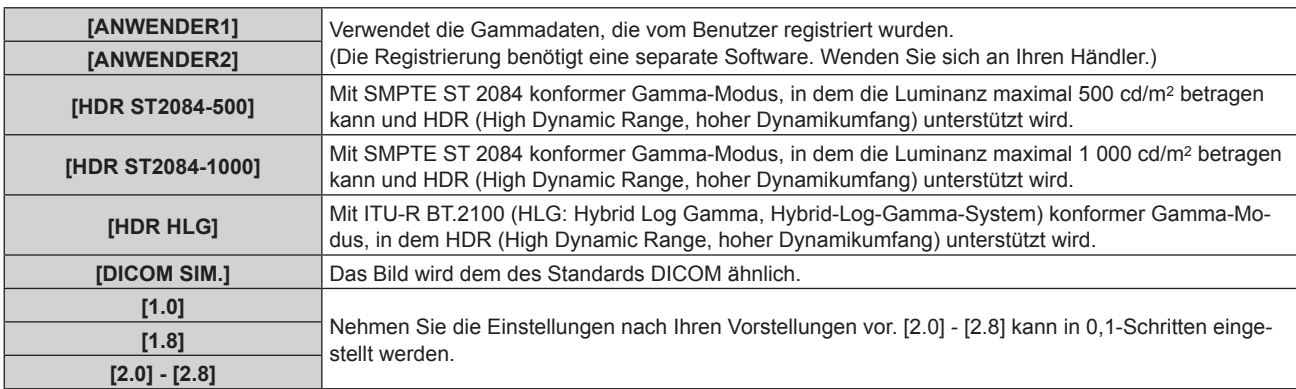

\*1 Wenn [BILDMODUS] auf [DYNAMIK], [ANWENDER] oder [DICOM SIM.] eingestellt ist, kann [STANDARD] nicht gewählt werden.

#### **Hinweis**

- DICOM ist die Abkürzung von "Digital Imaging and COmmunication in Medicine" und ein Standard für medizinische Bildgebungsgeräte. Obwohl der DICOM-Name verwendet wird, ist der Projektor kein medizinisches Gerät und sollte nicht zu Zwecken wie der Anzeige von Diagnosebildern verwendet werden.
- f In den folgenden Fällen wird der Gamma-Modus automatisch basierend auf den InfoFrame-Informationen festgelegt, während das Bild mit den ergänzten InfoFrame-Informationen angezeigt wird, sodass der Gamma-Modus nicht ausgewählt werden kann. Wenn die für die Unterstützung von HDR (High Dynamic Range, hoher Dynamikumfang) erforderlichen Informationen nicht in den InfoFrame-Informationen enthalten sind, die zum angezeigten Bildsignal hinzugefügt wurden, wird die [GAMMA]-Einstellung befolgt.
	- Wenn das Menü [ANZEIGE OPTION] → [HDMI IN] → [AUTOM.AUSWAHL VON GAMMA] auf [AKTIV] eingestellt ist und der Eingang HDMI ausgewählt ist
	- g Wenn das Menü [ANZEIGE OPTION] → [DisplayPort IN] → [AUTOM.AUSWAHL VON GAMMA] auf [AKTIV] eingestellt ist und der Eingang DisplayPort ausgewählt ist
	- g Wenn [AUTOM.AUSWAHL VON GAMMA] im Menü [ANZEIGE OPTION] → [SLOT IN] auf [AKTIV] eingestellt ist und der dieser Einstellung entsprechende Eingang ausgewählt ist

# **Einstellen von [HDR-HLG-SYSTEM GAMMA]**

Legen Sie das Systemgamma fest, das auf die Gamma-Modi [ANWENDER1], [ANWENDER2] und [HDR HLG] angewendet werden soll. Dieses Systemgamma wird durch den ITU‑R BT.2100-Standard definiert.

- **1)** Drücken Sie ▲▼, um [GAMMA] auszuwählen.
- **2) Drücken Sie** qw **oder die <ENTER>-Taste.**
	- **Der <b>[GAMMA]**-Bildschirm zur individuellen Anpassung wird angezeigt.
- **3) Drücken Sie** qw**, um [ANWENDER1], [ANWENDER2] oder [HDR HLG] auszuwählen, und drücken Sie die <ENTER>-Taste.**
	- **Der Bildschirm [GAMMA]** wird angezeigt.
	- f Wenn [HDR HLG] ausgewählt wird, fahren Sie mit Schritt **5)** fort.
- **4)** Drücken Sie ▲▼, um [HDR-HLG-SYSTEM GAMMA] auszuwählen.
- **5) Drücken Sie** qw**, um das Element zu ändern.**
	- Die Einstellung ändert sich mit jedem Tastendruck.
	- f [1.00] [1.62] kann in 0,01-Schritten eingestellt werden.

# **Ändern des Namens von [ANWENDER1] oder [ANWENDER2]**

- **1)** Drücken Sie ▲▼, um [GAMMA] auszuwählen.
- **2) Drücken Sie** qw **oder die <ENTER>-Taste.**
	- **Der <b>[GAMMA]**-Bildschirm zur individuellen Anpassung wird angezeigt.
- 3) Drücken Sie <**D**, um [ANWENDER1] oder [ANWENDER2] auszuwählen.
- **4) Drücken Sie die <ENTER>-Taste. • Der Bildschirm [GAMMA]** wird angezeigt.
- **5)** Drücken Sie ▲▼, um [GAMMA EINSTELLUNG SPEICHERN] auszuwählen.
- **6) Drücken Sie die <ENTER>-Taste.**
	- **Der Bildschirm [GAMMA EINSTELLUNG SPEICHERN]** wird angezeigt.
- 7) Drücken Sie ▲▼◀▶, um den Text auszuwählen, und drücken Sie die <ENTER>-Taste, um den Text **einzugeben.**
- 8) Drücken Sie ▲▼◀▶, um [OK] auszuwählen, und drücken Sie die <ENTER>-Taste.

• Der gewählte Gamma-Name wird geändert.

## **Hinweis**

f Wenn ein Name geändert wird, wird die Anzeige von [ANWENDER1], [ANWENDER2] ebenfalls geändert.

# **[SYSTEM DAYLIGHT VIEW]**

Sie können das Bild für optimale Klarheit korrigieren, auch wenn es unter einem hellen Licht projiziert wird.

- **1)** Drücken Sie ▲▼, um [SYSTEM DAYLIGHT VIEW] auszuwählen.
- **2) Drücken Sie die** qw **oder die <ENTER>-Taste.**

**• Der <b>[SYSTEM DAYLIGHT VIEW**]-Bildschirm zur individuellen Anpassung wird angezeigt.

**3) Drücken Sie** qw**, um das Element zu ändern.**

• Die Einstellung ändert sich mit jedem Tastendruck.

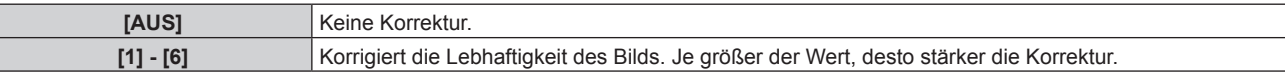

# **[BILDSCHÄRFE]**

Sie können die Schärfe des projizierten Bildes einstellen.

- **1)** Drücken Sie ▲▼, um [BILDSCHÄRFE] auszuwählen.
- **2) Drücken Sie die** qw **oder die <ENTER>-Taste.**

**• Der [BILDSCHÄRFE]-Bildschirm zur individuellen Anpassung wird angezeigt.** 

**3) Drücken Sie** qw**, um den Pegel einzustellen.**

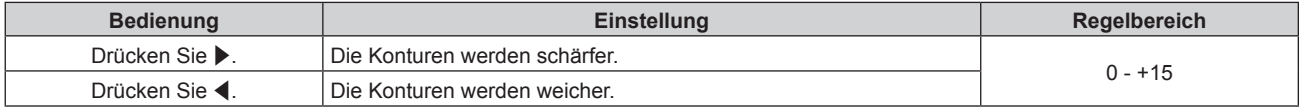

# **Hinweis**

Wenn Sie ▶ drücken, während der Einstellwert [+15] ist, wird der Wert [0]. Wenn Sie ◀ drücken, während der Einstellwert [0] ist, wird der Wert [+15].

# **[RAUSCHUNTERDRÜCKUNG]**

Sie können das Rauschen verringern, wenn das Eingangsbild schlecht ist und Rauschen im Bildsignal auftritt.

1) Drücken Sie ▲▼, um [RAUSCHUNTERDRÜCKUNG] auszuwählen.

**2) Drücken Sie die** qw**- oder die <ENTER>-Taste.**

**• Der <b>[RAUSCHUNTERDRÜCKUNG]**-Bildschirm zur individuellen Anpassung wird angezeigt.

**3) Drücken Sie** qw**, um das Element zu ändern.**

• Die Einstellung ändert sich mit jedem Tastendruck.

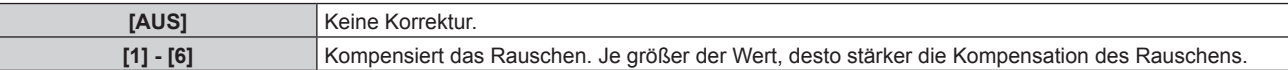

# **Achtung**

f Wenn dies für ein Eingangssignal mit wenig Rauschen eingestellt wird, unterscheidet sich das Bild möglicherweise vom Originalbild. Stellen Sie in einem solchen Fall [AUS] ein.

# **[DYNAMISCHER KONTRAST]**

Helligkeitseinstellung der Lichtquelle und Signalausgleich werden automatisch gemäß dem Bild durchgeführt, um einen optimalen Kontrast für das Bild zu erreichen.

- **1)** Drücken Sie ▲▼, um [DYNAMISCHER KONTRAST] auszuwählen.
- 2) Drücken Sie <**D**.
	- **Der [DYNAMISCHER KONTRAST]-Bildschirm zur individuellen Anpassung wird angezeigt.**

# **3) Drücken Sie** qw**, um das Element zu ändern.**

• Die Einstellung ändert sich mit jedem Tastendruck.

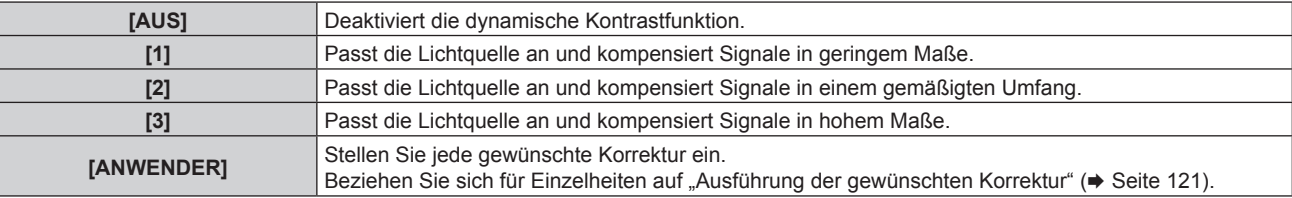

f Fahren Sie mit Schritt **4)** fort, wenn [1], [2] oder [3] ausgewählt ist.

### **4) Drücken Sie die <ENTER>-Taste.**

**• Der Bildschirm [DYNAMISCHER KONTRAST]** wird angezeigt.

### **5)** Drücken Sie ▲▼, um das Element auszuwählen, das eingestellt werden soll.

- $\bullet$  Wenn [KONTRASTMODUS] ausgewählt ist, wechseln die Elemente mit jeder Betätigung von  $\blacklozenge$ .
- f Wenn [MULTI PROJECTOR SYNC] ausgewählt ist, drücken Sie die Taste <ENTER>.

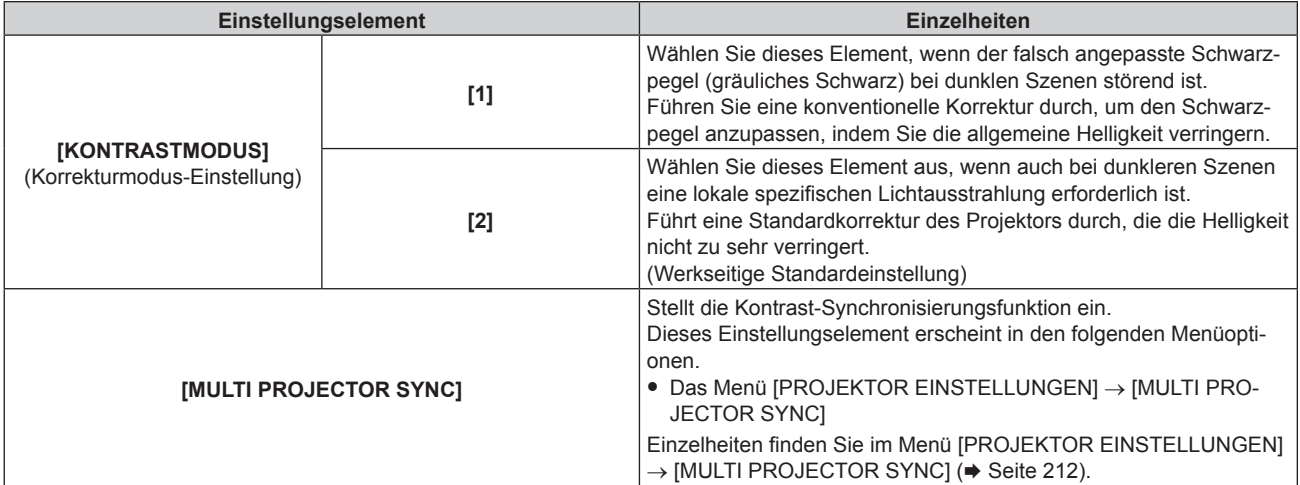

#### **Hinweis**

- f Verwenden Sie immer die Kontrast-Synchronisierungsfunktion, wenn Sie die projizierten Bilder mehrerer Projektoren kombinieren, um ein einzelnes Bild anzuzeigen.
- f Die Kontrast-Synchronisierungsfunktion funktioniert, wenn alle folgenden Bedingungen erfüllt sind.
	- g Alle zu verknüpfenden Projektoren sind über die Verkettungsverbindung in Schleife geschaltet. (Maximal 64 Projektoren)
	- [MODUS] unter [MULTI PROJECTOR SYNC] ist nur auf einem Projektor, der verknüpft ist, auf [HAUPT] eingestellt und [MODUS] ist auf allen anderen Projektoren auf [NEBEN] eingestellt.
	- g [KONTRAST-SYNCHRONISIERUNG] ist auf den Projektoren, die die Kontrast-Synchronisierung durchführen, auf [EIN] eingestellt. g Wenn alle verknüpften Projektoren über das [KONTRASTMODUS]-Einstellungsmenü verfügen, wird die Einstellung
	- [KONTRASTMODUS] auf [1] oder [2] vereinheitlicht, unabhängig von der [KONTRAST-SYNCHRONISIERUNG]-Einstellung.
	- g Wenn es einen Projektor gibt, der nicht über das [KONTRASTMODUS]-Einstellungsmenü verfügt, wird die Einstellung
	- [KONTRASTMODUS] auf [1] vereinheitlicht, unabhängig von der [KONTRAST-SYNCHRONISIERUNG]-Einstellung.

# **Ausführung der gewünschten Korrektur**

- **1)** Drücken Sie ▲▼, um [DYNAMISCHER KONTRAST] auszuwählen.
- 2) Drücken Sie < $\blacktriangleright$ .
	- **Der [DYNAMISCHER KONTRAST]-Bildschirm zur individuellen Anpassung wird angezeigt.**

# 3) Drücken Sie <**>**, um [ANWENDER] auszuwählen.

# **4) Drücken Sie die <ENTER>-Taste.**

**• Der Bildschirm [DYNAMISCHER KONTRAST]** wird angezeigt.

## **5)** Drücken Sie ▲▼, um das Element auszuwählen, das eingestellt werden soll.

- Die Elemente der ausführlichen Einstellungen schalten jedes Mal um, wenn Sie <> drücken.
- f Drücken Sie die <ENTER>-Taste, wenn [MULTI PROJECTOR SYNC] ausgewählt ist.

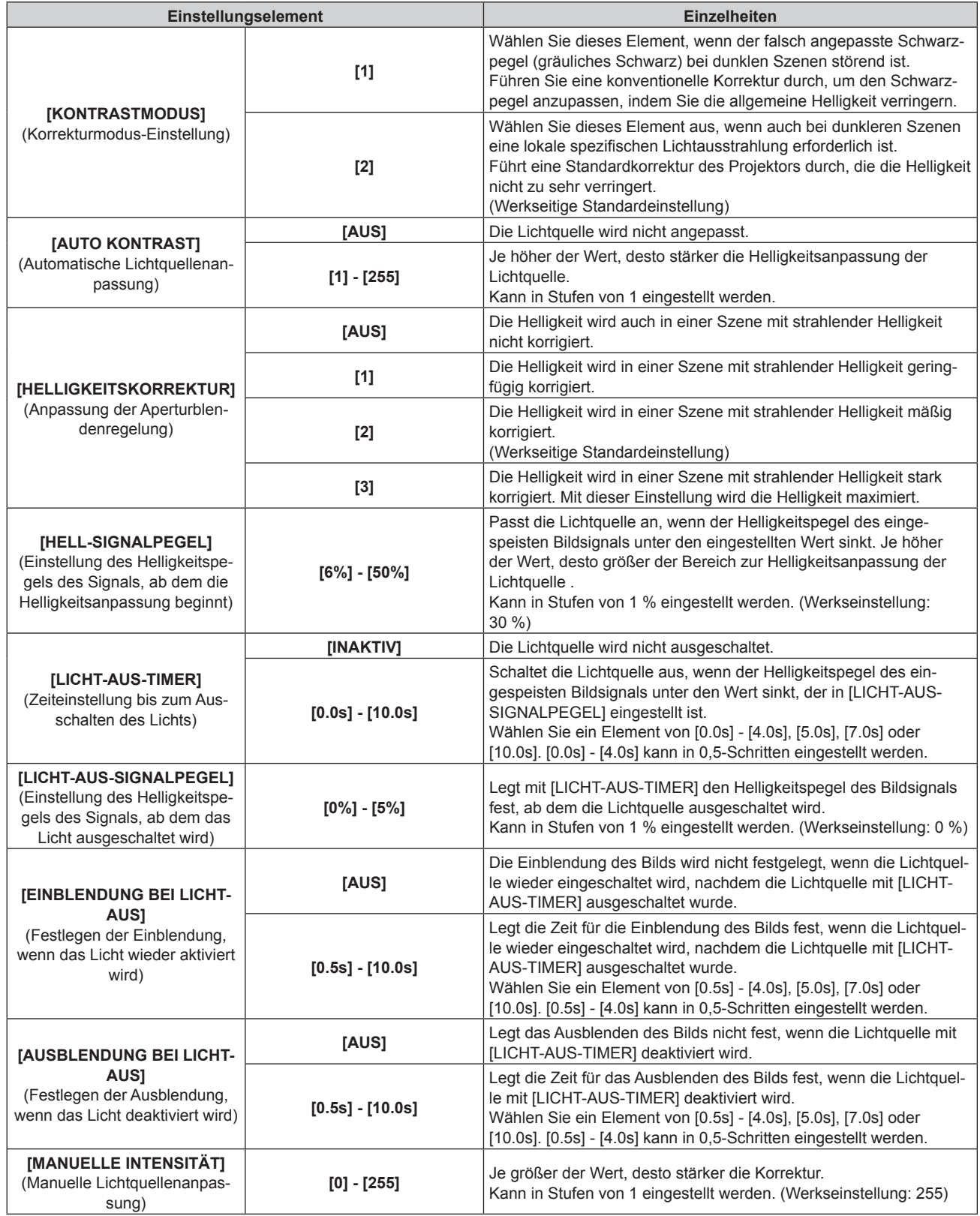

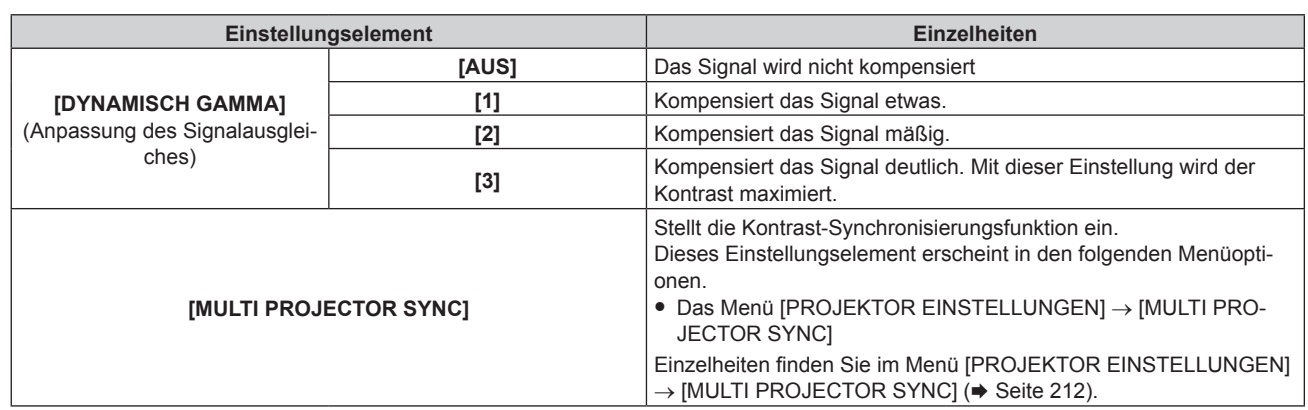

#### **Hinweis**

- f [HELLIGKEITSKORREKTUR] kann nicht eingestellt werden, wenn [KONTRASTMODUS] auf [1] eingestellt ist.
- f [LICHT-AUS-SIGNALPEGEL], [EINBLENDUNG BEI LICHT-AUS] und [AUSBLENDUNG BEI LICHT-AUS] kann nicht eingestellt werden, wenn [LICHT-AUS-TIMER] auf [INAKTIV] eingestellt ist.
- f Wenn [LICHT-AUS-TIMER] auf etwas anderes als [INAKTIV] eingestellt ist, gelten die folgenden Bedingungen zum erneuten Einschalten der Lichtquelle aus dem Zustand, in dem die Lichtquelle durch diese Funktion ausgeschaltet wurde.
	- g Wenn der Helligkeitspegel des eingespeisten Bildsignals den in [LICHT-AUS-SIGNALPEGEL] eingestellten Wert überstiegen hat
	- Wenn das Eingangssignal verloren geht
	- Wenn eine Bildschirmanzeige wie der Menübildschirm (OSD) oder ein Eingangsüberblick, ein Testbild oder eine Warnmeldung angezeigt wird
	- Wenn die Betriebstemperatur der Umgebung um 0 °C (32 °F) beträgt und die Lichtquelle durch die Aufwärmung zwangsweise eingeschaltet wird
- f Die Kontrast-Synchronisierungsfunktion ist eine Funktion, um eine kombinierte Projektionsfläche mit einem ausgeglichenen Kontrast anzuzeigen, indem Sie das Helligkeitsniveau des Bildsignaleingangs an jeden Projektor weitergeben, wenn Sie eine Projektionsfläche mit mehreren Displays erstellen, indem Sie die projizierten Bilder von mehreren Projektoren kombinieren.
- f Die Kontrast-Synchronisierungsfunktion funktioniert, wenn alle folgenden Bedingungen erfüllt sind.
	- Alle zu verknüpfenden Projektoren sind über die Verkettungsverbindung in Schleife geschaltet. (Maximal 64 Projektoren) - [MODUS] unter [MULTI PROJECTOR SYNC] ist nur auf einem Projektor, der verknüpft ist, auf [HAUPT] eingestellt und [MODUS] ist auf
	- allen anderen Projektoren auf [NEBEN] eingestellt.
	- g [KONTRAST-SYNCHRONISIERUNG] ist auf den Projektoren, die die Kontrast-Synchronisierung durchführen, auf [EIN] eingestellt. g Wenn alle verknüpften Projektoren über das [KONTRASTMODUS]-Einstellungsmenü verfügen, wird die Einstellung
	- [KONTRASTMODUS] auf [1] oder [2] vereinheitlicht, unabhängig von der [KONTRAST-SYNCHRONISIERUNG]-Einstellung.
- Wenn es einen Projektor gibt, der nicht über das [KONTRASTMODUS]-Einstellungsmenü verfügt, wird die Einstellung [KONTRASTMODUS] auf [1] vereinheitlicht, unabhängig von der [KONTRAST-SYNCHRONISIERUNG]-Einstellung.

# **[FARBRAUM]**

Stellen Sie den Farbraum ein, der für die Farbdarstellung des Bilds verwendet wird.

- **1)** Drücken Sie ▲▼, um [FARBRAUM] auszuwählen.
- **2) Drücken Sie** qw **oder die <ENTER>-Taste.**
	- **Der [FARBRAUM]-Bildschirm zur individuellen Anpassung wird angezeigt.**

#### 3) Drücken Sie < $\blacktriangleright$ , um das Element umzuschalten.

• Die Einstellung ändert sich mit jedem Tastendruck.

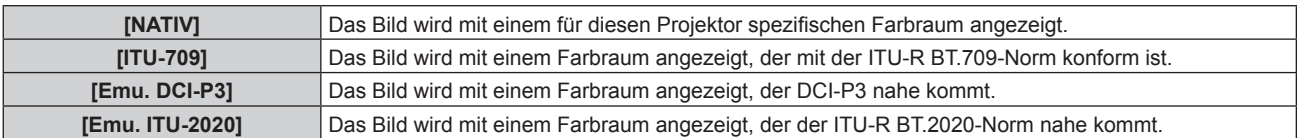

#### **Hinweis**

- f DCI‑P3 ist eine von Digital Cinema Initiatives (DCI) definierte Farbraumspezifikation für das digitale Kino.
- f In den folgenden Fällen wird der Farbraum automatisch basierend auf den InfoFrame-Informationen festgelegt, während das Bild mit den ergänzten InfoFrame-Informationen angezeigt wird, sodass der [FARBRAUM] nicht festgelegt werden kann. Wenn die für die Unterstützung von HDR (High Dynamic Range, hoher Dynamikumfang) erforderlichen Informationen nicht in den InfoFrame-Informationen enthalten sind, die zum angezeigten Bildsignal hinzugefügt wurden, wird die [FARBRAUM]-Einstellung befolgt.
	- g Wenn das Menü [ANZEIGE OPTION] → [HDMI IN] → [AUTOM.AUSWAHL DES FARBRAUMS] auf [AKTIV] eingestellt ist und der Eingang HDMI ausgewählt ist
	- Wenn das Menü [ANZEIGE OPTION] → [DisplayPort IN] → [AUTOM.AUSWAHL DES FARBRAUMS] auf [AKTIV] eingestellt ist und der Eingang DisplayPort ausgewählt ist
	- Wenn [AUTOM.AUSWAHL DES FARBRAUMS] im Menü [ANZEIGE OPTION] → [SLOT IN] auf [AKTIV] eingestellt ist und der dieser Einstellung entsprechende Eingang ausgewählt ist

# **[SYSTEM AUSWAHL]**

Der Projektor erkennt automatisch das Eingangssignal. Sie können die Systemmethode aber auch manuell einstellen, wenn ein instabiles Signal eingespeist wird. Stellen Sie die Systemmethode passend zum Eingangssignal ein.

**1)** Drücken Sie ▲▼, um [SYSTEM AUSWAHL] auszuwählen.

## **2) Drücken Sie die <ENTER>-Taste.**

**• Der Bildschirm [SYSTEM AUSWAHL]** wird angezeigt.

### **3)** Drücken Sie ▲▼, um ein Systemformat auszuwählen.

• Die verfügbaren Systemformate hängen vom Eingangssignal ab.

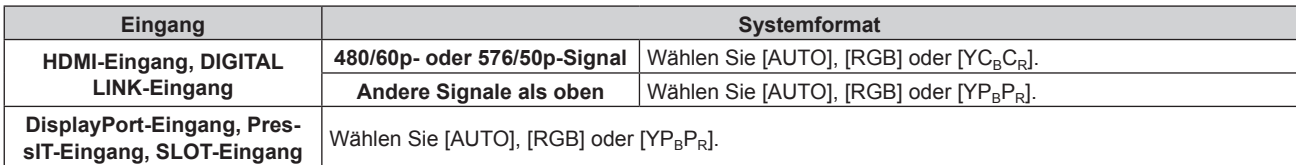

### **4) Drücken Sie die <ENTER>-Taste.**

#### **Hinweis**

- f Ausführliche Informationen zu den Typen der Bildsignale, die mit dem Projektor verwendet werden können, finden Sie unter "Verzeichnis kompatibler Signale" (→ Seite 352).
- f Abhängig von dem angeschlossenen externen Gerät funktioniert dieser Vorgang möglicherweise nicht ordnungsgemäß.
- f Das Auswahlelement für den DIGITAL LINK-Eingang kann ausgewählt werden, wenn die optionale DIGITAL LINK-Anschlusskarte (Modell-Nr.: TY-SB01DL) in den Steckplatz eingesetzt ist.
- f Das Auswahlelement für den PressIT-Eingang kann ausgewählt werden, wenn die optionale Empfängerplatine für drahtloses Präsentationssystem (Modell-Nr.: TY-SB01WP) in den Steckplatz eingesetzt ist.
- f Das Auswahlelement für den SLOT-Eingang kann ausgewählt werden, wenn eine Funktionskarte anderer Hersteller in den Steckplatz eingesetzt ist.
- f Für den SDI-Eingang und den SDI OPT-Eingang kann das Signalformat im Menü [ANZEIGE OPTION] → [SLOT IN] im Detail eingestellt werden.

# **sRGB-konformes Bild**

sRGB ist ein internationaler Standard (IEC61966-2-1) für die Farbwiedergabe, der von IEC (International Electrotechnical Commission) festgelegt wurde.

Nehmen Sie die in den folgenden Schritten beschriebenen Einstellungen vor, um eine möglichst originalgetreue, sRGB-konforme Farbwiedergabe zu erzielen.

- **1) Stellen Sie [COLOR MATCHING] auf [AUS] ein.**
	- Siehe [COLOR MATCHING] ( $\blacktriangleright$  Seite 148).
- **2) Rufen Sie das Menü [BILD] auf.**
	- Siehe "Menü [BILD]" (→ Seite 115).
- 3) Drücken Sie ▲▼, um [BILDMODUS] auszuwählen.
- **4) Drücken Sie** qw **zur Einstellung von [NATÜRLICH].**
- **5)** Drücken Sie ▲▼, um [FARBE] auszuwählen.
- **6) Drücken Sie die <DEFAULT>-Taste auf der Fernbedienung, um die Standardeinstellungen einzustellen.**
- **7) Folgen Sie den Schritten 5) bis 6), um [TINT], [FARBTON], [GAMMA], und [SYSTEM DAYLIGHT VIEW] auf die Standardeinstellungen zu setzen.**

#### **Hinweis**

<sup>•</sup> sRGB ist nur für einen RGB-Signaleingang verfügbar.

# **Menü [POSITION]**

**Wählen Sie auf dem Menübildschirm [POSITION] aus dem Hauptmenü aus und wählen Sie eine Option aus dem Untermenü.**

## Beziehen Sie sich bezüglich der Bedienung des Menübildschirms auf "Navigation durch das Menü" **(→ Seite 109).**

#### **Hinweis**

f Wenn das optionale Gerät mit Unterstützung für die DIGITAL LINK-Ausgabe (Modell-Nr.: ET-YFB100G, ET-YFB200G) am <DIGITAL LINK IN/LAN>-Anschluss der optionalen DIGITAL LINK-Anschlusskarte (Modell-Nr.: TY-SB01DL) angeschlossen ist, die in den Steckplatz eingesetzt ist, stellen Sie zunächst die Verschiebung und das Seitenverhältnis über das Menü des Geräts mit Unterstützung für die DIGITAL LINK-Ausgabe ein.

# **[SHIFT]**

Verschieben Sie die Bildposition vertikal oder horizontal, wenn das projizierte Bild auf der Projektionsfläche auch weiterhin verschoben ist, obwohl der Projektor und die Projektionsfläche richtig zueinander positioniert sind.

**1)** Drücken Sie ▲▼, um [SHIFT] auszuwählen.

### **2) Drücken Sie die <ENTER>-Taste.**

**• Der Bildschirm [SHIFT]** wird angezeigt.

#### 3) Drücken Sie  $\blacktriangle \blacktriangledown \blacktriangle \blacktriangledown$ , um die Position einzustellen.

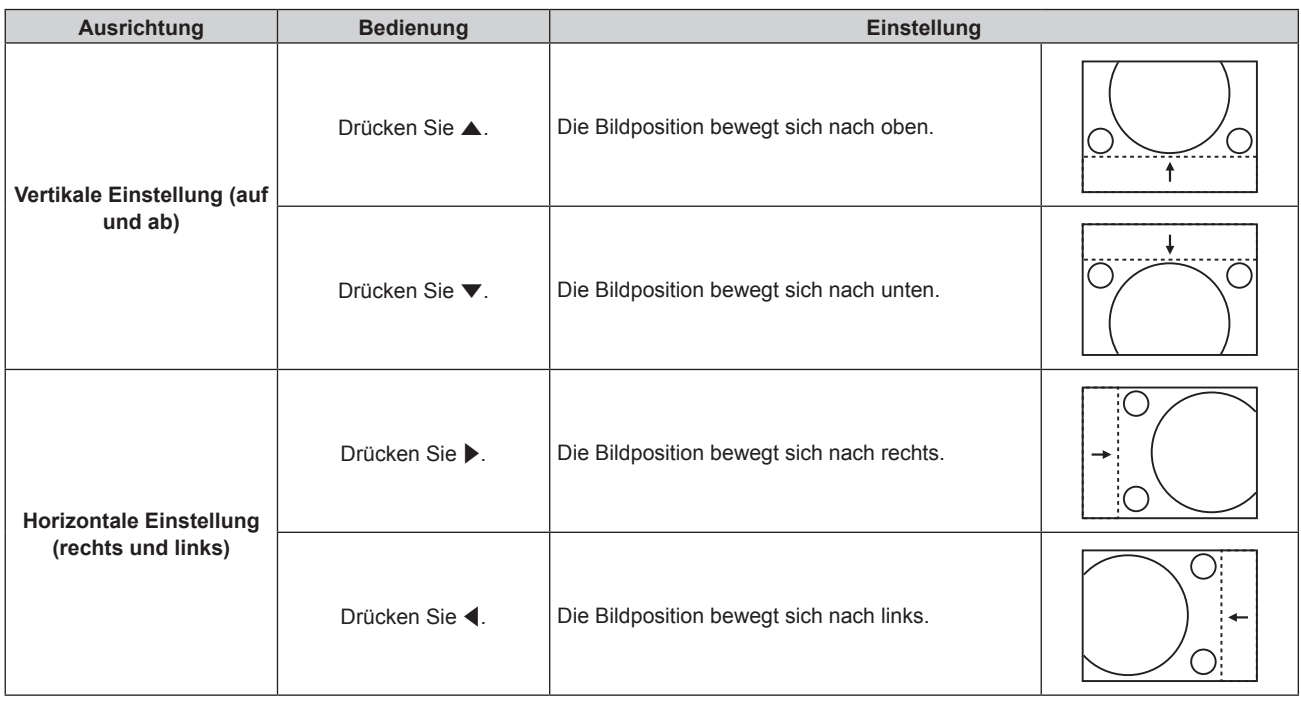

#### **Hinweis**

• Bei der Hochformateinstellung wird die Bildposition horizontal verschoben, wenn "Vertikale Einstellung (auf und ab)" vorgenommen wird. Die Bildposition wird vertikal verschoben, wenn "Horizontale Einstellung (rechts und links)" vorgenommen wird.

# **[BILDFORMAT]**

Sie können das Seitenverhältnis des Bildes wechseln.

Das Seitenverhältnis wird innerhalb des Bereiches umgeschaltet, der im Menü [ANZEIGE OPTION] → [BILD-EINSTELLUNGEN] → [BILDSCHIRMFORMAT] ausgewählt ist. Stellen Sie zunächst [BILDSCHIRMFORMAT] ein.  $\Leftrightarrow$  Seite 150)

**1)** Drücken Sie ▲▼, um [BILDFORMAT] auszuwählen.

# **2) Drücken Sie die** qw**- oder die <ENTER>-Taste.**

**• Der [BILDFORMAT]-Bildschirm zur individuellen Anpassung wird angezeigt.** 

# **3) Drücken Sie** qw**, um das Element zu ändern.**

• Die Einstellung ändert sich mit jedem Tastendruck.

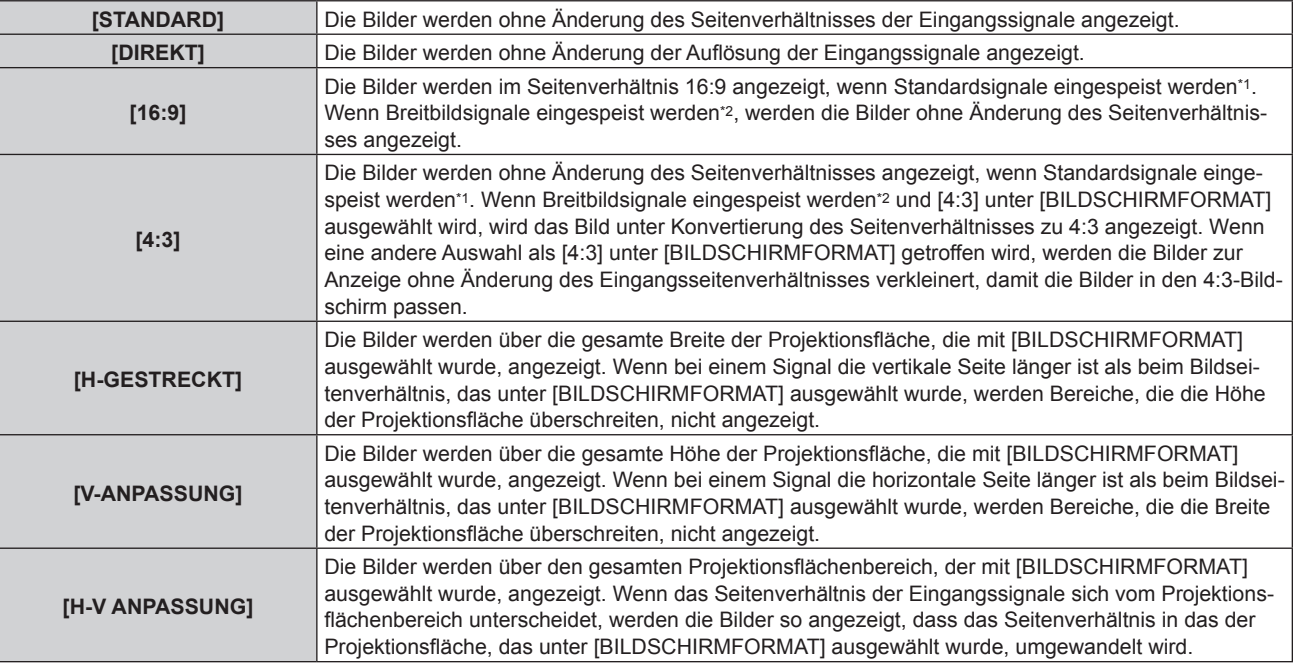

\*1 Standardsignale sind Eingangssignale mit einem Seitenverhältnis von 4:3 oder 5:4.

\*2 Breitwandsignale sind Eingangssignale mit einem Seitenverhältnis von 17:9, 16:10, 16:9, 15:10 oder 15:9.

## **Hinweis**

- f Wenn ein Seitenverhältnis ausgewählt wird, das sich vom Seitenverhältnis für das Eingangssignal unterscheidet, weichen die Bilder von den Originalen ab. Beachten Sie dies bei der Auswahl des Seitenverhältnisses.
- f Wenn Sie den Projektor an Orten wie Cafés oder Hotels verwenden, um Programme für kommerzielle Zwecke oder für eine öffentliche Präsentation anzuzeigen, beachten Sie, dass die Einstellung des Seitenverhältnisses oder die Verwendung der Zoom-Funktion zur Änderung der Bildschirmbilder eine urheberrechtliche Verletzung der Rechte des Urhebers an diesem Programm darstellen kann. Beachten Sie dies, wenn Sie eine Funktion des Projektors wie die Einstellung des Seitenverhältnisses und die Zoom-Funktion verwenden.
- f Wenn herkömmliche (normale) 4:3-Bilder, die keine Bilder im Breitwandformat sind, auf einer Breitwand angezeigt werden, sind die Ränder der Bilder eventuell nicht sichtbar oder verzerrt. Diese Bilder sollten mit einem Seitenverhältnis von 4:3 wiedergegeben werden, und zwar im Originalformat, das vom Urheber des Bildes vorgesehen wurde.

# **[ZOOM]**

Sie können die Bildgröße einstellen.

Die Einstellungen unter [ZOOM] unterscheiden sich abhängig von der Einstellung des Menüs [POSITION] → [BILDFORMAT].

# **Wenn [BILDFORMAT] nicht auf [STANDARD] und [DIREKT] eingestellt ist**

- **1)** Drücken Sie ▲▼, um [ZOOM] auszuwählen.
- **2) Drücken Sie die <ENTER>-Taste.**

**• Der Bildschirm [ZOOM]** wird angezeigt.

- 3) Drücken Sie ▲▼, um [INTERLOCKED] auszuwählen.
- **4) Drücken Sie** qw**, um das Element zu ändern.**

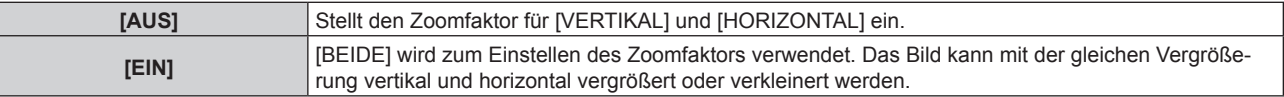

5) Drücken Sie ▲▼, um [VERTIKAL] oder [HORIZONTAL] auszuwählen.

• Ist [EIN] ausgewählt, wählen Sie [BEIDE].

**6) Drücken Sie** qw**, um die Einstellung vorzunehmen.**

#### **Hinweis**

• Wenn [BILDFORMAT] auf [DIREKT] eingestellt ist, kann [ZOOM] nicht eingestellt werden.

# **Wenn [BILDFORMAT] auf [STANDARD] eingestellt ist**

**1)** Drücken Sie ▲▼, um [ZOOM] auszuwählen.

## **2) Drücken Sie die <ENTER>-Taste.**

**• Der Bildschirm [ZOOM]** wird angezeigt.

#### 3) Drücken Sie ▲▼, um [MODUS] auszuwählen.

### **4) Drücken Sie** qw**, um das Element zu ändern.**

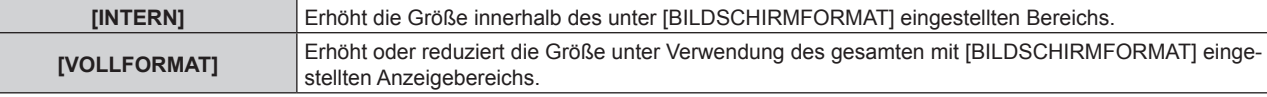

### **5)** Drücken Sie ▲▼, um [INTERLOCKED] auszuwählen.

### **6) Drücken Sie** qw**, um das Element zu ändern.**

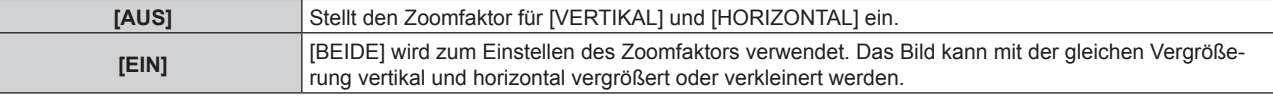

# 7) Drücken Sie ▲▼, um [VERTIKAL] oder [HORIZONTAL] auszuwählen.

• Ist [EIN] ausgewählt, wählen Sie [BEIDE].

# 8) Drücken Sie < $\blacktriangleright$ , um die Einstellung vorzunehmen.

#### **Hinweis**

• Wenn [BILDFORMAT] nicht auf [STANDARD] eingestellt ist, wird [MODUS] nicht angezeigt.

# **[GEOMETRIE]**

Sie können verschiedene Typen der Verzerrung in einem projizierten Bild korrigieren.

Die einzigartige Bildverarbeitungstechnologie ermöglicht es, ein rechteckiges Bild auf eine besonders geformte Projektionsfläche zu projizieren.

Indem Sie bei Bedarf aktuelle Korrekturen vornehmen, kann die Projektion natürlicher wirken.

# **1)** Drücken Sie ▲▼, um [GEOMETRIE] auszuwählen.

# **2) Drücken Sie** qw**, um das Element zu ändern.**

• Die Einstellung ändert sich mit jedem Tastendruck.

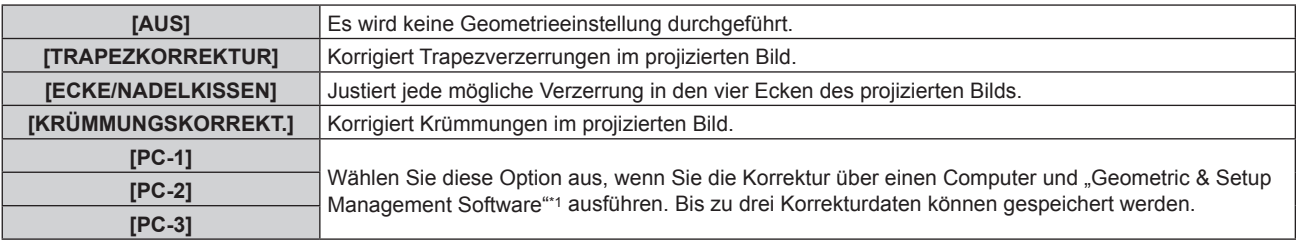

\*1 "Geometric & Setup Management Software" kann von der folgenden Website heruntergeladen werden. https://panasonic.net/cns/projector/pass/

Zum Download ist eine Registrierung und Anmeldung bei PASS notwendig.

#### **Hinweis**

- f Das Menü, das Logo oder die Eingangssignalanzeige erscheinen möglicherweise neben der Projektionsfläche, wenn [GEOMETRIE] eingestellt wird.
- Wenn die Funktionen [EDGE BLENDING] (→ Seite 135)-Einstellung und [GEOMETRIE] zusammen verwendet werden, ist die korrekte Einstellung der Kantenzusammenführung in bestimmten Umgebungen eventuell nicht möglich.
- f Die [GEOMETRIE]-Einstellung ist deaktiviert, wenn die folgende Bedingung gilt, und die Geometrieeinstellungsfunktion kann nicht verwendet werden.
	- g Wenn das Menü [ERWEITERTES MENÜ] → [QUAD PIXEL DRIVE] auf [AUS] eingestellt ist

f Das Bild verschwindet für einen Augenblick oder wird bei der Ausführung der Einstellung gestört, aber das ist keine Fehlfunktion.

# **Einstellen von [TRAPEZKORREKTUR] oder [KRÜMMUNGSKORREKT.]**

- **1)** Drücken Sie ▲▼, um [GEOMETRIE] auszuwählen.
- **2) Drücken Sie** qw**, um [TRAPEZKORREKTUR] oder [KRÜMMUNGSKORREKT.] auszuwählen.**
- **3) Drücken Sie die <ENTER>-Taste.**
	- f Der Bildschirm **[GEOMETRIE:TRAPEZKORREKTUR]** oder **[GEOMETRIE:KRÜMMUNGSKORREKT.]** wird angezeigt.
- **4)** Drücken Sie ▲▼, um die gewünschte Einstellungsoption zu wählen.
- **5) Drücken Sie** qw**, um die Einstellung vorzunehmen.**

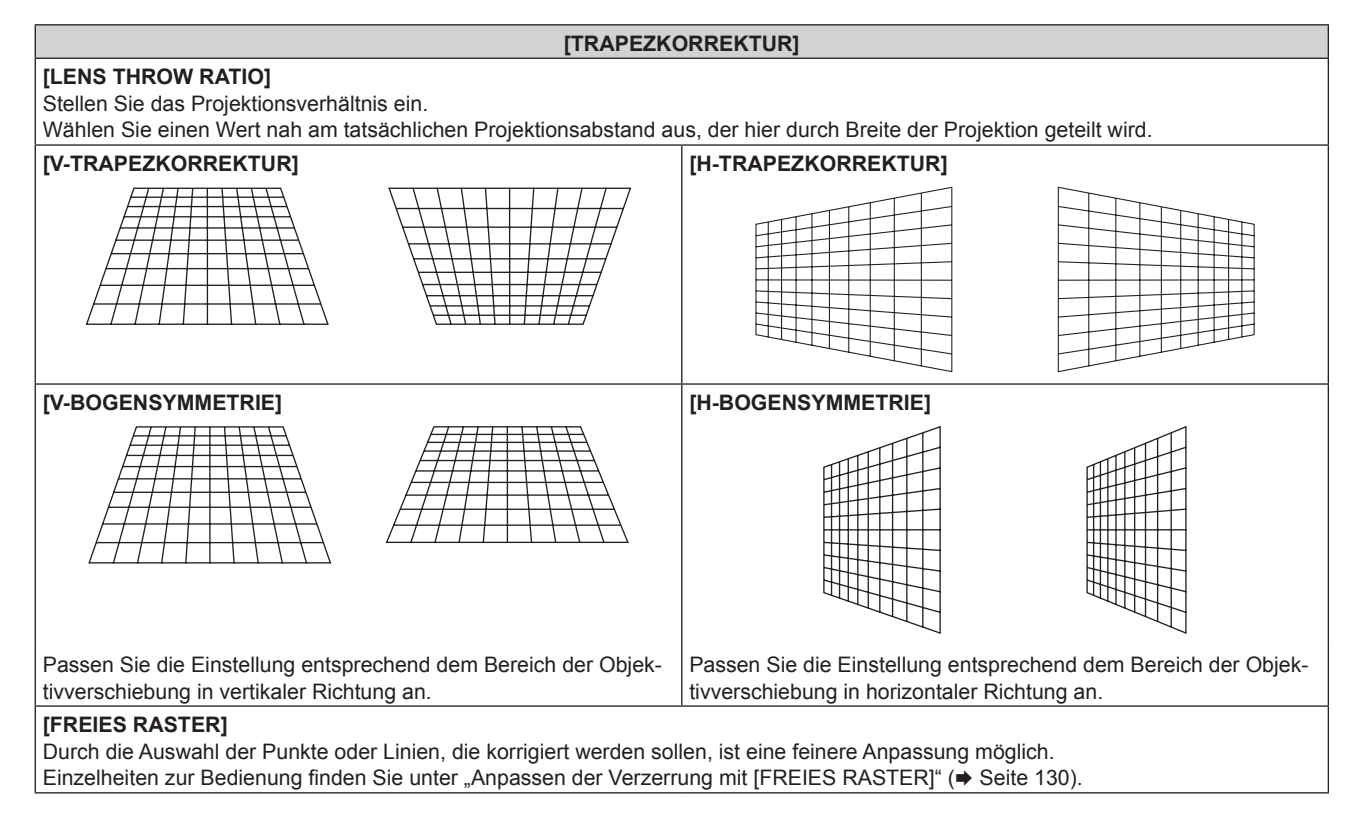

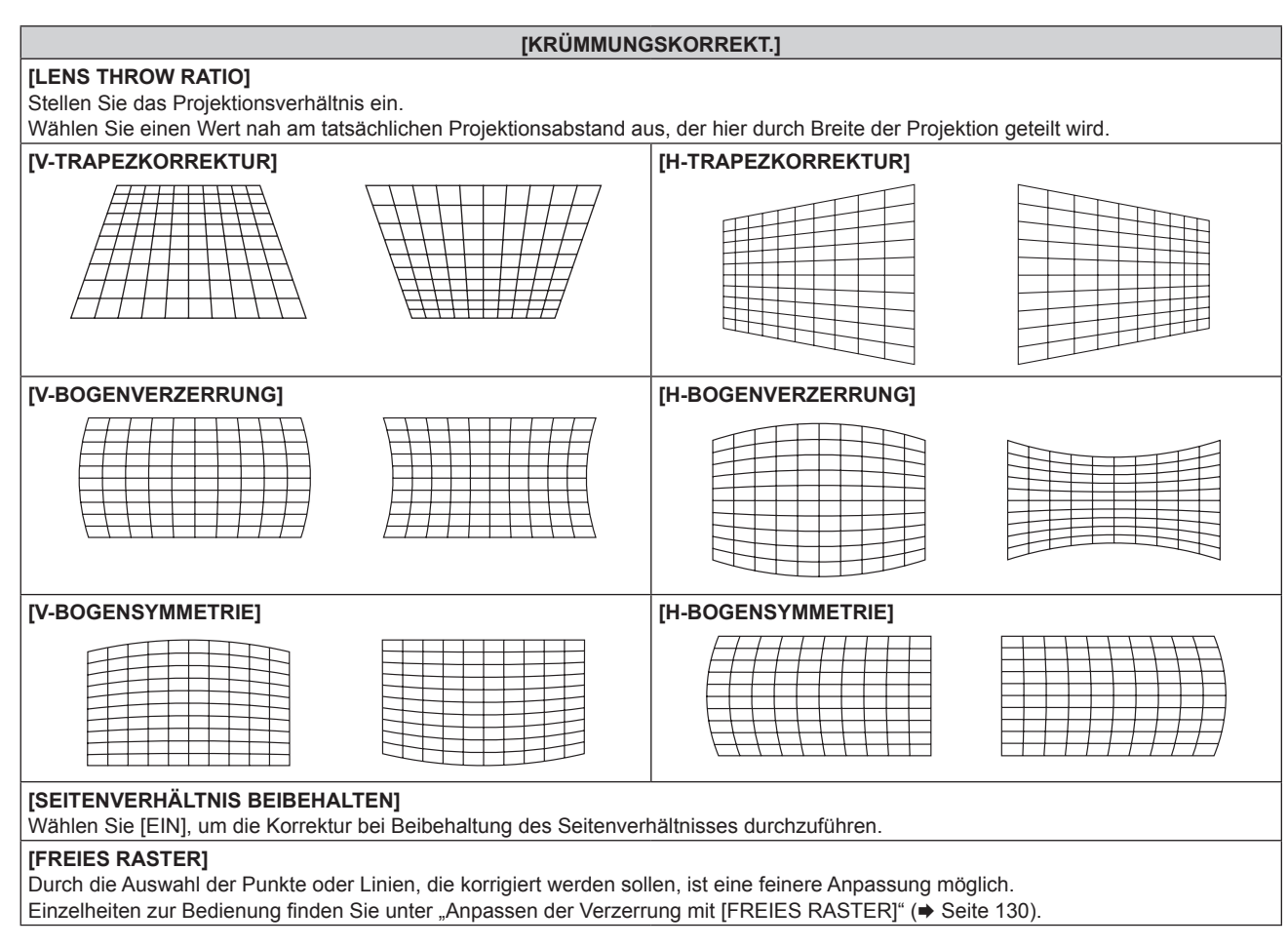

# **Einstellen von [ECKE/NADELKISSEN]**

- **1)** Drücken Sie ▲▼, um [GEOMETRIE] auszuwählen.
- **2) Drücken Sie** qw**, um [ECKE/NADELKISSEN] auszuwählen.**
- **3) Drücken Sie die <ENTER>-Taste.**

**• Der Bildschirm [GEOMETRIE:ECKE/NADELKISSEN]** wird angezeigt.

4) Drücken Sie ▲▼, um das anzupassende Element auszuwählen, und drücken Sie die <ENTER>-Taste.

• Wenn [LINEARITÄT] ausgewählt ist, drücken Sie <>>>
↓, um das Anpassungsverfahren ([AUTO] oder [MANUELL]) auszuwählen. Wählen Sie normalerweise [AUTO] aus. Ausführliche Informationen zur Bedienung bei der Auswahl von [MANUELL] finden Sie unter "Anpassen auf die gewünschte Linearität" (→ Seite 130).

**5)** Drücken Sie  $\blacktriangle \blacktriangledown \blacktriangle \blacktriangledown$ , um die Einstellung vorzunehmen.

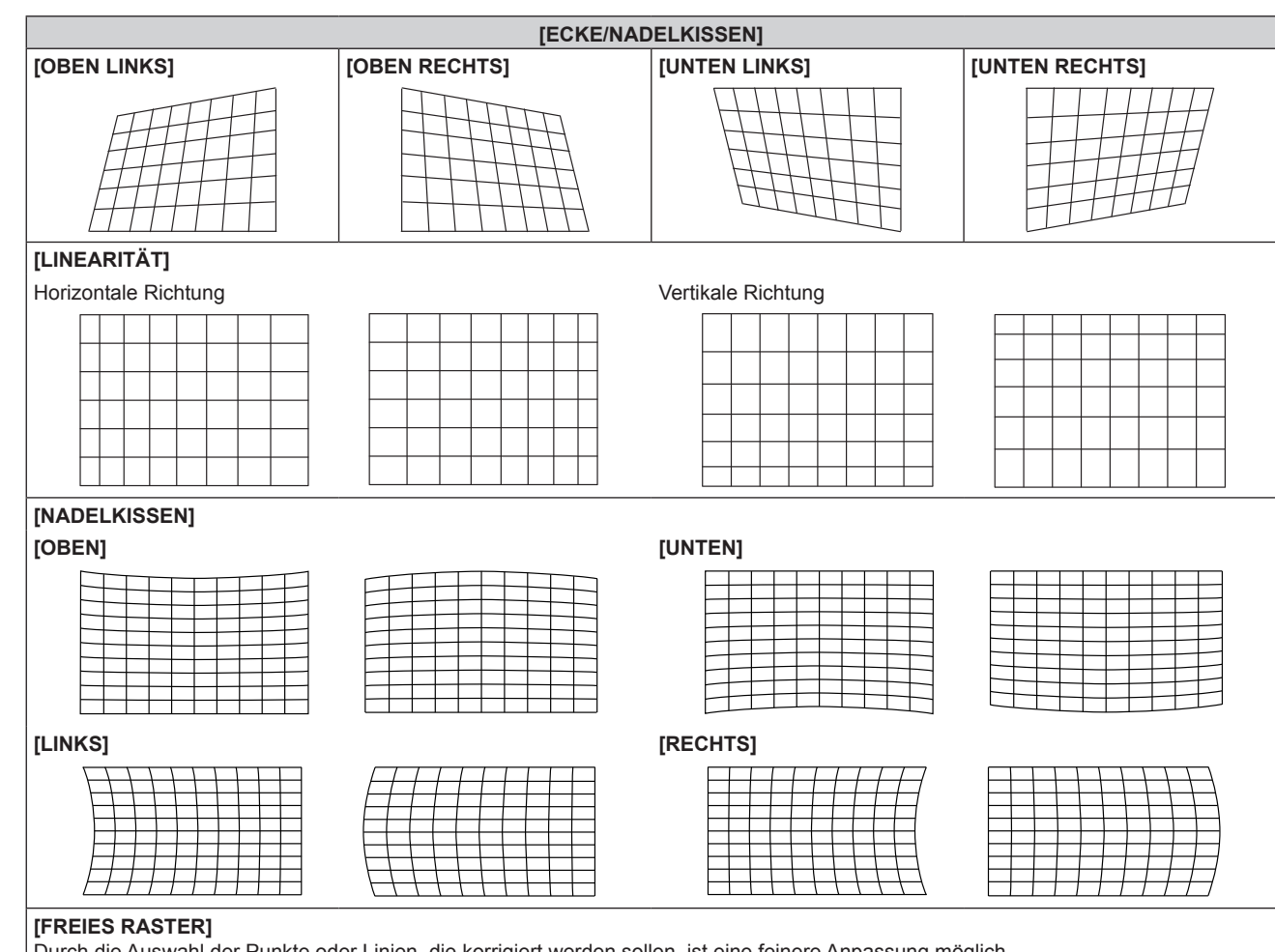

Durch die Auswahl der Punkte oder Linien, die korrigiert werden sollen, ist eine feinere Anpassung möglich. Einzelheiten zur Bedienung finden Sie unter "Anpassen der Verzerrung mit [FREIES RASTER]" (+ Seite 130).

# **Anpassen auf die gewünschte Linearität**

- **1)** Drücken Sie ▲▼, um [GEOMETRIE] auszuwählen.
- **2) Drücken Sie** qw**, um [ECKE/NADELKISSEN] auszuwählen.**
- **3) Drücken Sie die <ENTER>-Taste.**

**• Der Bildschirm [GEOMETRIE:ECKE/NADELKISSEN]** wird angezeigt.

- **4) Drücken Sie** as**, um [LINEARITÄT] auszuwählen.**
- 5) Drücken Sie < $\blacktriangleright$ , um [MANUELL] auszuwählen.
- **6) Drücken Sie die <ENTER>-Taste.** f Der Bildschirm **[LINEARITÄT]** wird angezeigt.
- 7) Drücken Sie  $\blacktriangle \blacktriangledown \blacktriangle \blacktriangleright$  zur Anpassung.

# **Anpassen der Verzerrung mit [FREIES RASTER]**

- **1)** Drücken Sie ▲▼, um [GEOMETRIE] auszuwählen.
- 2) Drücken Sie ◀▶, um ein anderes Element als [AUS] auszuwählen.
- **3) Drücken Sie die <ENTER>-Taste.** • Der Bildschirm des ausgewählten Elements wird angezeigt.
- **4)** Drücken Sie ▲▼, um [FREIES RASTER] auszuwählen.
- 5) Drücken Sie <**D**, um ein Element auszuwählen.
	- Die Einstellung ändert sich mit jedem Tastendruck.

# 130 - DEUTSCH

# **Kapitel 4 Einstellungen — Menü [POSITION]**

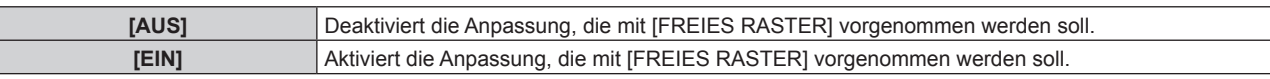

f Fahren Sie mit Schritt **6)** fort, wenn [EIN] ausgewählt ist.

- **6) Drücken Sie die <ENTER>-Taste.**
	- **Der Bildschirm [FREIES RASTER]** wird angezeigt.

## 7) Drücken Sie ▲▼, um [RASTERAUFLÖSUNG] auszuwählen.

### 8) Drücken Sie <**D**, um das Element zu ändern.

• Die Einstellung ändert sich mit jedem Tastendruck.

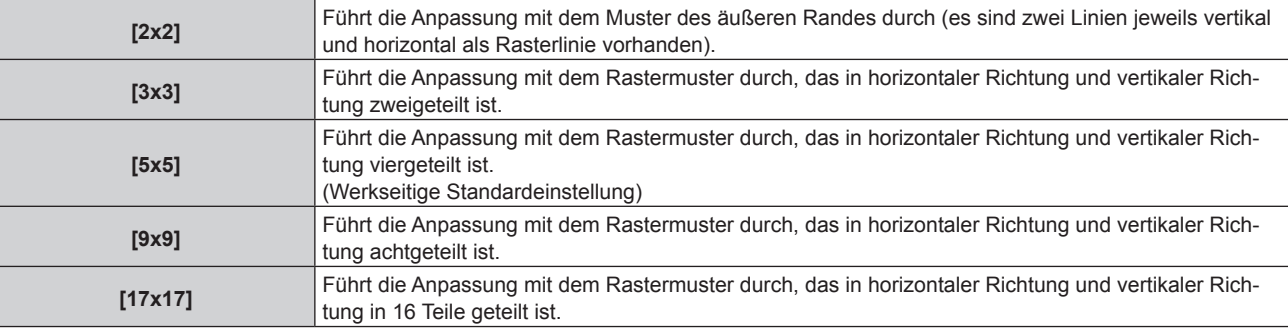

## 9) Drücken Sie  $\blacktriangle$  **v**, um [STEUERPUNKTE] auszuwählen.

### 10) Drücken Sie <**D**, um das Element zu ändern.

• Die Einstellung ändert sich mit jedem Tastendruck.

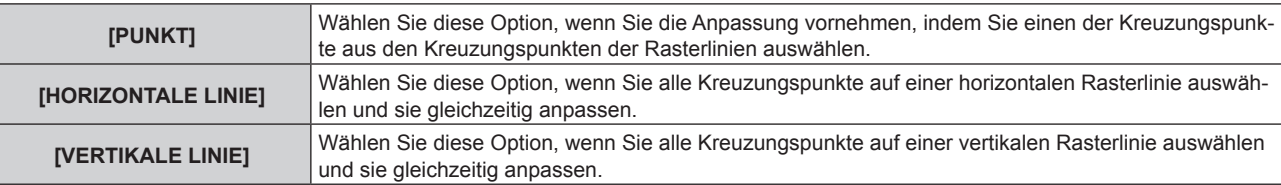

# **11)** Drücken Sie ▲▼, um [RASTERBREITE] auszuwählen.

## 12) Drücken Sie < $\blacktriangleright$ , um das Element zu ändern.

• Die Einstellung ändert sich mit jedem Tastendruck.

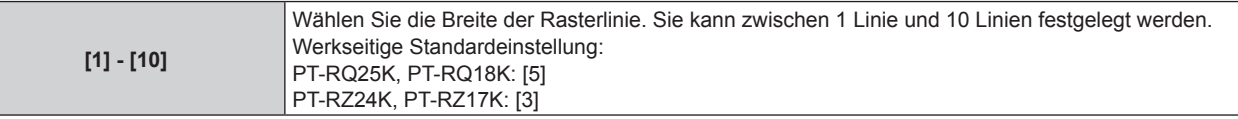

# **13)** Drücken Sie ▲▼, um [RASTERFARBE] auszuwählen.

# 14) Drücken Sie <**D**, um das Element zu ändern.

• Die Einstellung ändert sich mit jedem Tastendruck.

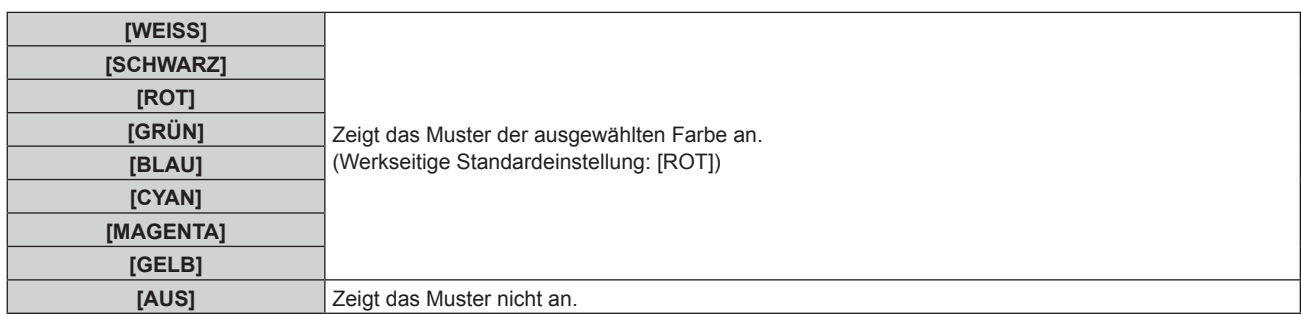

# **15)** Drücken Sie ▲▼, um [STEUERPUNKTFARBE] auszuwählen.

# 16) Drücken Sie **∢** $\blacktriangleright$ , um das Element zu ändern.

• Die Einstellung ändert sich mit jedem Tastendruck.

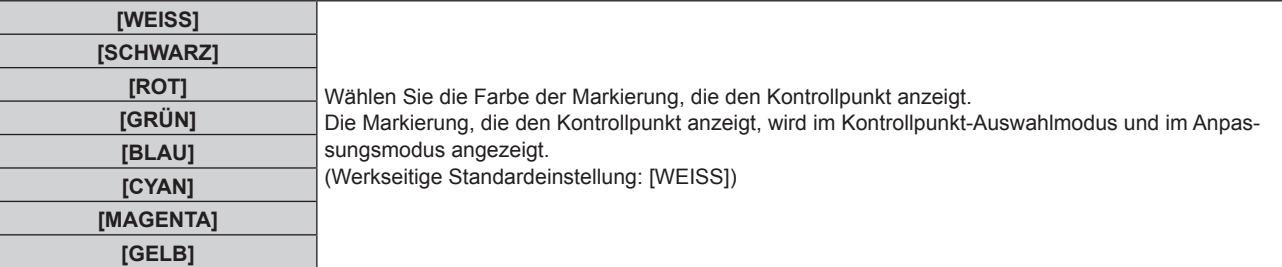

# **17)** Drücken Sie ▲▼, um [AUSFÜHREN] auszuwählen.

# **18) Drücken Sie die <ENTER>-Taste.**

• Der Bildschirm schaltet zum Kontrollpunkt-Auswahlmodus um.

# **19)** Drücken Sie ▲▼◀▶, um den Kontrollpunkt auszuwählen.

- f Bewegen Sie die Markierung über den Schnittpunkt der Rasterlinie, um sie anzupassen.
- **Wenn [HORIZONTALE LINIE] in Schritt 10) ausgewählt wird, drücken Sie ▲▼, um den Kontrollpunkt** auszuwählen.
- **Wenn [VERTIKALE LINIE] in Schritt 10) ausgewählt wird, drücken Sie <br />
in den Kontrollpunkt** auszuwählen.

# **20) Drücken Sie die <ENTER>-Taste.**

f Der Kontrollpunkt wird bestätigt und der Bildschirm schaltet zum Anpassungsmodus um.

# 21) **Drücken Sie ▲▼◀▶**, um die Position des Kontrollpunktes anzupassen.

- Durch die Anpassung der Position des Kontrollpunktes wird der Bereich benachbarter Kreuzungspunkte korrigiert.
- f Um danach die Position des anderen Kreuzungspunktes anzupassen, drücken Sie die Taste <MENU> oder <ENTER>, um zu Schritt **19)** zurückzukehren.
- f Indem Sie die Taste <MENU> zweimal drücken, können Sie [RASTERAUFLÖSUNG], [STEUERPUNKTE], [RASTERBREITE], [RASTERFARBE] und [STEUERPUNKTFARBE] erneut auswählen.

# **Hinweis**

- f Die in [FREIES RASTER] angepassten Inhalte werden als einzelne Korrekturdaten für [TRAPEZKORREKTUR], [ECKE/NADELKISSEN], [KRÜMMUNGSKORREKT.], [PC-1], [PC-2] und [PC-3] gespeichert.
- f Auch wenn [RASTERAUFLÖSUNG] oder [STEUERPUNKTE] erneut ausgewählt wird, bleiben die Korrekturdaten, die vor der erneuten Auswahl angepasst wurden, erhalten.
- f Durch die Auswahl eines engeren Rastermusters mit [RASTERAUFLÖSUNG] wird der Effektbereich der Kontrollpunkt-Positionsanpassung kleiner. Um eine aktuelle Feineinstellung vorzunehmen, wird empfohlen, diese über die Einstellung [RASTERAUFLÖSUNG] bis [17x17] anzupassen.
- f Das Bild wird nicht korrekt angezeigt, wenn die Position des Kontrollpunktes die benachbarten Kreuzungspunkte übersteigt.
- f Die Einstellungen von [RASTERAUFLÖSUNG], [STEUERPUNKTE], [RASTERBREITE], [RASTERFARBE] und [STEUERPUNKTFARBE] sind mit den Einstellungselementen unter jedem Element von [TRAPEZKORREKTUR], [ECKE/NADELKISSEN], [KRÜMMUNGSKORREKT.], [PC-1], [PC-2] und [PC-3] synchronisiert.

# **Ausgangsanpassungen für [FREIES RASTER]**

Initialisieren Sie die mit [FREIES RASTER] angepassten Korrekturdaten und stellen Sie die Werkseinstellungen wieder her (der Zustand, in dem keine Korrekturen vorgenommen wurden). Gleichzeitig werden auch die Einstellungen von [RASTERAUFLÖSUNG], [STEUERPUNKTE], [RASTERBREITE], [RASTERFARBE] und [STEUERPUNKTFARBE] auf die Werkseinstellung zurückgesetzt.

- **1)** Drücken Sie ▲▼, um [GEOMETRIE] auszuwählen.
- 2) Drücken Sie ◀▶, um die Option zur Initialisierung der Korrekturdaten in [FREIES RASTER] **auszuwählen.**
- **3) Drücken Sie die <ENTER>-Taste.**

• Der Bildschirm des ausgewählten Elements wird angezeigt.

**4)** Drücken Sie ▲▼, um [FREIES RASTER] auszuwählen.

- **5) Drücken Sie** qw**, um [EIN] auszuwählen.**
- **6) Drücken Sie die <ENTER>-Taste. • Der Bildschirm [FREIES RASTER]** wird angezeigt.
- **7)** Drücken Sie ▲▼, um [INITIALISIEREN] auszuwählen.
- **8) Drücken Sie die <ENTER>-Taste.**
	- Der Bestätigungsbildschirm wird angezeigt.

# 9) Drücken Sie ◀▶, um [AUSFÜHREN] auszuwählen, und dann die <ENTER>-Taste.

### **Hinweis**

f Die jeweiligen Korrekturdaten für [TRAPEZKORREKTUR], [ECKE/NADELKISSEN], [KRÜMMUNGSKORREKT.], [PC-1], [PC-2] und [PC-3] können nicht gleichzeitig initialisiert werden.

Um alle Korrekturdaten zu initialisieren, wählen Sie jede Option aus und führen Sie [INITIALISIEREN] einzeln aus.

- f Wenn der Projektor anhand einer der folgenden Methoden initialisiert wird, werden alle Daten in [FREIES RASTER] initialisiert.
	- g Bei der Initialisierung durch Auswahl des Menüs [PROJEKTOR EINSTELLUNGEN] → [INITIALISIEREN] → [WERKSRÜCKSTELLUNG]
	- g Bei der Initialisierung durch Festlegen des Menüs [PROJEKTOR EINSTELLUNGEN] → [INITIALISIEREN] → [ANWENDER-EINSTELLUNGEN] → [SONSTIGE ANWENDER-EINSTLLG] auf [INITIALISIEREN]

# **[KONVERGENZ]**

Korrigieren Sie die Positionsverschiebung der drei Primärfarben rot, grün und blau in der Projektion.

**1)** Drücken Sie ▲▼, um [KONVERGENZ] auszuwählen.

### **2) Drücken Sie** qw**, um das Element zu ändern.**

• Die Einstellung ändert sich mit jedem Tastendruck.

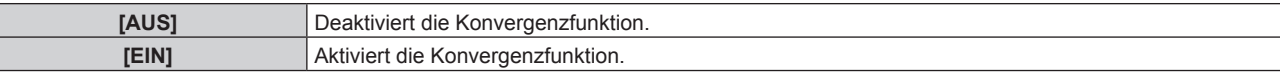

f Fahren Sie mit Schritt **3)** fort, wenn [EIN] ausgewählt ist.

**3) Drücken Sie die <ENTER>-Taste.**

f Der Bildschirm **[KONVERGENZ]** wird angezeigt.

- **4) Drücken Sie** as**, um das anzupassende Element auszuwählen, und drücken Sie die <ENTER>-Taste.**
- **5)** Drücken Sie ▲▼, um die anzupassende Position auf der Projektion und die Anpassungsrichtung **auszuwählen, und drücken Sie** qw **zur Anpassung.**

#### **Hinweis**

f Die Bildqualität kann sich verschlechtern, wenn die Konvergenzfunktion verwendet wird.

f Führen Sie die Anpassung mit der Konvergenzfunktion durch, wenn sich die Projektion stabilisiert hat.

Wenn Sie das Zoomobjektiv (Modell-Nr.: ET‑D3LEW200) oder das Festobjektiv (Modell-Nr.: ET‑D3LEU100) verwenden, wird empfohlen, die Bildanpassung durchzuführen, nachdem mindestens eine Stunde lang das Fokustestbild angezeigt wurde. Wenn ein anderes Projektionsobjektiv als das Zoomobjektiv (Modell-Nr.: ET‑D3LEW200) oder das Festobjektiv (Modell-Nr.: ET‑D3LEU100) verwendet wird, wird empfohlen, die Bildanpassung durchzuführen, nachdem mindestens 30 Minuten lang das Fokustestbild angezeigt wurde. Einzelheiten zum Testbild finden Sie unter "Menü [TESTBILDER]" (→ Seite 226).

# **Menü [ERWEITERTES MENÜ]**

**Wählen Sie auf dem Menübildschirm [ERWEITERTES MENÜ] aus dem Hauptmenü aus und wählen Sie eine Option aus dem Untermenü.**

Beziehen Sie sich bezüglich der Bedienung des Menübildschirms auf "Navigation durch das Menü" **(→ Seite 109).** 

# **[DIGITAL CINEMA REALITY]**

Die Bildqualität wird erhöht, indem Sie die vertikale Auflösung für die Kinoverarbeitung weiter steigern, wenn ein Interlace-Videosignal eingespeist wird.

## 1) Drücken Sie ▲▼, um [DIGITAL CINEMA REALITY] auszuwählen.

### **2) Drücken Sie** qw**, um das Element zu ändern.**

• Die Einstellung ändert sich mit jedem Tastendruck.

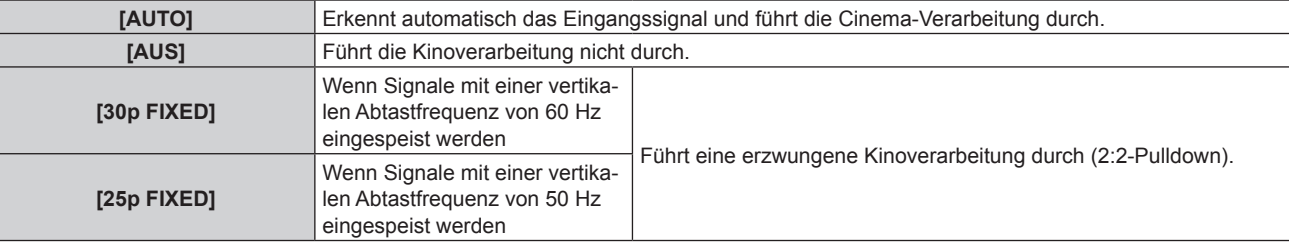

### **Hinweis**

f In [DIGITAL CINEMA REALITY] verschlechtert sich die Bildqualität, wenn ein anderes Signal als 2:2-Pulldown als [25p FIXED] oder [30p FIXED] eingestellt wird. (Die vertikale Auflösung verschlechtert sich.)

# **[GRADIERUNGSGLÄTTER]**

Legen Sie die Korrekturstufe fest, um den Unterschied bei der Abstufungsstufe zu reduzieren.

# 1) Drücken Sie ▲▼, um [GRADIERUNGSGLÄTTER] auszuwählen.

# **2) Drücken Sie** qw**, um das Element zu ändern.**

• Die Einstellung ändert sich mit jedem Tastendruck.

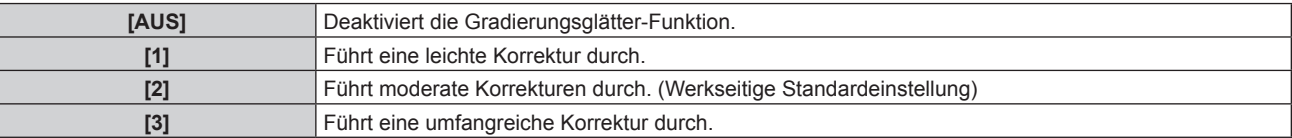

# **[BLANKING]**

Stellen Sie die Abtastbreite ein, falls Rauschen am Rand der Projektionsfläche auftritt oder das Bild etwas aus der Projektionsfläche heraustritt.

- **1)** Drücken Sie ▲▼, um [BLANKING] auszuwählen.
- **2) Drücken Sie die <ENTER>-Taste.**
	- **Der [BLANKING]-Einstellbildschirm wird angezeigt.**
- **3) Drücken Sie** as**, um [OBEN], [UNTEN], [LINKS] oder [RECHTS]. auszuwählen.**
	- f Wenn [INDIVIDUELLE EINSTELLUNG] ausgewählt und auf etwas anderes als [AUS] ([PC-1], [PC-2] oder [PC-3]) eingestellt ist, kann die Abtastbreite unter Verwendung des Computers und der Maskierungsfunktion von "Geometric & Setup Management Software" auf eine beliebige Form eingestellt werden. Bis zu drei Anpassungsdaten können gespeichert werden.
- **4) Drücken Sie** qw**, um die Abtastbreite einzustellen.**

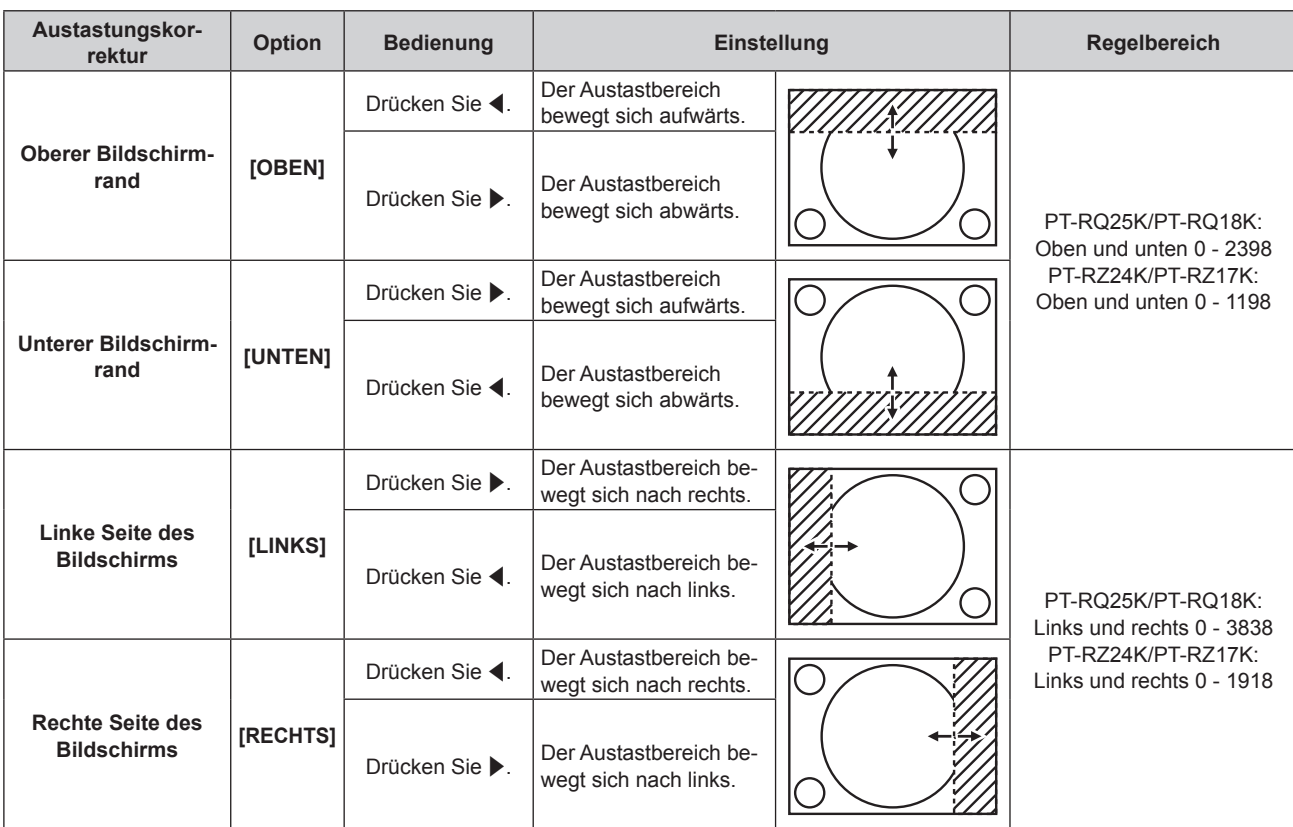

# **Kapitel 4 Einstellungen — Menü [ERWEITERTES MENÜ]**

### **Hinweis**

f Die Obergrenze des Einstellungsbereichs ist möglicherweise eingeschränkt, damit die Abtastbreite nicht die gesamte Projektion bedeckt.

f Die [INDIVIDUELLE EINSTELLUNG]-Einstellung in [BLANKING] wird in den folgenden Fällen deaktiviert und die Maskierungsfunktion von "Geometric & Setup Management Software" kann nicht verwendet werden.

- Wenn [QUAD PIXEL DRIVE] auf [AUS] eingestellt ist

g Wenn PT-RQ25K/PT-RQ18K verwendet wird und das Bild mit 720/120p, 1080/100p, 1080/120p oder 1920 x 1080/240 angezeigt wird "Geometric & Setup Management Software" kann von der folgenden Website heruntergeladen werden.

https://panasonic.net/cns/projector/pass/ Zum Download ist eine Registrierung und Anmeldung bei PASS notwendig.

# **[EDGE BLENDING]**

Der überlappende Bereich wird nahtlos gemacht, indem Sie eine Abstufung der Helligkeit im überlappten Bereich erstellen, wenn Sie eine Multi-Display-Projektionsfläche strukturieren, indem Sie die projizierten Bilder von mehreren Projektoren kombinieren.

Führen Sie die Edge-Blending-Anpassung durch, wenn sich die Projektion stabilisiert hat.

Wenn Sie das Zoomobjektiv (Modell-Nr.: ET‑D3LEW200) oder das Festobjektiv (Modell-Nr.: ET‑D3LEU100) verwenden, wird empfohlen, die Bildanpassung durchzuführen, nachdem mindestens eine Stunde lang das Fokustestbild angezeigt wurde.

Wenn ein anderes Projektionsobjektiv als das Zoomobjektiv (Modell-Nr.: ET-D3LEW200) oder das Festobjektiv (Modell-Nr.: ET‑D3LEU100) verwendet wird, wird empfohlen, die Bildanpassung durchzuführen, nachdem mindestens 30 Minuten lang das Fokustestbild angezeigt wurde. Einzelheiten zum Testbild finden Sie unter "Menü  $[TESTBILDER]$ " ( $\Rightarrow$  Seite 226).

#### **1)** Drücken Sie ▲▼, um [EDGE BLENDING] auszuwählen.

#### 2) Drücken Sie <**D**, um das Element zu ändern.

• Die Einstellung ändert sich mit jedem Tastendruck.

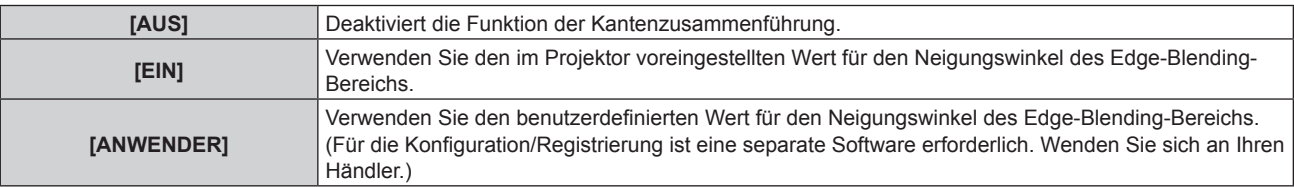

f Fahren Sie mit Schritt **3)** fort, wenn eine andere Option als [AUS] ausgewählt ist.

- **3) Drücken Sie die <ENTER>-Taste.**
	- **Der Bildschirm <b>[EDGE BLENDING]** wird angezeigt.
- **4)** Drücken Sie ▲▼, um [MODUS] auszuwählen.
- 5) Drücken Sie <**D**, um das Element zu ändern.
	- Die Einstellung ändert sich mit jedem Tastendruck.

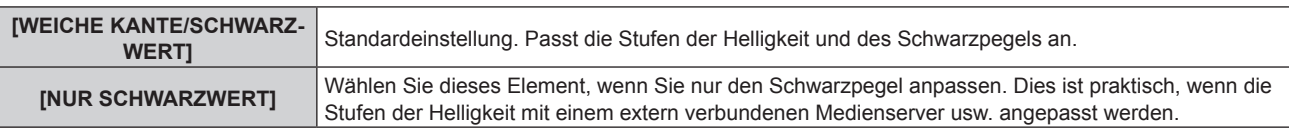

# **6)** Drücken Sie ▲▼, um den Bereich anzugeben, der korrigiert werden soll.

- Überlagerung an der Oberseite: Stellen Sie [OBEN] auf [EIN] ein
- Überlagerung an der Unterseite: Stellen Sie [UNTEN] auf [EIN] ein
- Überlagerung links: Stellen Sie [LINKS] auf [EIN] ein
- Überlagerung rechts: Stellen Sie [RECHTS] auf [EIN] ein
- 7) Drücken Sie <**D**, um zu [EIN] umzuschalten.
- 8) Drücken Sie ▲▼, um [START] oder [BREITE] auszuwählen.
- 9) Drücken Sie  $\blacklozenge$ , um die Ausgangsposition und die Korrekturbreite einzustellen.
- 10) Drücken Sie ▲▼, um [MARKIERUNG] auszuwählen.
- 11) Drücken Sie <**D**, um zu [EIN] umzuschalten.
	- Eine Markierung für die Einstellung der Bildposition wird angezeigt. Die Position, an der die roten und grünen Linien sich überlagern, um die Projektoren zusammenzuführen, ist der optimale Punkt. Stellen Sie unbedingt die Korrekturbreite ein, damit die Projektoren mit dem gleichen Wert zusammengeführt werden können. Eine optimale Zusammenführung ist mit Projektoren unterschiedlicher Korrekturbreite nicht möglich.

Der optimale Punkt ist der Punkt, an dem diese Linien sich überlagern.

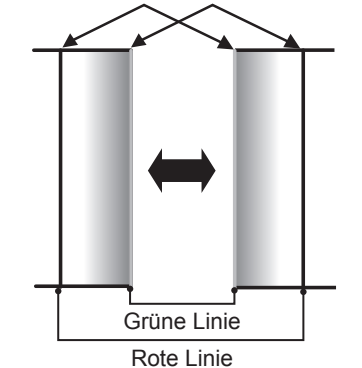

**12) Drücken Sie ▲▼, um [SCHWARZWERT-BEREICH] auszuwählen.** 

# 13) Drücken Sie <**D**, um das Element zu ändern.

• Die Einstellung ändert sich mit jedem Tastendruck.

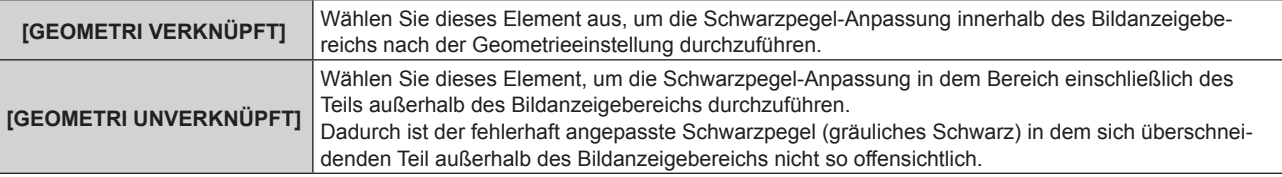

- **14) Drücken Sie ▲▼, um [SCHWARZWERT JUSTIEREN] auszuwählen.**
- **15) Drücken Sie die <ENTER>-Taste.**
	- **Der Bildschirm <b>[SCHWARZWERT JUSTIEREN]** wird angezeigt.
- f Der Menübildschirm verdunkelt sich automatisch, wenn der Projektor zum **[SCHWARZWERT JUSTIEREN]**-Bildschirm wechselt.
- **Wird [AUTO TESTPATTERN] auf dem <b>[EDGE BLENDING**]-Bildschirm auf [EIN] eingestellt, so wird ein schwarzes Testbild angezeigt, wenn der Projektor zum **[SCHWARZWERT JUSTIEREN]**-Bildschirm wechselt.
- 16) Drücken Sie ▲▼, um [NICHT ÜBERDECKT. SCHWARZWERT] auszuwählen.
- **17) Drücken Sie die <ENTER>-Taste.**
	- f Der Anpassungsbereich der Projektion wird vorübergehend hell und der Bildschirm **[NICHT ÜBERDECKT. SCHWARZWERT]** wird angezeigt.
	- f [ROT], [GRÜN] und [BLAU] können einzeln angepasst werden, wenn [INTERLOCKED] auf [AUS] eingestellt ist.
- 18) Drücken Sie ▲▼, um eine Option auszuwählen, und drücken Sie ◀▶, um die Einstellung **anzupassen.**
	- f Wenn die Anpassung abgeschlossen ist, drücken Sie die Taste <MENU>, um zum **[SCHWARZWERT JUSTIEREN]**-Bildschirm zurückzukehren.
- **19)** Drücken Sie ▲▼, um [BREITE OBEN], [BREITE UNTEN], [BREITE LINKS] oder [BREITE RECHTS] **unter [SCHWARZRAND-BEREICH] auszuwählen.**
- **20) Drücken Sie** qw**, um die Standardbreite von [SCHWARZRAND-BEREICH] einzustellen.**
- 21) Drücken Sie ▲▼, um [FREIE FORM OBEN], [FREIE FORM UNTEN], [FREIE FORM LINKS] oder [FREIE **FORM RECHTS] auszuwählen.**
- **22) Drücken Sie** qw**, um das Element zu ändern.**
	- Die Einstellung ändert sich mit jedem Tastendruck.

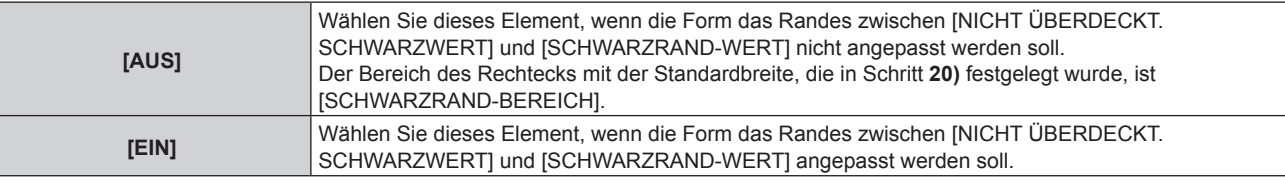

- f Fahren Sie mit Schritt **30)** fort, wenn [AUS] ausgewählt ist.
- **23) Drücken Sie die <ENTER>-Taste.**
	- f Der Bildschirm **[FREIE FORM OBEN]**, **[FREIE FORM UNTEN]**, **[FREIE FORM LINKS]** oder **[FREIE FORM RECHTS]** wird angezeigt.
- 24) Drücken Sie ▲▼, um [EINSTELLUNGSPUNKTE] auszuwählen.
- **25) Drücken Sie** qw**, um das Element zu ändern.**
	- Die Einstellung ändert sich mit jedem Tastendruck.

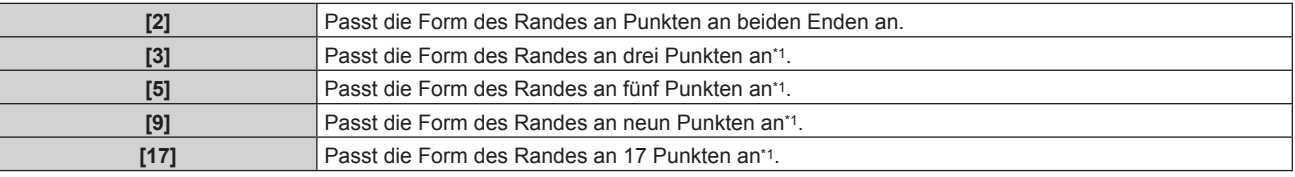

\*1 Die Punkte werden nicht in regelmäßigen Abständen platziert.

# 26) Drücken Sie ▲▼, um [AUSFÜHREN] auszuwählen.

# **27) Drücken Sie die <ENTER>-Taste.**

• Der Projektor wechselt in den Einstellmodus.

# 28) Drücken Sie ▲▼◀▶, um den Anpassungspunkt auszuwählen.

- f Bewegen Sie die Markierung zu dem anzupassenden Punkt.
- Drücken Sie < um den Anpassungspunkt auszuwählen, wenn [FREIE FORM OBEN] oder [FREIE FORM UNTEN] in Schritt **21)** ausgewählt wurde.
- Drücken Sie  $\blacktriangle$   $\blacktriangledown$ , um den Anpassungspunkt auszuwählen, wenn [FREIE FORM LINKS] oder [FREIE FORM RECHTS] in Schritt **21)** ausgewählt wurde.

# 29) Drücken Sie ▲▼◀▶, um die Position des Anpassungspunktes anzupassen.

- Drücken Sie  $\blacktriangle\blacktriangledown$ , um [VERTIKAL] anzupassen, wenn [FREIE FORM OBEN] oder [FREIE FORM UNTEN] in Schritt **21)** ausgewählt wurde.
- Drücken Sie < $\blacktriangleright$ , um [HORIZONTAL] anzupassen, wenn [FREIE FORM LINKS] oder [FREIE FORM RECHTS] in Schritt **21)** ausgewählt wurde.
- Durch das Anpassen der Position des Anpassungspunktes wird der Rand zum benachbarten Anpassungspunkt durch eine gerade Linie interpoliert.
- f Um die Positionen anderer Anpassungspunkte kontinuierliche anzupassen, kehren Sie zu Schritt **28)** zurück.
- f Indem Sie die Taste <MENU> zweimal drücken, können Sie die Elemente für [SCHWARZRAND-BEREICH] erneut auswählen.

## 30) Drücken Sie ▲▼, um [SCHWARZRAND-WERT] auszuwählen.

- **31) Drücken Sie die <ENTER>-Taste.**
	- **Der Anpassungsbereich der Projektion wird vorübergehend hell und der Bildschirm [SCHWARZRAND-WERT]** wird angezeigt.
	- f [ROT], [GRÜN] und [BLAU] können einzeln angepasst werden, wenn [INTERLOCKED] auf [AUS] eingestellt ist.
- **32)** Drücken Sie ▲▼, um ein Element auszuwählen, und drücken Sie ◀▶, um die Einstellung **anzupassen.**
	- f Wenn die Anpassung abgeschlossen ist, drücken Sie die Taste <MENU>, um zum **[SCHWARZWERT JUSTIEREN]**-Bildschirm zurückzukehren.
- **33)** Drücken Sie ▲▼, um [OBEN], [UNTEN], [LINKS]oder [RECHTS] für [ÜBERDECKTER **SCHWARZWERT] auszuwählen.**
- **34) Drücken Sie die <ENTER>-Taste.**
	- f Der Anpassungsbereich der Projektion wird vorübergehend hell und der Bildschirm **[ÜBERDECKTER SCHWARZWERT]** wird angezeigt.
	- f [ROT], [GRÜN] und [BLAU] können einzeln angepasst werden, wenn [INTERLOCKED] auf [AUS] eingestellt ist.
- 35) Drücken Sie ▲▼, um eine Option auszuwählen, und drücken Sie ◀▶, um die Einstellung **anzupassen.**

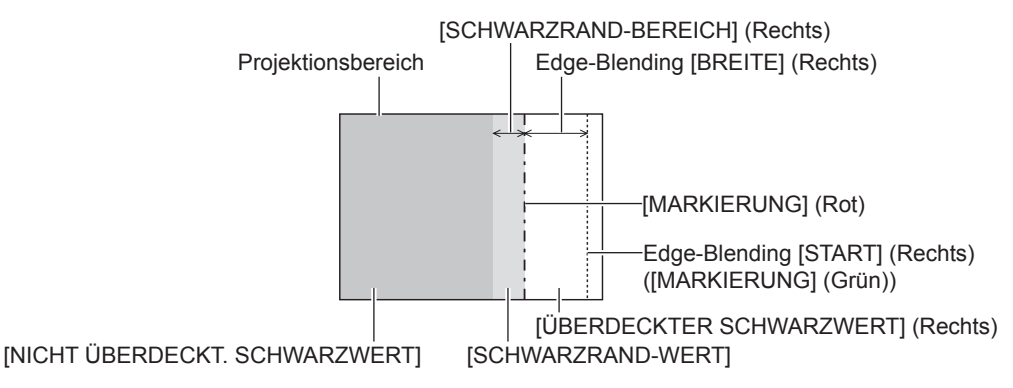

#### **Hinweis**

- f Wenn der Projektor unter den folgenden Bedingungen verwendet wird, wird die Auswahl von [GEOMETRI UNVERKNÜPFT] empfohlen. Sie projizieren ein Bild auf einen Flachbildschirm.
- Sie kombinieren projizierte Bilder mehrerer Projektoren in einer vertikalen Spalte oder horizontalen Reihe.
- f [SCHWARZWERT JUSTIEREN] ist eine Funktion, die die erhöhte Helligkeit im Schwarzwert des überlappenden Bildbereichs weniger auffällig macht, wenn [EDGE BLENDING] zur Strukturierung einer Multi-Display-Projektionsfläche verwendet wird. Der optimale Punkt der Korrektur wird durch die Anpassung von [NICHT ÜBERDECKT. SCHWARZWERT] eingestellt, sodass der Schwarzwert des überlagerten Bildbereichs auf den gleichen Wert wie der nicht überlagerte Bereich angepasst wird. Wenn der Grenzbereich des Bereichs der Bildüberlagerung und der nicht überlagerte Bereich nach der Einstellung von [NICHT ÜBERDECKT. SCHWARZWERT] heller werden, passen Sie die Breite oder Form des oberen, unteren, linken oder rechten Bereichs an. Stellen Sie [SCHWARZRAND-WERT] ein, wenn durch die Einstellung nur die Randbereiche dunkler werden.
- f Der Zusammenführungsbereich kann abhängig von Ihrer Betrachtungsposition unterbrochen aussehen, wenn eine Projektionsfläche mit einer hohen Körnung oder eine Rückleinwand verwendet wird.
- f Wenn Sie mehrere Projektionen unter Verwendung des horizontalen und vertikalen Edge-Blending konfigurieren, stellen Sie zunächst [ÜBERDECKTER SCHWARZWERT] ein, bevor Sie die Einstellungen in Schritt **16)** vornehmen. Das Einstellverfahren entspricht dem Vorgang von [NICHT ÜBERDECKT. SCHWARZWERT].

# 138 - DEUTSCH

- f Wenn nur eine horizontale oder vertikale Kantenzusammenführung verwendet wird, stellen Sie alle Elemente unter [ÜBERDECKTER SCHWARZWERTI auf 0 ein.
- f Die Einstellung [AUTO TESTPATTERN] ändert sich in Verbindung mit der Einstellung im Menü [ANZEIGE OPTION] → [COLOR MATCHING] → [AUTO TESTPATTERN].
- f Die Einstellung der Form der Grenze zwischen [NICHT ÜBERDECKT. SCHWARZWERT] und [SCHWARZRAND-WERT] dient dazu, das Edge-Blending zusammen mit der Einstellung von [GEOMETRIE] ( $\blacktriangleright$  Seite 127) durchzuführen. Wenn [NICHT ÜBERDECKT. SCHWARZWERT] durch die Korrektur der Verzerrung der Projektion mit [GEOMETRIE] verformt ist, führen Sie die Anpassung gemäß Schritt **21)** bis Schritt **29)** durch und passen Sie das Edge-Blending gemäß der Form von [NICHT ÜBERDECKT. SCHWARZWERT] an.
- f Wenn die Position der Anpassungspunkte wiederholt angepasst wird, kommt es zu einem Fehler, durch den die Form des Randes merkwürdig verzerrt erscheint. Initialisieren Sie in einem solchen Fall die Form des Randes. Durch die Initialisierung der Form der Randes wird die Form auf die werkseitigen Einstellungen zurückgesetzt (unveränderter Status). Einzelheiten siehe "Initialisieren der Form der Grenze" (→ Seite 139).

# **Initialisieren der Form der Grenze**

Initialisieren Sie die mit [FREIE FORM OBEN], [FREIE FORM UNTEN], [FREIE FORM LINKS] und [FREIE FORM RECHTS] initialisierten Daten und stellen Sie die werkseitigen Standardeinstellungen (unangepasster Status) wieder her.

- **1)** Drücken Sie ▲▼, um [EDGE BLENDING] auszuwählen.
- 2) Drücken Sie <**D**, um [EIN] oder [ANWENDER] auszuwählen.
- **3) Drücken Sie die <ENTER>-Taste.**

**• Der Bildschirm <b>[EDGE BLENDING]** wird angezeigt.

- **4)** Drücken Sie ▲▼, um [SCHWARZWERT JUSTIEREN] auszuwählen.
- **5) Drücken Sie die <ENTER>-Taste.**
	- f Der Bildschirm **[SCHWARZWERT JUSTIEREN]** wird angezeigt.
- 6) Drücken Sie ▲▼, um [FREIE FORM OBEN], [FREIE FORM UNTEN], [FREIE FORM LINKS] oder [FREIE **FORM RECHTS] zu initialisieren.**
- **7) Drücken Sie die <ENTER>-Taste.**
	- f Der Bildschirm **[FREIE FORM OBEN]**, **[FREIE FORM UNTEN]**, **[FREIE FORM LINKS]** oder **[FREIE FORM RECHTS]** wird angezeigt.
- 8) Drücken Sie  $\blacktriangle$  **v**, um [INITIALISIEREN] auszuwählen.
- **9) Drücken Sie die <ENTER>-Taste.**
	- Der Bestätigungsbildschirm wird angezeigt.
- **10) Drücken Sie** qw**, um [AUSFÜHREN] auszuwählen, und dann die <ENTER>-Taste.**

# **Hinweis**

- f Die Anpassungsdaten für [FREIE FORM OBEN], [FREIE FORM UNTEN], [FREIE FORM LINKS] und [FREIE FORM RECHTS] können nicht gleichzeitig initialisiert werden.
- f Um alle Anpassungsdaten zu initialisieren, wählen Sie jede Option aus und führen Sie [INITIALISIEREN] einzeln aus.
- f Wenn der Projektor anhand einer der folgenden Methoden initialisiert wird, werden alle Daten in [FREIE FORM OBEN], [FREIE FORM UNTEN], [FREIE FORM LINKS] und [FREIE FORM RECHTS] initialisiert.
	- g Bei der Initialisierung durch Auswahl des Menüs [PROJEKTOR EINSTELLUNGEN] → [INITIALISIEREN] → [WERKSRÜCKSTELLUNG]
- Bei der Initialisierung durch Festlegen des Menüs [PROJEKTOR EINSTELLUNGEN] → [INITIALISIEREN] → [ANWENDER-EINSTELLUNGEN] → [SONSTIGE ANWENDER-EINSTLLG] auf [INITIALISIEREN]

# **[HALBBILD LAUFZEIT]**

Stellen Sie die Verarbeitungsmethode der Bild-Frame-Verzögerung ein.

# **1)** Drücken Sie ▲▼, um [HALBBILD LAUFZEIT] auszuwählen.

# **2) Drücken Sie** qw**, um das Element zu ändern.**

• Die Einstellung ändert sich mit jedem Tastendruck.

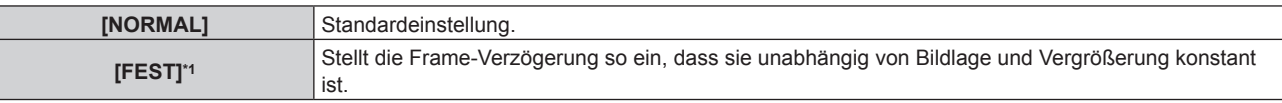

\*1 Nur wenn ein Videosignal oder Computersignal mit einer vertikalen Abtastfrequenz von 50 Hz oder 60 Hz eingespeist wird

# **[VERZÖGERUNG]**

Stellen Sie die zusätzliche Verzögerungszeit gegen den Frame-Verzögerungsstatus durch die Einstellung [HALBBILD LAUFZEIT] ein.

- **1)** Drücken Sie ▲▼, um [VERZÖGERUNG] auszuwählen.
- **2) Drücken Sie die <ENTER>-Taste.**
	- f Der Bildschirm **[VERZÖGERUNG]** wird angezeigt.
- **3) Drücken Sie** qw**, um das Element umzuschalten.**
	- Die Einstellung ändert sich mit jedem Tastendruck.

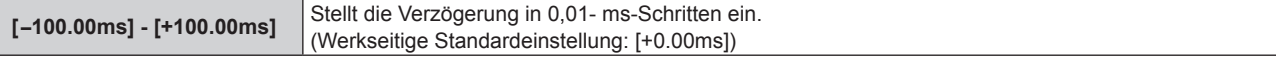

f Die Verzögerungszeit (ungefähr) von dem Zeitpunkt, an dem das Bildsignal eingespeist wird, bis das Bild projiziert wird, wird unter [AKTUELLE VERZÖGERUNG] des Bildschirms **[VERZÖGERUNG]** angezeigt.

### **Hinweis**

- f Stellen Sie diese Funktion zwischen [+0.00ms] und [+100.00ms] ein, wenn das Menü [PROJEKTOR EINSTELLUNGEN] → [MULTI PROJECTOR SYNC] → [MODUS] auf [AUS] eingestellt ist.
- f Wenn das Menü [PROJEKTOR EINSTELLUNGEN] → [MULTI PROJECTOR SYNC] → [MODUS] auf [NEBEN] gesetzt ist, beschränkt der Wert von [VERZÖGERUNG] bei dem Projektor, der auf [HAUPT] eingestellt ist, den Einstellungsbereich von [VERZÖGERUNG] bei diesem Projektor. Wenn der Wert die Beschränkung übersteigt, wird der Wert in gelb angezeigt und nicht auf dem Projektor übernommen.
	- Einstellungen, die zu einem negativen Wert führen, wenn sie mit dem [VERZÖGERUNG]-Einstellungswert des Projektors kombiniert werden, der als [HAUPT] festgelegt ist, können nicht vorgenommen werden.
- g Einstellungen, die +100,00 ms überschreiten, wenn sie mit dem [VERZÖGERUNG]-Einstellungswert des Projektors kombiniert werden, der als [HAUPT] festgelegt ist, können nicht vorgenommen werden.

# **[FRAME LOCK]**

# (Nur PT-RZ24K und PT-RZ17K)

Stellen Sie diese Funktion ein, um das Bild in 3D anzuzeigen, wenn die vertikale Abtastfrequenz des Signals 25 Hz, 50 Hz oder 103,9 Hz ist.

# **1)** Drücken Sie ▲▼, um [FRAME LOCK] auszuwählen.

# 2) Drücken Sie <**D**, um das Element zu ändern.

• Die Einstellung ändert sich mit jedem Tastendruck.

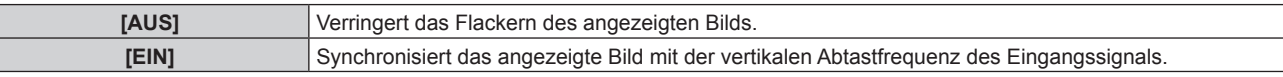

#### **Hinweis**

- f [FRAME LOCK] wird nicht angezeigt, wenn ein Signal mit einer anderen vertikalen Abtastfrequenz als der oben angegebenen eingespeist wird oder 2D-Bilder angezeigt werden.
- Das Bild flackert möglicherweise, wenn [FRAME LOCK] auf [EIN] eingestellt ist.
- Das angezeigte Bild erscheint möglicherweise nicht kontinuierlich, wenn [FRAME LOCK] auf [AUS] eingestellt ist.

# **[QUAD PIXEL DRIVE]**

(Nur PT-RQ25K und PT-RQ18K)

Aktivieren/deaktivieren Sie die QUAD PIXEL DRIVE-Funktion, um die Auflösung der Projektion zu erhöhen.

# **1)** Drücken Sie ▲▼, um [QUAD PIXEL DRIVE] auszuwählen.

# 2) Drücken Sie <**D**, um das Element zu ändern.

• Die Einstellung ändert sich mit jedem Tastendruck.

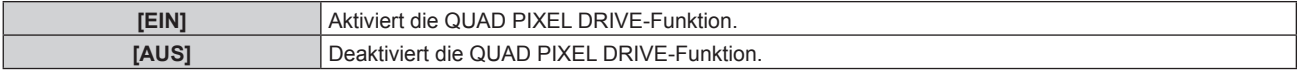

# **Hinweis**

• [QUAD PIXEL DRIVE] ist in den folgenden Fällen fest auf [EIN] eingestellt.

F Wenn das Menü [POSITION] → [GEOMETRIE] auf eine andere Option als [AUS] eingestellt ist

- Wenn [INDIVIDUELLE EINSTELLUNG] unter [BLANKING] auf eine andere Funktion als [AUS] ([PC-1], [PC-2], [PC-3]) eingestellt ist

# 140 - DEUTSCH

# **Kapitel 4 Einstellungen — Menü [ERWEITERTES MENÜ]**

f [QUAD PIXEL DRIVE] ist auf [AUS] festgelegt, wenn das Fokustestbild oder das Kreuzschraffur-Testbild unter Verwendung des [TESTBILDER]-Menüs angezeigt wird.

Um die Funktion QUAD PIXEL DRIVE beim Anzeigen des Fokustestbilds oder des Kreuzschraffur-Testbilds zu aktivieren, setzen Sie [QUAD PIXEL DRIVE] wieder auf [EIN], während das Fokustestbild oder das Kreuzschraffur-Testbild angezeigt wird.

# **[RASTER POSITION]**

Mit dieser Funktion kann die Bildposition innerhalb des Anzeigebereichs nach Belieben bewegt werden, wenn das Eingangsbild nicht den gesamten Anzeigebereich verwendet.

- **1)** Drücken Sie ▲▼, um [RASTER POSITION] auszuwählen.
- **2) Drücken Sie die <ENTER>-Taste.**
	- **Der Bildschirm [RASTER POSITION]** wird angezeigt.
- 3) Drücken Sie  $\blacktriangle \blacktriangledown \blacktriangle \blacktriangledown$ , um die Position einzustellen.

# **Menü [MENUE SPRACHE(LANGUAGE)]**

**Wählen Sie auf dem Menübildschirm [MENUE SPRACHE(LANGUAGE)] aus dem Hauptmenü aus und rufen Sie das Untermenü auf.**

**Beziehen Sie sich bezüglich der Bedienung des Menübildschirms auf "Navigation durch das Menü" (→ Seite 109).** 

# **Ändern der Menüsprache**

Sie können die Sprache der Bildschirmanzeige auswählen.

1) Drücken Sie ▲▼, um die Anzeigesprache auszuwählen, und drücken Sie die <ENTER>-Taste.

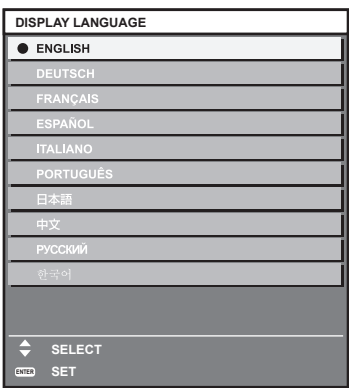

- f Verschiedene Menüs, Einstellungen, Einstellbildschirme, Bedientasten-Bezeichnungen usw. werden in der gewählten Sprache angezeigt.
- f Englisch, Deutsch, Französisch, Spanisch, Italienisch, Portugiesisch, Japanisch, Chinesisch, Russisch und Koreanisch stehen für die Sprachauswahl zur Verfügung.

#### **Hinweis**

- f Die Bildschirmanzeigesprache ist in der werkseitigen Standardeinstellung auf Englisch eingestellt oder wenn der Projektor über eine der folgenden Methoden initialisiert wird.
- g Bei der Initialisierung durch Auswahl des Menüs [PROJEKTOR EINSTELLUNGEN] → [INITIALISIEREN] → [WERKSRÜCKSTELLUNG] g Bei der Initialisierung durch Festlegen des Menüs [PROJEKTOR EINSTELLUNGEN] → [INITIALISIEREN] → [ANWENDER-EINSTELLUNGEN] → [SONSTIGE ANWENDER-EINSTLLG] auf [INITIALISIEREN]

# **Menü [3D EINSTELLUNGEN]**

(Nur PT-RZ24K und PT-RZ17K)

**Wählen Sie auf dem Menübildschirm [3D EINSTELLUNGEN] aus dem Hauptmenü aus und wählen Sie eine Option aus dem Untermenü.**

Beziehen Sie sich bezüglich der Bedienung des Menübildschirms auf "Navigation durch das Menü" **(→ Seite 109).** 

# **[3D SYSTEMEINSTELLUNG]**

Stellen Sie gemäß dem verwendeten 3D-System das während des 3D-Signaleingangs angewandte Bildanzeigeverfahren ein.

# **1)** Drücken Sie ▲▼, um [3D SYSTEMEINSTELLUNG] auszuwählen.

# 2) Drücken Sie <**D**, um das Element zu ändern.

• Die Einstellung ändert sich mit jedem Tastendruck.

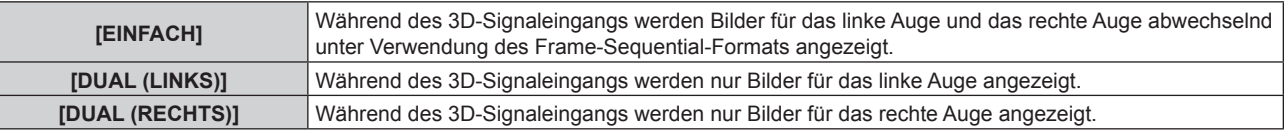

#### **Hinweis**

f Bei der Eingabe von 2D-Bildern werden 2D-Bilder angezeigt, unabhängig von den [3D SYSTEMEINSTELLUNG]-Einstellungen.

# **[3D SYNC EINSTELLUNG]**

Stellen Sie ein, auf welche Weise der <3D SYNC 1 IN/OUT>-Anschluss und der <3D SYNC 2 OUT>-Anschluss verwendet werden.

#### **Achtung**

- f Führen Sie vor dem Anschließen externer Geräten an den <3D SYNC 1 IN/OUT>-Anschluss und den <3D SYNC 2 OUT>-Anschluss unter Verwendung von Kabeln die [3D SYNC MODUS]-Einstellung aus und prüfen Sie, ob die anzuschließenden externen Geräte ausgeschaltet sind.
- f Eine Änderung der Einstellung [3D SYNC MODUS] bei angeschlossenen Kabeln kann zu einer Funktionsstörung des Projektors oder der angeschlossenen externen Geräte führen.

#### **1)** Drücken Sie ▲▼, um [3D SYNC EINSTELLUNG] auszuwählen.

- **2) Drücken Sie die <ENTER>-Taste.**
	- **Der Vorsichtshinweis in Verbindung mit [3D SYNC EINSTELLUNG] wird angezeigt.**
- **3) Drücken Sie die <ENTER>-Taste.**
	- **Der Bildschirm [3D SYNC EINSTELLUNG]** wird angezeigt.

#### **4)** Drücken Sie ▲▼, um [3D SYNC MODUS] auszuwählen.

#### **5) Drücken Sie** qw**, um das Element zu ändern.**

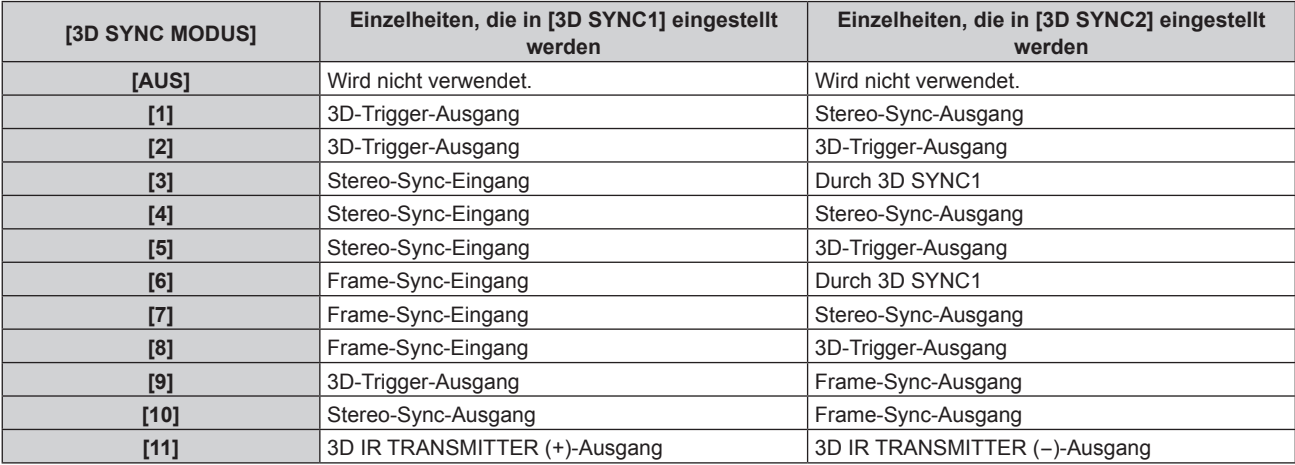

**6)** Wenn [1], [4], [7] oder [10] ausgewählt wird, drücken Sie  $\blacktriangle\blacktriangledown$ , um [STEREO SYNC AUSGANG **VERZUG] auszuwählen, und ◀▶, um den Wert für die Ausgabeverzögerung einzustellen.** 

**[0us] - [25000us]** Stellt den Wert in 10 us Schritten ein.

f Verwenden Sie einen Frame-Sync-Eingang und -Ausgang, um mehrere Projektoren für die Anzeige von 3D-Bildern zu synchronisieren.

Wählen Sie [9] oder [10] für den ersten Projektor.

Wählen Sie [6], [7] oder [8] für den zweiten und die folgenden Projektoren.

- Die Stereosynchronisierung ist ein Signal, das einen 50 %-Arbeitszyklus hat, bei dem Hoch für das linke Auge und Niedrig für das rechte Auge gilt.
- Von dem Anschluss, für den der 3D-Trigger-Ausgang gewählt wurde, wird "H" an die 3D-Bilder-Anzeige und "L" an die 2D-Bilder-Anzeige ausgegeben.

#### **Hinweis**

- f [11] unter [3D SYNC MODUS] ist die Einstellung, wenn der 3D-IR-Sender TY-3DTRW (Produktion wurde eingestellt) mit dem Projektor verwendet wird. Wenden Sie sich bezüglich der Verbindungsmethode an Ihren Händler.
- f Die folgenden Einstellungen sind deaktiviert und die Kontrast-Synchronisierungsfunktion und die Verschluss-Synchronisierungsfunktion können nicht verwendet werden, wenn [3D SYNC EINSTELLUNG] auf eine andere Option als [AUS] eingestellt ist.
	- g Das Menü [BILD] → [DYNAMISCHER KONTRAST] → [ANWENDER] → [MULTI PROJECTOR SYNC]
	- g Das Menü [ANZEIGE OPTION] → [VERSCHLUSS EINSTELLUNGEN] → [MULTI PROJECTOR SYNC]
	- Das Menü [PROJEKTOR EINSTELLUNGEN] → [MULTI PROJECTOR SYNC]
- f Die [3D SYNC EINSTELLUNG]-Einstellung ist deaktiviert und fest auf [AUS] eingestellt, wenn das Menü [PROJEKTOR EINSTELLUNGEN]  $\rightarrow$  [MULTI PROJECTOR SYNC]  $\rightarrow$  [MODUS] auf eine andere Option als [AUS] eingestellt ist.

# **[3D SIMULTAN EINSTELLUNG]**

Stellen Sie diese Funktion ein, wenn das 3D-Bildsignal im Simultanformat über den HDMI-Eingang eingespeist wird.

- 1) Drücken Sie ▲▼, um [3D SIMULTAN EINSTELLUNG] auszuwählen.
- **2) Drücken Sie die <ENTER>-Taste.**
	- **Der Bildschirm [3D SIMULTAN EINSTELLUNG]** wird angezeigt.
- **3)** Drücken Sie ▲▼, um [HDMI IN] auszuwählen.
- **4) Drücken Sie** qw**, um das Element zu ändern.**
	- Die Einstellung ändert sich mit jedem Tastendruck.

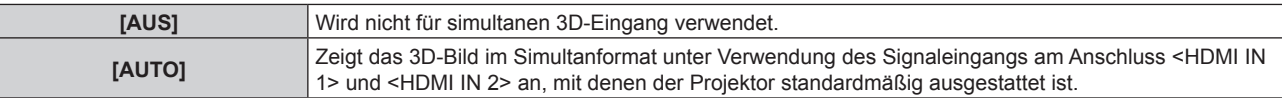

#### **Hinweis**

- f Wenn diese Funktion auf [AUTO] eingestellt ist, wird das 3D-Bild angezeigt, wenn an jedem Eingang dasselbe 3D-Bildsignal eingespeist wird.
- f [3D SIMULTAN EINSTELLUNG] kann nicht festgelegt werden, wenn die Sicherungsfunktion im Menü [ANZEIGE OPTION] → [EINSTELLUNG BACKUP-EINGANG] → [MODUS BACKUP-EINGANG] aktiviert ist.
- f Abhängig von dem angeschlossenen externen Gerät funktioniert dieser Vorgang möglicherweise nicht ordnungsgemäß.
- Abhängig vom Signal wird dieser Vorgang möglicherweise nicht richtig ausgeführt.
- f Die Verwendung der einzelnen Eingangssignale wird unter [HDMI1] und [HDMI2] des **[3D SIMULTAN EINSTELLUNG]**-Bildschirms angezeigt, wenn [AUTO] eingestellt ist.

# r **[3D SIMULTAN EINSTELLUNG]-Bildschirm**

Die Verwendung jedes Eingangssignals wird unter den Einstellungselementen von [HDMI IN] im Bildschirm **[3D SIMULTAN EINSTELLUNG]** angezeigt, wenn [AUTO] eingestellt ist.

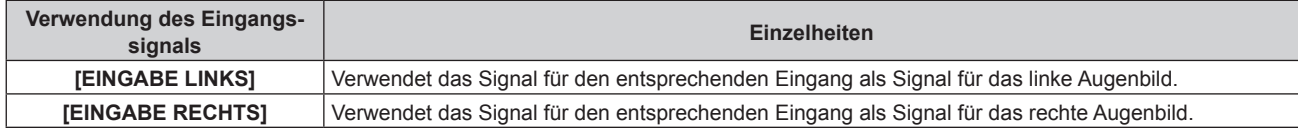
## **[3D EINGABEFORMAT]**

Stellen Sie das 3D-Format für die eingespeisten Bildsignale ein. Stellen Sie das passende 3D-Format für das Eingangssignal ein.

#### **1)** Drücken Sie ▲▼, um [3D EINGABEFORMAT] auszuwählen.

- **2) Drücken Sie die <ENTER>-Taste.**
	- **Der Bildschirm [3D EINGABEFORMAT]** wird angezeigt.

#### **3)** Drücken Sie ▲▼, um ein 3D-Format auszuwählen.

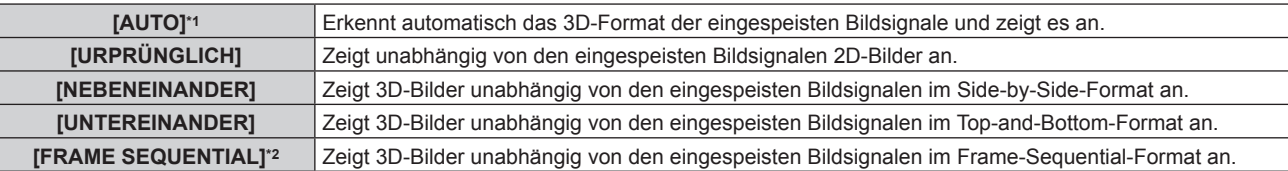

\*1 Nur bei HDMI-, DisplayPort- oder DIGITAL LINK-Eingang

\*2 Nur bei Einspeisung progressiver Signale mit einer vertikalen Abtastfrequenz von 103,9 Hz oder 120 Hz an den folgenden Eingängen HDMI/DisplayPort/DIGITAL LINK

### **4) Drücken Sie die <ENTER>-Taste.**

#### **Hinweis**

- f Wenn [AUTO], [NEBENEINANDER], [UNTEREINANDER] oder [FRAME SEQUENTIAL] eingestellt ist, werden 3D-Bilder nicht mit dem Menü [3D EINSTELLUNGEN] → [3D SIMULTAN EINSTELLUNG] angezeigt. Bei [AUTO] gilt dies nur, wenn ein 3D-Format erkannt werden kann.
- f Abhängig von dem angeschlossenen externen Gerät funktioniert dieser Vorgang möglicherweise nicht ordnungsgemäß.

## **[LINKS/RECHTS TAUSCH]**

Zeigt Bilder unter Umkehr des Zeitpunkts an, an dem das linke und rechte Bild umgeschaltet werden. Ändern Sie die Einstellung, wenn am 3D-Bild Probleme auftreten.

#### **1)** Drücken Sie ▲▼, um [LINKS/RECHTS TAUSCH] auszuwählen.

#### **2) Drücken Sie** qw**, um das Element zu ändern.**

• Die Einstellung ändert sich mit jedem Tastendruck.

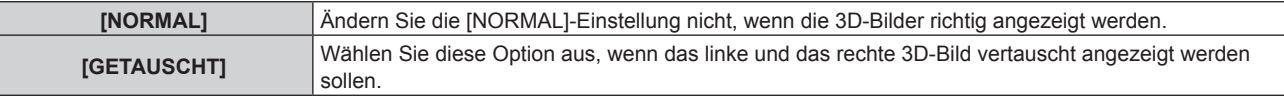

#### **Hinweis**

f Diese Funktion ist deaktiviert, wenn [3D SYSTEMEINSTELLUNG] auf eine andere Einstellung als [EINFACH] gesetzt ist.

## **[3D COLOR MATCHING]**

Schalten Sie die Color-Matching-Korrekturdaten um, die auf das angezeigte Bild angewandt werden.

1) Drücken Sie ▲▼, um [3D COLOR MATCHING] auszuwählen.

#### **2) Drücken Sie** qw**, um das Element zu ändern.**

• Die Einstellung ändert sich mit jedem Tastendruck.

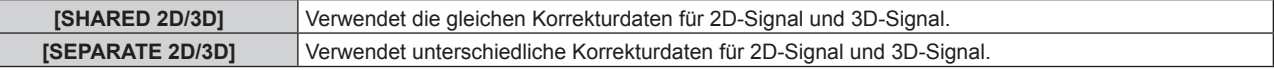

#### **Hinweis**

· Schalten Sie die Einstellung von [COLOR MATCHING] (→ Seite 148) um, während das einzustellende Signal eingespeist wird.

## **[DARK TIME EINSTELLUNG]**

Passen Sie die Anzeigedauer für Schwarz, das zwischen dem rechten Augenbild und dem linken Augenbild erscheint, an das verwendete 3D-System an.

- **1)** Drücken Sie ▲▼, um [DARK TIME EINSTELLUNG] auszuwählen.
- **2) Drücken Sie** qw**, um das Element zu ändern.**
	- Die Einstellung ändert sich mit jedem Tastendruck.

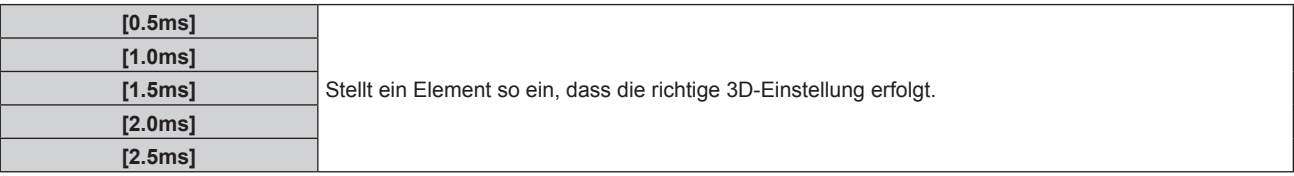

#### **Hinweis**

- **Diese Funktion ist deaktiviert, wenn [3D SYSTEMEINSTELLUNG] auf eine andere Einstellung als [EINFACH] gesetzt ist.**
- f Das Übersprechen nimmt möglicherweise zu oder das angezeigte Bild wird dunkler, wenn die Einstellung nicht mit dem verwendeten 3D-System übereinstimmt.

## **[3D TEST MODUS]**

Legen Sie den Bildanzeigemodus fest, der mit den 3D-Systemeinstellungen verwendet wird.

### **1)** Drücken Sie ▲▼, um [3D TEST MODUS] auszuwählen.

#### 2) Drücken Sie < $\blacktriangleright$ , um das Element zu ändern.

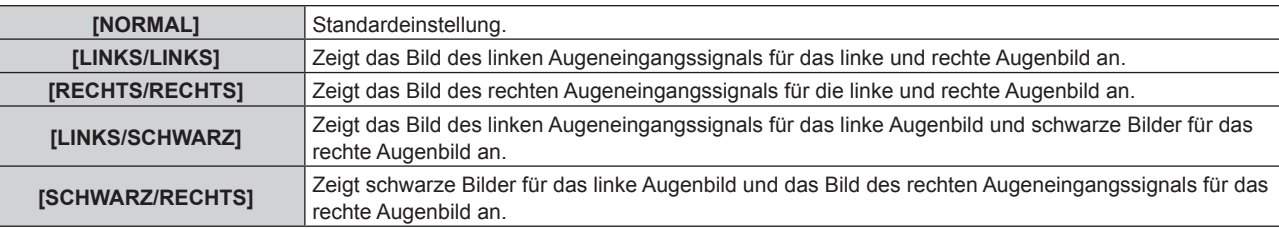

#### **Hinweis**

- f Beim Ausschalten des Projektors wird die Einstellung [3D TEST MODUS] auf [NORMAL] zurückgesetzt.
- **Diese Funktion ist deaktiviert, wenn [3D SYSTEMEINSTELLUNG] auf eine andere Einstellung als [EINFACH] gesetzt ist.**
- **Diese Funktion wird deaktiviert, wenn [3D TESTBILDER] angezeigt wird.**

# **[3D TESTBILDER]**

Mit dem 3D-Testmuster kann auch ohne ein 3D-Signal der Betrieb überprüft werden und es können Einstellungen vorgenommen werden.

- **1)** Drücken Sie ▲▼, um [3D TESTBILDER] auszuwählen.
- **2) Drücken Sie** qw**, um das Element zu ändern.**

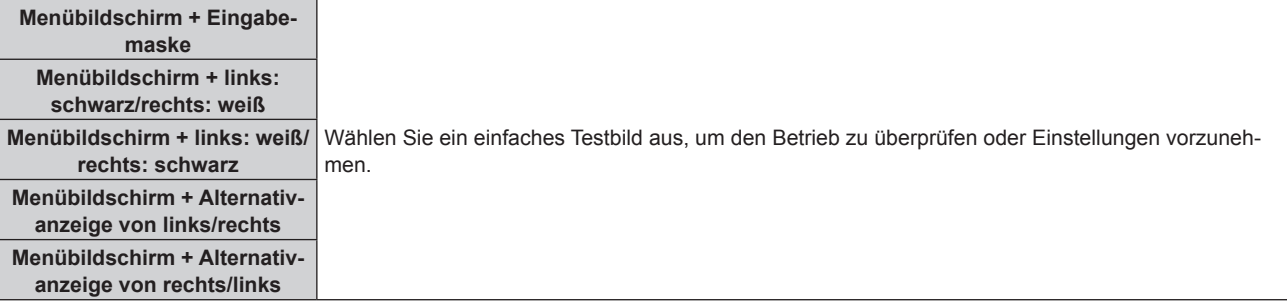

#### **Hinweis**

**• Diese Funktion ist deaktiviert, wenn [3D SYSTEMEINSTELLUNG] auf eine andere Einstellung als [EINFACH] gesetzt ist.** 

# 146 - DEUTSCH

## **[SICHERHEITSWARNMELDUNGEN]**

Stellen Sie die Option ein, um die Sicherheitshinweise zur 3D-Wiedergabe beim Einschalten des Projektors anzuzeigen oder auszublenden.

- 1) Drücken Sie ▲▼, um [SICHERHEITSWARNMELDUNGEN] auszuwählen.
- **2) Drücken Sie** qw**, um das Element zu ändern.**
	- Die Einstellung ändert sich mit jedem Tastendruck.

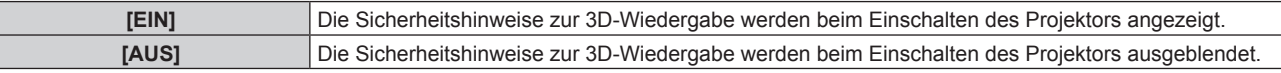

#### **Hinweis**

- f Wenn [AUS] eingestellt wird, werden die Sicherheitshinweise zur 3D-Wiedergabe beim Einschalten des Projektors angezeigt.
- Ein Bestätigungsbildschirm wird angezeigt, wenn von [EIN] auf [AUS] umgeschaltet wird. Drücken Sie (▶, um [AUSFÜHREN] auszuwählen, und drücken Sie die <ENTER>-Taste, um die Einstellung auf [AUS] zu ändern.

#### **Achtung**

f Wenn eine unbestimmte Zahl von Personen 3D-Bilder zur gewerblichen Nutzung betrachtet, sollten Sie die Sicherheitshinweise zur 3D-Wiedergabe zur Information der Zuschauer anzeigen.

## **[VORSICHTSMAßNAHMEN]**

Zeigen Sie den Sicherheitshinweis zur 3D-Wiedergabe an.

- 1) Drücken Sie ▲▼, um [VORSICHTSMAßNAHMEN] auszuwählen.
- **2) Drücken Sie die <ENTER>-Taste.**
	- **Der Bildschirm [VORSICHTSMAßNAHMEN]** wird angezeigt.
		- Drücken Sie <**•**, um die Seite zu wechseln.

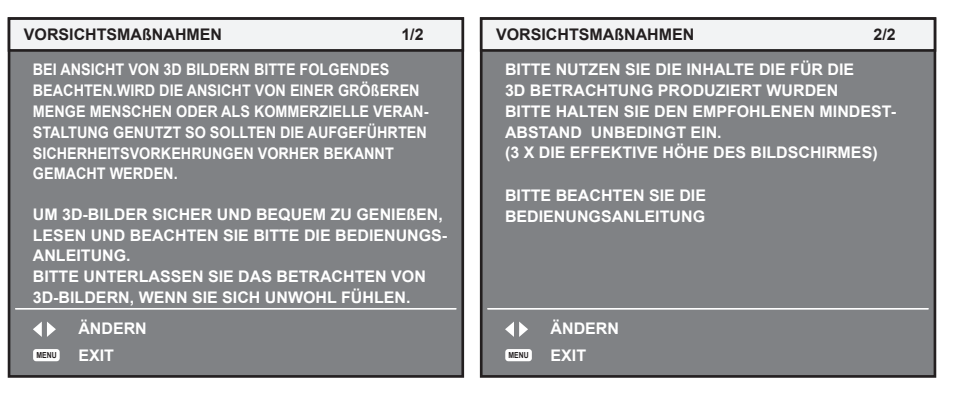

# **Menü [ANZEIGE OPTION]**

**Wählen Sie auf dem Menübildschirm [ANZEIGE OPTION] aus dem Hauptmenü aus und wählen Sie eine Option aus dem Untermenü.**

Beziehen Sie sich bezüglich der Bedienung des Menübildschirms auf "Navigation durch das Menü" **(→ Seite 109).** 

## **[COLOR MATCHING]**

Korrigieren Sie den Farbunterschied zwischen Projektoren, wenn Sie mehrere Projektoren gleichzeitig verwenden.

## **Einstellen der Farbabstimmung nach Wunsch**

**1)** Drücken Sie ▲▼, um [COLOR MATCHING] auszuwählen.

## **2) Drücken Sie** qw**, um das Element zu ändern.**

• Die Einstellung ändert sich mit jedem Tastendruck.

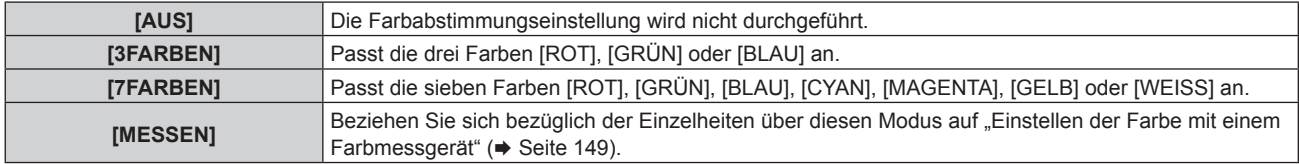

## **3) Wählen Sie [3FARBEN] oder [7FARBEN].**

- **4) Drücken Sie die <ENTER>-Taste.**
	- f Der Bildschirm **[3FARBEN]** oder **[7FARBEN]** wird angezeigt.
- **5)** Drücken Sie ▲▼ zur Auswahl von [ROT], [GRÜN] oder [BLAU] ([ROT], [GRÜN], [BLAU], [CYAN], **[MAGENTA], [GELB] oder [WEISS] bei Auswahl von [7FARBEN]).**
	- f Die Anpassungsbedingung kann durch Auswahl von [RESET] zurückgesetzt werden. Einzelheiten zu [RESET] finden Sie unter "Zurücksetzen der Anpassungsbedingung der Farbabstimmung" (→ Seite 149).

## **6) Drücken Sie die <ENTER>-Taste.**

- f Der Bildschirm **[3FARBEN:ROT]**, **[3FARBEN:GRÜN]** oder **[3FARBEN:BLAU]** wird angezeigt. Bei Auswahl von [7FARBEN] wird der Bildschirm **[7FARBEN:ROT]**, **[7FARBEN:GRÜN]**, **[7FARBEN:BLAU]**, **[7FARBEN:CYAN]**, **[7FARBEN:MAGENTA]**, **[7FARBEN:GELB]** oder **[7FARBEN:WEISS]** angezeigt.
- f Durch Einstellung von [AUTO TESTPATTERN] auf [EIN] wird das Testbild für die ausgewählte Farbe angezeigt.

## 7) Drücken Sie ▲▼, um [ROT], [GRÜN] oder [BLAU] auszuwählen.

## 8) Drücken Sie zum Einstellen <

#### **Hinweis**

- Bedienung bei der Korrektur der Anpassungsfarbe Wenn die gleiche Korrekturfarbe wie die Anpassungsfarbe geändert wird: Die Luminanz der Anpassungsfarbe ändert sich. Wenn die Korrekturfarbe Rot geändert wird: Rot wird der Anpassungsfarbe hinzugefügt oder entzogen. Wenn die Korrekturfarbe Grün geändert wird: Grün wird der Anpassungsfarbe hinzugefügt oder entzogen. Wenn die Korrekturfarbe Blau geändert wird: Blau wird der Anpassungsfarbe hinzugefügt oder entzogen.
- f Da fortgeschrittene Fähigkeiten für die Einstellung notwendig sind, sollte diese Einstellung von einer Person, die mit dem Projektor vertraut ist, oder von Wartungspersonal durchgeführt werden.
- f Wenn [RESET] auf [BILDMODUS] eingestellt ist und die <DEFAULT>-Taste der Fernbedienung betätigt wird, wird das ausgewählte Einstellungselement auf den werkseitigen Standardwert für den aktuellen Bildmodus zurückgesetzt.
- f Wenn [RESET] auf [NATIV] eingestellt ist, setzt das Betätigen der <DEFAULT>-Taste auf der Fernbedienung den Wert auf den unkorrigierten Wert zurück.
- Wenn [COLOR MATCHING] nicht auf [AUS] eingestellt wurde, ist [FARBTON] auf [ANWENDER1] festgelegt.

## **Einstellen der Farbe mit einem Farbmessgerät**

Verwenden Sie ein Farbmessgerät, das über eine Messfunktion für Farbwertkoordinaten und Luminanz verfügt, um die Farben [ROT], [GRÜN], [BLAU], [CYAN], [MAGENTA], [GELB] oder [WEISS] oder auf die gewünschten Farbwerte einzustellen.

- **1)** Drücken Sie ▲▼, um [COLOR MATCHING] auszuwählen.
- 2) Drücken Sie ◀▶, um [MESSEN] auszuwählen.
- **3) Drücken Sie die <ENTER>-Taste.**
	- **Der Bildschirm [MESS MODUS]** wird angezeigt.
- **4)** Drücken Sie ▲▼, um [MESS DATEN] auszuwählen.
	- f Die Anpassungsbedingung kann durch Auswahl von [RESET] zurückgesetzt werden. Einzelheiten zu [RESET] finden Sie unter "Zurücksetzen der Anpassungsbedingung der Farbabstimmung" (→ Seite 149).
- **5) Drücken Sie die <ENTER>-Taste.**
	- **Der Bildschirm [MESS DATEN]** wird angezeigt.
- **6) Messen Sie die aktuelle Luminanz (Y) und die Farbwertanteile (x, y) mit dem Farbmessgerät.**
- **7)** Drücken Sie ▲▼, um eine Farbe auszuwählen, und drücken Sie ◀▶, um sie einzustellen. • Stellen Sie [AUTO TESTPATTERN] auf [EIN], um ein Testmuster ausgewählter Farben anzuzeigen.
- **8) Sobald Sie alle Eingaben vorgenommen haben, drücken Sie die <MENU>-Taste.**
	- **Der Bildschirm <b>[MESS MODUS]** wird angezeigt.
	- f Wenn [MESSEN] in Schritt **2)** ausgewählt wird, fahren Sie mit Schritt **9)** fort und geben Sie die Koordinaten der gewünschten Farben ein.
- 9) Drücken Sie  $\blacktriangle$  **v**, um [ZIEL DATEN] auszuwählen.
- **10) Drücken Sie die <ENTER>-Taste.**
	- **Der Bildschirm [ZIEL DATEN]** wird angezeigt.
- **11)** Drücken Sie ▲▼, um eine Farbe auszuwählen, und drücken Sie ◀▶, um die Koordinaten für die **gewünschten Farben einzugeben.**
	- Durch Einstellung von [AUTO TESTPATTERN] auf [EIN] wird das Testbild für die ausgewählte Farbe angezeigt.
- **12) Sobald Sie alle Eingaben vorgenommen haben, drücken Sie die <MENU>-Taste.**

## **Hinweis**

- f Die Farben werden nicht korrekt angezeigt, wenn es sich bei den Zieldaten um eine Farbe außerhalb des Farbbereichs dieses Projektors handelt.
- f Stellen Sie [AUTO TESTPATTERN] auf [EIN] ein, um automatisch ein Testmuster anzuzeigen, das bei der Einstellung der ausgewählten Anpassungsfarben verwendet wird.
- f [AUTO TESTPATTERN]-Einstellungen ändern sich zusammen mit [AUTO TESTPATTERN] von [EDGE BLENDING].
- f Stellen Sie [BILDMODUS] auf [DYNAMIK] ein, bevor Sie ein Farbmessgerät oder ein ähnliches Messinstrument für die Ermittlung der Messdaten verwenden.
- f Bei einigen Messgeräten und Messumgebungen kann eine Differenz zwischen den Farbkoordination der Zieldaten und den mit dem Messgerät ermittelten Messdaten auftreten.

## **Zurücksetzen der Anpassungsbedingung der Farbabstimmung**

Zurücksetzen aller Einstellungselement der Farbabstimmung, die in [3FARBEN], [7FARBEN] und [MESSEN] angepasst wurden.

- **1)** Drücken Sie ▲▼, um [COLOR MATCHING] auszuwählen.
- **2) Drücken Sie** qw**, um [3FARBEN], [7FARBEN] oder [MESSEN] auszuwählen.**
- **3) Drücken Sie die <ENTER>-Taste.**

f Der Bildschirm **[3FARBEN]**, **[7FARBEN]** oder **[MESS MODUS]** wird angezeigt.

**4)** Drücken Sie ▲▼, um [RESET] auszuwählen.

## **5) Drücken Sie die <ENTER>-Taste.**

• Der Bestätigungsbildschirm wird angezeigt.

#### **6)** Drücken Sie ▲▼◀▶, um [RESET] auszuwählen.

7) Drücken Sie <**D**, um das Element zu ändern.

• Die Einstellung ändert sich mit jedem Tastendruck.

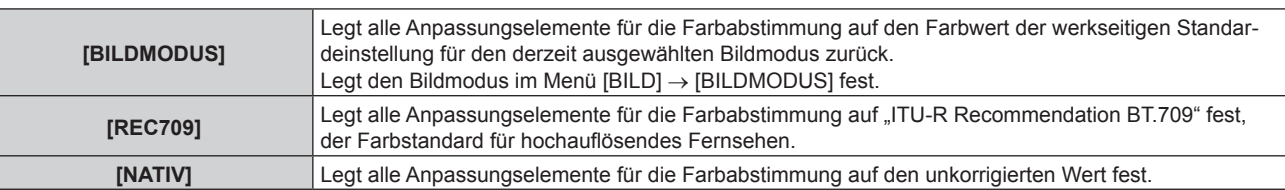

## 8) Drücken Sie ▲▼◀▶, um [AUSFÜHREN] auszuwählen, und dann die <ENTER>-Taste.

• Der Wert für die Farbabstimmung wird überschrieben.

## **[BILD-EINSTELLUNGEN]**

Stellen Sie das Projektionsflächenformat (Seitenverhältnis) und die Anzeigeposition des Bildes ein. Nehmen Sie eine Korrektur auf die optimale Bildposition für die gegebene Projektionsfläche vor, wenn sich das Seitenverhältnis eines projizierten Bildes ändert. Wählen Sie die Einstellungen wie für die verwendete Projektionsfläche erforderlich.

1) Drücken Sie ▲▼, um [BILD-EINSTELLUNGEN] auszuwählen.

**2) Drücken Sie die <ENTER>-Taste.**

**• Der Bildschirm [BILD-EINSTELLUNGEN]** wird angezeigt.

- **3)** Drücken Sie ▲▼, um [BILDSCHIRMFORMAT] auszuwählen.
- **4) Drücken Sie** qw**, um das Element zu ändern.**

• Die Einstellung ändert sich mit jedem Tastendruck.

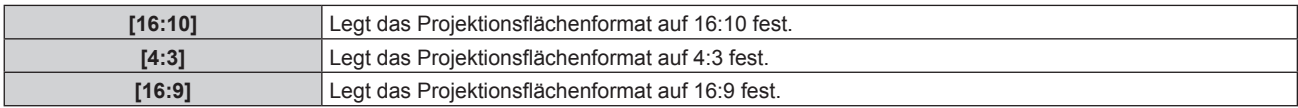

f Fahren Sie mit Schritt **5)** fort, wenn [4:3] oder [16:9] ausgewählt ist.

## **5)** Drücken Sie ▲▼, um [BILD-POSITION] auszuwählen.

## **6) Drücken Sie** qw**, um [BILD-POSITION] anzupassen.**

**Hinweis**

f [BILD-POSITION] kann nicht ausgewählt oder angepasst werden, wenn [BILDSCHIRMFORMAT] auf [16:10] eingestellt ist.

## **Anzeigen der Projektionsflächenmarkierung**

Zeigen Sie die Markierung für die Anpassung der Installationsposition auf der Projektionsfläche an. Diese Funktion kann verwendet werden, wenn die Positionsanpassung mit dem vereinfachten Verfahren ohne Anzeige eines Bildes ausgeführt wird.

- **1)** Drücken Sie ▲▼, um [BILD-EINSTELLUNGEN] auszuwählen.
- **2) Drücken Sie die <ENTER>-Taste.**
	- **Der Bildschirm [BILD-EINSTELLUNGEN]** wird angezeigt.
- 3) Drücken Sie ▲▼, um [BILD-MARKIERUNG] auszuwählen.

## **4) Drücken Sie** qw**, um das Element zu ändern.**

• Die Einstellung ändert sich mit jedem Tastendruck.

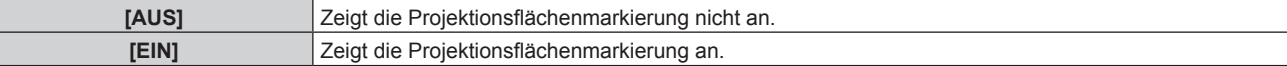

# 150 - DEUTSCH

- Wenn [EIN] ausgewählt ist, werden der grüne äußere Rand (fest) und die roten Markierungen im Bereich jeder Kante oben, unten, links und rechts angezeigt.
- f Fahren Sie mit Schritt **5)** fort, wenn [EIN] ausgewählt ist.
- **5) Drücken Sie die <ENTER>-Taste.**
	- **Der Bildschirm <b>[BILD-MARKIERUNG]** wird angezeigt.
- **6) Drücken Sie** as**, um [OBEN], [UNTEN], [LINKS] oder [RECHTS] auszuwählen.**
- 7) Drücken Sie <**D**, um die Position der roten Markierung anzupassen.

#### **Hinweis**

- Die rote Markierung wird nicht angezeigt, wenn die Markierungsposition [0] ist.
- f [BILD-MARKIERUNG] kann nicht ausgewählt oder angepasst werden, wenn das Menü [ERWEITERTES MENÜ] → [EDGE BLENDING] auf eine andere Option als [AUS] eingestellt ist.

## **[EINSTELLUNG BACKUP-EINGANG]**

Stellen Sie die Backup-Funktion ein, die dafür sorgt, dass das Signal so nahtlos wie möglich zum Backup-Eingangssignal umgeschaltet wird, wenn das Eingangssignal gestört ist.

- 1) Drücken Sie ▲▼, um [EINSTELLUNG BACKUP-EINGANG] auszuwählen.
- **2) Drücken Sie die <ENTER>-Taste.**

**• Der Bildschirm [EINSTELLUNG BACKUP-EINGANG]** wird angezeigt.

- 3) Drücken Sie ▲▼, um [MODUS BACKUP-EINGANG] auszuwählen.
- **4) Drücken Sie die <ENTER>-Taste.**

**• Der Bildschirm [MODUS BACKUP-EINGANG]** wird angezeigt.

**5)** Drücken Sie ▲▼, um die Eingangskombination auszuwählen, und drücken Sie die <ENTER>-Taste.

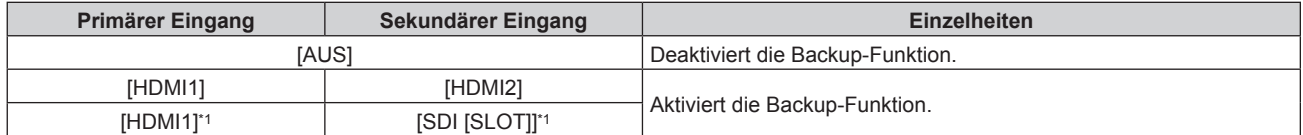

\*1 Diese Kombination kann ausgewählt werden, wenn die optionale 12G-SDI-Anschlusskarte (Modell-Nr.: TY-SB01QS) in <SLOT> eingesetzt ist.

#### **6) Drücken Sie die <MENU>-Taste.**

**• Der Bildschirm [EINSTELLUNG BACKUP-EINGANG]** wird angezeigt.

#### 7) Drücken Sie ▲▼, um [AUTOMATISCHES UMSCHALTEN] auszuwählen.

• Wenn [MODUS BACKUP-EINGANG] auf [AUS] eingestellt ist, kann [AUTOMATISCHES UMSCHALTEN] nicht ausgewählt werden.

## 8) Drücken Sie <**D**, das Element zu ändern.

• Die Einstellung ändert sich mit jedem Tastendruck.

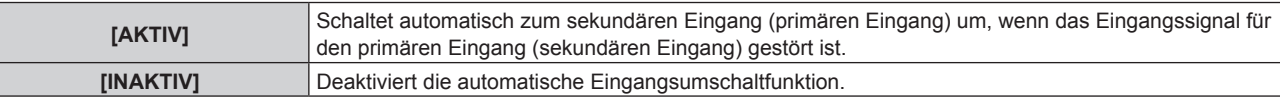

#### **Hinweis**

• Das Einstellungselement [EINSTELLUNG BACKUP-EINGANG] erscheint in der folgenden Menüoption.

Das Menü [PROJEKTOR EINSTELLUNGEN] → [KEIN SIGNAL-EINSTELLUNG] → [EINSTELLUNG BACKUP-EINGANG]

f Die Backup-Funktion wird aktiviert, wenn [MODUS BACKUP-EINGANG] auf eine andere Option als [AUS] eingestellt ist und das gleiche Signal am primären und sekundären Eingang eingespeist wird.

- f Um mithilfe der Backup-Funktion zum Backup-Eingangssignal umzuschalten, überprüfen Sie, ob die folgenden drei Bedingungen erfüllt sind, damit die Funktion einsatzbereit ist.
	- Stellen Sie [MODUS BACKUP-EINGANG] auf etwas anderes als [AUS] ein.
	- Speisen Sie das gleiche Signal in den Primär- und den Sekundäreingang ein.
	- Zeigen Sie das Bild des primären oder sekundären Eingangs an.
- f Wenn der Eingang auf einen anderen Eingang als den Primär- oder Sekundäreingang umgeschaltet wird, während die Backup-Funktion einsatzbereit ist, wird die Betriebsbereitschaft der Backup-Funktion beendet. Schalten Sie zum primären oder sekundären Eingang um, um wieder mithilfe der Backup-Funktion zum Backup-Eingangssignal umzuschalten.
- f Wenn [MODUS BACKUP-EINGANG] auf eine andere Option als [AUS] eingestellt ist, wird die Kombination dieses Eingangs unter [PRIMÄRER EINGANG] und [SEKUNDÄRER EINGANG] im Bildschirm **[EINSTELLUNG BACKUP-EINGANG]** angezeigt.
- **.** [STATUS BACKUP-EINGANG] wird im Eingangsüberblick (→ Seite 170) und auf dem Bildschirm **[STATUS]** (→ Seiten 106, 217) angezeigt, wenn [MODUS BACKUP-EINGANG] auf etwas anderes als [AUS] eingestellt ist. Wenn das Signal unter Verwendung der Backup-Funktion zum Backup-Eingangssignal umgeschaltet werden kann, wird [AKTIV] unter [STATUS BACKUP-EINGANG] angezeigt. Wenn es nicht möglich ist, wird stattdessen [INAKTIV] angezeigt. Der sekundäre Eingang ist der Backup-Eingang, wenn [STATUS BACKUP-EINGANG] [AKTIV] anzeigt, während das Bild vom primären Eingang angezeigt wird. Der primäre Eingang ist der Backup-Eingang, wenn [STATUS BACKUP-EINGANG] [AKTIV] anzeigt, während das Bild vom sekundären

Eingang angezeigt wird. f Wenn [MODUS BACKUP-EINGANG] auf eine andere Option als [AUS] gesetzt ist, wird der Eingang nahtlos umgeschaltet, wenn der Eingang zwischen dem primären und dem sekundären Eingang umgeschaltet wird, während es möglich ist, zum Backup-Eingangssignal umzuschalten.

- f Wenn [AUTOMATISCHES UMSCHALTEN] auf [AKTIV] eingestellt ist und für [STATUS BACKUP-EINGANG] [AKTIV] angezeigt wird, wird das Signal zum Backup-Eingang umgeschaltet, wenn das Eingangssignal gestört ist.
- f Wenn [AUTOMATISCHES UMSCHALTEN] auf [AKTIV] eingestellt ist, wechselt die Anzeige für [STATUS BACKUP-EINGANG] zu [INAKTIV], wenn das Eingangssignal gestört ist und automatisch zum Backup-Eingang umgeschaltet wird. In diesem Fall ist das Umschalten zum Backup-Eingangssignal erst wieder möglich, wenn das ursprüngliche Eingangssignal wiederhergestellt wurde. Wenn automatisch vom Eingang zum Backup-Eingang umgeschaltet wurde, ist das Umschalten zum Backup-Eingangssignal möglich, sobald das ursprüngliche Signal wiederhergestellt wurde. In diesem Fall wird der aktuelle Eingang beibehalten.
- f Die Einstellwerte für den primären Eingang werden als Bildeinstellwerte angewandt, wie etwa das Menü [BILD] → [BILDMODUS], [GAMMA] und [FARBTON].

# **[HDMI IN]**

Stellen Sie dieses Element in Übereinstimmung mit dem Bildsignal ein, das am <HDMI IN 1>-Anschluss oder am <HDMI IN 2>-Anschluss eingespeist wird.

## **Einstellen von [SIGNALPEGEL] unter [HDMI IN]**

- **1)** Drücken Sie ▲▼, um [HDMI IN] auszuwählen.
- **2) Drücken Sie die <ENTER>-Taste.**
	- **Der Bildschirm <b>[HDMI IN]** wird angezeigt.
- **3) Drücken Sie** as**, um [HDMI1] oder [HDMI2] auszuwählen und drücken Sie die <ENTER>-Taste.** f Der Bildschirm **[HDMI1]** oder **[HDMI2]** wird angezeigt.
- **4)** Drücken Sie ▲▼, um [SIGNALPEGEL] auszuwählen.
- **5) Drücken Sie** qw**, um das Element zu ändern.**

• Die Einstellung ändert sich mit jedem Tastendruck.

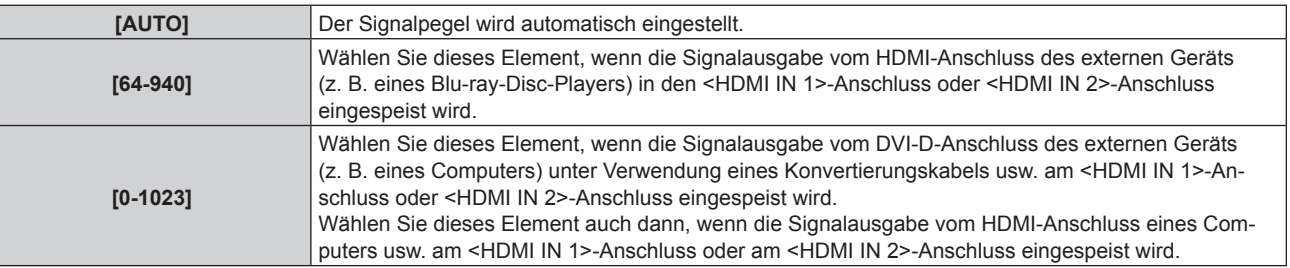

#### **Hinweis**

f Die optimale Einstellung schwankt abhängig von der Ausgabeeinstellung des verbundenen externen Gerätes. Beziehen Sie sich bezüglich des Ausgangs des externen Geräts auf die Bedienungsanleitung des externen Geräts.

## **Einstellen von [EQUALIZER] unter [HDMI IN]**

Legen Sie diese Funktion fest, wenn die Anpassung der Signalstärke erforderlich ist.

- **1)** Drücken Sie ▲▼, um [HDMI IN] auszuwählen.
- **2) Drücken Sie die <ENTER>-Taste.**
	- **Der Bildschirm <b>[HDMI IN]** wird angezeigt.
- **3) Drücken Sie** as**, um [HDMI1] oder [HDMI2] auszuwählen und drücken Sie die <ENTER>-Taste.** f Der Bildschirm **[HDMI1]** oder **[HDMI2]** wird angezeigt.

# 152 - DEUTSCH

### **4)** Drücken Sie ▲▼, um [EQUALIZER] auszuwählen.

#### **5) Drücken Sie** qw**, um das Element zu ändern.**

- Die Einstellung ändert sich mit jedem Tastendruck.
- Nehmen Sie die Anpassung vor, während Sie das Bild betrachten.

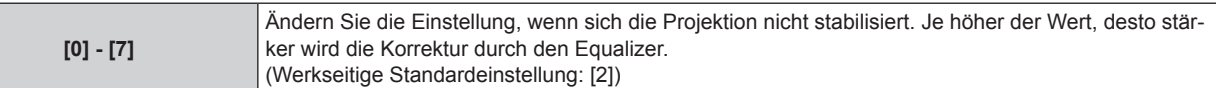

## **Einstellen von [AUTOM.AUSWAHL VON GAMMA] unter [HDMI IN]**

- **1)** Drücken Sie ▲▼, um [HDMI IN] auszuwählen.
- **2) Drücken Sie die <ENTER>-Taste. • Der Bildschirm <b>[HDMI IN]** wird angezeigt.
- 3) Drücken Sie ▲▼, um [HDMI1] oder [HDMI2] auszuwählen und drücken Sie die <ENTER>-Taste. f Der Bildschirm **[HDMI1]** oder **[HDMI2]** wird angezeigt.
- **4) Drücken Sie** as**, um [AUTOM.AUSWAHL VON GAMMA] auszuwählen.**

### **5) Drücken Sie** qw**, um das Element zu ändern.**

• Die Einstellung ändert sich mit jedem Tastendruck.

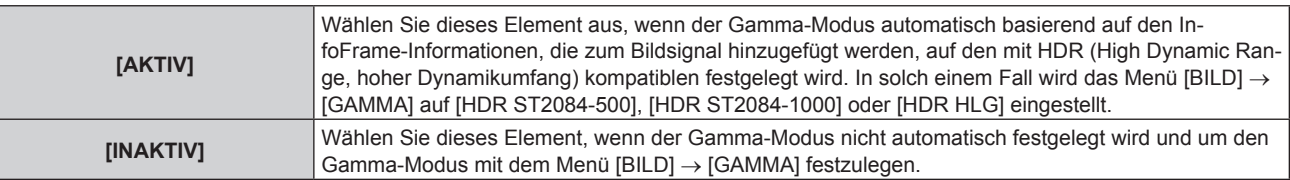

#### **Hinweis**

f Auch wenn [AUTOM.AUSWAHL VON GAMMA] auf [AKTIV] festgelegt ist, wird der Gamma-Modus nicht automatisch festgelegt und folgt der Einstellung im Menü [BILD] → [GAMMA], wenn die für die HDR (High Dynamic Range, hoher Dynamikumfang)-Unterstützung erforderlichen Informationen nicht in den InfoFrame-Informationen enthalten sind, die zum angezeigten Bildsignal hinzugefügt werden.

## **Einstellen von [AUTOM.AUSWAHL DES FARBRAUMS] unter [HDMI IN]**

- **1)** Drücken Sie ▲▼, um [HDMI IN] auszuwählen.
- **2) Drücken Sie die <ENTER>-Taste.**
	- **Der Bildschirm [HDMI IN]** wird angezeigt.
- **3) Drücken Sie** as**, um [HDMI1] oder [HDMI2] auszuwählen und drücken Sie die <ENTER>-Taste.** f Der Bildschirm **[HDMI1]** oder **[HDMI2]** wird angezeigt.

#### **4)** Drücken Sie ▲▼, um [AUTOM.AUSWAHL DES FARBRAUMS] auszuwählen.

- **5) Drücken Sie** qw**, um das Element zu ändern.**
	- Die Einstellung ändert sich mit jedem Tastendruck.

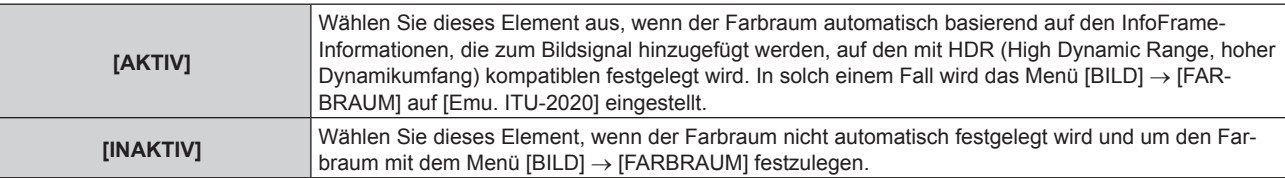

#### **Hinweis**

<sup>•</sup> Auch wenn [AUTOM.AUSWAHL DES FARBRAUMS] auf [AKTIV] festgelegt ist, wird der Farbraum nicht automatisch festgelegt und folgt der Einstellung im Menü [BILD] → [FARBRAUM], wenn die für die HDR (High Dynamic Range, hoher Dynamikumfang)-Unterstützung erforderlichen Informationen nicht in den InfoFrame-Informationen enthalten sind, die zum angezeigten Bildsignal hinzugefügt werden.

## **Einstellen von [EDID-AUSWAHL] unter [HDMI IN]**

- **1)** Drücken Sie ▲▼, um [HDMI IN] auszuwählen.
- **2) Drücken Sie die <ENTER>-Taste. • Der Bildschirm [HDMI IN] wird angezeigt.**
- **3) Drücken Sie** as**, um [HDMI1] oder [HDMI2] auszuwählen und drücken Sie die <ENTER>-Taste.** f Der Bildschirm **[HDMI1]** oder **[HDMI2]** wird angezeigt.
- **4)** Drücken Sie ▲▼, um [EDID-AUSWAHL] auszuwählen.

### **5) Drücken Sie** qw**, um das Element zu ändern.**

• Die Einstellung ändert sich mit jedem Tastendruck.

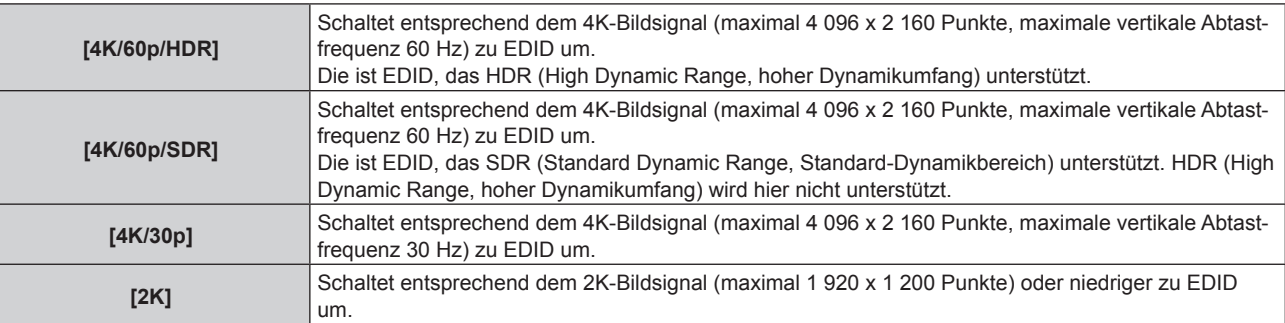

#### **Hinweis**

- f Schalten Sie die Einstellung zu [4K/30p] um, wenn nicht das richtige Bild projiziert wird, wenn [EDID-AUSWAHL] auf [4K/60p/HDR] oder [4K/60p/SDR] eingestellt ist und das 4K-Bildsignal eingespeist wird.
- f Schalten Sie die Einstellung zu [2K] um, wenn nicht das richtige Bild projiziert wird, wenn [EDID-AUSWAHL] auf [4K/60p/HDR], [4K/60p/ SDR] oder [4K/30p] eingestellt ist und das 2K-Bildsignal oder niedriger eingespeist wird.
- f Ausführliche Informationen zu dem Signal, das in EDID unter [4K/60p/HDR], [4K/60p/SDR], [4K/30p] oder [2K] beschrieben wird, finden Sie unter "Liste der mit Plug and Play kompatiblen Signale" ( $\blacktriangleright$  Seite 354).

## **Einstellen von [EDID-MODUS] unter [HDMI IN]**

- **1)** Drücken Sie ▲▼, um [HDMI IN] auszuwählen.
- **2) Drücken Sie die <ENTER>-Taste.**

**• Der Bildschirm [HDMI IN] wird angezeigt.** 

- **3) Drücken Sie** as**, um [HDMI1] oder [HDMI2] auszuwählen und drücken Sie die <ENTER>-Taste.** f Der Bildschirm **[HDMI1]** oder **[HDMI2]** wird angezeigt.
- **4)** Drücken Sie ▲▼, um [EDID-MODUS] auszuwählen.

## **5) Drücken Sie die <ENTER>-Taste.**

**• Der Bildschirm [HDMI-EDID-MODUS]** wird angezeigt.

- **6) Drücken Sie** qw**, um das Element zu ändern.**
	- Die Einstellung ändert sich mit jedem Tastendruck.

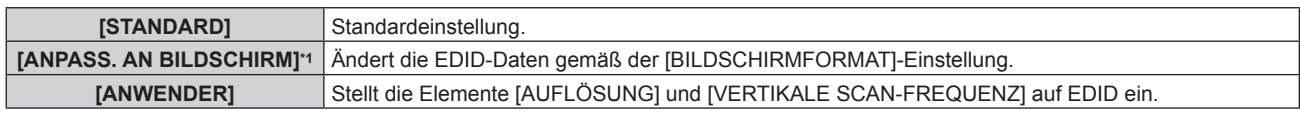

\*1 Nur PT-RZ24K und PT-RZ17K

f Fahren Sie mit Schritt **11)** fort, wenn [STANDARD] oder [ANPASS. AN BILDSCHIRM] ausgewählt ist.

#### **7) Drücken Sie die <ENTER>-Taste.**

**• Der Bildschirm [AUFLÖSUNG]** wird angezeigt.

## 8) Drücken Sie ▲▼◀▶, um [AUFLÖSUNG] auszuwählen.

• Wählen Sie [1024x768p], [1280x720p], [1280x800p], [1280x1024p], [1366x768p], [1400x1050p], [1440x900p], [1600x900p], [1600x1200p], [1680x1050p], [1920x1080p], [1920x1080i], [1920x1200p], [2048x1080p], [2560x1080p], [2560x1440p], [2560x1600p], [3440x1440p] oder [3840x2400p].

## **9) Drücken Sie die <ENTER>-Taste.**

**• Der Bildschirm [VERTIKALE SCAN-FREQUENZ]** wird angezeigt.

## **10) Drücken Sie** qw**, um [VERTIKALE SCAN-FREQUENZ] auszuwählen.**

- f Wählen Sie [60Hz], [50Hz] oder [30Hz], wenn [3840x2400p] für [AUFLÖSUNG] ausgewählt ist.
- f Wählen Sie [60Hz], [50Hz], [30Hz], [25Hz] oder [24Hz], wenn [2048x1080p] für [AUFLÖSUNG] ausgewählt ist.
- f Wählen Sie [240Hz], [120Hz], [100Hz], [60Hz], [50Hz], [30Hz], [25Hz] oder [24Hz], wenn [1920x1080p] für [AUFLÖSUNG] ausgewählt ist.
- f [240Hz] kann ausgewählt werden, wenn der PT-RQ25K oder PT-RQ18K verwendet wird.
- Wählen Sie [60Hz], [50Hz] oder [48Hz], wenn [1920x1080i] für [AUFLÖSUNG] ausgewählt ist.
- f Wählen Sie [60Hz] oder [50Hz], wenn etwas anderes als die folgenden Optionen für [AUFLÖSUNG] ausgewählt ist.

g [3840x2400p], [2048x1080p], [1920x1080p], [1920x1080i]

## **11) Drücken Sie die <ENTER>-Taste.**

• Der Bestätigungsbildschirm wird angezeigt.

## 12) Drücken Sie ◀▶, um [AUSFÜHREN] auszuwählen, und dann die <ENTER>-Taste.

### **Hinweis**

- Die Einstellungen unter [AUFLÖSUNG] und [VERTIKALE SCAN-FREQUENZ] werden unter [EDID-STATUS] angezeigt.
- f Die Auflösung und die vertikalen Abtastfrequenzeinstellungen werden möglicherweise auch auf Ihrem Computer oder Videogerät benötigt. f Der Computer, das Videogerät oder der Projektor, die Sie verwenden, müssen nach der Konfiguration der Einstellungen möglicherweise aus- und wieder eingeschaltet werden.
- f Möglicherweise wird abhängig von Ihrem Computer oder Videogerät mit der eingestellten Auflösung und vertikalen Abtastfrequenz kein Signal ausgegeben.

# **[DisplayPort IN]**

Stellen Sie dieses Element in Übereinstimmung mit der Bildsignaleinspeisung am <DisplayPort IN>-Anschluss ein.

## **Einstellen von [SIGNALPEGEL] unter [DisplayPort IN]**

- **1)** Drücken Sie ▲▼, um [DisplayPort IN] auszuwählen.
- **2) Drücken Sie die <ENTER>-Taste.**
	- **Der Bildschirm [DisplayPort IN]** wird angezeigt.
- 3) Drücken Sie ▲▼, um [SIGNALPEGEL] auszuwählen.

## **4) Drücken Sie** qw**, um das Element umzuschalten.**

• Die Einstellung ändert sich mit jedem Tastendruck.

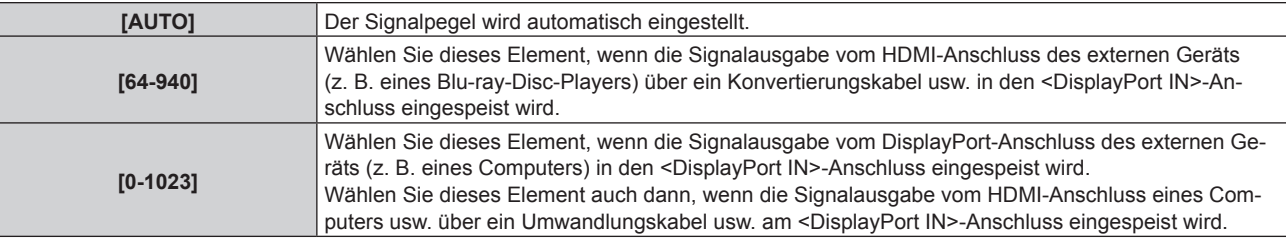

#### **Hinweis**

f Die optimale Einstellung schwankt abhängig von der Ausgabeeinstellung des verbundenen externen Gerätes. Beziehen Sie sich bezüglich des Ausgangs des externen Geräts auf die Bedienungsanleitung des externen Geräts.

## **Einstellen von [AUTOM.AUSWAHL VON GAMMA] unter [DisplayPort IN]**

- **1)** Drücken Sie ▲▼, um [DisplayPort IN] auszuwählen.
- **2) Drücken Sie die <ENTER>-Taste. • Der Bildschirm [DisplayPort IN]** wird angezeigt.
- 3) **Drücken Sie ▲▼, um [AUTOM.AUSWAHL VON GAMMA] auszuwählen.**
- **4) Drücken Sie** qw**, um das Element zu ändern.**

• Die Einstellung ändert sich mit jedem Tastendruck.

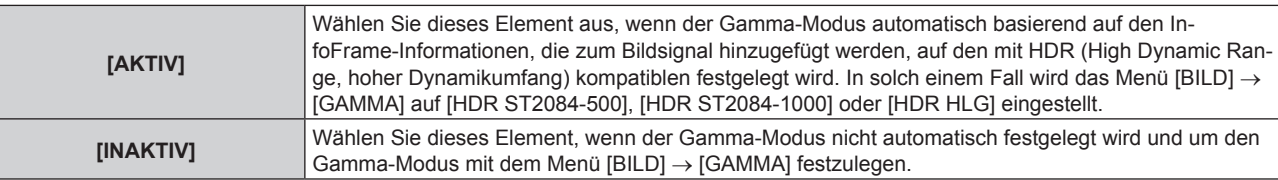

#### **Hinweis**

• Auch wenn [AUTOM.AUSWAHL VON GAMMA] auf [AKTIV] festgelegt ist, wird der Gamma-Modus nicht automatisch festgelegt und folgt der Einstellung im Menü [BILD] → [GAMMA], wenn die für die HDR (High Dynamic Range, hoher Dynamikumfang)-Unterstützung erforderlichen Informationen nicht in den InfoFrame-Informationen enthalten sind, die zum angezeigten Bildsignal hinzugefügt werden.

## **Einstellen von [AUTOM.AUSWAHL DES FARBRAUMS] unter [DisplayPort IN]**

- **1)** Drücken Sie ▲▼, um [DisplayPort IN] auszuwählen.
- **2) Drücken Sie die <ENTER>-Taste.**
	- **Der Bildschirm [DisplayPort IN]** wird angezeigt.

### 3) Drücken Sie ▲▼, um [AUTOM.AUSWAHL DES FARBRAUMS] auszuwählen.

**4) Drücken Sie** qw**, um das Element zu ändern.**

• Die Einstellung ändert sich mit jedem Tastendruck.

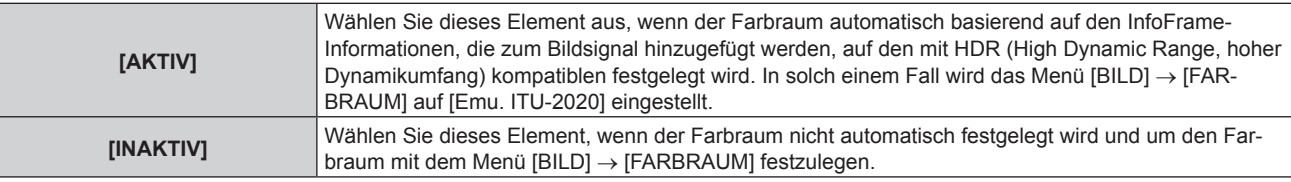

#### **Hinweis**

• Auch wenn [AUTOM.AUSWAHL DES FARBRAUMS] auf [AKTIV] festgelegt ist, wird der Farbraum nicht automatisch festgelegt und folgt der Einstellung im Menü [BILD] → [FARBRAUM], wenn die für die HDR (High Dynamic Range, hoher Dynamikumfang)-Unterstützung erforderlichen Informationen nicht in den InfoFrame-Informationen enthalten sind, die zum angezeigten Bildsignal hinzugefügt werden.

## **Einstellen von [EDID-AUSWAHL] unter [DisplayPort IN]**

- **1)** Drücken Sie ▲▼, um [DisplayPort IN] auszuwählen.
- **2) Drücken Sie die <ENTER>-Taste.**
	- **Der Bildschirm [DisplayPort IN]** wird angezeigt.

#### 3) Drücken Sie ▲▼, um [EDID-AUSWAHL] auszuwählen.

**4) Drücken Sie** qw**, um das Element zu ändern.**

• Die Einstellung ändert sich mit jedem Tastendruck.

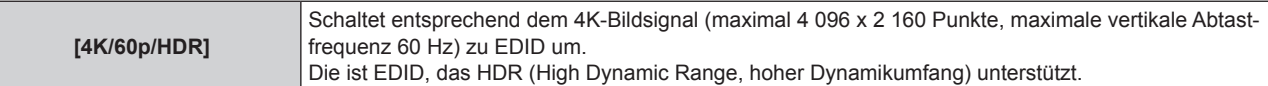

## **Kapitel 4 Einstellungen — Menü [ANZEIGE OPTION]**

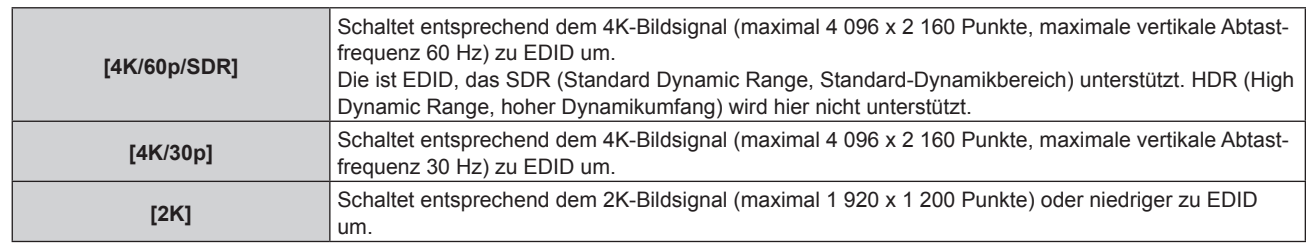

#### **Hinweis**

- f Schalten Sie die Einstellung zu [4K/30p] um, wenn nicht das richtige Bild projiziert wird, wenn [EDID-AUSWAHL] auf [4K/60p/HDR] oder [4K/60p/SDR] eingestellt ist und das 4K-Bildsignal eingespeist wird.
- f Schalten Sie die Einstellung zu [2K] um, wenn nicht das richtige Bild projiziert wird, wenn [EDID-AUSWAHL] auf [4K/60p/HDR], [4K/60p/ SDR] oder [4K/30p] eingestellt ist und das 2K-Bildsignal oder niedriger eingespeist wird.
- f Ausführliche Informationen zu dem Signal, das in EDID unter [4K/60p/HDR], [4K/60p/SDR], [4K/30p] oder [2K] beschrieben wird, finden Sie unter "Liste der mit Plug and Play kompatiblen Signale" ( $\blacktriangleright$  Seite 354).

## **Einstellen von [EDID-MODUS] unter [DisplayPort IN]**

- **1)** Drücken Sie ▲▼, um [DisplayPort IN] auszuwählen.
- **2) Drücken Sie die <ENTER>-Taste.**

**• Der Bildschirm** *[DisplayPort IN]* wird angezeigt.

- **3)** Drücken Sie ▲▼, um [EDID-MODUS] auszuwählen.
- **4) Drücken Sie die <ENTER>-Taste.**

**• Der Bildschirm [DisplayPort-EDID-MODUS]** wird angezeigt.

### **5) Drücken Sie** qw**, um das Element zu ändern.**

• Die Einstellung ändert sich mit jedem Tastendruck.

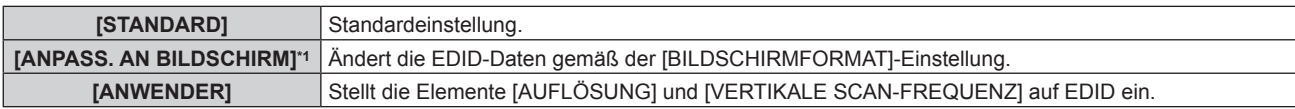

\*1 Nur PT-RZ24K und PT-RZ17K

f Fahren Sie mit Schritt **10)** fort, wenn [STANDARD] oder [ANPASS. AN BILDSCHIRM] ausgewählt ist.

#### **6) Drücken Sie die <ENTER>-Taste.**

- f Der Bildschirm **[AUFLÖSUNG]** wird angezeigt.
- 7) Drücken Sie ▲▼◀▶, um [AUFLÖSUNG] auszuwählen.
	- Wählen Sie [1024x768p], [1280x720p], [1280x800p], [1400x1050p], [1600x900p], [1600x1200p], [1920x1080p], [1920x1200p], [2048x1080p], [2560x1080p], [2560x1440p], [2560x1600p], [3440x1440p] oder [3840x2400p].

## **8) Drücken Sie die <ENTER>-Taste.**

**• Der Bildschirm <b>[VERTIKALE SCAN-FREQUENZ**] wird angezeigt.

## **9) Drücken Sie** qw**, um [VERTIKALE SCAN-FREQUENZ] auszuwählen.**

- Wählen Sie [60Hz], [50Hz] oder [30Hz], wenn [3840x2400p] für [AUFLÖSUNG] ausgewählt ist.
- f Wählen Sie [60Hz], [50Hz], [30Hz], [25Hz] oder [24Hz], wenn [2048x1080p] für [AUFLÖSUNG] ausgewählt ist.
- f Wählen Sie [240Hz], [120Hz], [100Hz], [60Hz], [50Hz], [30Hz], [25Hz] oder [24Hz], wenn [1920x1080p] für [AUFLÖSUNG] ausgewählt ist.
- f [240Hz] kann ausgewählt werden, wenn der PT-RQ25K oder PT-RQ18K verwendet wird.
- f Wählen Sie [60Hz] oder [50Hz], wenn etwas anderes als die folgenden Optionen für [AUFLÖSUNG] ausgewählt ist.
	- g [3840x2400p], [2048x1080p], [1920x1080p]
- **10) Drücken Sie die <ENTER>-Taste.**
	- Der Bestätigungsbildschirm wird angezeigt.
- **11) Drücken Sie** qw**, um [AUSFÜHREN] auszuwählen, und drücken Sie die <ENTER>-Taste.**

#### **Hinweis**

- Die Einstellungen unter [AUFLÖSUNG] und [VERTIKALE SCAN-FREQUENZ] werden unter [EDID-STATUS] angezeigt.
- f Die Auflösung und die vertikalen Abtastfrequenzeinstellungen werden möglicherweise auch auf Ihrem Computer oder Videogerät benötigt. f Der Computer, das Videogerät oder der Projektor, die Sie verwenden, müssen nach der Konfiguration der Einstellungen möglicherweise
- aus- und wieder eingeschaltet werden. f Möglicherweise wird abhängig von Ihrem Computer oder Videogerät mit der eingestellten Auflösung und vertikalen Abtastfrequenz kein Signal ausgegeben.

# **[SLOT IN]**

Stellen Sie dieses Element in Übereinstimmung mit dem Bildsignal am SLOT-Eingang ein. Der Inhalt, der festgelegt werden kann, variiert abhängig von der Struktur der Funktionskarte, die in den Steckplatz eingesetzt ist. Dies kann nicht festgelegt werden, wenn keine Funktionskarte eingesetzt ist.

## **Wenn die optionale 12G-SDI-Anschlusskarte (Modell-Nr.: TY-SB01QS) eingesetzt ist**

### **Einstellen von [SIGNALPEGEL] unter [SLOT IN] (SDI-Eingang)**

- **1)** Drücken Sie ▲▼, um [SLOT IN] auszuwählen.
- **2) Drücken Sie die <ENTER>-Taste.**
	- **Der Bildschirm [SLOT IN] wird angezeigt.**
- 3) Drücken Sie ▲▼, um [SIGNALPEGEL] auszuwählen.

### **4) Drücken Sie** qw**, um das Element zu ändern.**

• Die Einstellung ändert sich mit jedem Tastendruck.

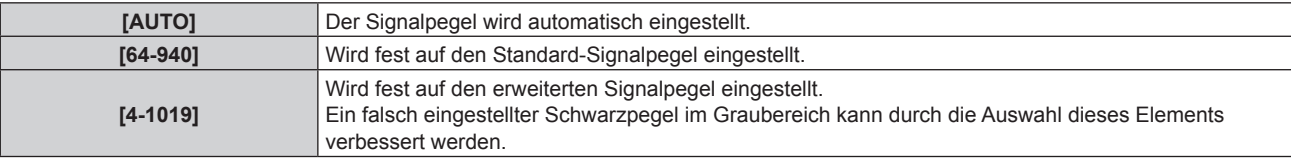

#### **Hinweis**

f Die optimale Einstellung schwankt abhängig von der Ausgabeeinstellung des verbundenen externen Gerätes. Beziehen Sie sich bezüglich des Ausgangs des externen Geräts auf die Bedienungsanleitung des externen Geräts.

**Einstellen von [AUTOM.AUSWAHL VON GAMMA] unter [SLOT IN] (SDI-Eingang)**

- **1)** Drücken Sie ▲▼, um [SLOT IN] auszuwählen.
- **2) Drücken Sie die <ENTER>-Taste.**
	- **Der Bildschirm <b>[SLOT IN]** wird angezeigt.

## 3) Drücken Sie ▲▼, um [AUTOM.AUSWAHL VON GAMMA] auszuwählen.

## **4) Drücken Sie** qw**, um das Element zu ändern.**

• Die Einstellung ändert sich mit jedem Tastendruck.

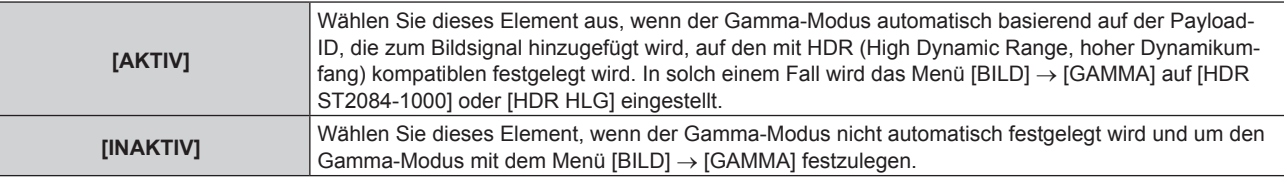

## **Einstellen von [AUTOM.AUSWAHL DES FARBRAUMS] unter [SLOT IN] (SDI-Eingang)**

## **1)** Drücken Sie ▲▼, um [SLOT IN] auszuwählen.

## **2) Drücken Sie die <ENTER>-Taste.**

**• Der Bildschirm [SLOT IN] wird angezeigt.** 

# 158 - DEUTSCH

3) Drücken Sie ▲▼, um [AUTOM.AUSWAHL DES FARBRAUMS] auszuwählen.

### **4) Drücken Sie** qw**, um das Element zu ändern.**

• Die Einstellung ändert sich mit jedem Tastendruck.

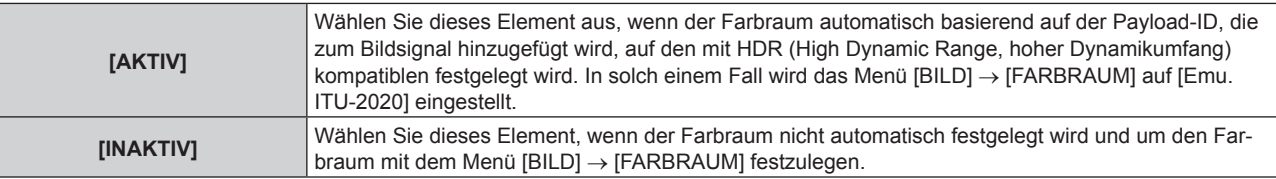

## **Einstellen von [AUFLÖSUNG] unter [SLOT IN] (SDI-Eingang)**

- **1)** Drücken Sie ▲▼, um [SLOT IN] auszuwählen.
- **2) Drücken Sie die <ENTER>-Taste. • Der Bildschirm <b>[SLOT IN]** wird angezeigt.
- **3) Drücken Sie** as**, um [AUFLÖSUNG] auszuwählen, und dann die <ENTER>-Taste.**
	- f Der Bildschirm **[AUFLÖSUNG]** wird angezeigt.
- **4)** Drücken Sie ▲▼, um ein Element auszuwählen, und dann die <ENTER>-Taste.
	- Wählen Sie [AUTO], [1920x1080i], [1920x1080p], [2048x1080p], [3840x2160p] oder [4096x2160p], wenn das Single-Link-Signal eingespeist wird.
	- f Wählen Sie [AUTO], [3840x2160p] oder [4096x2160p], wenn das Quad-Link-Signal eingespeist wird.

### **Einstellen von [4K-TEILUNG] unter [SLOT IN] (SDI-Eingang)**

Legen Sie die Übertragungsmethode der 4K-Teilung fest, wenn das Quad-Link-Signal eingespeist wird, um ein 4K-Bild anzuzeigen.

- **1)** Drücken Sie ▲▼, um [SLOT IN] auszuwählen.
- **2) Drücken Sie die <ENTER>-Taste.**
	- **Der Bildschirm [SLOT IN] wird angezeigt.**
- 3) Drücken Sie ▲▼, um [4K-TEILUNG] auszuwählen.
- **4) Drücken Sie** qw**, um das Element zu ändern.**
	- Die Einstellung ändert sich mit jedem Tastendruck.

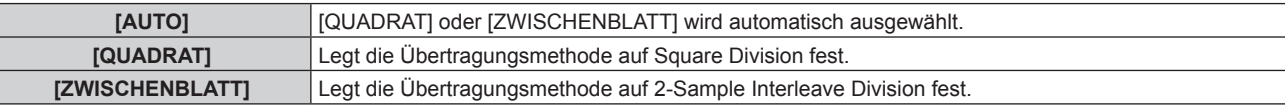

#### **Einstellen von [SYSTEM AUSWAHL] unter [SLOT IN] (SDI-Eingang)**

- **1)** Drücken Sie ▲▼, um [SLOT IN] auszuwählen.
- **2) Drücken Sie die <ENTER>-Taste.**

**• Der Bildschirm [SLOT IN]** wird angezeigt.

- 3) Drücken Sie ▲▼, um [SYSTEM AUSWAHL] auszuwählen.
- **4) Drücken Sie** qw**, um das Element zu ändern.**
	- Die Einstellung ändert sich mit jedem Tastendruck.

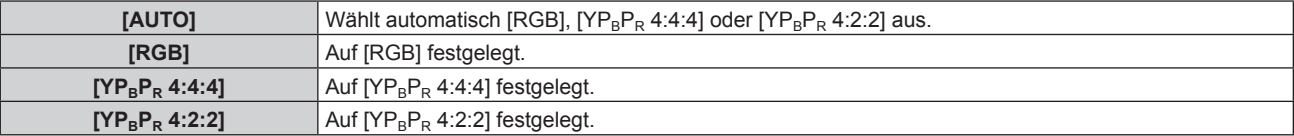

## **Einstellen von [FARBTIEFE] unter [SLOT IN] (SDI-Eingang)**

- **1)** Drücken Sie ▲▼, um [SLOT IN] auszuwählen.
- **2) Drücken Sie die <ENTER>-Taste.**
	- **Der Bildschirm [SLOT IN] wird angezeigt.**
- 3) Drücken Sie ▲▼, um [FARBTIEFE] auszuwählen.
- **4) Drücken Sie** qw**, um das Element zu ändern.**

• Die Einstellung ändert sich mit jedem Tastendruck.

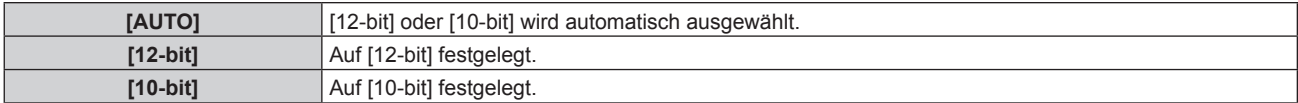

## **Wenn die optionale Funktionskarte für 12G-SDI Glasfaser (Modell-Nr.: TY-SB01FB) eingesetzt ist**

Legen Sie diese Option den Eingangs- und Ausgangssignalen entsprechend fest, wenn diese Funktionskarte in den Steckplatz eingesetzt ist.

## **Einstellen von [SDI OPT OUT] unter [SLOT IN] (OPT-Eingang)**

Legen Sie fest, ob das Signal über den <SDI OPT OUT>-Anschluss ausgegeben werden soll.

- **1)** Drücken Sie ▲▼, um [SLOT IN] auszuwählen.
- **2) Drücken Sie die <ENTER>-Taste.**
	- **Der Bildschirm [SLOT IN]** wird angezeigt.
- 3) Drücken Sie ▲▼, um [SDI OPT OUT] auszuwählen.
- **4) Drücken Sie** qw**, um das Element zu ändern.**

• Die Einstellung ändert sich mit jedem Tastendruck.

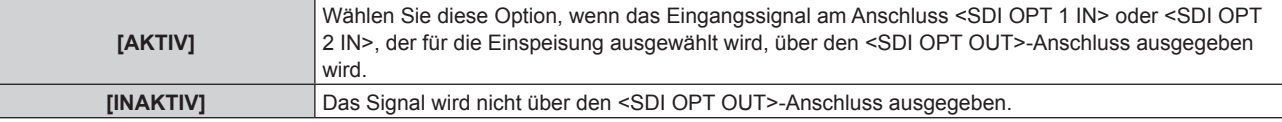

## **Einstellen von [SIGNALPEGEL] unter [SLOT IN] (OPT-Eingang)**

#### **1)** Drücken Sie ▲▼, um [SLOT IN] auszuwählen.

- **2) Drücken Sie die <ENTER>-Taste.**
	- **Der Bildschirm [SLOT IN] wird angezeigt.**
- 3) Drücken Sie ▲▼, um [SDI OPT1] oder [SDI OPT2] auszuwählen und drücken Sie die <ENTER>-Taste. • Der Detaileinstellungsbildschirm für das ausgewählte Element wird angezeigt.
- **4)** Drücken Sie ▲▼, um [SIGNALPEGEL] auszuwählen.
- **5) Drücken Sie** qw**, um das Element zu ändern.**
	- Die Einstellung ändert sich mit jedem Tastendruck.

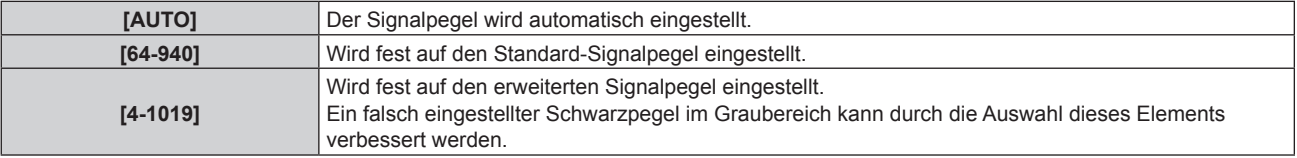

#### **Hinweis**

f Die optimale Einstellung schwankt abhängig von der Ausgabeeinstellung des verbundenen externen Gerätes. Beziehen Sie sich bezüglich des Ausgangs des externen Geräts auf die Bedienungsanleitung des externen Geräts.

### **Einstellen von [AUTOM.AUSWAHL VON GAMMA] unter [SLOT IN] (OPT-Eingang)**

- **1)** Drücken Sie ▲▼, um [SLOT IN] auszuwählen.
- **2) Drücken Sie die <ENTER>-Taste.**
	- **Der Bildschirm [SLOT IN] wird angezeigt.**
- **3) Drücken Sie** as**, um [SDI OPT1] oder [SDI OPT2] auszuwählen und drücken Sie die <ENTER>-Taste.** • Der Detaileinstellungsbildschirm für das ausgewählte Element wird angezeigt.

### **4) Drücken Sie** as**, um [AUTOM.AUSWAHL VON GAMMA] auszuwählen.**

5) Drücken Sie < $\blacktriangleright$ , um das Element zu ändern.

• Die Einstellung ändert sich mit jedem Tastendruck.

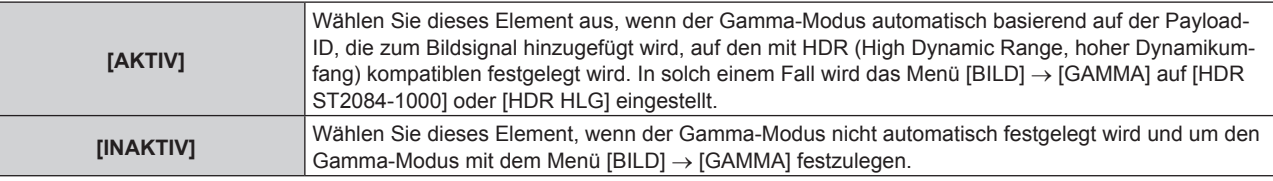

## **Einstellen von [AUTOM.AUSWAHL DES FARBRAUMS] unter [SLOT IN] (OPT-Eingang)**

- **1)** Drücken Sie ▲▼, um [SLOT IN] auszuwählen.
- **2) Drücken Sie die <ENTER>-Taste.**
	- **Der Bildschirm [SLOT IN] wird angezeigt.**
- **3) Drücken Sie** as**, um [SDI OPT1] oder [SDI OPT2] auszuwählen und drücken Sie die <ENTER>-Taste.** • Der Detaileinstellungsbildschirm für das ausgewählte Element wird angezeigt.
- **4) Drücken Sie** as**, um [AUTOM.AUSWAHL DES FARBRAUMS] auszuwählen.**
- **5) Drücken Sie** qw**, um das Element zu ändern.**

• Die Einstellung ändert sich mit jedem Tastendruck.

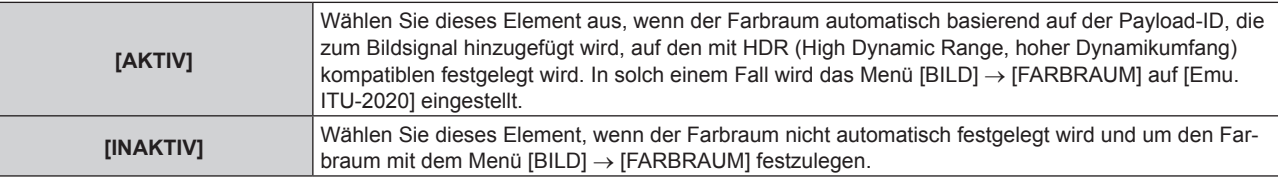

## **Einstellen von [AUFLÖSUNG] unter [SLOT IN] (OPT-Eingang)**

## **1)** Drücken Sie ▲▼, um [SLOT IN] auszuwählen.

- **2) Drücken Sie die <ENTER>-Taste. • Der Bildschirm <b>[SLOT IN]** wird angezeigt.
- **3) Drücken Sie** as**, um [SDI OPT1] oder [SDI OPT2] auszuwählen und drücken Sie die <ENTER>-Taste.** • Der Detaileinstellungsbildschirm für das ausgewählte Element wird angezeigt.
- **4) Drücken Sie** as**, um [AUFLÖSUNG] auszuwählen, und dann die <ENTER>-Taste.** f Der Bildschirm **[AUFLÖSUNG]** wird angezeigt.
- **5)** Drücken Sie ▲▼, um ein Element auszuwählen, und dann die <ENTER>-Taste.
	- f Wählen Sie [AUTO], [1280x720p], [1920x1080i], [1920x1080p], [1920x1080sF], [2048x1080p], [3840x2160p] oder [4096x2160p].

### **Einstellen von [SYSTEM AUSWAHL] unter [SLOT IN] (OPT-Eingang)**

- **1)** Drücken Sie ▲▼, um [SLOT IN] auszuwählen.
- **2) Drücken Sie die <ENTER>-Taste.**
	- **Der Bildschirm [SLOT IN] wird angezeigt.**
- **3) Drücken Sie** as**, um [SDI OPT1] oder [SDI OPT2] auszuwählen und drücken Sie die <ENTER>-Taste.** • Der Detaileinstellungsbildschirm für das ausgewählte Element wird angezeigt.

#### **4)** Drücken Sie ▲▼, um [SYSTEM AUSWAHL] auszuwählen.

#### **5) Drücken Sie** qw**, um das Element zu ändern.**

• Die Einstellung ändert sich mit jedem Tastendruck.

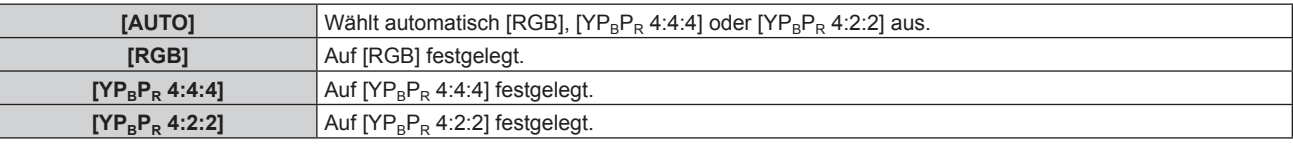

### **Einstellen von [FARBTIEFE] unter [SLOT IN] (OPT-Eingang)**

- **1)** Drücken Sie ▲▼, um [SLOT IN] auszuwählen.
- **2) Drücken Sie die <ENTER>-Taste.**
	- **Der Bildschirm <b>[SLOT IN]** wird angezeigt.
- **3) Drücken Sie** as**, um [SDI OPT1] oder [SDI OPT2] auszuwählen und drücken Sie die <ENTER>-Taste.** • Der Detaileinstellungsbildschirm für das ausgewählte Element wird angezeigt.
- **4)** Drücken Sie ▲▼, um [FARBTIEFE] auszuwählen.
- **5) Drücken Sie** qw**, um das Element zu ändern.**
	- Die Einstellung ändert sich mit jedem Tastendruck.

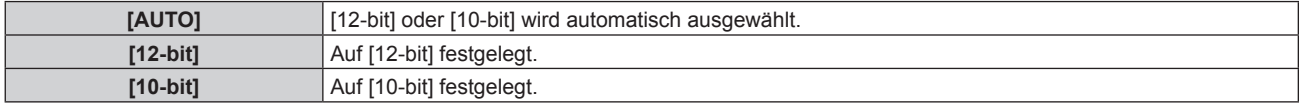

## **Wenn die optionale DIGITAL LINK-Anschlusskarte (Modell-Nr.: TY-SB01DL) eingesetzt ist**

#### **Einstellen von [SIGNALPEGEL] unter [SLOT IN] (DIGITAL LINK-Eingang)**

## **1)** Drücken Sie ▲▼, um [SLOT IN] auszuwählen.

**2) Drücken Sie die <ENTER>-Taste.**

**• Der Bildschirm <b>[SLOT IN]** wird angezeigt.

- 3) Drücken Sie ▲▼, um [SIGNALPEGEL] auszuwählen.
- 4) Drücken Sie < $\blacktriangleright$ , um das Element umzuschalten.
	- Die Einstellung ändert sich mit jedem Tastendruck.

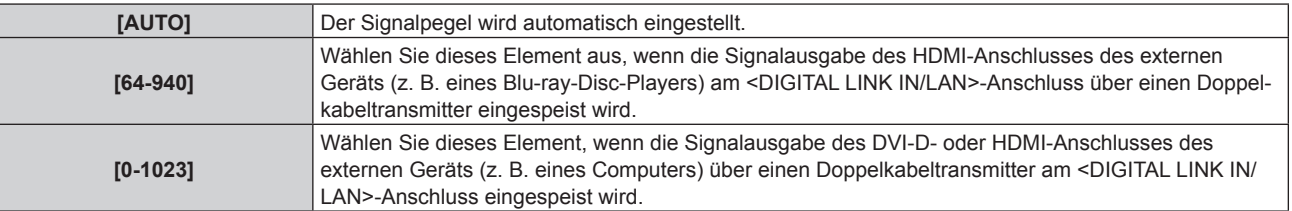

# 162 - DEUTSCH

#### **Hinweis**

f Die optimale Einstellung schwankt abhängig von der Ausgabeeinstellung des verbundenen externen Gerätes. Beziehen Sie sich bezüglich des Ausgangs des externen Geräts auf die Bedienungsanleitung des externen Geräts.

#### **Einstellen von [AUTOM.AUSWAHL VON GAMMA] unter [SLOT IN] (DIGITAL LINK-Eingang)**

- **1)** Drücken Sie ▲▼, um [SLOT IN] auszuwählen.
- **2) Drücken Sie die <ENTER>-Taste.**
	- **Der Bildschirm [SLOT IN] wird angezeigt.**
- 3) Drücken Sie ▲▼, um [AUTOM.AUSWAHL VON GAMMA] auszuwählen.

### **4) Drücken Sie** qw**, um das Element zu ändern.**

• Die Einstellung ändert sich mit jedem Tastendruck.

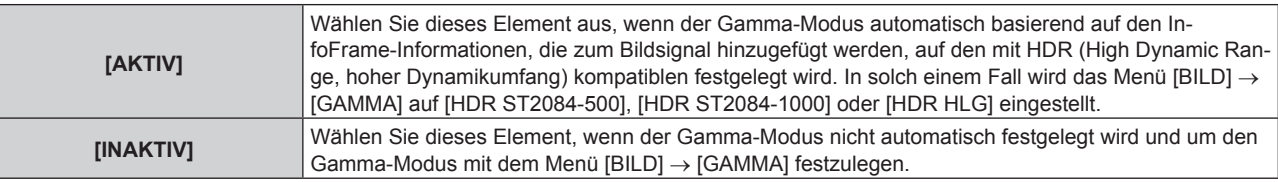

#### **Hinweis**

• Auch wenn [AUTOM.AUSWAHL VON GAMMA] auf [AKTIV] festgelegt ist, wird der Gamma-Modus nicht automatisch festgelegt und folgt der Einstellung im Menü [BILD] → [GAMMA], wenn die für die HDR (High Dynamic Range, hoher Dynamikumfang)-Unterstützung erforderlichen Informationen nicht in den InfoFrame-Informationen enthalten sind, die zum angezeigten Bildsignal hinzugefügt werden.

### **Einstellen von [AUTOM.AUSWAHL DES FARBRAUMS] unter [SLOT IN] (DIGITAL LINK-Eingang)**

- **1)** Drücken Sie ▲▼, um [SLOT IN] auszuwählen.
- **2) Drücken Sie die <ENTER>-Taste.**
	- **Der Bildschirm <b>[SLOT IN]** wird angezeigt.
- 3) Drücken Sie ▲▼, um [AUTOM.AUSWAHL DES FARBRAUMS] auszuwählen.

#### **4) Drücken Sie** qw**, um das Element zu ändern.**

• Die Einstellung ändert sich mit jedem Tastendruck.

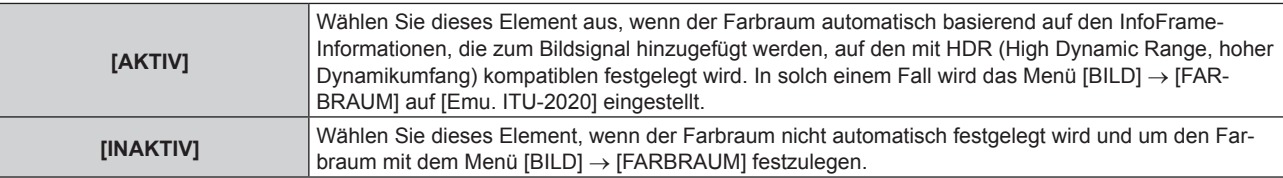

#### **Hinweis**

• Auch wenn [AUTOM.AUSWAHL DES FARBRAUMS] auf [AKTIV] festgelegt ist, wird der Farbraum nicht automatisch festgelegt und folgt der Einstellung im Menü [BILD] → [FARBRAUM], wenn die für die HDR (High Dynamic Range, hoher Dynamikumfang)-Unterstützung erforderlichen Informationen nicht in den InfoFrame-Informationen enthalten sind, die zum angezeigten Bildsignal hinzugefügt werden.

#### **Einstellen von [EDID-AUSWAHL] unter [SLOT IN] (DIGITAL LINK-Eingang)**

- **1)** Drücken Sie ▲▼, um [SLOT IN] auszuwählen.
- **2) Drücken Sie die <ENTER>-Taste.**
	- **Der Bildschirm [SLOT IN] wird angezeigt.**
- 3) Drücken Sie ▲▼. um [EDID-AUSWAHL] auszuwählen.
- **4) Drücken Sie** qw**, um das Element zu ändern.**
	- Die Einstellung ändert sich mit jedem Tastendruck.

## **Kapitel 4 Einstellungen — Menü [ANZEIGE OPTION]**

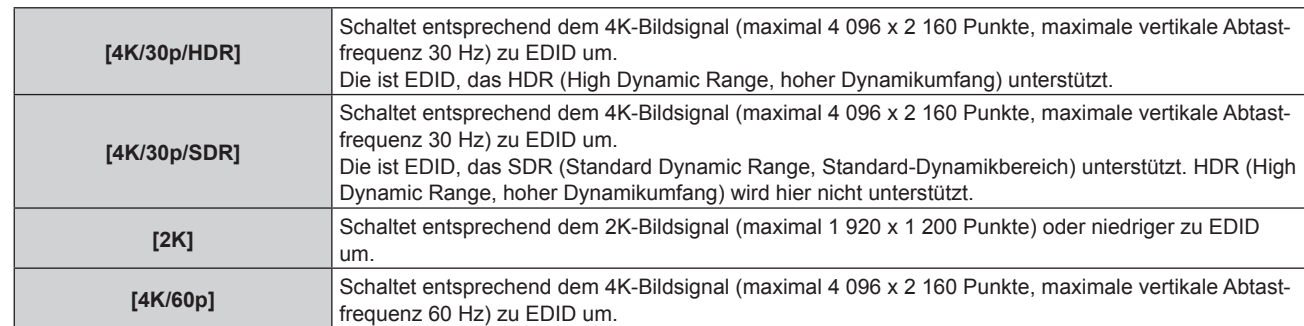

### **Hinweis**

- f Schalten Sie die Einstellung zu [4K/30p/HDR] oder [4K/30p/SDR] um, wenn nicht das richtige Bild projiziert wird, wenn [EDID-AUSWAHL] auf [4K/60p] eingestellt ist und das 4K-Bildsignal eingespeist wird.
- f Schalten Sie die Einstellung zu [2K] um, wenn nicht das richtige Bild projiziert wird, wenn [EDID-AUSWAHL] auf [4K/60p], [4K/30p/HDR] oder [4K/30p/SDR] eingestellt ist und das 2K-Bildsignal oder niedriger eingespeist wird.
- f Ausführliche Informationen zu dem Signal, das in EDID unter [4K/60p], [4K/30p/HDR], [4K/30p/SDR] oder [2K] beschrieben wird, finden Sie unter "Liste der mit Plug and Play kompatiblen Signale" ( $\blacktriangleright$  Seite 354).

## **Einstellen von [EDID-MODUS] unter [SLOT IN] (DIGITAL LINK-Eingang)**

## **1)** Drücken Sie ▲▼, um [SLOT IN] auszuwählen.

- **2) Drücken Sie die <ENTER>-Taste.**
	- **Der Bildschirm [SLOT IN] wird angezeigt.**
- 3) Drücken Sie ▲▼, um [EDID-MODUS] auszuwählen.
- **4) Drücken Sie die <ENTER>-Taste.**

**• Der Bildschirm [DIGITAL LINK-EDID-MODUS]** wird angezeigt.

### **5)** Drücken Sie  $\blacklozenge$ , um das Element zu ändern.

• Die Einstellung ändert sich mit jedem Tastendruck.

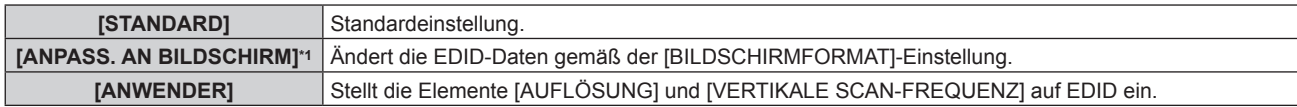

\*1 Nur PT-RZ24K und PT-RZ17K

f Fahren Sie mit Schritt **10)** fort, wenn [STANDARD] oder [ANPASS. AN BILDSCHIRM] ausgewählt ist.

## **6) Drücken Sie die <ENTER>-Taste.**

f Der Bildschirm **[AUFLÖSUNG]** wird angezeigt.

## 7) Drücken Sie ▲▼◀▶, um [AUFLÖSUNG] auszuwählen.

• Wählen Sie [1024x768p], [1280x720p], [1280x800p], [1280x1024p], [1366x768p], [1400x1050p], [1440x900p], [1600x900p], [1600x1200p], [1680x1050p], [1920x1080p], [1920x1080i], [1920x1200p], [2048x1080p], [2560x1080p], [2560x1440p], [2560x1600p] oder [3840x2400p].

## **8) Drücken Sie die <ENTER>-Taste.**

- **Der Bildschirm [VERTIKALE SCAN-FREQUENZ]** wird angezeigt.
- 9) Drücken Sie < $\blacktriangleright$ , um [VERTIKALE SCAN-FREQUENZ] auszuwählen.
	- f Die Einstellung ist fest auf [30Hz] eingestellt, wenn [3840x2400p] für [AUFLÖSUNG] ausgewählt ist.
	- f Wählen Sie [60Hz], [50Hz], [30Hz], [25Hz] oder [24Hz], wenn [2048x1080p] für [AUFLÖSUNG] ausgewählt ist.
	- f Wählen Sie [120Hz], [100Hz], [60Hz], [50Hz], [30Hz], [25Hz] oder [24Hz], wenn [1920x1080p] für [AUFLÖSUNG] ausgewählt ist.
	- f Wählen Sie [60Hz], [50Hz] oder [48Hz], wenn [1920x1080i] für [AUFLÖSUNG] ausgewählt ist.
	- f Wählen Sie [60Hz] oder [50Hz], wenn etwas anderes als die folgenden Optionen für [AUFLÖSUNG] ausgewählt ist.

g [3840x2400p], [2048x1080p], [1920x1080p], [1920x1080i]

#### **10) Drücken Sie die <ENTER>-Taste.**

• Der Bestätigungsbildschirm wird angezeigt.

## **11) Drücken Sie** qw**, um [AUSFÜHREN] auszuwählen, und drücken Sie die <ENTER>-Taste.**

#### **Hinweis**

- f Die Einstellungen unter [AUFLÖSUNG] und [VERTIKALE SCAN-FREQUENZ] werden unter [EDID-STATUS] angezeigt.
- f Die Auflösung und die vertikalen Abtastfrequenzeinstellungen werden möglicherweise auch auf Ihrem Computer oder Videogerät benötigt. f Der Computer, das Videogerät oder der Projektor, die Sie verwenden, müssen nach der Konfiguration der Einstellungen möglicherweise
- aus- und wieder eingeschaltet werden.
- f Möglicherweise wird abhängig von Ihrem Computer oder Videogerät mit der eingestellten Auflösung und vertikalen Abtastfrequenz kein Signal ausgegeben.

#### **Einstellen von [DIGITAL LINK-AUSGANG] unter [SLOT IN] (DIGITAL LINK-Eingang)**

- **1)** Drücken Sie ▲▼, um [SLOT IN] auszuwählen.
- **2) Drücken Sie die <ENTER>-Taste.**
	- **Der Bildschirm [SLOT IN] wird angezeigt.**
- 3) Drücken Sie ▲▼, um [DIGITAL LINK-AUSGANG] auszuwählen.

#### **4) Drücken Sie** qw**, um das Element zu ändern.**

• Die Einstellung ändert sich mit jedem Tastendruck.

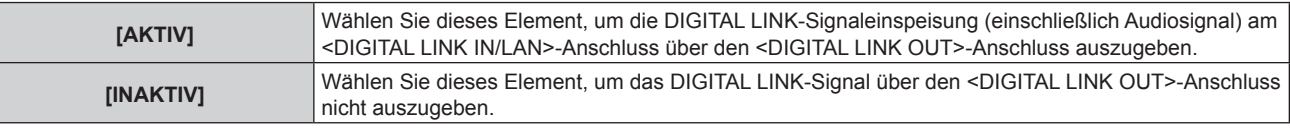

#### **Hinweis**

f Das am <DIGITAL LINK IN/LAN>-Anschluss eingespeiste DIGITAL LINK-Signal wird nur über den <DIGITAL LINK OUT>-Anschluss ausgegeben, wenn sich der Projektor im Projektionsmodus befindet. Es wird nicht ausgegeben, wenn sich der Projektor im Standbymodus befindet.

## **Wenn die optionale Empfängerplatine für drahtloses Präsentationssystem (Modell-Nr.: TY-SB01WP) eingesetzt ist**

#### **Einstellen von [SIGNALPEGEL] unter [SLOT IN] (PressIT-Eingang)**

- **1)** Drücken Sie ▲▼, um [SLOT IN] auszuwählen.
- **2) Drücken Sie die <ENTER>-Taste.**
	- **Der Bildschirm [SLOT IN] wird angezeigt.**

#### 3) Drücken Sie ▲▼, um [SIGNALPEGEL] auszuwählen.

#### **4) Drücken Sie** qw**, um das Element zu ändern.**

• Die Einstellung ändert sich mit jedem Tastendruck.

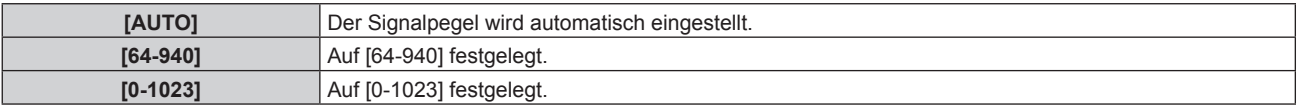

#### **Wenn eine Funktionskarte von anderen Herstellern installiert ist**

#### **Einstellen von [SIGNALPEGEL] unter [SLOT IN] (SLOT-Eingang)**

- **1)** Drücken Sie ▲▼, um [SLOT IN] auszuwählen.
- **2) Drücken Sie die <ENTER>-Taste.**
	- **Der Bildschirm [SLOT IN] wird angezeigt.**

### 3) Drücken Sie ▲▼, um [SIGNALPEGEL] auszuwählen.

#### **4) Drücken Sie** qw**, um das Element zu ändern.**

• Die Einstellung ändert sich mit jedem Tastendruck.

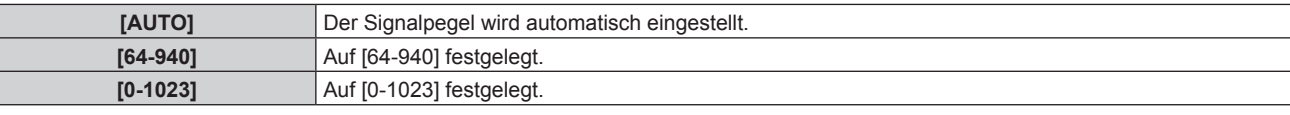

#### **Hinweis**

f Die optimale Einstellung schwankt abhängig von der installierten Funktionskarte und der Ausgabeeinstellung des verbundenen externen Gerätes. Beachten Sie die Bedienungsanleitungen zur Funktionskarte und den externen Geräten.

### **Einstellen von [EQUALIZER] unter [SLOT IN] (SLOT-Eingang)**

#### **1)** Drücken Sie ▲▼, um [SLOT IN] auszuwählen.

- **2) Drücken Sie die <ENTER>-Taste.**
	- **Der Bildschirm <b>[SLOT IN]** wird angezeigt.

#### 3) Drücken Sie ▲▼, um [EQUALIZER] auszuwählen.

#### **4) Drücken Sie** qw**, um das Element zu ändern.**

- Die Einstellung ändert sich mit jedem Tastendruck.
- f Nehmen Sie die Anpassung vor, während Sie das Bild betrachten.

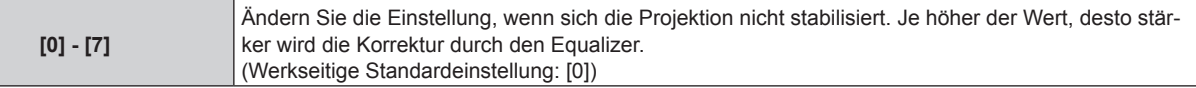

### **Einstellen von [AUTOM.AUSWAHL VON GAMMA] unter [SLOT IN] (SLOT-Eingang)**

#### **1)** Drücken Sie ▲▼, um [SLOT IN] auszuwählen.

**2) Drücken Sie die <ENTER>-Taste.**

**• Der Bildschirm <b>[SLOT IN]** wird angezeigt.

#### 3) Drücken Sie ▲▼, um [AUTOM.AUSWAHL VON GAMMA] auszuwählen.

#### **4) Drücken Sie** qw**, um das Element zu ändern.**

• Die Einstellung ändert sich mit jedem Tastendruck.

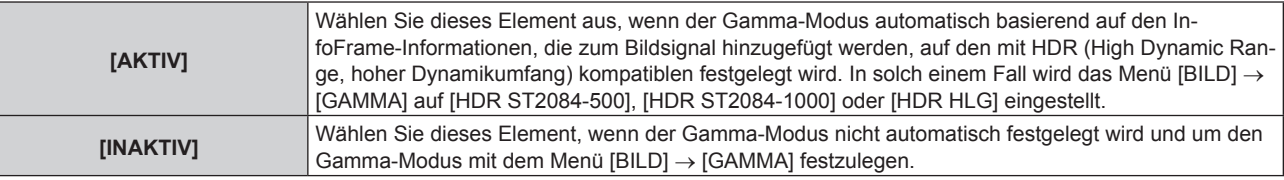

#### **Hinweis**

f Auch wenn [AUTOM.AUSWAHL VON GAMMA] auf [AKTIV] festgelegt ist, wird der Gamma-Modus nicht automatisch festgelegt und folgt der Einstellung im Menü [BILD] → [GAMMA], wenn die für die HDR (High Dynamic Range, hoher Dynamikumfang)-Unterstützung erforderlichen Informationen nicht in den InfoFrame-Informationen enthalten sind, die zum angezeigten Bildsignal hinzugefügt werden.

#### **Einstellen von [AUTOM.AUSWAHL DES FARBRAUMS] unter [SLOT IN] (SLOT-Eingang)**

- **1)** Drücken Sie ▲▼, um [SLOT IN] auszuwählen.
- **2) Drücken Sie die <ENTER>-Taste.**
	- **Der Bildschirm [SLOT IN] wird angezeigt.**
- **3) Drücken Sie** as**, um [AUTOM.AUSWAHL DES FARBRAUMS] auszuwählen.**

## **4) Drücken Sie** qw**, um das Element zu ändern.**

• Die Einstellung ändert sich mit jedem Tastendruck.

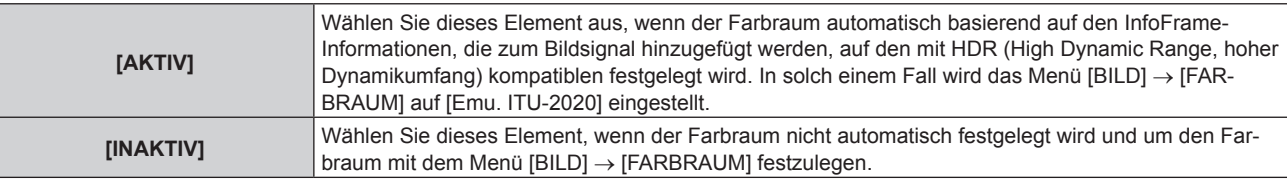

#### **Hinweis**

• Auch wenn [AUTOM.AUSWAHL DES FARBRAUMS] auf [AKTIV] festgelegt ist, wird der Farbraum nicht automatisch festgelegt und folgt der Einstellung im Menü [BILD] → [FARBRAUM], wenn die für die HDR (High Dynamic Range, hoher Dynamikumfang)-Unterstützung erforderlichen Informationen nicht in den InfoFrame-Informationen enthalten sind, die zum angezeigten Bildsignal hinzugefügt werden.

### **Einstellen von [EDID-AUSWAHL] unter [SLOT IN] (SLOT-Eingang)**

#### **1)** Drücken Sie ▲▼, um [SLOT IN] auszuwählen.

### **2) Drücken Sie die <ENTER>-Taste.**

**• Der Bildschirm [SLOT IN] wird angezeigt.** 

#### 3) Drücken Sie ▲▼, um [EDID-AUSWAHL] auszuwählen.

### **4) Drücken Sie** qw**, um das Element zu ändern.**

• Die Einstellung ändert sich mit jedem Tastendruck.

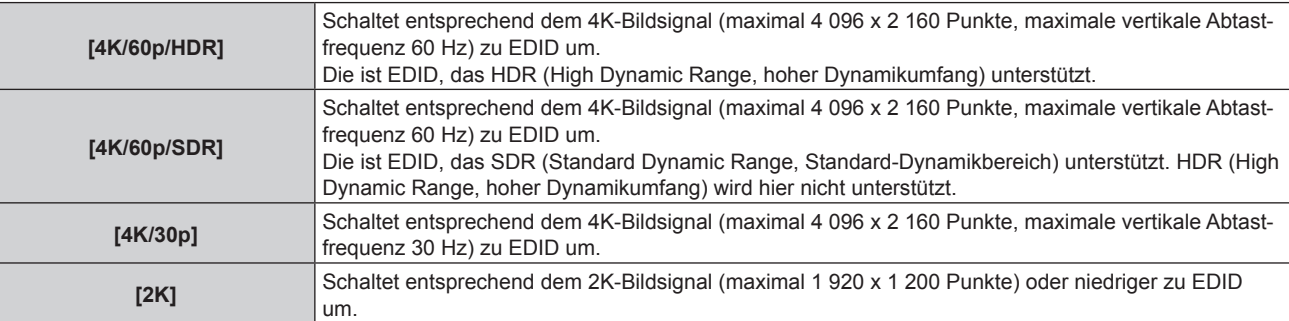

#### **Hinweis**

- f Schalten Sie die Einstellung zu [4K/30p] um, wenn nicht das richtige Bild projiziert wird, wenn [EDID-AUSWAHL] auf [4K/60p/HDR] oder [4K/60p/SDR] eingestellt ist und das 4K-Bildsignal eingespeist wird.
- f Schalten Sie die Einstellung zu [2K] um, wenn nicht das richtige Bild projiziert wird, wenn [EDID-AUSWAHL] auf [4K/60p/HDR], [4K/60p/ SDR] oder [4K/30p] eingestellt ist und das 2K-Bildsignal oder niedriger eingespeist wird.
- f Ausführliche Informationen zu dem Signal, das in EDID unter [4K/60p/HDR], [4K/60p/SDR], [4K/30p] oder [2K] beschrieben wird, finden Sie unter "Liste der mit Plug and Play kompatiblen Signale" ( $\Rightarrow$  Seite 354).

#### **Einstellen von [EDID-MODUS] unter [SLOT IN] (SLOT-Eingang)**

#### **1)** Drücken Sie ▲▼, um [SLOT IN] auszuwählen.

- **2) Drücken Sie die <ENTER>-Taste.**
	- **Der Bildschirm [SLOT IN] wird angezeigt.**
- 3) Drücken Sie ▲▼, um [EDID-MODUS] auszuwählen.
- **4) Drücken Sie die <ENTER>-Taste.**
	- **Der Bildschirm <b>[SLOT-EDID-MODUS]** wird angezeigt.

#### **5) Drücken Sie** qw**, um das Element zu ändern.**

• Die Einstellung ändert sich mit jedem Tastendruck.

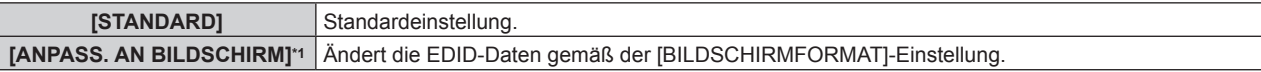

**[ANWENDER]** Stellt die Elemente [AUFLÖSUNG] und [VERTIKALE SCAN-FREQUENZ] auf EDID ein.

\*1 Nur PT-RZ24K und PT-RZ17K

- f Fahren Sie mit Schritt **10)** fort, wenn [STANDARD] oder [ANPASS. AN BILDSCHIRM] ausgewählt ist.
- **6) Drücken Sie die <ENTER>-Taste.**
	- **Der Bildschirm [AUFLÖSUNG]** wird angezeigt.
- 7) Drücken Sie  $\blacktriangle \blacktriangledown \blacktriangle \blacktriangleright$ , um [AUFLÖSUNG] auszuwählen.
	- f Wählen Sie [1024x768p], [1280x720p], [1280x800p], [1280x1024p], [1366x768p], [1400x1050p], [1440x900p], [1600x900p], [1600x1200p], [1680x1050p], [1920x1080p], [1920x1080i], [1920x1200p], [2048x1080p], [2560x1080p], [2560x1440p], [2560x1600p], [3440x1440p] oder [3840x2400p].

## **8) Drücken Sie die <ENTER>-Taste.**

- **Der Bildschirm <b>[VERTIKALE SCAN-FREQUENZ**] wird angezeigt.
- 9) Drücken Sie <**D**, um [VERTIKALE SCAN-FREQUENZ] auszuwählen.
	- f Wählen Sie [60Hz], [50Hz] oder [30Hz], wenn [3840x2400p] für [AUFLÖSUNG] ausgewählt ist.
	- f Wählen Sie [60Hz], [50Hz], [30Hz], [25Hz] oder [24Hz], wenn [2048x1080p] für [AUFLÖSUNG] ausgewählt ist.
	- f Wählen Sie [240Hz], [120Hz], [60Hz], [50Hz], [30Hz], [25Hz] oder [24Hz], wenn [1920x1080p] für [AUFLÖSUNG] ausgewählt ist.
	- f [240Hz] kann ausgewählt werden, wenn der PT-RQ25K oder PT-RQ18K verwendet wird.
	- Wählen Sie [60Hz], [50Hz] oder [48Hz], wenn [1920x1080i] für [AUFLÖSUNG] ausgewählt ist.
	- Wählen Sie [60Hz] oder [50Hz], wenn etwas anderes als die folgenden Optionen für [AUFLÖSUNG] ausgewählt ist.
		- g [3840x2400p], [2048x1080p], [1920x1080p], [1920x1080i]

## **10) Drücken Sie die <ENTER>-Taste.**

• Der Bestätigungsbildschirm wird angezeigt.

## **11) Drücken Sie** qw**, um [AUSFÜHREN] auszuwählen, und dann die <ENTER>-Taste.**

## **Hinweis**

- f Die Einstellungen unter [AUFLÖSUNG] und [VERTIKALE SCAN-FREQUENZ] werden unter [EDID-STATUS] angezeigt.
- f Die Auflösung und die vertikalen Abtastfrequenzeinstellungen werden möglicherweise auch auf Ihrem Computer oder Videogerät benötigt. f Der Computer, das Videogerät oder der Projektor, die Sie verwenden, müssen nach der Konfiguration der Einstellungen möglicherweise
- aus- und wieder eingeschaltet werden. f Möglicherweise wird abhängig von Ihrem Computer oder Videogerät mit der eingestellten Auflösung und vertikalen Abtastfrequenz kein Signal ausgegeben.

# **[BILDSCHIRMEINBLENDUNGEN]**

Stellen Sie die Bildschirmanzeige ein.

## **Einstellen von [OSD-POSITION]**

Stellen Sie die Position des Menübildschirms (OSD) ein.

- **1) Drücken Sie** as**, um [BILDSCHIRMEINBLENDUNGEN] auszuwählen.**
- **2) Drücken Sie die <ENTER>-Taste.**

**• Der Bildschirm [BILDSCHIRMEINBLENDUNGEN]** wird angezeigt.

**3)** Drücken Sie ▲▼, um [OSD-POSITION] auszuwählen.

## **4) Drücken Sie** qw**, um das Element zu ändern.**

• Die Einstellung ändert sich mit jedem Tastendruck.

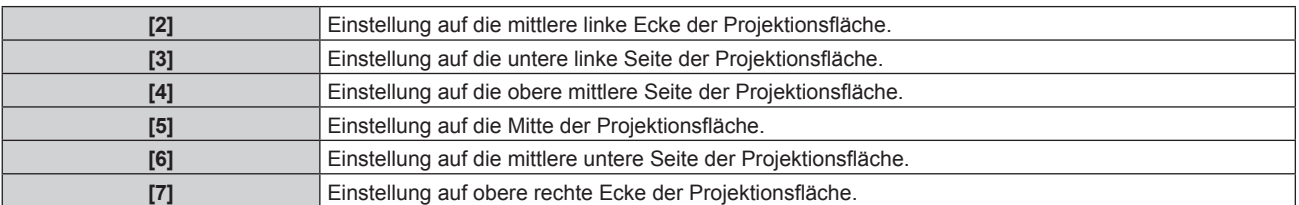

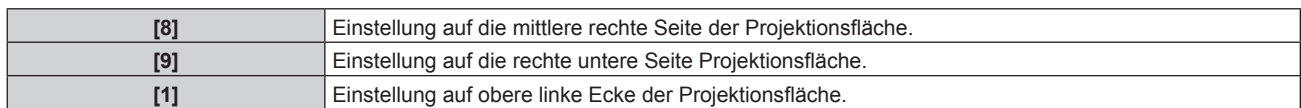

## **Einstellen von [OSD-DREHUNG]**

Stellen Sie die Ausrichtung des Menübildschirms (OSD) ein.

- 1) Drücken Sie ▲▼, um [BILDSCHIRMEINBLENDUNGEN] auszuwählen.
- **2) Drücken Sie die <ENTER>-Taste. • Der Bildschirm [BILDSCHIRMEINBLENDUNGEN]** wird angezeigt.
- 3) Drücken Sie ▲▼, um [OSD-DREHUNG] auszuwählen.
- **4) Drücken Sie** qw**, um das Element umzuschalten.**
	- Die Einstellung ändert sich mit jedem Tastendruck.

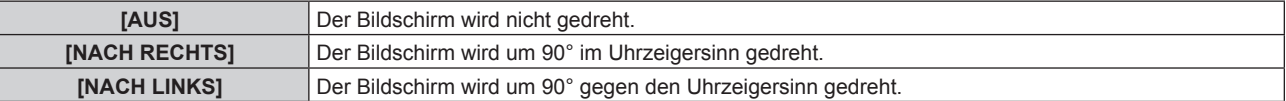

## **Einstellen von [OSD-FARBE]**

Stellen Sie die Farben des Menübildschirms (OSD) ein.

- 1) Drücken Sie ▲▼, um [BILDSCHIRMEINBLENDUNGEN] auszuwählen.
- **2) Drücken Sie die <ENTER>-Taste.**

**• Der Bildschirm [BILDSCHIRMEINBLENDUNGEN]** wird angezeigt.

- 3) Drücken Sie ▲▼, um [OSD-FARBE] auszuwählen.
- **4) Drücken Sie** qw**, um das Element zu ändern.**

• Die Einstellung ändert sich mit jedem Tastendruck.

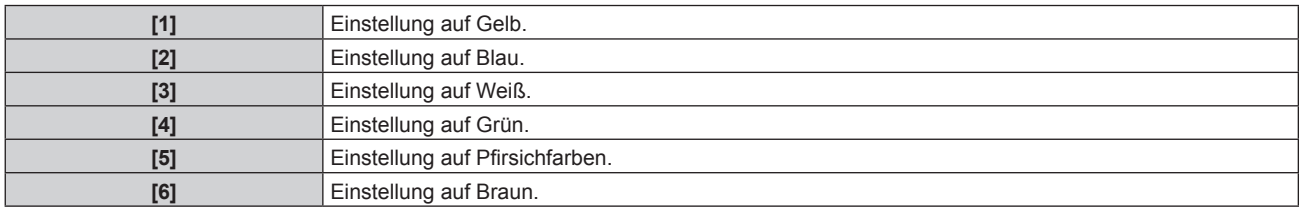

## **Einstellen von [OSD SPEICHER]**

Stellen Sie ein, ob die Cursorposition des Menübildschirms (OST) gespeichert werden soll.

- 1) Drücken Sie ▲▼, um [BILDSCHIRMEINBLENDUNGEN] auszuwählen.
- **2) Drücken Sie die <ENTER>-Taste.**
	- **Der Bildschirm [BILDSCHIRMEINBLENDUNGEN]** wird angezeigt.
- 3) Drücken Sie ▲▼, um [OSD SPEICHER] auszuwählen.
- **4) Drücken Sie** qw**, um das Element zu ändern.**
	- Die Einstellung ändert sich mit jedem Tastendruck.

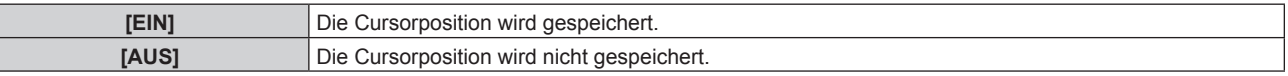

#### **Hinweis**

• Die Cursorposition wird nicht beibehalten, selbst wenn [OSD SPEICHER] auf [EIN] eingestellt ist.

## **Einstellen von [EINGABEFÜHRUNG]**

Stellen Sie ein, ob der Eingangsüberblick an der unter [OSD-POSITION] eingestellten Position angezeigt werden soll.

Der Eingangsüberblick ist ein Bildschirm, um Informationen wie den aktuell ausgewählten Eingangsnamen, den Signalnamen, die Speichernummer, [STATUS BACKUP-EINGANG] usw. anzuzeigen.

- **1) Drücken Sie** as**, um [BILDSCHIRMEINBLENDUNGEN] auszuwählen.**
- **2) Drücken Sie die <ENTER>-Taste.**

**• Der Bildschirm <b>[BILDSCHIRMEINBLENDUNGEN]** wird angezeigt.

- 3) Drücken Sie ▲▼, um [EINGABEFÜHRUNG] auszuwählen.
- **4) Drücken Sie** qw**, um das Element zu ändern.**

• Die Einstellung ändert sich mit jedem Tastendruck.

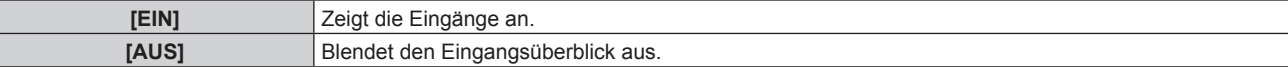

### **Einstellen von [WARNHINWEIS]**

Sie können einstellen, ob die Warnmeldung ein- oder ausgeblendet wird.

- 1) Drücken Sie ▲▼, um [BILDSCHIRMEINBLENDUNGEN] auszuwählen.
- **2) Drücken Sie die <ENTER>-Taste.**
	- **Der Bildschirm <b>[BILDSCHIRMEINBLENDUNGEN]** wird angezeigt.
- 3) Drücken Sie ▲▼, um [WARNHINWEIS] auszuwählen.
- **4) Drücken Sie** qw**, um das Element zu ändern.**

• Die Einstellung ändert sich mit jedem Tastendruck.

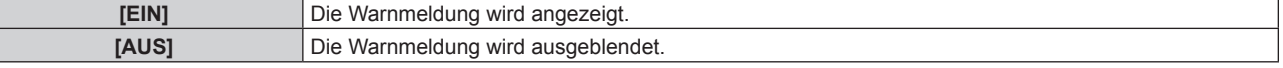

#### **Hinweis**

f Wenn [AUS] eingestellt ist, wird die Warnmeldung nicht in der Projektion angezeigt, selbst wenn eine Warnung wie etwa [TEMPERATUR-WARNUNG] bei Gebrauch des Projektors erkannt wird. Außerdem wird die folgende Countdown-Meldung nicht angezeigt: die Meldung bis zum Ausschalten des Geräts, wenn die Funktion Auto-Abschaltung ausgeführt wird; die Meldung bis zum Ausschalten der Lichtquelle, wenn die Funktion "Kein Signal: Licht aus" ausgeführt wird

## **[MENÜMODUS]**

Stellen Sie den Anzeigemodus des Menübildschirms (OSD) ein.

#### **1)** Drücken Sie ▲▼, um [MENÜMODUS] auszuwählen.

#### 2) Drücken Sie < $\blacktriangleright$ , um das Element umzuschalten.

• Die Einstellung ändert sich mit jedem Tastendruck.

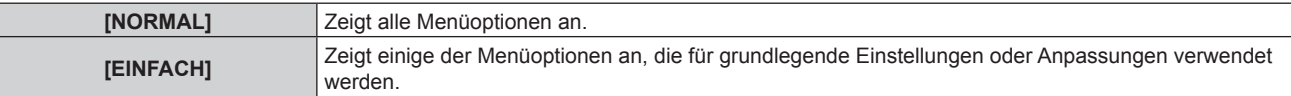

#### **Hinweis**

· Für die Menüoptionen, die angezeigt werden, wenn [EINFACH] eingestellt ist, beachten Sie "Hauptmenü" (→ Seite 110), "Untermenü"  $\leftrightarrow$  Seite 111).

## **[HINTERGRUND]**

Stellen Sie die Anzeige auf der Projektionsfläche ein, wenn keine Signaleinspeisung vorliegt.

**1)** Drücken Sie ▲▼, um [HINTERGRUND] auszuwählen.

#### **2) Drücken Sie** qw**, um das Element zu ändern.**

• Die Einstellung ändert sich mit jedem Tastendruck.

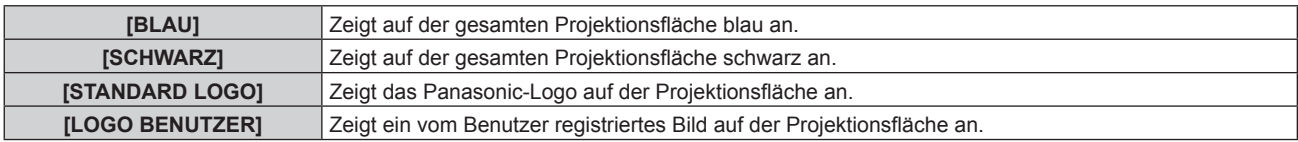

#### **Hinweis**

• Das Einstellungselement [HINTERGRUND] erscheint in der folgenden Menüoption.

g Das Menü [PROJEKTOR EINSTELLUNGEN] → [KEIN SIGNAL-EINSTELLUNG] → [HINTERGRUND]

f Um das [LOGO BENUTZER]-Bild zu erstellen und zu registrieren, verwenden Sie "Logo Transfer Software". Die Software kann von der folgenden Website heruntergeladen werden.

https://panasonic.net/cns/projector/

Beim Übertragen von Logos über das optionale Gerät mit Unterstützung für DIGITAL LINK-Ausgabe (Modell-Nr.: ET-YFB100G, ET-YFB200G) sollte die Einstellung für "NO SIGNAL SLEEP" des Geräts mit Unterstützung für DIGITAL LINK-Ausgabe auf "OFF" eingestellt werden, um Unterbrechungen der Kommunikation zu vermeiden.

## **[STARTBILD]**

Stellen Sie die Logo-Anzeige ein, wenn das Gerät eingeschaltet ist.

### **1)** Drücken Sie ▲▼, um [STARTBILD] auszuwählen.

#### **2) Drücken Sie** qw**, um das Element zu ändern.**

• Die Einstellung ändert sich mit jedem Tastendruck.

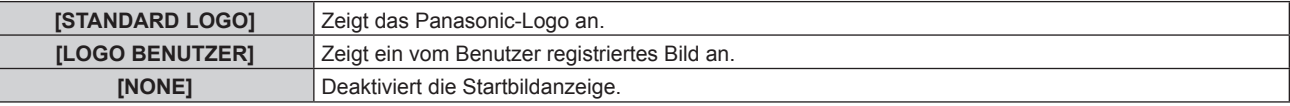

#### **Hinweis**

- **Bei Auswahl von [LOGO BENUTZER] wird das Startbild etwa 15 Sekunden lang angezeigt.**
- f Um das [LOGO BENUTZER]-Bild zu erstellen und zu registrieren, verwenden Sie "Logo Transfer Software". Die Software kann von der folgenden Website heruntergeladen werden.

https://panasonic.net/cns/projector/

Beim Übertragen von Logos über das optionale Gerät mit Unterstützung für DIGITAL LINK-Ausgabe (Modell-Nr.: ET-YFB100G, ET-YFB200G) sollte die Einstellung für "NO SIGNAL SLEEP" des Geräts mit Unterstützung für DIGITAL LINK-Ausgabe auf "OFF" eingestellt werden, um Unterbrechungen der Kommunikation zu vermeiden.

# **[GLEICHMÄßIGKEIT]**

Korrigieren Sie Unregelmäßigkeiten in Helligkeit und Farbe für das gesamte Bild.

## **Einstellen von [GRADIENT KORREKTUR]**

Die Korrektur wird in vertikaler und horizontaler Richtung durchgeführt, um eine einheitliche Darstellung zu erzielen, wenn im gesamten Bild eine Ungleichmäßigkeit in einer Richtung auftritt.

- 1) Drücken Sie ▲▼, um [GLEICHMÄßIGKEIT] auszuwählen.
- **2) Drücken Sie die <ENTER>-Taste.**

**• Der Bildschirm [GLEICHMÄßIGKEIT]** wird angezeigt.

- **3) Drücken Sie** as**, um [WEISS], [ROT], [GRÜN] oder [BLAU] zu wählen.**
- **4) Drücken Sie** qw**, um den Pegel einzustellen.**

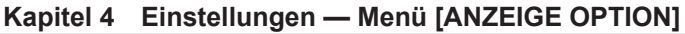

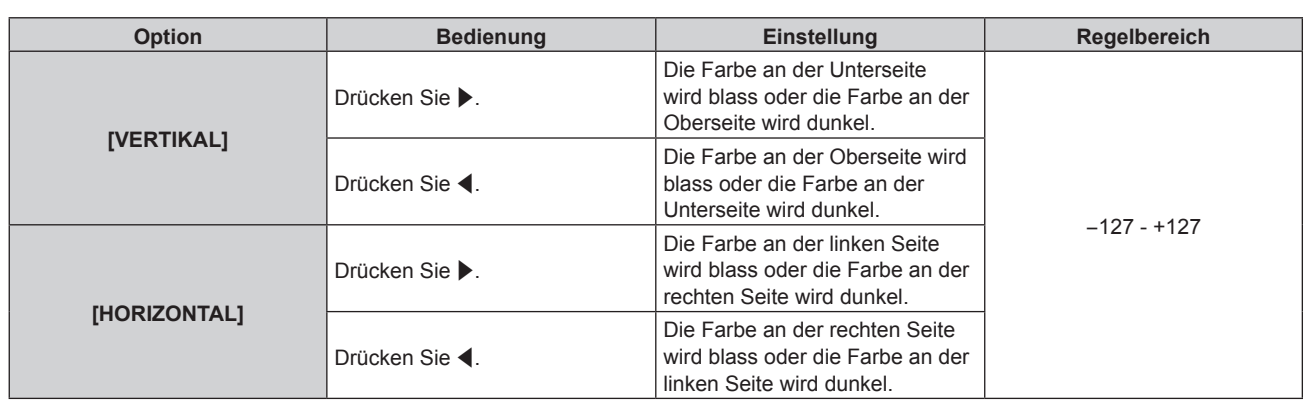

## **Einstellen von [FLEXIBLE KORREKTUR]**

Korrigieren Sie die aktuelle Helligkeitsungleichmäßigkeit und Farbungleichmäßigkeit mit dem Korrekturwert des Projektors.

- 1) Drücken Sie ▲▼, um [GLEICHMÄßIGKEIT] auszuwählen.
- **2) Drücken Sie die <ENTER>-Taste.**
	- **Der Bildschirm [GLEICHMÄßIGKEIT]** wird angezeigt.
- 3) Drücken Sie ▲▼, um [FLEXIBLE KORREKTUR] auszuwählen.

## **4) Drücken Sie** qw**, um das Element umzuschalten.**

• Die Einstellung ändert sich mit jedem Tastendruck.

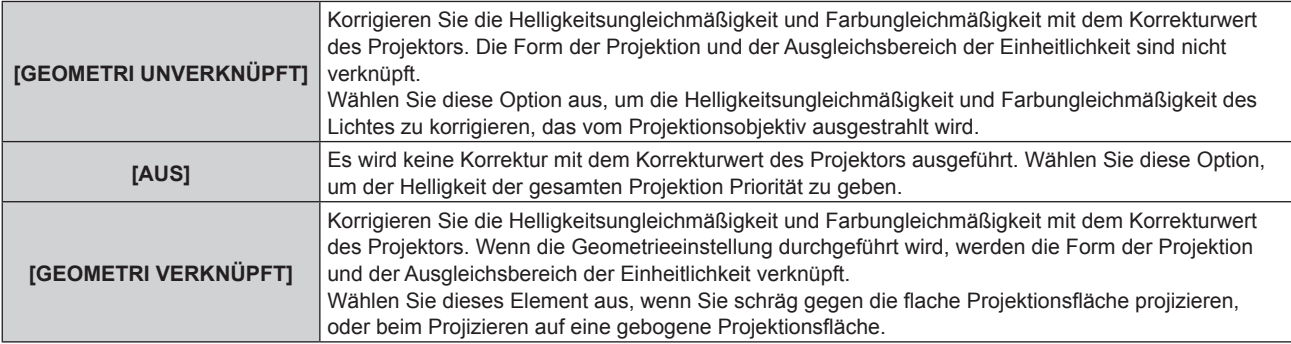

f Fahren Sie mit Schritt **5)** fort, wenn eine andere Option als [AUS] ausgewählt ist.

## **5)** Drücken Sie ▲▼, um [MODUS] auszuwählen.

#### **6) Drücken Sie** qw**, um die Element umzuschalten.**

• Die Einstellung ändert sich mit jedem Tastendruck.

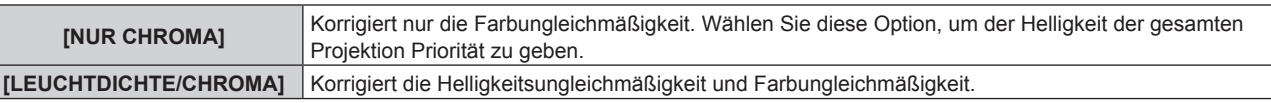

#### **Hinweis**

F

f Wenn [GEOMETRI VERKNÜPFT] ausgewählt ist, legen Sie die Projektionsart fest, führen Sie die Geometrieeinstellung durch und korrigieren Sie dann die Einheitlichkeit.

f Der Korrekturwert beim Projektor kann über "Geometric & Setup Management Software" geändert werden. "Geometric & Setup Management Software" kann von der folgenden Website heruntergeladen werden. https://panasonic.net/cns/projector/pass/

Zum Download ist eine Registrierung und Anmeldung bei PASS notwendig.

# **[VERSCHLUSS EINSTELLUNGEN]**

Die Betriebsweise der Verschlussfunktion wird eingestellt.

## **Einstellen von [MECHANISCHER VERSCHLUSS]**

- 1) Drücken Sie ▲▼, um [VERSCHLUSS EINSTELLUNGEN] auszuwählen.
- **2) Drücken Sie die <ENTER>-Taste. • Der Bildschirm [VERSCHLUSS EINSTELLUNGEN]** wird angezeigt.
- 3) Drücken Sie ▲▼, um [MECHANISCHER VERSCHLUSS] auszuwählen.
- 4) Drücken Sie < $\blacktriangleright$ , um das Element umzuschalten.

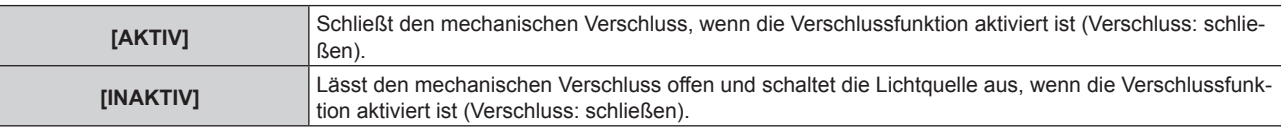

#### **Hinweis**

- f Durch Schließen des mechanischen Verschlusses kann eine Fehlfunktion des DLP-Chips durch Eindringen eines starken Laserstrahls in die Projektionsobjektivfläche verhindert werden. Um den mechanischen Verschluss zu schließen, stellen Sie [MECHANISCHER VERSCHLUSS] auf [AKTIV] ein und aktivieren Sie dann die Verschlussfunktion (Verschluss: schließen).
- f Wenn [MECHANISCHER VERSCHLUSS] auf [AKTIV] eingestellt wird, dauert es bei aktivierter Verschlussfunktion (Verschluss: schließen) etwa 0,5 Sekunden, bis die Verschlussfunktion deaktiviert wird (Verschluss: geöffnet).
- f Auch wenn [MECHANISCHER VERSCHLUSS] auf [INAKTIV] eingestellt ist, wechselt der Projektor in den Standby-Status mit geschlossenem mechanischen Verschluss, wenn [BEIM HERUNTERFAHREN] auf [SCHLIESSEN] eingestellt und das Gerät ausgeschaltet ist.
- f Die Lichtquelle ist im Falle der Verwendung der Verschlussfunktion beim Einschalten möglicherweise dunkler, um sich aufzuwärmen, wenn die Betriebstemperatur der Umgebung um 0 °C (32 °F) beträgt, falls [MECHANISCHER VERSCHLUSS] auf [INAKTIV] eingestellt ist.

## **Einstellen von [ZEIT DER EINBLENDUNG] oder [ZEIT DER AUSBLENDUNG]**

Stellen Sie das Ein- und Ausblenden des Bildes ein, wenn die Verschlussfunktion aktiviert ist.

- 1) Drücken Sie ▲▼, um [VERSCHLUSS EINSTELLUNGEN] auszuwählen.
- **2) Drücken Sie die <ENTER>-Taste.**

**• Der Bildschirm <b>[VERSCHLUSS EINSTELLUNGEN]** wird angezeigt.

- **3) Drücken Sie** as**, um [ZEIT DER EINBLENDUNG] oder [ZEIT DER AUSBLENDUNG] auszuwählen.**
- **4) Drücken Sie** qw**, um das Element zu ändern.**

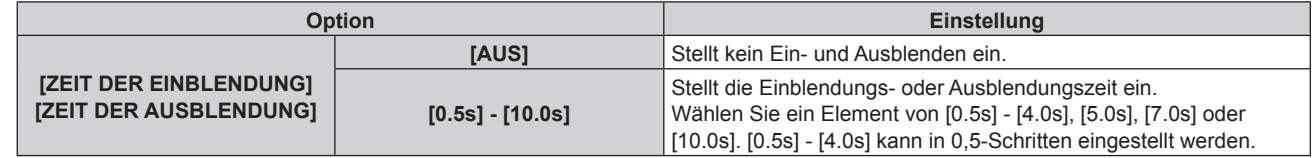

#### **Hinweis**

f Drücken Sie während des Ein- oder Ausblendens die <SHUTTER>-Taste auf der Fernbedienung oder dem Bedienfeld, um den Ein- oder Ausblendvorgang abzubrechen.

## **Einstellen von [BEIM STARTVORGANG]**

Aktivieren/deaktivieren Sie beim Einschalten automatisch die Verschlussfunktion (Verschluss: schließen/geöffnet).

- 1) Drücken Sie ▲▼, um [VERSCHLUSS EINSTELLUNGEN] auszuwählen.
- **2) Drücken Sie die <ENTER>-Taste.**
	- **Der Bildschirm <b>[VERSCHLUSS EINSTELLUNGEN]** wird angezeigt.
- 3) Drücken Sie ▲▼, um [BEIM STARTVORGANG] auszuwählen.
- **4) Drücken Sie** qw**, um das Element zu ändern.**

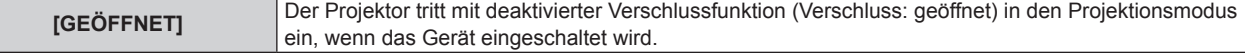

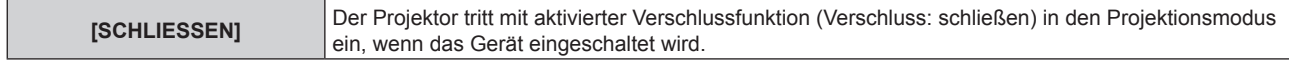

## **Einstellen von [BEIM HERUNTERFAHREN]**

Bei der Einstellung wird der mechanische Verschluss beim Ausschalten des Geräts automatisch geöffnet/ geschlossen.

- 1) Drücken Sie ▲▼, um [VERSCHLUSS EINSTELLUNGEN] auszuwählen.
- **2) Drücken Sie die <ENTER>-Taste.**
	- **Der Bildschirm <b>[VERSCHLUSS EINSTELLUNGEN]** wird angezeigt.
- 3) Drücken Sie ▲▼, um [BEIM HERUNTERFAHREN] auszuwählen.

## **4) Drücken Sie** qw**, um das Element zu ändern.**

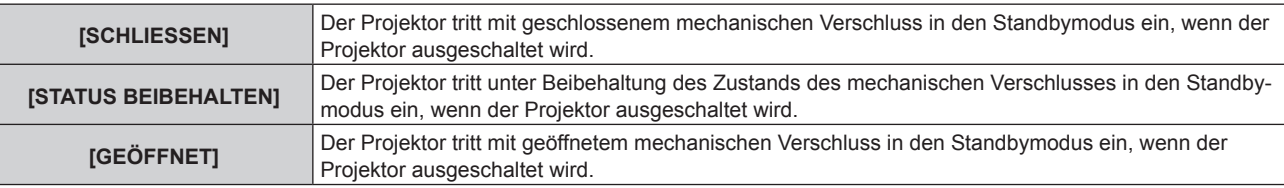

#### **Hinweis**

• Auch wenn [MECHANISCHER VERSCHLUSS] auf [INAKTIV] eingestellt ist, wechselt der Projektor in den Standby-Status mit geschlossenem mechanischen Verschluss, wenn [BEIM HERUNTERFAHREN] auf [SCHLIESSEN] eingestellt und das Gerät ausgeschaltet ist.

## **Einstellen der Verschluss-Synchronisierungsfunktion**

Die Verschluss-Synchronisierungsfunktion dient der Synchronisation der Verschlussbedienung am angegebenen Projektor mit anderen Projektoren, so dass der Effekt der Verschlussfunktion einschließlich Ein-/Ausblendung synchronisiert werden kann.

Um die Verschluss-Synchronisierungsfunktion zu verwenden, ist es notwendig, die Projektoren, die für die Synchronisierung vorgesehen sind, in einer Schleife durch eine Verkettungsverbindung an den <MULTI SYNC IN>-Anschluss und <MULTI SYNC OUT>-Anschluss anzuschließen. Ausführliche Informationen zum Anschluss der Projektoren finden Sie unter "Anschlussbeispiel, wenn die Kontrast-Synchronisierungsfunktion/Verschluss-Synchronisierungsfunktion verwendet wird" (→ Seite 72).

- 1) Drücken Sie ▲▼, um [VERSCHLUSS EINSTELLUNGEN] auszuwählen.
- **2) Drücken Sie die <ENTER>-Taste.**

**• Der Bildschirm [VERSCHLUSS EINSTELLUNGEN]** wird angezeigt.

3) Drücken Sie ▲▼, um [MULTI PROJECTOR SYNC] auszuwählen.

## **4) Drücken Sie die <ENTER>-Taste.**

**• Der Bildschirm <b>[MULTI PROJECTOR SYNC]** wird angezeigt.

- **5)** Drücken Sie ▲▼, um [MODUS] auszuwählen.
- **6) Drücken Sie** qw**, um das Element umzuschalten.**

• Die Einstellung ändert sich mit jedem Tastendruck.

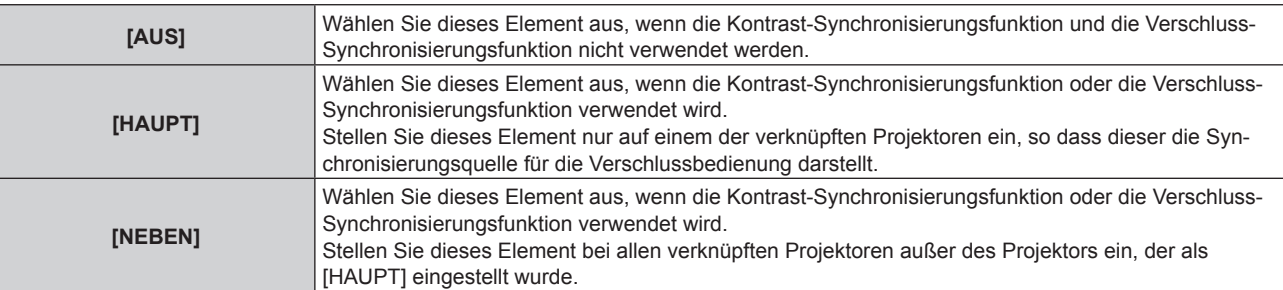

# 174 - DEUTSCH

• Wenn etwas anders als [AUS] ausgewählt wird, wird das Diagnoseergebnis unter [LINK STATUS] angezeigt und zeigt an, ob alle Projektoren, einschließlich der Projektoren, die für die Synchronisierung vorgesehen sind, richtig angeschlossen sind und ob [MODUS] oder das Menü [BILD] → [DYNAMISCHER KONTRAST]  $\rightarrow$  [KONTRASTMODUS] richtig eingestellt ist.

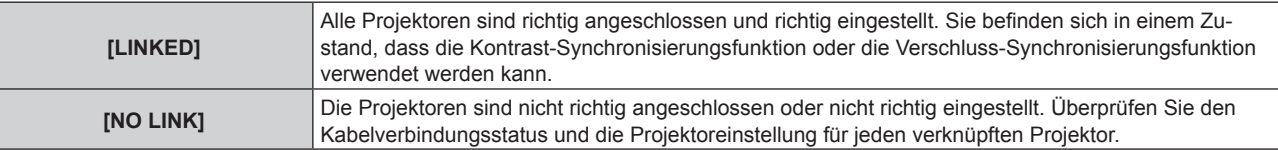

## 7) Drücken Sie ▲▼, um [VERSCHLUSS-SYNCHRONISIERUNG] auszuwählen.

#### 8) Drücken Sie < $\blacktriangleright$ , um das Element umzuschalten.

• Die Einstellung ändert sich mit jedem Tastendruck.

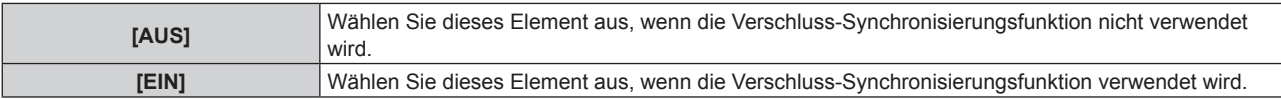

#### **Hinweis**

• Das Einstellungselement [MULTI PROJECTOR SYNC] erscheint in der folgenden Menüoption.

- g Das Menü [PROJEKTOR EINSTELLUNGEN] → [MULTI PROJECTOR SYNC] Ausführliche Informationen zur Kontrast-Synchronisierungsfunktion finden Sie im Menü [PROJEKTOR EINSTELLUNGEN] → [MULTI PROJECTOR SYNC] (→ Seite 212).
- Die Verschluss-Synchronisierungsfunktion funktioniert, wenn alle folgenden Bedingungen erfüllt sind.
	- g Alle zu verknüpfenden Projektoren sind über die Verkettungsverbindung in Schleife geschaltet. (Maximal 64 Projektoren)
	- [MODUS] ist nur auf einem Projektor, der verknüpft ist, auf [HAUPT] eingestellt und [MODUS] ist auf allen anderen Projektoren auf [NEBEN] eingestellt.
	- g [VERSCHLUSS-SYNCHRONISIERUNG] ist auf den Projektoren, die die Verschluss-Synchronisierung durchführen, auf [EIN] eingestellt. g Wenn alle verknüpften Projektoren über das [KONTRASTMODUS]-Einstellungsmenü verfügen, wird die Einstellung
	- [KONTRASTMODUS] auf [1] oder [2] vereinheitlicht, unabhängig von der [VERSCHLUSS-SYNCHRONISIERUNG]-Einstellung. g Wenn es einen Projektor gibt, der nicht über das [KONTRASTMODUS]-Einstellungsmenü verfügt, wird die Einstellung
	- [KONTRASTMODUS] auf [1] vereinheitlicht, unabhängig von der [VERSCHLUSS-SYNCHRONISIERUNG]-Einstellung.
- f Es ist möglich, [VERSCHLUSS-SYNCHRONISIERUNG] für die Projektoren auf [AUS] einzustellen, die verknüpft aber nicht synchronisiert werden.
- f Die Verschlussbedienung durch die Verschluss-Synchronisierungsfunktion folgt der Einstellung des Menüs [ANZEIGE OPTION] → [VERSCHLUSS EINSTELLUNGEN] des Projektors, bei dem [MODUS] auf [HAUPT] eingestellt ist.
- Die Bedienung des mechanischen Verschlusses ist von der Verschluss-Synchronisierungsfunktion nicht betroffen.
- f Wenn das Eingangssignal an jeden verknüpften Projektor nicht synchronisiert ist, kann sich der Zeitpunkt der Verschlussbedienung zwischen den Projektoren um 1 Bild verschieben, während die Verschluss-Synchronisierungsfunktion genutzt wird.
- f Die Verschlussfunktion des Projektors, bei dem [MODUS] auf [NEBEN] gesetzt ist, kann einzeln bedient werden. Zu dieser Zeit folgt die Verschlussbedienung der Einstellung des Menüs [ANZEIGE OPTION] → [VERSCHLUSS EINSTELLUNGEN], die beim Projektor eingestellt ist.

# **[STANDBILD]**

Nutzt die Einfrierfunktion, um die Projektion vorübergehend unabhängig von der Wiedergabe des externen Gerätes anzuhalten.

## **1)** Drücken Sie ▲▼, um [STANDBILD] auszuwählen.

- **2) Drücken Sie die <ENTER>-Taste.**
	- Das projizierte Bild wird angehalten.
	- Drücken Sie für die Freigabe die <MENU>-Taste.

#### **Hinweis**

· Während die Videowiedergabe angehalten wird, wird auf dem Bildschirm [STANDBILD] angezeigt.

## **[EINGANGS-SIGNALANZEIGE]**

Verwenden Sie die Eingangssignale von einem angeschlossenen externen Gerät für die Anzeige in einer Wellenform. Überprüfen Sie, ob der Signalpegel der Videoausgabe (Luminanz) innerhalb des für den Projektor empfohlenen Bereichs liegt, und nehmen Sie Anpassungen vor.

- **1)** Drücken Sie ▲▼, um [EINGANGS-SIGNALANZEIGE] auszuwählen.
- **2) Drücken Sie** qw**, um das Element zu ändern.**

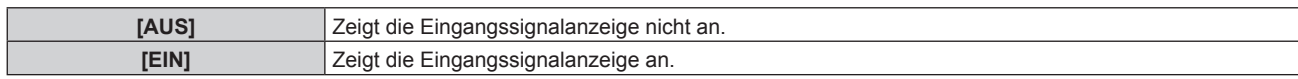

- **3) Drücken Sie die <MENU>-Taste zweimal, um die Angaben zu löschen.**
- **4)** Drücken Sie ▲▼, um eine beliebige horizontale Linie auszuwählen.
- **5) Drücken Sie die <ENTER>-Taste, um die ausgewählte Linie entweder zu Luminanz, Rot, Grün oder Blau umzuschalten.**
	- f Die Linienwahlparameter schalten jedes Mal um, wenn die <ENTER>-Taste gedrückt wird, aber nur wenn die Eingangssignalanzeige angezeigt wird.

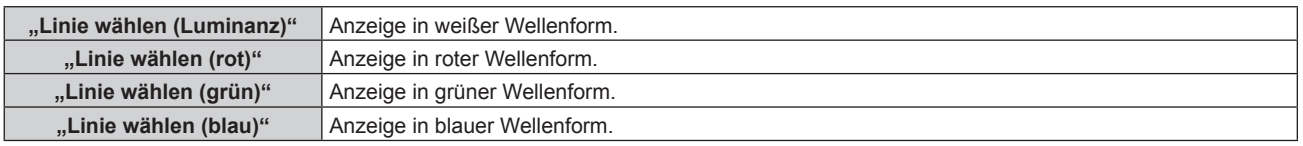

### **Hinweis**

- f Die Einstellung kann auch im Menü [PROJEKTOR EINSTELLUNGEN] → [FUNKTIONSTASTEN MENÜ] durchgeführt werden.
- Die Wellenformanzeige erscheint nicht, wenn die Bildschirmanzeige ausgeblendet ist (aus).

### **Anpassen der Wellenform**

Projizieren Sie das Anpassungssignal für die Luminanz einer handelsüblichen Testdisc (0 % (0 IRE oder 7,5 IRE) – 100 % (100 IRE)) und führen Sie die Anpassung durch.

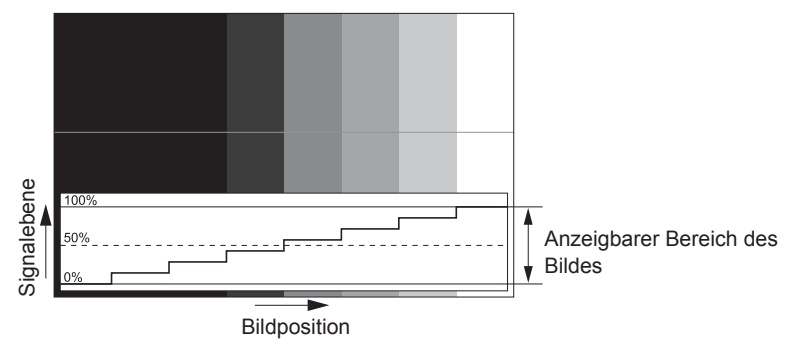

**1) Wählen Sie "Linie wählen (Luminanz)" in der Eingangssignalanzeige.**

#### **2) Stellen Sie den Schwarzwert ein.**

f Setzen Sie mithilfe des Menüs [BILD] → [HELLIGKEIT] den Schwarzpegel 0 % des Bildsignals auf die Position 0 % der Eingangssignalanzeige.

## **3) Stellen Sie den Weißwert ein.**

 $\bullet$  Setzen Sie mithilfe des Menüs [BILD] → [KONTRAST] den Weißpegel 100 % des Bildsignals auf die Position 100 % der Eingangssignalanzeige.

## **Anpassen von Rot, Grün und Blau**

- **1)** Stellen Sie [FARBTON] auf [ANWENDER1] oder [ANWENDER2] ein (→ Seite 116).
- 2) Wählen Sie "Linie wählen (Rot)" in der Eingangssignalanzeige.
- **3) Passen Sie dunkelrote Bereiche an.**
	- Verwenden Sie [ROT] unter [SCHWARZWERT], um den Schwarzwert 0 % des Bildsignals an die Position 0 % der Eingangssignalanzeige anzupassen.

## **4) Passen Sie hellrote Bereiche an.**

- Verwenden Sie [ROT] unter [WEISSWERT], um den Weißwert 100 % des Bildsignals an die Position 100 % der Eingangssignalanzeige anzupassen.
- **5) Verwenden Sie das Verfahren für [ROT] zur Anpassung von [GRÜN] und [BLAU].**

# 176 - DEUTSCH

#### **Hinweis**

- f Bestätigen Sie, dass die Einstellung [SIGNALPEGEL] des Eingangssignals korrekt ist, bevor Sie den Schwarzpegel anpassen. Überprüfen Sie die Einstellung [SIGNALPEGEL] in folgendem Menü in Übereinstimmung mit dem Eingang.
- g Das Menü [ANZEIGE OPTION] → [HDMI IN]/[DisplayPort IN]/[SLOT IN] → [SIGNALPEGEL] f Wenn [BILD-EINSTELLUNGEN] → [BILDSCHIRMFORMAT] auf [4:3] eingestellt ist, wird das Signal außerhalb des Anzeigebereichs als Wellenform in der Eingangssignalanzeige mit dem Signalpegel 0 % angezeigt.

# **[ABSCHALTING DER RGB FARBEN]**

Jede rote, grüne und blaue Farbkomponente kann entfernt werden.

- **1)** Drücken Sie ▲▼, um [ABSCHALTING DER RGB FARBEN] auszuwählen.
- **2) Drücken Sie die <ENTER>-Taste.**

**• Der Bildschirm [ABSCHALTING DER RGB FARBEN]** wird angezeigt.

- 3) Drücken Sie ▲▼, um [ROT], [GRÜN] oder [BLAU] zu wählen.
- **4) Drücken Sie** qw**, um das Element zu ändern.**

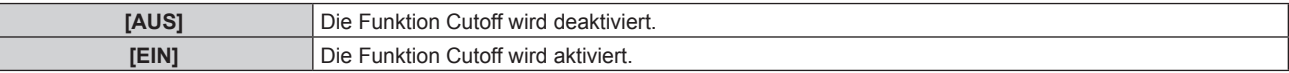

#### **Hinweis**

f Beim Wechsel des Eingangs oder des Signals wird die Einstellung der Cutoff-Funktion auf die ursprüngliche Einstellung zurückgesetzt (aus).

# **Menü [PROJEKTOR EINSTELLUNGEN]**

**Wählen Sie auf dem Menübildschirm [PROJEKTOR EINSTELLUNGEN] aus dem Hauptmenü aus und wählen Sie eine Option aus dem Untermenü.**

Beziehen Sie sich bezüglich der Bedienung des Menübildschirms auf "Navigation durch das Menü" **(→ Seite 109).** 

# **[PROJEKTOR ID]**

Der Projektor verfügt über eine Einstellfunktion für die Identifikationsnummer, die bei der Benutzung mehrerer Projektoren nebeneinander verwendet werden kann, um die gleichzeitige oder individuelle Steuerung über eine Fernbedienung zu ermöglichen.

**1)** Drücken Sie ▲▼, um [PROJEKTOR ID] auszuwählen.

### **2) Drücken Sie** qw**, um das Element zu ändern.**

• Die Einstellung ändert sich mit jedem Tastendruck.

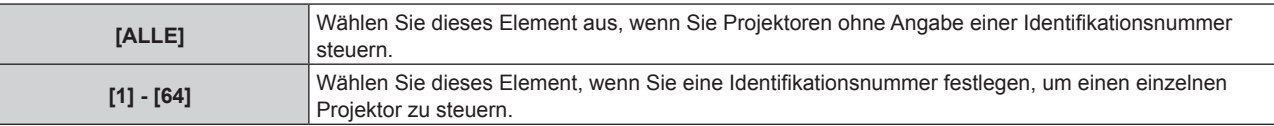

## **Hinweis**

f Um die Identifikationsnummer für die Einzelsteuerung festzulegen, muss die Identifikationsnummer einer Fernbedienung mit der Identifikationsnummer des Projektors übereinstimmen.

- f Wenn die Identifikationsnummer auf [ALLE] eingestellt wird, arbeitet der Projektor unabhängig davon, welche Identifikationsnummer bei der Steuerung über Fernbedienung oder Computer angegeben wird. Wenn mehrere Projektoren nebeneinander verwendet werden, deren Identifikationsnummern auf [ALLE] eingestellt sind, können sie nicht
- separat von den Projektoren mit anderen Identifikationsnummern gesteuert werden. f Beziehen Sie sich bezüglich der Einstellung der Identifikationsnummer auf der Fernbedienung auf "Festlegen der Identifikationsnummer der Fernbedienung" (→ Seite 107).

## **[PROJEKTIONSARTEN]**

Stellen Sie die Projektionsart gemäß dem Installationsstatus des Projektors ein. Ändern Sie die Einstellung [FRONT/RÜCK], wenn die Anzeige seitenverkehrt ist.

Ändern Sie die Einstellung [TISCH/DECKE], wenn die Anzeige umgedreht ist.

## **Einstellen von [FRONT/RÜCK]**

- **1)** Drücken Sie ▲▼, um [PROJEKTIONSARTEN] auszuwählen.
- **2) Drücken Sie die <ENTER>-Taste.**
	- **Der Bildschirm <b>[PROJEKTIONSARTEN]** wird angezeigt.
- 3) Drücken Sie ▲▼, um [FRONT/RÜCK] auszuwählen.
- **4) Drücken Sie** qw**, um das Element umzuschalten.**

• Die Einstellung ändert sich mit jedem Tastendruck.

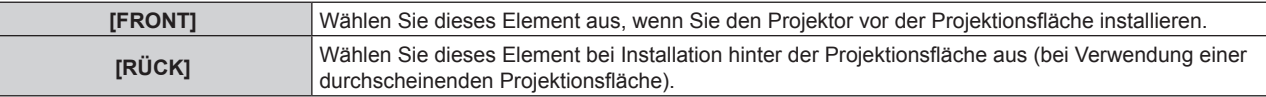

## **Einstellen von [TISCH/DECKE]**

- **1)** Drücken Sie ▲▼, um [PROJEKTIONSARTEN] auszuwählen.
- **2) Drücken Sie die <ENTER>-Taste.**
	- **Der Bildschirm [PROJEKTIONSARTEN]** wird angezeigt.
- 3) Drücken Sie ▲▼, um [TISCH/DECKE] auszuwählen.

### **4) Drücken Sie** qw**, um das Element umzuschalten.**

• Die Einstellung ändert sich mit jedem Tastendruck.

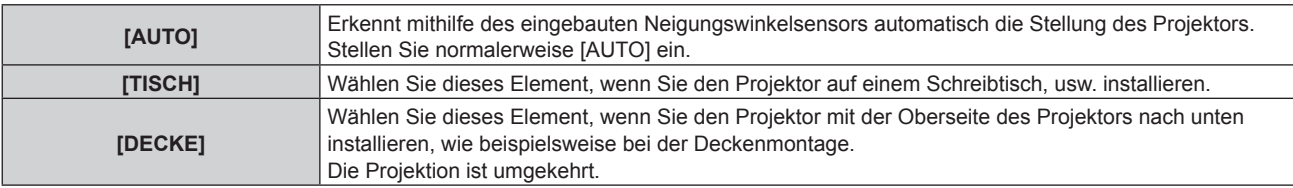

#### **Hinweis**

f Einzelheiten zum Bereich von Installationspositionen, die der eingebaute Neigungswinkelsensor erkennen kann, finden Sie unter "Neigungswinkel-Sensor" ( $\blacktriangleright$  Seite 43).

## **[OBJEKTIV]**

Führen Sie die Einstellung und die Bedienung für das Projektionsobjektiv durch.

## **[OBJEKTIV-TYP]**

Wenn der Projektor zum ersten Mal verwendet wird oder wenn das Projektionsobjektiv ersetzt wird, überprüfen Sie die Einstellung in [OBJEKTIV-TYP]. Ändern Sie die Einstellung, wenn der Typ sich von dem am Projektor angebrachten Projektionsobjektiv unterscheidet.

Wenn die Informationen zum [OBJEKTIV-TYP] in das im Projektionsobjektiv integrierten EEPROM (Electrically Erasable Programmable Read-Only Memory) geschrieben werden, werden diese Informationen beim Einschalten des Projektors automatisch als Einstellwert für den Projektor abgerufen.

**1)** Drücken Sie ▲▼, um [OBJEKTIV] auszuwählen.

#### **2) Drücken Sie die <ENTER>-Taste.**

- **Der Bildschirm <b>[OBJEKTIV]** wird angezeigt, sodass Sie die aktuelle Einstellung in [OBJEKTIV-TYP] überprüfen können.
- f Um die Einstellung zu ändern, fahren Sie mit Schritt **3)** fort.
- 3) Drücken Sie ▲▼, um [OBJEKTIV-TYP] auszuwählen.

#### **4) Drücken Sie die <ENTER>-Taste.**

**• Der Bildschirm [OBJEKTIV-TYP]** wird angezeigt.

#### **5)** Drücken Sie ▲▼, um ein Element auszuwählen.

• Wählen Sie den Typ des am Projektor angebrachten Projektionsobjektivs aus.

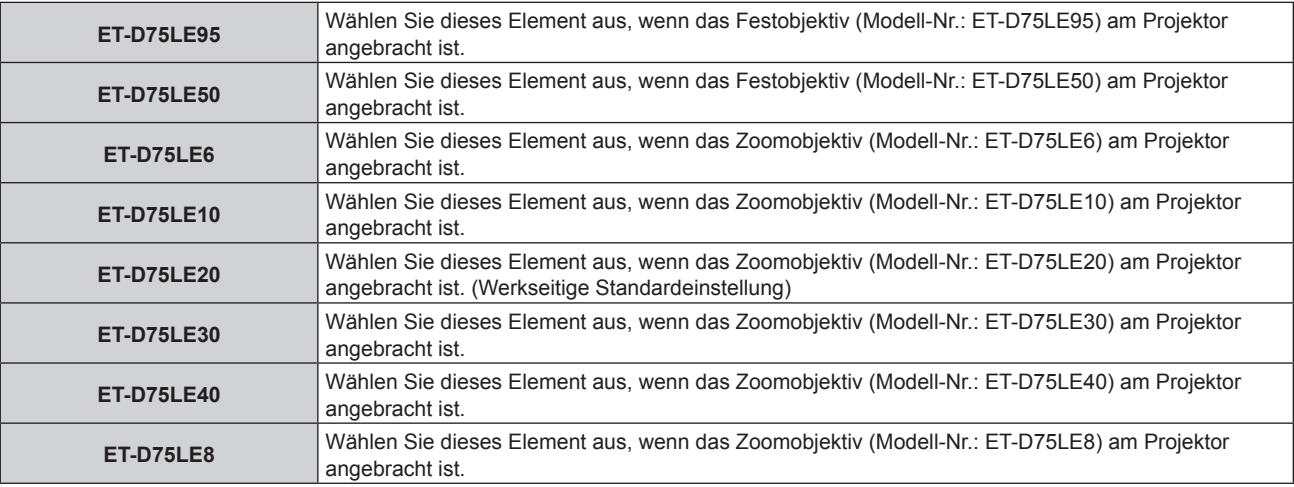

#### **6) Drücken Sie die <ENTER>-Taste.**

#### **Hinweis**

f Wenn ein Projektionsobjektiv, das über EEPROM verfügt, angebracht wird, wird die Einstellung in [OBJEKTIV-TYP] in das EEPROM des Projektionsobjektivs geschrieben. Wenn ein Projektionsobjektiv ohne integriertes EEPROM angebracht wird, wird die Einstellung in [OBJEKTIV-TYP] als Benutzerdaten im Projektor gespeichert.

- f Wenn die Standard-Gleichstrommotoreinheit, die im Zoomobjektiv (Modell-Nr.: ET-D75LE6, ET-D75LE8, ET-D75LE10, ET-D75LE20, ET‑D75LE30, ET‑D75LE40 usw.) installiert ist, anhand des Schrittmotor-Kits (Modell-Nr.: ET‑D75MKS10) durch die Schrittmotoreinheit ersetzt wird, wird [OBJEKTIV-TYP] bei der ersten Verwendung auf [NICHT AUSGEW.] gesetzt. Wenn Sie den Typ des Projektionsobjektivs auswählen und die Taste <ENTER> drücken, werden ausgewählte [OBJEKTIV-TYP]-Informationen in den EEPROM in der Schrittmotoreinheit geschrieben.
- f [OBJEKTIV-AUSGANGSPOSITION], [AKTIV-FOKUS-OPTIMIERER] und [KALIBRIERUNG DES OBJEKTIVS] können nicht ausgeführt werden, wenn [OBJEKTIV-TYP] auf [NICHT AUSGEW.] gesetzt ist.
- f [OBJEKTIV-AUSGANGSPOSITION], [AKTIV-FOKUS-OPTIMIERER] und [KALIBRIERUNG DES OBJEKTIVS] funktionieren nicht richtig, wenn [OBJEKTIV-TYP] falsch eingestellt ist.
- f Wenn ein Projektionsobjektiv mit EEPROM angebracht ist, wird [OBJEKTIV-TYP] nicht auf die Werkseinstellung zurückgesetzt, auch wenn zur Initialisierung eine der folgenden Methoden verwendet wird.
	- g Bei der Initialisierung durch Auswahl des Menüs [PROJEKTOR EINSTELLUNGEN] → [INITIALISIEREN] → [WERKSRÜCKSTELLUNG]
	- g Bei der Initialisierung durch Festlegen des Menüs [PROJEKTOR EINSTELLUNGEN] → [INITIALISIEREN] → [ANWENDER-EINSTELLUNGEN] → [SONSTIGE ANWENDER-EINSTLLG] auf [INITIALISIEREN]

## **[OBJEKTIV-INFORMATIONSEINSTELLUNG]**

### **Überprüfen der Projektionsobjektivinformationen**

- **1)** Drücken Sie ▲▼, um [OBJEKTIV] auszuwählen.
- **2) Drücken Sie die <ENTER>-Taste.**
	- **Der Bildschirm [OBJEKTIV]** wird angezeigt.

### **3) Drücken Sie** as**, um [OBJEKTIV-INFORMATIONSEINSTELLUNG] auszuwählen.**

### **4) Drücken Sie die <ENTER>-Taste.**

**• Der Bildschirm [OBJEKTIV-INFORMATIONSEINSTELLUNG]** wird angezeigt.

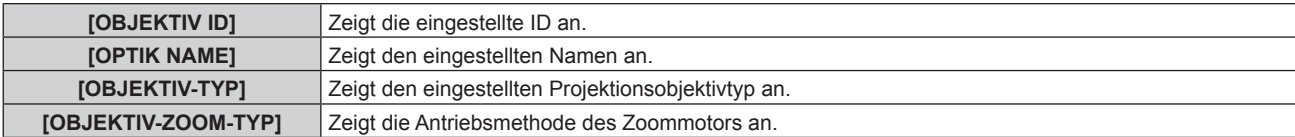

#### **Hinweis**

f [OBJEKTIV-INFORMATIONSEINSTELLUNG] wird nicht angezeigt, wenn ein Projektionsobjektiv ohne integriertes EEPROM angebracht ist.

#### **Einstellen der ID für das Projektionsobjektiv**

Schreiben Sie die für das Projektionsobjektiv eindeutigen ID-Informationen in das im Projektionsobjektiv integrierte EEPROM. Stellen Sie gegebenenfalls die ID ein.

- **1)** Drücken Sie ▲▼, um [OBJEKTIV] auszuwählen.
- **2) Drücken Sie die <ENTER>-Taste.**
	- **Der Bildschirm [OBJEKTIV]** wird angezeigt.
- 3) Drücken Sie ▲▼, um [OBJEKTIV-INFORMATIONSEINSTELLUNG] auszuwählen.
- **4) Drücken Sie die <ENTER>-Taste.**
	- **Der Bildschirm <b>[OBJEKTIV-INFORMATIONSEINSTELLUNG]** wird angezeigt.
- **5)** Drücken Sie ▲▼, um [OBJEKTIV ID] auszuwählen.
- **6) Drücken Sie** qw**, um das Element umzuschalten.**

• Die Einstellung ändert sich mit jedem Tastendruck.

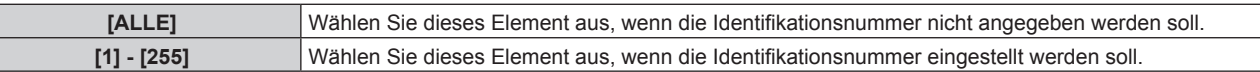

### **Hinweis**

f [OBJEKTIV-INFORMATIONSEINSTELLUNG] wird nicht angezeigt, wenn ein Projektionsobjektiv ohne integriertes EEPROM angebracht ist.

f Wenn die Standard-Gleichstrommotoreinheit, die im Zoomobjektiv (Modell-Nr.: ET-D75LE6, ET-D75LE8, ET-D75LE10, ET-D75LE20, ET‑D75LE30, ET‑D75LE40 usw.) installiert ist, anhand des Schrittmotor-Kits (Modell-Nr.: ET‑D75MKS10) durch die Schrittmotoreinheit ersetzt wird, werden die [OBJEKTIV ID]-Informationen bei jedem Wechseln der [OBJEKTIV ID] in den in die Schrittmotoreinheit integrierten EEPROM geschrieben.
- f [OBJEKTIV ID] wird nicht auf die Werkseinstellung zurückgesetzt, auch wenn zur Initialisierung eine der folgenden Methoden verwendet wird.
- g Bei der Initialisierung durch Auswahl des Menüs [PROJEKTOR EINSTELLUNGEN] → [INITIALISIEREN] → [WERKSRÜCKSTELLUNG]
- g Bei der Initialisierung durch Festlegen des Menüs [PROJEKTOR EINSTELLUNGEN] → [INITIALISIEREN] → [ANWENDER-EINSTELLUNGEN] → [SONSTIGE ANWENDER-EINSTLLG] auf [INITIALISIEREN]

## **Einstellen eines Namens für das Projektionsobjektiv**

Ein Name zur Identifizierung eines bestimmten Projektionsobjektivs kann in das ins Projektionsobjektiv integrierte EEPROM geschrieben werden. Stellen Sie gegebenenfalls den Namen ein.

- **1)** Drücken Sie ▲▼, um [OBJEKTIV] auszuwählen.
- **2) Drücken Sie die <ENTER>-Taste.**

**• Der Bildschirm [OBJEKTIV]** wird angezeigt.

- **3) Drücken Sie** as**, um [OBJEKTIV-INFORMATIONSEINSTELLUNG] auszuwählen.**
- **4) Drücken Sie die <ENTER>-Taste.**

**• Der Bildschirm <b>[OBJEKTIV-INFORMATIONSEINSTELLUNG**] wird angezeigt.

- **5)** Drücken Sie ▲▼, um [OPTIK NAME] auszuwählen.
- **6) Drücken Sie die <ENTER>-Taste.**
	- **Der Bildschirm <b>[EINGANG OPTIK NAME]** wird angezeigt.
- 7) Drücken Sie ▲▼◀▶, um das Zeichen auszuwählen, und die <ENTER>-Taste, um das Zeichen **einzugeben.**
- 8) Drücken Sie ▲▼◀▶, um [OK] auszuwählen, und dann die <ENTER>-Taste.

• Der Name des Projektionsobjektivs wird geändert.

#### **Hinweis**

- f [OBJEKTIV-INFORMATIONSEINSTELLUNG] wird nicht angezeigt, wenn ein Projektionsobjektiv ohne integriertes EEPROM angebracht ist.
- Der werkseitige Standardname lautet [LENS01].
- f Wenn die Standard-Gleichstrommotoreinheit, die im Zoomobjektiv (Modell-Nr.: ET-D75LE6, ET-D75LE8, ET-D75LE10, ET-D75LE20, ET‑D75LE30, ET‑D75LE40 usw.) installiert ist, anhand des Schrittmotor-Kits (Modell-Nr.: ET‑D75MKS10) durch die Schrittmotoreinheit ersetzt wird, werden die [OPTIK NAME]-Informationen in den in die Schrittmotoreinheit integrierten EEPROM geschrieben.
- f [OPTIK NAME] wird nicht auf die Werkseinstellung zurückgesetzt, auch wenn zur Initialisierung eine der folgenden Methoden verwendet wird.
- g Bei der Initialisierung durch Auswahl des Menüs [PROJEKTOR EINSTELLUNGEN] → [INITIALISIEREN] → [WERKSRÜCKSTELLUNG]
- g Bei der Initialisierung durch Festlegen des Menüs [PROJEKTOR EINSTELLUNGEN] → [INITIALISIEREN] → [ANWENDER-
- EINSTELLUNGEN] → [SONSTIGE ANWENDER-EINSTLLG] auf [INITIALISIEREN]

# **[OPTIK DATEN]**

Die angepasste Objektivposition (vertikale Position, horizontale Position, Fokusposition und Zoomposition) kann gespeichert und geladen werden.

## **Speichern der Objektivposition**

- **1)** Drücken Sie ▲▼, um [OBJEKTIV] auszuwählen.
- **2) Drücken Sie die <ENTER>-Taste.**
	- **Der Bildschirm [OBJEKTIV]** wird angezeigt.
- **3)** Drücken Sie ▲▼, um [OPTIK DATEN] auszuwählen.
- **4) Drücken Sie die <ENTER>-Taste.**
	- **Der Bildschirm [OPTIK DATEN]** wird angezeigt.
- **5)** Drücken Sie ▲▼, um [OPTIK DATEN SICHERN] auszuwählen.
- **6) Drücken Sie die <ENTER>-Taste.**
	- **Der Bildschirm [OPTIK DATEN SICHERN]** wird angezeigt.
	- Wenn der Objektivspeicher bereits gespeichert worden ist, werden der Name des gespeicherten Objektivspeichers und seine Objektivpositionsinformationen ([VERTIKALE POSITION]/[HORIZONTALE POSITION]/[FOKUS POSITION]/[ZOOM POSITION]) im Bildschirm **[OPTIK DATEN SICHERN]** angezeigt.
- 7) Drücken Sie ▲▼, um das zu speichernde Element auszuwählen, und drücken Sie die <ENTER>-**Taste.**
	- Der Bestätigungsbildschirm wird angezeigt.
	- Aktuelle Objektivpositionsinformationen ([VERTIKALE POSITION]/[HORIZONTALE POSITION]/[FOKUS POSITION]/[ZOOM POSITION]) werden im Bestätigungsbildschirm angezeigt.
- 8) Drücken Sie ◀▶, um [AUSFÜHREN] auszuwählen, und dann die <ENTER>-Taste.
	- **Der Bildschirm <b>[OPTIK DATEN NAME]** wird angezeigt.
- 9) Drücken Sie ▲▼◀▶, um den Text auszuwählen, und drücken Sie die <ENTER>-Taste, um den Text **einzugeben.**
- 10) Drücken Sie nach der Eingabe des Namens ▲▼◀▶, um [OK] auszuwählen, und drücken Sie die **<ENTER>-Taste.**
	- **Das Speichern des Objektivspeichers ist abgeschlossen und der Bildschirm [OPTIK DATEN SICHERN]** wird wieder angezeigt.
	- Wenn Sie  $\blacktriangle\blacktriangledown\blacktriangle\blacktriangledown\blacktriangle$  drücken, um [CANCEL] auszuwählen, und dann die <ENTER>-Taste drücken, wird der Objektivspeicher nicht gespeichert.
	- Wenn Sie  $\blacktriangle \blacktriangledown \blacktriangle$  drücken, um [DEFAULT] auszuwählen, und dann die <ENTER>-Taste drücken, wird der eingegebene Name nicht registriert und der Standardname wird verwendet.
	- f Wenn Sie [OK] auswählen, ohne irgendwelche Zeichen einzugeben, und Sie die <ENTER>-Taste drücken, wird der Standardname verwendet.

#### **Hinweis**

• Die Zahlenwertinformationen der Zoomposition werden nur in folgenden Fällen angezeigt.

- g Wenn die Standard-Gleichstrommotoreinheit, die im Zoomobjektiv (Modell-Nr.: ET-D75LE6, ET-D75LE8, ET-D75LE10, ET-D75LE20, ET‑D75LE30, ET‑D75LE40 usw.) installiert ist, anhand des Schrittmotor-Kits (Modell-Nr.: ET‑D75MKS10) durch die Schrittmotoreinheit ersetzt wird
- g Wenn Zoomobjektiv mit Schrittmotor (Modell-Nr.: ET‑D3LEW60, ET‑D3LET80, ET‑D3LEW10, ET‑D3LES20 usw.) angebracht ist

## **Laden der Objektivposition**

- **1)** Drücken Sie ▲▼, um [OBJEKTIV] auszuwählen.
- **2) Drücken Sie die <ENTER>-Taste.**
	- **Der Bildschirm <b>[OBJEKTIV]** wird angezeigt.
- 3) Drücken Sie ▲▼, um [OPTIK DATEN] auszuwählen.
- **4) Drücken Sie die <ENTER>-Taste.**
	- **Der Bildschirm <b>[OPTIK DATEN]** wird angezeigt.
- 5) Drücken Sie ▲▼, um [OPTIK DATEN LADEN] auszuwählen.
- **6) Drücken Sie die <ENTER>-Taste.**
	- **Der Bildschirm [OPTIK DATEN LADEN]** wird angezeigt.
	- Der Name des gespeicherten Objektivspeichers und seine Objektivpositionsinformationen ([VERTIKALE POSITION]/[HORIZONTALE POSITION]/[FOKUS POSITION]/[ZOOM POSITION]) werden im Bildschirm **[OPTIK DATEN LADEN]** angezeigt.
- 7) Drücken Sie ▲▼, um das zu ladende Element auszuwählen, und drücken Sie die <ENTER>-Taste.
	- Der Bestätigungsbildschirm wird angezeigt.
- 8) Drücken Sie ◀▶, um [AUSFÜHREN] auszuwählen, und dann die <ENTER>-Taste.
	- Das Obiektiv bewegt sich automatisch auf die Obiektivposition (vertikale Position, horizontale Position, Fokusposition und Zoomposition) des geladenen Objektivspeichers.

## **Hinweis**

- f Der Objektivspeicher kann nicht zu 100 % Funktionsfähigkeit garantiert werden. Passen Sie Fokus, Zoom und Objektivverschiebung gegebenenfalls neu an, wenn Sie den Objektivspeicher geladen haben.
- f Wenn das Projektionsobjektiv ersetzt wird, führen Sie das Menü [PROJEKTOR EINSTELLUNGEN] → [OBJEKTIV] → [KALIBRIERUNG DES OBJEKTIVS] aus, passen Fokus, Zoom und Objektivverschiebung neu an und speichern den Objektivspeicher wieder.
- f Der Objektivspeicher für die Zoomposition funktioniert nicht, wenn ein Projektionsobjektiv ohne Zoomfunktion verwendet wird.
- Die Zahlenwertinformationen der Zoomposition werden nur in folgenden Fällen angezeigt.

- g Wenn die Standard-Gleichstrommotoreinheit, die im Zoomobjektiv (Modell-Nr.: ET-D75LE6, ET-D75LE8, ET-D75LE10, ET-D75LE20, ET‑D75LE30, ET‑D75LE40 usw.) installiert ist, anhand des Schrittmotor-Kits (Modell-Nr.: ET‑D75MKS10) durch die Schrittmotoreinheit ersetzt wird
- Wenn Zoomobjektiv mit Schrittmotor (Modell-Nr.: ET-D3LEW60, ET-D3LET80, ET-D3LEW10, ET-D3LES20 usw.) angebracht ist
- f Der gespeicherte Objektivspeicher wird in der Reihenfolge jedes Mal geladen, wenn die Taste <FUNCTION> gedrückt wird, wenn [OPTIK DATEN LADEN] der Taste <FUNCTION> zugeordnet ist.

#### **Löschung eines Objektivspeichers**

- **1)** Drücken Sie ▲▼, um [OBJEKTIV] auszuwählen.
- **2) Drücken Sie die <ENTER>-Taste. • Der Bildschirm [OBJEKTIV]** wird angezeigt.
- **3)** Drücken Sie ▲▼, um [OPTIK DATEN] auszuwählen.
- **4) Drücken Sie die <ENTER>-Taste.**
	- **Der Bildschirm [OPTIK DATEN]** wird angezeigt.
- **5)** Drücken Sie ▲▼, um [OPTIK DATEN BEARBEITEN] auszuwählen.
- **6) Drücken Sie die <ENTER>-Taste.**
	- **Der Bildschirm [OPTIK DATEN BEARBEITEN]** wird angezeigt.
- 7) Drücken Sie ▲▼, um [OPTIK DATEN LÖSCHEN] auszuwählen.
- **8) Drücken Sie die <ENTER>-Taste.**
	- **Der Bildschirm <b>[OPTIK DATEN LÖSCHEN**] wird angezeigt.
	- Der Name des gespeicherten Objektivspeichers und seine Objektivpositionsinformationen ([VERTIKALE POSITION]/[HORIZONTALE POSITION]/[FOKUS POSITION]/[ZOOM POSITION]) werden im Bildschirm **[OPTIK DATEN LÖSCHEN]** angezeigt.
- 9) Drücken Sie ▲▼, um das zu löschende Element auszuwählen, und drücken Sie die <ENTER>-Taste. • Der Bestätigungsbildschirm wird angezeigt.
- 10) Drücken Sie ◀▶, um [AUSFÜHREN] auszuwählen, und dann die <ENTER>-Taste.

#### **Hinweis**

- Die Zahlenwertinformationen der Zoomposition werden nur in folgenden Fällen angezeigt.
	- g Wenn die Standard-Gleichstrommotoreinheit, die im Zoomobjektiv (Modell-Nr.: ET-D75LE6, ET-D75LE8, ET-D75LE10, ET-D75LE20, ET‑D75LE30, ET‑D75LE40 usw.) installiert ist, anhand des Schrittmotor-Kits (Modell-Nr.: ET‑D75MKS10) durch die Schrittmotoreinheit ersetzt wird
	- g Wenn Zoomobjektiv mit Schrittmotor (Modell-Nr.: ET‑D3LEW60, ET‑D3LET80, ET‑D3LEW10, ET‑D3LES20 usw.) angebracht ist

#### **Ändern des Objektivspeichernamens**

- **1)** Drücken Sie ▲▼, um [OBJEKTIV] auszuwählen.
- **2) Drücken Sie die <ENTER>-Taste.**
	- **Der Bildschirm <b>[OBJEKTIV]** wird angezeigt.
- 3) Drücken Sie ▲▼, um [OPTIK DATEN] auszuwählen.
- **4) Drücken Sie die <ENTER>-Taste. • Der Bildschirm <b>[OPTIK DATEN]** wird angezeigt.
- **5)** Drücken Sie ▲▼, um [OPTIK DATEN BEARBEITEN] auszuwählen.
- **6) Drücken Sie die <ENTER>-Taste. • Der Bildschirm [OPTIK DATEN BEARBEITEN]** wird angezeigt.
- 7) Drücken Sie ▲▼, um [OPTIK DATEN NAME ÄNDERN] auszuwählen.
- **8) Drücken Sie die <ENTER>-Taste.**
	- **Der Bildschirm [OPTIK DATEN NAME ÄNDERN]** wird angezeigt.
- Der Name des gespeicherten Objektivspeichers und seine Objektivpositionsinformationen ([VERTIKALE POSITION]/[HORIZONTALE POSITION]/[FOKUS POSITION]/[ZOOM POSITION]) werden im Bildschirm **[OPTIK DATEN NAME ÄNDERN]** angezeigt.
- 9) Drücken Sie ▲▼, um den zu ändernden Namen auszuwählen, und drücken Sie die <ENTER>-Taste. **• Der Bildschirm [OPTIK DATEN NAME]** wird angezeigt.
- 10) Drücken Sie ▲▼◀▶, um den Text auszuwählen, und drücken Sie die <ENTER>-Taste, um den Text **einzugeben.**
- **11)** Drücken Sie nach der Änderung des Namens ▲▼◀▶, um [OK] auszuwählen, und drücken Sie die **<ENTER>-Taste.**
	- **Das Speichern des Objektivspeichers ist abgeschlossen und der Bildschirm <b>[OPTIK DATEN NAME ÄNDERN]** wird wieder angezeigt.
	- Wenn Sie  $\blacktriangle \blacktriangledown \blacktriangle \blacktriangledown$  drücken, um [CANCEL] auszuwählen, und dann die <ENTER>-Taste drücken, wird der geänderte Name nicht registriert.
	- Wenn Sie  $\blacktriangle\blacktriangledown\blacktriangle\blacktriangledown\blacktriangle$  drücken, um [DEFAULT] auszuwählen, und dann die <ENTER>-Taste drücken, wird der geänderte Name nicht registriert und der Standardname wird verwendet.
	- f Wenn Sie [OK] auswählen, ohne irgendwelche Zeichen einzugeben, und Sie die <ENTER>-Taste drücken, wird der Standardname verwendet.

### **Hinweis**

• Die Zahlenwertinformationen der Zoomposition werden nur in folgenden Fällen angezeigt.

- Wenn die Standard-Gleichstrommotoreinheit, die im Zoomobjektiv (Modell-Nr.: ET-D75LE6, ET-D75LE8, ET-D75LE10, ET-D75LE20, ET‑D75LE30, ET‑D75LE40 usw.) installiert ist, anhand des Schrittmotor-Kits (Modell-Nr.: ET‑D75MKS10) durch die Schrittmotoreinheit ersetzt wird
- Wenn Zoomobjektiv mit Schrittmotor (Modell-Nr.: ET-D3LEW60, ET-D3LET80, ET-D3LEW10, ET-D3LES20 usw.) angebracht ist

## **[OBJEKTIV-AUSGANGSPOSITION]**

Gehen Sie folgendermaßen vor, um das Projektionsobjektiv in die Ausgangsposition zu verschieben.

## **1)** Drücken Sie ▲▼, um [OBJEKTIV] auszuwählen.

- **2) Drücken Sie die <ENTER>-Taste.**
	- **Der Bildschirm <b>[OBJEKTIV]** wird angezeigt.
- **3) Drücken Sie** as**, um [OBJEKTIV-AUSGANGSPOSITION] auszuwählen.**
- **4) Drücken Sie die <ENTER>-Taste.**
	- Der Bestätigungsbildschirm wird angezeigt.
- **5) Drücken Sie** qw**, um [AUSFÜHREN] auszuwählen, und dann die <ENTER>-Taste.**
	- Das Projektionsobjektiv wird in die Ausgangsposition verschoben.

#### **Hinweis**

- f [SICHERE DATEN] wird im Menü angezeigt, während das Projektionsobjektiv in die Ausgangsposition verschoben wird.
- f [OBJEKTIV-AUSGANGSPOSITION] kann nicht ausgeführt werden, wenn das Menü [PROJEKTOR EINSTELLUNGEN] → [OBJEKTIV] → [OBJEKTIV-TYP] auf [NICHT AUSGEW.] gesetzt ist.
- f Der **[AUSGANGSPOSITION]**-Bildschirm kann auch angezeigt werden, indem Sie die Taste <LENS> auf dem Bedienfeld oder die Taste <SHIFT> auf der Fernbedienung mindestens drei Sekunden lang drücken.
- f [OBJEKTIV-AUSGANGSPOSITION] kann auch durch Drücken der Taste <DEFAULT> auf der Fernbedienung ausgeführt werden, während der Einstellbildschirm für die Objektivverschiebung angezeigt wird.
- · Die Ausgangsposition variiert je nach Projektionsobjektivtyp. Einzelheiten siehe "Objektivverschiebungsbereich" (→ Seite 98).

# **[AKTIV-FOKUS-OPTIMIERER]**

Sie können die Funktion für die Aktiv-Fokus-Optimierung aktivieren/deaktivieren. Die Fokusverschiebung, die durch die Änderung der Bildhelligkeit verursacht wird, kann durch das Aktivieren dieser Funktion verringert werden. Sie verringert auch die Fokusverschiebung unmittelbar vor dem Aktivieren der Verschlussfunktion (Verschluss: schließen) und unmittelbar nach dem Deaktivieren der Verschlussfunktion (Verschluss: geöffnet).

## **1)** Drücken Sie ▲▼, um [OBJEKTIV] auszuwählen.

- **2) Drücken Sie die <ENTER>-Taste.**
	- **Der Bildschirm [OBJEKTIV]** wird angezeigt.

- **3) Drücken Sie** as**, um [AKTIV-FOKUS-OPTIMIERER] auszuwählen.**
- **4) Drücken Sie die <ENTER>-Taste.**

**• Der Bildschirm [AKTIV-FOKUS-OPTIMIERER]** wird angezeigt.

- **5)** Drücken Sie ▲▼, um [AKTIV-FOKUS] auszuwählen.
- **6) Drücken Sie** qw**, um das Element umzuschalten.**

• Die Einstellung ändert sich mit jedem Tastendruck.

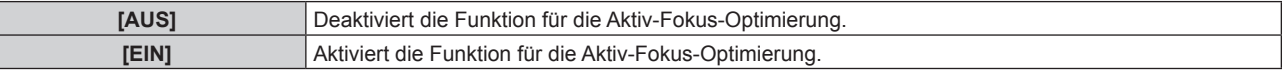

#### **Hinweis**

- f [AKTIV-FOKUS] kann nicht eingestellt werden, wenn das Menü [PROJEKTOR EINSTELLUNGEN] → [OBJEKTIV] → [OBJEKTIV-TYP] auf [NICHT AUSGEW.] eingestellt ist.
- f Wenn diese Funktion auf [EIN] eingestellt ist und sich die Helligkeit des Bilds ändert, wird die Scharfstellung (Einstellung der Fokusposition des Objektivs) automatisch durchgeführt. Beachten Sie Folgendes, insbesondere wenn Sie beim Erstellen einer Multi-Display-Projektionsfläche mithilfe mehrerer Projektoren beispielsweise die Funktion des Edge-Blending nutzen, indem Sie das Menü [ERWEITERTES MENÜ] → [EDGE BLENDING] einstellen.
	- Die Position der Projektion verschiebt sich möglicherweise geringfügig aufgrund des Umfangs der Scharfstellung.
	- Die Projektion weist während der Scharfstellung möglicherweise leichte Wellen auf.
- f Wenn diese Funktion auf [EIN] eingestellt ist und sich die Helligkeit des Bilds ändert, ist möglicherweise der Betriebston des Scharfstellmotors zu hören.
- f Wenn diese Funktion auf [EIN] eingestellt ist, wird der Betriebsstatus von [AKTIV-FOKUS-OPTIMIERER] ([AKTIV]) unter [AKTIV-FOKUS-STATUS] im Fokus-Einstellungsbildschirm angezeigt.
- f Wenn der Betriebsstatus von [AKTIV-FOKUS-OPTIMIERER] [INAKTIV] ist, obwohl diese Funktion auf [EIN] gesetzt ist, führen Sie die Kalibrierung einschließlich der Fokuskalibrierung über das Menü [PROJEKTOR EINSTELLUNGEN] → [OBJEKTIV] → [KALIBRIERUNG DES OBJEKTIVS] aus.
- f Die Funktion für die Aktiv-Fokus-Optimierung steht innerhalb des Fokus-Einstellbereichs zur Verfügung. Sie funktioniert möglicherweise nicht richtig, wenn sie nah am Grenzwert für die Scharfstellung verwendet wird.
- f Die Funktion für die Aktiv-Fokus-Optimierung funktioniert möglicherweise nicht richtig, wenn die optionale Objektiv-Fixierungsbefestigung (Modell-Nr.: ET-PLF10, ET-PLF20) angebracht wird. Drücken Sie die Objektivbefestigungsklemme der Objektiv-Fixierungsbefestigung nicht zu stark gegen das Projektionsobjektiv.
- f Der Wert des Parameters, der von der Funktion für die Aktiv-Fokus-Optimierung verwendet wird, wird als [FOKUS-VERSATZ HELL] und [FOKUS-VERSATZ DUNKEL] angezeigt.
- f Die Parameter für [FOKUS-VERSATZ HELL] und [FOKUS-VERSATZ DUNKEL] ist in folgenden Fällen der werkseitige Standardwert, der für die einzelnen Projektionsobjektivtypen eingestellt ist.
	- g Wenn das Menü [PROJEKTOR EINSTELLUNGEN] → [OBJEKTIV] → [AKTIV-FOKUS-OPTIMIERER] → [FOKUS-VERSATZ-SETUP] → [SETUP-ASSISTANT] nicht ausgeführt wird
	- g Wenn das Menü [PROJEKTOR EINSTELLUNGEN] → [OBJEKTIV] → [AKTIV-FOKUS-OPTIMIERER] → [FOKUS-VERSATZ-SETUP] → [INITIALISIEREN] ausgeführt wird
- g Wenn die Taste <DEFAULT> bei Auswahl von [FOKUS-VERSATZ HELL] oder [FOKUS-VERSATZ DUNKEL] gedrückt wird
- f Um die Fokusverschiebung, die durch die Änderung der Bildhelligkeit verursacht wird, zu verringern, stellen Sie [FOKUS-VERSATZ HELL] und [FOKUS-VERSATZ DUNKEL] anhand der Anweisungen in [SETUP-ASSISTANT] ein. Einzelheiten finden Sie unter "Ausführen einer vereinfachten Einstellung mithilfe des internen Testbilds" (→ Seite 185), "Ausführen einer vereinfachten Einstellung mithilfe eines externen Eingangsbilds" (→ Seite 187).
- f Die [AKTIV-FOKUS]-Einstellung ist auf [AUS] eingestellt, wenn der Projektor über eine der folgenden Methoden initialisiert wird.
	- g Bei der Initialisierung durch Auswahl des Menüs [PROJEKTOR EINSTELLUNGEN] → [INITIALISIEREN] → [WERKSRÜCKSTELLUNG]
	- g Bei der Initialisierung durch Festlegen des Menüs [PROJEKTOR EINSTELLUNGEN] → [INITIALISIEREN] → [ANWENDER-EINSTELLUNGEN] → [SONSTIGE ANWENDER-EINSTLLG] auf [INITIALISIEREN]

#### **Ausführen einer vereinfachten Einstellung mithilfe des internen Testbilds**

Stellen Sie die Parameter für [FOKUS-VERSATZ HELL] und [FOKUS-VERSATZ DUNKEL] mithilfe des im Projektor integrierten Testbilds anhand der Anweisungen in [SETUP-ASSISTANT] ein.

- **1)** Drücken Sie ▲▼, um [OBJEKTIV] auszuwählen.
- **2) Drücken Sie die <ENTER>-Taste.**

**• Der Bildschirm [OBJEKTIV]** wird angezeigt.

#### 3) Drücken Sie ▲▼, um [AKTIV-FOKUS-OPTIMIERER] auszuwählen.

**4) Drücken Sie die <ENTER>-Taste.**

**• Der Bildschirm [AKTIV-FOKUS-OPTIMIERER]** wird angezeigt.

**5)** Drücken Sie ▲▼, um [FOKUS-VERSATZ-SETUP] auszuwählen.

- **6) Drücken Sie die <ENTER>-Taste.**
	- **Der Bildschirm <b>[FOKUS-VERSATZ-SETUP]** wird angezeigt.

## 7) Drücken Sie  $\blacktriangle\blacktriangledown$ , um [SETUP-ASSISTANT] auszuwählen.

- **8) Drücken Sie die <ENTER>-Taste.**
	- Wenn das Menü [PROJEKTOR EINSTELLUNGEN] → [LICHTLEISTUNG] auf [100.0%] eingestellt ist, wird das interne Fokustestbild mit einem Signalpegel von ungefähr 50 % projiziert und der Bildschirm **[SETUP-ASSISTANT]** (Seite 1/8) wird angezeigt. Fahren Sie mit Schritt **10)** fort.
	- f Wenn das Menü [PROJEKTOR EINSTELLUNGEN] → [LICHTLEISTUNG] auf einen geringeren Wert als [100.0%] eingestellt wird, wird der Bestätigungsbildschirm angezeigt. Fahren Sie mit Schritt **9)** fort.

## 9) Drücken Sie <**D**, um [WEITER] auszuwählen, und dann die <ENTER>-Taste.

- f Selbst wenn das Menü [PROJEKTOR EINSTELLUNGEN] → [LICHTLEISTUNG] auf einen geringeren Wert als [100.0%] eingestellt wird, läuft der Projektor mit der Einstellung [100.0%], während [SETUP-ASSISTANT] ausgeführt wird. Sobald [SETUP-ASSISTANT] abgeschlossen ist, gilt wieder der ursprüngliche Einstellwert für [LICHTLEISTUNG].
- Nach dem Überprüfen der Bestätigungsmeldung drücken Sie (•), um [WEITER] auszuwählen, und dann die Taste <ENTER>. Das interne Fokustestbild wird mit einem Signalpegel von ungefähr 50 % projiziert und der Bildschirm **[SETUP-ASSISTANT]** (Seite 1/8) wird angezeigt.
- Um die Einstellung mit [SETUP-ASSISTANT] abzubrechen, drücken Sie (b. um [ABBRECHEN] auszuwählen, und dann die Taste <ENTER>. [SETUP-ASSISTANT] wird abgebrochen und der Bildschirm **[FOKUS-VERSATZ-SETUP]** wird angezeigt.

## **10) Warten Sie, bis statt [Wartezeit] [0s] angezeigt wird.**

- Warten Sie, bis der Fokus stabilisiert ist.
- Wenn statt [Wartezeit] [0s] angezeigt wird, wird die Meldung [Bitte warten] ausgeblendet und [WEITER] kann ausgewählt werden.

## **11)** Drücken Sie ♦▶, um [WEITER] auszuwählen, und dann die <ENTER>-Taste.

- **Der Bildschirm <b>[SETUP-ASSISTANT]** (Seite 2/8) wird angezeigt.
- f Der vorhergehende Bildschirm wird angezeigt, indem Sie [ZURÜCK] auswählen und die Taste <ENTER> drücken.
- **12) Drücken Sie ▲▼◀▶, um [FOKUS POSITION] auszuwählen.**
- **13) Drücken Sie die** qw**-Taste, um die Bildschärfe einzustellen.**
- **14) Drücken Sie** asqw**, um [WEITER] auszuwählen, und dann die <ENTER>-Taste. • Der Bildschirm <b>[SETUP-ASSISTANT]** (Seite 3/8) wird angezeigt.
- **15)** Drücken Sie ▲▼◀▶, um [TESTBILDER] auszuwählen.
- 16) Drücken Sie <**D**, um [INTERN] auszuwählen.
	- Die Einstellung ändert sich mit jedem Tastendruck.

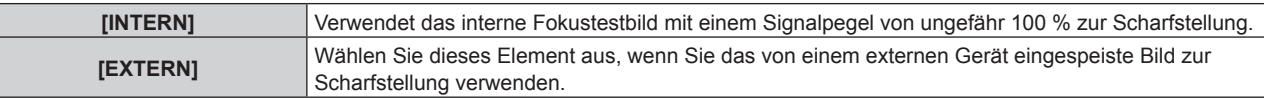

## 17) Drücken Sie ▲▼◀▶, um [WEITER] auszuwählen, und dann die <ENTER>-Taste.

- **Der Bildschirm [SETUP-ASSISTANT]** (Seite 4/8) wird angezeigt.
- f Der vorhergehende Bildschirm wird angezeigt, indem Sie [ZURÜCK] auswählen und die Taste <ENTER> drücken.

## **18) Warten Sie, bis statt [Wartezeit] [0s] angezeigt wird.**

- Warten Sie, bis der Fokus stabilisiert ist.
- Wenn statt [Wartezeit] [0s] angezeigt wird, wird die Meldung [Bitte warten] ausgeblendet und [WEITER] kann ausgewählt werden.

## 19) Drücken Sie ◀▶, um [WEITER] auszuwählen, und dann die <ENTER>-Taste.

- **Der Bildschirm [SETUP-ASSISTANT]** (Seite 5/8) wird angezeigt.
- f Der vorhergehende Bildschirm wird angezeigt, indem Sie [ZURÜCK] auswählen und die Taste <ENTER> drücken.

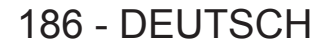

- 20) Drücken Sie ▲▼◀▶, um [FOKUS POSITION] auszuwählen.
- **21) Drücken Sie die** qw**-Taste, um die Bildschärfe einzustellen.**
- **22) Drücken Sie** asqw**, um [WEITER] auszuwählen, und dann die <ENTER>-Taste. • Der Bildschirm <b>[SETUP-ASSISTANT]** (Seite 6/8) wird angezeigt.
- 23) Drücken Sie ▲▼◀▶, um [TESTBILDER] auszuwählen.
- **24) Drücken Sie** qw**, um [INTERN] auszuwählen.**

• Die Einstellung ändert sich mit jedem Tastendruck.

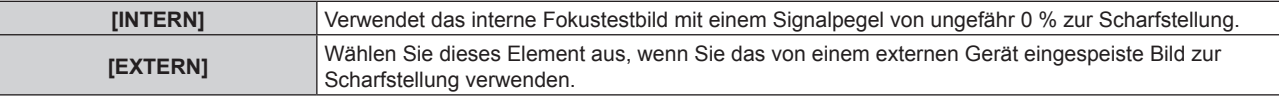

## 25) Drücken Sie ▲▼◀▶, um [WEITER] auszuwählen, und dann die <ENTER>-Taste.

- **Der Bildschirm <b>[SETUP-ASSISTANT]** (Seite 7/8) wird angezeigt.
- f Der vorhergehende Bildschirm wird angezeigt, indem Sie [ZURÜCK] auswählen und die Taste <ENTER> drücken.

## **26) Warten Sie, bis statt [Wartezeit] [0s] angezeigt wird.**

- Warten Sie, bis der Fokus stabilisiert ist.
- Wenn statt [Wartezeit] [0s] angezeigt wird, wird die Meldung [Bitte warten] ausgeblendet und [WEITER] kann ausgewählt werden.

## 27) Drücken Sie ◀▶, um [WEITER] auszuwählen, und dann die <ENTER>-Taste.

- **Der Bildschirm <b>[SETUP-ASSISTANT]** (Seite 8/8) wird angezeigt.
- f Der vorhergehende Bildschirm wird angezeigt, indem Sie [ZURÜCK] auswählen und die Taste <ENTER> drücken.
- 28) Drücken Sie ▲▼◀▶, um [FOKUS POSITION] auszuwählen.
- **29) Drücken Sie die** qw**-Taste, um die Bildschärfe einzustellen.**

## **30) Drücken Sie** asqw**, um [SPEICHERN] auszuwählen, und dann die <ENTER>-Taste.**

• ISETUP-ASSISTANTI ist abgeschlossen und die Parameter für IFOKUS-VERSATZ HELLI und IFOKUS-VERSATZ DUNKEL] werden aktualisiert.

## **Hinweis**

- f Wenn die Parameter für [FOKUS-VERSATZ DUNKEL] und [FOKUS-VERSATZ HELL] durch Ausführen von [SETUP-ASSISTANT] eingestellt werden, wird das Menü [PROJEKTOR EINSTELLUNGEN] → [OBJEKTIV] → [AKTIV-FOKUS-OPTIMIERER] → [AKTIV-FOKUS] auf [EIN] gesetzt.
- f Wenn [FOKUS-VERSATZ HELL] und [FOKUS-VERSATZ DUNKEL] anhand der Anweisungen in [SETUP-ASSISTANT] mit 100 V Wechselstrom bis 120 V Wechselstrom eingestellt werden, verwenden Sie den Projektor mit 100 V Wechselstrom bis 120 V Wechselstrom. Wenn die Stromversorgung zu 200 V Wechselstrom bis 240 V Wechselstrom wechselt, nehmen Sie die Einstellungen mithilfe von [SETUP-ASSISTANT] neu vor.

## **Ausführen einer vereinfachten Einstellung mithilfe eines externen Eingangsbilds**

Speisen Sie ein Standbild zur Scharfstellung vom externen Gerät ein, das an den Projektor angeschlossen ist, und stellen Sie die Parameter für [FOKUS-VERSATZ HELL] und [FOKUS-VERSATZ DUNKEL] anhand der Anweisungen in [SETUP-ASSISTANT] ein.

- **1) Schalten Sie zu dem Eingang um, um das Bild zur Scharfstellung anzuzeigen.**
- 2) Drücken Sie ▲▼, um [OBJEKTIV] auszuwählen.
- **3) Drücken Sie die <ENTER>-Taste.**
	- **Der Bildschirm <b>[OBJEKTIV]** wird angezeigt.
- **4) Drücken Sie** as**, um [AKTIV-FOKUS-OPTIMIERER] auszuwählen.**
- **5) Drücken Sie die <ENTER>-Taste.**
	- **Der Bildschirm [AKTIV-FOKUS-OPTIMIERER]** wird angezeigt.
- **6)** Drücken Sie ▲▼, um [FOKUS-VERSATZ-SETUP] auszuwählen.

## **7) Drücken Sie die <ENTER>-Taste.**

**• Der Bildschirm <b>[FOKUS-VERSATZ-SETUP]** wird angezeigt.

## 8) Drücken Sie  $\blacktriangle\blacktriangledown$ , um [SETUP-ASSISTANT] auszuwählen.

## **9) Drücken Sie die <ENTER>-Taste.**

- Wenn das Menü [PROJEKTOR EINSTELLUNGEN] → [LICHTLEISTUNG] auf [100.0%] eingestellt ist, wird das interne Fokustestbild mit einem Signalpegel von ungefähr 50 % projiziert und der Bildschirm **[SETUP-ASSISTANT]** (Seite 1/8) wird angezeigt. Fahren Sie mit Schritt **11)** fort.
- f Wenn das Menü [PROJEKTOR EINSTELLUNGEN] → [LICHTLEISTUNG] auf einen geringeren Wert als [100.0%] eingestellt wird, wird der Bestätigungsbildschirm angezeigt. Fahren Sie mit Schritt **10)** fort.

## 10) Drücken Sie ◀▶, um [WEITER] auszuwählen, und dann die <ENTER>-Taste.

- f Selbst wenn das Menü [PROJEKTOR EINSTELLUNGEN] → [LICHTLEISTUNG] auf einen geringeren Wert als [100.0%] eingestellt wird, läuft der Projektor mit der Einstellung [100.0%], während [SETUP-ASSISTANT] ausgeführt wird. Sobald [SETUP-ASSISTANT] abgeschlossen ist, gilt wieder der ursprüngliche Einstellwert für [LICHTLEISTUNG].
- Nach dem Überprüfen der Bestätigungsmeldung drücken Sie (•), um [WEITER] auszuwählen, und dann die Taste <ENTER>. Das interne Fokustestbild wird mit einem Signalpegel von ungefähr 50 % projiziert und der Bildschirm **[SETUP-ASSISTANT]** (Seite 1/8) wird angezeigt.
- Um die Einstellung mit [SETUP-ASSISTANT] abzubrechen, drücken Sie (b. um [ABBRECHEN] auszuwählen, und dann die Taste <ENTER>. [SETUP-ASSISTANT] wird abgebrochen und der Bildschirm **[FOKUS-VERSATZ-SETUP]** wird angezeigt.

## **11) Warten Sie, bis statt [Wartezeit] [0s] angezeigt wird.**

- Warten Sie, bis der Fokus stabilisiert ist.
- Wenn statt [Wartezeit] [0s] angezeigt wird, wird die Meldung [Bitte warten] ausgeblendet und [WEITER] kann ausgewählt werden.

## **12)** Drücken Sie ◀▶, um [WEITER] auszuwählen, und dann die <ENTER>-Taste.

- **Der Bildschirm <b>[SETUP-ASSISTANT]** (Seite 2/8) wird angezeigt.
- f Der vorhergehende Bildschirm wird angezeigt, indem Sie [ZURÜCK] auswählen und die Taste <ENTER> drücken.
- **13)** Drücken Sie ▲▼◀▶, um [FOKUS POSITION] auszuwählen.
- **14) Drücken Sie die** qw**-Taste, um die Bildschärfe einzustellen.**
- **15) Drücken Sie** asqw**, um [WEITER] auszuwählen, und dann die <ENTER>-Taste. • Der Bildschirm <b>[SETUP-ASSISTANT]** (Seite 3/8) wird angezeigt.

## **16)** Drücken Sie ▲▼◀▶, um [TESTBILDER] auszuwählen.

- **17) Drücken Sie** qw**, um [EXTERN] auszuwählen.**
	- Die Einstellung ändert sich mit jedem Tastendruck.

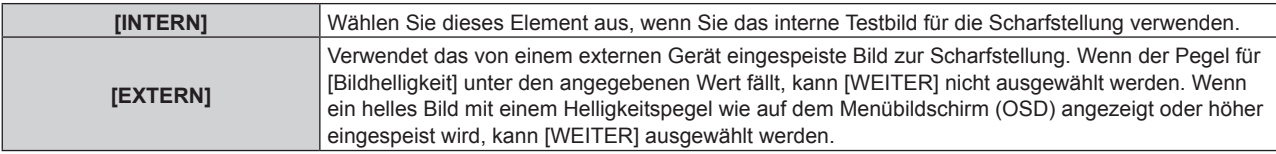

## 18) Drücken Sie ▲▼◀▶, um [WEITER] auszuwählen, und dann die <ENTER>-Taste.

- **Der Bildschirm [SETUP-ASSISTANT]** (Seite 4/8) wird angezeigt.
- f Der vorhergehende Bildschirm wird angezeigt, indem Sie [ZURÜCK] auswählen und die Taste <ENTER> drücken.

## **19) Warten Sie, bis statt [Wartezeit] [0s] angezeigt wird.**

- Warten Sie, bis der Fokus stabilisiert ist.
- Wenn statt [Wartezeit] [0s] angezeigt wird, wird die Meldung [Bitte warten] ausgeblendet und [WEITER] kann ausgewählt werden.

## **20) Drücken Sie** qw**, um [WEITER] auszuwählen, und dann die <ENTER>-Taste.**

**• Der Bildschirm [SETUP-ASSISTANT]** (Seite 5/8) wird angezeigt.

- f Der vorhergehende Bildschirm wird angezeigt, indem Sie [ZURÜCK] auswählen und die Taste <ENTER> drücken.
- 21) Drücken Sie ▲▼◀▶, um [FOKUS POSITION] auszuwählen.
- **22) Drücken Sie die** qw**-Taste, um die Bildschärfe einzustellen.**
- 23) Drücken Sie ▲▼◀▶, um [WEITER] auszuwählen, und dann die <ENTER>-Taste. **• Der Bildschirm <b>[SETUP-ASSISTANT]** (Seite 6/8) wird angezeigt.
- 24) Drücken Sie ▲▼◀▶, um [TESTBILDER] auszuwählen.

## **25) Drücken Sie** qw**, um [EXTERN] auszuwählen.**

• Die Einstellung ändert sich mit jedem Tastendruck.

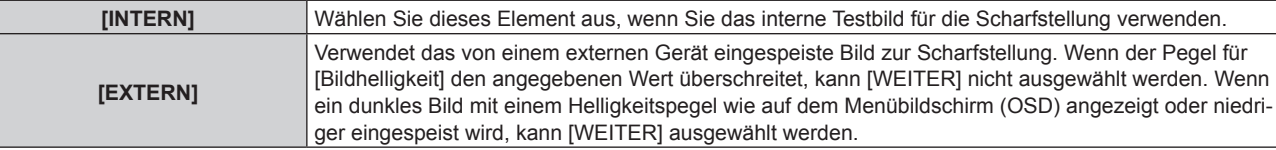

## 26) Drücken Sie ▲▼◀▶, um [WEITER] auszuwählen, und dann die <ENTER>-Taste.

- **Der Bildschirm <b>[SETUP-ASSISTANT]** (Seite 7/8) wird angezeigt.
- f Der vorhergehende Bildschirm wird angezeigt, indem Sie [ZURÜCK] auswählen und die Taste <ENTER> drücken.

## **27) Warten Sie, bis statt [Wartezeit] [0s] angezeigt wird.**

- Warten Sie, bis der Fokus stabilisiert ist.
- Wenn statt [Wartezeit] [0s] angezeigt wird, wird die Meldung [Bitte warten] ausgeblendet und [WEITER] kann ausgewählt werden.
- **28) Drücken Sie** qw**, um [WEITER] auszuwählen, und dann die <ENTER>-Taste.**
	- **Der Bildschirm [SETUP-ASSISTANT]** (Seite 8/8) wird angezeigt.
	- f Der vorhergehende Bildschirm wird angezeigt, indem Sie [ZURÜCK] auswählen und die Taste <ENTER> drücken.
- 29) Drücken Sie ▲▼◀▶, um [FOKUS POSITION] auszuwählen.
- **30) Drücken Sie die** qw**-Taste, um die Bildschärfe einzustellen.**

## **31) Drücken Sie** asqw**, um [SPEICHERN] auszuwählen, und dann die <ENTER>-Taste.**

f [SETUP-ASSISTANT] ist abgeschlossen und die Parameter für [FOKUS-VERSATZ HELL] und [FOKUS-VERSATZ DUNKEL] werden aktualisiert.

## **Hinweis**

- f Wenn die Parameter für [FOKUS-VERSATZ DUNKEL] und [FOKUS-VERSATZ HELL] durch Ausführen von [SETUP-ASSISTANT] eingestellt werden, wird das Menü [PROJEKTOR EINSTELLUNGEN] → [OBJEKTIV] → [AKTIV-FOKUS-OPTIMIERER] → [AKTIV-FOKUS] auf [EIN] gesetzt.
- f Wenn [FOKUS-VERSATZ HELL] und [FOKUS-VERSATZ DUNKEL] anhand der Anweisungen in [SETUP-ASSISTANT] mit 100 V Wechselstrom bis 120 V Wechselstrom eingestellt werden, verwenden Sie den Projektor mit 100 V Wechselstrom bis 120 V Wechselstrom. Wenn die Stromversorgung zu 200 V Wechselstrom bis 240 V Wechselstrom wechselt, nehmen Sie die Einstellungen mithilfe von [SETUP-ASSISTANT] neu vor.

## **Direkte Einstellen des Parameters**

Wenn bei Verwendung des Projektionsobjektivs der optimale Parameter in Kombination mit dem Projektor bereits bekannt ist, können die Parameter [FOKUS-VERSATZ HELL] und [FOKUS-VERSATZ DUNKEL] einzeln eingestellt werden, ohne [SETUP-ASSISTANT] auszuführen.

- **1)** Drücken Sie ▲▼, um [OBJEKTIV] auszuwählen.
- **2) Drücken Sie die <ENTER>-Taste.**
	- **Der Bildschirm <b>[OBJEKTIV]** wird angezeigt.
- **3) Drücken Sie** as**, um [AKTIV-FOKUS-OPTIMIERER] auszuwählen.**
- **4) Drücken Sie die <ENTER>-Taste. • Der Bildschirm [AKTIV-FOKUS-OPTIMIERER]** wird angezeigt.
- **5)** Drücken Sie ▲▼, um [FOKUS-VERSATZ-SETUP] auszuwählen.
- **6) Drücken Sie die <ENTER>-Taste.**
	- **Der Bildschirm [FOKUS-VERSATZ-SETUP]** wird angezeigt.
- 7) Drücken Sie ▲▼, um [FOKUS-VERSATZ HELL] oder [FOKUS-VERSATZ DUNKEL] auszuwählen.
- 8) Drücken Sie <**D**, um den Parameter einzustellen.

#### **Anzeigen des Testbilds**

Das interne Fokustestbild, das mit [SETUP-ASSISTANT] verwendet wird, wird angezeigt.

- **1)** Drücken Sie ▲▼, um [OBJEKTIV] auszuwählen.
- **2) Drücken Sie die <ENTER>-Taste.** f Der Bildschirm **[OBJEKTIV]** wird angezeigt.
- 3) Drücken Sie ▲▼, um [AKTIV-FOKUS-OPTIMIERER] auszuwählen.
- **4) Drücken Sie die <ENTER>-Taste. • Der Bildschirm [AKTIV-FOKUS-OPTIMIERER]** wird angezeigt.
- **5)** Drücken Sie ▲▼, um [FOKUS-VERSATZ-SETUP] auszuwählen.
- **6) Drücken Sie die <ENTER>-Taste. • Der Bildschirm [FOKUS-VERSATZ-SETUP]** wird angezeigt.
- **7)** Drücken Sie ▲▼, um [TESTBILDER] auszuwählen.
- 8) Drücken Sie <**D**, um ein Element auszuwählen.

• Die Einstellung ändert sich mit jedem Tastendruck.

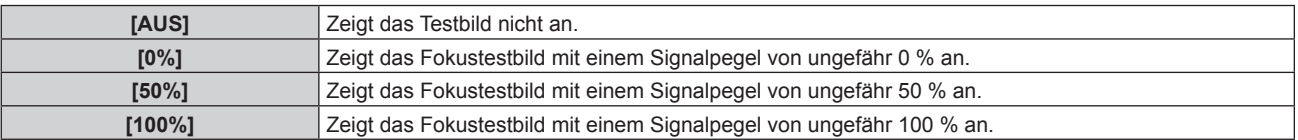

#### **Initialisieren des Parameters**

Sie können alle Parameter für [FOKUS-VERSATZ HELL] und [FOKUS-VERSATZ DUNKEL], die in den einzelnen Einstellungen für das Menü [PROJEKTOR EINSTELLUNGEN] → [OBJEKTIV] → [OBJEKTIV-TYP] gespeichert sind, auf die werkseitigen Standardeinstellungen zurücksetzen.

- **1)** Drücken Sie ▲▼, um [OBJEKTIV] auszuwählen.
- **2) Drücken Sie die <ENTER>-Taste.**

**• Der Bildschirm <b>[OBJEKTIV]** wird angezeigt.

- **3) Drücken Sie** as**, um [AKTIV-FOKUS-OPTIMIERER] auszuwählen.**
- **4) Drücken Sie die <ENTER>-Taste.**
	- **Der Bildschirm [AKTIV-FOKUS-OPTIMIERER]** wird angezeigt.
- **5)** Drücken Sie ▲▼, um [FOKUS-VERSATZ-SETUP] auszuwählen.
- **6) Drücken Sie die <ENTER>-Taste.**

**• Der Bildschirm [FOKUS-VERSATZ-SETUP]** wird angezeigt.

- 7) Drücken Sie ▲▼, um [INITIALISIEREN] auszuwählen, und dann die <ENTER>-Taste. • Der Bestätigungsbildschirm wird angezeigt.
- 8) Drücken Sie ◀▶, um [AUSFÜHREN] auszuwählen, und dann die <ENTER>-Taste.

## **[KALIBRIERUNG DES OBJEKTIVS]**

Stellen Sie den Objektiveinstellungsgrenzwert fest und führen Sie die Kalibrierung im Einstellbereich aus. Führen Sie die Objektivkalibrierung aus, nachdem Sie das Projektionsobjektiv angebracht haben. Führen Sie immer die Zoomkalibrierung durch, insbesondere nachdem das Zoomobjektiv mit Schrittmotor angebracht wurde.

#### **Zoomobjektiv mit Schrittmotor**

Dieser Abschnitt beschreibt die Bedienung, wenn die Standard-Gleichstrommotoreinheit, die im Zoomobjektiv (Modell-Nr.: ET‑D75LE6, ET‑D75LE8, ET‑D75LE10, ET‑D75LE20, ET‑D75LE30, ET‑D75LE40 usw.) installiert ist, anhand des Schrittmotor-Kits (Modell-Nr.: ET-D75MKS10) durch die Schrittmotoreinheit ersetzt wird, oder wenn das Zoomobjektiv mit dem Schrittmotor (Modell-Nr.: ET‑D3LEW60, ET‑D3LET80, ET‑D3LEW10, ET‑D3LES20 usw.) angebracht wird.

- **1)** Drücken Sie ▲▼, um [OBJEKTIV] auszuwählen.
- **2) Drücken Sie die <ENTER>-Taste.**
	- **Der Bildschirm [OBJEKTIV]** wird angezeigt.
- **3) Drücken Sie** as**, um [KALIBRIERUNG DES OBJEKTIVS] auszuwählen.**
- **4) Drücken Sie die <ENTER>-Taste.**
	- **Der Bildschirm [KALIBRIERUNG DES OBJEKTIVS]** wird angezeigt.

### **5)** Drücken Sie ▲▼, um ein Element auszuwählen.

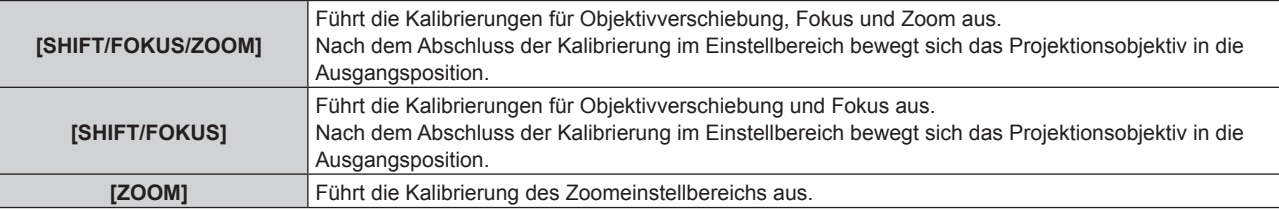

#### **6) Drücken Sie die <ENTER>-Taste.**

- Der Bestätigungsbildschirm wird angezeigt.
- **7) Drücken Sie** qw**, um [AUSFÜHREN] auszuwählen, und dann die <ENTER>-Taste.**
	- Die Objektivkalibrierung wird gestartet.
	- Wählen Sie zum Abbrechen [ABBRECHEN].

#### **Hinweis**

- Das Drücken der <FOCUS>-Taste auf der Fernbedienung für mindestens drei Sekunden zeigt den Bestätigungsbildschirm für die Objektivkalibrierungsausführung an, während [SHIFT/FOKUS/ZOOM] in Schritt **5)** ausgewählt ist.
- f Das Drücken der <ZOOM>-Taste auf der Fernbedienung für mindestens drei Sekunden zeigt den Bestätigungsbildschirm für die Objektivkalibrierungsausführung an, während [ZOOM] in Schritt **5)** ausgewählt ist.
- f [KALIBRIERUNG DES OBJEKTIVS] kann nicht ausgeführt werden, wenn das Menü [PROJEKTOR EINSTELLUNGEN] → [OBJEKTIV] → [OBJEKTIV-TYP] auf [NICHT AUSGEW.] gesetzt ist.
- f [SICHERE DATEN] wird während der Objektivkalibrierung im Menü angezeigt. Der Vorgang kann während der Kalibrierung nicht beendet werden.
- f [N.NORMAL BEENDET] wird angezeigt, wenn die Objektivkalibrierung nicht richtig ausgeführt wird.
- f Die Ursprungsposition des Objektivmounts und die Ausgangsposition des Projektionsobjektiv werden automatisch aktualisiert, wenn die Objektivverschiebungskalibrierung ausgeführt wird. Die Ausgangsposition ist eine Ursprungsposition der Objektivverschiebung (vertikale Position und horizontale Position des Objektivs), die auf dem Kalibrierergebnis basiert. Sie entspricht nicht der Mittelposition des optischen Bilds.
- Die Ausgangsposition variiert je nach Projektionsobjektivtyp. Einzelheiten siehe "Objektivverschiebungsbereich" (→ Seite 98).

### **Zoomobjektiv mit Gleichstrommotor, Festobjektiv**

Dieser Abschnitt beschreibt die Bedienung, wenn das Zoomobjektiv (Modell-Nr.: ET-D75LE6, ET-D75LE8, ET‑D75LE10, ET‑D75LE20, ET‑D75LE30, ET‑D75LE40 usw.), bei dem der Gleichstrommotor nicht durch die Schrittmotoreinheit ersetzt worden ist, angebracht ist, oder wenn das Festobjektiv (Modell-Nr.: ET‑D3LEW50, ET‑D75LE50, ET‑D75LE95, ET‑D3LEF70 usw.) ohne Zoomfunktion angebracht ist. Wenn ein Projektionsobjektiv mit Schrittmotor angebracht ist, siehe "Zoomobjektiv mit Schrittmotor" (→ Seite 191).

## **1)** Drücken Sie ▲▼, um [OBJEKTIV] auszuwählen.

## **2) Drücken Sie die <ENTER>-Taste.**

**• Der Bildschirm [OBJEKTIV]** wird angezeigt.

## 3) Drücken Sie ▲▼, um [KALIBRIERUNG DES OBJEKTIVS] auszuwählen.

## **4) Drücken Sie die <ENTER>-Taste.**

• Der Bestätigungsbildschirm wird angezeigt.

## **5) Drücken Sie** qw**, um [AUSFÜHREN] auszuwählen, und dann die <ENTER>-Taste.**

- Die Objektivkalibrierung wird gestartet. Die Kalibrierungen für Objektivverschiebung, Fokus und Zoom werden ausgeführt, wenn das Zoomobjektiv angebracht ist. Die Kalibrierungen für Objektivverschiebung und Fokus werden ausgeführt, wenn das Festobjektiv angebracht ist.
- Nach dem Abschluss der Kalibrierung im Einstellbereich bewegt sich das Projektionsobjektiv in die Ausgangsposition.
- $\bullet$  Wählen Sie zum Abbrechen [ABBRECHEN].

### **Hinweis**

- f Das Drücken der <FOCUS>-Taste auf der Fernbedienung für mindestens drei Sekunden zeigt auch den Bestätigungsbildschirm für die Objektivkalibrierungsausführung an.
- f [KALIBRIERUNG DES OBJEKTIVS] kann nicht ausgeführt werden, wenn das Menü [PROJEKTOR EINSTELLUNGEN] → [OBJEKTIV] → [OBJEKTIV-TYP] auf [NICHT AUSGEW.] gesetzt ist.
- f [SICHERE DATEN] wird während der Objektivkalibrierung im Menü angezeigt. Der Vorgang kann während der Kalibrierung nicht beendet werden.
- f [N.NORMAL BEENDET] wird angezeigt, wenn die Objektivkalibrierung nicht richtig ausgeführt wird.
- f Die Ursprungsposition des Objektivmounts und die Ausgangsposition des Projektionsobjektiv werden automatisch aktualisiert, wenn die Objektivverschiebungskalibrierung ausgeführt wird. Die Ausgangsposition ist eine Ursprungsposition der Objektivverschiebung (vertikale Position und horizontale Position des Objektivs), die auf dem Kalibrierergebnis basiert. Sie entspricht nicht der Mittelposition des optischen **Bilds**
- Die Ausgangsposition variiert je nach Projektionsobjektivtyp. Einzelheiten siehe "Objektivverschiebungsbereich" (→ Seite 98).

# **[SLOT-EINSTELLUNG]**

Stellen Sie die Stromversorgung des Steckplatzes ein.

Der Inhalt, der festgelegt werden kann, variiert abhängig von der Funktionskarte, die in den Steckplatz eingesetzt ist. Dies kann nicht festgelegt werden, wenn keine Funktionskarte eingesetzt ist.

## **[SLOT-BEREITSCHAFT]**

Stellen Sie die Stromversorgung während des Standby-Modus ein.

## **1)** Drücken Sie ▲▼, um [SLOT-BEREITSCHAFT] auszuwählen.

## 2) Drücken Sie < $\blacktriangleright$ , um das Element zu ändern.

• Die Einstellung ändert sich mit jedem Tastendruck.

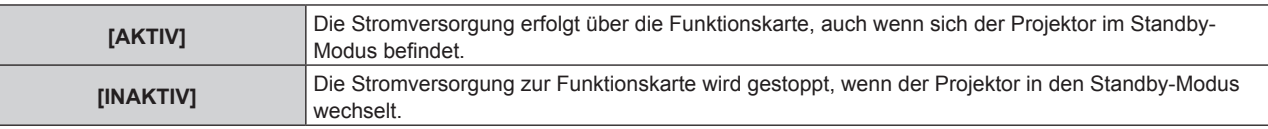

#### **Hinweis**

- f [SLOT-BEREITSCHAFT] ist fest auf [INAKTIV] eingestellt, wenn die folgende Funktionskarte installiert ist.
	- 12G-SDI-Anschlusskarte (Modell-Nr.: TY-SB01QS)
	- Funktionskarte für 12G-SDI Glasfaser (Modell-Nr.: TY-SB01FB)
	- Empfängerplatine für drahtloses Präsentationssystem (Modell-Nr.: TY-SB01WP)
	- Funktionskarte von anderen Herstellern

## **[SLOT EINSCHALTEN]**

Starten Sie die gestoppte Stromversorgung.

#### **1)** Drücken Sie ▲▼, um [SLOT EINSCHALTEN] auszuwählen.

- **2) Drücken Sie die <ENTER>-Taste.**
	- Die Stromversorgung der Funktionskarte wird gestartet.

#### **Hinweis**

- f [SLOT EINSCHALTEN] kann nicht bedient werden, wenn die folgende Funktionskarte installiert ist.
	- 12G-SDI-Anschlusskarte (Modell-Nr.: TY-SB01QS)
	- g Funktionskarte für 12G-SDI Glasfaser (Modell-Nr.: TY-SB01FB)
	- DIGITAL LINK-Anschlusskarte (Modell-Nr.: TY-SB01DL)
	- g Empfängerplatine für drahtloses Präsentationssystem (Modell-Nr.: TY-SB01WP)

### **[ERZWUNGENE BEENDIGUNG VON SLOT]**

Erzwingen Sie das Stoppen der Stromversorgung.

#### 1) Drücken Sie ▲▼, um [ERZWUNGENE BEENDIGUNG VON SLOT] auszuwählen.

- **2) Drücken Sie die <ENTER>-Taste.**
	- Der Bestätigungsbildschirm wird angezeigt.

#### **3) Drücken Sie** qw**, um [AUSFÜHREN] auszuwählen, und dann die <ENTER>-Taste.**

• Die Stromversorgung der Funktionskarte wird gestoppt.

#### **Hinweis**

- f Verwenden Sie [ERZWUNGENE BEENDIGUNG VON SLOT] nur, wenn die Beendigung der Bedienung der Funktionskarte erzwungen werden muss, da sie nicht durch eine normale Bedienung der Funktionskarte herunterfahren werden kann.
- f [ERZWUNGENE BEENDIGUNG VON SLOT] kann nicht bedient werden, wenn die folgende Funktionskarte installiert ist.
	- 12G-SDI-Anschlusskarte (Modell-Nr.: TY-SB01QS)
	- g Funktionskarte für 12G-SDI Glasfaser (Modell-Nr.: TY-SB01FB)
	- DIGITAL LINK-Anschlusskarte (Modell-Nr.: TY-SB01DL)
	- g Empfängerplatine für drahtloses Präsentationssystem (Modell-Nr.: TY-SB01WP)

## **[BETRIEBSEINSTELLUNG]**

Stellen Sie die Bedienungsmethode des Projektors ein.

Die Einstellungen werden übernommen, wenn "Anfangseinstellung (Betriebseinstellung)" (→ Seite 79) im Bildschirm **[WERKSEINSTELLUNG]** bereits eingestellt wurde.

Wenn Sie die Einstellungen während der Verwendung des Projektors ändern, verringert sich möglicherweise die Dauer, bis die Helligkeit um die Hälfte sinkt, oder die Helligkeit verringert sich.

#### **Einstellen von [BETRIEBSMODUS]**

**1)** Drücken Sie ▲▼, um [BETRIEBSEINSTELLUNG] auszuwählen.

#### **2) Drücken Sie die <ENTER>-Taste.**

- **Der Bildschirm [BETRIEBSEINSTELLUNG]** wird angezeigt.
- 3) Drücken Sie ▲▼, um [BETRIEBSMODUS] auszuwählen.
- 4) Drücken Sie < $\blacktriangleright$ , um das Element umzuschalten.
	- Die Einstellung ändert sich mit jedem Tastendruck.

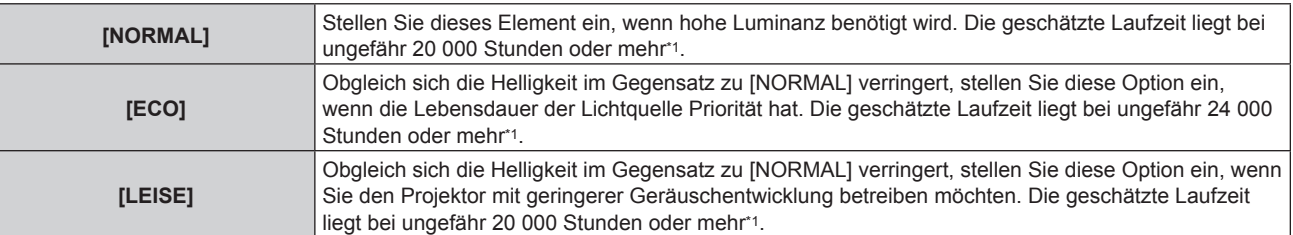

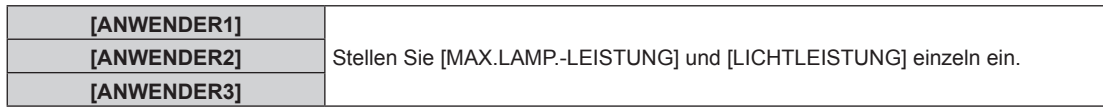

\*1 Die geschätzte Laufzeit ist die Zeit, bis sich die Helligkeit gegenüber der Auslieferung ungefähr um die Hälfte verringert hat, wenn der Projektor mit der Menüeinstellung [BILD] → [DYNAMISCHER KONTRAST] auf [3] und in einer Umgebung mit 0,15 mg/m3 Staub verwendet wird. Der Wert der Laufzeit ist nur eine Schätzung und entspricht nicht dem Garantiezeitraum.

#### 5) Drücken Sie ▲▼, um [EINSTELLUNGEN ANWENDEN] auszuwählen.

#### **6) Drücken Sie die <ENTER>-Taste.**

• Der Bestätigungsbildschirm wird angezeigt.

#### **7) Drücken Sie** qw**, um [AUSFÜHREN] auszuwählen, und dann die <ENTER>-Taste.**

#### **Hinweis**

f Wenn die konsolidierte Laufzeit des Projektors 20 000 Stunden überschreitet, müssen möglicherweise Bauteile innerhalb des Projektors ausgetauscht werden. Die konsolidierte Laufzeit kann auf dem Bildschirm **[STATUS]** geprüft werden. Einzelheiten finden Sie im Menü [PROJEKTOR EINSTELLUNGEN] → [STATUS].

### **Einstellen von [MAX.LAMP.-LEISTUNG]**

Legen Sie die Höchstgrenze zur Korrektur der Projektionsflächenhelligkeit entsprechend den Veränderungen der Helligkeit der Lichtquelle fest.

- 1) Drücken Sie ▲▼, um [BETRIEBSEINSTELLUNG] auszuwählen.
- **2) Drücken Sie die <ENTER>-Taste.**

**• Der Bildschirm <b>[BETRIEBSEINSTELLUNG]** wird angezeigt.

- 3) Drücken Sie ▲▼, um [MAX.LAMP.-LEISTUNG] auszuwählen.
- **4) Drücken Sie** qw**, um die Einstellung vorzunehmen.**

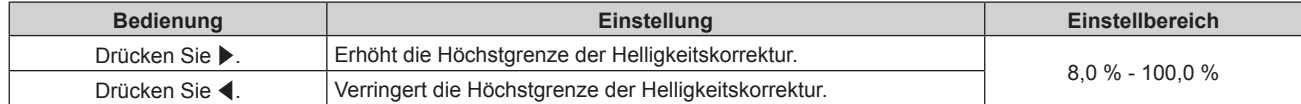

**5) Drücken Sie** as**, um [EINSTELLUNGEN ANWENDEN] auszuwählen.**

#### **6) Drücken Sie die <ENTER>-Taste.**

- Der Bestätigungsbildschirm wird angezeigt.
- **7) Drücken Sie** qw**, um [AUSFÜHREN] auszuwählen, und dann die <ENTER>-Taste.**

#### **Hinweis**

f [MAX.LAMP.-LEISTUNG] kann nicht angepasst werden, wenn [BETRIEBSMODUS] auf [NORMAL], [ECO] oder [LEISE] eingestellt ist.

f Die Helligkeit wird unter Verwendung dieser Einstellung korrigiert, wenn das Menü [PROJEKTOR EINSTELLUNGEN] →

[HELLIGKEITSREGLER] → [HELLIGKEITSREGLER SETUP] → [KONSTANT-MODUS] auf [AUTO] oder [PC] eingestellt ist.

## **Einstellen von [LICHTLEISTUNG]**

Passen Sie die Helligkeit der Lichtquelle an.

Die Einstellung der [LICHTLEISTUNG] wird mit dem Menü [PROJEKTOR EINSTELLUNGEN] → [LICHTLEISTUNG] synchronisiert. Die neueste Einstellung wird für beide Elemente übernommen.

- 1) Drücken Sie ▲▼, um [BETRIEBSEINSTELLUNG] auszuwählen.
- **2) Drücken Sie die <ENTER>-Taste.**
	- **Der Bildschirm <b>[BETRIEBSEINSTELLUNG]** wird angezeigt.
- **3) Drücken Sie** as**, um [LICHTLEISTUNG] auszuwählen.**
- **4)** Drücken Sie zum Anpassen  $\blacklozenge$ .

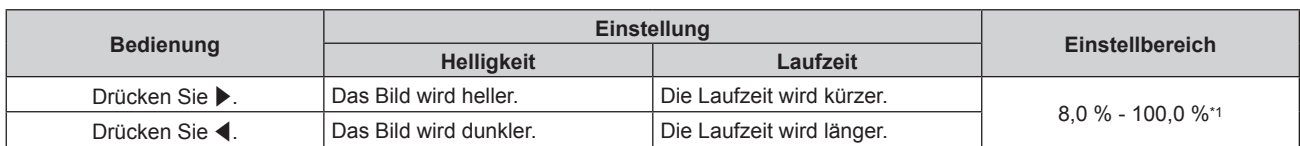

\*1 Die obere Grenze des Einstellungsbereichs ist der Wert, der im Menü [PROJEKTOR EINSTELLUNGEN] → [BETRIEBSEINSTELLUNG] → [MAX.LAMP.-LEISTUNG] eingestellt wurde.

## 5) Drücken Sie ▲▼, um [EINSTELLUNGEN ANWENDEN] auszuwählen.

#### **6) Drücken Sie die <ENTER>-Taste.**

• Der Bestätigungsbildschirm wird angezeigt.

## **7) Drücken Sie** qw**, um [AUSFÜHREN] auszuwählen, und dann die <ENTER>-Taste.**

#### **Hinweis**

- f [LICHTLEISTUNG] kann für jedes Einstellungselement von [BETRIEBSMODUS] einzeln angepasst werden.
- f Die Einheitlichkeit der Helligkeit zwischen mehrfachen Anzeigen kann aufrechterhalten werden, indem Sie [LICHTLEISTUNG] für jeden Projektor anpassen, wenn Sie eine Multi-Display-Projektionsfläche strukturieren, indem Sie die projizierten Bilder von mehreren Projektoren kombinieren.

## **Beziehung zwischen Helligkeit und Laufzeit**

Sie können den Projektor mit beliebiger Helligkeit und Laufzeit benutzen, indem Sie die Einstellungen von [MAX. LAMP.-LEISTUNG], [LICHTLEISTUNG] und [KONSTANT-MODUS] unter [HELLIGKEITSREGLER SETUP] kombinieren.

Die Beziehung zwischen der Einstellung [LICHTLEISTUNG], der Helligkeit und der geschätzten Laufzeit ist wie folgt. Nehmen Sie die Einstellung abhängig von der gewünschten Helligkeit der Projektion und der Laufzeit vor. Die Werte der Helligkeit und Laufzeit sind nur Schätzungen und das Diagramm, das die Beziehung zeigt, ist nur ein Beispiel. Diese geben außerdem nicht den Garantiezeitraum an.

## **PT-RQ25K, PT-RZ24K**

## **• Wenn [KONSTANT-MODUS] auf [AUS] eingestellt ist**

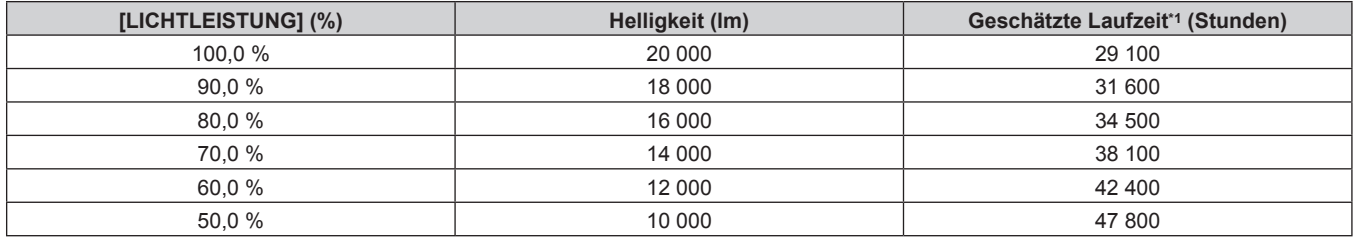

Die geschätzte Laufzeit ist die Zeit, bis sich die Helligkeit gegenüber der Auslieferung ungefähr um die Hälfte verringert hat, wenn der Projektor mit der Menüeinstellung [BILD] → [DYNAMISCHER KONTRAST] auf [3] und in einer Umgebung mit 0,15 mg/m3 Staub verwendet wird.

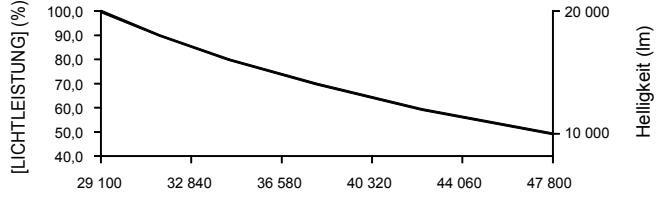

Geschätzte Laufzeit (Stunden)

## **• Wenn [KONSTANT-MODUS] auf [AUTO] oder [PC] eingestellt ist**

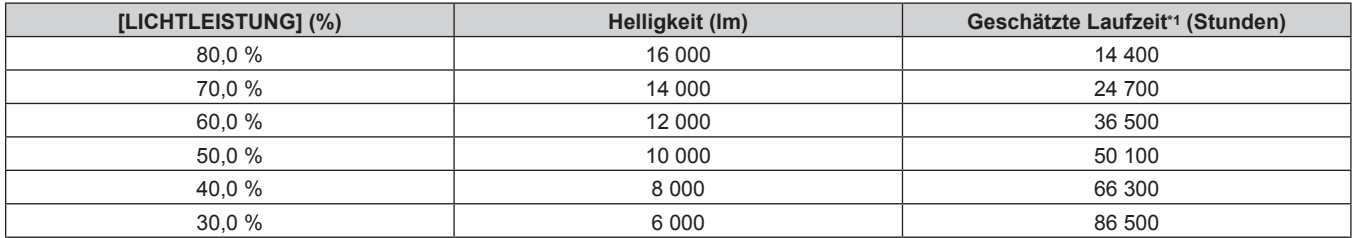

\*1 Die geschätzte Laufzeit ist die Zeit, für die die Helligkeit konstant gehalten wird, wenn der Projektor mit der Menüeinstellung [BILD] → [DYNAMISCHER KONTRAST] auf [3] und in einer Umgebung mit 0,15 mg/m3 Staub verwendet wird. Die Helligkeit sinkt nach dem Überschreiten dieser Zeit nach und nach.

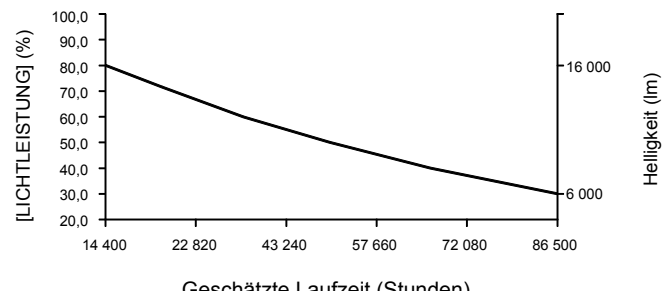

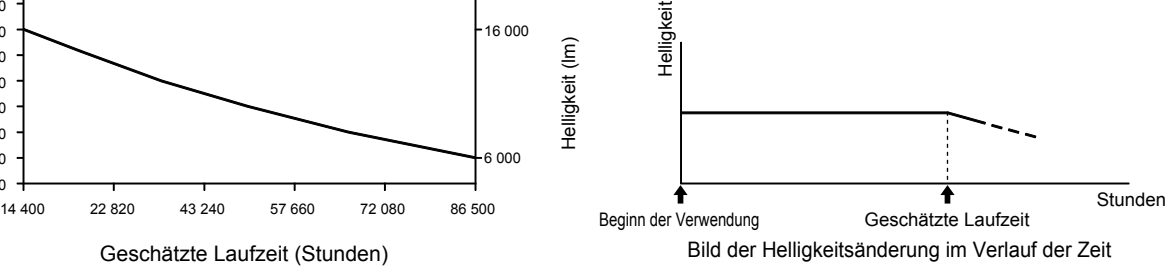

## r **PT-RQ18K, PT-RZ17K**

### **• Wenn [KONSTANT-MODUS] auf [AUS] eingestellt ist**

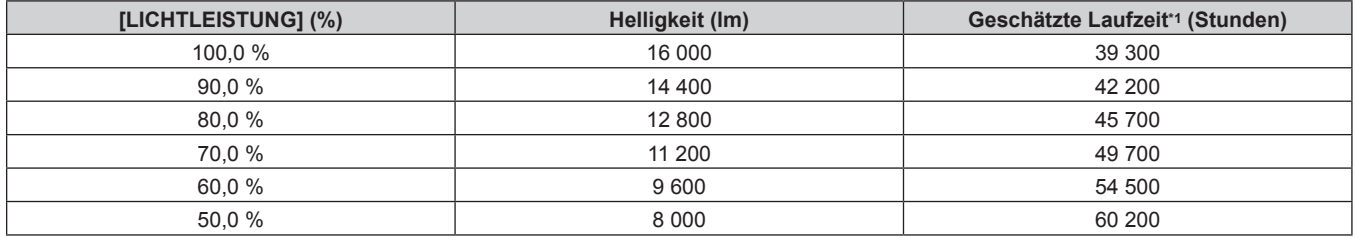

\*1 Die geschätzte Laufzeit ist die Zeit, bis sich die Helligkeit gegenüber der Auslieferung ungefähr um die Hälfte verringert hat, wenn der Projektor mit der Menüeinstellung [BILD] → [DYNAMISCHER KONTRAST] auf [3] und in einer Umgebung mit 0,15 mg/m3 Staub verwendet wird.

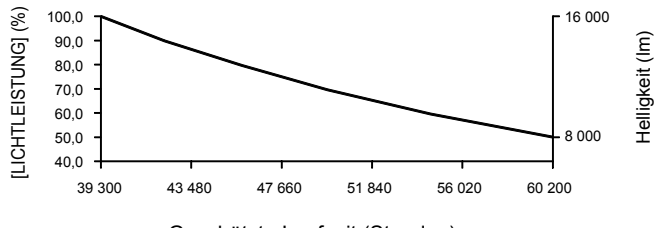

Geschätzte Laufzeit (Stunden)

## **• Wenn [KONSTANT-MODUS] auf [AUTO] oder [PC] eingestellt ist**

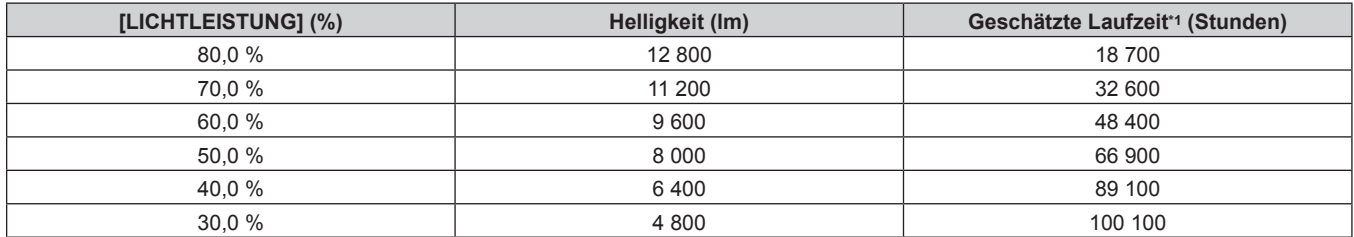

\*1 Die geschätzte Laufzeit ist die Zeit, für die die Helligkeit konstant gehalten wird, wenn der Projektor mit der Menüeinstellung [BILD] → [DYNAMISCHER KONTRAST] auf [3] und in einer Umgebung mit 0,15 mg/m3 Staub verwendet wird. Die Helligkeit sinkt nach dem Überschreiten dieser Zeit nach und nach.

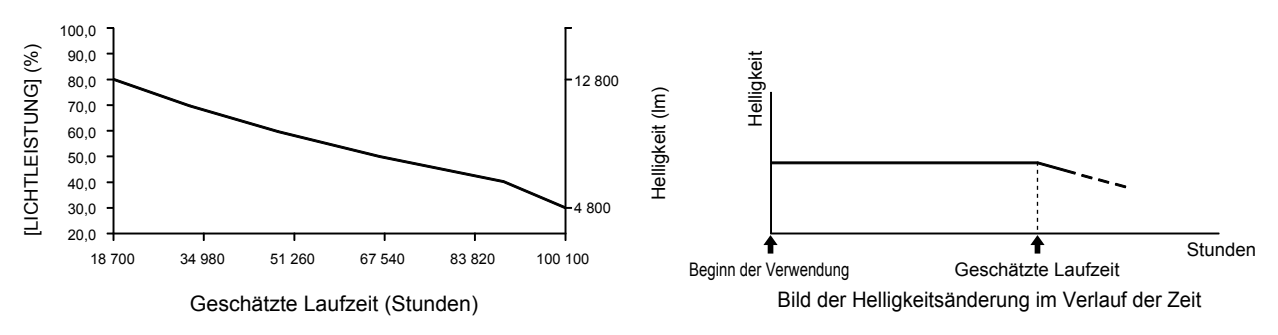

#### **Hinweis**

f Die Laufzeit ist abhängig von den Eigenschaften der Lichtquellen, den Nutzungsbedingungen, der Installationsumgebung usw. möglicherweise kürzer als die Schätzung.

f Wenn die konsolidierte Laufzeit des Projektors 20 000 Stunden überschreitet, müssen möglicherweise Bauteile innerhalb des Projektors ausgetauscht werden. Die konsolidierte Laufzeit kann auf dem Bildschirm **[STATUS]** geprüft werden. Einzelheiten finden Sie im Menü [PROJEKTOR EINSTELLUNGEN] → [STATUS].

# **[LICHTLEISTUNG]**

Passen Sie die Helligkeit der Lichtquelle an.

Die Einstellung wird übernommen, wenn sie bereits mit "Anfangseinstellung (Betriebseinstellung)" (→ Seite 79) im **[WERKSEINSTELLUNG]**-Bildschirm oder über das Menü [PROJEKTOR EINSTELLUNGEN] → [BETRIEBSEINSTELLUNG] eingestellt wurde. Die Einstellung [LICHTLEISTUNG] wird mit dem Menü [PROJEKTOR EINSTELLUNGEN] → [BETRIEBSEINSTELLUNG] → [LICHTLEISTUNG] synchronisiert. Die neueste Einstellung wird für beide Elemente übernommen.

## 1) Drücken Sie ▲▼, um [LICHTLEISTUNG] auszuwählen.

## 2) Drücken Sie zum Anpassen <

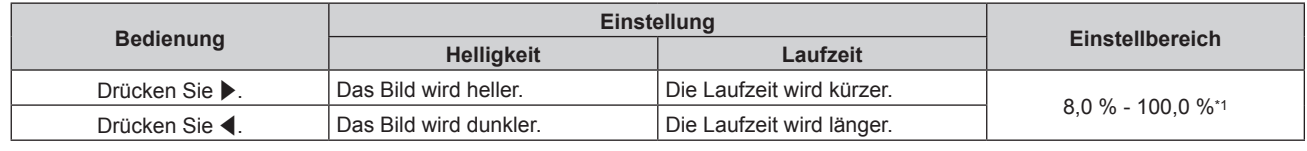

\*1 Die obere Grenze des Einstellungsbereichs ist der Wert, der im Menü [PROJEKTOR EINSTELLUNGEN] → [BETRIEBSEINSTELLUNG] → [MAX.LAMP.-LEISTUNG] eingestellt wurde.

#### **Hinweis**

f [LICHTLEISTUNG] kann für jedes Einstellungselement von [BETRIEBSMODUS] einzeln angepasst werden.

f Die Einheitlichkeit der Helligkeit zwischen mehrfachen Anzeigen kann aufrechterhalten werden, indem Sie [LICHTLEISTUNG] für jeden Projektor anpassen, wenn Sie eine Multi-Display-Projektionsfläche strukturieren, indem Sie die projizierten Bilder von mehreren Projektoren kombinieren.

## **[HELLIGKEITSREGLER]**

Der Projektor verfügt über einen internen Helligkeitssensor, der Helligkeit und Farbe der Lichtquelle misst, sowie über eine Helligkeitsregelungsfunktion zur Korrektur der Helligkeit und des Weißabgleichs der Projektion abhängig von den Veränderungen in Helligkeit und Farbe der Lichtquelle.

Mithilfe dieser Funktion können Sie für den Fall, dass Bilder von mehreren Projektoren auf mehrere

Projektionsflächen projiziert werden, Veränderungen der Gesamthelligkeit und des Weißabgleichs mehrerer Projektionsflächen, die durch eine Verschlechterung der Lichtquellen entstehen, reduzieren und Schwankungen in Helligkeit und Weißabgleich unterdrücken, um für eine gleichmäßige Anzeige zu sorgen.

Um die Helligkeitsregelungsfunktion für mehrere Projektoren zu synchronisieren, legen Sie das Administratorkonto (Benutzername und Passwort) aller verknüpften Projektoren auf die gleiche Einstellung fest.

### **Einstellen von [HELLIGKEITSREGLER SETUP]**

Stellen Sie den Betrieb der Helligkeitsregelungsfunktion ein.

- 1) Drücken Sie ▲▼, um [HELLIGKEITSREGLER] auszuwählen.
- **2) Drücken Sie die <ENTER>-Taste. • Der Bildschirm [HELLIGKEITSREGLER]** wird angezeigt.
- 3) Drücken Sie ▲▼, um [HELLIGKEITSREGLER SETUP] auszuwählen.
- **4) Drücken Sie die <ENTER>-Taste.**
	- **Der Bildschirm [HELLIGKEITSREGLER SETUP]** wird angezeigt.
- **5)** Drücken Sie ▲▼, um [KONSTANT-MODUS] auszuwählen.

### **6) Drücken Sie** qw**, um das Element zu ändern.**

• Die Einstellung ändert sich mit jedem Tastendruck.

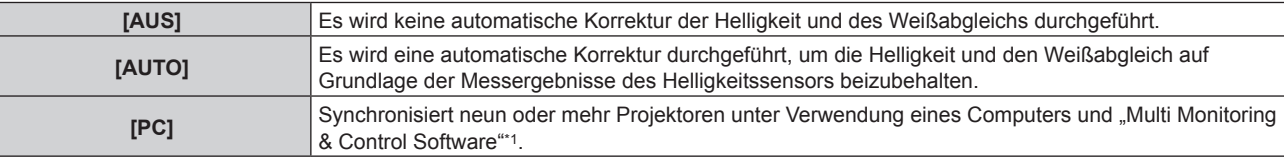

\*1 "Multi Monitoring & Control Software" kann von der folgenden Website heruntergeladen werden. https://panasonic.net/cns/projector/

f Fahren Sie mit Schritt **9)** fort, wenn [AUS] oder [PC] ausgewählt ist.

## 7) Drücken Sie ▲▼, um [VERBINDEN] auszuwählen.

#### 8) Drücken Sie <**D**, um das Element zu ändern.

• Die Einstellung ändert sich mit jedem Tastendruck.

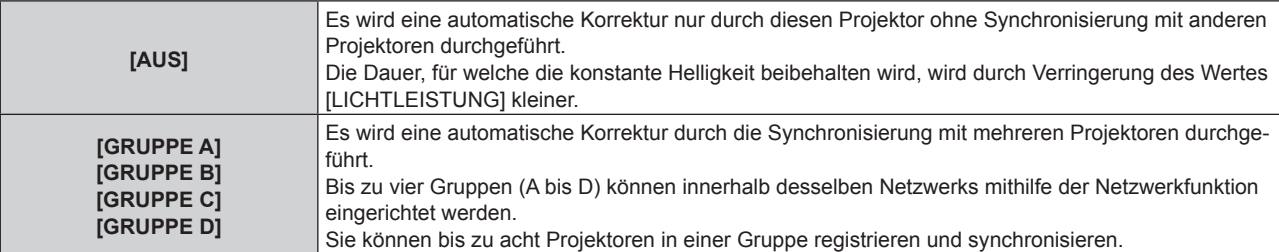

#### **9)** Drücken Sie ▲▼, um [REGULÄRE KALIBRIERUNG] auszuwählen.

#### 10) Drücken Sie <**D**, um das Element zu ändern.

• Die Einstellung ändert sich mit jedem Tastendruck.

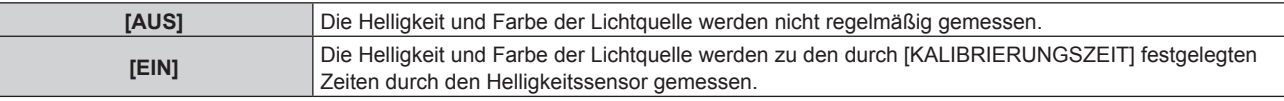

f Fahren Sie mit Schritt **15)** fort, wenn [AUS] ausgewählt ist.

## **11)** Drücken Sie ▲▼, um [KALIBRIERUNGSZEIT] auszuwählen.

#### **12) Drücken Sie die <ENTER>-Taste.**

- Der Projektor ist im Einstellmodus (die Zeit blinkt).
- 13) Drücken Sie ◀▶, um "Stunde" oder "Minute" auszuwählen, und drücken Sie ▲▼ oder die **Zifferntasten (<0> - <9>), um eine Zeit einzustellen.**
	- Das Auswählen von "Stunde" erlaubt die Einstellung nur der Stunde mit Abstufungen von einer Stunde, und das Auswählen von "Minute" erlaubt die Einstellung nur der Minuten mit Abstufungen von einer Minute zwischen 00 und 59.

#### **14) Drücken Sie die <ENTER>-Taste.**

f [KALIBRIERUNGSZEIT] wird eingestellt.

### 15) Drücken Sie ▲▼, um [KALIBRIERUNGSINFORMATIONEN] auszuwählen.

### **16) Drücken Sie** qw**, um das Element zu ändern.**

• Die Einstellung ändert sich mit jedem Tastendruck.

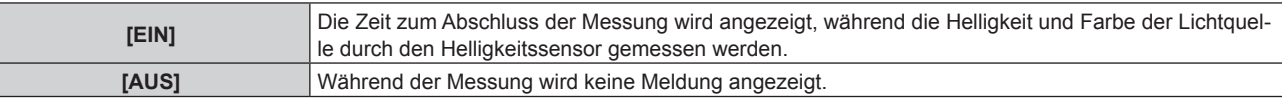

### 17) Drücken Sie ▲▼, um [EINSTELLUNGEN ANWENDEN] auszuwählen.

### **18) Drücken Sie die <ENTER>-Taste.**

- f Wenn [KONSTANT-MODUS] auf eine andere Option als [AUS] festgelegt ist und die <ENTER>-Taste in den folgenden Fällen gedrückt wird, werden die Helligkeit und Farbe der Lichtquelle zu diesem Zeitpunkt als Korrekturziel für die Helligkeit und den Weißabgleich der Projektionsfläche festgelegt und die automatische Korrektur wird gestartet.
	- Wenn [KONSTANT-MODUS] beim ersten Mal nach dem Kauf des Projektors auf eine andere Option als [AUS] festgelegt wurde
	- Wenn [KONSTANT-MODUS] beim ersten Mal nach dem Ausführen des Menüs [PROJEKTOR EINSTELLUNGEN] → [INITIALISIEREN] → [WERKSRÜCKSTELLUNG] auf eine andere Option als [AUS] festgelegt wurde
- Wenn [KONSTANT-MODUS] zuvor auf eine andere Option als [AUS] festgelegt wurde und das Korrekturziel für die Helligkeit und den Weißabgleich bereits festgelegt ist, wird durch Drücken der <ENTER>-Taste der Bestätigungsbildschirm angezeigt. Fahren Sie mit Schritt **19)** fort.
- f Wenn [VERBINDEN] auf [GRUPPE A] bis [GRUPPE D] festgelegt ist und die <ENTER>-Taste gedrückt wird, wird der Gruppenname auf den Bildschirmen der Projektoren angezeigt, die als die gleiche Gruppe festgelegt wurden.

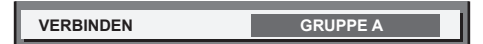

## **19) Drücken Sie** qw**, um das Element zu ändern.**

• Die Einstellung ändert sich mit jedem Tastendruck.

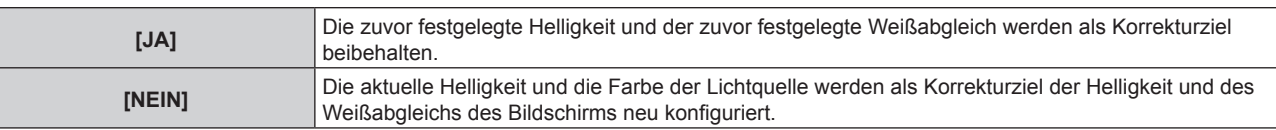

#### **20) Drücken Sie die <ENTER>-Taste.**

• Die automatische Korrektur wird gestartet.

#### **Hinweis**

- f Wenn [KONSTANT-MODUS] auf [AUTO] oder [PC] eingestellt ist, lassen Sie die Verschlussfunktion mindestens zwei Minuten lang deaktiviert (Verschluss: geöffnet), da der Helligkeitssensor die Helligkeit und Farbe der Lichtquelle misst, nachdem die [HELLIGKEITSREGLER SETUP]-Einstellung abgeschlossen wurde.
- f Wenn der Projektor mit der Einstellung [AUTO] oder [PC] für [KONSTANT-MODUS] läuft, sind die Messung der Helligkeit und Farbe eventuell nicht möglich, wenn die Verschlussfunktion (Verschluss: geschlossen) innerhalb von 10 Minuten nach Einschalten der Lichtquelle aktiviert wird. Wenn die Messung nicht möglich war, wird die Korrektur der Helligkeit ungefähr zwei Minuten nach Deaktivierung der Verschlussfunktion (Verschluss: geöffnet) durchgeführt.
- f Wenn der Projektor bei Einstellung von [KONSTANT-MODUS] auf [AUTO] oder [PC] betrieben wird, können Helligkeit und Farbe der Lichtquelle für ungefähr acht Minuten nach dem Einschalten der Lichtquelle nicht stabilisiert werden. Deshalb werden die Helligkeit und die Farbe der Lichtquelle automatisch gemessen, wenn seit dem Einschalten der Lichtquelle ungefähr acht Minuten verstrichen sind.
- f Wenn der Projektor läuft und [KONSTANT-MODUS] auf [AUTO] gesetzt ist und [VERBINDEN] auf [AUS] gesetzt ist, wird die Helligkeit korrigiert, bis sie den unter [MAX.LAMP.-LEISTUNG] festgelegten Wert erreicht.
- f Die Helligkeitsschwankungen können sich abhängig von der Aufstellungsumgebung des Projektors aufgrund von Staub, der sich auf dem Objektiv, der Projektionsfläche oder im Inneren des Projektor ansammelt, verstärken.
- f Wenn sich die Helligkeitsschwankung aufgrund einer zeitbedingten Verschlechterung der Lichtquelle verstärkt oder wenn Sie die Lichtquelle ersetzen, passen Sie die Helligkeitsregelung erneut an.
- f Wenn der Projektor kontinuierlich mehr als 24 Stunden lang verwendet wird, setzen Sie [REGULÄRE KALIBRIERUNG] auf [EIN]. Wird diese Einstellung versäumt, wird die Korrektur nicht automatisch durchgeführt.
- f Die Helligkeitsregelungsfunktion und die dynamische Kontrastfunktion sind gleichzeitig funktionsfähig, doch die dynamische
- Kontrastfunktion funktioniert nicht beim Messen der Helligkeit und der Farbe der Lichtquelle mit dem Helligkeitssensor.
- f Die Einstellung jedes Elements in [HELLIGKEITSREGLER SETUP] wird durch Auswahl von [EINSTELLUNGEN ANWENDEN] und Drücken der <ENTER>-Taste übernommen.

## **Anzeigen von [STATUS HELLIGKEITSEINSTELLUNGEN]**

Zeigen Sie den Helligkeitsregelungsstatus an.

- 1) Drücken Sie ▲▼, um [HELLIGKEITSREGLER] auszuwählen.
- **2) Drücken Sie die <ENTER>-Taste.**
	- **Der Bildschirm [HELLIGKEITSREGLER]** wird angezeigt.
- 3) Drücken Sie ▲▼, um [STATUS HELLIGKEITSEINSTELLUNGEN] auszuwählen.
- **4) Drücken Sie die <ENTER>-Taste.**

**• Der Bildschirm <b>[STATUS HELLIGKEITSEINSTELLUNGEN]** wird angezeigt.

## **Anzeigebeispiel für den Bildschirm [STATUS HELLIGKEITSEINSTELLUNGEN]:**

#### **Wenn [KONSTANT-MODUS] auf [AUS] eingestellt ist**

Der Bildschirm zeigt an, dass die Helligkeitsregelung deaktiviert ist.

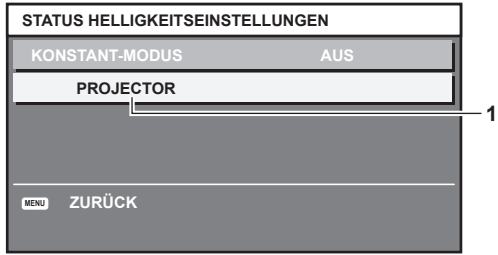

## **Wenn [KONSTANT-MODUS] auf [AUTO] eingestellt ist und [VERBINDEN] auf [AUS] eingestellt ist**

Der Bildschirm zeigt den Status der Helligkeitsregelung für einen Projektor an.

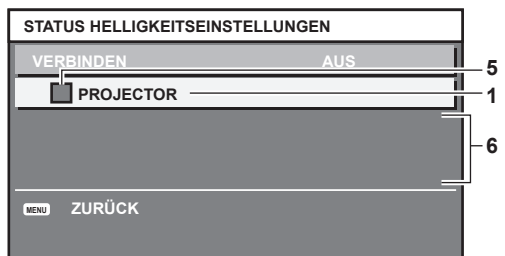

## **Wenn [KONSTANT-MODUS] auf [AUTO] eingestellt ist und [VERBINDEN] auf [GRUPPE A] bis [GRUPPE D]**

Der Bildschirm zeigt den Status der Helligkeitsregelung der synchronisierten Projektoren (bis zu acht Geräte) an, einschließlich des über das Bildschirmmenü gesteuerten Projektors.

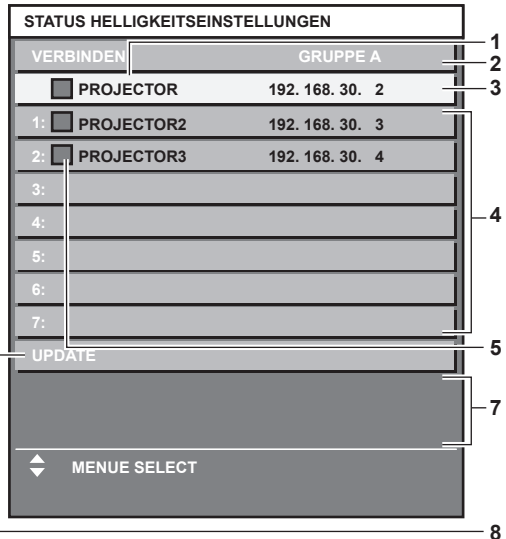

## **Wenn [KONSTANT-MODUS] auf [PC] eingestellt ist**

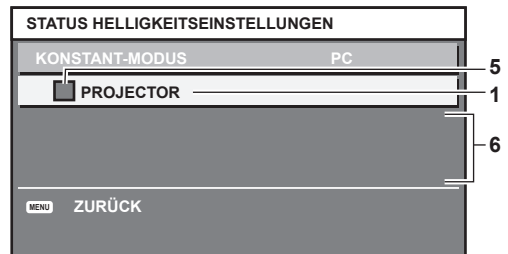

- **1 Zeigen Sie den Namen des Projektors an.**
- **2 Zeigen Sie die synchronisierte Gruppe an.**
- **3 Zeigen Sie die IP-Adresse des Projektors an.**
- **4 Zeigen Sie die Namen und die IP-Adresse von Projektoren in der gleichen Gruppe an, die im Netzwerk erkannt werden.** Bei der IPv6-Adresse wird "(IPv6)" anstelle der IP-Adresse angezeigt.

#### **5 Zeigen Sie den Status farblich an.**

Grün: Es gibt Raum für eine Helligkeitskorrektur. Gelb: Es gibt wenig Raum für eine Helligkeitskorrektur. Rot: Es liegt ein Helligkeitsregelungsfehler vor.

## **6 Zeigen Sie detaillierte Fehlermeldungen an.**

#### **7 Zeigen Sie Fehlermeldungen an.**

Wenn die Meldung [EINSTELLUNG DER HELLIGKEIT BEI EINIGEN GERÄTEN FEHLGESCHLAGEN] erscheint, bedeutet dies, dass die Synchronisierung mit dem Projektor, der in Rot angezeigt wird, fehlgeschlagen ist. Drücken Sie A▼, um den in Rot angezeigten Projektor auszuwählen, und drücken Sie die <ENTER>-Taste, um die Fehlerdetails anzuzeigen.

#### **8 Sie erhalten die neuesten Statusinformationen.**

## **Fehlerdetails**

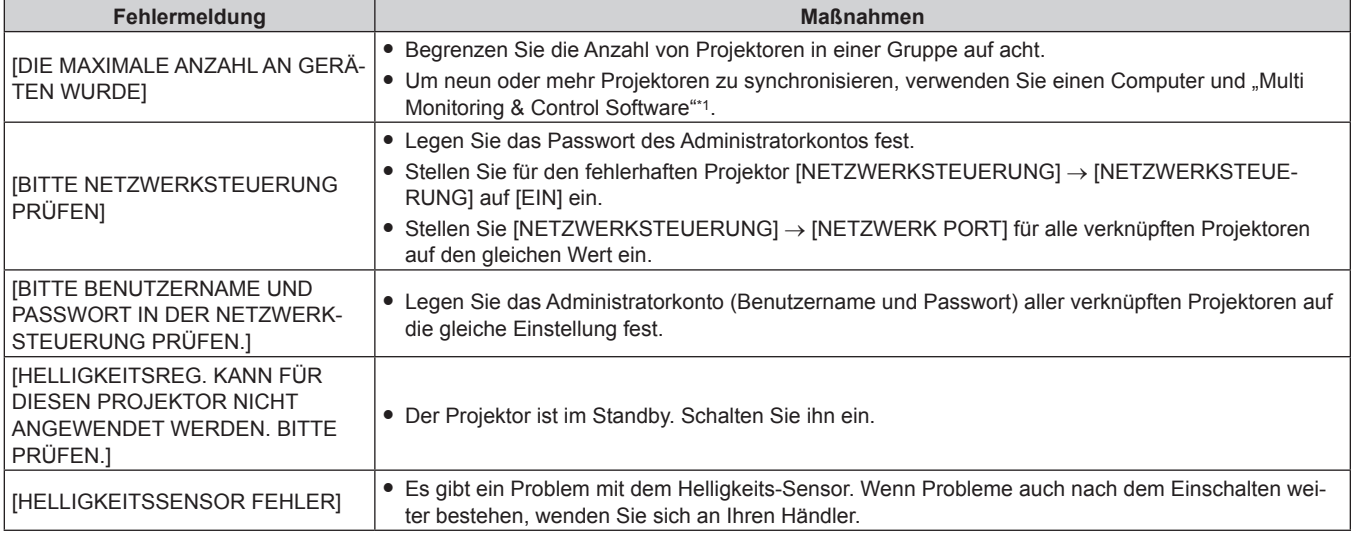

\*1 "Multi Monitoring & Control Software" kann von der folgenden Website heruntergeladen werden. https://panasonic.net/cns/projector/

#### **Hinweis**

• Wenn die synchronisierten Projektoren nicht in der Liste angezeigt werden, überprüfen Sie Folgendes:

- Gibt es Geräte mit der gleichen IP-Adresse im Netzwerk?
- Sind die LAN-Kabel richtig angeschlossen? (→ Seite 253)
- Sind die Projektoren mit dem gleichen Netzwerk verbunden?
- Werden die gleichen [VERBINDEN]-Einstellungen auf eine Gruppe angewandt?
- · Zum Ändern des Projektornamens siehe [PROJEKTORNAME] (→ Seite 241) oder "[Network config]-Seite" (→ Seite 274).

## **Beispiel für den Einstellungsvorgang der Helligkeitsregelung**

In diesen Schritten wird ein Einstellungsbeispiel erläutert, bei dem die Helligkeit und der Weißabgleich von acht in einem Netzwerk verbundenen Projektoren abgestimmt wird.

- **1)** Schließen Sie alle Projektoren mit LAN-Kabeln an den Switch an. (→ Seite 253)
- **2) Schalten Sie alle Projektoren ein und starten Sie die Projektion.**
- **3) Stellen Sie [KONSTANT-MODUS] unter [HELLIGKEITSREGLER SETUP] auf [AUS], wählen Sie [EINSTELLUNGEN ANWENDEN] und drücken Sie dann die <ENTER>-Taste.**
- **4) Stellen Sie [BETRIEBSMODUS] jedes Projektors auf die gleiche Einstellung ein. (**x **Seite 193)**
- **5) Legen Sie das Administratorkonto, [SUBNET-MASKE] und [IP ADRESSE] für jeden Projektor fest.**
	- f Legen Sie das Administratorkonto (Benutzername und Passwort) aller verknüpften Projektoren auf die gleiche Einstellung fest.
	- f Um über das Netzwerk zu kommunizieren, müssen Sie den Wert [SUBNET-MASKE] für alle Projektoren gleich und den Wert [IP ADRESSE] für alle Projektoren unterschiedlich einstellen.
- **6) Warten Sie nach dem Start der Projektion mindestens acht Minuten, bis sich die Lichtquellenhelligkeit stabilisiert hat.**
- **7) Stellen Sie für alle Optionen im Menü [BILD] bei sämtlichen Projektoren dieselben Werte ein.**

- **8) Stellen Sie [COLOR MATCHING] für die Farbabstimmung ein.**
- 9) Zeigen Sie das interne Testbild "Ganz Weiß" auf allen Projektoren an.
- **10) Stellen Sie [LICHTLEISTUNG] aller Projektoren auf 100 % oder den einstellbaren Höchstwert ein.**
	- f Abhängig von den [BETRIEBSMODUS]-Einstellungen kann [LICHTLEISTUNG] möglicherweise nicht auf 100 % eingestellt werden.
- **11) Stellen Sie [LICHTLEISTUNG] des Projektors mit der geringsten Helligkeit auf 90 % oder 10 % niedriger als den einstellbaren Höchstwert ein.**
- **12) Passen Sie [LICHTLEISTUNG] bei jedem Projektor an.**
	- · Passen Sie [LICHTLEISTUNG] bei allen anderen Projektoren an, damit die Helligkeit der des Projektors mit der geringsten Helligkeit entspricht.
- **13) Stellen Sie bei allen Projektoren [KONSTANT-MODUS] unter [HELLIGKEITSREGLER SETUP] auf [AUTO] und [VERBINDEN] auf [GRUPPE A] ein.**
- **14) Wählen Sie bei allen Projektoren [EINSTELLUNGEN ANWENDEN] unter [HELLIGKEITSREGLER SETUP] aus und drücken Sie die <ENTER>-Taste.**
	- Die automatische Korrektur der Helligkeitsregelungsfunktion startet.

**Hinweis**

- f Die automatische Korrektur wird immer dann durchgeführt, wenn die Lichtquelle durch Ein-/Ausschalten des Projektors usw. eingeschaltet wird.
- Setzen Sie [HELLIGKEITSREGLER SETUP] zurück, wenn sich die Helligkeits- oder Farbschwankung aufgrund einer zeitbedingten Verschlechterung der Lichtquelle verstärkt oder wenn die Lichtquelle ersetzt wird.

# **[BEREITSCHAFTS MODUS]**

Stellen Sie den Stromverbrauch während des Standby-Modus ein.

- **1)** Drücken Sie ▲▼, um [BEREITSCHAFTS MODUS] auszuwählen.
- **2) Drücken Sie** qw**, um das Element zu ändern.**
	- Die Einstellung ändert sich mit jedem Tastendruck.

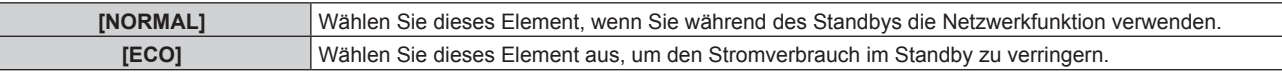

#### **Hinweis**

- f Wenn [ECO] eingestellt ist, werden die Netzwerkfunktion, der <SERIAL OUT>-Anschluss und einige RS‑232C-Befehle während des Standby funktionsunfähig. Wenn [NORMAL] eingestellt ist, können die Netzwerkfunktion und der <SERIAL OUT>-Anschluss im Standby verwendet werden.
- f Wenn [ECO] eingestellt wird, dauert es nach dem Einschalten möglicherweise etwa 10 Sekunden länger, bis der Projektor mit der Projektion beginnt, als bei der Einstellung [NORMAL].
- f Wenn [NORMAL] eingestellt ist, kann die Stromversorgung über den <DC OUT>-Anschluss auch dann erfolgen, wenn sich der Projektor im Standby-Modus befindet. Wenn [ECO] eingestellt ist, ist im Standbymodus keine Stromversorgung möglich.

# **[AUTOMAT. LAMPENABSCHALTUNG]**

Legen Sie die Funktion fest, um Strom zu sparen, wenn kein Eingangssignal vorliegt.

# **[K-SIGNAL-LICHT AUS]**

Dies ist eine Funktion zum automatischen Ausschalten der Lichtquelle des Projektors, wenn über einen bestimmten Zeitraum kein Eingangssignal anliegt. Die Zeit, bis die Lichtquelle ausgeschaltet wird, kann eingestellt werden.

- 1) Drücken Sie ▲▼, um [AUTOMAT. LAMPENABSCHALTUNG] auszuwählen.
- **2) Drücken Sie die <ENTER>-Taste.**
	- **Der Bildschirm <b>[AUTOMAT. LAMPENABSCHALTUNG]** wird angezeigt.
- 3) Drücken Sie ▲▼, um [K-SIGNAL-LICHT AUS] auszuwählen.

## **4) Drücken Sie** qw**, um das Element zu ändern.**

• Die Einstellung ändert sich mit jedem Tastendruck.

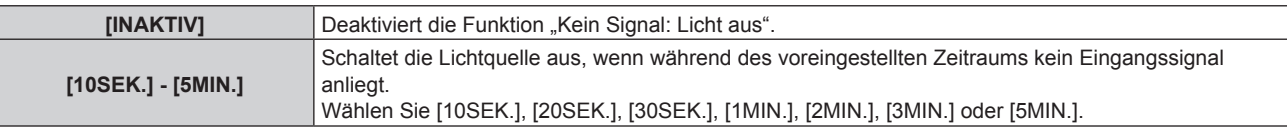

#### **Hinweis**

• Das Einstellungselement [K-SIGNAL-LICHT AUS] erscheint in der folgenden Menüoption.

g Das Menü [PROJEKTOR EINSTELLUNGEN] → [KEIN SIGNAL-EINSTELLUNG] → [K-SIGNAL-LICHT AUS]

- Der Lüfter dreht sich, um den Projektor zu kühlen, während die Funktion "Kein Signal: Licht aus" aktiviert und die Lichtquelle ausgeschaltet ist. Außerdem blinkt die Betriebsanzeige <ON (G)/STANDBY (R)> langsam grün.
- f Wenn [K-SIGNAL-LICHT AUS] auf etwas anderes als [INAKTIV] eingestellt ist, gelten die folgenden Bedingungen zum erneuten Einschalten der Lichtquelle aus dem Zustand, in dem die Lichtquelle durch diese Funktion ausgeschaltet wurde. g Wenn das Signal eingespeist wird
	- g Wenn eine Bildschirmanzeige wie der Menübildschirm (OSD) oder ein Eingangsüberblick, ein Testbild oder eine Warnmeldung angezeigt wird
	- Wenn die Taste <POWER ON> gedrückt wird
	- Wenn die Bedienung zum Deaktivieren der Verschlussfunktion (Verschluss: geöffnet) durchgeführt wird, etwa beim Drücken der Taste <SHUTTER>
	- Wenn die Betriebstemperatur der Umgebung um 0 °C (32 °F) beträgt und die Lichtquelle durch die Aufwärmung zwangsweise eingeschaltet wird
- Die Funktion "Kein Signal: Licht aus" ist im folgenden Fall deaktiviert.
	- Wenn das [HINTERGRUND] auf [STANDARD LOGO] oder [LOGO BENUTZER] eingestellt ist und das Panasonic-Logo oder das Bild, das vom Benutzer registriert wurde, auf der Projektion angezeigt wird.

## **[AUTO-ABSCHALTUNG]**

Dies ist eine Funktion, mit der der Projektor automatisch in den Standbymodus versetzt wird, wenn für ein bestimmte Zeit kein Signaleingang erfolgt. Die Zeit bis zur Aktivierung des Standby-Modus lässt sich einstellen.

1) Drücken Sie ▲▼, um [AUTOMAT. LAMPENABSCHALTUNG] auszuwählen.

## **2) Drücken Sie die <ENTER>-Taste.**

**• Der Bildschirm [AUTOMAT. LAMPENABSCHALTUNG]** wird angezeigt.

#### 3) Drücken Sie ▲▼, um [AUTO-ABSCHALTUNG] auszuwählen.

## **4) Drücken Sie** qw**, um das Element zu ändern.**

• Die Einstellung ändert sich mit jedem Tastendruck.

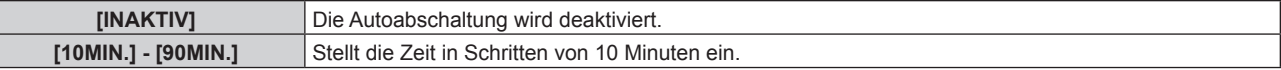

#### **Hinweis**

ŀ

• Das Einstellungselement [AUTO-ABSCHALTUNG] erscheint in der folgenden Menüoption. F Das Menü [PROJEKTOR EINSTELLUNGEN] → [KEIN SIGNAL-EINSTELLUNG] → [AUTO-ABSCHALTUNG]

# **[KEIN SIGNAL-EINSTELLUNG]**

Legen Sie die Bedienung der Funktion fest, wenn kein Eingangssignal vorliegt.

## **[EINSTELLUNG BACKUP-EINGANG]**

Stellen Sie die Backup-Funktion ein, die dafür sorgt, dass das Signal so nahtlos wie möglich zum Backup-Eingangssignal umgeschaltet wird, wenn das Eingangssignal gestört ist.

- **1)** Drücken Sie ▲▼, um [KEIN SIGNAL-EINSTELLUNG] auszuwählen.
- **2) Drücken Sie die <ENTER>-Taste.**

**• Der Bildschirm [KEIN SIGNAL-EINSTELLUNG]** wird angezeigt.

- 3) Drücken Sie ▲▼, um [EINSTELLUNG BACKUP-EINGANG] auszuwählen.
- **4) Drücken Sie die <ENTER>-Taste.**
	- **Der Bildschirm [EINSTELLUNG BACKUP-EINGANG]** wird angezeigt.

5) Drücken Sie ▲▼, um [MODUS BACKUP-EINGANG] auszuwählen.

## **6) Drücken Sie die <ENTER>-Taste.**

**• Der Bildschirm [MODUS BACKUP-EINGANG]** wird angezeigt.

7) Drücken Sie ▲▼, um die Eingangskombination auszuwählen, und drücken Sie die <ENTER>-Taste.

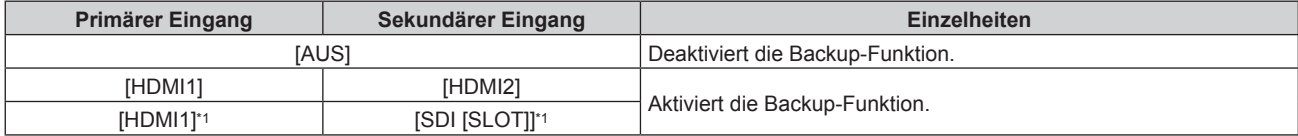

\*1 Diese Kombination kann ausgewählt werden, wenn die optionale 12G-SDI-Anschlusskarte (Modell-Nr.: TY-SB01QS) in <SLOT> eingesetzt ist.

### **8) Drücken Sie die <MENU>-Taste.**

**• Der Bildschirm [EINSTELLUNG BACKUP-EINGANG]** wird angezeigt.

### 9) Drücken Sie ▲▼, um [AUTOMATISCHES UMSCHALTEN] auszuwählen.

· Wenn [MODUS BACKUP-EINGANG] auf [AUS] eingestellt ist, kann [AUTOMATISCHES UMSCHALTEN] nicht ausgewählt werden.

### 10) Drücken Sie <**D**, um das Element zu ändern.

• Die Einstellung ändert sich mit jedem Tastendruck.

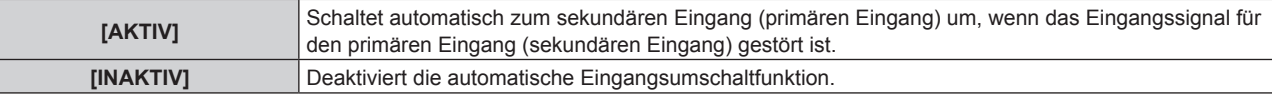

#### **Hinweis**

- f Das Einstellungselement [EINSTELLUNG BACKUP-EINGANG] erscheint in der folgenden Menüoption.
- F Das Menü [ANZEIGE OPTION] → [EINSTELLUNG BACKUP-EINGANG]
- f Die Backup-Funktion wird aktiviert, wenn [MODUS BACKUP-EINGANG] auf eine andere Option als [AUS] eingestellt ist und das gleiche Signal am primären und sekundären Eingang eingespeist wird.
- f Um mithilfe der Backup-Funktion zum Backup-Eingangssignal umzuschalten, überprüfen Sie, ob die folgenden drei Bedingungen erfüllt sind, damit die Funktion einsatzbereit ist.
	- Stellen Sie [MODUS BACKUP-EINGANG] auf etwas anderes als [AUS] ein.
	- g Speisen Sie das gleiche Signal in den Primär- und den Sekundäreingang ein.
	- g Zeigen Sie das Bild des primären oder sekundären Eingangs an.
- f Wenn der Eingang auf einen anderen Eingang als den Primär- oder Sekundäreingang umgeschaltet wird, während die Backup-Funktion einsatzbereit ist, wird die Betriebsbereitschaft der Backup-Funktion beendet. Schalten Sie zum primären oder sekundären Eingang um, um wieder mithilfe der Backup-Funktion zum Backup-Eingangssignal umzuschalten.
- f Wenn [MODUS BACKUP-EINGANG] auf eine andere Option als [AUS] eingestellt ist, wird die Kombination dieses Eingangs unter [PRIMÄRER EINGANG] und [SEKUNDÄRER EINGANG] im Bildschirm **[EINSTELLUNG BACKUP-EINGANG]** angezeigt.

**.** [STATUS BACKUP-EINGANG] wird im Eingangsüberblick (→ Seite 170) und auf dem Bildschirm **[STATUS]** (→ Seiten 106, 217) angezeigt, wenn [MODUS BACKUP-EINGANG] auf eine andere Option als [AUS] eingestellt ist. Wenn das Signal unter Verwendung der Backup-Funktion zum Backup-Eingangssignal umgeschaltet werden kann, wird [AKTIV] unter [STATUS BACKUP-EINGANG] angezeigt. Wenn es nicht möglich ist, wird stattdessen [INAKTIV] angezeigt. Der sekundäre Eingang ist der Backup-Eingang, wenn [STATUS BACKUP-EINGANG] [AKTIV] anzeigt, während das Bild vom primären Eingang angezeigt wird. Der primäre Eingang ist der Backup-Eingang, wenn [STATUS BACKUP-EINGANG] [AKTIV] anzeigt, während das Bild vom sekundären

Eingang angezeigt wird.

- Wenn [MODUS BACKUP-EINGANG] auf eine andere Option als [AUS] gesetzt ist, wird der Eingang nahtlos umgeschaltet, wenn der Eingang zwischen dem primären und dem sekundären Eingang umgeschaltet wird, während es möglich ist, zum Backup-Eingangssignal umzuschalten.
- f Wenn [AUTOMATISCHES UMSCHALTEN] auf [AKTIV] eingestellt ist und für [STATUS BACKUP-EINGANG] [AKTIV] angezeigt wird, wird das Signal zum Backup-Eingang umgeschaltet, wenn das Eingangssignal gestört ist.
- f Wenn [AUTOMATISCHES UMSCHALTEN] auf [AKTIV] eingestellt ist, wechselt die Anzeige für [STATUS BACKUP-EINGANG] zu [INAKTIV], wenn das Eingangssignal gestört ist und automatisch zum Backup-Eingang umgeschaltet wird. In diesem Fall ist das Umschalten zum Backup-Eingangssignal erst wieder möglich, wenn das ursprüngliche Eingangssignal wiederhergestellt wurde. Wenn automatisch vom Eingang zum Backup-Eingang umgeschaltet wurde, ist das Umschalten zum Backup-Eingangssignal möglich, sobald das ursprüngliche Signal wiederhergestellt wurde. In diesem Fall wird der aktuelle Eingang beibehalten.
- f Die Einstellwerte für den primären Eingang werden als Bildeinstellwerte angewandt, wie etwa das Menü [BILD] → [BILDMODUS], [GAMMA] und [FARBTON].

## **[SEKUNDÄRER EINGANG]**

Legen Sie die Umschaltfunktion für den sekundären Eingang fest, der automatisch zum festgelegten Eingang umschaltet, wenn das Eingangssignal der Projektion nicht mehr eingespeist wird.

- 1) Drücken Sie ▲▼, um [KEIN SIGNAL-EINSTELLUNG] auszuwählen.
- **2) Drücken Sie die <ENTER>-Taste.**
	- **Der Bildschirm [KEIN SIGNAL-EINSTELLUNG]** wird angezeigt.
- 3) Drücken Sie ▲▼, um [SEKUNDÄRER EINGANG] auszuwählen.
- **4) Drücken Sie die <ENTER>-Taste.**
	- **Der Bildschirm [SEKUNDÄRER EINGANG]** wird angezeigt.
- **5)** Drücken Sie ▲▼, um den Eingang auszuwählen, der als Umschaltziel festgelegt werden soll, und **drücken Sie die <ENTER>-Taste.**

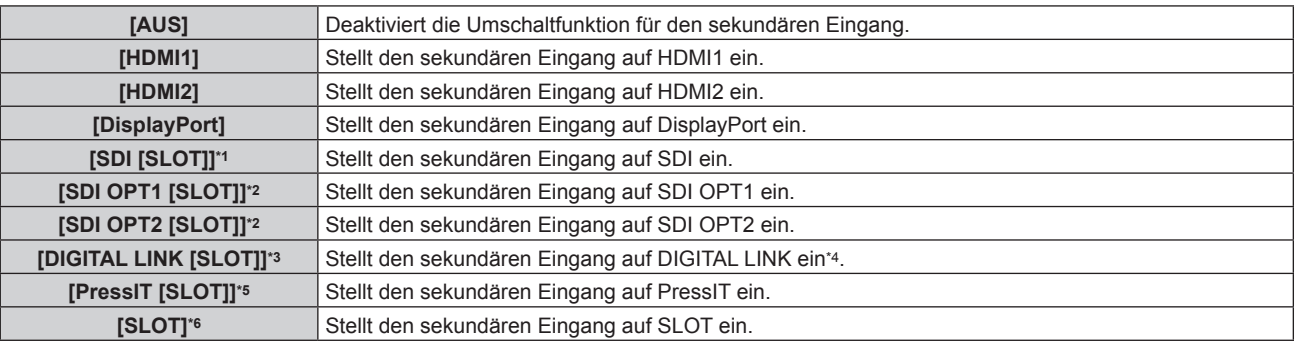

\*1 Dieses Element kann ausgewählt werden, wenn die optionale 12G-SDI-Anschlusskarte (Modell-Nr.: TY-SB01QS) in <SLOT> eingesetzt ist.

\*2 Dieses Element kann ausgewählt werden, wenn die optionale Funktionskarte für 12G-SDI Glasfaser (Modell-Nr.: TY-SB01FB) in <SLOT> eingesetzt ist.

- \*3 Dieses Element kann ausgewählt werden, wenn die optionale DIGITAL LINK-Anschlusskarte (Modell-Nr.: TY-SB01DL) in <SLOT> eingesetzt ist.
- \*4 Eine einzelne Einspeisung vom Doppelkabeltransmitter oder dem optionalen Gerät mit Unterstützung für die DIGITAL LINK-Ausgabe kann nicht festgelegt werden.
- \*5 Dieses Element kann ausgewählt werden, wenn die optionale Empfängerplatine für drahtloses Präsentationssystem (Modell-Nr.: TY-SB01WP) in <SLOT> eingesetzt ist.
- \*6 Dieses Element kann ausgewählt werden, wenn die Funktionskarte eines anderen Herstellers in <SLOT> eingesetzt ist.

#### **Hinweis**

f Wenn das Menü [PROJEKTOR EINSTELLUNGEN] → [KEIN SIGNAL-EINSTELLUNG] → [EINSTELLUNG BACKUP-EINGANG] → [MODUS BACKUP-EINGANG] nicht auf [AUS] eingestellt ist, wird die Umschaltfunktion für den sekundären Eingang nicht aktiviert, auch wenn [SEKUNDÄRER EINGANG] nicht auf [AUS] eingestellt ist. Die Umschaltfunktion für den Backup-Eingang hat Priorität.

## **[HINTERGRUND]**

Stellen Sie die Anzeige auf der Projektionsfläche ein, wenn keine Signaleinspeisung vorliegt.

#### 1) Drücken Sie ▲▼, um [KEIN SIGNAL-EINSTELLUNG] auszuwählen.

- **2) Drücken Sie die <ENTER>-Taste.**
	- **Der Bildschirm [KEIN SIGNAL-EINSTELLUNG]** wird angezeigt.
- 3) Drücken Sie ▲▼, um [HINTERGRUND] auszuwählen.
- **4) Drücken Sie** qw**, um das Element zu ändern.**
	- Die Einstellung ändert sich mit jedem Tastendruck.

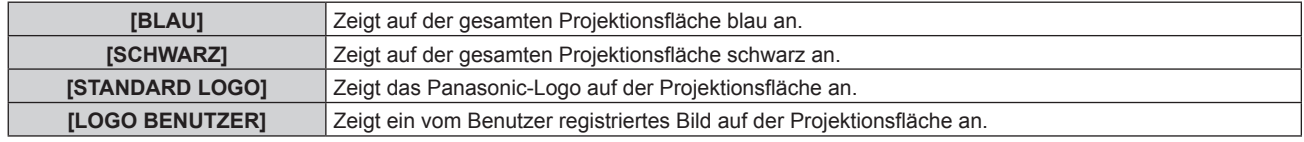

#### **Hinweis**

• Das Einstellungselement [HINTERGRUND] erscheint in der folgenden Menüoption.

g Das Menü [ANZEIGE OPTION] → [HINTERGRUND]

Um das [LOGO BENUTZER]-Bild zu erstellen und zu registrieren, verwenden Sie "Logo Transfer Software". Die Software kann von der folgenden Website heruntergeladen werden. https://panasonic.net/cns/projector/

Beim Übertragen von Logos über das optionale Gerät mit Unterstützung für DIGITAL LINK-Ausgabe (Modell-Nr.: ET-YFB100G, ET-YFB200G) sollte die Einstellung für "NO SIGNAL SLEEP" des Geräts mit Unterstützung für DIGITAL LINK-Ausgabe auf "OFF" eingestellt

werden, um Unterbrechungen der Kommunikation zu vermeiden.

# **[K-SIGNAL-LICHT AUS]**

Dies ist eine Funktion zum automatischen Ausschalten der Lichtquelle des Projektors, wenn über einen bestimmten Zeitraum kein Eingangssignal anliegt. Die Zeit, bis die Lichtquelle ausgeschaltet wird, kann eingestellt werden.

## 1) Drücken Sie ▲▼, um [KEIN SIGNAL-EINSTELLUNG] auszuwählen.

- **2) Drücken Sie die <ENTER>-Taste.**
	- **Der Bildschirm <b>[KEIN SIGNAL-EINSTELLUNG]** wird angezeigt.
- 3) Drücken Sie ▲▼, um [K-SIGNAL-LICHT AUS] auszuwählen.

## **4) Drücken Sie** qw**, um das Element umzuschalten.**

• Die Einstellung ändert sich mit jedem Tastendruck.

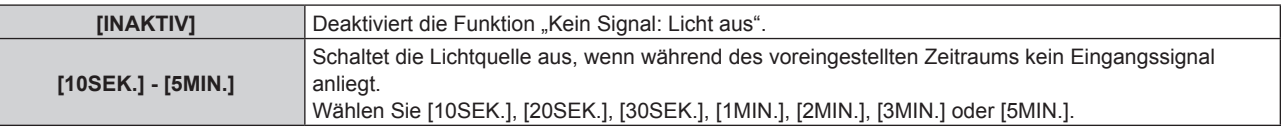

#### **Hinweis**

- Das Einstellungselement [K-SIGNAL-LICHT AUS] erscheint in der folgenden Menüoption.
- Das Menü [PROJEKTOR EINSTELLUNGEN] → [AUTOMAT. LAMPENABSCHALTUNG] → [K-SIGNAL-LICHT AUS]
- Der Lüfter dreht sich, um den Projektor zu kühlen, während die Funktion "Kein Signal: Licht aus" aktiviert und die Lichtquelle ausgeschaltet ist. Außerdem blinkt die Betriebsanzeige <ON (G)/STANDBY (R)> langsam grün.
- f Wenn [K-SIGNAL-LICHT AUS] auf etwas anderes als [INAKTIV] eingestellt ist, gelten die folgenden Bedingungen zum erneuten Einschalten der Lichtquelle aus dem Zustand, in dem die Lichtquelle durch diese Funktion ausgeschaltet wurde.
	- Wenn das Signal eingespeist wird
	- Wenn eine Bildschirmanzeige wie der Menübildschirm (OSD) oder ein Eingangsüberblick, ein Testbild oder eine Warnmeldung angezeigt wird
	- Wenn die Taste <POWER ON> gedrückt wird
	- Wenn die Bedienung zum Deaktivieren der Verschlussfunktion (Verschluss: geöffnet) durchgeführt wird, etwa beim Drücken der Taste <SHUTTER>
	- Wenn die Betriebstemperatur der Umgebung um 0 °C (32 °F) beträgt und die Lichtquelle durch die Aufwärmung zwangsweise eingeschaltet wird
- Die Funktion "Kein Signal: Licht aus" ist im folgenden Fall deaktiviert.
- g Wenn das [HINTERGRUND] auf [STANDARD LOGO] oder [LOGO BENUTZER] eingestellt ist und das Panasonic-Logo oder das Bild, das vom Benutzer registriert wurde, auf der Projektion angezeigt wird.

# **[AUTO-ABSCHALTUNG]**

Mit dieser Funktion können Sie den Projektor automatisch in den Standby-Modus schalten, wenn innerhalb einer festgelegten Zeit kein Signaleingang erfolgt. Die Zeit bis zur Aktivierung des Standby-Modus lässt sich einstellen.

## 1) Drücken Sie ▲▼, um [KEIN SIGNAL-EINSTELLUNG] auszuwählen.

**2) Drücken Sie die <ENTER>-Taste.**

**• Der Bildschirm [KEIN SIGNAL-EINSTELLUNG]** wird angezeigt.

3) Drücken Sie ▲▼, um [AUTO-ABSCHALTUNG] auszuwählen.

## **4) Drücken Sie** qw**, um das Element zu ändern.**

• Die Einstellung ändert sich mit jedem Tastendruck.

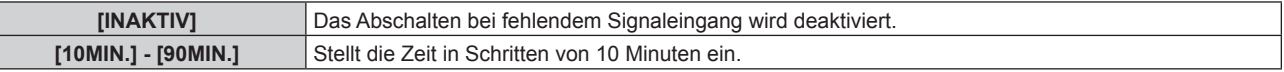

#### **Hinweis**

g Das Menü [PROJEKTOR EINSTELLUNGEN] → [AUTOMAT. LAMPENABSCHALTUNG] → [AUTO-ABSCHALTUNG]

<sup>•</sup> Das Einstellungselement [AUTO-ABSCHALTUNG] erscheint in der folgenden Menüoption.

## **[START MODUS]**

Stellen Sie das Startverfahren für den Fall ein, dass der Schalter <MAIN POWER> auf <ON> gestellt wird.

- **1)** Drücken Sie ▲▼, um [START MODUS] auszuwählen.
- **2) Drücken Sie** qw**, um das Element umzuschalten.**
	- Die Einstellung ändert sich mit jedem Tastendruck.

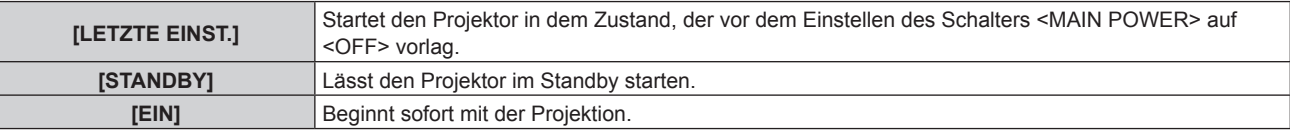

## **[EINST. STARTVORGANG]**

Stellen Sie den Eingang ein, auf den der Projektor zum Projektionsstart geschaltet werden soll.

- 1) Drücken Sie ▲▼, um [EINST. STARTVORGANG] auszuwählen.
- **2) Drücken Sie die <ENTER>-Taste.**

**• Der Bildschirm [EINST. STARTVORGANG]** wird angezeigt.

**3) Drücken Sie** asqw**, um den Eingang auszuwählen, und drücken Sie die <ENTER>-Taste.**

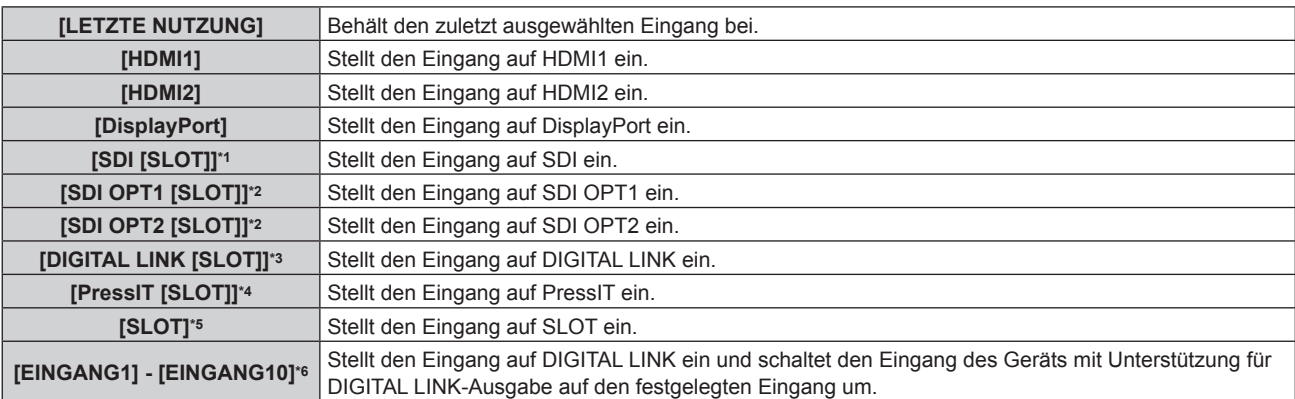

\*1 Dieses Element kann ausgewählt werden, wenn die optionale 12G-SDI-Anschlusskarte (Modell-Nr.: TY-SB01QS) in <SLOT> eingesetzt ist.

- \*2 Dieses Element kann ausgewählt werden, wenn die optionale Funktionskarte für 12G-SDI Glasfaser (Modell-Nr.: TY-SB01FB) in <SLOT> eingesetzt ist.
- \*3 Dieses Element kann ausgewählt werden, wenn die optionale DIGITAL LINK-Anschlusskarte (Modell-Nr.: TY-SB01DL) in <SLOT> eingesetzt ist.
- \*4 Dieses Element kann ausgewählt werden, wenn die optionale Empfängerplatine für drahtloses Präsentationssystem (Modell-Nr.: TY-SB01WP) in <SLOT> eingesetzt ist.
- \*5 Dieses Element kann ausgewählt werden, wenn die Funktionskarte eines anderen Herstellers in <SLOT> eingesetzt ist.
- \*6 Wenn das optionale Gerät mit Unterstützung für DIGITAL LINK-Ausgabe (Modell-Nr.: ET-YFB100G, ET-YFB200G) an den <DIGITAL LINK IN/ LAN>-Anschluss der optionalen DIGITAL LINK-Anschlusskarte (Modell-Nr.: TY-SB01DL) angeschlossen ist, die in den <SLOT> eingesetzt ist, wird der Eingangsname automatisch für [EINGANG1] bis [EINGANG10] übernommen. Wenn ein Element, das nicht den Eingangsnamen übernimmt, ausgewählt wird, wird es deaktiviert.

## **[DATUM UND UHRZEIT]**

Stellen Sie die Zeitzone, das Datum und die Uhrzeit der internen Uhr des Projektors ein.

## **Einstellung der Zeitzone**

- **1)** Drücken Sie ▲▼, um [DATUM UND UHRZEIT] auszuwählen.
- **2) Drücken Sie die <ENTER>-Taste.**
	- **Der Bildschirm <b>[DATUM UND UHRZEIT]** wird angezeigt.
- 3) Drücken Sie ▲▼, um [ZEITZONE] auszuwählen.
- **4)** Drücken Sie zum Umschalten von [ZEITZONE] auf  $\blacklozenge$ .

#### **Hinweis**

- Die [ZEITZONE]-Einstellung wird auf die werkseitige Standardeinstellung zurückgesetzt, wenn der Projektor über eine der folgenden Methoden initialisiert wird. Allerdings werden das Datum und die Zeit, die auf der lokalen Datums- und Zeiteinstellung basieren (koordinierte Weltzeit, UTC, Universal Time, Coordinated) beibehalten, ohne initialisiert zu werden.
	- g Bei der Initialisierung durch Auswahl des Menüs [PROJEKTOR EINSTELLUNGEN] → [INITIALISIEREN] → [WERKSRÜCKSTELLUNG] g Bei der Initialisierung durch Festlegen des Menüs [PROJEKTOR EINSTELLUNGEN] → [INITIALISIEREN] → [ANWENDER-
	- EINSTELLUNGEN] → [SONSTIGE ANWENDER-EINSTLLG] auf [INITIALISIEREN]

## **Manuelles Einstellen von Datum und Uhrzeit**

- **1)** Drücken Sie ▲▼, um [DATUM UND UHRZEIT] auszuwählen.
- **2) Drücken Sie die <ENTER>-Taste. • Der Bildschirm <b>[DATUM UND UHRZEIT]** wird angezeigt.
- 3) Drücken Sie ▲▼, um [UHR EINSTELLEN] auszuwählen.
- **4) Drücken Sie die <ENTER>-Taste.**
	- **Der Bildschirm <b>[UHR EINSTELLEN]** wird angezeigt.
- **5)** Drücken Sie ▲▼, um eine Option auszuwählen, und drücken Sie ◀▶, um das lokale Datum und die **Uhrzeit einzustellen.**
- **6) Drücken Sie** as **zur Auswahl von [AUSFÜHREN], und drücken Sie die <ENTER>-Taste.**
	- Die Einstellung des Datums und der Uhrzeit ist abgeschlossen.

#### **Hinweis**

f Die Batterie im Inneren des Projektors muss ausgetauscht werden, wenn die Uhrzeit unmittelbar nach der Korrektur der Uhrzeit nicht mehr übereinstimmt. Wenden Sie sich an Ihren Händler.

#### **Automatisches Einstellen von Datum und Uhrzeit**

Um das Datum und die Uhrzeit automatisch einzustellen, muss der Projektor mit dem Netzwerk verbunden sein.

- **1)** Drücken Sie ▲▼, um [DATUM UND UHRZEIT] auszuwählen.
- **2) Drücken Sie die <ENTER>-Taste.**
	- **Der Bildschirm [DATUM UND UHRZEIT]** wird angezeigt.
- 3) Drücken Sie ▲▼, um [UHR EINSTELLEN] auszuwählen.
- **4) Drücken Sie die <ENTER>-Taste. • Der Bildschirm <b>[UHR EINSTELLEN]** wird angezeigt.
- **5)** Drücken Sie ▲▼, um [SYNCHRONISIERUNG MIT NTP] auszuwählen, und drücken Sie ◀▶, um die **Einstellung auf [EIN] zu ändern.**
- **6)** Drücken Sie ▲▼ zur Auswahl von [AUSFÜHREN], und drücken Sie die <ENTER>-Taste.

• Die Einstellung des Datums und der Uhrzeit ist abgeschlossen.

#### **Hinweis**

- Wenn die Synchronisierung mit dem NTP-Server unmittelbar nach dem Einstellen von [SYNCHRONISIERUNG MIT NTP] auf [EIN] fehlschlägt, wird [SYNCHRONISIERUNG MIT NTP] wieder auf [AUS] gesetzt. Wenn [SYNCHRONISIERUNG MIT NTP] auf [EIN] gesetzt wird, während kein NTP-Server eingestellt ist, wird [SYNCHRONISIERUNG MIT NTP] ebenfalls auf [AUS] zurückgesetzt.
- f Stellen Sie den Zugang zum Projektor über einen Webbrowser her, um den NTP-Server festzulegen. Einzelheiten finden Sie unter "[Adjust clock]-Seite" (→ Seite 277).

# **[PLANUNG]**

Stellen Sie den Befehlsausführungsplan für jeden Tag der Woche ein.

## **Aktivieren/Deaktivieren der Zeitplanfunktion**

- **1)** Drücken Sie ▲▼, um [PLANUNG] auszuwählen.
- **2) Drücken Sie** qw**, um das Element zu ändern.**
	- Die Einstellung ändert sich mit jedem Tastendruck.

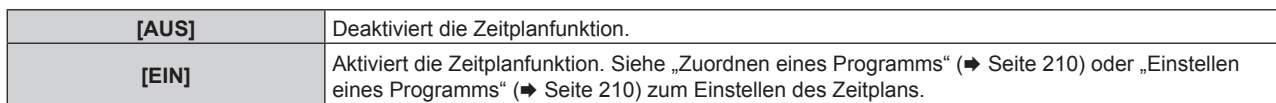

## **Zuordnen eines Programms**

- **1)** Drücken Sie ▲▼, um [PLANUNG] auszuwählen.
- **2) Drücken Sie** qw **zur Auswahl von [EIN], und drücken Sie die <ENTER>-Taste. • Der Bildschirm <b>[PLANUNG]** wird angezeigt.
- **3) Wählen Sie für jeden Tag der Woche ein Programm, das Sie diesem Tag zuordnen.**
	- Drücken Sie  $\blacktriangle\blacktriangledown$ , um einen Wochentag auszuwählen, und drücken Sie  $\blacktriangle\blacktriangledown$ , um eine Programmnummer zu wählen.
	- Sie können das Programm zwischen Nr.1 und Nr.7 einstellen. "---" zeigt an, dass die Programmnummer noch nicht eingestellt wurde.

### **Einstellen eines Programms**

Richten Sie bis zu 16 Befehle für jedes Programm ein.

- **1)** Drücken Sie ▲▼, um [PLANUNG] auszuwählen.
- **2) Drücken Sie** qw **zur Auswahl von [EIN], und drücken Sie die <ENTER>-Taste. • Der Bildschirm [PLANUNG]** wird angezeigt.
- 3) Drücken Sie ▲▼, um [PROGRAMM EDITIEREN] auszuwählen.
- **4) Drücken Sie** qw **zur Auswahl einer Programmnummer und drücken Sie die <ENTER>-Taste.**
- 5) Drücken Sie ▲▼ zur Auswahl einer Befehlsnummer und drücken Sie die <ENTER>-Taste. • Mit < $\blacktriangleright$  können Sie die Seite wechseln.
- **6) Drücken Sie** asqw**, um [ZEIT] auszuwählen, und drücken Sie die <ENTER>-Taste.** • Der Projektor ist im Einstellmodus (die Zeit blinkt).
- 7) Drücken Sie (■, um "Stunde" oder "Minute" auszuwählen, drücken Sie ▲▼ oder die Zifferntasten **(<0> - <9>), um eine Zeit einzustellen, und drücken Sie dann die <ENTER>-Taste.**
- 8) Drücken Sie  $\blacktriangle \blacktriangledown \blacktriangle \blacktriangleright$ , um [BEFEHL] auszuwählen.
- **9) Drücken Sie die <ENTER>-Taste.**
	- **Der [BEFEHL]-Detailbildschirm wird angezeigt.**

#### 10) Drücken Sie ▲▼, um [BEFEHL] auszuwählen.

- f Bei [BEFEHL], wofür detaillierte Einstellungen vorgenommen werden müssen, wechseln die detaillierten Einstellungen mit jedem Tastendruck von  $\blacklozenge$ .
- Wenn [EINGABE] ausgewählt wird, drücken Sie die <ENTER>-Taste und drücken Sie dann  $\blacktriangle \blacktriangledown \blacktriangle$ , um den festzulegenden Eingang auszuwählen.

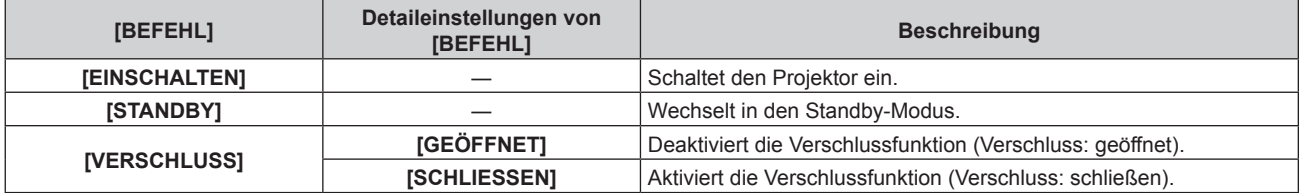

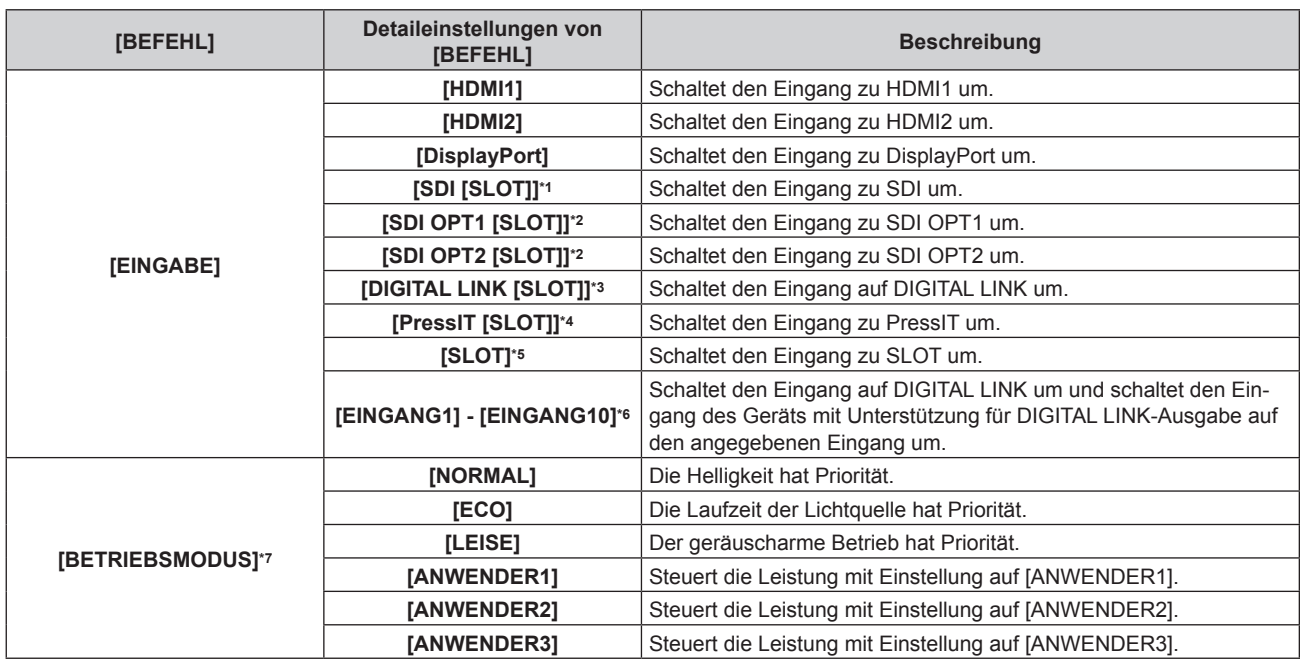

\*1 Dieses Element kann ausgewählt werden, wenn die optionale 12G-SDI-Anschlusskarte (Modell-Nr.: TY-SB01QS) in <SLOT> eingesetzt ist.

\*2 Dieses Element kann ausgewählt werden, wenn die optionale Funktionskarte für 12G-SDI Glasfaser (Modell-Nr.: TY-SB01FB) in <SLOT> eingesetzt ist.

\*3 Dieses Element kann ausgewählt werden, wenn die optionale DIGITAL LINK-Anschlusskarte (Modell-Nr.: TY-SB01DL) in <SLOT> eingesetzt ist.

\*4 Dieses Element kann ausgewählt werden, wenn die optionale Empfängerplatine für drahtloses Präsentationssystem (Modell-Nr.: TY-SB01WP) in <SLOT> eingesetzt ist.

\*5 Dieses Element kann ausgewählt werden, wenn die Funktionskarte eines anderen Herstellers in <SLOT> eingesetzt ist.

\*6 Wenn das optionale Gerät mit Unterstützung für DIGITAL LINK-Ausgabe (Modell-Nr.: ET-YFB100G, ET-YFB200G) an den <DIGITAL LINK IN/ LAN>-Anschluss der optionalen DIGITAL LINK-Anschlusskarte (Modell-Nr.: TY-SB01DL) angeschlossen ist, die in den <SLOT> eingesetzt ist, wird der Eingangsname automatisch für [EINGANG1] bis [EINGANG10] übernommen. Wenn ein Element, das nicht den Eingangsnamen übernimmt, ausgewählt wird, wird es deaktiviert.

\*7 Wenn Sie die Einstellungen während der Verwendung des Projektors ändern, verringert sich möglicherweise die Dauer, bis die Luminanz um die Hälfte sinkt, oder die Luminanz verringert sich.

#### **11) Drücken Sie die <ENTER>-Taste.**

• Der Befehl wird festgelegt und  $\bullet$  wird auf der linken Seite des gewählten Befehls angezeigt.

f Drücken Sie nach der Festlegung des Befehls die <MENU>-Taste, um den Detaileinstellungsbildschirm zu schließen.

## **12) Drücken Sie** asqw**, um [SPEICHERN] auszuwählen, und drücken Sie die <ENTER>-Taste.**

#### **Hinweis**

f Wenn mehrere Befehle für dieselbe Zeit festgelegt wurden, werden sie in chronologischer Reihenfolge, beginnend mit der kleinsten

- Befehlsnummer, ausgeführt.
- Die Betriebszeit ist die Ortszeit. ( $\Rightarrow$  Seite 208)

f Wenn vor dem Ausführen des in [PLANUNG] festgelegten Befehls ein Vorgang mit der Fernbedienung oder dem Bedienfeld des Projektors oder mit einem Steuerungsbefehl ausgeführt wird, wird der Befehl, der mit dieser Funktion festgelegt wurde, möglicherweise nicht ausgeführt.

f Drücken Sie zum Löschen eines bereits festgelegten Befehls die <DEFAULT>-Taste auf der Fernbedienung, während der Bildschirm in Schritt **5)** angezeigt wird, oder wählen Sie [LÖSCHEN] im Bildschirm von Schritt **6)** und drücken Sie die <ENTER>-Taste.

## **[MULTI PROJECTOR SYNC]**

Stellen Sie die Kontrast-Synchronisierungsfunktion und die Verschluss-Synchronisierungsfunktion ein.

Die Kontrast-Synchronisierungsfunktion ist eine Funktion, um eine kombinierte Projektionsfläche mit einem ausgeglichenen Kontrast anzuzeigen, indem Sie das Helligkeitsniveau des Bildsignaleingangs an jeden Projektor weitergeben, wenn Sie eine Projektionsfläche mit mehreren Displays erstellen, indem Sie die projizierten Bilder von mehreren Projektoren kombinieren. Die Verschluss-Synchronisierungsfunktion dient der Synchronisation der Verschlussbedienung am angegebenen Projektor mit anderen Projektoren, so dass der Effekt der Verschlussfunktion einschließlich Ein-/Ausblendung synchronisiert werden kann.

Um die Kontrast-Synchronisierungsfunktion und die Verschluss-Synchronisierungsfunktion zu verwenden, ist es notwendig, die Projektoren, die für die Synchronisierung vorgesehen sind, in einer Schleife durch eine Verkettungsverbindung an den <MULTI SYNC IN>-Anschluss und <MULTI SYNC OUT>-Anschluss anzuschließen. Ausführliche Informationen zum Anschluss der Projektoren finden Sie unter "Anschlussbeispiel, wenn die Kontrast-Synchronisierungsfunktion/Verschluss-Synchronisierungsfunktion verwendet wird"  $\Leftrightarrow$  Seite 72).

#### **Hinweis**

- f Die Kontrast-Synchronisierungsfunktion und die Verschluss-Synchronisierungsfunktion können gleichzeitig verwendet werden.
- f Die Bedienung des mechanischen Verschlusses ist von der Verschluss-Synchronisierungsfunktion nicht betroffen.
- f Die Verschluss-Synchronisierungsfunktion wird auch dann aktiviert, wenn es innerhalb der verknüpften Projektoren unterschiedliche Modelle gibt. Die Synchronisierungsfunktion wird aber nicht aktiviert, wenn unter den verknüpften Projektoren ein DLP-Projektor vorhanden ist, der mit einem DLP-Chip ausgestattet ist, wie die Modellreihe PT-RCQ10.
- f Die Menüoptionen im Menü [PROJEKTOR EINSTELLUNGEN] → [MULTI PROJECTOR SYNC] sind dieselben wie die folgenden Einstellungselemente.
	- g Das Menü [BILD] → [DYNAMISCHER KONTRAST] → [ANWENDER] → [MULTI PROJECTOR SYNC]
	- g Das Menü [ANZEIGE OPTION] → [VERSCHLUSS EINSTELLUNGEN] → [MULTI PROJECTOR SYNC]

### **Einstellen der Kontrast-Synchronisierungsfunktion**

- **1)** Drücken Sie ▲▼, um [MULTI PROJECTOR SYNC] auszuwählen.
- **2) Drücken Sie die <ENTER>-Taste.**
	- **Der Bildschirm [MULTI PROJECTOR SYNC]** wird angezeigt.
- **3)** Drücken Sie ▲▼, um [MODUS] auszuwählen.

#### 4) Drücken Sie < $\blacktriangleright$ , um das Element umzuschalten.

• Die Einstellung ändert sich mit jedem Tastendruck.

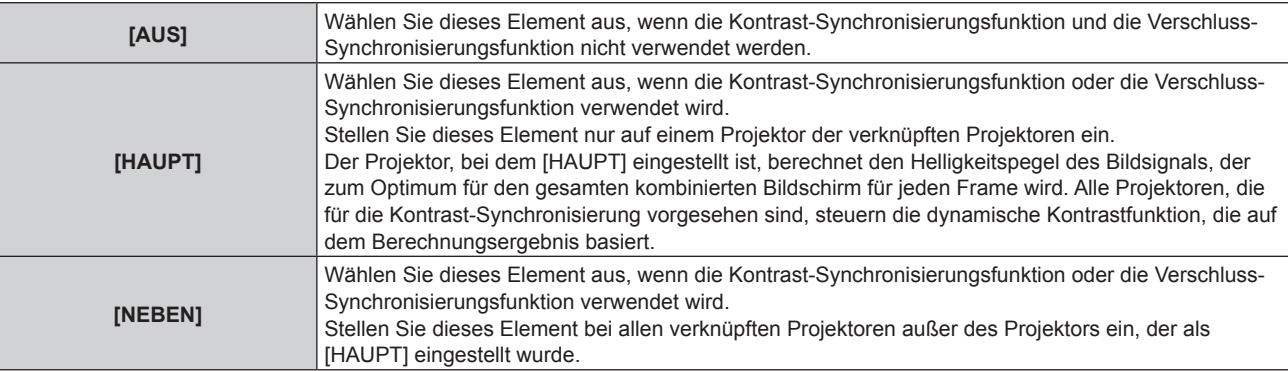

• Wenn etwas anders als [AUS] ausgewählt wird, wird das Diagnoseergebnis unter [LINK STATUS] angezeigt und zeigt an, ob alle Projektoren, einschließlich der Projektoren, die für die Synchronisierung vorgesehen sind, richtig angeschlossen sind und ob [MODUS] oder das Menü [BILD] → [DYNAMISCHER KONTRAST]  $\rightarrow$  [KONTRASTMODUS] richtig eingestellt ist.

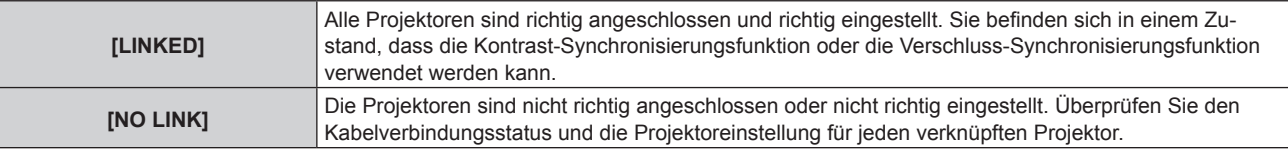

**5)** Drücken Sie ▲▼, um [KONTRASTMODUS] auszuwählen.

## **6) Drücken Sie** qw**, um das Element zu ändern.**

• Die Einstellung ändert sich mit jedem Tastendruck.

| [1] | Wählen Sie dieses Element, wenn der falsch angepasste Schwarzpegel (gräuliches Schwarz) bei<br>dunklen Szenen störend ist.<br>Führen Sie eine konventionelle Korrektur durch, um den Schwarzpegel anzupassen, indem Sie die<br>allgemeine Helligkeit verringern.        |
|-----|----------------------------------------------------------------------------------------------------|
| [2] | Wählen Sie dieses Element aus, wenn auch bei dunkleren Szenen eine lokale spezifischen Lichtaus-<br>strahlung erforderlich ist.<br>Führt eine Standardkorrektur des Projektors durch, die die Helligkeit nicht zu sehr verringert.<br>(Werkseitige Standardeinstellung) |

<sup>•</sup> Dieses Einstellungselement erscheint in den folgenden Menüoptionen. g Das Menü [BILD] → [DYNAMISCHER KONTRAST] → [KONTRASTMODUS]

### **7) Drücken Sie** as**, um [KONTRAST-SYNCHRONISIERUNG] auszuwählen.**

### 8) Drücken Sie <**D**, um das Element umzuschalten.

• Die Einstellung ändert sich mit jedem Tastendruck.

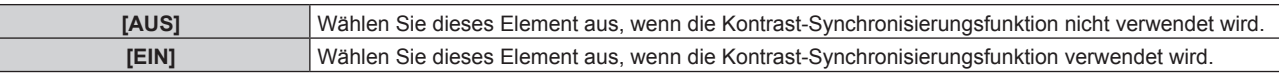

#### **Hinweis**

f Die Kontrast-Synchronisierungsfunktion funktioniert, wenn alle folgenden Bedingungen erfüllt sind.

- Alle zu verknüpfenden Projektoren sind über die Verkettungsverbindung in Schleife geschaltet. (Maximal 64 Projektoren)
- [MODUS] ist nur auf einem Projektor, der verknüpft ist, auf [HAUPT] eingestellt und [MODUS] ist auf allen anderen Projektoren auf [NEBEN] eingestellt.
- [KONTRAST-SYNCHRONISIERUNG] ist auf den Projektoren, die die Kontrast-Synchronisierung durchführen, auf [EIN] eingestellt.
- Wenn alle verknüpften Projektoren über das [KONTRASTMODUS]-Einstellungsmenü verfügen, wird die Einstellung [KONTRASTMODUS] auf [1] oder [2] vereinheitlicht, unabhängig von der [KONTRAST-SYNCHRONISIERUNG]-Einstellung.
- g Wenn es einen Projektor gibt, der nicht über das [KONTRASTMODUS]-Einstellungsmenü verfügt, wird die Einstellung [KONTRASTMODUS] auf [1] vereinheitlicht, unabhängig von der [KONTRAST-SYNCHRONISIERUNG]-Einstellung.
- f Es ist möglich, [KONTRAST-SYNCHRONISIERUNG] für die Projektoren auf [AUS] einzustellen, die verknüpft aber nicht synchronisiert werden.

## **Einstellen der Verschluss-Synchronisierungsfunktion**

- **1)** Drücken Sie ▲▼, um [MULTI PROJECTOR SYNC] auszuwählen.
- **2) Drücken Sie die <ENTER>-Taste.**
	- **Der Bildschirm <b>[MULTI PROJECTOR SYNC]** wird angezeigt.
- 3) Drücken Sie ▲▼, um [MODUS] auszuwählen.

## 4) Drücken Sie < $\blacktriangleright$ , um das Element umzuschalten.

• Die Einstellung ändert sich mit jedem Tastendruck.

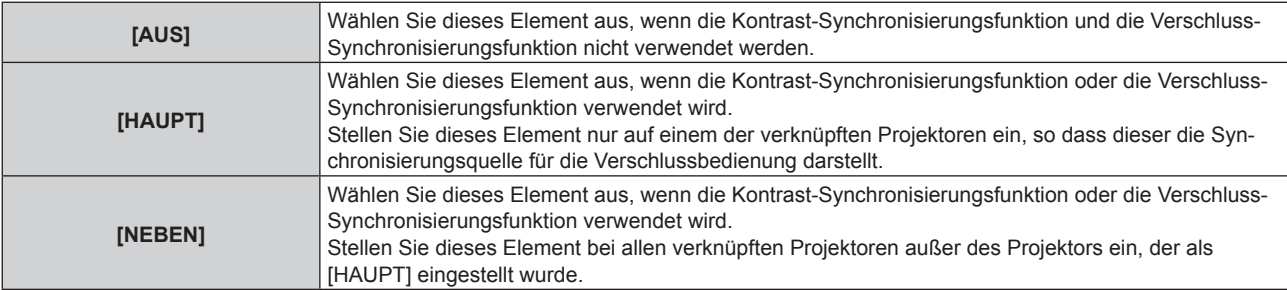

• Wenn etwas anders als [AUS] ausgewählt wird, wird das Diagnoseergebnis unter [LINK STATUS] angezeigt und zeigt an, ob alle Projektoren, einschließlich der Projektoren, die für die Synchronisierung vorgesehen sind, richtig angeschlossen sind und ob [MODUS] oder das Menü [BILD] → [DYNAMISCHER KONTRAST]  $\rightarrow$  [KONTRASTMODUS] richtig eingestellt ist.

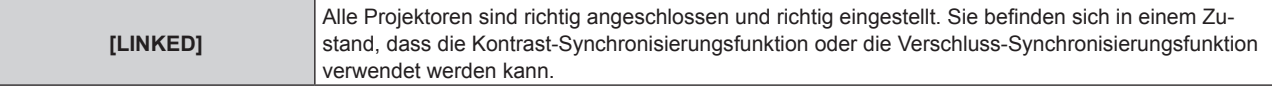

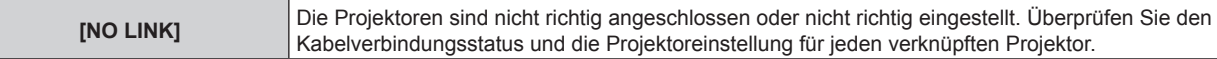

### 5) Drücken Sie ▲▼, um [VERSCHLUSS-SYNCHRONISIERUNG] auszuwählen.

### **6) Drücken Sie** qw**, um das Element umzuschalten.**

• Die Einstellung ändert sich mit jedem Tastendruck.

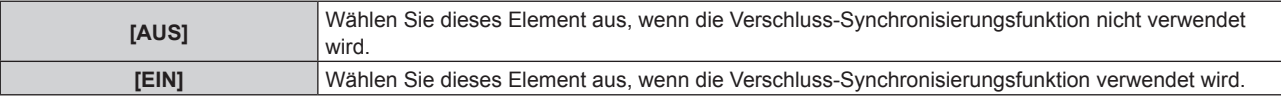

#### **Hinweis**

- Die Verschluss-Synchronisierungsfunktion funktioniert, wenn alle folgenden Bedingungen erfüllt sind.
	- Alle zu verknüpfenden Projektoren sind über die Verkettungsverbindung in Schleife geschaltet. (Maximal 64 Projektoren)
	- g [MODUS] ist nur auf einem Projektor, der verknüpft ist, auf [HAUPT] eingestellt und [MODUS] ist auf allen anderen Projektoren auf [NEBEN] eingestellt.
	- [VERSCHLUSS-SYNCHRONISIERUNG] ist auf den Projektoren, die die Verschluss-Synchronisierung durchführen, auf [EIN] eingestellt. g Wenn alle verknüpften Projektoren über das [KONTRASTMODUS]-Einstellungsmenü verfügen, wird die Einstellung
	- [KONTRASTMODUS] auf [1] oder [2] vereinheitlicht, unabhängig von der [VERSCHLUSS-SYNCHRONISIERUNG]-Einstellung.
	- g Wenn es einen Projektor gibt, der nicht über das [KONTRASTMODUS]-Einstellungsmenü verfügt, wird die Einstellung [KONTRASTMODUS] auf [1] vereinheitlicht, unabhängig von der [VERSCHLUSS-SYNCHRONISIERUNG]-Einstellung.
- f Es ist möglich, [VERSCHLUSS-SYNCHRONISIERUNG] für die Projektoren auf [AUS] einzustellen, die verknüpft aber nicht synchronisiert werden.
- Die Verschlussbedienung durch die Verschluss-Synchronisierungsfunktion folgt der Einstellung des Menüs [ANZEIGE OPTION] → [VERSCHLUSS EINSTELLUNGEN] des Projektors, bei dem [MODUS] auf [HAUPT] eingestellt ist.
- f Wenn das Eingangssignal an jeden verknüpften Projektor nicht synchronisiert ist, kann sich der Zeitpunkt der Verschlussbedienung zwischen den Projektoren um 1 Bild verschieben, während die Verschluss-Synchronisierungsfunktion genutzt wird.
- f Die Verschlussfunktion des Projektors, bei dem [MODUS] auf [NEBEN] gesetzt ist, kann einzeln bedient werden. Zu dieser Zeit folgt die Verschlussbedienung der Einstellung des Menüs [ANZEIGE OPTION] → [VERSCHLUSS EINSTELLUNGEN], die beim Projektor eingestellt ist.

# **[RS-232C]**

Stellen Sie den Verbindungszustand der <SERIAL IN>/<SERIAL OUT>-Anschlüsse ein. Ausführliche Informationen zu der Verbindungsmethode für die RS-232C-Kommunikation finden Sie unter "<SERIAL IN>/<SERIAL OUT>-Anschluss" (→ Seite 342).

## **Einstellen des Kommunikationszustandes des <SERIAL IN>-Anschlusses**

1) Drücken Sie ▲▼, um [RS-232C] auszuwählen.

#### **2) Drücken Sie die <ENTER>-Taste.**

- **Der Bildschirm <b>[RS-232C]** wird angezeigt.
- f Fahren Sie mit Schritt **5)** fort, wenn nicht die optionale DIGITAL LINK-Anschlusskarte (Modell-Nr.: TY-SB01DL) oder die Funktionskarte eines anderen Herstellers in den Steckplatz eingesetzt ist.

#### 3) Drücken Sie ▲▼, um [EINGANGSAUSWAHL] auszuwählen.

#### **4) Drücken Sie** qw**, um das Element umzuschalten.**

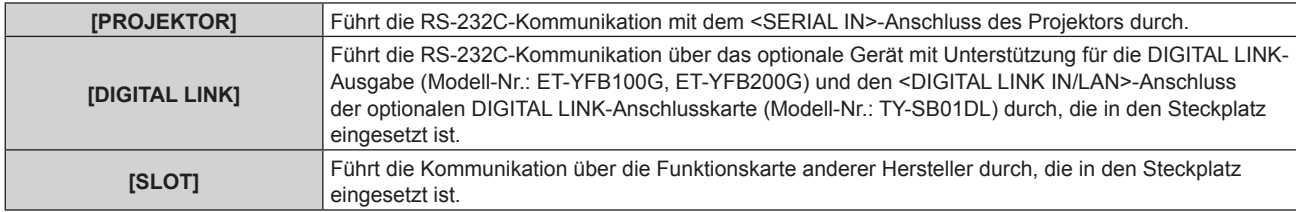

#### **5)** Drücken Sie ▲▼, um [(IN)BAUDRATE] auszuwählen.

## **6) Drücken Sie** qw**, um das Element zu ändern.**

• Die Einstellung ändert sich mit jedem Tastendruck.

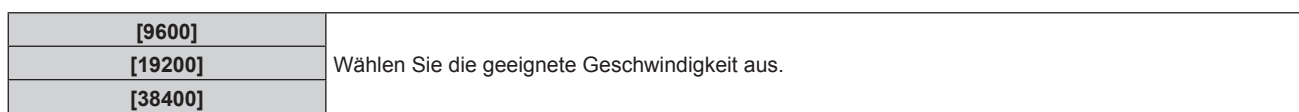

## 7) Drücken Sie ▲▼, um [(IN)PARITÄT] auszuwählen.

#### 8) Drücken Sie <**D**, um das Element zu ändern.

• Die Einstellung ändert sich mit jedem Tastendruck.

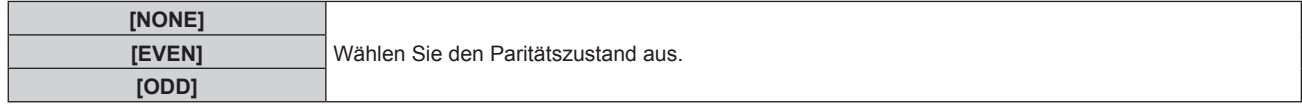

### **Einstellen des Kommunikationszustandes des <SERIAL OUT>-Anschlusses**

#### **1)** Drücken Sie ▲▼, um [RS-232C] auszuwählen.

#### **2) Drücken Sie die <ENTER>-Taste.**

f Der Bildschirm **[RS-232C]** wird angezeigt.

## 3) Drücken Sie ▲▼, um [(OUT)BAUDRATE] auszuwählen.

## 4) Drücken Sie <**D**, um das Element zu ändern.

• Die Einstellung ändert sich mit jedem Tastendruck.

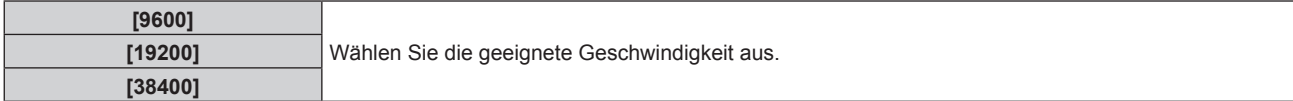

#### **5)** Drücken Sie ▲▼, um [(OUT)PARITÄT] auszuwählen.

#### **6) Drücken Sie** qw**, um das Element zu ändern.**

• Die Einstellung ändert sich mit jedem Tastendruck.

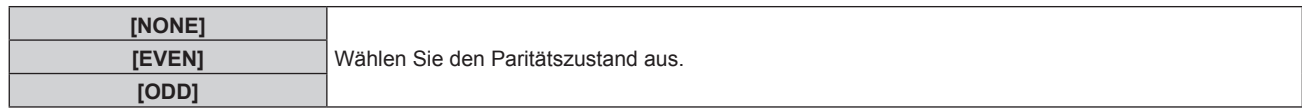

#### **Einstellen der Antwort**

#### **1)** Drücken Sie ▲▼, um [RS-232C] auszuwählen.

## **2) Drücken Sie die <ENTER>-Taste.**

**• Der Bildschirm <b>[RS-232C]** wird angezeigt.

#### 3) Drücken Sie ▲▼, um [RÜCKANTWORT (ID ALLE)] auszuwählen.

#### **4) Drücken Sie** qw**, um das Element zu ändern.**

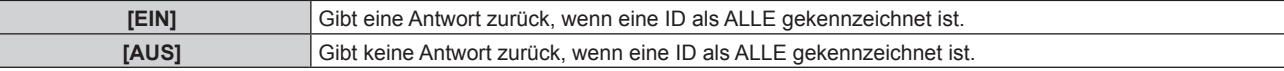

#### **5)** Drücken Sie ▲▼, um [GRUPPE] auszuwählen.

#### **6) Drücken Sie** qw**, um das Element zu ändern.**

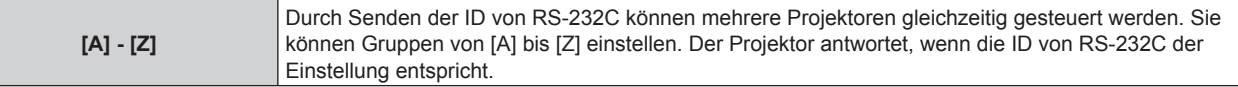

- 7) Drücken Sie ▲▼, um [RÜCKANTWORT (ID GRUPPE)] auszuwählen.
- 8) Drücken Sie <**D**, um das Element zu ändern.

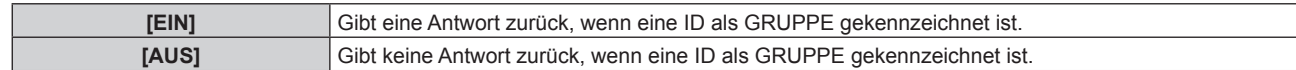

#### **Hinweis**

- f Wenn [EINGANGSAUSWAHL] auf [DIGITAL LINK] eingestellt ist, ist die Verbindung über den seriellen Anschluss nur dann verfügbar, wenn das entsprechende Gerät angeschlossen ist (wie etwa das optionale Gerät mit Unterstützung für DIGITAL LINK-Ausgabe (Modell-Nr.: ET-YFB100G, ET-YFB200G), das an den <DIGITAL LINK IN/LAN>-Anschluss der optionalen DIGITAL LINK-Anschlusskarte (Modell-Nr.: TY-SB01DL) angeschlossen ist, die in den Steckplatz eingesetzt ist).
- f Wenn [EINGANGSAUSWAHL] auf [DIGITAL LINK] eingestellt ist, ist die Kommunikationsgeschwindigkeit für den Eingang auf 9 600 bps festgelegt und die Parität ist auf "NONE" festgelegt.

## **[REMOTE2 MODUS]**

Sie können den <REMOTE 2 IN>-Anschluss einstellen.

**1)** Drücken Sie ▲▼, um [REMOTE2 MODUS] auszuwählen.

#### 2) Drücken Sie ◀▶, um das Element zu ändern.

• Die Einstellung ändert sich mit jedem Tastendruck.

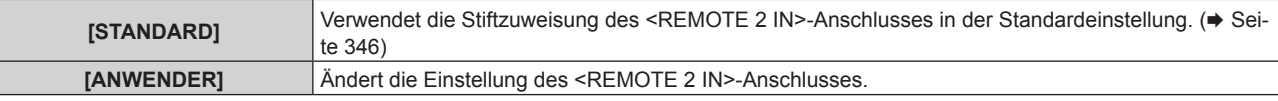

f Fahren Sie mit Schritt **3)** fort, wenn [ANWENDER] ausgewählt ist.

- **3) Drücken Sie die <ENTER>-Taste.**
- **4)** Drücken Sie ▲▼, um eine Einstellung von [PIN2] bis [PIN8] auszuwählen, und drücken Sie ◀▶, um **die Einstellung zu ändern.**

## **[FUNKTIONSTASTEN MENÜ]**

Stellen die Funktionen der <FUNCTION>-Taste auf der Fernbedienung ein.

- **1)** Drücken Sie ▲▼, um [FUNKTIONSTASTEN MENÜ] auszuwählen.
- **2) Drücken Sie die <ENTER>-Taste.**
	- **Der Bildschirm [FUNKTIONSTASTEN MENÜ]** wird angezeigt.

#### **3)** Drücken Sie ▲▼, um eine Funktion auszuwählen.

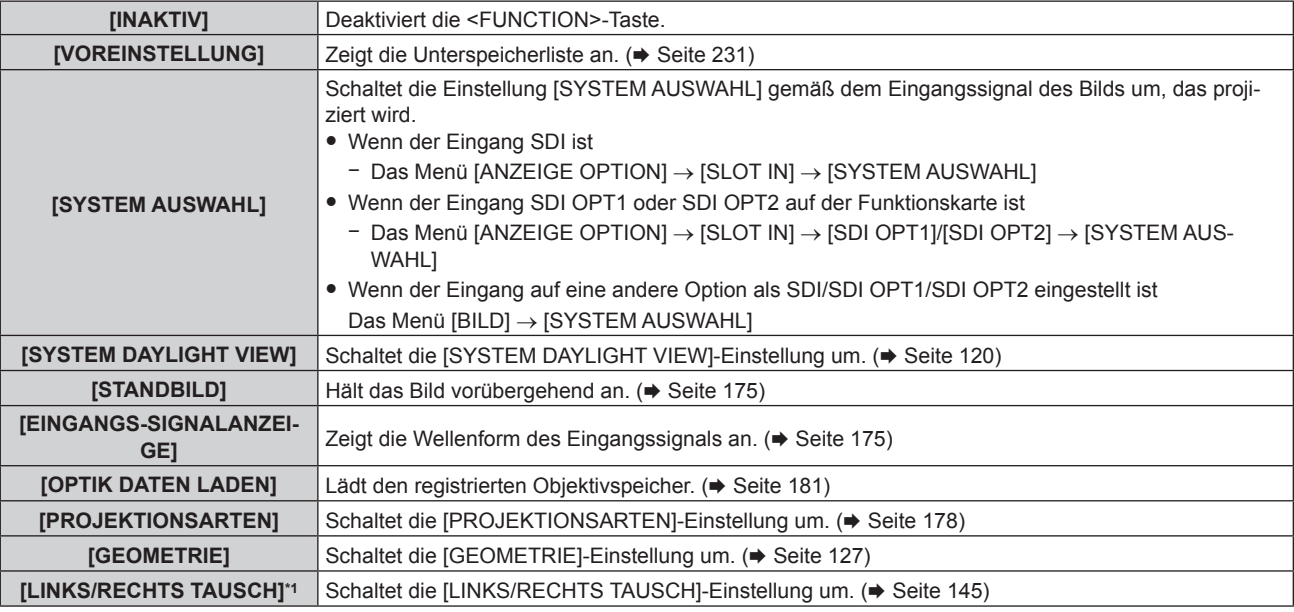

\*1 Nur PT-RZ24K/PT-RZ17K

**4) Drücken Sie die <ENTER>-Taste.**
# **Hinweis**

f Der **[FUNKTIONSTASTEN MENÜ]**-Bildschirm kann angezeigt werden, indem Sie die <FUNCTION>-Taste auf der Fernbedienung gedrückt halten.

# **[STATUS]**

Zeigen Sie den Status des Projektors an.

- **1)** Drücken Sie ▲▼, um [STATUS] auszuwählen.
- **2) Drücken Sie die <ENTER>-Taste.**
	- **Der Bildschirm [STATUS] wird angezeigt.**
- 3) Drücken Sie < $\blacktriangleright$ , um in den Seiten zu blättern.
	- $\bullet$  Die Seite wechselt mit jedem Drücken der Taste.

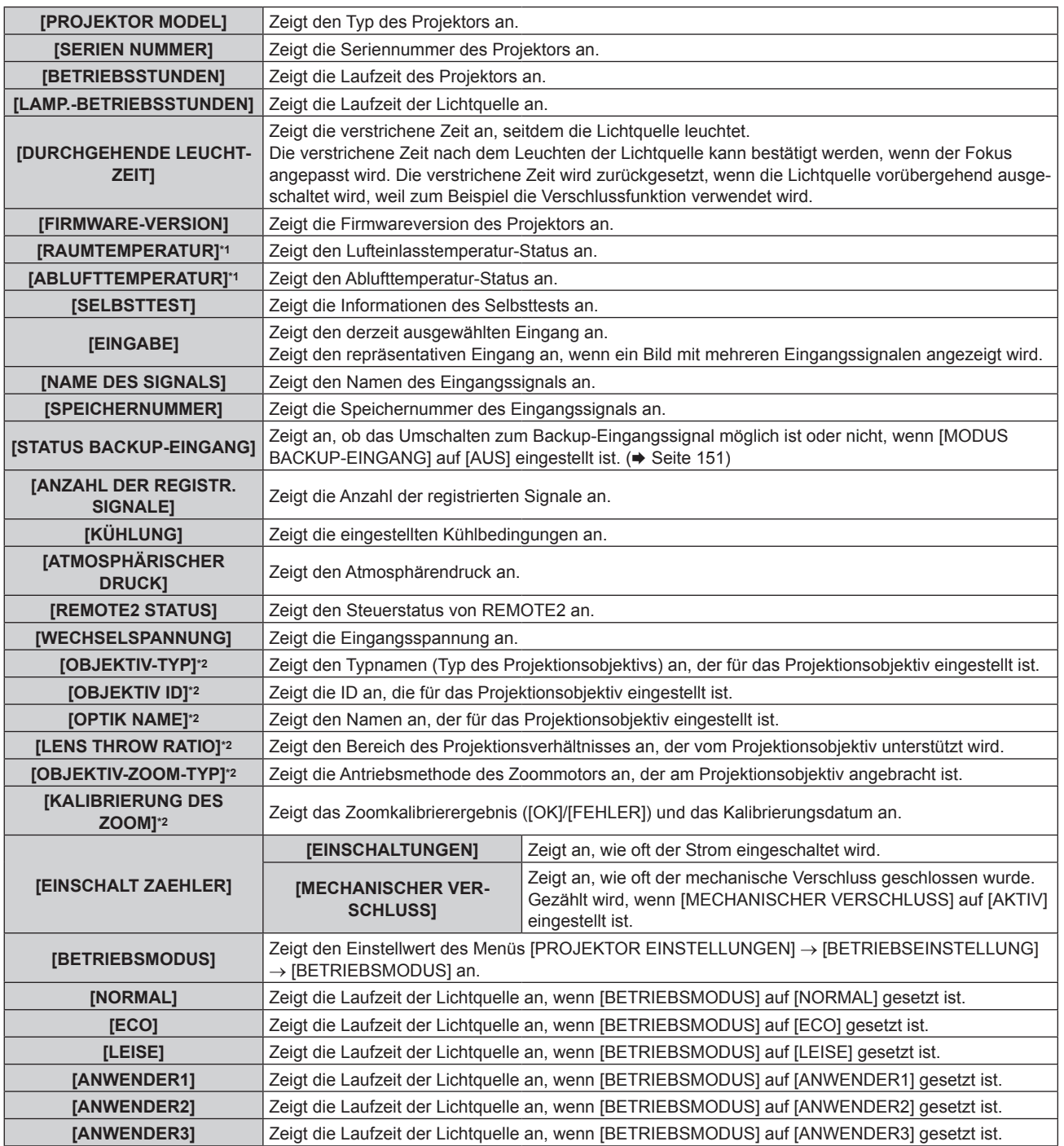

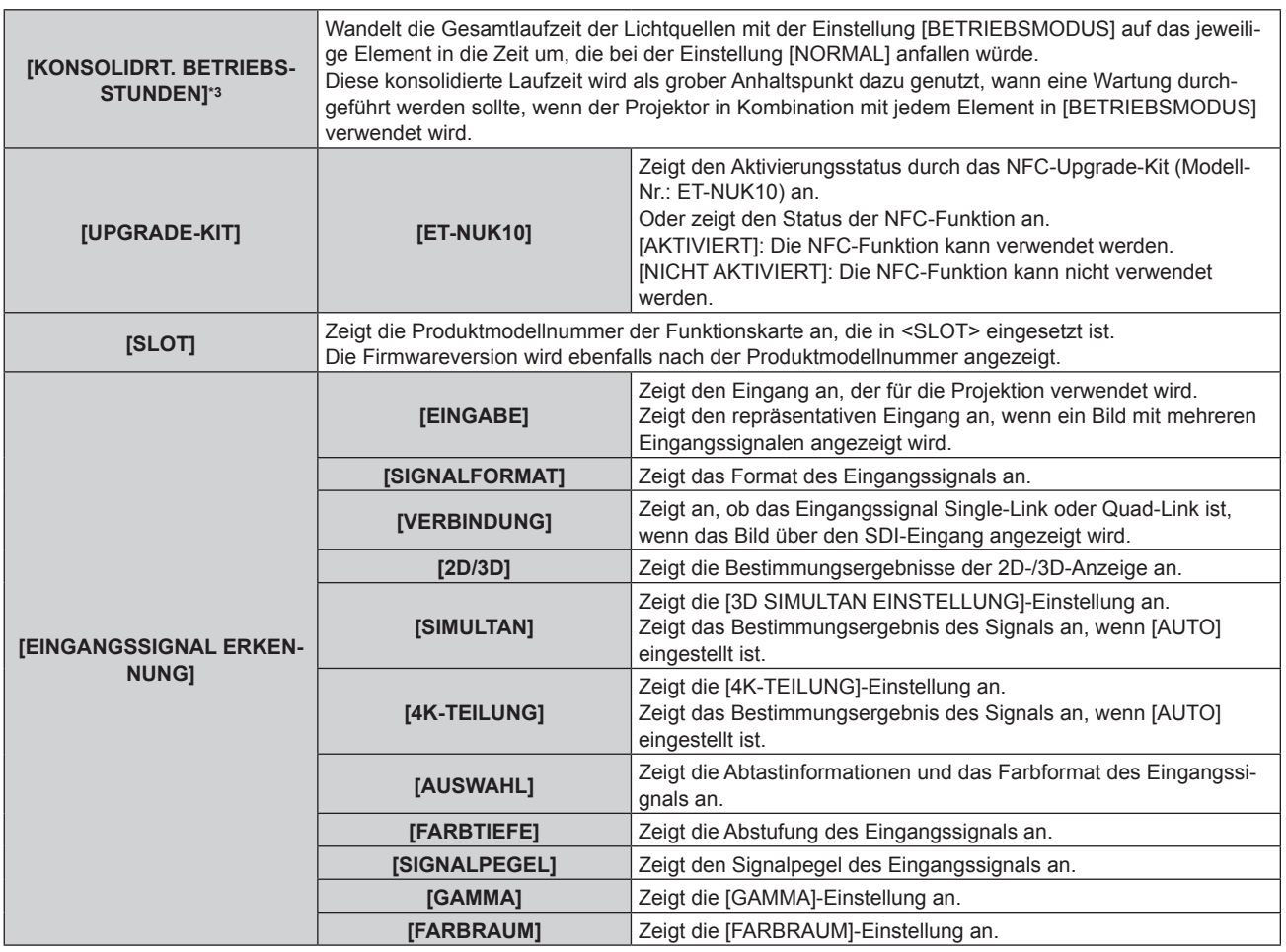

\*1 Der Temperaturzustand wird durch farbigen Text (grün/gelb/rot) und einen Skalierungsbalken angegeben. Verwenden Sie den Projektor in einem Bereich, in dem die Anzeige grün ist.

\*2 Dies wird nur angezeigt, wenn die Standard-Gleichstrommotoreinheit, die im Zoomobjektiv (Modell-Nr.: ET-D75LE6, ET-D75LE8, ET‑D75LE10, ET‑D75LE20, ET‑D75LE30, ET‑D75LE40) installiert ist, anhand des Schrittmotor-Kits (Modell-Nr.: ET‑D75MKS10) durch die Schrittmotoreinheit ersetzt wird oder wenn ein Projektionsobjektiv mit Schrittmotor angebracht wird.

\*3 [KONSOLIDRT. BETRIEBSSTUNDEN] kann anhand der folgenden Berechnungsformel bestimmt werden. Die Werte, die durch die Berechnungsformel bestimmt werden, enthalten einen geringfügigen Fehler.

### **Umwandlungsformel für [KONSOLIDRT. BETRIEBSSTUNDEN]**

**A** x 1,0 + **B** x 0,8

f **A**: Laufzeit der Lichtquelle, wenn [BETRIEBSMODUS] auf [NORMAL], [LEISE], [ANWENDER1], [ANWENDER2] oder [ANWENDER3] gesetzt ist

**B**: Laufzeit der Lichtquelle, wenn [BETRIEBSMODUS] auf [ECO] gesetzt ist

# r **[DETAILIERTE INFORMATIONEN]**

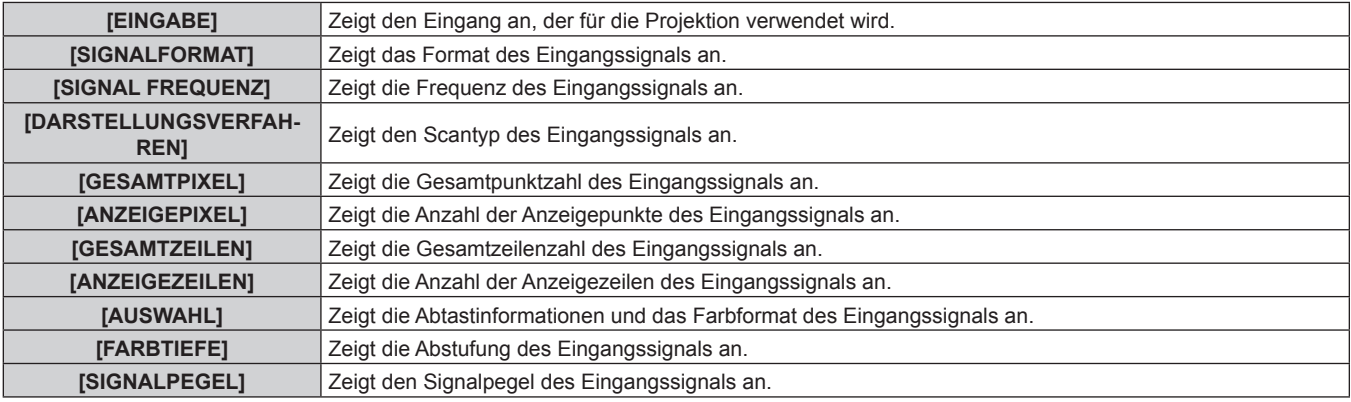

# **Kapitel 4 Einstellungen — Menü [PROJEKTOR EINSTELLUNGEN]**

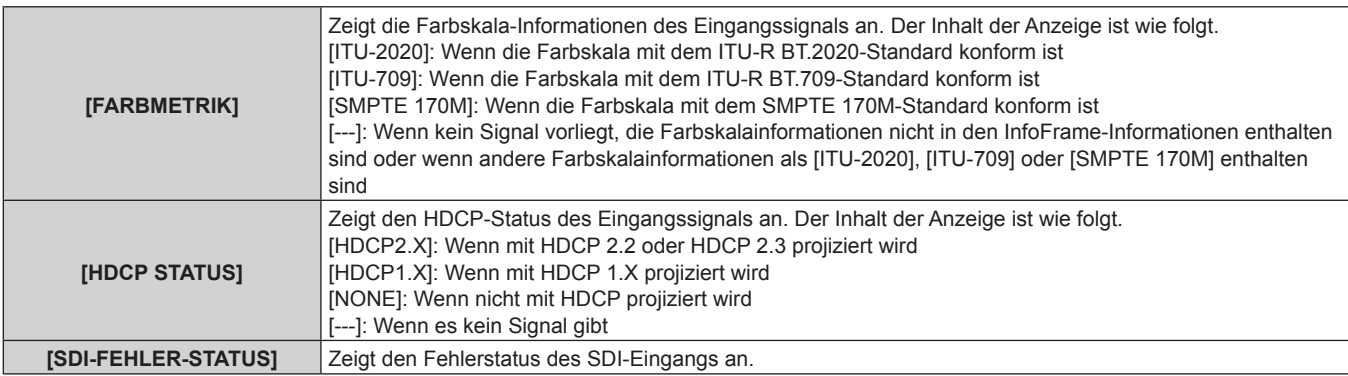

# $\blacksquare$  **[INHALT ERKENNUNG]**

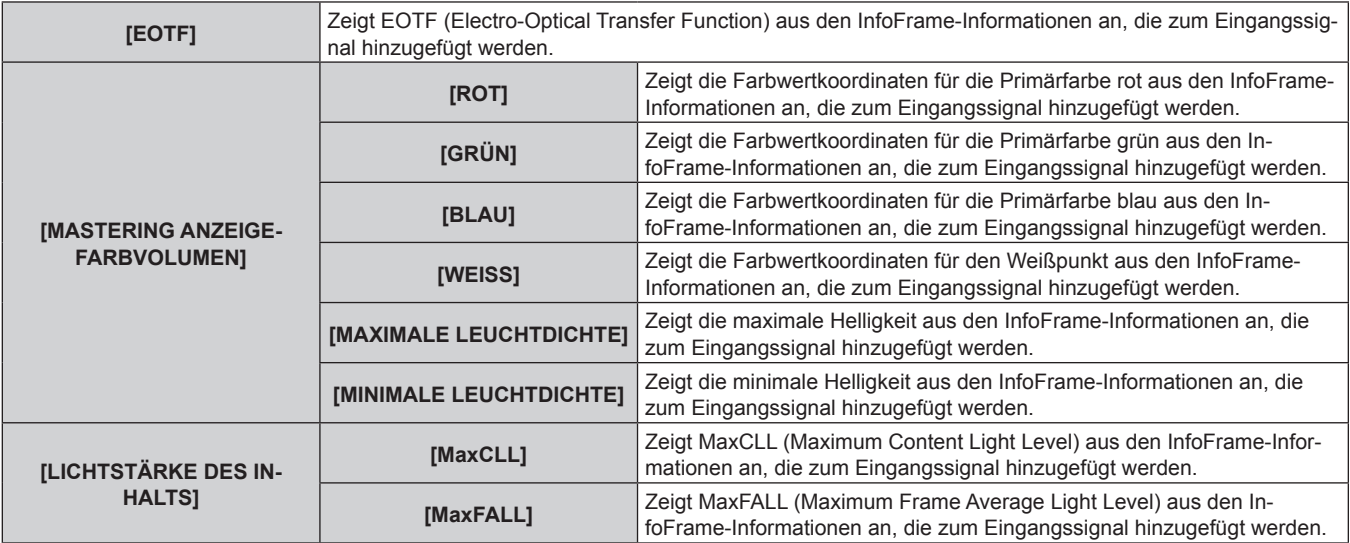

### **Hinweis**

- f Wenn Sie die Taste <ENTER> drücken, während [EINGANGSSIGNAL ERKENNUNG] auf Seite 6/6 des Bildschirms **[STATUS]** angezeigt wird, kann der Bildschirm **[DETAILIERTE INFORMATIONEN]** angezeigt werden, um die detaillierten Informationen des Eingangssignals anzuzeigen. Abhängig von der Projektion werden möglicherweise Informationen für mehrere Eingangssignale angezeigt. Drücken Sie ( $\blacktriangleright$ . um zwischen den Seiten umzuschalten.
- f Während der Bildschirm **[DETAILIERTE INFORMATIONEN]** angezeigt wird, drücken Sie die Taste <ENTER>, um den Bildschirm **[INHALT ERKENNUNG]** anzuzeigen. Dann kann der Inhalt der InfoFrame-Informationen angezeigt werden, die dem Eingangssignal hinzugefügt werden.
- f Es gibt Elemente, die unter [EINGANGSSIGNAL ERKENNUNG], [DETAILIERTE INFORMATIONEN] und [INHALT ERKENNUNG] abhängig von der Einstellung oder dem Eingangssignal angezeigt oder nicht angezeigt werden.
- f Drücken Sie die Taste <DEFAULT>, während der Bildschirm **[STATUS]** angezeigt wird, um die Details der Temperaturinformationen für jedes Teil im Projektor zu überprüfen.
- Einzelheiten zur Bedienung finden Sie unter "Anzeigen der Details der Temperaturinformationen" (→ Seite 219).
- f Wenn es beim Projektor zu einem ungewöhnlichen Zustand kommt, drücken Sie die Taste <DEFAULT>, während der Bildschirm **[STATUS]** angezeigt wird, um die Details der Fehlerinformationen zu prüfen.
- Ausführliche Informationen zu den unter [SELBSTTEST] angezeigten Inhalten finden Sie unter "Selbstdiagnoseanzeige" (+ Seite 327).

# **Anzeigen der Details der Temperaturinformationen**

Die Details der Temperaturinformationen zu jedem Teil im Projektor können geprüft werden.

- **1) Drücken Sie die Taste <DEFAULT>, während der [STATUS]-Bildschirm angezeigt wird.**
	- Der Auswahlbildschirm wird angezeigt.

### 2) Drücken Sie ▲▼, um [TEMPERATURINFORMATIONEN] auszuwählen.

• Die Einstellung ändert sich mit jedem Tastendruck.

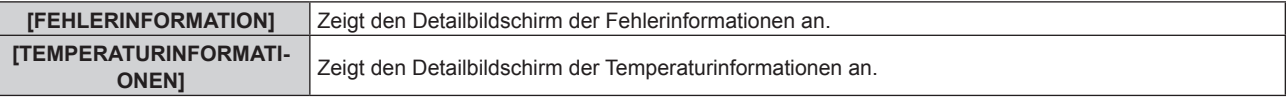

# **3) Drücken Sie die <ENTER>-Taste.**

f Der Detailbildschirm der Temperaturinformationen wird angezeigt (nur Englisch).

# **Hinweis**

f Wählen Sie [FEHLERINFORMATION] in Schritt **2)**, um den Detailbildschirm der Fehlerinformationen anzuzeigen (nur Englisch).

# **Senden von Statusinhalten über E-Mail**

Der Statusinhalt kann an die E-Mail-Adresse gesendet werden (bis zu zwei Adressen), die unter "[E-mail set up]-Seite" (→ Seite 288) festgelegt ist.

- **1) Drücken Sie die <ENTER>-Taste, während die Seite 1/6 bis 5/6 des [STATUS]-Bildschirms angezeigt wird.**
	- Der Auswahlbildschirm wird angezeigt.
- 2) Drücken Sie ▲▼, um [E-MAIL SENDEN] auszuwählen.
- **3) Drücken Sie die <ENTER>-Taste.**
	- **Der Bildschirm <b>[E-MAIL ADRESSE WÄHLEN]** wird angezeigt.
- **4)** Drücken Sie ▲▼, um das Ziel auszuwählen.
- **5) Drücken Sie die <ENTER>-Taste.**
	- Der Bestätigungsbildschirm wird angezeigt.
- **6) Drücken Sie** qw**, um [AUSFÜHREN] auszuwählen, und dann die <ENTER>-Taste.**
	- Der Statusinhalt wird gesendet.

# **Speichern von Statusinhalt auf einem USB-Speicher**

Der Statusinhalt kann auf einem USB-Speicher gespeichert werden, der an den <USB>-Anschluss angeschlossen ist.

- **1) Drücken Sie die <ENTER>-Taste, während die Seite 1/6 bis 5/6 des [STATUS]-Bildschirms angezeigt wird.**
	- Der Auswahlbildschirm wird angezeigt.
- 2) Drücken Sie ▲▼, um [IM USB-SPEICHER SPEICHERN] auszuwählen.
- **3) Drücken Sie die <ENTER>-Taste.**
	- Der Bestätigungsbildschirm wird angezeigt.
- **4) Drücken Sie** qw**, um [AUSFÜHREN] auszuwählen, und dann die <ENTER>-Taste.**

• Der Statusinhalt wird gespeichert.

### **Hinweis**

f Informationen zu dem USB-Speicher, der mit dem Projektor verwendet werden kann, und zur Handhabung des Speichers finden Sie unter "Verwendung des USB-Speichers" ( $\blacktriangleright$  Seite 102).

# **[INFO-MONITOR-EINSTELLUNG]**

Legen Sie den Informationsmonitor des Bedienfelds fest.

Einzelheiten zur Bedienung des Informationsmonitors finden Sie unter "Verwendung der Informationsmonitor-Funktion" (→ Seite 296).

# **Einstellen der Anzeige im normalen Status**

Der Informationsmonitor wird angezeigt/ausgeblendet, wenn keine Bedienung erfolgt.

# 1) Drücken Sie ▲▼, um [INFO-MONITOR-EINSTELLUNG] auszuwählen.

# **2) Drücken Sie die <ENTER>-Taste.**

**• Der Bildschirm [INFO-MONITOR-EINSTELLUNG]** wird angezeigt.

# 3) Drücken Sie ▲▼, um [DEFAULT] auszuwählen.

# 4) Drücken Sie <**D**, um das Element zu ändern.

• Die Einstellung ändert sich mit jedem Tastendruck.

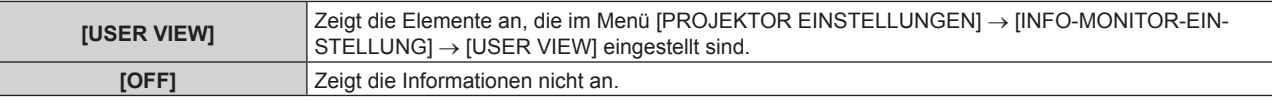

### **Hinweis**

f Auch wenn [DEFAULT] auf [OFF] eingestellt ist, wird der Inhalt eines Fehlers oder einer Warnung automatisch angezeigt, wenn sie auftreten.

**Dies kann auch über die Bedienung im Informationsmonitor festgelegt werden. Einzelheiten siehe "Verwendung der Informationsmonitor-**Funktion" (→ Seite 296).

# **Festlegen der anzuzeigenden Informationen**

Wählen Sie die Elemente, die im Informationsmonitor angezeigt werden, wenn keine Bedienung erfolgt.

### 1) Drücken Sie ▲▼, um [INFO-MONITOR-EINSTELLUNG] auszuwählen.

# **2) Drücken Sie die <ENTER>-Taste.**

**• Der Bildschirm <b>[INFO-MONITOR-EINSTELLUNG]** wird angezeigt.

### 3) Drücken Sie ▲▼, um [USER VIEW] auszuwählen.

### **4) Drücken Sie die <ENTER>-Taste.**

f Der Bildschirm **[USER VIEW]** wird angezeigt.

### **5)** Drücken Sie ▲▼, um ein Element auszuwählen.

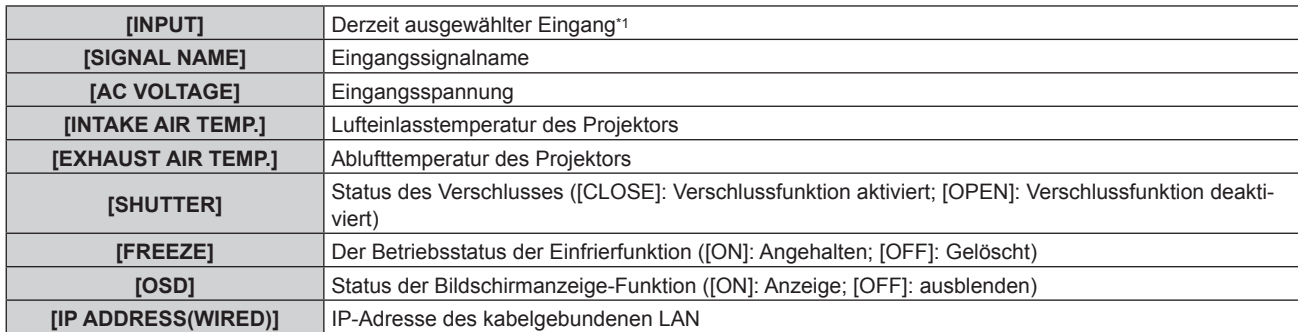

\*1 Der repräsentative Eingang wird angezeigt, wenn ein Bild mit mehreren Eingangssignalen angezeigt wird.

### **6) Drücken Sie** qw**, um die Einstellung umzuschalten.**

• Die Einstellung ändert sich mit jedem Tastendruck.

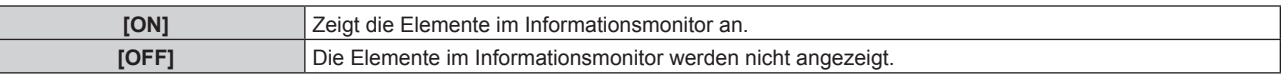

f Wiederholen Sie die Schritte **5)** bis **6)**, bis die gewünschten Anzeigeelemente festgelegt sind.

### **Hinweis**

f Dies kann auch über die Bedienung im Informationsmonitor festgelegt werden. Einzelheiten siehe "Verwendung der Informationsmonitor-Funktion" ( $\blacklozenge$  Seite 296).

# **Festlegen der Anzeigerichtung**

Legen Sie die Textrichtung für die Anzeige im Informationsmonitor fest.

# 1) Drücken Sie ▲▼, um [INFO-MONITOR-EINSTELLUNG] auszuwählen.

**2) Drücken Sie die <ENTER>-Taste.**

**• Der Bildschirm <b>[INFO-MONITOR-EINSTELLUNG]** wird angezeigt.

# **3)** Drücken Sie ▲▼, um [DIRECTION] auszuwählen.

# **4) Drücken Sie** qw**, um das Element zu ändern.**

• Die Einstellung ändert sich mit jedem Tastendruck.

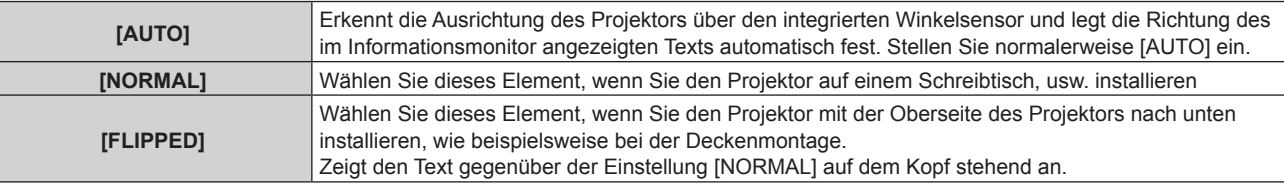

### **Hinweis**

f Dies kann auch über die Bedienung im Informationsmonitor festgelegt werden. Einzelheiten siehe "Verwendung der Informationsmonitor-Funktion" (→ Seite 296).

# **Einstellen der Helligkeit für den Informationsmonitor**

Legen Sie die Helligkeit für den Informationsmonitor fest.

# 1) Drücken Sie ▲▼, um [INFO-MONITOR-EINSTELLUNG] auszuwählen.

**2) Drücken Sie die <ENTER>-Taste.**

**• Der Bildschirm <b>[INFO-MONITOR-EINSTELLUNG]** wird angezeigt.

### 3) Drücken Sie ▲▼, um [BRIGHTNESS] auszuwählen.

4) Drücken Sie <**D** zum Anpassen der Stufe.

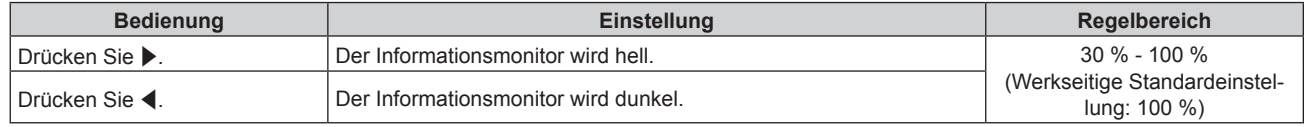

### **Hinweis**

• [BRIGHTNESS] wird in 10er-Schritten angepasst.

• Dies kann auch über die Bedienung im Informationsmonitor festgelegt werden. Einzelheiten siehe "Verwendung der Informationsmonitor-Funktion" (→ Seite 296).

# **[DATENÜBERNAHME]**

Führen Sie die Bedienung der Datenübernahmefunktion durch. Daten, wie die Einstellungs- und Anpassungswerte des Projektors, können über eine LAN-Verbindung oder den USB-Speicher auf andere Projektoren kopiert werden.

Einzelheiten zur Bedienung finden Sie unter "Verwenden der Datenübernahmefunktion" ( $\blacktriangleright$  Seite 309).

# **[ALLE BENUTZERDATEN SICHERN]**

Speichern Sie die verschiedenen Einstellwerte als eine Sicherung im internen Speicher des Projektors.

# **1)** Drücken Sie ▲▼, um [ALLE BENUTZERDATEN SICHERN] auszuwählen.

- **2) Drücken Sie die <ENTER>-Taste.**
	- **Der Bildschirm <b>[SICHERHEITS PASSWORT]** wird angezeigt.

# 222 - DEUTSCH

- **3) Geben Sie ein Sicherheitspasswort ein und drücken Sie die <ENTER>-Taste.**
	- Der Bestätigungsbildschirm wird angezeigt.
- **4) Drücken Sie** qw**, um [AUSFÜHREN] auszuwählen, und dann die <ENTER>-Taste.**
	- [SICHERE DATEN] wird während der Speicherung der Daten angezeigt.

### **Hinweis**

- Die durch die Ausführung von [ALLE BENUTZERDATEN SICHERN] gespeicherten Daten umfassen nicht die mit "Geometric & Setup Management Software" festgelegten Daten.
- f Die Daten, die gespeichert werden, indem [ALLE BENUTZERDATEN SICHERN] ausgeführt wird, werden nicht gelöscht, selbst wenn das Menü [PROJEKTOR EINSTELLUNGEN] → [INITIALISIEREN] → [WERKSRÜCKSTELLUNG] ausgeführt wird.

# **[ALLE BENUTZERDATEN LADEN]**

Laden Sie die verschiedenen Einstellwerte, die als Sicherung im internen Speicher des Projektors gespeichert sind.

- 1) Drücken Sie ▲▼, um [ALLE BENUTZERDATEN LADEN] auszuwählen.
- **2) Drücken Sie die <ENTER>-Taste.**
	- **Der Bildschirm <b>[SICHERHEITS PASSWORT]** wird angezeigt.
- **3) Geben Sie ein Sicherheitspasswort ein und drücken Sie die <ENTER>-Taste.** • Der Bestätigungsbildschirm wird angezeigt.
- **4) Drücken Sie** qw**, um [AUSFÜHREN] auszuwählen, und dann die <ENTER>-Taste.**

### **Hinweis**

- f Der Projektor tritt in den Standby-Modus ein, um die Einstellwerte zu übernehmen, wenn [ALLE BENUTZERDATEN LADEN] ausgeführt wird.
- Die über [ALLE BENUTZERDATEN LADEN] geladenen Daten umfassen nicht die mit "Geometric & Setup Management Software" festgelegten Daten.

# **[INITIALISIEREN]**

Setzen Sie die verschiedenen Benutzerdateneinstellungen auf die Werkseinstellung zurück.

- **1)** Drücken Sie ▲▼, um [INITIALISIEREN] auszuwählen.
- **2) Drücken Sie die <ENTER>-Taste. • Der Bildschirm <b>[SICHERHEITS PASSWORT]** wird angezeigt.
- **3) Geben Sie ein Sicherheitspasswort ein und drücken Sie die <ENTER>-Taste. • Der Bildschirm [INITIALISIEREN]** wird angezeigt.
- **4)** Drücken Sie ▲▼, um eine gewünschte Initialisierungsoption auszuwählen.

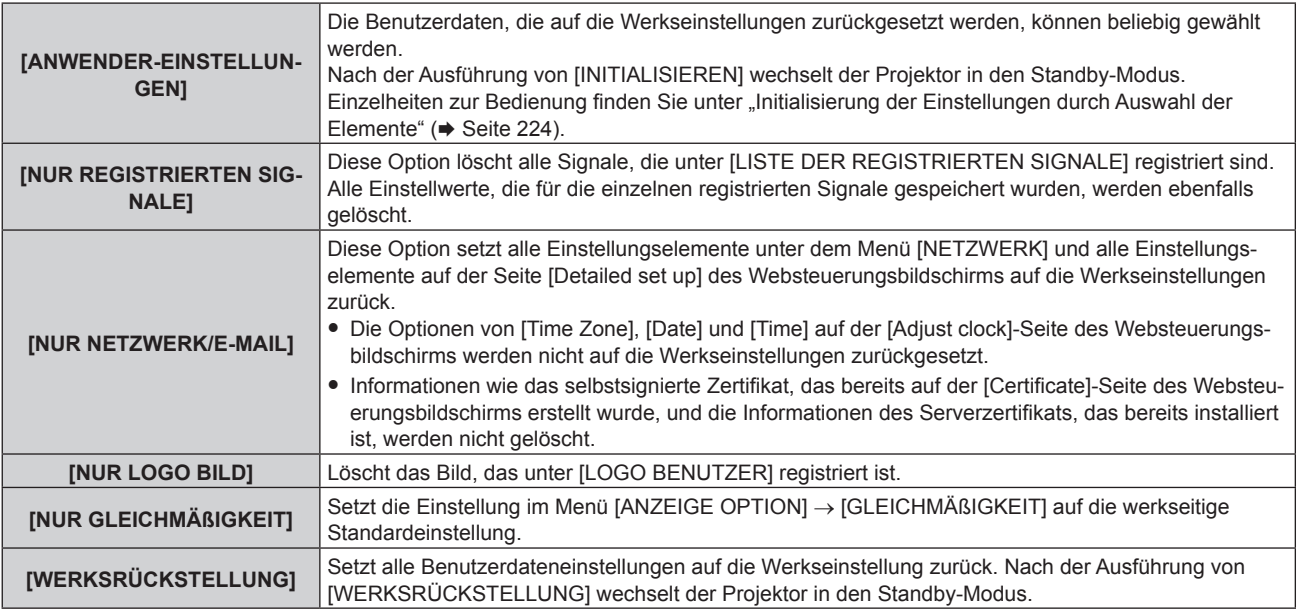

f Fahren Sie mit Schritt **5)** fort, wenn eine andere Option als [ANWENDER-EINSTELLUNGEN] ausgewählt ist.

# **5) Drücken Sie die <ENTER>-Taste.**

• Der Bestätigungsbildschirm wird angezeigt.

# **6) Drücken Sie** qw**, um [AUSFÜHREN] auszuwählen, und dann die <ENTER>-Taste.**

### **Hinweis**

- f Das Sicherheitspasswort ist das Passwort, das im Menü [SICHERHEIT] → [SICHERHEITS PASSWORT ÄNDERN] eingestellt wird. Anfängliches Passwort gemäß werkseitiger Standardeinstellung: ADV4ADV4
- Um nur einen Teil eines registrierten Signals zu löschen, löschen Sie es, indem Sie "Löschung des registrierten Signals" (+ Seite 230) folgen.
- f Um die Einstellung von [Time Zone] auf der [Adjust clock]-Seite des Websteuerungsbildschirms und die Einstellung im Menü [PROJEKTOR EINSTELLUNGEN] → [DATUM UND UHRZEIT] → [ZEITZONE] auf die Werkseinstellung zurückzusetzen, initialisieren Sie sie mit einem der folgenden Verfahren.
	- g Initialisierung durch Auswahl des Menüs [PROJEKTOR EINSTELLUNGEN] → [INITIALISIEREN] → [WERKSRÜCKSTELLUNG]
	- Initialisierung durch Festlegen des Menüs [PROJEKTOR EINSTELLUNGEN] → [INITIALISIEREN] → [ANWENDER-EINSTELLUNGEN] → [SONSTIGE ANWENDER-EINSTLLG] auf [INITIALISIEREN]
- f Die Informationen des selbstsignierten Zertifikats, das bereits auf der [Certificate]-Seite des Websteuerungsbildschirms erstellt wurde, und die Informationen des Serverzertifikats, das bereits installiert ist, können über den Websteuerungsbildschirm gelöscht werden.
- f Die folgenden Einstellungen werden nicht auf die werkseitigen Einstellungen zurückgesetzt, auch wenn der Projektor durch Auswahl von [WERKSRÜCKSTELLUNG] initialisiert wird.
	- Das Menü [PROJEKTOR EINSTELLUNGEN] → [OBJEKTIV] → [OBJEKTIV-INFORMATIONSEINSTELLUNG] → [OBJEKTIV ID] und [OPTIK NAME]
	- g Das Menü [PROJEKTOR EINSTELLUNGEN] → [OBJEKTIV] → [AKTIV-FOKUS-OPTIMIERER] → [FOKUS-VERSATZ HELL] und [FOKUS-VERSATZ DUNKEL]
- f Um die Einstellungen von [FOKUS-VERSATZ HELL] und [FOKUS-VERSATZ DUNKEL] im Menü [PROJEKTOR EINSTELLUNGEN] → [OBJEKTIV] → [AKTIV-FOKUS-OPTIMIERER] auf die werkseitigen Standardeinstellungen zurückzusetzen, führen Sie das Menü [PROJEKTOR EINSTELLUNGEN] → [OBJEKTIV] → [AKTIV-FOKUS-OPTIMIERER] → [FOKUS-VERSATZ-SETUP] → [INITIALISIEREN] aus.
- f Wenn die Initialisierung durch Auswahl von [WERKSRÜCKSTELLUNG] ausgeführt wird, wird beim nächsten Starten der Projektion der Bildschirm **[WERKSEINSTELLUNG]** angezeigt.

# **Initialisierung der Einstellungen durch Auswahl der Elemente**

### **1)** Drücken Sie ▲▼, um [INITIALISIEREN] auszuwählen.

- **2) Drücken Sie die <ENTER>-Taste.**
	- **Der Bildschirm [SICHERHEITS PASSWORT]** wird angezeigt.
- **3) Geben Sie ein Sicherheitspasswort ein und drücken Sie die <ENTER>-Taste. • Der Bildschirm <b>[INITIALISIEREN]** wird angezeigt.
- **4)** Drücken Sie ▲▼, um [ANWENDER-EINSTELLUNGEN] auszuwählen.
- **5) Drücken Sie die <ENTER>-Taste.**
	- **Der Bildschirm [ANWENDER-EINSTELLUNGEN]** wird angezeigt.
- **6)** Drücken Sie ▲▼, um ein Element auszuwählen.

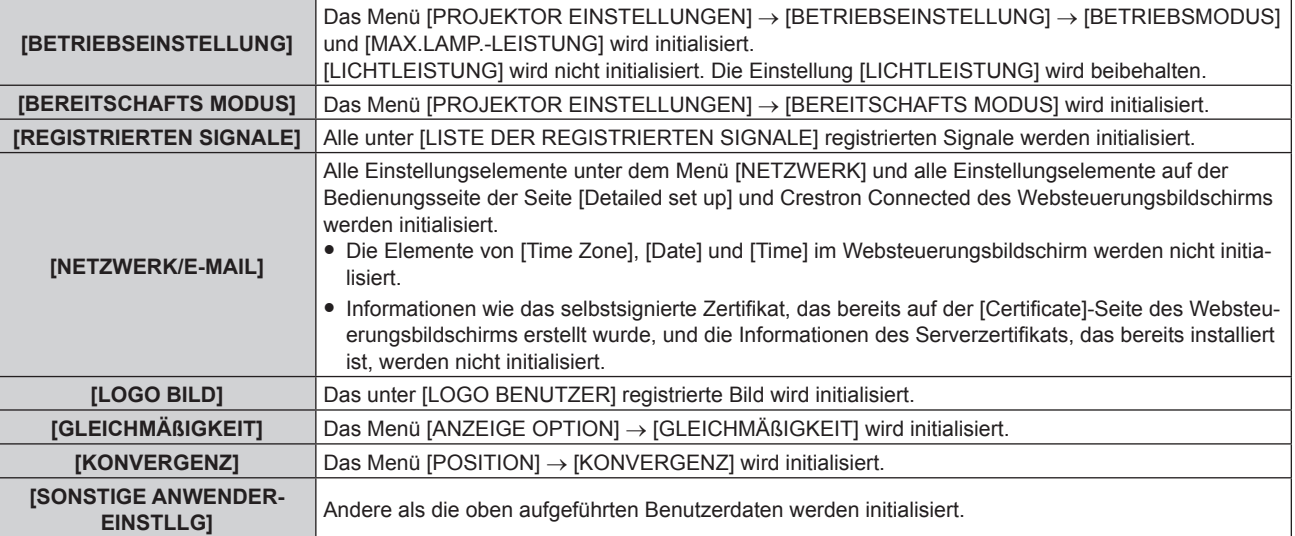

# 224 - DEUTSCH

# 7) Drücken Sie <**D**, um die Einstellung umzuschalten.

• Die Einstellung ändert sich mit jedem Tastendruck.

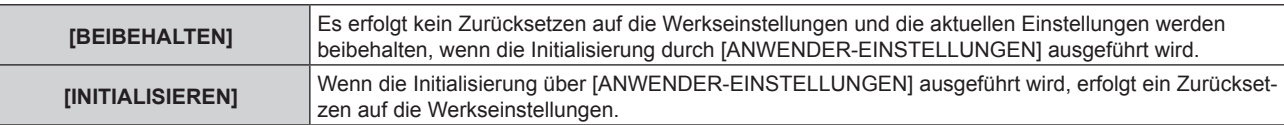

f Wiederholen Sie die Schritte **6)** bis **7)**, bis die gewünschten Initialisierungselemente festgelegt sind.

# 8) Drücken Sie  $\blacktriangle$  **v**, um [INITIALISIEREN] auszuwählen.

# **9) Drücken Sie die <ENTER>-Taste.**

• Der Bestätigungsbildschirm wird angezeigt.

# 10) Drücken Sie (■), um [AUSFÜHREN] auszuwählen, und dann die <ENTER>-Taste.

### **Hinweis**

- f Um die Einstellung im Menü [PROJEKTOR EINSTELLUNGEN] → [LICHTLEISTUNG] auf die Werkseinstellung zurückzusetzen, initialisieren Sie sie durch die Auswahl von [SONSTIGE ANWENDER-EINSTLLG].
- f Um die Einstellung von [Time Zone] auf der [Adjust clock]-Seite des Websteuerungsbildschirms und die Einstellung im Menü [PROJEKTOR EINSTELLUNGEN] → [DATUM UND UHRZEIT] → [ZEITZONE] auf die Werkseinstellung zurückzusetzen, initialisieren Sie sie mit einem der folgenden Verfahren.

g Initialisierung durch Auswahl des Menüs [PROJEKTOR EINSTELLUNGEN] → [INITIALISIEREN] → [WERKSRÜCKSTELLUNG]

Initialisierung durch Festlegen des Menüs [PROJEKTOR EINSTELLUNGEN] → [INITIALISIEREN] → [ANWENDER-EINSTELLUNGEN]  $\rightarrow$  [SONSTIGE ANWENDER-EINSTLLG] auf [INITIALISIEREN]

# **[FIRMWARE-AKTUALISIERUNG]**

Das Neuschreiben der Firmware ist über einen USB-Speicher möglich.

Einzelheiten zur Bedienung finden Sie unter "Aktualisieren der Firmware über den USB-Speicher" ( $\blacktriangleright$  Seite 318).

# **[PROTOKOLL SICHERN]**

Diese Funktion wird vom Wartungspersonal verwendet.

# **[SERVICE PASSWORT]**

Diese Funktion wird vom Wartungspersonal verwendet.

# **Menü [TESTBILDER]**

**Wählen Sie auf dem Menübildschirm [TESTBILDER] aus dem Hauptmenü aus.** Beziehen Sie sich bezüglich der Bedienung des Menübildschirms auf "Navigation durch das Menü" **(→ Seite 109).** 

# **[TESTBILDER]**

# Zeigen Sie das Testbild an.

Die Einstellungen wie Position und Größe werden in den Testbildern nicht berücksichtigt. Stellen Sie sicher, dass Sie die verschiedenen Anpassungen vornehmen, während das Eingangsbild angezeigt wird.

- **1) Wählen Sie das Menü [TESTBILDER] aus und drücken Sie die <ENTER>-Taste.**
	- **Der Bildschirm [TESTBILDER]** (Listenformat) wird angezeigt.
- 2) Drücken Sie ▲▼, um das anzuzeigende Testbild auszuwählen, und drücken Sie dann die <ENTER>-**Taste.**

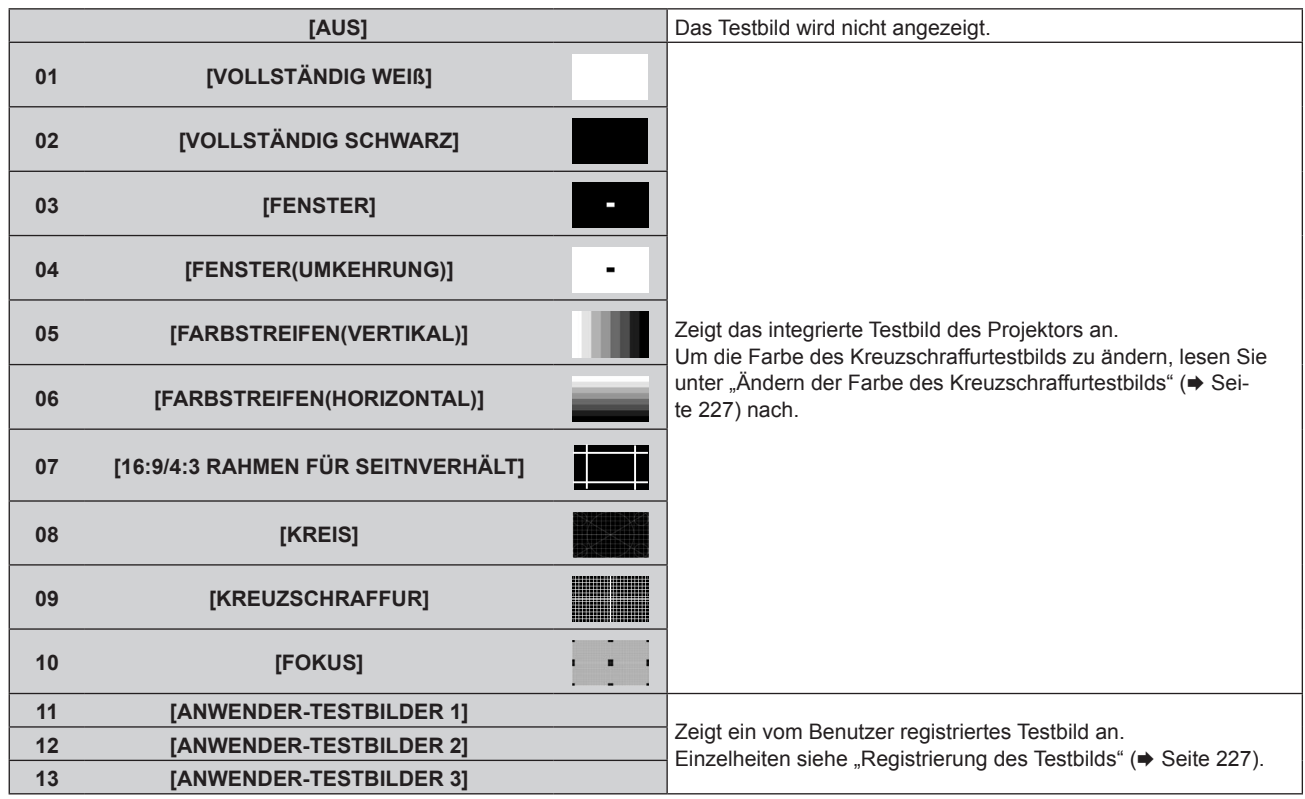

f Das ausgewählte Testbild und der **[TESTBILDER]**-Bildschirm (Umschaltauswahlformat) werden angezeigt.

f Um das Testbild zu ändern, fahren Sie mit Schritt **3)** fort.

# **3) Drücken Sie** qw**, um das Testbild umzuschalten.**

• Das Testbild wechselt jedes Mal, wenn Sie <>>
drücken.

### **Hinweis**

- f Der **[TESTBILDER]**-Bildschirm (Listenformat, Umschaltauswahlformat) kann ausgeblendet werden, indem Sie die <ON SCREEN>-Taste auf der Fernbedienung drücken, während das Testbild angezeigt wird.
- f Miniaturansichten von [ANWENDER-TESTBILDER 1], [ANWENDER-TESTBILDER 2] und [ANWENDER-TESTBILDER 3] werden nicht angezeigt.
- f Der **[VOLLSTÄNDIG SCHWARZ]**-Bildschirm wird angezeigt, wenn [ANWENDER-TESTBILDER 1], [ANWENDER-TESTBILDER 2] oder [ANWENDER-TESTBILDER 3] ausgewählt wird, unter denen in Schritt **2)** kein Testbild registriert wurde, und dann die <ENTER>-Taste gedrückt wird.
- Beim Umschalten des Testbilds durch Betätigen von <▶ in Schritt 3) werden [ANWENDER-TESTBILDER 1], [ANWENDER-TESTBILDER 2] und [ANWENDER-TESTBILDER 3], unter denen kein Testbild registriert wurde, nicht angezeigt.
- Durch Drücken von  $\blacklozenge$ , während das Menü [TESTBILDER] ausgewählt ist, lässt sich das Testbild auch umschalten.

• Führen Sie die Bildanpassung durch, wenn sich die Projektion stabilisiert hat. Wenn Sie das Zoomobjektiv (Modell-Nr.: ET‑D3LEW200) oder das Festobjektiv (Modell-Nr.: ET‑D3LEU100) verwenden, wird empfohlen, die Bildanpassung durchzuführen, nachdem mindestens eine Stunde lang das Fokustestbild angezeigt wurde.

# 226 - DEUTSCH

Wenn ein anderes Projektionsobjektiv als das Zoomobjektiv (Modell-Nr.: ET‑D3LEW200) oder das Festobjektiv (Modell-Nr.: ET‑D3LEU100) verwendet wird, wird empfohlen, die Bildanpassung durchzuführen, nachdem mindestens 30 Minuten lang das Fokustestbild angezeigt wurde. Einzelheiten zum Testbild finden Sie unter "Menü [TESTBILDER]" (→ Seite 226). Um die Funktion für die Aktiv-Fokus-Optimierung zu verwenden, setzen Sie das Menü [PROJEKTOR EINSTELLUNGEN] → [OBJEKTIV] → [AKTIV-FOKUS-OPTIMIERER] → [AKTIV-FOKUS] auf [EIN] und passen dann den Fokus an. (+ Seite 184)

# **Ändern der Farbe des Kreuzschraffurtestbilds**

- **1) Wählen Sie das Menü [TESTBILDER] aus und drücken Sie die <ENTER>-Taste. • Der Bildschirm <b>[TESTBILDER]** (Listenformat) wird angezeigt.
- 2) Drücken Sie ▲▼, um [KREUZSCHRAFFUR] auszuwählen, und dann die <ENTER>-Taste.
	- f Das Kreuzschraffur-Testbild und der **[TESTBILDER]**-Bildschirm (Umschaltauswahlformat) werden angezeigt.
- **3) Drücken Sie erneut die <ENTER>-Taste.**
	- **Der Bildschirm <b>[FARBTESTBILDER]** wird angezeigt.
- **4)** Drücken Sie ▲▼, um eine Farbe auszuwählen, und drücken Sie die <ENTER>-Taste.
	- Die Farbe des Kreuzschraffurtestbilds wird zur ausgewählten Farbe geändert.

### **Hinweis**

f Die [FARBTESTBILDER]-Einstellung wird auf [WEISS] zurückgesetzt, wenn die Stromversorgung des Projektors ausgeschaltet wird und er in den Standby-Modus wechselt.

f Die Farben der Testbilder mit Ausnahme der Kreuzschraffurtestbilder können nicht geändert werden.

# **Registrierung des Testbilds**

- **1) Speichern Sie die Datei für das beim Projektor zu registrierende Testbild auf einem USB-Speicher.**
- **2) Setzen Sie den USB-Speicher in den <USB>-Anschluss ein.**
- **3) Wählen Sie das Menü [TESTBILDER] aus und drücken Sie die <ENTER>-Taste.**
	- **Der Bildschirm <b>[TESTBILDER]** (Listenformat) wird angezeigt.
- 4) Drücken Sie ▲▼, um [ANWENDER-TESTBILDER 1], [ANWENDER-TESTBILDER 2] oder [ANWENDER-**TESTBILDER 3] auszuwählen, und drücken Sie die <ENTER>-Taste.**
	- **Das Testbild und der Bildschirm [TESTBILDER]** (Umschaltauswahlformat) werden angezeigt.
	- Wenn das Testbild nicht registriert ist, wird ein ganz schwarzer Bildschirm angezeigt.
	- Wenn das Testbild bereits registriert ist, wird das Testbild angezeigt.
- **5) Drücken Sie erneut die <ENTER>-Taste.**

**• Der Bildschirm [ANWENDER-TESTBILDER]** wird angezeigt.

- **6) Drücken Sie** as**, um [ANWENDER-TESTBILDER SICHERN] auszuwählen, und dann die <ENTER>- Taste.**
	- **Der Bildschirm [ANWENDER-TESTBILDER SICHERN]** wird angezeigt.
	- f Fahren Sie mit Schritt **8)** fort, wenn die Datei für das zu registrierende Testbild im Stammverzeichnis des USB-Speichers gespeichert wurde.
- **7) Drücken Sie** as**, um den Ordner auszuwählen, in dem die Datei gespeichert ist, und drücken Sie die <ENTER>-Taste.**
	- Wiederholen Sie den Vorgang zur Ordnerauswahl, bis die Datei für das zu registrierende Testbild angezeigt wird.
- **8) Drücken Sie** as**, um die Datei auszuwählen, und dann die <ENTER>-Taste.**
	- Der Bestätigungsbildschirm wird angezeigt.
- **9) Drücken Sie** qw**, um [AUSFÜHREN] auszuwählen, und dann die <ENTER>-Taste.**

### **Hinweis**

- f Informationen zu den Schritten zur Registrierung des Benutzer-Testbilds über den Websteuerungsbildschirm finden Sie unter "Registrierung des Benutzer-Testbilds" (→ Seite 269).
- f Informationen zu dem USB-Speicher, der mit dem Projektor verwendet werden kann, und zur Handhabung des Speichers finden Sie unter "Verwendung des USB-Speichers" ( $\blacktriangleright$  Seite 102).
- f Wenn der Projektor anhand einer der folgenden Methoden initialisiert wird, werden die unter [ANWENDER-TESTBILDER 1], [ANWENDER-TESTBILDER 2] und [ANWENDER-TESTBILDER 3] registrierten Daten initialisiert.
	- g Bei der Initialisierung durch Auswahl des Menüs [PROJEKTOR EINSTELLUNGEN] → [INITIALISIEREN] → [WERKSRÜCKSTELLUNG]
	- g Bei der Initialisierung durch Festlegen des Menüs [PROJEKTOR EINSTELLUNGEN] → [INITIALISIEREN] → [ANWENDER-EINSTELLUNGEN] → [SONSTIGE ANWENDER-EINSTLLG] auf [INITIALISIEREN]
- Das Testbild, das beim Projektor registriert werden kann, ist ein Standbild, das die folgenden Bedingungen erfüllt.
	- g Für PT‑RQ25K und PT‑RQ18K: Datei im PNG- oder BMP-Format mit einer Auflösung von maximal 3 840 x 2 400 Punkten.
	- g Für PT‑RZ24K und PT‑RZ17K: Datei im PNG- oder BMP-Format mit einer Auflösung von maximal 1 920 x 1 200 Punkten.
	- g Für PNG-Format: 1/8/16/24/32/48/64 Bits (Das α-Blending wird aber ungültig und das Hintergrundbild ist nicht transparent.)
	- Für BMP-Format: 1/8/24 Bits

# **Löschen des registrierten Testbilds**

- **1) Wählen Sie das Menü [TESTBILDER] aus und drücken Sie die <ENTER>-Taste.**
	- **Der Bildschirm <b>[TESTBILDER]** (Listenformat) wird angezeigt.
- 2) Drücken Sie ▲▼, um [ANWENDER-TESTBILDER 1], [ANWENDER-TESTBILDER 2] oder [ANWENDER-**TESTBILDER 3] auszuwählen, und drücken Sie die <ENTER>-Taste.**
	- **Das Testbild und der Bildschirm [TESTBILDER] (Umschaltauswahlformat) werden angezeigt.**
- **3) Drücken Sie erneut die <ENTER>-Taste.**
	- **Der Bildschirm [ANWENDER-TESTBILDER]** wird angezeigt.
- **4) Drücken Sie** as**, um [ANWENDER-TESTBILDER LÖSCHEN] auszuwählen, und dann die <ENTER>- Taste.**
	- Der Bestätigungsbildschirm wird angezeigt.
- **5) Drücken Sie** qw**, um [AUSFÜHREN] auszuwählen, und dann die <ENTER>-Taste.**
	- Das ausgewählte Testbild wird gelöscht.

### **Hinweis**

f Informationen zu den Schritten zum Löschen des Benutzer-Testbilds über den Websteuerungsbildschirm finden Sie unter "Löschen des registrierten Benutzer-Testbilds" (→ Seite 270).

# **Ändern des Namens des Testbilds**

- **1) Wählen Sie das Menü [TESTBILDER] aus und drücken Sie die <ENTER>-Taste. • Der Bildschirm <b>[TESTBILDER]** (Listenformat) wird angezeigt.
- 2) Drücken Sie ▲▼, um [ANWENDER-TESTBILDER 1], [ANWENDER-TESTBILDER 2] oder [ANWENDER-**TESTBILDER 3] auszuwählen, und drücken Sie die <ENTER>-Taste.**
	- **Das Testbild und der Bildschirm [TESTBILDER]** (Umschaltauswahlformat) werden angezeigt.
- **3) Drücken Sie erneut die <ENTER>-Taste.**
	- **Der Bildschirm [ANWENDER-TESTBILDER]** wird angezeigt.
- **4)** Drücken Sie ▲▼, um [ANWENDER-TESTBILDER UMBENENNEN] auszuwählen, und dann die **<ENTER>-Taste.**
	- **Der Bildschirm [ANWENDER-TESTBILDER UMBENENNEN]** wird angezeigt.
- **5) Drücken Sie** asqw**, um den Text auszuwählen, und drücken Sie die <ENTER>-Taste, um den Text einzugeben.**
	- **Es können bis zu 16 alphanumerische Einzelbyte Zeichen eingegeben werden.**
- **6)** Drücken Sie nach der Eingabe des Namens ▲▼◀▶, um [OK] auszuwählen, und drücken Sie die **<ENTER>-Taste.**
	- f Die Registrierung ist abgeschlossen und der Bildschirm **[ANWENDER-TESTBILDER UMBENENNEN]** wird wieder angezeigt.

### **Hinweis**

f Informationen zu den Schritten zum Ändern des Namens des Benutzer-Testbilds über den Websteuerungsbildschirm finden Sie unter "Ändern des Namens des Benutzer-Testbilds" ( $\blacktriangleright$  Seite 270).

# **Menü [LISTE DER REGISTRIERTEN SIGNALE]**

**Wählen Sie auf dem Menübildschirm [LISTE DER REGISTRIERTEN SIGNALE] aus dem Hauptmenü aus. Beziehen Sie sich bezüglich der Bedienung des Menübildschirms auf "Navigation durch das Menü" (** $\div$  **Seite 109).** 

 $\blacksquare$  Details der registrierten Signale

**A1 (1-2) Speichernummer:**

**Nummer des Unterspeichers**

**Wenn das Signal der Adressennummern (A1, A2, ... L7, L8) registriert ist**

• Ein Name kann für jeden Unterspeicher vergeben werden (→ Seite 231).

# **Registrierung neuer Signale**

Wenn ein neues Signal eingegeben wurde und die <MENU>-Taste auf der Fernbedienung oder dem Bedienfeld gedrückt wurde, ist die Registrierung abgeschlossen und der Bildschirm **[HAUPTMENÜ]** wird angezeigt.

# **Hinweis**

- f Es können bis zu 96 Signale einschließlich der Unterspeicher für den Projektor registriert werden.
- f Es gibt 12 Seiten (acht Speicher von A bis L, mit acht möglichen Speichern auf jeder Seite) für Speichernummern, und es wird unter der niedrigsten verfügbaren Nummer registriert. Wenn keine Speichernummer verfügbar ist, wird das älteste Signal überschrieben.
- Der Registrierungsname wird automatisch durch das Eingangssignal bestimmt.
- Wenn ein Menü angezeigt wird, werden die neuen Signale im Moment ihrer Eingabe registriert.

# **Umbenennen des registrierten Signals**

Registrierte Signale können umbenannt werden.

**1)** Drücken Sie ▲▼◀▶, um das Signal auszuwählen, dessen Name geändert werden soll.

# **2) Drücken Sie die <ENTER>-Taste.**

- **Der Bildschirm <b>[STATUS DER REGISTRIERTEN SIGNALE]** wird angezeigt.
- f Die Speichernummer, der Eingangsanschluss, der Eingangssignalname, die Frequenz, die Synchronisationspolarität usw. werden angezeigt.
- f Drücken Sie die <MENU>-Taste, um zum **[LISTE DER REGISTRIERTEN SIGNALE]**-Bildschirm zurückzukehren.
- **3) Drücken Sie die <ENTER>-Taste.**
	- **Der Bildschirm <b>[SETUP DER REGISTRIERTEN SIGNALE]** wird angezeigt.
- **4)** Drücken Sie ▲▼, um [SIGNALNAME ÄNDERN] auszuwählen.
- **5) Drücken Sie die <ENTER>-Taste.**

**• Der Bildschirm <b>[SIGNALNAME ÄNDERN]** wird angezeigt.

- **6) Drücken Sie** asqw**, um den Text auszuwählen, und drücken Sie die <ENTER>-Taste, um den Text einzugeben.**
- 7) Drücken Sie nach der Umbenennung **AVI** zur Auswahl von [OK] und drücken Sie die <ENTER>-**Taste.**
	- f Die Registrierung ist abgeschlossen und der Bildschirm **[SETUP DER REGISTRIERTEN SIGNALE]** wird wieder angezeigt.
	- Wenn Sie  $\blacktriangle \blacktriangledown \blacktriangle$  zur Auswahl von [CANCEL] und die <ENTER>-Taste drücken, wird der geänderte Signalname nicht registriert und ein automatisch registrierter Signalname wird verwendet.

# **Löschung des registrierten Signals**

Registrierte Signale können gelöscht werden.

- **1)** Drücken Sie ▲▼◀▶, um das Signal auszuwählen, das gelöscht werden soll.
- **2) Drücken Sie die <DEFAULT>-Taste auf der Fernbedienung.**
	- **Der Bildschirm <b>[REGISTRIERTEN SIGNALE LÖSCHEN]** wird angezeigt.
	- f Drücken Sie zum Abbrechen des Löschvorgangs die <MENU>-Taste, um zum **[LISTE DER REGISTRIERTEN SIGNALE]**-Bildschirm zurückzukehren.

# **3) Drücken Sie die <ENTER>-Taste.**

• Das ausgewählte Signal wird gelöscht.

### **Hinweis**

f Ein registriertes Signal kann auch mit [REGISTRIERTEN SIGNALE LÖSCHEN] im **[SETUP DER REGISTRIERTEN SIGNALE]**-Bildschirm gelöscht werden.

# **Erweiterungssignalsperrbereich**

- 1) Drücken Sie  $\blacktriangle \blacktriangledown \blacktriangle \blacktriangleright$ , um das Signal auszuwählen, das eingestellt werden soll.
- **2) Drücken Sie die <ENTER>-Taste.**
	- f Der Bildschirm **[STATUS DER REGISTRIERTEN SIGNALE]** wird angezeigt.
- **3) Drücken Sie die <ENTER>-Taste.**
	- **Der Bildschirm [SETUP DER REGISTRIERTEN SIGNALE]** wird angezeigt.
- **4)** Drücken Sie ▲▼, um [LOCK-IN RANGE] auszuwählen.
- 5) Drücken Sie < $\blacktriangleright$ , um das Element zu ändern.
	- Die Einstellung ändert sich mit jedem Tastendruck.

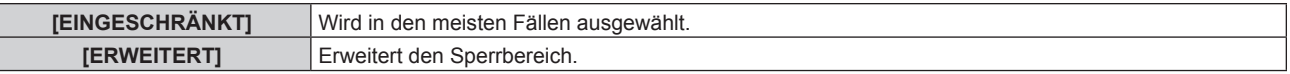

f Ein Erweiterungssymbol wird rechts vom Bildschirm **[LISTE DER REGISTRIERTEN SIGNALE]** angezeigt, wenn [LOCK-IN RANGE] auf [ERWEITERT] eingestellt ist.

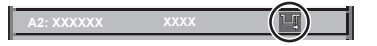

### **Hinweis**

- f Schalten Sie den Bereich um, in dem das einzuspeisende Signal als das gleiche Signal wie das bereits registrierte Signal bestimmt wird.
- f Um der Bestimmung Vorrang zu geben, dass ein Signal das gleiche wie das bereits registrierte Signal ist, stellen Sie diese Funktion auf [ERWEITERT] ein.
- Ist in den Fällen zu verwenden, wenn z. B. die Synchronisationsfrequenz eines Eingangssignals sich leicht geändert hat oder wenn mehrere Signallisten registriert werden.
- **Diese Funktion kann für das SDI-Signal nicht eingestellt werden.**
- f Wenn [ERWEITERT] eingestellt ist, kann das Bild verzerrt erscheinen, weil das Signal als das gleiche Signal erkannt wird, selbst wenn die Synchronisationsfrequenz leicht schwankt.
- f Wenn das Eingangssignal mehreren Signalen entspricht, die unter [ERWEITERT] eingestellt sind, erhält das registrierte Signal mit einer höheren Speichernummer den Vorrang. Beispiel: Ein Eingangssignal, das den Speichernummern A2, A4 und B1 entspricht, wird als B1 festgelegt.
- f Wenn ein registriertes Signal gelöscht wird, werden auch dessen Einstellungen gelöscht.
- f In einer Umgebung mit mehreren Arten von Eingangssignalen am gleichen Anschluss werden die Signale manchmal nicht korrekt festgelegt, wenn die Einstellungen auf [ERWEITERT] festgelegt sind.

# **Schützen des registrierten Signals**

- 1) Drücken Sie  $\blacktriangle \blacktriangledown \blacktriangle \blacktriangleright$ , um das Signal auszuwählen, das geschützt werden soll.
- **2) Drücken Sie die <ENTER>-Taste.**
	- **Der Bildschirm <b>[STATUS DER REGISTRIERTEN SIGNALE]** wird angezeigt.
- **3) Drücken Sie die <ENTER>-Taste.**
	- **Der Bildschirm <b>[SETUP DER REGISTRIERTEN SIGNALE]** wird angezeigt.

# 230 - DEUTSCH

# **4)** Drücken Sie ▲▼, um [SPERREN] auszuwählen.

# **5) Drücken Sie** qw**, um das Element zu ändern.**

• Die Einstellung ändert sich mit jedem Tastendruck.

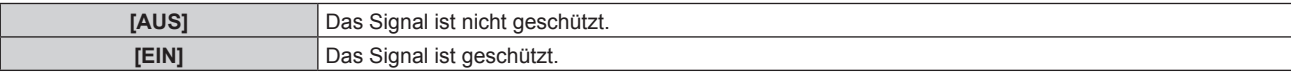

f Ein Sperrsymbol wird rechts vom Bildschirm **[LISTE DER REGISTRIERTEN SIGNALE]** angezeigt, wenn [SPERREN] auf [EIN] eingestellt ist.

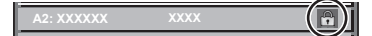

### **Hinweis**

- f Wenn [SPERREN] auf [EIN] eingestellt ist, sind das Löschen des Signals und die Bildanpassung nicht verfügbar. Stellen Sie [SPERREN] auf [AUS] ein, um diese Funktionen auszuführen.
- Ein Signal kann im Unterspeicher registriert werden, selbst wenn es geschützt ist.
- Selbst ein geschütztes Signal wird gelöscht, wenn [INITIALISIEREN] ausgeführt wird.

# **Voreinstellung**

Der Projektor hat eine Unterspeicher-Funktion, die mehrere Bildanpassungsdaten registrieren kann, auch wenn sie aufgrund der Frequenz oder des Formats der Synchronisations-Signalquelle als dasselbe Signal erkannt werden.

Verwenden Sie diese Funktion, wenn Sie das Seitenverhältnis umschalten oder die Bildqualität, etwa den Weißabgleich, anpassen, während die gleiche Signalquelle verwendet wird. Der Unterspeicher enthält alle Daten, die für jedes Signal eingestellt werden können, wie zum Beispiel das Bildseitenverhältnis und die Daten, die in der [BILD]-Option eingestellt wurden (wie [KONTRAST], [HELLIGKEIT]).

# **Registrieren im Unterspeicher**

# 1) Drücken Sie auf dem normalen Bildschirm (wenn kein Menü angezeigt wird)  $\blacklozenge$ .

- Der Registrierungsbildschirm für den Unterspeicher wird angezeigt, wenn der Unterspeicher nicht registriert ist. Fahren Sie mit Schritt **3)** fort.
- Eine Liste von Unterspeichern, die für das derzeit eingegebene Signal registriert sind, wird angezeigt.
- Die <FUNCTION>-Taste auf der Fernbedienung kann anstelle der <**Detailenten verden**, wenn [VOREINSTELLUNG] im Menü [PROJEKTOR EINSTELLUNGEN] → [FUNKTIONSTASTEN MENÜ] ausgewählt wird.
- 2) Drücken Sie ▲▼◀▶, um die Voreinstellungsnummer auszuwählen, die unter [VOREINSTELLUNG-**LISTE] registriert werden soll.**
- **3) Drücken Sie die <ENTER>-Taste.**
	- **Der Bildschirm <b>[SIGNALNAME ÄNDERN]** wird angezeigt.
- **4)** Drücken Sie ▲▼◀▶, um [OK] auszuwählen, und drücken Sie die <ENTER>-Taste.
	- **Führen Sie die Schritte 6) und 7) unter "Umbenennen des registrierten Signals" (→ Seite 229) aus, um das** registrierte Signal umzubenennen.

### **Umschalten zum Unterspeicher**

1) Drücken Sie auf dem normalen Bildschirm (wenn kein Menü angezeigt wird) <**Dates** 

• Eine Liste von Unterspeichern, die für das derzeit eingegebene Signal registriert sind, wird angezeigt.

- 2) Drücken Sie ▲▼◀▶, um das Signal auszuwählen, zu dem unter [VOREINSTELLUNG-LISTE] **umgeschaltet werden soll.**
- **3) Drücken Sie die <ENTER>-Taste.**

f Das schaltet das im Schritt **2)** ausgewählte Signal um.

# **Löschen des Unterspeichers**

- 1) Drücken Sie auf dem normalen Bildschirm (wenn kein Menü angezeigt wird) < f Der Bildschirm **[VOREINSTELLUNG-LISTE]** wird angezeigt.
- 2) Drücken Sie ▲▼◀▶, um den zu löschenden Unterspeicher auszuwählen, und drücken Sie die **<DEFAULT>-Taste auf der Fernbedienung.**
	- f Der Bildschirm **[REGISTRIERTEN SIGNALE LÖSCHEN]** wird angezeigt.
	- f Drücken Sie zum Abbrechen des Löschvorgangs die <MENU>-Taste, um zum **[VOREINSTELLUNG-LISTE]**-Bildschirm zurückzukehren.
- **3) Drücken Sie die <ENTER>-Taste.**
	- f Der ausgewählte Unterspeicher wird gelöscht.

# **Menü [SICHERHEIT]**

**Wählen Sie auf dem Menübildschirm [SICHERHEIT] aus dem Hauptmenü aus und wählen Sie eine Option aus dem Untermenü.**

# Beziehen Sie sich bezüglich der Bedienung des Menübildschirms auf "Navigation durch das Menü" **(→ Seite 109).**

• Wenn der Projektor zum ersten Mal verwendet wird

Anfängliches Passwort: Drücken Sie AVVIII von der Reihe nach und drücken Sie die <ENTER>-Taste.

# **Achtung**

f Wenn Sie das Menü [SICHERHEIT] auswählen und die <ENTER>-Taste drücken, werden Sie zur Eingabe eines Passworts aufgefordert. Geben Sie das festgelegte Passwort ein und fahren Sie anschließend mit den Bedienungen des Menüs [SICHERHEIT] fort. f Wenn das Passwort zuvor geändert wurde, geben Sie das geänderte Passwort ein und drücken Sie die <ENTER>-Taste.

### **Hinweis**

- Das eingegebene Passwort wird mit \*-Symbolen auf dem Bildschirm angezeigt.
- f Eine Fehlermeldung wird auf dem Bildschirm angezeigt, wenn das eingegebene Passwort falsch ist. Geben Sie das richtige Passwort erneut ein.

# **[SICHERHEITS PASSWORT]**

Rufen Sie den **[SICHERHEITS PASSWORT]**-Bildschirm beim Einschalten auf, indem Sie den Schalter <MAIN POWER> auf die <OFF>-Seite setzen. Wenn das eingegebene Passwort falsch ist, wird die Bedienung auf die <STANDBY>-Taste, die <SHUTTER>-Taste und die <LENS>-Tasten (<FOCUS>, <ZOOM>, <SHIFT>) beschränkt.

- **1)** Drücken Sie ▲▼, um [SICHERHEITS PASSWORT] auszuwählen.
- **2) Drücken Sie** qw**, um das Element zu ändern.**
	- Die Einstellung ändert sich mit jedem Tastendruck.

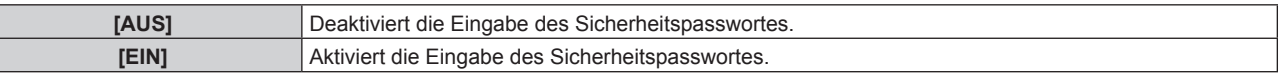

### **Hinweis**

- f Die Einstellung [SICHERHEITS PASSWORT] wird durch die Werkseinstellung auf [AUS] gesetzt oder wenn zur Initialisierung eine der folgenden Methoden verwendet wird.
	- g Bei der Initialisierung durch Auswahl des Menüs [PROJEKTOR EINSTELLUNGEN] → [INITIALISIEREN] → [WERKSRÜCKSTELLUNG] g Bei der Initialisierung durch Festlegen des Menüs [PROJEKTOR EINSTELLUNGEN] → [INITIALISIEREN] → [ANWENDER-
	- EINSTELLUNGEN] → [SONSTIGE ANWENDER-EINSTLLG] auf [INITIALISIEREN]
- Legen Sie regelmäßig ein neues Passwort fest, das schwer zu erraten ist.
- f Das Sicherheitspasswort wird nach der Einstellung von [SICHERHEITS PASSWORT] auf [EIN] und dem Schalten des <MAIN POWER>- Schalters auf <OFF> aktiviert.

# **[SICHERHEITS PASSWORT ÄNDERN]**

Ändern Sie das Sicherheitspasswort.

- 1) Drücken Sie ▲▼, um [SICHERHEITS PASSWORT ÄNDERN] auszuwählen.
- **2) Drücken Sie die <ENTER>-Taste.**
	- **Der Bildschirm <b>[SICHERHEITS PASSWORT ÄNDERN]** wird angezeigt.
- 3) Drücken Sie ▲▼◀▶ und die Ziffertasten (<0> <9>), um ein Passwort zu vergeben.

• Es können bis zu acht Tastenbedienungen eingestellt werden.

- **4) Drücken Sie die <ENTER>-Taste.**
- **5) Geben Sie das Passwort zur Bestätigung erneut ein.**
- **6) Drücken Sie die <ENTER>-Taste.**

#### **Hinweis**

<sup>•</sup> Das eingegebene Passwort wird mit \*-Symbolen auf dem Bildschirm angezeigt.

f Wenn ein Zahlenwert als Sicherheitspasswort benutzt wird, muss das Sicherheitspasswort initialisiert werden, falls die Fernbedienung verloren geht. Wenden Sie sich zum Initialisierungsverfahren an Ihren Händler.

# **[BEDIENELEMENT EINSTELLUNG]**

Aktivieren/deaktivieren Sie die Tastenbedienung auf dem Bedienfeld und der Fernbedienung.

- **1)** Drücken Sie ▲▼, um [BEDIENELEMENT EINSTELLUNG] auszuwählen.
- **2) Drücken Sie die <ENTER>-Taste.**
	- **Der Bildschirm <b>[BEDIENELEMENT EINSTELLUNG]** wird angezeigt.
- 3) Drücken Sie ▲▼, um [BEDIENFELD] oder [FERNBEDIENUNG] auszuwählen.

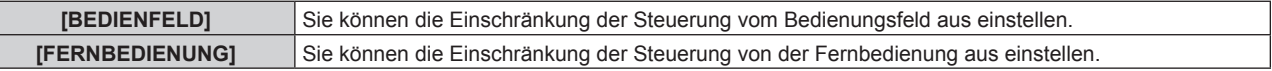

- **4) Drücken Sie die <ENTER>-Taste.**
	- f Der Bildschirm **[BEDIENFELD]** oder **[FERNBEDIENUNG]** wird angezeigt.
- 5) Drücken Sie ▲▼, um [BEDIENFELD] oder [FERNBEDIENUNG] auszuwählen.
- **6) Drücken Sie** qw**, um das Element zu ändern.**
	- Sie können die Bedienungsbeschränkung über das Bedienfeld oder die Fernbedienung einstellen.

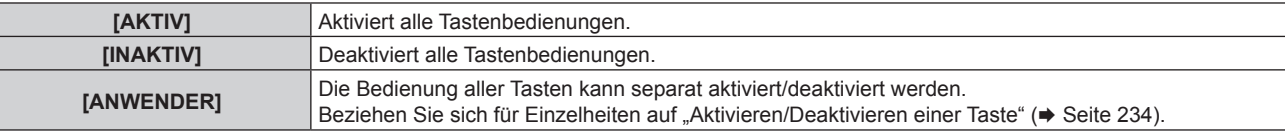

- 7) Drücken Sie ▲▼, um [AUSFÜHREN] auszuwählen, und drücken Sie die <ENTER>-Taste. • Der Bestätigungsbildschirm wird angezeigt.
- 8) Drücken Sie (■), um [AUSFÜHREN] auszuwählen, und drücken Sie die <ENTER>-Taste.

# **Aktivieren/Deaktivieren einer Taste**

- **1)** Drücken Sie ▲▼, um [BEDIENELEMENT EINSTELLUNG] auszuwählen.
- **2) Drücken Sie die <ENTER>-Taste.**

**• Der Bildschirm <b>[BEDIENELEMENT EINSTELLUNG]** wird angezeigt.

- 3) Drücken Sie ▲▼, um [BEDIENFELD] oder [FERNBEDIENUNG] auszuwählen.
- **4) Drücken Sie die <ENTER>-Taste.** f Der Bildschirm **[BEDIENFELD]** oder **[FERNBEDIENUNG]** wird angezeigt.
- 5) Drücken Sie ▲▼, um [BEDIENFELD] oder [FERNBEDIENUNG] auszuwählen.
- **6) Drücken Sie** qw**, um [ANWENDER] umzuschalten.**
- **7)** Drücken Sie ▲▼, um die einzustellende Taste zu wählen.
	- f Wenn [EINGANGSWAHLSCHALTER] ausgewählt wird, drücken Sie die <ENTER>-Taste und drücken Sie dann ▲▼, um die einzustellende Taste auszuwählen.

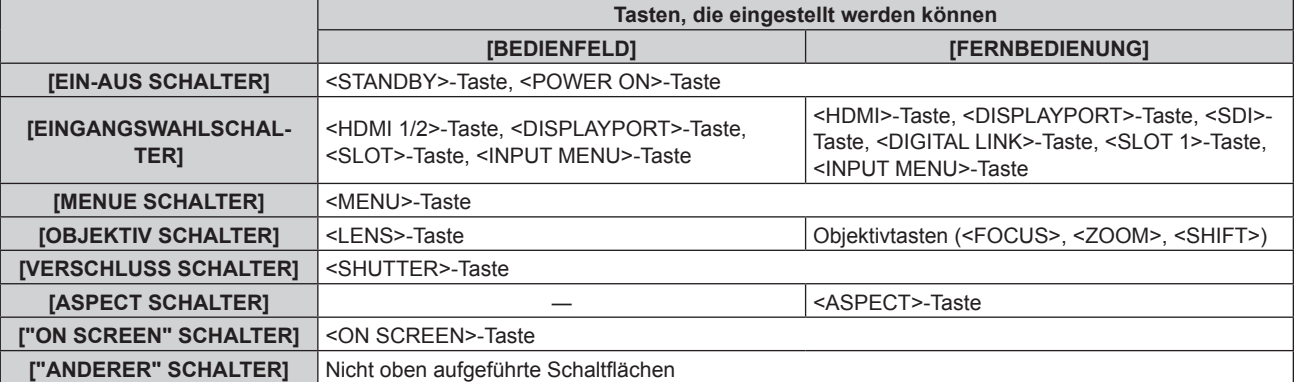

# 8) Drücken Sie <**D**, um das Element zu ändern.

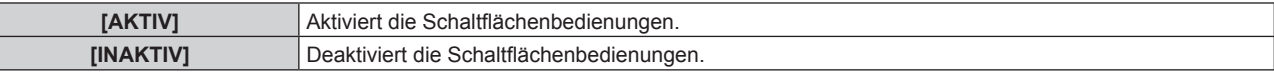

f Wenn [EINGANGSWAHLSCHALTER] im Schritt **7)** ausgewählt wird, variiert das Element, das eingestellt werden kann, abhängig von der ausgewählten Taste.

Beziehen Sie sich für Einzelheiten auf "Element, das mit [EINGANGSWAHLSCHALTER] eingestellt werden kann" ( $\blacktriangleright$  Seite 235).

Wenn die Umschaltung des Elements abgeschlossen ist, drücken Sie die Taste <MENU>, um zum Bildschirm **[BEDIENFELD]** oder **[FERNBEDIENUNG]** zurückzukehren.

# 9) Drücken Sie ▲▼, um [AUSFÜHREN] auszuwählen, und drücken Sie die <ENTER>-Taste.

• Der Bestätigungsbildschirm wird angezeigt.

# **10) Drücken Sie** qw**, um [AUSFÜHREN] auszuwählen, und drücken Sie die <ENTER>-Taste.**

### **Hinweis**

- f Wenn eine Tastenbedienung am Gerät durchgeführt wird, die auf [INAKTIV] eingestellt ist, wird der Bildschirm **[BEDIENELEMENT-PASSWORT]** angezeigt.
- Geben Sie das Passwort des Steuergerätes ein.
- **Der [BEDIENELEMENT-PASSWORT]-**Bildschirm wird ausgeblendet, wenn ca. 10 Sekunden lang keine Bedienung durchgeführt wird. f Wenn die Bedienungsvorgänge von [BEDIENFELD] und von [FERNBEDIENUNG] auf [INAKTIV] eingestellt sind, kann der Projektor nicht
- ausgeschaltet werden (nicht in den Standby-Modus wechseln).
- f Wenn die Einstellung abgeschlossen ist, verschwindet der Menübildschirm. Drücken Sie zur weiteren Bedienung auf die <MENU>-Taste, um das Hauptmenü anzuzeigen.
- f Selbst wenn Sie die Tastenbedienungen für die Fernbedienung deaktivieren, bleibt die Bedienung der Tasten <ID SET> und <ID ALL> der Fernbedienung aktiviert.

# **Element, das mit [EINGANGSWAHLSCHALTER] eingestellt werden kann**

Wenn [EINGANGSWAHLSCHALTER] im Schritt **7**) von "Aktivieren/Deaktivieren einer Taste" ( $\blacktriangleright$  Seite 234) ausgewählt wird, variiert das Element, das ausgewählt werden kann, abhängig von der einzustellenden Taste. Das Element, das ausgewählt werden kann, wenn die jeweilige Taste eingestellt ist, ist wie folgt.

# r **[HDMI1/2 SCHALTER]**

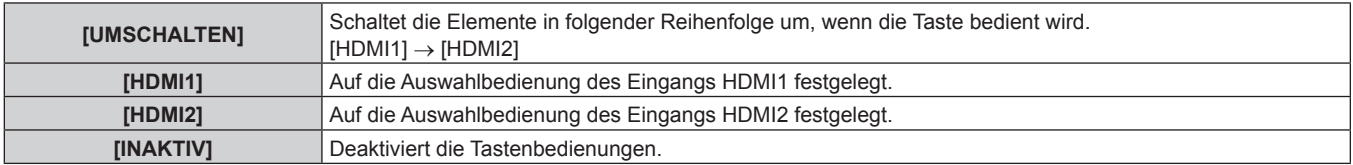

# r **[HDMI SCHALTER]**

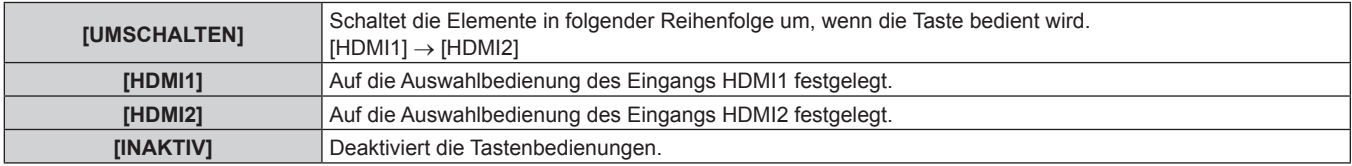

# $\blacksquare$  [SLOT SCHALTER]

[UMSCHALTEN], [SDI OPT1 [SLOT]] und [SDI OPT2 [SLOT]] können ausgewählt werden, wenn die optionale Funktionskarte für 12G-SDI Glasfaser (Modell-Nr.: TY-SB01FB) in den Steckplatz eingesetzt ist.

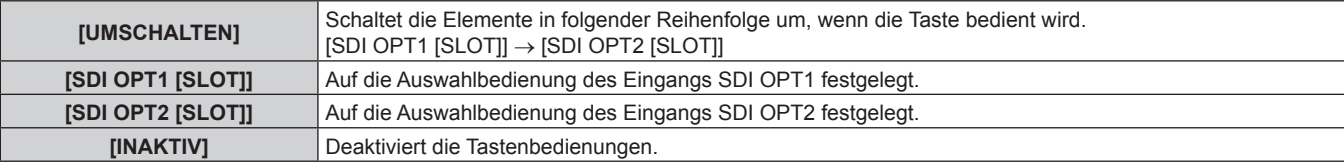

# r **[SLOT1 SCHALTER]**

[UMSCHALTEN], [SDI OPT1 [SLOT]] und [SDI OPT2 [SLOT]] können ausgewählt werden, wenn die optionale Funktionskarte für 12G-SDI Glasfaser (Modell-Nr.: TY-SB01FB) in den Steckplatz eingesetzt ist.

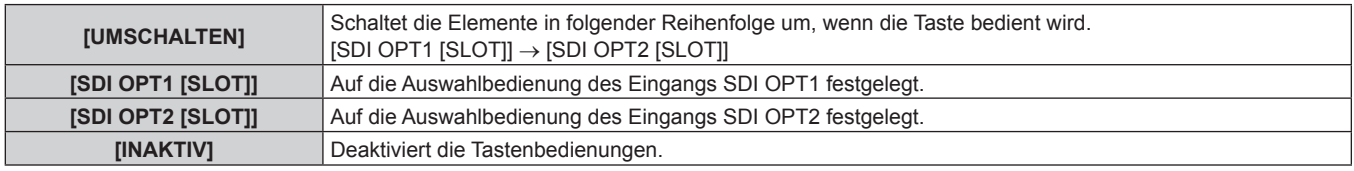

### **Hinweis**

- f [SDI SCHALTER] kann ausgewählt werden, wenn die optionale 12G-SDI-Anschlusskarte (Modell-Nr.: TY-SB01QS) in den Steckplatz eingesetzt ist.
- f [DIGITAL LINK SCHALTER] kann ausgewählt werden, wenn die optionale DIGITAL LINK-Anschlusskarte (Modell-Nr.: TY-SB01DL) in den Steckplatz eingesetzt ist.
- f [SLOT SCHALTER] und [SLOT1 SCHALTER] können ausgewählt werden, wenn die optionale Funktionskarte in den Steckplatz eingesetzt ist.

# **[BEDIENELEMENT-PASSWORT ÄNDERN]**

Das Passwort des Steuergerätes kann geändert werden.

- 1) Drücken Sie ▲▼, um [BEDIENELEMENT-PASSWORT ÄNDERN] auszuwählen.
- **2) Drücken Sie die <ENTER>-Taste.**

**• Der Bildschirm [BEDIENELEMENT-PASSWORT ÄNDERN]** wird angezeigt.

- **3) Drücken Sie** asqw**, um den Text auszuwählen, und drücken Sie die <ENTER>-Taste, um den Text einzugeben.**
- **4) Drücken Sie** asqw **zur Auswahl von [OK], und drücken Sie die <ENTER>-Taste.**
	- · Wählen Sie zum Abbrechen [CANCEL].

### **Achtung**

g Bei der Initialisierung durch Auswahl des Menüs [PROJEKTOR EINSTELLUNGEN] → [INITIALISIEREN] → [WERKSRÜCKSTELLUNG] g Bei der Initialisierung durch Festlegen des Menüs [PROJEKTOR EINSTELLUNGEN] → [INITIALISIEREN] → [ANWENDER-

- EINSTELLUNGEN] → [SONSTIGE ANWENDER-EINSTLLG] auf [INITIALISIEREN]
- Legen Sie regelmäßig ein neues Passwort fest, das schwer zu erraten ist.
- f Um Ihr Passwort zu initialisieren, wenden Sie sich an Ihren Händler.

f Das Ausgangskennwort ist in den Werkseinstellung auf "AAAA" gesetzt oder wenn zur Initialisierung eine der folgenden Methoden verwendet wird.

# **Menü [NETZWERK]**

**Wählen Sie auf dem Menübildschirm [NETZWERK] aus dem Hauptmenü aus und wählen Sie eine Option aus dem Untermenü.**

Beziehen Sie sich bezüglich der Bedienung des Menübildschirms auf "Navigation durch das Menü" **(→ Seite 109).** 

# **[ETHERNET-MODEL]**

Legt den Übertragungspfad des Ethernetsignals fest.

Dies kann festgelegt werden, wenn die optionale DIGITAL LINK-Anschlusskarte (Modell-Nr.: TY-SB01DL) in den Steckplatz eingesetzt ist.

Der <DIGITAL LINK IN/LAN>-Anschluss ist ein Anschluss an der optionalen DIGITAL LINK-Anschlusskarte (Modell-Nr.: TY-SB01DL).

Der <LAN>-Anschluss ist ein Anschluss, mit dem der Projektor standardmäßig ausgestattet ist.

# **1)** Drücken Sie ▲▼, um [ETHERNET-MODEL] auszuwählen.

- **2) Drücken Sie die <ENTER>-Taste.**
	- **Der Bildschirm [ETHERNET-MODEL]** wird angezeigt.
- 3) Drücken Sie ▲▼, um ein Element auszuwählen.

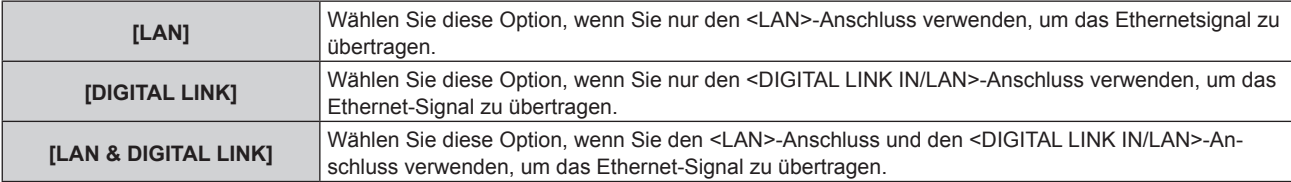

# **4) Drücken Sie die <ENTER>-Taste.**

### **Hinweis**

- f Wenn [ETHERNET-MODEL] auf [LAN] eingestellt ist, können Ethernet- und serielle Steuerungssignale nicht über das optionale Gerät mit Unterstützung für die DIGITAL LINK-Ausgabe (Modell-Nr.: ET-YFB100G, ET-YFB200G) übertragen werden, das an den <DIGITAL LINK IN/ LAN>-Anschluss angeschlossen ist.
- f Die Anschlüsse <DIGITAL LINK IN/LAN> und <LAN> sind im Inneren des Projektors verbunden, wenn [ETHERNET-MODEL] auf [LAN & DIGITAL LINK] eingestellt ist. Verbinden Sie den Anschluss <DIGITAL LINK IN/LAN> und <LAN> nicht direkt über ein Netzwerkkabel. Konstruieren Sie das System so, dass es nicht über Peripheriegeräte, wie ein Hub oder einen Doppelkabeltransmitter, mit dem gleichen Netzwerk verbunden ist.

# **[DIGITAL LINK]**

Führen Sie die Einstellung und die Bedienung für DIGITAL LINK durch.

Dies kann festgelegt werden, wenn die optionale DIGITAL LINK-Anschlusskarte (Modell-Nr.: TY-SB01DL) in den Steckplatz eingesetzt ist.

Der <DIGITAL LINK IN/LAN>-Anschluss ist ein Anschluss an der optionalen DIGITAL LINK-Anschlusskarte (Modell-Nr.: TY-SB01DL).

# **[DIGITAL LINK MODUS]**

Schalten Sie die Verbindungsart des <DIGITAL LINK IN/LAN>-Anschlusses um.

- **1)** Drücken Sie ▲▼, um [DIGITAL LINK] auszuwählen.
- **2) Drücken Sie die <ENTER>-Taste.**
	- **Der Bildschirm <b>[DIGITAL LINK]** wird angezeigt.
- 3) Drücken Sie ▲▼, um [DIGITAL LINK MODUS] auszuwählen.

# **4) Drücken Sie** qw**, um das Element umzuschalten.**

• Die Einstellung ändert sich mit jedem Tastendruck.

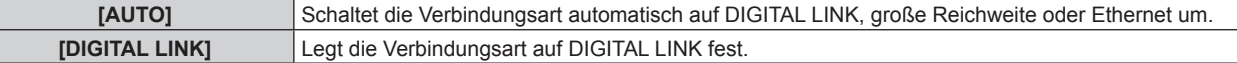

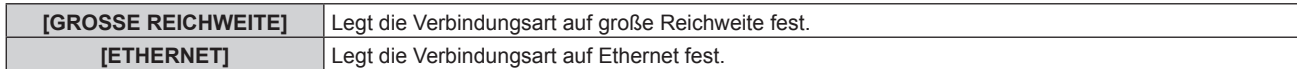

# ■ Mögliche Kommunikationsverfahren

- l: Kommunikation möglich
- ―: Kommunikation nicht möglich

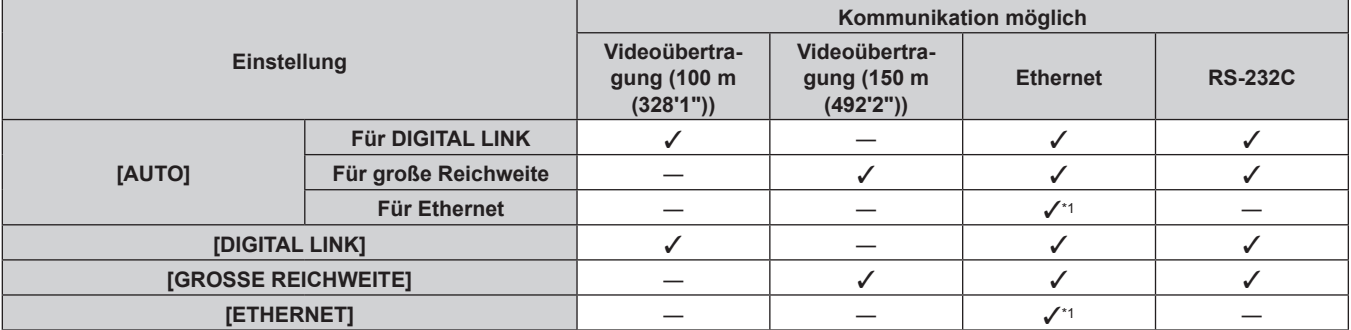

\*1 Kommunikation über einen Doppelkabeltransmitter ist nicht verfügbar. Schließen Sie den Projektor direkt an das Netzwerk an.

### **Hinweis**

- f Bei dem Signal mit der Auflösung von 1 920 x 1 200 Punkten oder weniger liegt der maximale Übertragungsabstand bei 100 m (328'1"), wenn eine Verbindung mit der Verbindungsart DIGITAL LINK besteht. Bei einem Signal mit einer Auflösung von mehr als 1 920 x 1 200 Punkten liegt der maximale Übertragungsabstand bei 50 m (164'1").
- f Der maximale Übertragungsabstand bei Verbindung mittels Verbindungsart für große Reichweiten beträgt 150 m (492'2"). In diesem Fall hat das Signal, das der Projektor empfangen kann, nur bis 1080/60p (1 920 x 1 080 Punkte, Pixeltaktfrequenz 148,5 MHz).
- f Wenn die Verbindungsart des Doppelkabeltransmitters auf große Reichweite eingestellt ist, verbindet sich der Projektor mit der Verbindungsart für große Reichweite, wenn [DIGITAL LINK MODUS] auf [AUTO] eingestellt ist. Zum Herstellen einer Verbindung zum optionalen DIGITAL LINK Umschalter (Modell-Nr.: ET-YFB200G) mit der Verbindungsart für große Reichweite stellen Sie [DIGITAL LINK MODUS] auf [GROSSE REICHWEITE] ein.
- f Wenn der Doppelkabeltransmitter die Verbindungsart für große Reichweite nicht unterstützt, findet keine korrekte Verbindung statt, selbst wenn [DIGITAL LINK MODUS] auf [GROSSE REICHWEITE] eingestellt ist.

# **[DIGITAL LINK STATUS]**

Zeigen Sie die DIGITAL LINK-Verbindungsumgebung an.

# **1)** Drücken Sie ▲▼, um [DIGITAL LINK] auszuwählen.

- **2) Drücken Sie die <ENTER>-Taste.**
	- **Der Bildschirm [DIGITAL LINK]** wird angezeigt.

### 3) Drücken Sie ▲▼, um [DIGITAL LINK STATUS] auszuwählen.

- **4) Drücken Sie die <ENTER>-Taste.**
	- **Der Bildschirm <b>[DIGITAL LINK STATUS**] wird angezeigt.

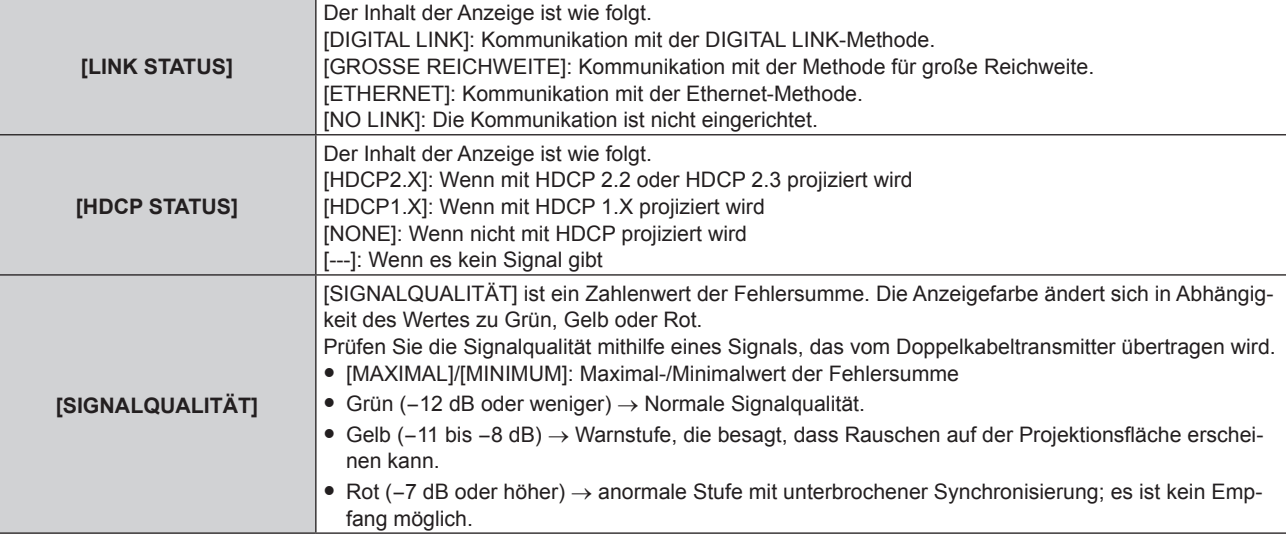

# **[MENÜ DIGITAL LINK]**

Wenn das optionale Gerät mit Unterstützung für die DIGITAL LINK-Ausgabe (Modell-Nr.: ET-YFB100G, ET-YFB200G) am <DIGITAL LINK IN/LAN>-Anschluss angeschlossen ist, wird das Hauptmenü des angeschlossenen Geräts mit Unterstützung für DIGITAL LINK-Ausgabe angezeigt. Siehe Bedienungsanleitung des Geräts mit Unterstützung für DIGITAL LINK-Ausgabe für Einzelheiten.

#### **Hinweis**

- f [MENÜ DIGITAL LINK] kann nicht ausgewählt werden, wenn [EXTRON XTP] auf [EIN] eingestellt ist.
- f Die Bedienungshilfe für die "RETURN"-Taste wird auf dem Menübildschirm von Digitale Interface-Box und DIGITAL LINK Umschalter angezeigt. Der Projektor verfügt nicht über die "RETURN"-Taste, aber die entsprechende Bedienung ist auch über die <MENU>-Taste möglich.

# **[EXTRON XTP]**

Führen Sie die Verbindungseinstellung für den "XTP-Transmitter" von Extron Electronics durch.

- **1)** Drücken Sie ▲▼, um [DIGITAL LINK] auszuwählen.
- **2) Drücken Sie die <ENTER>-Taste. • Der Bildschirm <b>[DIGITAL LINK]** wird angezeigt.
- **3)** Drücken Sie ▲▼, um [EXTRON XTP] auszuwählen.

### **4) Drücken Sie** qw**, um das Element zu ändern.**

• Die Einstellung ändert sich mit jedem Tastendruck.

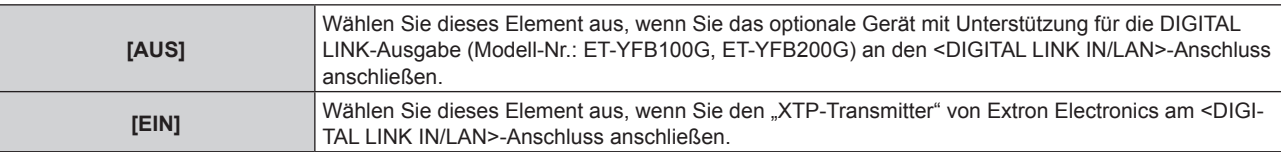

#### **Hinweis**

f Einzelheiten zum "XTP-Transmitter" finden Sie auf der folgenden Website von Extron Electronics. https://www.extron.com/

# **[KABEL-NETZWERK]**

Führen Sie die Anschlusseinstellung für die Verwendung des kabelgebundenen LAN durch.

- 1) Drücken Sie ▲▼, um [KABEL-NETZWERK] auszuwählen.
- **2) Drücken Sie die <ENTER>-Taste.**
	- **Der Bildschirm <b>[KABEL-NETZWERK]** wird angezeigt.
- 3) Drücken Sie ▲▼, um [IP-VERSION] auszuwählen.
- **4) Drücken Sie die <ENTER>-Taste.**
	- **Der Bildschirm [IP-VERSION]** wird angezeigt.
- 5) Drücken Sie ▲▼, um das einzustellende Element auszuwählen, und drücken Sie die <ENTER>-Taste.

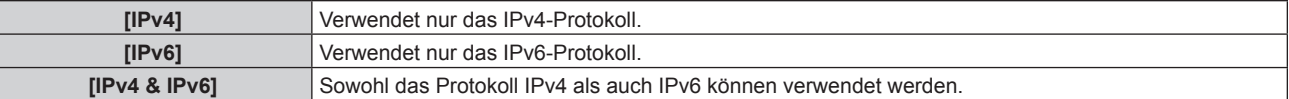

#### **6) Drücken Sie die <MENU>-Taste.**

- **Der Bildschirm [KABEL-NETZWERK]** wird angezeigt.
- f Fahren Sie mit Schritt **12)** fort, wenn [IPv6] ausgewählt ist.
- 7) Drücken Sie ▲▼, um [IPv4-EINSTELLUNGEN] auszuwählen, und dann die <ENTER>-Taste. **• Der Bildschirm <b>[IPv4-EINSTELLUNGEN]** wird angezeigt.
- 8) Drücken Sie ▲▼, um eine Option auszuwählen, und ändern Sie die Einstellungen gemäß den **Bedienungsanweisungen des Menüs.**

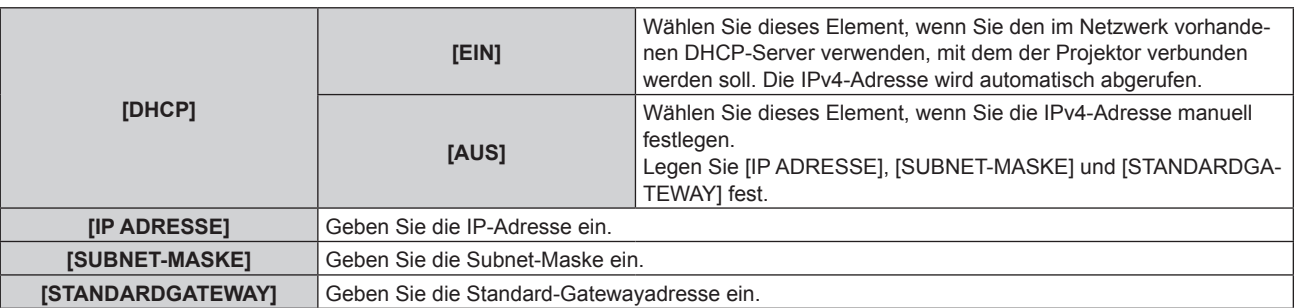

9) Drücken Sie ▲▼, um [SPEICHERN] auszuwählen, und dann die <ENTER>-Taste.

• Der Bestätigungsbildschirm wird angezeigt.

- 10) Drücken Sie ◀▶, um [AUSFÜHREN] auszuwählen, und dann die <ENTER>-Taste. • Die Einstellung für die IPv4-Adresse wird gespeichert.
- **11) Drücken Sie die <MENU>-Taste.**
	- **Der Bildschirm <b>[KABEL-NETZWERK]** wird angezeigt.
- **12) Drücken Sie** as**, um [IPv6-EINSTELLUNGEN] auszuwählen, und dann die <ENTER>-Taste. • Der Bildschirm [IPv6-EINSTELLUNGEN]** wird angezeigt.
- 13) Drücken Sie ▲▼, um eine Option auszuwählen, und ändern Sie die Einstellungen gemäß den **Bedienungsanweisungen des Menüs.**

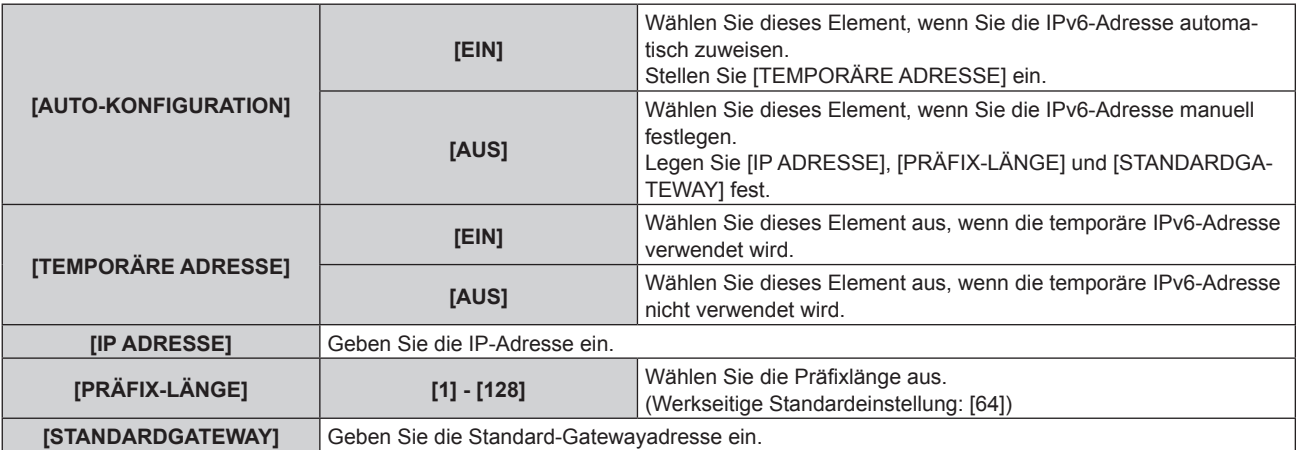

# 14) Drücken Sie ▲▼ zur Auswahl von [SPEICHERN], und drücken Sie die <ENTER>-Taste.

• Der Bestätigungsbildschirm wird angezeigt.

# 15) Drücken Sie (■), um [AUSFÜHREN] auszuwählen, und dann die <ENTER>-Taste.

• Die Einstellung für die IPv6-Adresse wird gespeichert.

### **Hinweis**

- f Wenn Sie einen DHCP-Server verwenden, überzeugen Sie sich, dass der DHCP-Server funktioniert.
- Wenden Sie sich bezüglich der IP-Adresse, der Subnetzmaske, dem Standard-Gateway und der Präfixlänge an Ihren Netzwerkadministrator.
- f [IPv6] unter [IP-VERSION] kann in folgenden Fällen nicht eingestellt werden.
- g Wenn das Menü [NETZWERK] → [NETZWERKSTEUERUNG] → [Crestron Connected(TM)] auf [EIN] eingestellt ist
- g Wenn das Menü [NETZWERK] → [Art-Net] → [Art-Net-EINSTELLUNG] auf eine andere Option als [AUS] eingestellt ist
- f [IPv4-EINSTELLUNGEN] kann nicht eingestellt werden, wenn das Menü [NETZWERK] → [Art-Net] → [Art-Net-EINSTELLUNG] auf [EIN(2.X.X.X)] oder [EIN(10.X.X.X)] eingestellt ist.
- f Die Netzwerkeinstellungen für den <LAN>-Anschluss, mit dem der Projektor standardmäßig ausgestattet ist, und den <DIGITAL LINK IN/ LAN>-Anschluss der optionalen DIGITAL LINK-Anschlusskarte (Modell-Nr.: TY-SB01DL) sind bekannt.
- Drahtgebundenes LAN und drahtloses LAN können nicht im gleichen Segment benutzt werden.

# **[KABELLOSES NETZWERK]**

Stellen Sie das Verbindungsverfahren des drahtgebundenen LAN und seine Details ein.

• Um die WLAN-Funktion mit dem Projektor zu verwenden, ist es notwendig, das optionale Wireless-Modul (Modell-Nr.: Modellreihe AJ-WM50) an den <USB>-Anschluss anzubringen.

# **1)** Drücken Sie ▲▼, um [KABELLOSES NETZWERK] auszuwählen.

### 2) Drücken Sie < $\blacktriangleright$ , um das Element zu ändern.

• Die Einstellung ändert sich mit jedem Tastendruck.

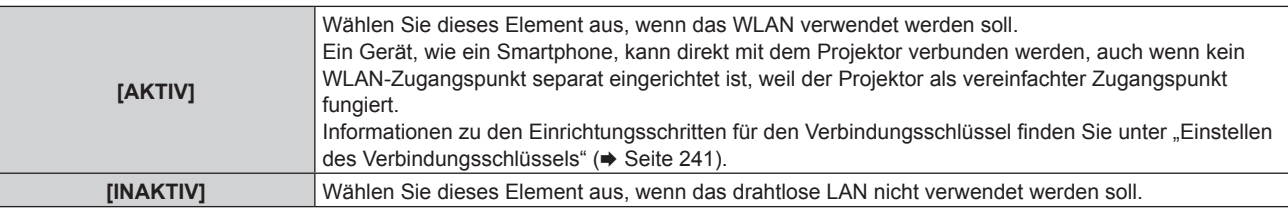

### **Hinweis**

f [KABELLOSES NETZWERK] kann nicht festgelegt werden, wenn das optionale Wireless-Modul (Modell-Nr.: Modellreihe AJ-WM50) nicht an den <USB>-Anschluss angeschlossen ist.

f Die maximale Anzahl von Geräten, die gleichzeitig über WLAN mit dem Projektor verbunden werden können, liegt bei vier Geräten.

# **Einstellen des Verbindungsschlüssels**

- **1)** Drücken Sie ▲▼, um [KABELLOSES NETZWERK] auszuwählen.
- **2) Drücken Sie** qw**, um [AKTIV] auszuwählen.**
- **3) Drücken Sie die <ENTER>-Taste.**
	- **Der Bildschirm [KABELLOSES NETZWERK]** wird angezeigt.
- **4) Drücken Sie** as**, um [SCHLÜSSEL] auszuwählen.**
- **5) Drücken Sie die <ENTER>-Taste.**
	- f Der Bildschirm **[SCHLÜSSEL]** wird angezeigt.
- **6) Drücken Sie** asqw**, um den Text auszuwählen, und drücken Sie die <ENTER>-Taste, um den Text einzugeben.**
	- Die Zeichenkette, die als Verbindungsschlüssels registriert werden kann, ist wie folgt. g 8 bis 15 alphanumerische Einzelbyte-Zeichen
- 7) Nach der Eingabe des Verbindungsschlüssels drücken Sie  $\blacktriangle\blacktriangledown\blacktriangle\}$ , um [OK] auszuwählen, und dann **die Taste <ENTER>.**
- 8) Drücken Sie ▲▼, um [SPEICHERN] auszuwählen, und dann die <ENTER>-Taste. • Der Bestätigungsbildschirm wird angezeigt.
- 9) Drücken Sie ◀▶, um [AUSFÜHREN] auszuwählen, und dann die <ENTER>-Taste.

### **Hinweis**

• Die Standardeinstellung des Verbindungsschlüssels ist "spjcxxxx". xxxx ist die vierstellige Nummer, die jedem Produkt zugewiesen ist.

# **[PROJEKTORNAME]**

Ändern Sie den Projektornamen. Tragen Sie den Hostnamen ein, wenn ein DHCP-Server benutzt werden muss.

- 1) Drücken Sie ▲▼, um [PROJEKTORNAME] auszuwählen.
- **2) Drücken Sie die <ENTER>-Taste.**
	- **Der Bildschirm [PROJEKTORNAME ÄNDERN]** wird angezeigt.
- **3) Drücken Sie** asqw**, um den Text auszuwählen, und drücken Sie die <ENTER>-Taste, um den Text einzugeben.**
	- Es können bis zu 12 Zeichen eingegeben werden.

**4)** Nach der Eingabe des Projektornamens drücken Sie  $\blacktriangle$   $\blacktriangledown$  . um [OK] auszuwählen, und dann die **Taste <ENTER>.**

· Wählen Sie zum Abbrechen [CANCEL].

# **Hinweis**

• Die Standardeinstellung des Projektornamens ist "NAMExxxx". xxxx ist die vierstellige Nummer, die jedem Produkt zugewiesen ist.

# **[NETZWERK-STATUS]**

Zeigen Sie die Netzwerkinformationen des Projektors an.

# 1) Drücken Sie ▲▼, um INETZWERK-STATUSI auszuwählen.

- **2) Drücken Sie die <ENTER>-Taste.**
	- **Der Bildschirm <b>[NETZWERK-STATUS]** wird angezeigt.

# **3) Drücken Sie** qw**, um zum Anzeigebildschirm umzuschalten.**

• Die Seite wechselt mit jedem Drücken der Taste. [KABEL-NETZWERK(IPv4)] (Seite 1/5), [KABEL-NETZWERK(IPv6)] (Seite 2/5, Seite 3/5), [KABELLOSES NETZWERK] (Seite 4/5, Seite 5/5)

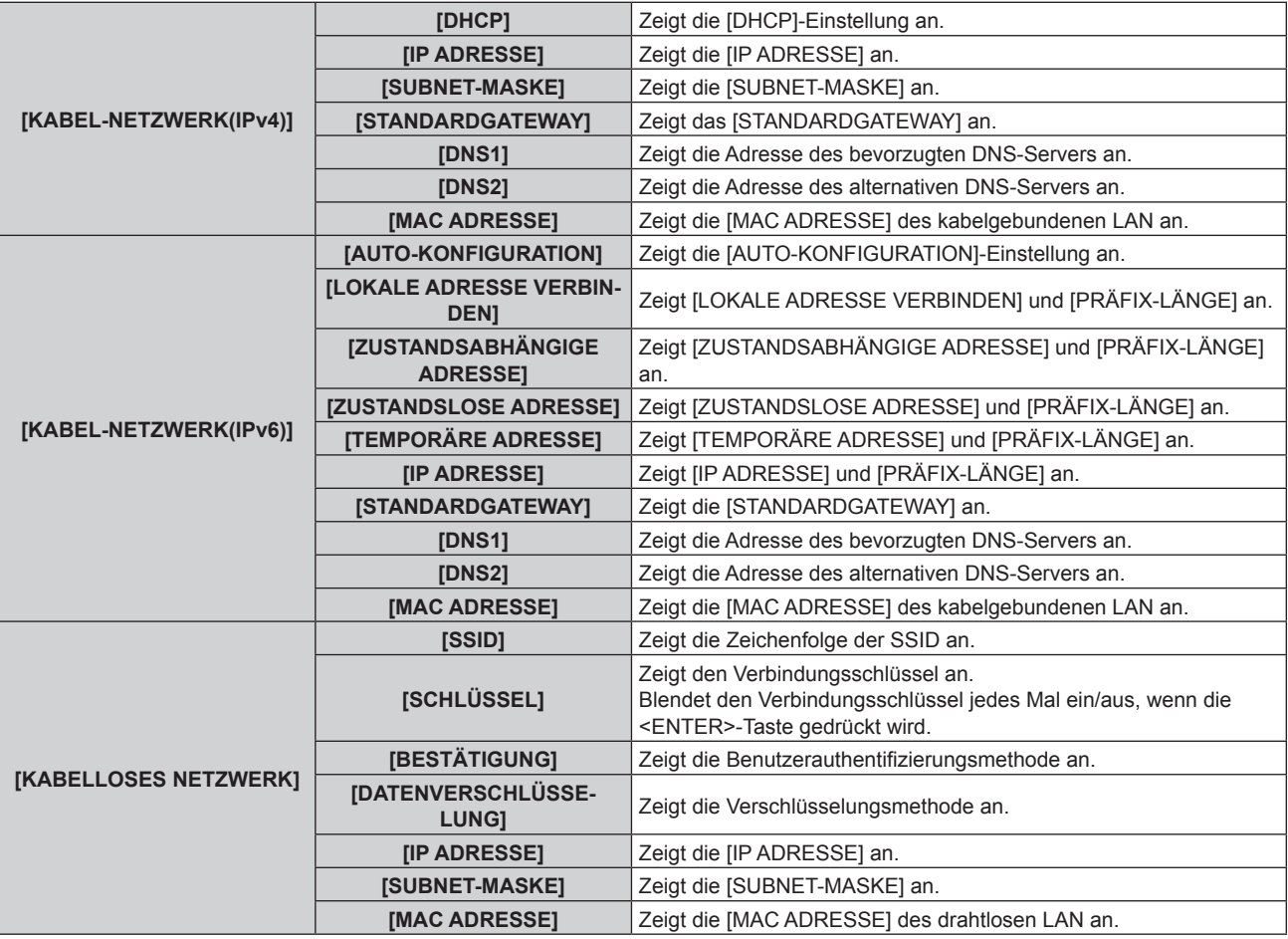

### **Hinweis**

- f Der **[ZUSTANDSLOSE ADRESSE]**-Bildschirm wird angezeigt, indem Sie die <ENTER>-Taste drücken, während [KABEL-NETZWERK(IPv6)] (Seite 2/5) angezeigt wird. So können Sie die Details der zustandslosen Adresse überprüfen. Des Weiteren wechselt der Bildschirm zum **[TEMPORÄRE ADRESSE]**-Bildschirm, indem Sie qw drücken. So können Sie die Details der temporären Adresse überprüfen.
- f Es gibt Elemente, die auf der [KABEL-NETZWERK(IPv6)]-Seite abhängig von der Einstellung im Menü [NETZWERK] → [KABEL-NETZWERK] → [IPv6-EINSTELLUNGEN] → [AUTO-KONFIGURATION] angezeigt oder nicht angezeigt werden.
- f Die [KABEL-NETZWERK(IPv4)]-Seite auf dem Bildschirm **[NETZWERK-STATUS]** wird nicht angezeigt, wenn das Menü [NETZWERK] → [KABEL-NETZWERK] → [IP-VERSION] auf [IPv6] gesetzt ist.
- f Die [KABEL-NETZWERK(IPv6)]-Seite auf dem Bildschirm **[NETZWERK-STATUS]** wird nicht angezeigt, wenn das Menü [NETZWERK] → [KABEL-NETZWERK] → [IP-VERSION] auf [IPv4] gesetzt ist.

f Die [KABELLOSES NETZWERK]-Seite auf dem Bildschirm **[NETZWERK-STATUS]** wird in den folgenden Fällen nicht angezeigt. g Wenn das optionale Wireless-Modul (Modell-Nr.: Modellreihe AJ-WM50) nicht an den <USB>-Anschluss angeschlossen ist.

# 242 - DEUTSCH

F Wenn das Menü [NETZWERK] → [KABELLOSES NETZWERK] auf [INAKTIV] eingestellt ist

f Ein QR-Code, der die Verbindungseinstellung mit einem Smartphone einfacher macht, wird unter [KABELLOSES NETZWERK] angezeigt (Seite 4/5). Um ein Smartphone über den QR-Code direkt mit dem Projektor zu verbinden, schlagen Sie unter "Verwenden des QR-Codes"  $\Leftrightarrow$  Seite 257) nach.

# **[NFC-EINSTELLUNG]**

Legen Sie die Bedienung der NFC-Funktion fest, wenn die Anwendungssoftware "Smart Projector Control" verwendet wird, welche die Einstellung und Anpassung des Projektors durchführt.

# **1)** Drücken Sie ▲▼, um [NFC-EINSTELLUNG] auszuwählen.

# **2) Drücken Sie die <ENTER>-Taste.**

**• Der Bildschirm <b>[NFC-EINSTELLUNG]** wird angezeigt.

# 3) Drücken Sie ▲▼, um ein Element auszuwählen, und dann die <ENTER>-Taste.

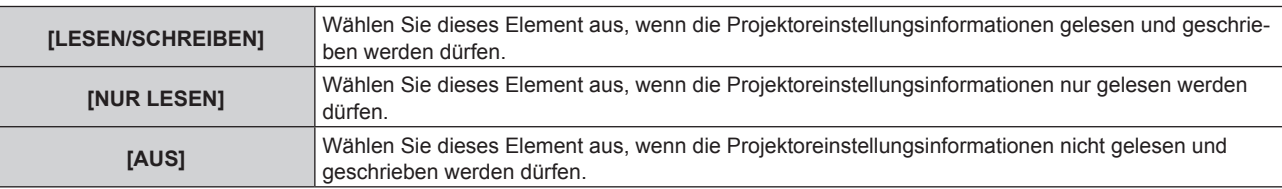

# **Hinweis**

f [NFC-EINSTELLUNG] kann nicht festgelegt werden, wenn die NFC-Funktion des Projektors deaktiviert ist.

Mit dem optionalen NFC-Upgrade-Kit (Modell-Nr.: ET-NUK10) kann die NFC-Funktion des Projektors aktiviert werden. Beachten Sie, dass bei einigen Modellen die NFC-Funktion bei der Auslieferung ab Werk aktiviert ist und dass es einige Ländern oder Regionen gibt, in denen das NFC-Upgrade-Kit nicht verwendet werden kann.

Informationen zur Verfügbarkeit der NFC-Funktion in dem Land oder der Region, in dem/der Sie das Produkt gekauft haben, finden Sie auf der folgenden Website oder wenden Sie sich an Ihren Händler.

https://panasonic.net/cns/projector/

- f Die [NFC-EINSTELLUNG]-Einstellung ist für die Smart Projector Control-Version 2.2.0 oder höher gültig.
- Einzelheiten zu "Smart Projector Control" finden Sie auf der folgenden Website.

# https://panasonic.net/cns/projector/

# **[ADMINISTRATORKONTO]**

Legen Sie den Benutzernamen und das Passwort des Administratorkontos fest.

# **[PASSWORT-RICHTLINIE]**

Zeigen Sie eine Richtlinie zum Passwort des Administratorkontos an.

- **1)** Drücken Sie ▲▼, um [ADMINISTRATORKONTO] auszuwählen.
- **2) Drücken Sie die <ENTER>-Taste.**
	- **Der Bildschirm [ADMINISTRATORKONTO]** wird angezeigt.
- **3) Drücken Sie** as**, um [PASSWORT-RICHTLINIE] auszuwählen, und dann die <ENTER>-Taste. • Der Bildschirm [PASSWORT-RICHTLINIE]** wird angezeigt.

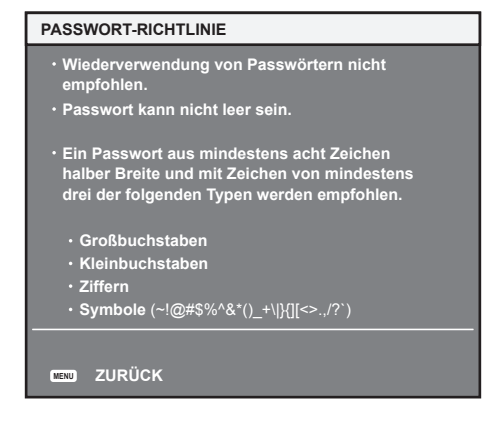

# **Erstmaliges Festlegen des Administratorkontos**

Legen Sie den Benutzernamen und das Passwort des Kontos mit Administratorrechte fest.

- **1)** Drücken Sie ▲▼, um [ADMINISTRATORKONTO] auszuwählen.
- **2) Drücken Sie die <ENTER>-Taste.**
	- **Der Bildschirm [ADMINISTRATORKONTO]** wird angezeigt.
- **3) Drücken Sie** as**, um [NAME] auszuwählen, und dann die <ENTER>-Taste.**
	- **Der Bildschirm [NAME] wird angezeigt.**
	- Die werkseitige Einstellung des Benutzernamens für das Administratorkonto ist auf "dispadmin" gesetzt.
- **4)** Drücken Sie ▲▼◀▶, um den Text auszuwählen, und drücken Sie die <ENTER>-Taste, um den Text **einzugeben.**
	- Es können bis zu 16 Zeichen eingegeben werden.
- 5) Drücken Sie nach der Eingabe des Benutzernamens  $\blacktriangle \blacktriangledown \blacktriangle \blacktriangleright$ , um [OK] auszuwählen, und drücken Sie **die <ENTER>-Taste.**
	- **Der Bildschirm [ADMINISTRATORKONTO]** wird angezeigt.
- **6) Drücken Sie** as**, um [PASSWORT] auszuwählen, und dann die <ENTER>-Taste.**
	- **Der Bildschirm [PASSWORT]** wird angezeigt.
- 7) **Drücken Sie ▲▼◀▶, um den Text auszuwählen, und drücken Sie die <ENTER>-Taste, um den Text einzugeben.**
	- Es können bis zu 16 Zeichen eingegeben werden.
	- Das Passwort darf nicht leer bleiben.
- 8) Drücken Sie nach der Eingabe des Passworts  $\blacktriangle \blacktriangledown \blacktriangle \blacktriangleright$ , um [OK] auszuwählen, und drücken Sie die **<ENTER>-Taste.**
	- **Der Bildschirm [ADMINISTRATORKONTO]** wird angezeigt.
- 9) Drücken Sie ▲▼, um [PASSWORT BESTÄTIGEN] auszuwählen, und dann die <ENTER>-Taste. f Der Bildschirm **[PASSWORT]** wird angezeigt.
- **10) Geben Sie das Passwort ein, das in Schritt 7) eingegeben wurde.**
- **11)** Drücken Sie nach der Eingabe des Passworts ▲▼◀▶, um [OK] auszuwählen, und drücken Sie die **<ENTER>-Taste.**
	- **Der Bildschirm [ADMINISTRATORKONTO]** wird angezeigt.
- 12) Drücken Sie ▲▼, um [SPEICHERN] auszuwählen, und dann die <ENTER>-Taste.
	- f Der Bestätigungsbildschirm wird angezeigt.
- 13) Drücken Sie ◀▶, um [AUSFÜHREN] auszuwählen, und dann die <ENTER>-Taste.

### **Hinweis**

- f Informationen zu den Beschränkungen, die für die Zeichenfolge gelten, die als Passwort festgelegt wird, finden Sie unter "[PASSWORT-RICHTLINIE]" (→ Seite 84).
- **F** Wenn das Passwort für das Administratorkonto nicht festgelegt wurde (wenn es leer gelassen wurde), kann die Netzwerkfunktion des Projektors nicht verwendet werden. Legen Sie ein Passwort fest, wenn Sie die Websteuerungsfunktion oder die Kommunikationssteuerung über LAN verwenden (einschließlich Bedienung der Anwendungssoftware).
- Der Benutzername und das Passwort des Standardbenutzerkontos ohne Administratorrechte können unter "[Set up password]-Seite (beim Zugriff über das Administratorkonto)" ( $\blacktriangleright$  Seite 293) des Websteuerungsbildschirms festgelegt werden.

# **Ändern der Einstellung des Administratorkontos**

Ändern Sie den Benutzernamen und das Passwort des Kontos mit Administratorrechten.

- **1)** Drücken Sie ▲▼, um [ADMINISTRATORKONTO] auszuwählen.
- **2) Drücken Sie die <ENTER>-Taste.**
	- **Der Bildschirm [ADMINISTRATORKONTO]** wird angezeigt.

244 - DEUTSCH

**3) Drücken Sie** as**, um [NAME] unter [AKTUELL] auszuwählen, und drücken Sie dann die <ENTER>- Taste.**

**• Der Bildschirm <b>[NAME]** wird angezeigt.

- **4)** Drücken Sie ▲▼◀▶, um den Text auszuwählen, und drücken Sie die <ENTER>-Taste, um den Text **einzugeben.**
	- f Geben Sie den aktuellen Benutzernamen ein.
- **5)** Drücken Sie nach der Eingabe des Benutzernamens ▲▼◀▶, um [OK] auszuwählen, und drücken Sie **die <ENTER>-Taste.**
	- **Der Bildschirm [ADMINISTRATORKONTO]** wird angezeigt.
- **6)** Drücken Sie ▲▼, um [PASSWORT] unter [AKTUELL] auszuwählen, und drücken Sie dann die **<ENTER>-Taste.**
	- **Der Bildschirm [PASSWORT]** wird angezeigt.
- 7) Drücken Sie ▲▼◀▶, um den Text auszuwählen, und drücken Sie die <ENTER>-Taste, um den Text **einzugeben.**
	- Geben Sie das aktuelle Passwort ein.
- **8)** Drücken Sie nach der Eingabe des Passworts ▲▼◀▶, um [OK] auszuwählen, und drücken Sie die **<ENTER>-Taste.**
	- **Der Bildschirm <b>[ADMINISTRATORKONTO]** wird angezeigt.
- 9) Drücken Sie ▲▼, um [NAME] unter [NEU] auszuwählen, und drücken Sie dann die <ENTER>-Taste. **• Der Bildschirm <b>[NAME]** wird angezeigt.
- 10) Drücken Sie ▲▼◀▶, um den Text auszuwählen, und drücken Sie die <ENTER>-Taste, um den Text **einzugeben.**
	- f Geben Sie den neuen Benutzernamen ein.
	- f Wenn Sie den Benutzernamen nicht ändern, geben Sie den aktuellen Benutzernamen ein.
- **11)** Drücken Sie nach der Eingabe des Benutzernamens ▲▼◀▶, um [OK] auszuwählen, und drücken Sie **die <ENTER>-Taste.**

**• Der Bildschirm [ADMINISTRATORKONTO]** wird angezeigt.

- **12) Drücken Sie** as**, um [PASSWORT] unter [NEU] auszuwählen, und drücken Sie dann die <ENTER>- Taste.**
	- **Der Bildschirm <b>[PASSWORT]** wird angezeigt.
- 13) Drücken Sie ▲▼◀▶, um den Text auszuwählen, und drücken Sie die <ENTER>-Taste, um den Text **einzugeben.**
	- Geben Sie das neue Passwort ein.
	- Es können bis zu 16 Zeichen eingegeben werden.
	- Wenn Sie das Passwort nicht ändern, geben Sie das aktuelle Passwort ein.
- **14)** Drücken Sie nach der Eingabe des Passworts ▲▼◀▶, um [OK] auszuwählen, und drücken Sie die **<ENTER>-Taste.**
	- **Der Bildschirm [ADMINISTRATORKONTO]** wird angezeigt.
- 15) Drücken Sie ▲▼, um [PASSWORT BESTÄTIGEN] unter [NEU] auszuwählen, und drücken Sie dann **die <ENTER>-Taste.**

**• Der Bildschirm <b>[PASSWORT]** wird angezeigt.

- **16) Geben Sie das Passwort ein, das in Schritt 13) eingegeben wurde.**
- **17)** Drücken Sie nach der Eingabe des Passworts ▲▼◀▶, um [OK] auszuwählen, und drücken Sie die **<ENTER>-Taste.**
	- **Der Bildschirm [ADMINISTRATORKONTO]** wird angezeigt.
- 18) Drücken Sie ▲▼, um [SPEICHERN] auszuwählen, und dann die <ENTER>-Taste.

• Der Bestätigungsbildschirm wird angezeigt.

**19) Drücken Sie** qw**, um [AUSFÜHREN] auszuwählen, und dann die <ENTER>-Taste.**

#### **Hinweis**

- f Informationen zu den Beschränkungen, die für die Zeichenfolge gelten, die als Passwort festgelegt wird, finden Sie unter "[PASSWORT-RICHTLINIE]" (→ Seite 84).
- f Der Benutzername und das Passwort des Administratorkontos können auch unter "[Set up password]-Seite (beim Zugriff über das Administratorkonto)" ( $\blacktriangleright$  Seite 293) des Websteuerungsbildschirms geändert werden.
- Der Benutzername und das Passwort des Standardbenutzerkontos ohne Administratorrechte können unter "[Set up password]-Seite (beim Zugriff über das Administratorkonto)" ( $\blacktriangleright$  Seite 293) des Websteuerungsbildschirms festgelegt werden.

# **[NETZWERKSICHERHEIT]**

Nehmen Sie die Einstellung vor, um den Projektor für einem externen Angriff oder Missbrauch über LAN zu schützen.

# **[BEFEHLSSCHUTZ]**

Nehmen Sie die Einstellung in Bezug auf die Verbindungsauthentifizierung vor, wenn Sie die Steuerungsbefehl-Funktion nutzen.

- **1)** Drücken Sie ▲▼, um [NETZWERKSICHERHEIT] auszuwählen.
- **2) Drücken Sie die <ENTER>-Taste.**
	- **Der Bildschirm [NETZWERKSICHERHEIT]** wird angezeigt.
- **3) Drücken Sie** qw**, um die Einstellung [BEFEHLSSCHUTZ] umzuschalten.**

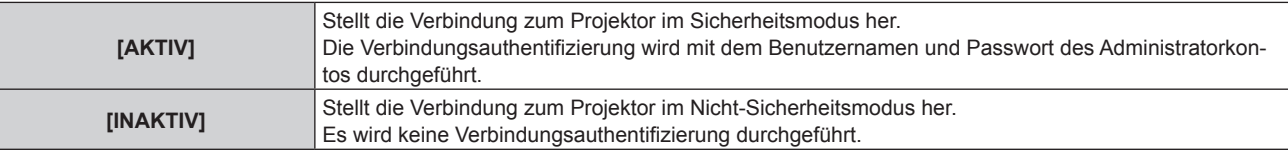

• Der Bestätigungsbildschirm wird angezeigt, wenn die Einstellung umgeschaltet wird.

- **4) Drücken Sie** qw**, um [AUSFÜHREN] auszuwählen, und dann die <ENTER>-Taste. • Der Bildschirm [BEFEHLSSCHUTZ]** wird angezeigt.
- **5)** Drücken Sie ▲▼◀▶, um [NAME] auszuwählen, und dann die <ENTER>-Taste.
	- **Der Bildschirm [NAME] wird angezeigt.**
- **6) Drücken Sie** asqw**, um den Text auszuwählen, und drücken Sie die <ENTER>-Taste, um den Text einzugeben.**

f Geben Sie den Benutzernamen für das Administratorkonto ein.

- 7) Drücken Sie nach der Eingabe des Benutzernamens  $\blacktriangle \blacktriangledown \blacktriangle \blacktriangleright$ , um [OK] auszuwählen, und drücken Sie **die <ENTER>-Taste.**
	- **Der Bildschirm [BEFEHLSSCHUTZ]** wird angezeigt.
- 8) Drücken Sie ▲▼, um [PASSWORT] auszuwählen, und dann die <ENTER>-Taste. **• Der Bildschirm [PASSWORT]** wird angezeigt.
- 9) Drücken Sie ▲▼◀▶, um den Text auszuwählen, und drücken Sie die <ENTER>-Taste, um den Text **einzugeben.**
	- f Geben Sie das Passwort für das Administratorkonto ein.
- **10)** Drücken Sie nach der Eingabe des Passworts ▲▼◀▶, um [OK] auszuwählen, und drücken Sie die **<ENTER>-Taste.**
	- **Der Bildschirm [BEFEHLSSCHUTZ]** wird angezeigt.
- **11) Drücken Sie** asqw**, um [AUSFÜHREN] auszuwählen, und dann die <ENTER>-Taste.**

**Hinweis**

f Wenn [BEFEHLSSCHUTZ] auf [INAKTIV] festgelegt ist, ist der Projektor anfällig gegenüber einer Bedrohung über das Netzwerk, da keine Verbindungsauthentifizierung durchgeführt wird. Verwenden Sie diese Funktion nur, wenn Sie sich der Gefahr bewusst sind.

f Wenn das Passwort für das Administratorkonto nicht festgelegt wurde (wenn es leer gelassen wurde), kann [BEFEHLSSCHUTZ] nicht festgelegt werden.

<sup>·</sup> Einzelheiten zur Verwendung der Steuerungsbefehl-Funktion finden Sie unter "Steuerungsbefehle via LAN" (→ Seite 338).

# **[NETZWERKSTEUERUNG]**

Legen Sie die Steuerung des Projektors über das Netzwerk fest.

- · Um die Netzwerkfunktion mit dem Projektor zu verwenden, müssen Benutzername und Passwort für das Administratorkonto festgelegt werden.  $(\Rightarrow$  Seite 244)
- 1) Drücken Sie ▲▼, um [NETZWERKSTEUERUNG] auszuwählen.
- **2) Drücken Sie die <ENTER>-Taste.**
	- **Der Bildschirm <b>[NETZWERKSTEUERUNG]** wird angezeigt.
- 3) Drücken Sie ▲▼, um eine Option auszuwählen, und drücken Sie ◀▶, um die Einstellung zu ändern.

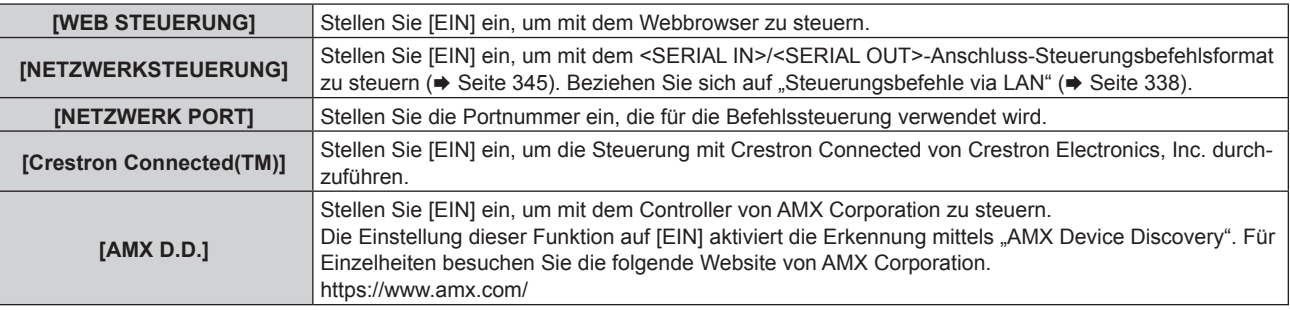

**4)** Drücken Sie ▲▼ zur Auswahl von [SPEICHERN], und drücken Sie die <ENTER>-Taste.

• Der Bestätigungsbildschirm wird angezeigt.

# **5) Drücken Sie** qw**, um [AUSFÜHREN] auszuwählen, und dann die <ENTER>-Taste.**

### **Hinweis**

- f Wenn das Passwort für das Administratorkonto nicht festgelegt wurde (wenn es leer gelassen wurde), kann die Netzwerkfunktion des Projektors nicht verwendet werden. Legen Sie ein Passwort fest, wenn Sie die Websteuerungsfunktion oder die Kommunikationssteuerung über LAN verwenden (einschließlich Bedienung der Anwendungssoftware).
- f [Crestron Connected(TM)] kann nicht eingestellt werden, wenn das Menü [NETZWERK] → [KABEL-NETZWERK] → [IP-VERSION] auf [IPv6] eingestellt ist.

# **[PJLink]**

Legen Sie die Funktion PJLink fest, die den Projektor über das PJLink-Protokoll steuert und überwacht.

f Um die PJLink-Funktion mit dem Projektor zu verwenden, müssen Benutzername und Passwort für das Administratorkonto festgelegt werden.  $(\Rightarrow$  Seite 244)

### **Hinweis**

f Wenn das Passwort für das Administratorkonto nicht festgelegt wurde (wenn es leer gelassen wurde), kann die Netzwerkfunktion des Projektors nicht verwendet werden. Legen Sie ein Passwort fest, wenn Sie die Websteuerungsfunktion oder die Kommunikationssteuerung über LAN verwenden (einschließlich Bedienung der Anwendungssoftware).

# **[PJLink-PASSWORT]**

Legen Sie das Sicherheitsauthentifizierungspasswort fest, das für die Verbindung mit dem Projektor erforderlich ist.

- **1)** Drücken Sie ▲▼, um [PJLink] auszuwählen.
- **2) Drücken Sie die <ENTER>-Taste.**
	- **Der Bildschirm [PJLink]** wird angezeigt.
- **3) Drücken Sie** as**, um [PJLink-PASSWORT] auszuwählen, und dann die <ENTER>-Taste.**
	- **Der Bildschirm [PJLink-PASSWORT]** wird angezeigt.
- **4)** Drücken Sie ▲▼, um [PASSWORT] unter [AKTUELL] auszuwählen, und drücken Sie dann die **<ENTER>-Taste.**
	- **Der Bildschirm [PASSWORT]** wird angezeigt.
- 5) Drücken Sie ▲▼◀▶, um den Text auszuwählen, und drücken Sie die <ENTER>-Taste, um den Text **einzugeben.**
	- Geben Sie das aktuelle PJLink-Passwort ein.
	- In der werkseitigen Standardeinstellung ist das Passwort leer.
- **6)** Drücken Sie nach der Eingabe des Passworts  $\blacktriangle \blacktriangledown \blacktriangle \blacktriangleright$ , um [OK] auszuwählen, und drücken Sie die **<ENTER>-Taste.**
	- **Der Bildschirm [PJLink-PASSWORT]** wird angezeigt.
- **7) Drücken Sie** as**, um [PASSWORT] unter [NEU] auszuwählen, und drücken Sie dann die <ENTER>- Taste.**

f Der Bildschirm **[PASSWORT]** wird angezeigt.

- 8) Drücken Sie  $\blacktriangle\blacktriangledown\blacktriangle\blacktriangledown$ , um den Text auszuwählen, und drücken Sie die <ENTER>-Taste, um den Text **einzugeben.**
	- Geben Sie das neue Passwort ein.
	- f Es können bis zu 32 alphanumerische Zeichen eingegeben werden.
- 9) Drücken Sie nach der Eingabe des Passworts  $\blacktriangle \blacktriangledown \blacktriangle \blacktriangleright$ , um [OK] auszuwählen, und drücken Sie die **<ENTER>-Taste.**
	- **Der Bildschirm [PJLink-PASSWORT]** wird angezeigt.
- **10) Drücken Sie** as**, um [PASSWORT BESTÄTIGEN] auszuwählen, und dann die <ENTER>-Taste. • Der Bildschirm [PASSWORT]** wird angezeigt.
- **11) Geben Sie das Passwort ein, das in Schritt 8) eingegeben wurde.**
- **12)** Drücken Sie nach der Eingabe des Passworts ▲▼◀▶, um [OK] auszuwählen, und drücken Sie die **<ENTER>-Taste.**
	- **Der Bildschirm [PJLink-PASSWORT]** wird angezeigt.
- **13)** Drücken Sie ▲▼, um [SPEICHERN] auszuwählen, und dann die <ENTER>-Taste.
	- Der Bestätigungsbildschirm wird angezeigt.
- **14) Drücken Sie** qw**, um [AUSFÜHREN] auszuwählen, und dann die <ENTER>-Taste.**

### **Hinweis**

· Das PJLink-Passwort kann auch unter "[Set up password]-Seite (beim Zugriff über das Administratorkonto)" (→ Seite 293) des Websteuerungsbildschirms geändert werden.

# **[PJLink STEUERUNG]**

Aktivieren/deaktivieren Sie die Steuerungsfunktion über das PJLink-Protokoll.

- **1)** Drücken Sie ▲▼, um [PJLink] auszuwählen.
- **2) Drücken Sie die <ENTER>-Taste.**

**• Der Bildschirm [PJLink]** wird angezeigt.

- 3) Drücken Sie ▲▼, um [PJLink STEUERUNG] auszuwählen.
- **4) Drücken Sie** qw**, um das Element zu ändern.**

• Die Einstellung ändert sich mit jedem Tastendruck.

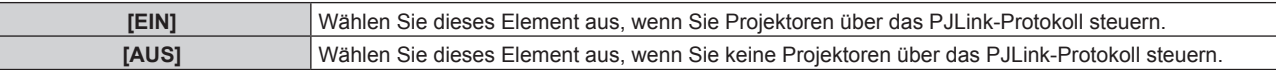

# **[PJLink-BENACHRICHTIGUNG]**

Aktivieren/deaktivieren Sie die Benachrichtigungsfunktion von PJLink.

- **1)** Drücken Sie ▲▼, um [PJLink] auszuwählen.
- **2) Drücken Sie die <ENTER>-Taste.**
	- **Der Bildschirm [PJLink]** wird angezeigt.

# 248 - DEUTSCH

- 3) Drücken Sie ▲▼, um [PJLink-BENACHRICHTIGUNG] auszuwählen.
- **4) Drücken Sie** qw**, um das Element zu ändern.**

• Die Einstellung ändert sich mit jedem Tastendruck.

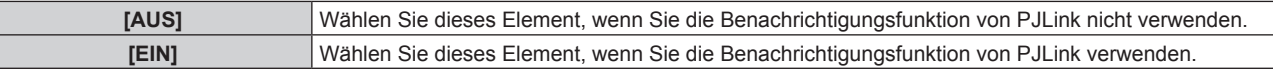

f Fahren Sie mit Schritt **5)** fort, wenn [EIN] ausgewählt ist.

5) Drücken Sie ▲▼, um [BENACHR.-IP ADRESSE 1], [BENACHR.-IP ADRESSE 2], [BENACHR.-IP **ADRESSE 1(IPv6)] oder [BENACHR.-IP ADRESSE 2(IPv6)] auszuwählen.**

• Geben Sie die IP-Adresse des Computers ein, der über den Status des Projektors informiert werden soll.

# **[Art-Net]**

Legen Sie die Art-Net-Funktion fest.

f Um die Art-Net-Funktion mit dem Projektor zu verwenden, müssen Benutzername und Passwort für das Administratorkonto festgelegt werden.  $(\Rightarrow$  Seite 244)

**Hinweis**

- f Wenn das Passwort für das Administratorkonto nicht festgelegt wurde (wenn es leer gelassen wurde), kann die Netzwerkfunktion des Projektors nicht verwendet werden. Legen Sie ein Passwort fest, wenn Sie die Websteuerungsfunktion oder die Kommunikationssteuerung über LAN verwenden (einschließlich Bedienung der Anwendungssoftware).
- f Die Art-Net-Funktion kann nicht mit dem IPv6-Protokoll verwendet werden. Setzen Sie das Menü [NETZWERK] → [KABEL-NETZWERK] → [IP-VERSION] auf [IPv4] oder [IPv4 & IPv6] und weisen Sie die IP-Adresse für IPv4 zu.

# **[Art-Net-EINSTELLUNG]**

Nehmen Sie Einstellungen zum Verwenden der Art-Net-Funktion vor.

- **1)** Drücken Sie ▲▼, um [Art-Net] auszuwählen.
- **2) Drücken Sie die <ENTER>-Taste.**

f Der Bildschirm **[Art-Net]** wird angezeigt.

# 3) Drücken Sie ▲▼, um [Art-Net-EINSTELLUNG] auszuwählen.

# 4) Drücken Sie < $\blacktriangleright$ , um das Element umzuschalten.

• Die Einstellung ändert sich mit jedem Tastendruck.

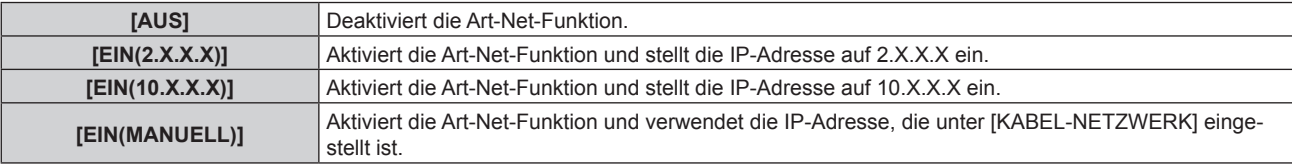

**• Fahren Sie mit Schritt 5) fort, wenn eine andere Option als [AUS] ausgewählt ist.** 

# **5) Drücken Sie die <ENTER>-Taste.**

**• Der Bildschirm [Art-Net-EINSTELLUNG]** wird angezeigt.

**6)** Drücken Sie ▲▼, um ein Element auszuwählen, und drücken Sie ◀▶, um die Einstellung **umzuschalten.**

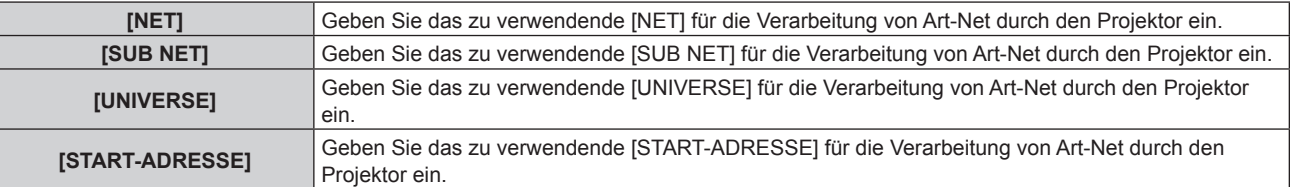

- 7) Drücken Sie ▲▼ zur Auswahl von [SPEICHERN] und drücken Sie die <ENTER>-Taste. • Der Bestätigungsbildschirm wird angezeigt.
- 8) Drücken Sie ◀▶, um [AUSFÜHREN] auszuwählen, und dann die <ENTER>-Taste.

### **Hinweis**

• Wenn [EIN(2.X.X.X)] oder [EIN(10.X.X.X)] ausgewählt ist, wird die IP-Adresse automatisch berechnet und eingestellt.

# **[EINSTELLUNG Art-Net-KANAL]**

Stellen Sie die Zuweisung des Kanals ein. Nehmen Sie Einstellungen zum Verwenden der Art-Net-Funktion vor. Zu den Kanaldefinitionen, die für die Steuerung des Projektors mit der Art-Net-Funktion verwendet werden, siehe "Verwenden der Art-Net-Funktion" ( $\blacktriangleright$  Seite 332).

# **1)** Drücken Sie ▲▼, um [Art-Net] auszuwählen.

# **2) Drücken Sie die <ENTER>-Taste.**

**• Der Bildschirm [Art-Net]** wird angezeigt.

# 3) Drücken Sie ▲▼, um [EINSTELLUNG Art-Net-KANAL] auszuwählen.

# 4) Drücken Sie < $\blacktriangleright$ , um das Element umzuschalten.

• Die Einstellung ändert sich mit jedem Tastendruck.

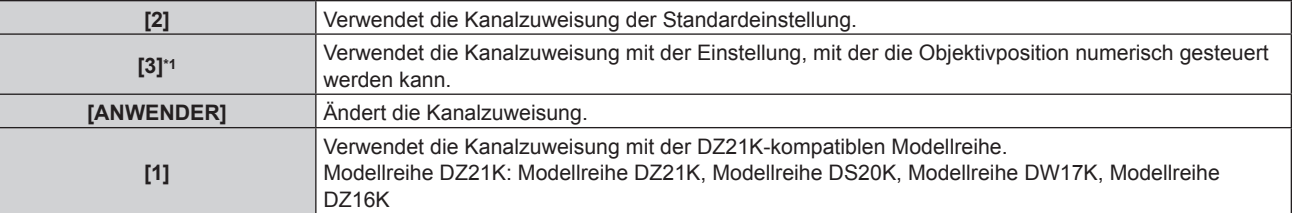

\*1 Dieses Element kann im folgenden Fall ausgewählt werden.

Wenn die Standard-Gleichstrommotoreinheit, die im Zoomobjektiv (Modell-Nr.: ET-D75LE6, ET-D75LE8, ET-D75LE10, ET-D75LE20, ET‑D75LE30, ET‑D75LE40) installiert ist, anhand des Schrittmotor-Kits (Modell-Nr.: ET‑D75MKS10) durch die Schrittmotoreinheit ersetzt wird oder wenn ein Projektionsobjektiv mit Schrittmotor angebracht wird.

- f Wenn ein anderes Element als [ANWENDER] ausgewählt wird, ruft das Drücken der <ENTER>-Taste die Funktion auf, die dem Kanal zugewiesen ist. Einzelheiten zu den Funktionen finden Sie in der Elementliste in Schritt **6)**.
- f Fahren Sie mit Schritt **5)** fort, wenn [ANWENDER] ausgewählt ist.

### **5) Drücken Sie die <ENTER>-Taste.**

- **Der Bildschirm [EINSTELLUNG Art-Net-KANAL]** wird angezeigt.
- **6)** Drücken Sie ▲▼, um den einzustellenden Kanal auswählen, und drücken Sie ◀▶, um das Element **umzuschalten.**

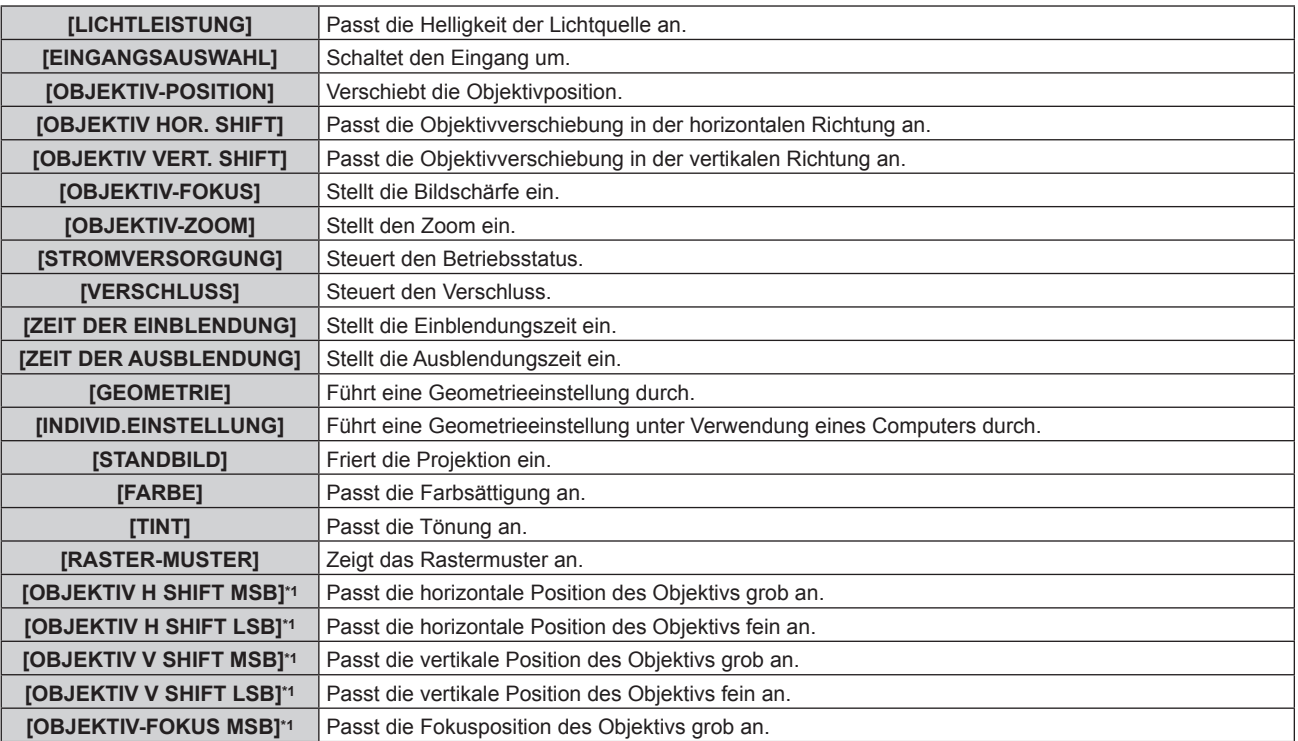

# **Kapitel 4 Einstellungen — Menü [NETZWERK]**

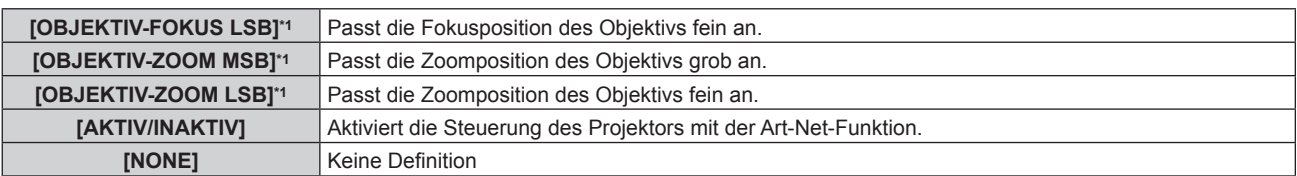

\*1 Diese Elemente können in folgendem Fall ausgewählt werden. Wenn die Standard-Gleichstrommotoreinheit, die im Zoomobjektiv (Modell-Nr.: ET-D75LE6, ET-D75LE8, ET-D75LE10, ET-D75LE20, ET‑D75LE30, ET‑D75LE40) installiert ist, anhand des Schrittmotor-Kits (Modell-Nr.: ET‑D75MKS10) durch die Schrittmotoreinheit ersetzt wird oder wenn ein Projektionsobjektiv mit Schrittmotor angebracht wird.

- Die Einstellung ist auch möglich, indem AV gedrückt wird, um den Kanal auszuwählen, die <ENTER>-Taste gedrückt wird, um die Elementliste anzuzeigen, ▲▼◀▶ gedrückt wird, um das Element auszuwählen, und die <ENTER>-Taste gedrückt wird.
- **Es kann nicht das gleiche Element für mehrere Kanäle eingestellt sein, außer [NONE].**

### **Hinweis**

- f Weisen Sie die Elemente [OBJEKTIV H SHIFT MSB], [OBJEKTIV V SHIFT MSB], [OBJEKTIV-FOKUS MSB] und [OBJEKTIV-ZOOM MSB] alle zusammen mit [OBJEKTIV H SHIFT LSB], [OBJEKTIV V SHIFT LSB], [OBJEKTIV-FOKUS LSB] und [OBJEKTIV-ZOOM LSB] einem Kanal zu. Diese können nicht verwendet werden, wenn einem Kanal einzeln zugewiesen werden.
- f Weisen Sie die Elemente [OBJEKTIV H SHIFT LSB], [OBJEKTIV V SHIFT LSB], [OBJEKTIV-FOKUS LSB] und [OBJEKTIV-ZOOM LSB] alle zusammen mit [OBJEKTIV H SHIFT MSB], [OBJEKTIV V SHIFT MSB], [OBJEKTIV-FOKUS MSB] und [OBJEKTIV-ZOOM MSB] einem Kanal zu. Diese können nicht verwendet werden, wenn einem Kanal einzeln zugewiesen werden.
- **MSB: Most Significant Byte (höchstwertiges Byte)**
- **ESB: Least Significant Byte (niedrigstwertiges Byte)**

# **[Art-Net-STATUS]**

Zeigen Sie den Inhalt der Steuerung an, die den einzelnen Kanälen zugewiesen ist, und die empfangenen Daten dieses Kanals.

- **1)** Drücken Sie ▲▼, um [Art-Net] auszuwählen.
- **2) Drücken Sie die <ENTER>-Taste.**
	- **Der Bildschirm [Art-Net]** wird angezeigt.
- **3) Drücken Sie** as**, um [Art-Net-STATUS] auszuwählen.**
- **4) Drücken Sie die <ENTER>-Taste.**
	- **Der Bildschirm [Art-Net-STATUS]** wird angezeigt.

# **Kapitel 5 Bedienung**

Dieses Kapitel beschreibt die Verwendung der einzelnen Funktionen.
# **Netzwerkverbindung**

Der Projektor ist mit einer Netzwerkfunktion ausgerüstet; die Verbindung mit einem Computer ermöglicht Folgendes.

## **• Websteuerung**

Mittels Zugriff auf den Projektor über einen Computer sind Einstellung, Anpassung und Anzeige des Projektorstatus möglich.

Einzelheiten finden Sie unter "Verwenden der Websteuerungsfunktion" (→ Seite 259).

## **• Smart Projector Control**

Die Anwendungssoftware "Smart Projector Control" kann verwendet werden, durch die der Projektor, der über LAN verbunden ist, unter Verwendung eines Smartphones oder Tablets eingestellt und angepasst werden kann. Einzelheiten finden Sie auf der folgenden Website.

https://panasonic.net/cns/projector/

## **• Multi Monitoring & Control Software**

"Multi Monitoring & Control Software", eine Software-Anwendung zum Überwachen und Steuern mehrerer über Intranet verbundener Anzeigegeräte (Projektor oder Flachbildschirm), kann verwendet werden.

Die Plug-In-Software "Frühwarnsoftware", die den Status der Anzeigegeräte und ihrer Peripheriegeräte innerhalb eines Intranets überwacht, Abweichungen der Geräte meldet und Zeichen möglicher Abweichungen erkennt, kann ebenfalls verwendet werden.

Einzelheiten finden Sie auf der folgenden Website.

https://panasonic.net/cns/projector/

## f **PJLink**

Bedienung oder Statusabfrage des Projektors können von einem Computer unter Verwendung des PJLink-Protokolls durchgeführt werden.

Einzelheiten finden Sie unter "Verwenden der PJLink-Funktion" ( $\blacktriangleright$  Seite 330).

## **• Art-Net**

Die Einstellung des Projektors kann mithilfe DMX-Steuerung oder Anwendungssoftware unter Verwendung des Art-Net-Protokolls vorgenommen werden.

Einzelheiten finden Sie unter "Verwenden der Art-Net-Funktion" (→ Seite 332).

## **• Befehlssteuerung**

Bedienung oder Statusabfrage des Projektors können von einem Computer unter Verwendung des Steuerungsbefehls durchgeführt werden.

Einzelheiten finden Sie unter "Steuerungsbefehle via LAN" (→ Seite 338).

#### **Hinweis**

• Um die Netzwerkfunktion mit dem Proiektor zu verwenden, müssen Benutzername und Passwort für das Administratorkonto festgelegt werden.  $($  Seite 244)

Wenn das Passwort für das Administratorkonto nicht festgelegt wurde (wenn es leer gelassen wurde), kann die Netzwerkfunktion des Projektors nicht verwendet werden. Legen Sie ein Passwort fest, wenn Sie die Websteuerungsfunktion oder die Kommunikationssteuerung über LAN verwenden (einschließlich Bedienung der Anwendungssoftware).

# **Verbindung über verkabeltes LAN**

Dieser Projektor kann das Ethernet-Signal vom Doppelkabeltransmitter über das Netzwerkkabel empfangen, indem die optionale DIGITAL LINK-Anschlusskarte (Modell-Nr.: TY-SB01DL) in den Steckplatz eingesetzt wird.

## **Beispiel einer allgemeinen Netzwerkverbindung**

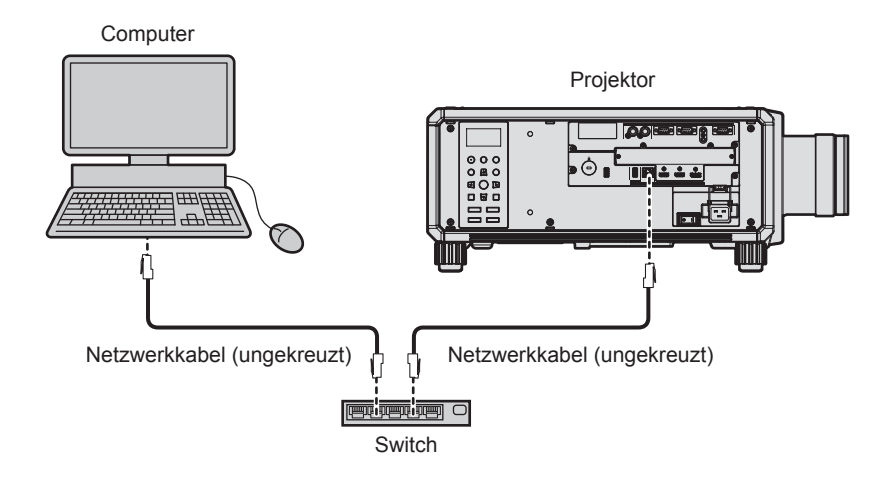

#### **Achtung**

f Wenn ein Netzwerkkabel direkt an den Projektor angeschlossen wird, darf die Netzwerkverbindung nicht im Freien hergestellt werden.

#### **Hinweis**

- f Ein Netzwerkkabel ist erforderlich, um die Netzwerkfunktion nutzen zu können.
- f Benutzen Sie ein ungekreuztes oder gekreuztes Netzwerkkabel, das mit CAT5 oder höher kompatibel ist. Abhängig von der Anlagenkonfiguration können entweder das ungekreuzte oder das gekreuzte Kabel oder beide Kabel verwendet werden. Wenden Sie sich an Ihren Netzwerkadministrator. Der Projektor bestimmt den Kabeltyp (ungekreuzt oder gekreuzt) automatisch.
- Verwenden Sie ein Netzwerkkabel von höchstens 100 m (328'1") Länge.

## **Beispiel von Netzwerkverbindungen über einen Doppelkabeltransmitter**

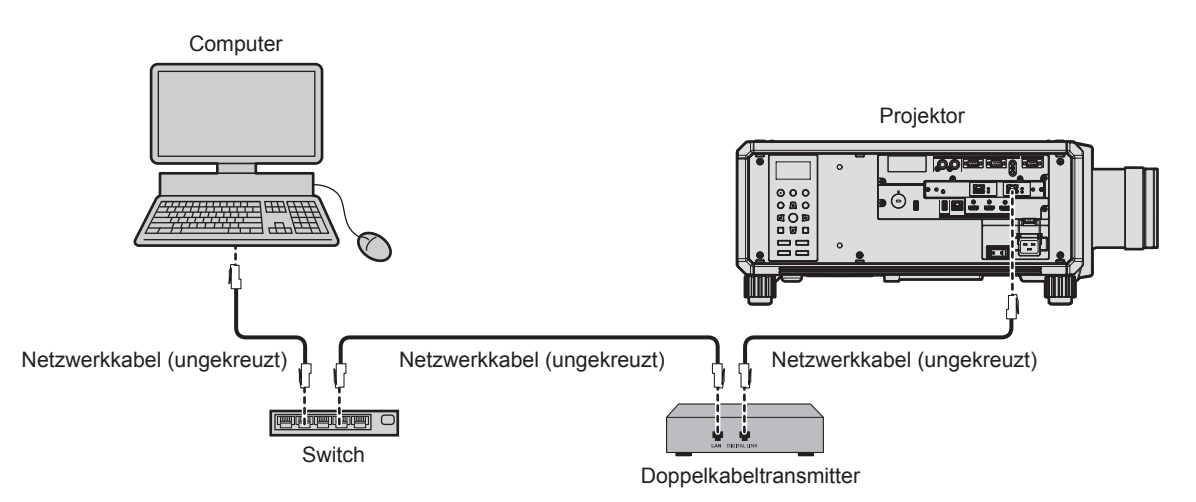

#### **Achtung**

f Wenn ein Netzwerkkabel direkt an den Projektor angeschlossen wird, darf die Netzwerkverbindung nicht im Freien hergestellt werden.

#### **Hinweis**

- f Das Netzwerkkabel, das zwischen dem Doppelkabeltransmitter und dem Projektor angeschlossen wird, muss folgende Kriterien erfüllen: - Übereinstimmung mit CAT5e oder höheren Standards
	- Abgeschirmter Typ (einschließlich Stecker)
	- Ungekreuzt
	- Einzeldraht
	- g Der Durchmesser des Kabelkerns ist mit AWG24 (AWG24, AWG23 etc.) identisch oder größer.

## **Kapitel 5 Bedienung — Netzwerkverbindung**

- f Der maximale Übertragungsabstand zwischen dem Doppelkabeltransmitter und dem Projektor beträgt 100 m (328'1") für das Signal mit einer Auflösung von 1 920 x 1 200 Punkten oder weniger. Bei einem Signal mit einer Auflösung von mehr als 1 920 x 1 200 Punkten liegt der maximale Übertragungsabstand bei 50 m (164'1"). Eine Übertragung von bis zu 150 m (492'2") ist möglich, wenn der Doppelkabeltransmitter die Verbindungsart für große Reichweite unterstützt. Allerdings hat das Signal, das der Projektor empfangen kann, nur bis zu 1080/60p (1 920 x 1 080 Punkte, Pixeltaktfrequenz 148,5 MHz) für die Verbindungsart für große Reichweite. Wird dieser Abstand überschritten, kann das Bild unterbrochen oder die Netzwerkkommunikation gestört werden.
- f Bestätigen Sie bei der Verlegung der Kabel zwischen dem Doppelkabeltransmitter und dem Projektor mithilfe eines Kabeltesters oder Kabelanalysators, ob das Kabel mit CAT5e oder höher kompatibel ist.
- Wenn Sie einen Relais-Anschluss verwenden, beziehen Sie ihn in die Messung ein.
- Verwenden Sie keinen Hub zwischen Doppelkabeltransmitter und Projektor.
- f Um die Ethernet- und die seriellen Steuerungssignale über den <DIGITAL LINK IN/LAN>-Anschluss zu übertragen, setzen Sie das Menü [NETZWERK] → [ETHERNET-MODEL] auf [DIGITAL LINK] oder [LAN & DIGITAL LINK].
- f Um das Ethernet-Signal über den <LAN>-Anschluss zu übertragen, setzen Sie das Menü [NETZWERK] → [ETHERNET-MODEL] auf [LAN] oder [LAN & DIGITAL LINK].
- f Die Anschlüsse <DIGITAL LINK IN/LAN> und <LAN>, mit denen der Projektor standardmäßig ausgestattet ist, sind im Inneren des Projektors verbunden, wenn das Menü [NETZWERK] → [ETHERNET-MODEL] auf [LAN & DIGITAL LINK] eingestellt ist. Verbinden Sie den Anschluss <DIGITAL LINK IN/LAN> und <LAN> nicht direkt über ein Netzwerkkabel. Konstruieren Sie das System so, dass es nicht über Peripheriegeräte, wie ein Hub oder einen Doppelkabeltransmitter, mit dem gleichen Netzwerk verbunden ist.
- f Ziehen Sie nicht zu stark an den Kabeln. Biegen und knicken Sie die Kabel nicht unnötigerweise.
- Um die Auswirkungen von Rauschen weitestmöglich zu verringern, verlegen Sie die Kabel zwischen dem Doppelkabeltransmitter und dem Projektor möglichst gerade und ohne Schleifen.
- f Verlegen Sie die Kabel zwischen dem Doppelkabeltransmitter und dem Projektor getrennt von anderen Kabeln, vor allen Dingen von Stromkabeln.
- f Bei der Verlegung von mehreren Kabeln verlegen Sie diese möglichst nahe nebeneinander, ohne sie zu bündeln.
- f Nachdem Sie die Kabel verlegt haben, gehen Sie zum Menü [NETZWERK] → [DIGITAL LINK] → [DIGITAL LINK STATUS] und prüfen Sie, ob der Wert von [SIGNALQUALITÄT] in grün angezeigt wird; dies zeigt normale Qualität an.
- f Informationen zu Doppelkabeltransmittern anderer Hersteller, die für den Betrieb mit dem Projektor geprüft wurden, finden Sie auf der folgenden Website.
	- https://panasonic.net/cns/projector/

Die Bestätigung des Betriebs für die Geräte anderer Hersteller wurde mit den durch die Panasonic Connect Co., Ltd. unabhängig festgelegten Elementen durchgeführt und nicht alle Betriebsvorgänge sind garantiert. Bei Betriebs- oder Leistungsproblemen, die durch die Geräte anderer Hersteller verursacht werden, wenden Sie sich an den jeweiligen Hersteller.

## **Einstellen des Projektors**

- **1) Schließen Sie den Projektor unter Verwendung eines Netzwerkkabels an einem Computer an.**
- **2) Schalten Sie den Projektor ein.**
- **3) Drücken Sie die <MENU>-Taste, um das [NETZWERK]-Menü über das Hauptmenü zu öffnen. • Der Bildschirm <b>[NETZWERK]** wird angezeigt.
- **4) Drücken Sie** as**, um [KABEL-NETZWERK] auszuwählen, und dann die <ENTER>-Taste. • Der Bildschirm [KABEL-NETZWERK]** wird angezeigt.

## **5) Führen Sie die Einstellung [KABEL-NETZWERK] durch.**

 $\bullet$  Einzelheiten finden Sie unter [KABEL-NETZWERK] ( $\bullet$  Seite 239).

#### **Hinweis**

f Führen Sie die Verbindung mit einem vorhandenen Netzwerk erst vor, wenn Sie sich mit dem Netzwerkadministrator abgesprochen haben.

## ■ Werkseitige Standardeinstellung

• Die folgenden Einstellungen wurden werkseitig als Standard eingestellt.

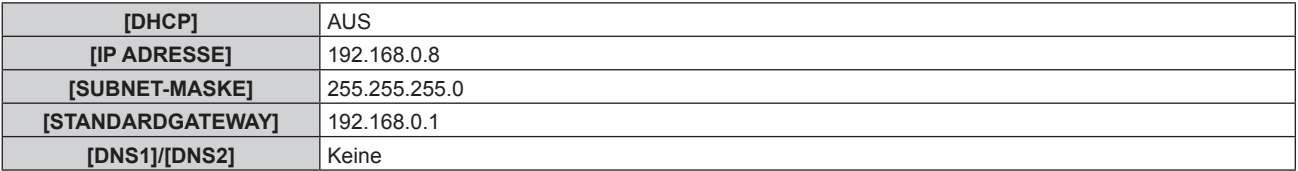

## **Bedienung am Computer**

- **1) Schalten Sie den Computer ein.**
- **2) Führen Sie die Netzwerkeinstellung wie durch Ihren Netzwerkadministrator angewiesen durch.**
	- Die Bedienung vom Computer aus ist möglich, indem die Netzwerkeinstellung des Computers wie folgt konfiguriert wird, wenn der Projektor auf die werkseitigen Standardeinstellungen eingestellt ist.

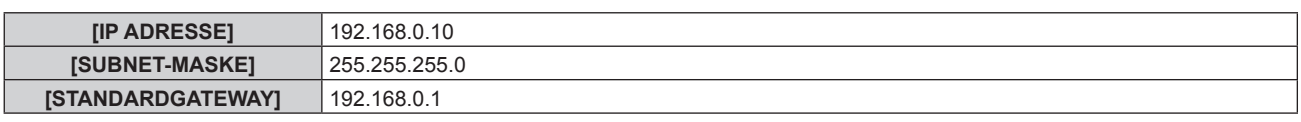

# **Verbindung über WLAN**

Um die WLAN-Funktion mit dem Projektor zu verwenden, ist es notwendig, das optionale Wireless-Modul (Modell-Nr.: Modellreihe AJ-WM50) an den <USB>-Anschluss anzubringen.

## **Anschlussbeispiel**

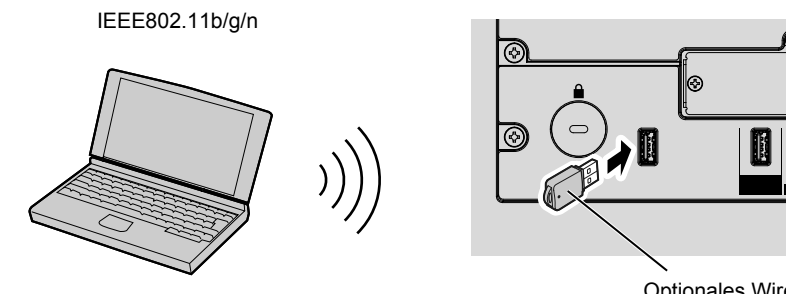

Optionales Wireless-Modul (Modell-Nr.: Modellreihe AJ-WM50)

## **Vorbereitung und Bestätigung des Projektors**

- **1) Setzen Sie das optionale Wireless-Modul (Modell-Nr.: Modellreihe AJ-WM50) ganz in den <USB>- Anschluss ein.**
- **2) Schalten Sie den Projektor ein.**
- **3) Drücken Sie die <MENU>-Taste, um das [NETZWERK]-Menü über das Hauptmenü zu öffnen. • Der Bildschirm [NETZWERK]** wird angezeigt.
- **4)** Drücken Sie ▲▼, um [KABELLOSES NETZWERK] auszuwählen.
- **5)** Drücken Sie <>> **zur Einstellung von [AKTIV].** • Einzelheiten siehe [KABELLOSES NETZWERK] (+ Seite 241).
- 6) Drücken Sie ▲▼, um [NETZWERK-STATUS] auszuwählen, und dann die <ENTER>-Taste. **• Der Bildschirm [NETZWERK-STATUS] wird angezeigt.**
- **7) Drücken Sie** qw**, um [KABELLOSES NETZWERK] (Seite 4/5) anzuzeigen.**
	- f Bestätigen Sie [SSID] und [SCHLÜSSEL].

## **Hinweis**

- f [KABELLOSES NETZWERK] kann nicht festgelegt werden, wenn das optionale Wireless-Modul (Modell-Nr.: Modellreihe AJ-WM50) nicht an den <USB>-Anschluss angeschlossen ist.
- f Bringen Sie das Wireless-Modul direkt am <USB>-Anschluss an, ohne ein USB-Verlängerungskabel oder ein USB-Hub zu verwenden.
- Die Anzeige des Wireless-Moduls blinkt blau, während der Netzstrom des Projektors eingeschaltet ist.
- f Wenn die Anzeige des Wireless-Moduls nicht blinkt, obwohl der Projektor eingeschaltet ist, setzen Sie das Wireless-Modul erneut in den <USB>-Anschluss ein.

## **Bedienung am Computer**

- **1) Schalten Sie den Computer ein.**
- **2) Führen Sie die Netzwerkeinstellung durch.**
	- Führen Sie die Netzwerkeinstellung auf dem Computer nach den Anweisungen des Netzwerkadministrators durch, sodass der Computer mit dem Projektor verbunden werden kann.
- **3) Verbinden Sie das Wireless-Modul über das WLAN mit dem Projektor.**
	- **Stellen Sie bei der Verbindung sicher, dass die Einstellung [KABELLOSES NETZWERK] auf dem [NETZWERK-STATUS]**-Bildschirm des Projektors angezeigt wird.

## **Verwenden des QR-Codes**

Ein Smartphone kann über WLAN mit dem Projektor verbunden werden, indem Sie einfach den QR-Code, der vom Projektor angezeigt wird, mit der Kamera des Smartphones einlesen.

## ■ Kompatible Geräte

iPhone: iOS 12 oder höher Android-Geräte: Android 8.0 oder höher

#### **Hinweis**

- f Ein Gerät, das das Lesen eines QR-Codes unterstützt, und Anwendungssoftware der Kamera, die das Lesen eines QR-Codes unterstützt, sind erforderlich.
- f Die Geräte, deren Betrieb mit diesem Projektor überprüft worden ist, finden Sie auf der folgenden Website. https://panasonic.net/cns/projector/

Die Bestätigung des Betriebs für die Geräte anderer Hersteller wurde mit den durch die Panasonic Connect Co., Ltd. unabhängig festgelegten Elementen durchgeführt und nicht alle Betriebsvorgänge sind garantiert. Bei Betriebs- oder Leistungsproblemen, die durch die Geräte anderer Hersteller verursacht werden, wenden Sie sich an den jeweiligen Hersteller.

## ■ Anzeigen des QR-Codes im OSD

Im Folgenden finden Sie die Schritte, die am Projektor ausgeführt werden, um den QR-Code zu lesen, der im Bildschirmmenü (OSD) angezeigt wird.

- **1) Drücken Sie die <MENU>-Taste, um das [NETZWERK]-Menü über das Hauptmenü zu öffnen. • Der Bildschirm [NETZWERK]** wird angezeigt.
- 2) Drücken Sie ▲▼, um [NETZWERK-STATUS] auszuwählen, und dann die <ENTER>-Taste. **• Der Bildschirm [NETZWERK-STATUS]** wird angezeigt.
- **3) Drücken Sie** qw**, um den angezeigten Bildschirm umzuschalten, und zeigen Sie [KABELLOSES NETZWERK] (Seiten 4/5) an.**
	- Der QR-Code wird angezeigt.

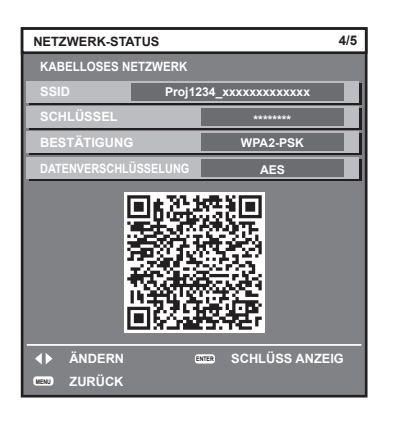

#### **Hinweis**

f Um die WLAN-Funktion mit dem Projektor zu verwenden, ist es notwendig, das optionale Wireless-Modul (Modell-Nr.: Modellreihe AJ-WM50) an den <USB>-Anschluss anzuschließen.

#### ■ Anzeigen des QR-Codes im Informationsmonitor

Im Folgenden finden Sie die Schritte, die am Projektor ausgeführt werden, um den QR-Code zu lesen, der im Informationsmonitor des Bedienfelds angezeigt wird.

**1) Drücken Sie die <INFO>-Taste auf dem Bedienfeld.**

• Der Hauptmenü-Bildschirm wird angezeigt.

- 2) Drücken Sie ▲▼, um [STATUS] auszuwählen.
- **3) Drücken Sie die <ENTER>-Taste.**
	- Das Untermenü-Element wird angezeigt.
- **4)** Drücken Sie ▲▼, um [NETWORK] auszuwählen.
- **5) Drücken Sie die <ENTER>-Taste.**
	- Das Netzwerkauswahlelement wird angezeigt.
- **6)** Drücken Sie ▲▼, um [WIRELESS LAN] auszuwählen.
- **7) Drücken Sie die <ENTER>-Taste.**

• Das Detailelement wird angezeigt.

8) Drücken Sie ▲▼, um das Element zur Anzeige des QR-Codes umzuschalten.

## **Hinweis**

- f Das Element des Menüs [STATUS] → [NETWORK] → [WIRELESS LAN] wird in den folgenden Fällen nicht angezeigt.
- Wenn das optionale Wireless-Modul (Modell-Nr.: Modellreihe AJ-WM50) nicht an den <USB>-Anschluss angeschlossen ist.
- g Wenn das Menü [SETUP] → [NETWORK] → [WIRELESS LAN] auf [DISABLE] eingestellt ist

## ■ Bedienung des Smartphones

- **1) Starten Sie die Anwendungssoftware der Kamera, die das Lesen eines QR-Codes unterstützt.**
- **2) Lesen Sie den QR-Code, der im OSD oder Informationsmonitor angezeigt wird, mit der Kamera.**
- **3) Tippen Sie auf die Benachrichtigung, die auf dem Smartphone-Bildschirm angezeigt wird.**
	- Tippen Sie auf "Beitreten" oder "Verknüpfen", wenn eine Meldung zur Bestätigung der Verbindung angezeigt wird.
	- Das Smartphone wird über WLAN mit dem Projektor verbunden.

# **Verwenden der Websteuerungsfunktion**

Folgende Bedienung ist von einem Computer unter Verwendung der Websteuerungsfunktion möglich.

- Einstellung und Anpassung des Projektors
- Anzeige des Projektorstatus
- Übertragung einer E-Mail-Nachricht im Falle eines Projektorproblems

Der Projektor unterstützt "Crestron Connected", und die folgende Anwendungssoftware von Crestron Electronics, Inc. kann benutzt werden.

• Crestron Fusion

## **Hinweis**

- f Die Kommunikation mit einem E-Mail-Server ist erforderlich, um die E-Mail-Funktion nutzen zu können. Vergewissern Sie sich vorab, dass die E-Mail verwendet werden kann.
- f "Crestron Connected" ist ein System von Crestron Electronics, Inc., das Geräte mehrerer Systeme, die unter Verwendung eines Computers mit einem Netzwerk verbunden werden, kollektiv verwaltet und steuert.
- Einzelheiten zu "Crestron Connected" finden Sie auf der folgenden Website von Crestron Electronics, Inc. (nur auf Englisch) https://www.crestron.com/

# **Zum Einstellen verwendbarer Computer**

Um die Websteuerungsfunktion zu verwenden, wird ein Webbrowser benötigt. Bestätigen Sie im Voraus, dass der Webbrowser verwendet werden kann.

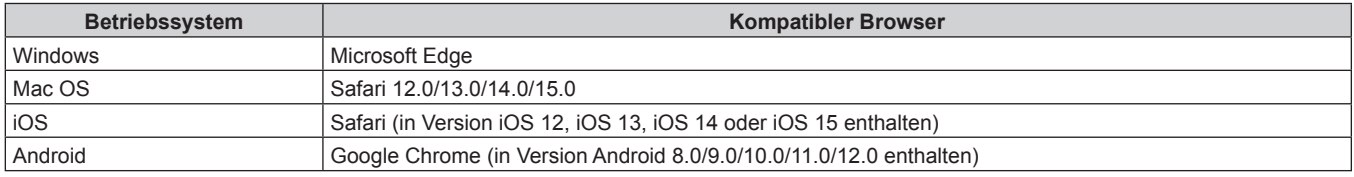

# **Zugang über den Webbrowser**

## **1) Starten Sie den Webbrowser auf dem Computer.**

- **2) Geben Sie die IP-Adresse des Projektors in das URL-Eingabefeld des Webbrowsers ein.**
	- Wenn im Anfangseinstellung-Bildschirm ( $\blacktriangleright$  Seite 84) oder im Menü [NETZWERK]  $\rightarrow$ [ADMINISTRATORKONTO] ( $\blacktriangleright$  Seite 243) bereits ein Benutzernamen und Passwort für das Administratorkonto festgelegt wurde, fahren Sie mit Schritt **7)** fort.
	- f Wenn das Administratorkonto nicht festgelegt wurde, wird die Seite [Set up password] angezeigt.

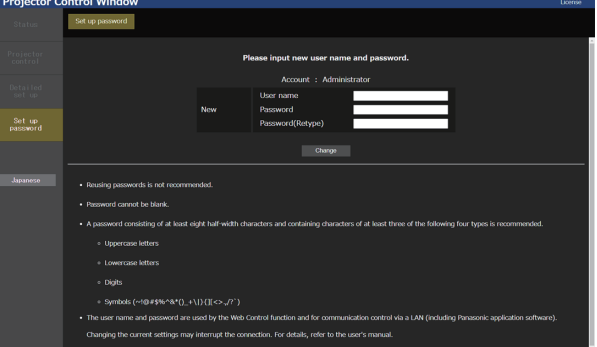

- **3) Geben Sie unter [User name] den Benutzernamen ein, der als Administratorkonto verwendet werden soll.**
	- Die werkseitige Einstellung des Benutzernamens für das Administratorkonto ist auf "dispadmin" gesetzt.

## **4) Geben Sie unter [Password] das Passwort ein, das für das Administratorkonto verwendet werden soll.**

- Das Passwort darf nicht leer bleiben.
- Ein Passwort mit mindestens acht Zeichen mit halber Breite wird empfohlen.
- f Ein Passwort mit Zeichen aus mindestens drei der folgenden vier Zeichentypen wird empfohlen.
	- g Großbuchstaben
	- Kleinbuchstaben
	- $-$  Ziffern

g Symbole (~!@#\$%^&\*()\_+\|}{][<>.,/?`)

- **5) Geben Sie unter [Password(Retype)] das Passwort ein, das in Schritt 4) eingegeben wurde.**
- **6) Klicken Sie auf [Change].**

• Die Einstellung des Administratorkontos ist abgeschlossen.

**7) Geben Sie den Benutzernamen und das Passwort im angezeigten Anmeldebildschirm ein.**

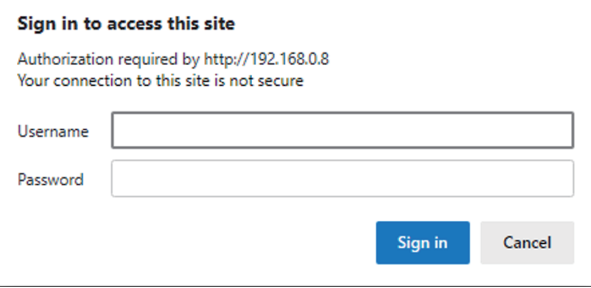

- Geben Sie den Benutzernamen und das Passwort eines Kontos mit Administratorrechten oder den Benutzernamen und das Passwort eines Standardbenutzerkontos ohne Administratorrechte ein.
- Legen Sie nach der Anmeldung mit dem Administratorkonto den Benutzernamen und das Passwort des Standardbenutzers über die Seite [Set up password] fest. Einzelheiten siehe "[Set up password]-Seite (beim Zugriff über das Administratorkonto)" ( $\Rightarrow$  Seite 293).

## **8) Klicken Sie auf [Anmelden] oder [OK].**

#### **Achtung**

f Der Eingabebildschirm für den Benutzernamen und das Passwort wird möglicherweise durch ein anderes Fenster verdeckt, das bereits geöffnet ist. Minimieren Sie in solch einem Fall das Fenster im Vordergrund, um den Eingabebildschirm anzuzeigen.

#### **Hinweis**

- f Wenn Sie einen Webbrowser verwenden, um den Projektor zu steuern, stellen Sie das Menü [NETZWERK] → [NETZWERKSTEUERUNG]  $\rightarrow$  [WEB STEUERUNG] auf [EIN] ein.
- f Führen Sie die Einstellung oder die Steuerung nicht gleichzeitig durch das Aufrufen von mehreren Webbrowsern durch. Verwenden Sie für die Einstellung und Steuerung des Projektors nicht mehrere Computer.
- f Der Zugang wird für einige Minuten gesperrt, wenn dreimal nacheinander ein falsches Passwort eingegeben wird.
- f Einige Optionen auf der Projektoreinstellungsseite nutzen JavaScript-Funktion des Webbrowsers. Eine korrekte Steuerung ist unter Umständen nicht möglich, wenn der Webbrowser dazu eingestellt ist, diese Funktion nicht zu verwenden.
- f Wenn der Bildschirm zur Websteuerung nicht angezeigt wird, konsultieren Sie Ihren Netzwerkadministrator.
- f Während der Aktualisierung des Bildschirms für die Websteuerung wird der Bildschirm möglicherweise einen Moment lang weiß. Hierbei handelt es sich nicht um eine Fehlfunktion.
- f Klicken Sie oben rechts auf der [Set up password]-Seite auf [License], um die Download-Seite der Open Source-Softwarelizenz anzuzeigen. • Bildschirmaufnahme eines Computers
- Die Größe oder die Anzeige des Bildschirms weichen je nach verwendetem Betriebssystem oder Webbrowser sowie dem benutzten Computertyp möglicherweise von diesem Handbuch ab.

## **Rechte für die einzelnen Konten**

Das Administratorkonto kann alle Funktionen nutzen. Das Standardbenutzerkonto ist in Bezug auf die verwendbaren Funktionen eingeschränkt. Wählen Sie das zu verwendende Konto abhängig vom Zweck aus. Wenn eine Funktion in der Spalte Administrator/Standardbenutzer mit / versehen ist, bedeutet dies, dass sie mit diesem Konto genutzt werden kann.

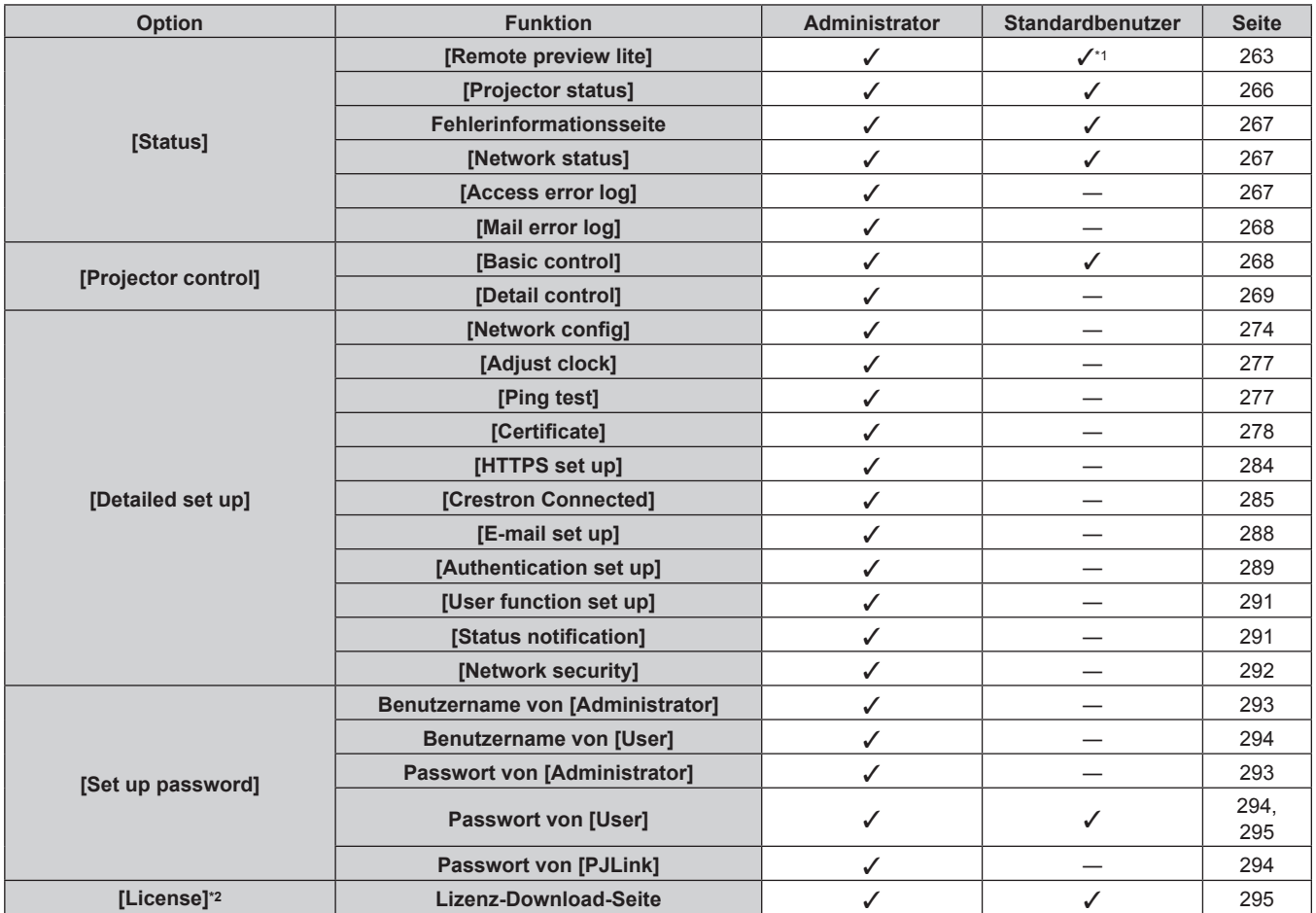

\*1 Diese Option ist nur verfügbar, wenn [Detailed set up] → [User function set up] → [Remote preview lite] auf [Enable] eingestellt ist. Wenn [Disable] eingestellt ist, kann die Seite [Remote preview lite] mit dem Standardbenutzerkonto nicht angezeigt oder bedient werden.

\*2 Auch wenn kein Administratorkonto festgelegt ist, kann die Lizenz von der Seite [Set up password] heruntergeladen werden, die angezeigt wird, wenn auf den Projektor zugegriffen wird.

## **Beschreibungen von Optionen**

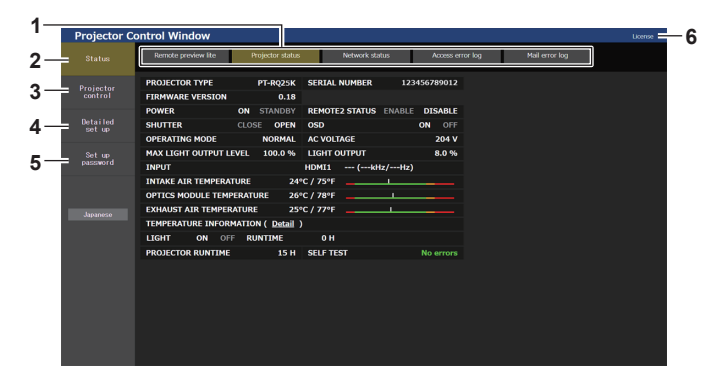

#### **1 Seitenregisterkarte**

Das Anklicken dieser Option bewirkt einen Seitenwechsel.

#### **2 [Status]**

Der Status des Projektors wird durch Anklicken dieser Option angezeigt.

#### **3 [Projector control]**

Die [Projector control]-Seite wird durch Anklicken dieser Option angezeigt.

**4 [Detailed set up]**

Die [Detailed set up]-Seite wird durch Anklicken dieser Option angezeigt.

#### **5 [Set up password]**

Die [Set up password]-Seite wird durch Anklicken dieser Option angezeigt.

#### **6 [License]**

Die Download-Seite der Open-Source-Softwarelizenz wird angezeigt, indem Sie auf dieses Element klicken.

## **[Status]**

## **[Remote preview lite]-Seite**

Das Einspeisungsbild des Projektors kann ganz einfach im Websteuerung-Bildschirm angezeigt werden. Klicken Sie auf [Status]  $\rightarrow$  [Remote preview lite].

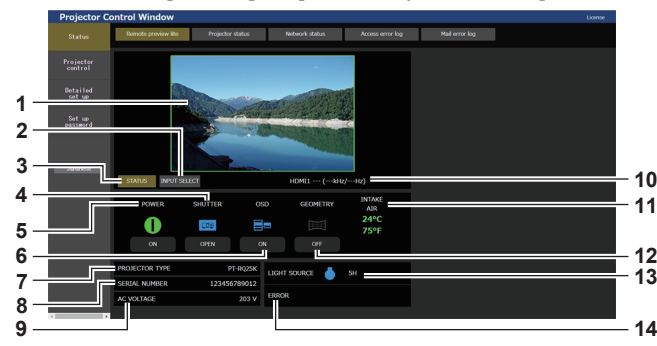

#### **1 Vorschau-Fenster**

Zeigt einfach das Bild an, das dem Einspeisungsbild des Projektors entspricht.

Die Farbe des Außenrands des Vorschaufensters zeigt den Projektionsstatus des Projektors.

**Rot:** Das Bild vom Projektor wird nicht projiziert.

**Grün:** Das Bild vom Projektor wird projiziert.

#### **2 [INPUT SELECT]**

Zeigt das Betriebsmenü für die Eingangsumschaltung an. Einzelheiten siehe "Umschalten des Eingangs" (+ Seite 265).

#### **3 [STATUS]**

- Zeigt den Status des Projektors an.
- **4 [SHUTTER]**

Zeigt den Status des Verschlusses an.

- **5 [POWER]**
- Zeigt den Betriebszustand an.
- **6 [OSD]**
- Zeigt den Status der Bildschirmanzeigefunktion an.
- **7 [PROJECTOR TYPE]** Zeigt den Typ des Projektors an.
- **8 [SERIAL NUMBER]** Zeigt die Seriennummer des Projektors an.
- **9 [AC VOLTAGE]** Zeigt die Eingangsspannung an.

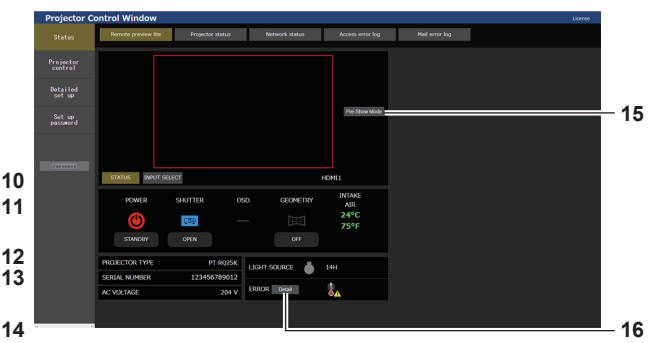

#### **10 Signalinformationen**

Zeigt die Signalinformationen des ausgewählten Eingangs an. **11 [INTAKE AIR]**

Zeigt den Lufteinlasstemperatur-Status an.

# **12 [GEOMETRY]**

Zeigt die Einstellung des Menüs [POSITION] → [GEOMETRIE] an.

**13 [LIGHT SOURCE]**

Zeigt den Beleuchtungsstatus (Symbol) und die Laufzeit der Lichtquelle an.

#### **14 [ERROR]**

Zeigt den Status des Auftretens eines Fehlers/einer Warnung als Symbol an.

Dieses ist leer, wenn kein Fehler/keine Warnung vorliegt.

## **15 [Pre-Show Mode]** Schaltet den Pre-Show-Modus um.

Im Pre-Show-Modus kann das Einspeisungsbild des Projektors ohne Projektion angezeigt werden, auch wenn sich der Projektor im Standby-Modus befindet. [Pre-Show Mode] wird im Projektionsmodus nicht angezeigt.

#### **16 [Detail]**

Eine Schaltfläche wird angezeigt, wenn ein Fehler/eine Warnung vorliegt. Klicken Sie zur Anzeige auf "Fehlerinformationsseite"  $\Leftrightarrow$  Seite 267).

#### **Hinweis**

- f Die Betriebsanzeige <ON (G)/STANDBY (R)> blinkt im Pre-Show-Modus mit einer Frequenz von 2,95 Sekunden rot leuchtend → 0,25 Sekunden aus.
- f Die Laufzeit in [BETRIEBSSTUNDEN] addiert sich im Vorbereitungsmodus weiterhin, auch wenn sich der Projektor im Pre-Show-Modus befindet.
- f Im Falle dieses Projektors kann das Einspeisungsbild des Projektors im Vorschau-Fenster auf die vereinfachte Art angezeigt werden, auch wenn [Detailed set up] → [HTTPS set up] → [Connection] auf [HTTPS] gesetzt ist. Es wird aber abhängig vom verwendeten Webbrowser nicht angezeigt, wenn das selbstsignierte Zertifikat als Sicherheitszertifikat verwendet wird, das für die HTTPS-Kommunikation verwendet werden soll.
- Für das im Vorschaufenster angezeigt Bild gelten die folgenden Beschränkungen.
- Die Anpassungsergebnisse für jedes Element im Menü [BILD], [POSITION] und [ERWEITERTES MENÜ] werden nicht übernommen. Einige Elemente wie [KONTRAST], [HELLIGKEIT] oder [SHIFT] werden aber übernommen.
- Wenn ein Bild mit einem anderen Seitenverhältnis als das Einspeisungsbild mit [BILDFORMAT] oder [ZOOM] projiziert wird, wird das Bild möglicherweise mit einem anderen Seitenverhältnis als die tatsächliche Projektion angezeigt.
- g Die Effekte, die unter [HINTERGRUND] oder [STARTBILD] festgelegt sind, werden nicht übernommen.
- g Nur das Bild für ein Auge wird angezeigt, wenn ein 3D-Signal eingespeist wird. (Nur PT‑RZ24K und PT‑RZ17K)
- Während das Testbild angezeigt wird, wird es auch im Vorschaufenster angezeigt.

# ■ Statusanzeige-Symbol

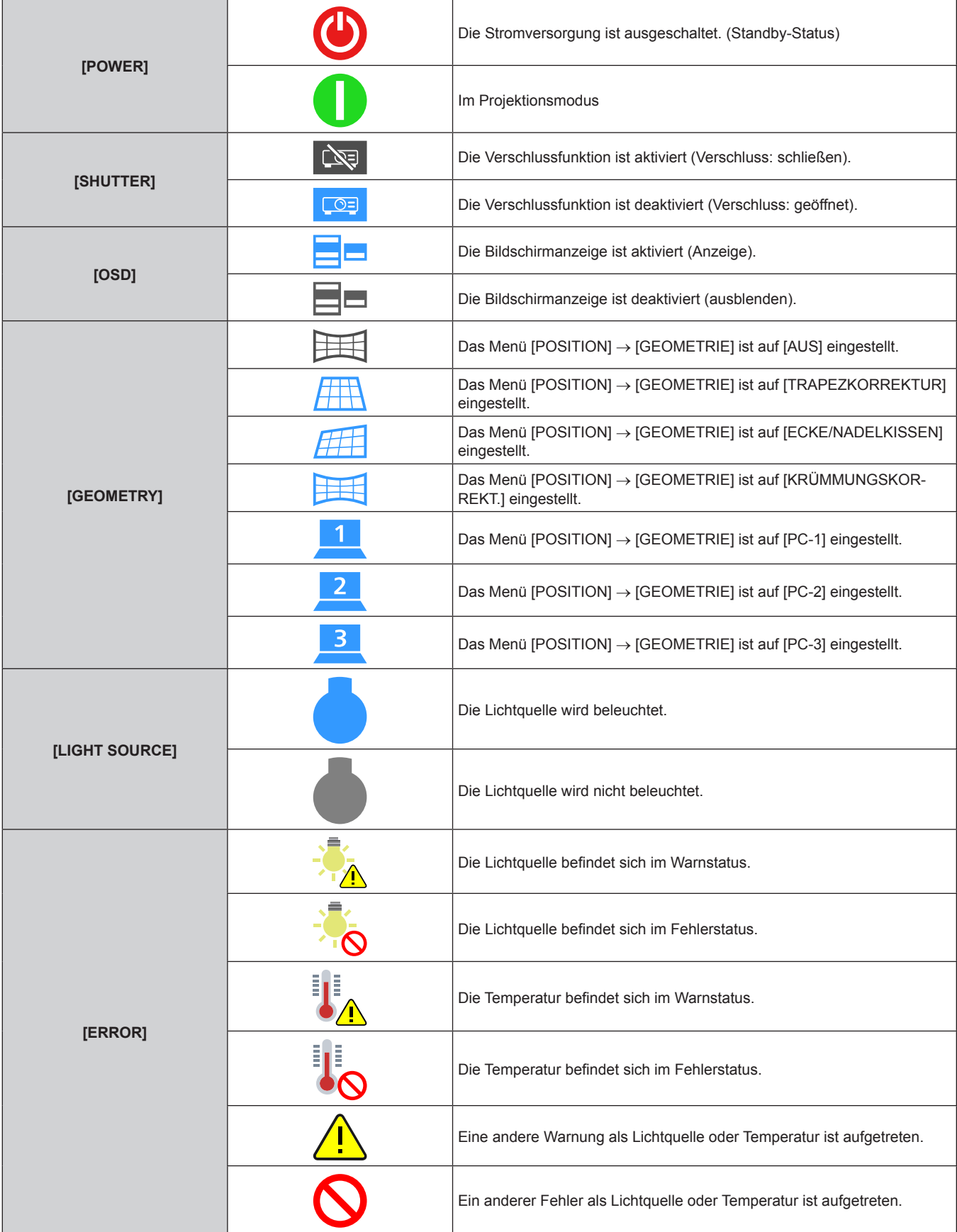

264 - DEUTSCH

#### **Umschalten des Eingangs**

Klicken Sie auf der Seite [Remote preview lite] auf [INPUT SELECT].

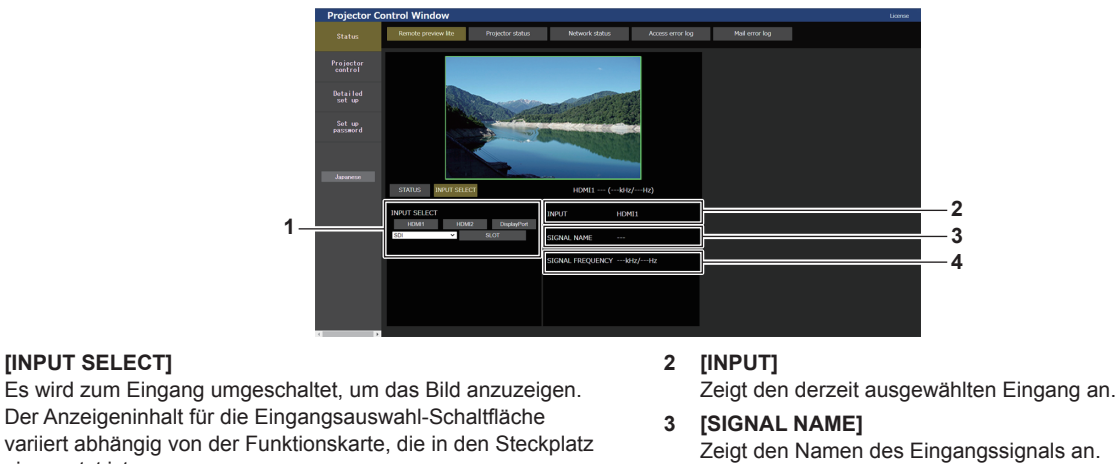

**4 [SIGNAL FREQUENCY]** Zeigt die Frequenz des Eingangssignals an.

#### **Hinweis**

**1 [INPUT SELECT]**

eingesetzt ist.

f Zeigen Sie das Eingangsbild im Vorschau-Modus an und schalten Sie das Gerät auf der [Projector control] → Seite [Basic control]/Seite [Detail control] ein, wenn kein Problem vorliegt.

## **[Projector status]-Seite**

Klicken Sie auf [Status] → [Projector status].

Zeigen Sie den Status des Projektors für die folgenden Optionen an.

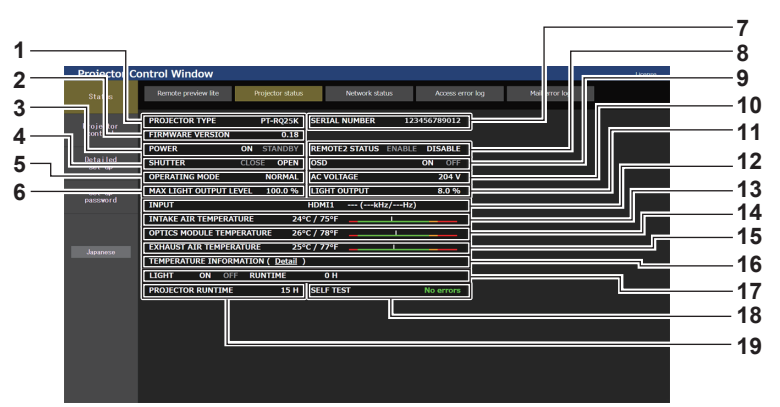

- **1 [PROJECTOR TYPE]** Zeigt den Typ des Projektors an.
- **2 [FIRMWARE VERSION]**

Zeigt die Firmwareversion des Projektors an.

- **3 [POWER]** Zeigt den Betriebszustand an.
- 
- **4 [SHUTTER]**

Zeigt den Status des Verschlusses an. ([CLOSE]: Verschlussfunktion aktiviert; [OPEN]: Verschlussfunktion deaktiviert)

- **5 [OPERATING MODE]** Zeigt den Einstellstatus von [BETRIEBSMODUS] an.
- **6 [MAX LIGHT OUTPUT LEVEL]** Zeigt den Einstellstatus von [MAX.LAMP.-LEISTUNG] an.
- **7 [SERIAL NUMBER]** Zeigt die Seriennummer des Projektors an.
- **8 [REMOTE2 STATUS]**
- Zeigt den Steuerstatus des <REMOTE 2 IN>-Anschlusses an. **9 [OSD]**

Zeigt den Status der Bildschirmanzeigefunktion an. ([ON]: Anzeige; [OFF]: Ausblenden)

- **10 [AC VOLTAGE]** Zeigt die Eingangsspannung an.
- **11 [LIGHT OUTPUT]** Zeigt den Einstellstatus von [LICHTLEISTUNG] an.
- **12 [INPUT]** Zeigt den Status des ausgewählten Eingangs an.
- **13 [INTAKE AIR TEMPERATURE]** Zeigt den Status der Lufteinlasstemperatur des Projektors an.
- **14 [OPTICS MODULE TEMPERATURE]** Zeigt den Status der Innentemperatur des Projektors an.
- **15 [EXHAUST AIR TEMPERATURE]** Zeigt den Status der Ablufttemperatur des Projektors an.
- **16 [TEMPERATURE INFORMATION]** Klicken Sie auf [Detail], um den Temperaturstatus für jedes Projektorteil anzuzeigen.
- **17 [LIGHT]** Zeigt den Beleuchtungsstatus und die Laufzeit der Lichtquelle an.
- **18 [SELF TEST]** Zeigt die Informationen des Selbsttests an.
- **19 [PROJECTOR RUNTIME]** Zeigt die Laufzeit des Projektors an.

## **Fehlerinformationsseite**

Wenn [Error (Detail)] oder [Warning (Detail)] im [SELF TEST]-Anzeigefeld des Bildschirms **[Projector status]** angezeigt wird, klicken Sie es an, um den Inhalt des Fehlers/der Warnung aufzurufen.

f Der Projektor tritt je nach Fehlerinhalt eventuell in den Standby-Status ein, um den Projektor zu schützen.

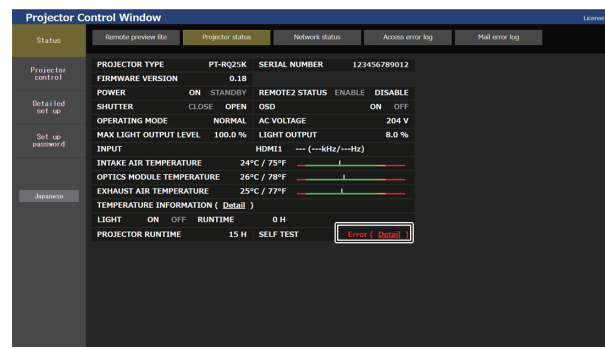

ristatus – Network status – Access error loci – Mail error loci – Projecto **1** Detaile<br>set u **2**

**1 Anzeige von Fehlerinformationen** Zeigt alphanumerische Fehler-/Warnsymbole und deren Bedeutung an. Einzelheiten zur Anzeige finden Sie unter "Selbstdiagnoseanzeige" ( $\Rightarrow$  Seite 327).

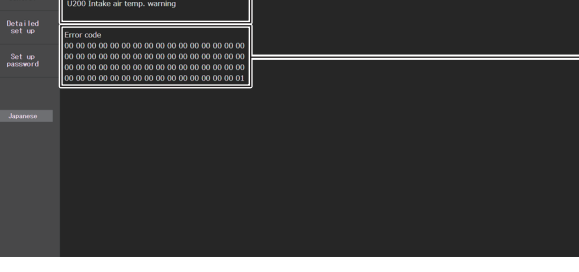

**2 Fehlercode**

## **[Network status]-Seite**

Klicken Sie auf [Status] → [Network status].

Der aktuelle Status der Netzwerkeinstellung wird angezeigt.

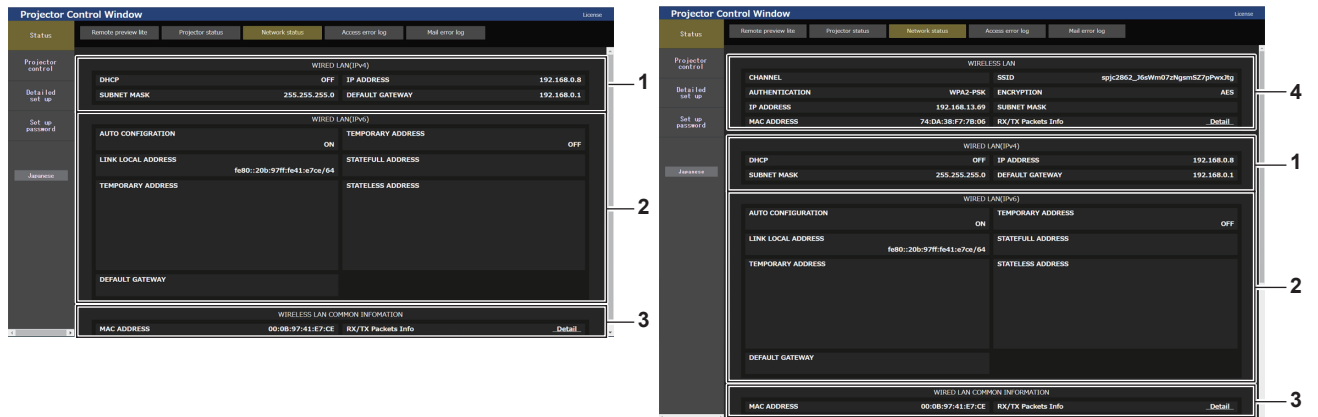

**1 [WIRED LAN(IPv4)]**

Zeigt die Einstellung des kabelgebundenen LAN (IPv4) an.

- **2 [WIRED LAN(IPv6)]** Zeigt die Einstellung des kabelgebundenen LAN (IPv6) an.
- **3 [WIRED LAN COMMON INFORMATION]** Zeigt die gängigen Informationen für das kabelgebundene LAN (IPv4) und das kabelgebundene LAN (IPv6) an.

**4 [WIRELESS LAN]**

Zeigt die Einstellungen des WLAN an, wenn das optionale Wireless-Modul (Modell-Nr.: Modellreihe AJ-WM50) angebracht ist.

## **[Access error log]-Seite**

Klicken Sie auf [Status]  $\rightarrow$  [Access error log].

Das Fehlerprotokoll des Webservers wird angezeigt, etwa der Zugriff auf Seiten, die nicht existieren, oder der Zugriff mit nicht autorisierten Benutzernamen oder Passwörtern.

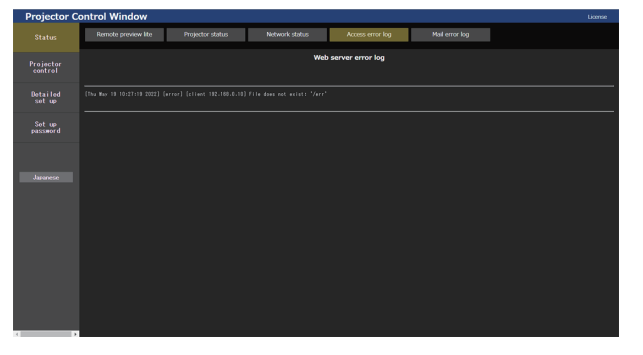

## **Seite [Mail error log]**

Klicken Sie auf [Status] → [Mail error log].

Das E-Mail-Fehlerprotokoll wird angezeigt, wenn der regelmäßige E-Mail-Versand fehlgeschlagen ist.

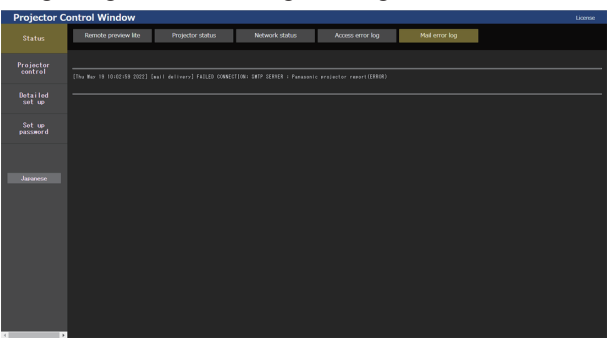

#### **Hinweis**

- f [Access error log] und [Mail error log] zeigt die letzten paar tausend Zugriffe/Anforderungen an. Es werden möglicherweise nicht alle Informationen angezeigt, wenn viele Zugriffe/Anforderungen auf einmal stattfinden.
- f Einträge in [Access error log] und [Mail error log] werden ab dem ältesten Eintrag gelöscht, wenn eine bestimmte Menge überschritten wird.
- f Prüfen Sie [Access error log] und [Mail error log] regelmäßig.

# **[Projector control]**

## **[Basic control]-Seite**

Klicken Sie auf [Projector control] → [Basic control].

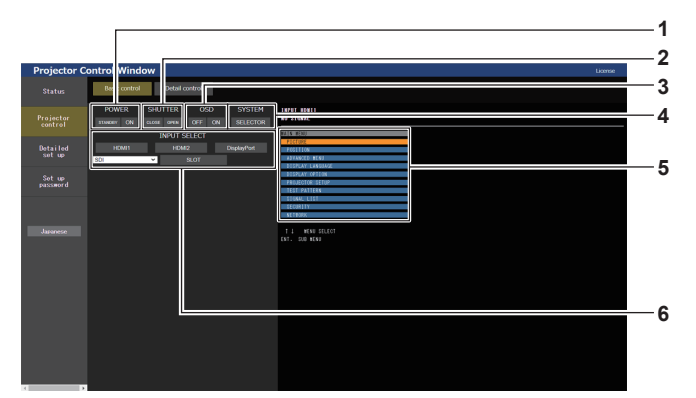

#### **1 [POWER]**

Schaltet das Gerät aus/ein.

**2 [SHUTTER]**

Schaltet den Status des Verschlusses um. ([CLOSE]: Verschlussfunktion aktiviert; [OPEN]: Verschlussfunktion deaktiviert)

**3 [OSD]**

Schaltet den Status der Bildschirmanzeigefunktion um. ([OFF]: Ausblenden; [ON]: Anzeige)

#### **4 [SYSTEM]**

Wechselt die Systemmethode.

#### **5 Bildschirmanzeige des Projektors**

Zeigt die gleichen Elemente wie in der Bildschirmanzeige des Projektors an. Sie können die Einstellungen der Menüs überprüfen oder ändern. Es wird angezeigt, selbst wenn die Bildschirmanzeigefunktion ausgeschaltet ist (ausgeblendet). Der Inhalt der Bildschirmanzeige wird aber nicht aktualisiert, wenn der Zugriff über das Standardbenutzerkonto erfolgt.

**6 [INPUT SELECT]**

Schaltet den Eingang des zu projizierenden Bilds um. Der Anzeigeninhalt für die Eingangsauswahl-Schaltfläche variiert abhängig von der Funktionskarte, die in den Steckplatz eingesetzt ist.

## **[Detail control]-Seite**

## Klicken Sie auf [Projector control]  $\rightarrow$  [Detail control].

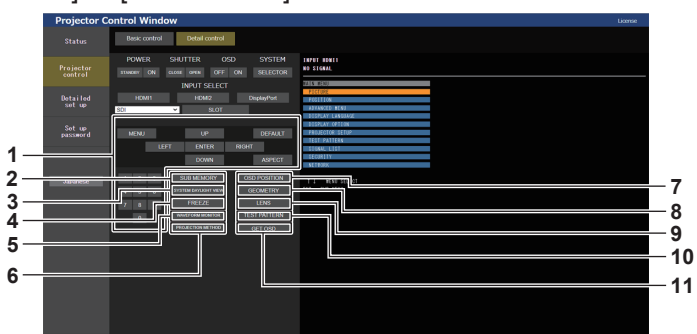

**1 Steuerung des Projektors**

Der Projektor wird durch Drücken der Schaltflächen auf die gleiche Art wie die Schaltflächen auf der Fernbedienung gesteuert. Nach der Steuerung wird die Bildschirmanzeige des Projektors rechts auf der Steuerungsseite aktualisiert.

- **2 [SUB MEMORY]**
	- Schaltet die Voreinstellung um.
- **3 [SYSTEM DAYLIGHT VIEW]** Schaltet auf die Systemeinstellungen für die Tageslichtansicht um.
- **4 [FREEZE]**

Hält das Bild vorübergehend an.

- **5 [WAVEFORM MONITOR]** Zeigt die Wellenform des Eingangssignals an.
- **6 [PROJECTION METHOD]** Schaltet die Einstellung der Projektionsart um.

Schaltet die Einstellung Geometrieeinstellung um. **9 [LENS]**

**8 [GEOMETRY]**

**7 [OSD POSITION]**

Zeigt die Seite [LENS] an (→ Seite 271).

Schaltet die OSD-Positionseinstellung um.

## **10 [TEST PATTERN]**

Zeigt das Testbild an Klicken Sie auf eine der Testbild-Schaltflächen rechts auf der Steuerungsseite, um das Testbild in die Projektion einzublenden. Das Testbild wird ausgeblendet, wenn Sie [Exit] klicken.

**11 [GET OSD]**

Aktualisiert die Bildschirmanzeige des Projektors rechts auf der Steuerungsseite.

#### **Registrierung des Benutzer-Testbilds**

## **1) Klicken Sie auf [Projector control]** → **[Detail control]** → **[TEST PATTERN].**

• Die Testbild-Auswahlschaltflächen werden auf der rechten Seite der Steuerungsseite angezeigt und [USER TEST PATTERN LIST] wird unten rechts angezeigt.

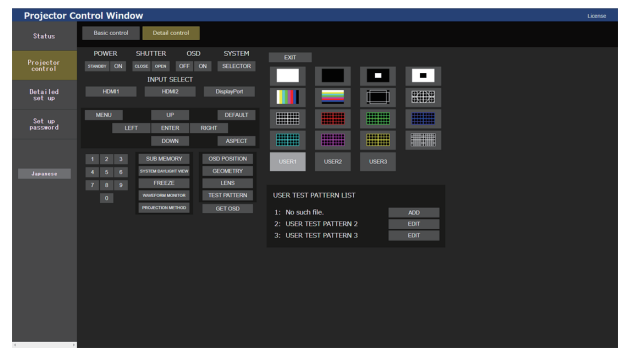

- **2) Klicken Sie auf die [ADD]-Schaltfläche der zu registrierenden Benutzer-Testbildnummer.**
	- Bis zu drei Benutzer-Testbilder können registriert werden.
	- f Bei einem Benutzer-Testbild, das nicht registriert ist, wird die Nummer als [No such file.] angezeigt. Zusätzlich wird die [ADD]-Schaltfläche angezeigt.
	- f Bei einem Benutzer-Testbild, das bereits registriert ist, wird die Nummer als der Name des Benutzer-Testbilds angezeigt. Zusätzlich wird die [EDIT]-Schaltfläche angezeigt.
	- f Klicken Sie auf die [ADD]-Schaltfläche des registrierten Ziels, um den Dateiauswahl-Bildschirm anzuzeigen.

## **3) Wählen Sie die Datei eines zu registrierenden Testmusters und klicken Sie auf [Öffnen].**

• Der Name des Benutzer-Testbilds wird angezeigt und die Registrierung ist abgeschlossen.

**Hinweis**

f Um ein neues Testbild für die Nummer zu registrieren, unter der bereits ein Benutzer-Testbild registriert ist, löschen Sie zuerst das registrierte Testbild und führen Sie die Registrierung dann erneut durch. Eine Registrierung durch Überschreiben ist nicht möglich. Die Schritte zur Durchführung des Löschvorgangs finden Sie unter "Löschen des registrierten Benutzer-Testbilds" ( $\Rightarrow$  Seite 270).

## **Löschen des registrierten Benutzer-Testbilds**

- **1) Klicken Sie auf [Projector control]** → **[Detail control]** → **[TEST PATTERN].**
	- Die Testbild-Auswahlschaltflächen werden auf der rechten Seite der Steuerungsseite angezeigt und [USER TEST PATTERN LIST] wird unten rechts angezeigt.
	- f Bei einem Benutzer-Testbild, das registriert ist, wird die Nummer als der Name des Benutzer-Testbilds angezeigt. Zusätzlich wird die [EDIT]-Schaltfläche angezeigt.
- **2) Klicken Sie auf die [EDIT]-Schaltfläche der zu löschenden Benutzer-Testbildnummer.**
	- **Der Bearbeitungsbildschirm wird im unteren Bereich von [USER TEST PATTERN LIST] angezeigt.**

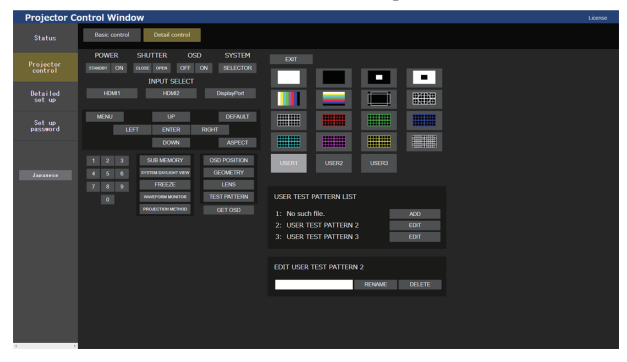

- **3) Klicken Sie im Bearbeitungsbildschirm auf die [DELETE]-Schaltfläche.**
	- Der Bestätigungsbildschirm wird angezeigt.
- **4) Klicken Sie auf [OK].**
	- Der Löschvorgang des Benutzer-Testbilds wird abgeschlossen.

## **Hinweis**

f Der Bearbeitungsbildschirm kann angezeigt werden, indem Sie auf [USER1], [USER2] oder [USER3] klicken, unter denen unter den Testbild-Auswahlschaltflächen, die auf der rechten Seite der Steuerungsseite angezeigt werden, ein Testbild registriert ist.

#### **Ändern des Namens des Benutzer-Testbilds**

## **1) Klicken Sie auf [Projector control]** → **[Detail control]** → **[TEST PATTERN].**

- Die Testbild-Auswahlschaltflächen werden auf der rechten Seite der Steuerungsseite angezeigt und [USER TEST PATTERN LIST] wird unten rechts angezeigt.
- f Bei einem Benutzer-Testbild, das registriert ist, wird die Nummer als der Name des Benutzer-Testbilds angezeigt. Zusätzlich wird die [EDIT]-Schaltfläche angezeigt.
- **2) Klicken Sie auf die [EDIT]-Schaltfläche der Benutzer-Testbildnummer, um den Namen zu ändern.**
	- **Der Bearbeitungsbildschirm wird im unteren Bereich von [USER TEST PATTERN LIST] angezeigt.**

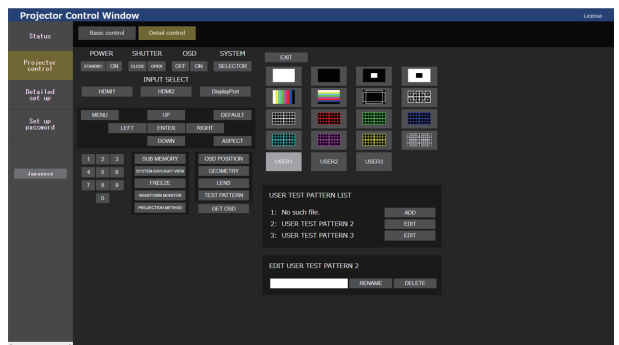

- **3) Geben den neuen Namen im Textfeld des Bearbeitungsbildschirms ein.**
	- **Es können bis zu 16 alphanumerische Einzelbyte Zeichen eingegeben werden.**
- **4) Klicken Sie auf [RENAME], nachdem die Eingabe des Namens abgeschlossen ist.**
	- Die Änderung des Namens ist abgeschlossen und der Name wird in [USER TEST PATTERN LIST] übernommen.

# 270 - DEUTSCH

#### **Hinweis**

• Der Bearbeitungsbildschirm kann angezeigt werden, indem Sie auf [USER1], [USER2] oder [USER3] klicken, unter denen unter den Testbild-Auswahlschaltflächen, die auf der rechten Seite der Steuerungsseite angezeigt werden, ein Testbild registriert ist.

## **Seite [LENS]**

Klicken Sie auf [Projector control]  $\rightarrow$  [Detail control]  $\rightarrow$  [LENS].

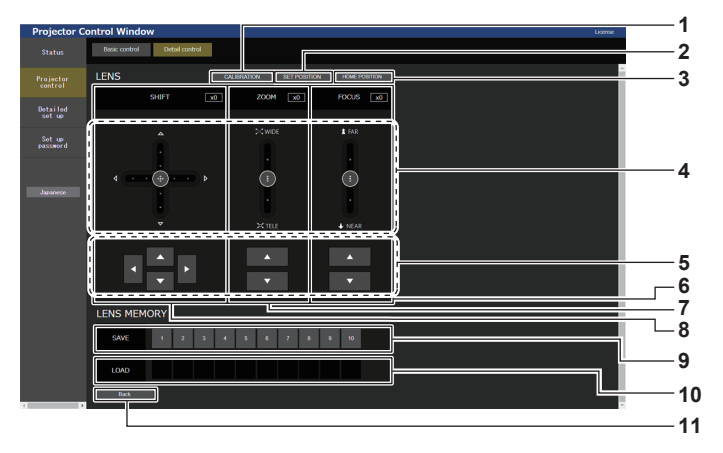

#### **1 [CALIBRATION]**

Die Kalibrierungsausführungsseite (→ Seite 272) wird angezeigt.

#### **2 [SET POSITION]**

Die Objektivpositions-Einstellungsseite (→ Seite 273) wird angezeigt.

#### **3 [HOME POSITION]**

Verschiebt das Projektionsobjektiv in die Ausgangsposition.

#### **4 Schiebereglerleiste**

Passen Sie die Objektivverschiebung, den Zoom und den Fokus an, indem Sie den Schieberegler in der Mitte über die Schiebeleiste ziehen. Die Bediengeschwindigkeit wird schneller, wenn die Ziehposition weiter von der Mitte entfernt ist.

#### **5 Anpassungsschaltflächen**

Klicken Sie auf ▲▼◀▶, um die Objektivverschiebung, Zoom und Fokus anzupassen.

#### **6 [FOCUS]**

Passen Sie den Fokus mit der Schiebereglerleiste oder  $\blacktriangle\blacktriangledown$ an.

Die Anpassung kann mit zwei Bediengeschwindigkeiten ab der Position durchgeführt werden, an die der Schieberegler gezogen wird.

Klicken Sie für eine Feineinstellung auf ▲▼. Die Einstellung kann schneller durchgeführt werden, wenn die Taste gedrückt gehalten wird.

#### **7 [ZOOM]**

Passen Sie den Zoom mit der Schiebereglerleiste oder  $\blacktriangle \blacktriangledown$  an. Die Anpassung kann mit zwei Bediengeschwindigkeiten ab der Position durchgeführt werden, an die der Schieberegler gezogen wird.

Klicken Sie für eine Feineinstellung auf ▲▼. Die Einstellung kann schneller durchgeführt werden, wenn die Taste gedrückt gehalten wird.

#### **8 [SHIFT]**

Passen Sie die Objektivverschiebung (vertikale Position und horizontale Position) mit der Schiebereglerleiste oder ▲▼◆ an.

Die Anpassung kann mit drei Bediengeschwindigkeit ab der Position durchgeführt werden, an die der Schieberegler gezogen wird.

Klicken Sie für eine Feineinstellung auf  $\blacktriangle \blacktriangledown \blacktriangle \blacktriangleright$ . Die Einstellung kann schneller durchgeführt werden, wenn die Taste drei Sekunden lang oder länger gedrückt gehalten wird.

## **9 [SAVE]**

Speichert die aktuelle Objektivposition (vertikale Position, horizontale Position, Fokusposition und Zoomposition) durch die Auswahl der Nummer des Objektivspeichers. Nehmen Sie die Bedienung nach den Anweisungen vor, die auf dem Bildschirm angezeigt werden.

#### **10 [LOAD]**

Lädt die Objektivposition (vertikale Position, horizontale Position, Fokusposition und Zoomposition), die unter dem angegebenen Objektivspeicher gespeichert ist, und verschiebt sie automatisch an diese Position. Nehmen Sie die Bedienung nach den Anweisungen vor, die auf dem Bildschirm angezeigt werden.

#### **11 [Back]**

Kehrt zur Seite [Detail control] zurück.

## **Kalibrierungsausführungsseite**

#### **Zoomobjektiv mit Schrittmotor**

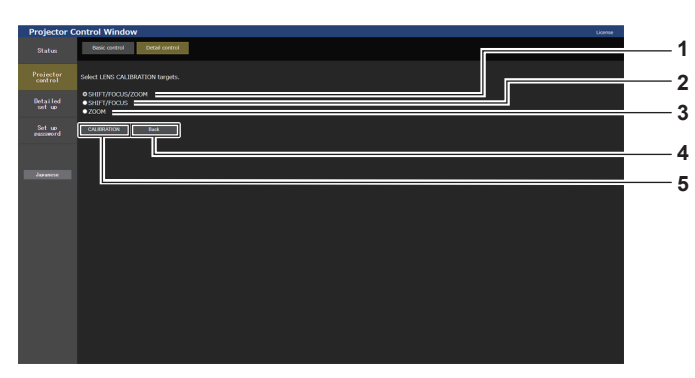

Kalibrierungsausführungselement-Auswahlbildschirm

#### **1 [SHIFT/FOCUS/ZOOM]**

Wählen Sie dieses Element aus, um die Kalibrierungen für die Objektivverschiebung, den Fokus und Zoom auszuführen.

#### **2 [SHIFT/FOCUS]**

Wählen Sie dieses Element aus, um die Kalibrierungen für die Objektivverschiebung und den Fokus auszuführen.

#### **3 [ZOOM]**

Wählen Sie dieses Element aus, um die Kalibrierungen für den Zoomanpassungsbereich auszuführen.

# **4 [Back]**

Kehrt zur Seite [LENS] zurück.

#### **5 [CALIBRATION]**

Führt die Kalibrierung des ausgewählten Elements aus.

## **1) Klicken Sie auf [Projector control]** → **[Detail control]** → **[LENS]** → **[CALIBRATION].**

f Der Kalibrierungsausführungselement-Auswahlbildschirm wird angezeigt.

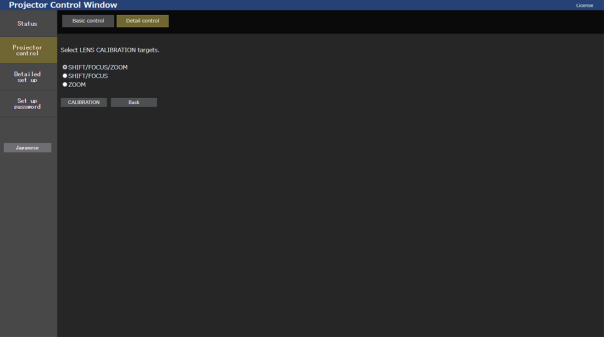

**2) Wählen Sie ein Kalibrierungsausführungselement aus.**

## **3) Klicken Sie auf [CALIBRATION].**

• Der Bestätigungsbildschirm wird angezeigt.

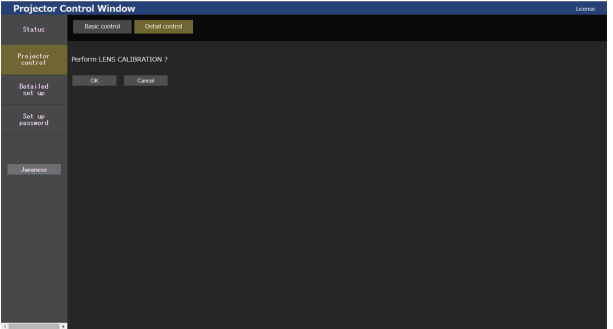

- **4) Klicken Sie auf [OK].**
	- Die Kalibrierung wird gestartet.

## **Zoomobjektiv mit Gleichstrommotor, Festobjektiv**

**1) Klicken Sie auf [Projector control]** → **[Detail control]** → **[LENS]** → **[CALIBRATION].** • Der Bestätigungsbildschirm wird angezeigt.

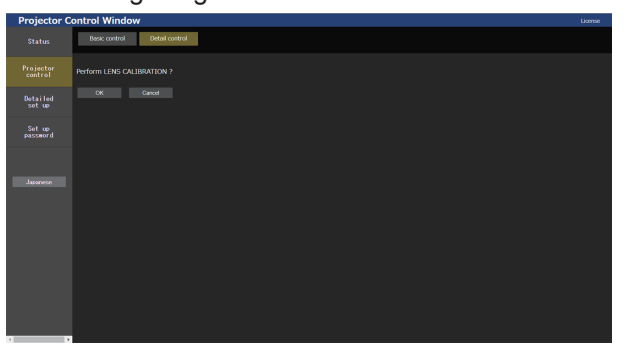

## **2) Klicken Sie auf [OK].**

• Die Kalibrierungen für die Objektivverschiebung und den Fokus werden gestartet.

## **Objektivpositions-Einstellungsseite**

Klicken Sie auf [Projector control]  $\rightarrow$  [Detail control]  $\rightarrow$  [LENS]  $\rightarrow$  [SET POSITION].

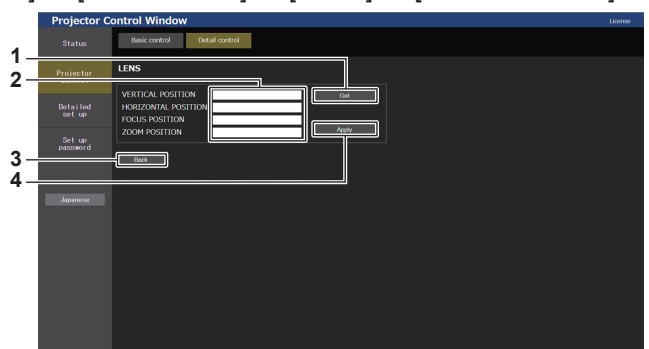

#### **1 [Get]**

Übernimmt die aktuelle Objektivposition und zeigt die übernommenen Werte im Objektivpositions-Informationsfeld an.

- **2 Objektivpositions-Informationsfeld** Geben Sie die Objektivposition (vertikale Position, horizontale Position, Fokusposition und Zoomposition) ein.
- **3 [Back]**

Kehrt zur Seite [LENS] zurück.

**4 [Apply]**

Bewegt sich zu der Objektivposition, die im Objektivpositions-Informationsfeld angezeigt wird.

#### **Hinweis**

 $\bullet$  Die Zoomposition wird nur in folgendem Fall im Objektivpositions-Informationsfeld angezeigt.

g Wenn die Standard-Gleichstrommotoreinheit, die im Zoomobjektiv (Modell-Nr.: ET-D75LE6, ET-D75LE8, ET-D75LE10, ET-D75LE20, ET‑D75LE30, ET‑D75LE40) installiert ist, anhand des Schrittmotor-Kits (Modell-Nr.: ET‑D75MKS10) durch die Schrittmotoreinheit ersetzt wird oder wenn ein Projektionsobjektiv mit Schrittmotor angebracht wird.

# **[Detailed set up]**

## **[Network config]-Seite**

Klicken Sie auf [Detailed set up]  $\rightarrow$  [Network config].

## **1) Klicken Sie auf [Network config].**

**Klicken Sie auf [Network config], um den [CAUTION!]-Bildschirm anzuzeigen.** 

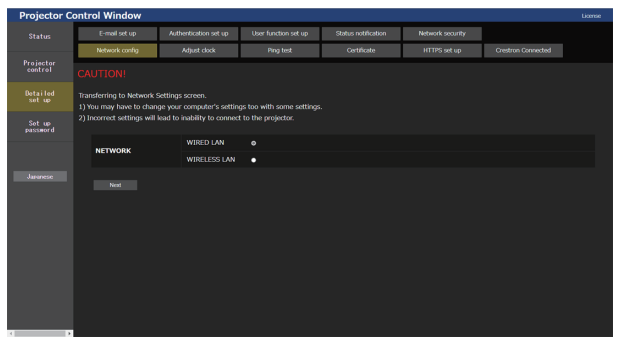

## **2) Wählen Sie dieses Element aus, um die Einstellung zu ändern.**

• Die [WIRELESS LAN]-Einstellung kann nur ausgewählt werden, wenn das optionale Wireless-Modul (Modell-Nr.: Modellreihe AJ-WM50) angebracht ist.

## **3) Klicken Sie auf [Next].**

 $\bullet$  Die aktuellen Einstellungen werden angezeigt.

## **4) Klicken Sie auf [Change].**

• Der Einstellungsänderungsbildschirm wird angezeigt.

#### **Bei einer kabelgebundenen LAN-Verbindung**

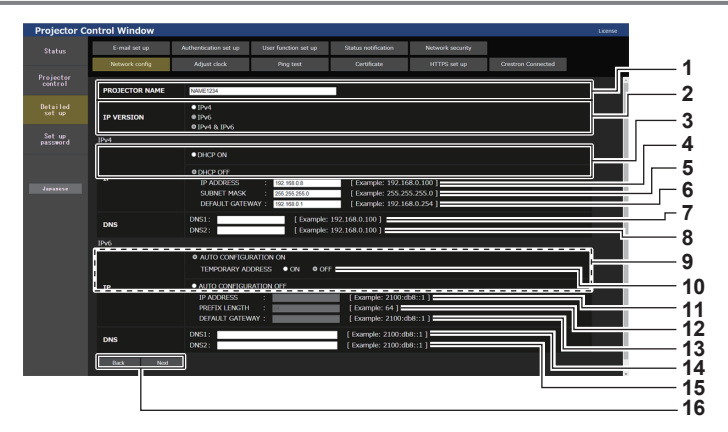

#### **1 [PROJECTOR NAME]**

Geben Sie den Namen des Projektors ein. Geben Sie den Hostnamen ein, falls dieser bei der Verwendung eines DHCP-Servers usw. benötigt wird.

#### **2 [IP VERSION]**

[IPv4]: Verwendet nur das IPv4-Protokoll. [IPv6]: Verwendet nur das IPv6-Protokoll. [IPv4 & IPv6]: Sowohl das Protokoll IPv4 als auch IPv6 können verwendet werden.

#### **3 [DHCP ON], [DHCP OFF]**

Stellen Sie [DHCP ON] ein, um die DHCP-Clientfunktion zu aktivieren.

#### **4 [IP ADDRESS]**

Geben Sie die IPv4-Adresse ein, wenn kein DHCP-Server verwendet wird.

#### **5 [SUBNET MASK]**

Geben Sie die Subnetzmaske ein, wenn kein DHCP-Server verwendet wird.

#### **6 [DEFAULT GATEWAY]**

Geben Sie die Standardgateway-Adresse für IPv4 ein, wenn kein DHCP-Server verwendet wird.

**7 [DNS1]**

Geben Sie die DNS1-Serveradresse (primär) für IPv4 ein. Erlaubte Zeichen: Zahlen (0 - 9), Punkt (.)

**8 [DNS2]**

**Hinweis**

Geben Sie die DNS2-Serveradresse (sekundär) für IPv4 ein. Erlaubte Zeichen: Zahlen (0 - 9), Punkt (.)

#### **9 [AUTO CONFIGURATION ON], [AUTO CONFIGURATION OFF]**

Wählen Sie [AUTO CONFIGURATION ON], um die IPv6- Adresse automatisch zuzuweisen.

## **10 [TEMPORARY ADDRESS]**

Wählen Sie [ON], um die temporäre IPv6-Adresse zu verwenden.

#### **11 [IP ADDRESS]**

Geben Sie die IPv6-Adresse ein, wenn die IPv6-Adresse nicht automatisch zugewiesen wird.

#### **12 [PREFIX LENGTH]**

Geben Sie die Präfixlänge ein, wenn die IPv6-Adresse nicht automatisch zugewiesen wird.

#### **13 [DEFAULT GATEWAY]**

Geben Sie die Standard-Gatewayadresse für IPv6 ein, wenn die IPv6-Adresse nicht automatisch zugewiesen wird.

#### **14 [DNS1]**

Geben Sie die DNS1-Serveradresse (primär) für IPv6 ein. Zulässige Zeichen: Hexadezimalzahlen (0 bis f), Doppelpunkt (:)

#### **15 [DNS2]**

Geben Sie die DNS2-Serveradresse (sekundär) für IPv6 ein. Zulässige Zeichen: Hexadezimalzahlen (0 bis f), Doppelpunkt (:)

#### **16 [Back], [Next]**

Klicken Sie auf [Back], um zum ursprünglichen Bildschirm zurückzukehren. Klicken Sie auf [Next], um den Einstellungsbestätigungsbildschirm anzuzeigen. Klicken Sie auf [Submit], um die Einstellung zu aktualisieren.

f Wenn Sie die Funktionen "Weiter" und "Zurück" Ihres Browsers verwenden, erscheint möglicherweise die Warnmeldung "Seite ist abgelaufen". Klicken Sie in diesem Fall erneut auf [Network config], da die nachfolgende Bedienung nicht garantiert werden kann.

f Eine Änderung der LAN-Einstellungen während einer aktiven Netzwerkverbindung kann zu einer Trennung der Verbindung führen.

## **Bei einer WLAN-Verbindung**

(Nur verfügbar, wenn das Wireless-Modul mit dem Projektor verbunden ist)

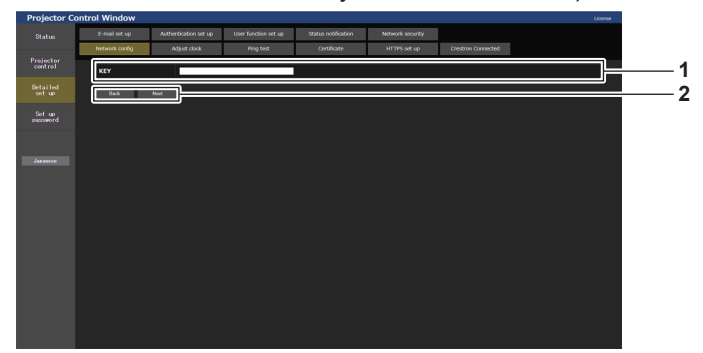

#### **1 [KEY]**

Legt den Verbindungsschlüssel fest. Geben Sie 8 bis 15 alphanumerische Einzelbyte-Zeichen ein. **2 [Back], [Next]**

Klicken Sie auf [Back], um zum ursprünglichen Bildschirm zurückzukehren. Klicken Sie auf [Next], um den Einstellungsbestätigungsbildschirm anzuzeigen. Klicken Sie auf [Submit], um die Einstellung zu aktualisieren.

## **[Adjust clock]-Seite**

Klicken Sie auf [Detailed set up]  $\rightarrow$  [Adjust clock].

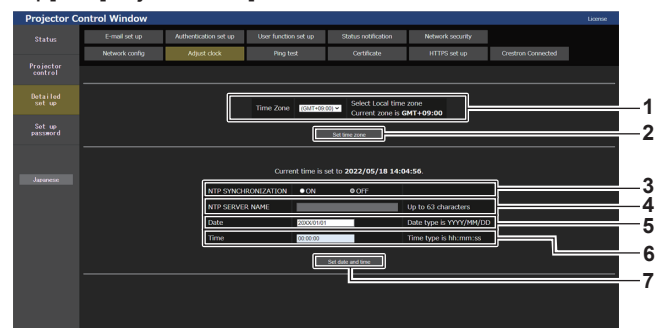

**1 [Time Zone]**

Wählen Sie die Zeitzone aus.

- **2 [Set time zone]** Aktualisiert die Einstellung der Zeitzone.
- **3 [NTP SYNCHRONIZATION]** Stellen Sie [ON] ein, wenn Datum und Uhrzeit automatisch eingestellt werden.
- **4 [NTP SERVER NAME]**

eingerichtet sein.)

Geben Sie die IP-Adresse oder den Servernamen des NTP-Servers ein, wenn Sie das Datum und die Uhrzeit manuell einstellen möchten. (Zur Eingabe des Servernamens muss der DNS-Server

**5 [Date]**

Geben Sie das zu ändernde Datum ein, wenn [NTP SYNCHRONIZATION] auf [OFF] eingestellt ist.

- **6 [Time]** Geben Sie die zu ändernde Zeit ein, wenn [NTP SYNCHRONIZATION] auf [OFF] eingestellt ist.
- **7 [Set date and time]** Aktualisiert die Einstellungen des Datums und der Uhrzeit.

#### **Hinweis**

f Die Batterie im Inneren des Projektors muss ausgetauscht werden, wenn die Uhrzeit unmittelbar nach der Korrektur der Uhrzeit nicht mehr übereinstimmt. Wenden Sie sich an Ihren Händler.

## **[Ping test]-Seite**

Überprüfen Sie, ob das Netzwerk mit dem E-Mail-Server, dem POP-Server, dem DNS-Server usw. verbunden ist. Klicken Sie auf [Detailed set up]  $\rightarrow$  [Ping test].

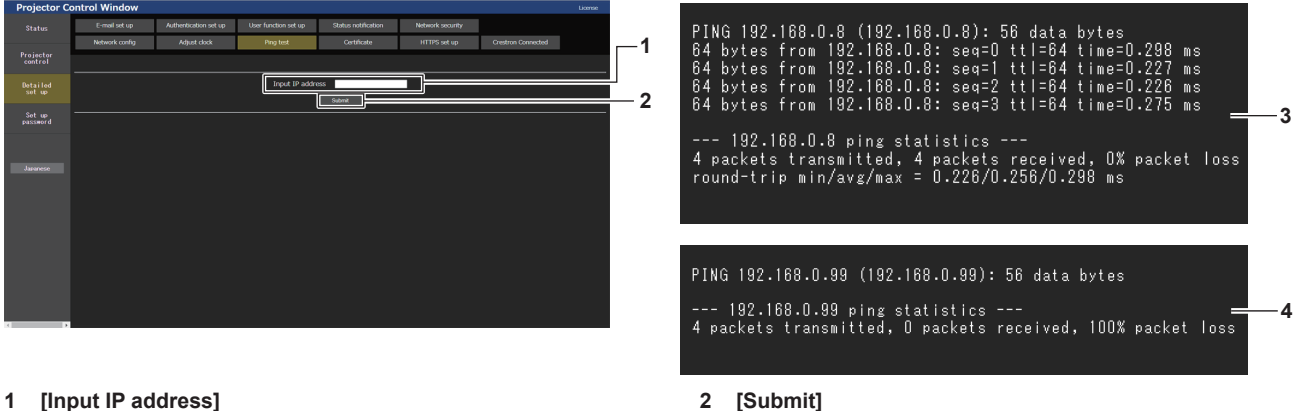

#### **1 [Input IP address]**

Geben Sie die IP-Adresse des Servers ein, der getestet werden soll.

- Führt den Verbindungstest aus. **3 Anzeigebeispiel für eine erfolgreiche Verbindung**
- **4 Anzeigebeispiel für eine fehlgeschlagene Verbindung**

## **[Certificate]-Seite**

Um die HTTPS-Kommunikation durchzuführen oder das Steuerungssystem oder Anwendungssoftware von Crestron Electronics, Inc. zu verwenden, muss das Zertifikat für die Authentifizierung auf dem Projektor installiert sein.

Klicken Sie auf [Detailed set up]  $\rightarrow$  [Certificate].

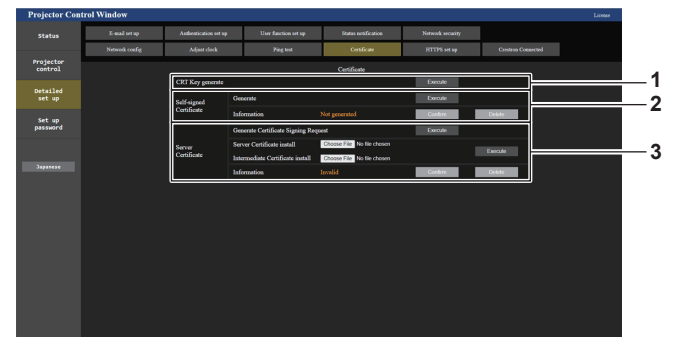

#### **1 [CRT Key generate]**

Generiert den CRT (Certificate)-Schlüssel. Die Seite zum Generieren des CRT-Schlüssels wird angezeigt,

indem Sie auf [Execute] klicken.

Einzelheiten siehe "Generieren des CRT-Schlüssels" (→ Seite 279).

## **2 [Self-signed Certificate]**

#### **[Generate]:**

Generiert das selbstsignierte Zertifikat durch den Projektor. Die Seite zum Generieren des selbstsignierten Zertifikats wird angezeigt, indem Sie auf [Execute] klicken.

Einzelheiten siehe "Generieren des selbstsignierten Zertifikats" (→ Seite 283).

#### **[Information]:**

Zeigt den Status des selbstsignierten Zertifikats an.

- f **[Not generated]:** Das selbstsignierte Zertifikat wird nicht generiert.
- f **[(Hostname)]:** Das selbstsignierte Zertifikat wurde generiert und ist gültig.

Der im selbstsignierten Zertifikat registrierte Hostname wird angezeigt.

f **[Invalid (Reason: Server Certificate installed)]:**  Das Serverzertifikat ist gültig, sodass das generierte selbstsignierte Zertifikat ungültig ist.

Informationen zum generierten selbstsignierten Zertifikat werden angezeigt, indem Sie auf [Confirm] klicken. Das generierte selbstsignierte Zertifikat kann gelöscht werden, indem Sie auf [Delete] klicken. Einzelheiten siehe "Bestätigen der Informationen des selbstsignierten Zertifikats" ( $\blacktriangleright$  Seite 284).

#### **3 [Server Certificate]**

**[Generate Certificate Signing Request]:** Generiert eine Signaturanforderung (Certificate Signing Request).

Die Seite zum Generieren der Signaturanforderung wird angezeigt, indem Sie auf [Execute] klicken.

Einzelheiten siehe "Generieren der Signaturanforderung"  $\leftrightarrow$  Seite 281).

**[Server Certificate install]/[Intermediate Certificate install]:** Installiert das Serverzertifikat und das Zwischenzertifikat. Das Zertifikat wird auf dem Projektor installiert, indem Sie die Zertifikatdatei festlegen und auf [Execute] klicken. Einzelheiten siehe "Installieren des Zertifikats" ( $\Rightarrow$  Seite 282). **[Information]:**

Zeigt den Status des Serverzertifikats an.

- f **[Invalid]:** Das Serverzertifikat wird nicht installiert. Oder der aktuelle CRT-Schlüssel unterscheidet sich vom CRT-Schlüssel, mit dem das installierte Serverzertifikat angefordert wird.
- f **[(Hostname)]:** Das Serverzertifikat wurde installiert und ist gültig.
- Der im Serverzertifikat registrierte Hostname wird angezeigt. f **[Expired]:** Der Gültigkeitszeitraum des Serverzertifikats ist

abgelaufen. Der im Serverzertifikat registrierte Hostname wird angezeigt, wenn das Serverzertifikat installiert wurde und gültig ist. Informationen zum installierten Serverzertifikat werden angezeigt, indem Sie auf [Confirm] klicken. Das installierte Serverzertifikat und das Zwischenzertifikat können gelöscht werden, indem Sie auf [Delete] klicken. Einzelheiten siehe "Bestätigen der Informationen des Serverzertifikats" (→ Seite 282).

#### **Hinweis**

f Die Installation des Zertifikats ist abhängig vom verwendeten Computer und Webbrowser eventuell nicht möglich.

## ■ Ablauf für die Einrichtung

Der Ablauf für die Einrichtung variiert abhängig davon, welches Zertifikat als Sicherheitszertifikat verwendet werden soll, entweder das Serverzertifikat oder das selbstsignierte Zertifikat.

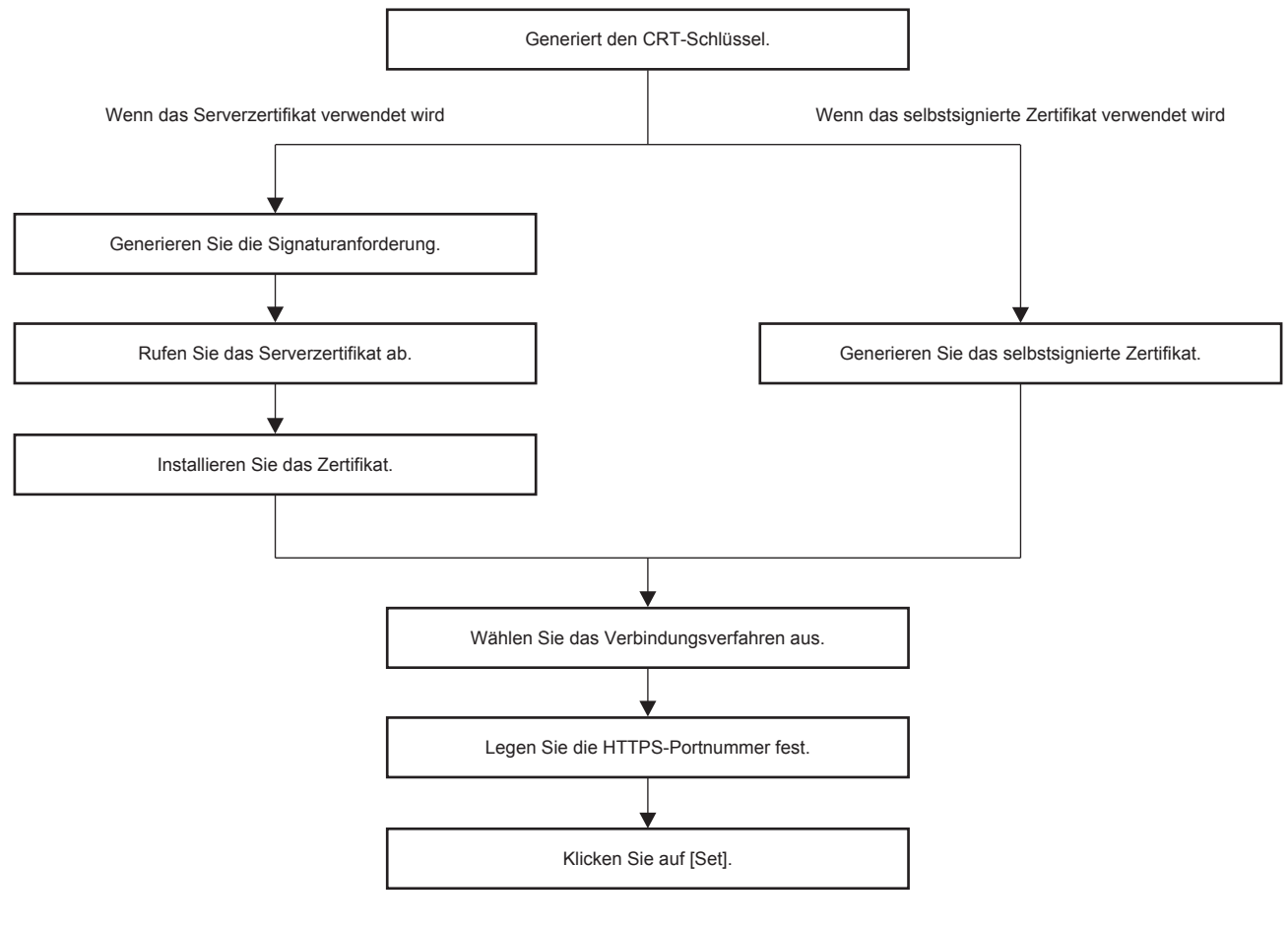

#### **Hinweis**

f Wenn das Serverzertifikat verwendet wird, müssen die Schritte vor Anforderung an die Zertifizierungsstelle bis zur Ausstellung des Serverzertifikats zwischen dem Kunden und der Zertifizierungsstelle durchgeführt werden. Wenden Sie sich in Bezug auf das Anforderungsverfahren usw. an die Zertifizierungsstelle.

#### **Generieren des CRT-Schlüssels**

Generieren Sie den CRT-Schlüssel, der für die Verschlüsselung mit dem RSA (Rivest-Shamir-Adleman cryptosystem)-Public-Key-Verschlüsselungsverfahren verwendet wird. Der CRT-Schlüssel ist eine Art eines privaten Schlüssels.

## **1) Klicken Sie auf [Certificate]** → **[CRT Key generate]** → **[Execute].**

• Die Seite zum Generieren des CRT-Schlüssels wird angezeigt.

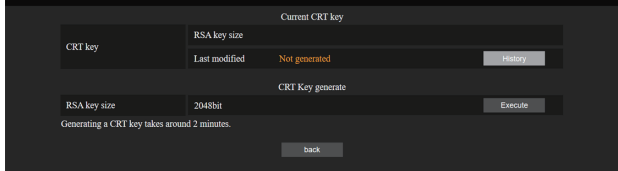

## **2) Klicken Sie auf [Execute].**

- Wenn der CRT-Schlüssel zum ersten Mal generiert wird, wird die folgende Meldung angezeigt, nachdem der CRT generiert wurde. Fahren Sie mit Schritt **4)** fort. "CRT-Schlüssel – generiert"
- Wenn der CRT-Schlüssel zum zweiten oder nachfolgenden Mal generiert wird, wird die folgende Meldung angezeigt.

"Der CRT-Schlüssel wird generiert. Durch die Aktualisierung des CRT-Schlüssels ist das Serverzertifikat, das dem aktuellen CRT-Schlüssel entspricht, nicht mehr verfügbar. Fortfahren?"

## **3) Klicken Sie auf [OK].**

• Der CRT-Schlüssel wird generiert und die folgende Meldung wird angezeigt. "CRT-Schlüssel – generiert"

## **4) Klicken Sie auf [OK].**

f Indem Sie erneut auf [Certificate] → [CRT Key generate] → [Execute] klicken, können Sie die Schlüssellänge und das Generierungsdatum sowie die Generierungszeit des aktuellen CRT-Schlüssels über [RSA key size] und [Last modified] von [Current CRT key] in der oberen Zeile der CRT-Schlüssel-Generierungsseite überprüfen.

#### **Hinweis**

- f [Not generated], das unter [Last modified] angezeigt wird, zeigt an, dass der CRT nicht generiert wurde.
- f [RSA key size] ist fest auf [2048bit] eingestellt. Das Serverzertifikat wird abhängig von der genehmigenden Zertifizierungsstelle nicht ausgestellt, wenn die Schlüssellänge 2048 Bit beträgt.
- f Die Generierung des CRT-Schlüssels kann bis zu zwei Minuten in Anspruch nehmen.
- f Wenn der CRT-Schlüssel aktualisiert wird, fordern Sie das Serverzertifikat an oder generieren Sie mit diesem CRT-Schlüssel erneut ein selbstsigniertes Zertifikat. Ein mit dem CRT-Schlüssel verknüpftes Zertifikat ist erforderlich.
- f Zuvor generierte CRT-Schlüsselinformationen werden auch dann gespeichert, wenn der CRT-Schlüssel aktualisiert wird. Um zum vorherigen CRT-Schlüssel zurückzukehren, schlagen Sie unter "Abbrechen der Aktualisierung des CRT-Schlüssels" ( $\blacktriangleright$  Seite 280) nach.

#### **Abbrechen der Aktualisierung des CRT-Schlüssels**

Sie können nur einmal zum zuvor generierten CRT-Schlüssel zurückkehren, selbst wenn der CRT-Schlüssel aktualisiert wurde.

## **1) Klicken Sie auf [Certificate]** → **[CRT Key generate]** → **[Execute].**

• Die Seite zum Generieren des CRT-Schlüssels wird angezeigt.

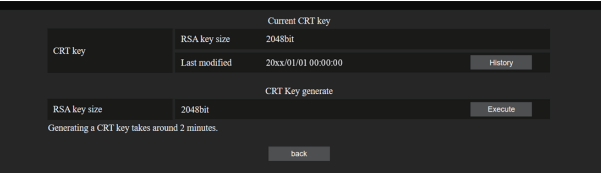

## **2) Klicken Sie auf [History].**

• Die folgenden Inhalte werden angezeigt.

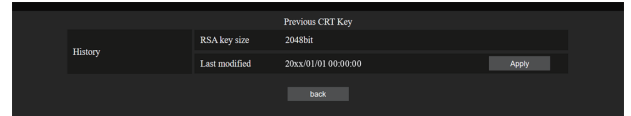

**3) Überprüfen Sie [RSA key size] und [Last modified] für den wiederherzustellenden CRT-Schlüssel.**

## **4) Klicken Sie auf [Apply].**

• Die folgende Bestätigungsmeldung wird angezeigt. "Der vorherige CRT-Schlüssel wird geladen. Generieren Sie ein selbstsigniertes Zertifikat oder installieren Sie das Serverzertifikat, das dem CRT-Schlüssel entspricht. Fortfahren?"

## **5) Klicken Sie auf [OK].**

f Der zuvor generierte CRT-Schlüssel wird als aktueller CRT-Schlüssel übernommen.

#### **Hinweis**

f Wenn Sie zum zuvor generierten CRT-Schlüssel zurückkehren, ist ein mit diesem CRT-Schlüssel verknüpftes Zertifikat erforderlich.

## **Generieren der Signaturanforderung**

Wenn Sie das Serverzertifikat, das vom der Zertifizierungsstelle ausgestellt wurde, als Sicherheitszertifikat verwenden, generieren Sie eine Signaturanforderung an die Zertifizierungsstelle, die für die Anforderung der Ausstellung erforderlich ist. Generieren Sie die Signaturanforderung, nachdem Sie den CRT-Schlüssel generiert haben.

## **1) Klicken Sie auf [Certificate]** → **[Generate Certificate Signing Request]** → **[Execute].**

• Die Seite zum Generieren der Signaturanforderung wird angezeigt.

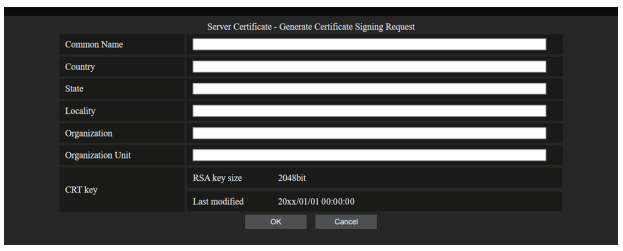

## **2) Geben Sie die für die Beantragung erforderlichen Informationen ein.**

• Die Details jedes Elements sind wie folgt. Geben Sie die Informationen nach den Anforderungen der Zertifizierungsstelle ein, bei der Sie die Anforderung stellen.

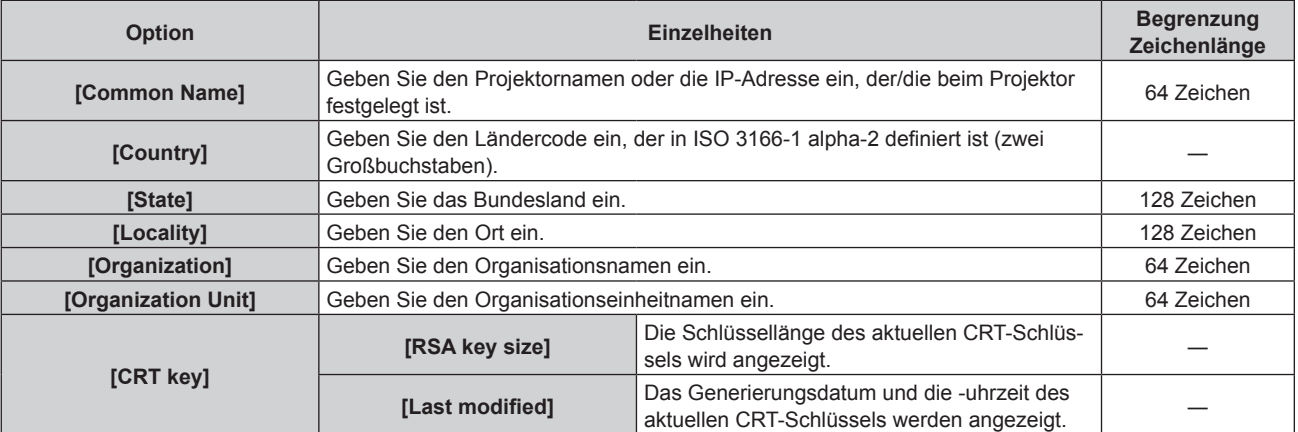

#### **3) Klicken Sie auf [OK].**

f Die Signaturanforderungsdatei wird generiert. Geben Sie einen Dateinamen ein und speichern Sie die Datei im gewünschten Ordner.

#### **4) Geben Sie einen Dateinamen ein und klicken Sie auf [Speichern].**

• Die Datei für die Signaturanforderung wird in dem angegebenen Ordner gespeichert.

#### **Hinweis**

- Folgende Zeichen können eingegeben werden.
	- Einzelbyte-Zahlen: 0 bis 9
	- Einzelbyte-Buchstaben: A bis Z, a bis z
	- $=$  Einzelbyte-Symbole:  $-$  .  $-$  ,  $+$  / ( )
- f Die vom Projektor generierte Signaturanforderung hat das Format PEM (Dateierweiterung: pem).
- f Beantragen Sie die Ausstellung des Serverzertifikats bei der Zertifizierungsstelle mit der gespeicherten Signaturanforderungsdatei (PEM-Format).

## **Installieren des Zertifikats**

Installieren Sie das Serverzertifikat und das Zwischenzertifikat, das von der Zertifizierungsstelle ausgestellt wurden, auf dem Projektor.

- **1) Klicken Sie auf [Certificate]** → **[Server Certificate install]** → **[Datei auswählen].**
	- Ein Dialogfeld zur Auswahl der Datei wird angezeigt.
- **2) Wählen Sie die Serverzertifikatdatei aus und klicken Sie auf [Öffnen].**
	- Wenn das Zwischenzertifikat von der Zertifizierungsstelle zusammen mit dem Serverzertifikat ausgestellt wurde, fahren Sie mit Schritt **3)** fort.
	- f Wenn nur das Serverzertifikat von der Zertifizierungsstelle ausgestellt wurde, fahren Sie mit Schritt **5)** fort.
- **3) Klicken Sie auf [Datei auswählen] unter [Intermediate Certificate install].**
	- Ein Dialogfeld zur Auswahl der Datei wird angezeigt.
- **4) Wählen Sie die Zwischenzertifikatdatei aus und klicken Sie auf [Öffnen].**
- **5) Klicken Sie auf [Execute].**
	- Das Serverzertifikat und das Zwischenzertifikat werden auf dem Projektor installiert.

## **6) Klicken Sie auf [OK].**

#### **Hinweis**

## **Bestätigen der Informationen des Serverzertifikats**

Bestätigen Sie die Informationen des Serverzertifikats, das auf dem Projektor installiert ist.

#### **1) Klicken Sie auf [Certificate]** → **[Server Certificate]** → **[Information]** → **[Confirm].**

f Die Informationen des installierten Serverzertifikat werden angezeigt. Die Details jedes Elements sind wie folgt.

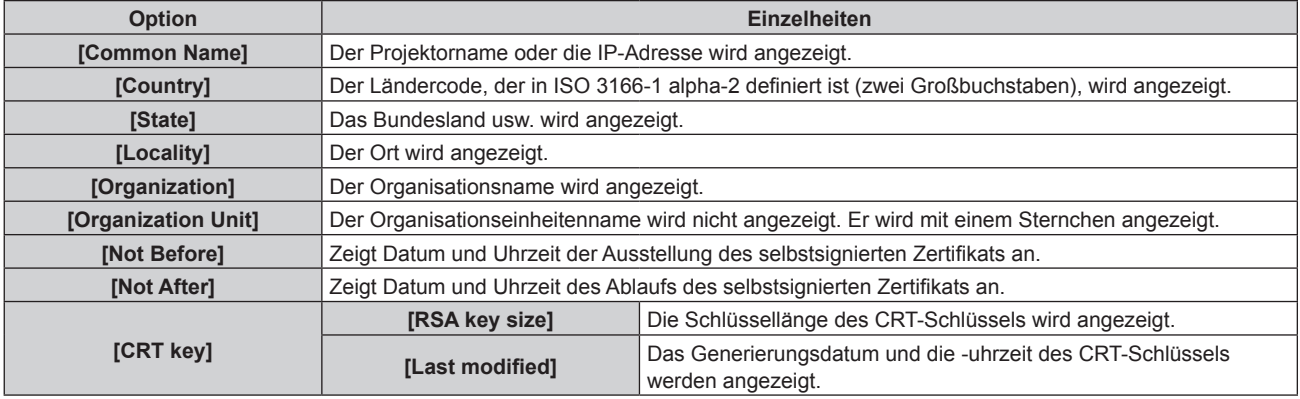

#### **Hinweis**

f Das installierte Serverzertifikat und das Zwischenzertifikat können gelöscht werden, indem Sie auf [Certificate] → [Server Certificate] → [Delete] klicken.

Es kann nicht gelöscht werden, wenn [HTTPS set up] → [Connection] auf [HTTPS] eingestellt ist. Löschen Sie es, nachdem Sie die Einstellung zur Durchführung der HTTP-Kommunikation geändert haben.

Um das Serverzertifikat innerhalb des Gültigkeitszeitraums zu löschen, bestätigen Sie, dass die für die Installation erforderliche Zertifikatdatei zur Hand ist. Sie wird benötigt, wenn Sie das Serverzertifikat erneut installieren.

<sup>·</sup> Um die Informationen des installierten Serverzertifikats zu bestätigen, lesen Sie unter "Bestätigen der Informationen des Serverzertifikats"  $\Leftrightarrow$  Seite 282) nach.

## **Generieren des selbstsignierten Zertifikats**

Wenn das von der Zertifizierungsstelle ausgestellte Serverzertifikat nicht als Sicherheitszertifikat verwendet wird, kann das generierte selbstsignierte Zertifikat auf dem Projektor verwendet werden. Generieren Sie das selbstsignierte Zertifikat, nachdem Sie den CRT-Schlüssel generiert haben.

- **1) Klicken Sie auf [Certificate]** → **[Self-signed Certificate]** → **[Generate]** → **[Execute].**
	- Die Seite zum Generieren des selbstsignierten Zertifikats wird angezeigt.

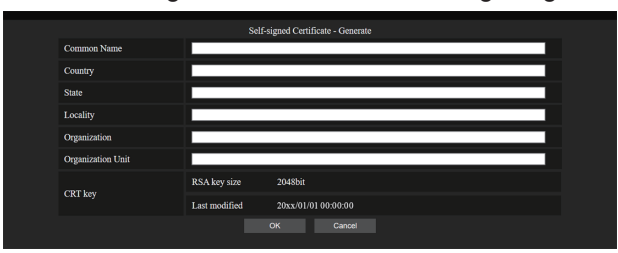

- **2) Geben Sie die für die Generierung erforderlichen Informationen ein.**
	- Die Details jedes Elements sind wie folgt.

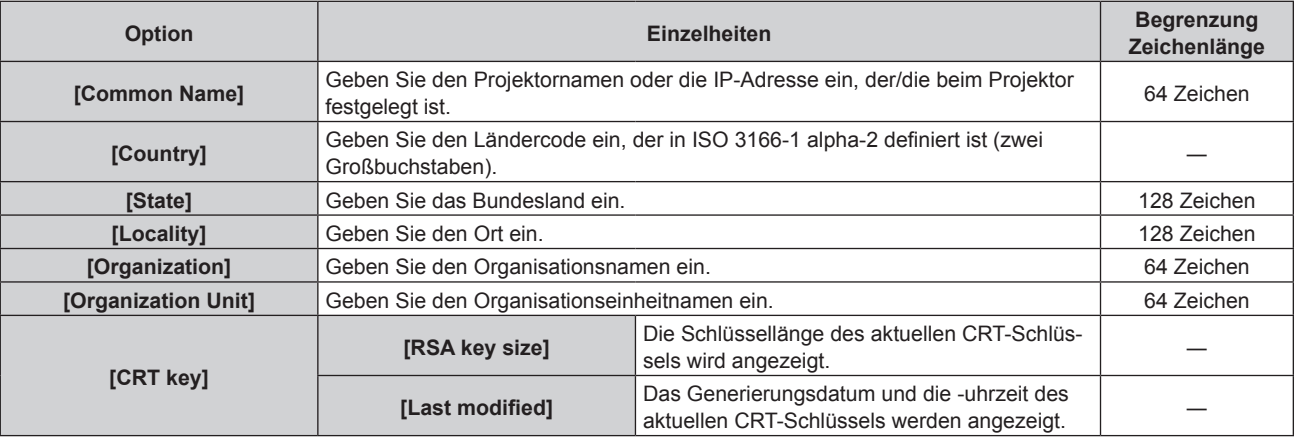

#### **3) Klicken Sie auf [OK].**

• Das selbstsignierte Zertifikat wird generiert.

#### **Hinweis**

- Folgende Zeichen können eingegeben werden.
	- Einzelbyte-Zahlen: 0 bis 9
	- g Einzelbyte-Buchstaben: A bis Z, a bis z
	- $=$  Einzelbyte-Symbole:  $-$  .  $-$  ,  $+$  / ( )

## **Bestätigen der Informationen des selbstsignierten Zertifikats**

Bestätigen Sie die Informationen des selbstsignierten Zertifikats, das vom Projektor generiert wurde.

## **1) Klicken Sie auf [Certificate]** → **[Self-signed Certificate]** → **[Information]** → **[Confirm].**

f Die Informationen des generierten selbstsignierten Zertifikats werden angezeigt. Die Details jedes Elements sind wie folgt.

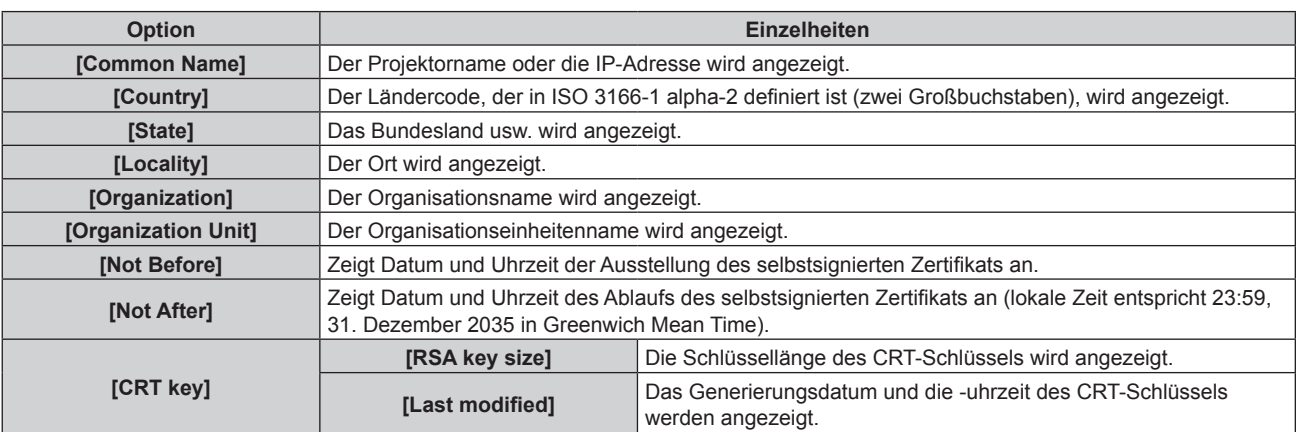

#### **Hinweis**

f Das generierte selbstsignierte Zertifikat kann gelöscht werden, indem Sie auf [Certificate] → [Self-signed Certificate] → [Delete] klicken. Es kann nicht gelöscht werden, wenn [HTTPS set up] → [Connection] auf [HTTPS] eingestellt ist. Löschen Sie es, nachdem Sie die Einstellung zur Durchführung der HTTP-Kommunikation geändert haben.

## **[HTTPS set up]-Seite**

Legen Sie diese Seite fest, wenn eine HTTPS (Hypertext Transfer Protocol Secure)-Kommunikation, die mit dem SSL/TLS-Protokoll verschlüsselt wird, zwischen dem Computer und dem Projektor erfolgen soll, wenn die Websteuerungsfunktion verwendet wird.

Klicken Sie auf [Detailed set up]  $\rightarrow$  [HTTPS set up].

Um die HTTPS-Kommunikation durchzuführen, muss das Zertifikat für die Authentifizierung im Vorfeld auf dem Projektor installiert werden. Einzelheiten zur Installation des Zertifikats finden Sie unter "[Certificate]-Seite"  $\Leftrightarrow$  Seite 278).

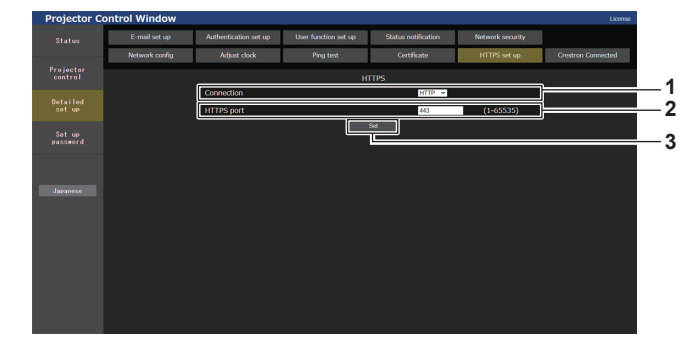

#### **1 [Connection]**

Legt das Verbindungsverfahren des Projektors fest. **• [HTTP]:** Verwendet die HTTP-Kommunikation. (Werkseitige

- Standardeinstellung)
- **[HTTPS]:** Verwendet die HTTPS-Kommunikation.
- **2 [HTTPS port]**

Legt die für die HTTPS-Kommunikation zu verwendende Portnummer fest. Zulässige Portnummer: 1 bis 65535 Werkseitige Standardeinstellung: 443

**3 [Set]**

Aktiviert die Einstellung.

#### **Hinweis**

f Wenn die [Connection]-Einstellung von [HTTPS] zu [HTTP] geändert wird, wird der Bildschirm möglicherweise nicht angezeigt, wenn eine Bedienung oder Aktualisierung des Websteuerungsbildschirms durchgeführt wird. Löschen Sie in solch einem Fall den Cache des **Webbrowsers** 

## **[Crestron Connected]-Seite**

Legen Sie die Informationen fest, die für die Verbindung des Steuerungssystems von Crestron Electronics, Inc. mit dem Projektor erforderlich sind, und die Informationen zur Überwachung/Steuerung des Projektors über das Steuerungssystem von Crestron Electronics, Inc.

Wenn das Menü [NETZWERK] → [NETZWERKSTEUERUNG] → [Crestron Connected(TM)] auf [AUS] eingestellt ist, kann die Seite [Crestron Connected] nicht eingestellt werden.

Klicken Sie auf [Detailed set up]  $\rightarrow$  [Crestron Connected].

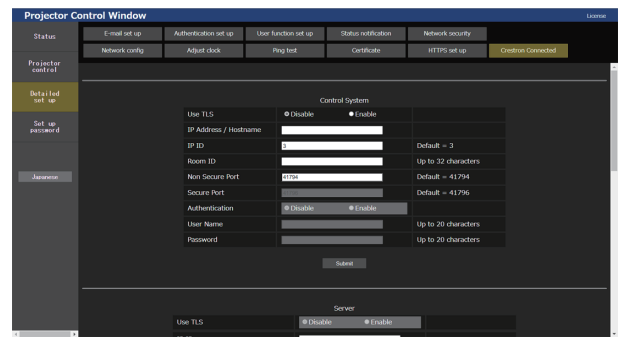

## $\blacksquare$  [Control System]

Konfigurieren Sie die für die Verbindung des Steuerungssystems mit dem Projektor als Client erforderliche Einstellung.

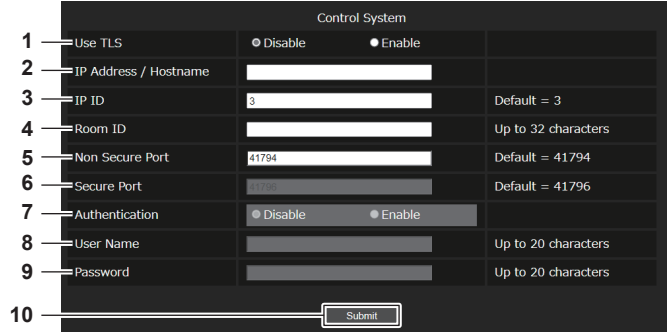

#### **1 [Use TLS]**

Legt die sichere Kommunikation fest.

**[Disable]:**

Es wird eine unsichere Kommunikation durchgeführt. **[Enable]:**

Es wird eine sichere Kommunikation mit TLS (Transport Layer Security) durchgeführt.

- **2 [IP Address / Hostname]** Geben Sie die IP-Adresse oder den Hostname des Verbindungsziels ein.
- **3 [IP ID]**

Legt die IP-ID fest, mit der der Projektor im Netzwerk identifiziert wird. (Eine Zahl mit bis zu vier Stellen) Standardwert: 3

**4 [Room ID]**

Legt die Raum-ID fest, mit der der Projektor im Netzwerk identifiziert wird. (Bis zu 32 Zeichen mit halber Breite)

**5 [Non Secure Port]** Legt die für die unsichere Kommunikation zu verwendende Portnummer fest. Standardwert: 41794

#### **6 [Secure Port]**

Legt die für die sichere Kommunikation zu verwendende Portnummer fest. Standardwert: 41796

#### **7 [Authentication]**

Wählen Sie die Authentifizierung mit dem Verbindungsziel, die für die sichere Kommunikation verwendet wird. **[Disable]:**

Es wird keine Verbindungsauthentifizierung durchgeführt. **[Enable]:**

Führt die Verbindungsauthentifizierung durch.

**8 [User Name]**

Geben Sie den Benutzernamen ein, der für die Verbindungsauthentifizierung verwendet wird. (Bis zu 20 Zeichen mit halber Breite)

#### **9 [Password]**

Geben Sie das Passwort ein, das für die Verbindungsauthentifizierung verwendet wird. (Bis zu 20 Zeichen mit halber Breite)

**10 [Submit]** Aktualisiert die Einstellung [Control System].

#### **Hinweis**

f Wenn [Use TLS] auf [Disable] festgelegt ist, ist [Authentication] fest auf [Disable] festgelegt und [Secure Port] kann nicht eingestellt werden.

# ■ [Server]

Konfigurieren Sie die erforderliche Einstellung für den Zugriff auf den Projektor, der einem Server zugewiesen ist, über das Steuerungssystem.

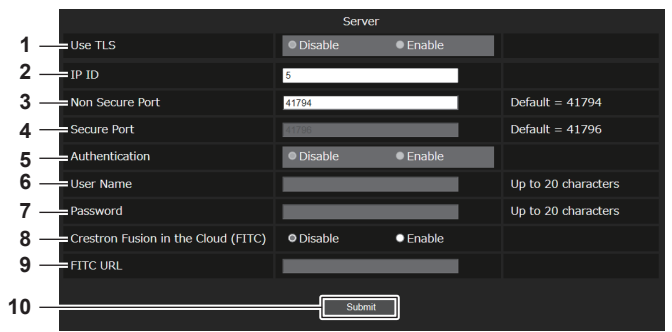

#### **1 [Use TLS]**

Legt die sichere Kommunikation fest.

#### **[Disable]:**

Es wird eine unsichere Kommunikation durchgeführt. **[Enable]:**

Es wird eine sichere Kommunikation mit TLS (Transport Layer Security) durchgeführt.

#### **2 [IP ID]**

Legt die IP-ID fest, mit der der Projektor im Netzwerk identifiziert wird. (Eine Zahl mit bis zu vier Stellen)

#### **3 [Non Secure Port]**

Legt die für die unsichere Kommunikation zu verwendende Portnummer fest. Standardwert: 41794

#### **4 [Secure Port]**

Legt die für die sichere Kommunikation zu verwendende Portnummer fest. Standardwert: 41796

## **5 [Authentication]**

Wählen Sie die Authentifizierung mit dem Verbindungsziel, die für die sichere Kommunikation verwendet wird. **[Disable]:**

#### Es wird keine Verbindungsauthentifizierung durchgeführt. **[Enable]:**

Führt die Verbindungsauthentifizierung durch.

#### **Hinweis**

#### Geben Sie den Benutzernamen ein, der für die Verbindungsauthentifizierung verwendet wird. (Bis zu 20 Zeichen mit halber Breite)

**6 [User Name]**

**7 [Password]**

Geben Sie das Passwort ein, das für die Verbindungsauthentifizierung verwendet wird. (Bis zu 20 Zeichen mit halber Breite)

- **8 [Crestron Fusion in the Cloud (FITC)]** Legt fest, ob der Fusion-Server in der Cloud verwendet wird. **[Disable]:** Verwendet den Fusion-Server in der Cloud nicht. **[Enable]:** Verwendet den Fusion-Server in der Cloud.
- **9 [FITC URL]**
	- Geben Sie den URL des Fusion-Servers in der Cloud ein.
- **10 [Submit]**

Aktualisiert die Einstellung [Server].

- f [Use TLS] wird fest auf [Disable] festgelegt, wenn weder das Serverzertifikat noch das selbstsignierte Zertifikat installiert sind.
- Wenn [Use TLS] auf [Disable] festgelegt ist, ist [Authentication] fest auf [Disable] festgelegt und [Secure Port] kann nicht eingestellt werden.
- f Wenn [Crestron Fusion in the Cloud (FITC)] auf [Disable] eingestellt ist, kann [FITC URL] nicht eingegeben werden.

# $\blacksquare$  [Auto Discovery]

Legen Sie den Standby-Prozess gegenüber dem Suchprotokoll des Steuerungssystems und der Anwendungssoftware fest.

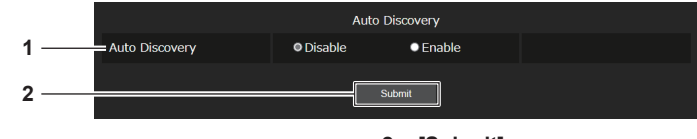

## **1 [Auto Discovery]**

**[Disable]:** Der Standby-Prozess wird deaktiviert. **[Enable]:** Der Standby-Prozess und die automatische Erkennung des Projektors werden aktiviert.

**2 [Submit]** Aktualisiert die Einstellung [Auto Discovery].

# r **[XiO Cloud]**

Konfigurieren Sie die Einstellung, um die Geräte mit XiO Cloud zu verwalten.

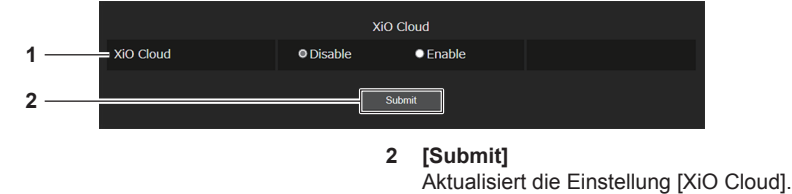

**1 [XiO Cloud] [Disable]:** Deaktiviert die XiO Cloud-Funktion. **[Enable]:** Aktiviert die XiO Cloud-Funktion.

# $\blacksquare$  [Proxy]

Konfigurieren Sie die Proxyserver-Einstellung.

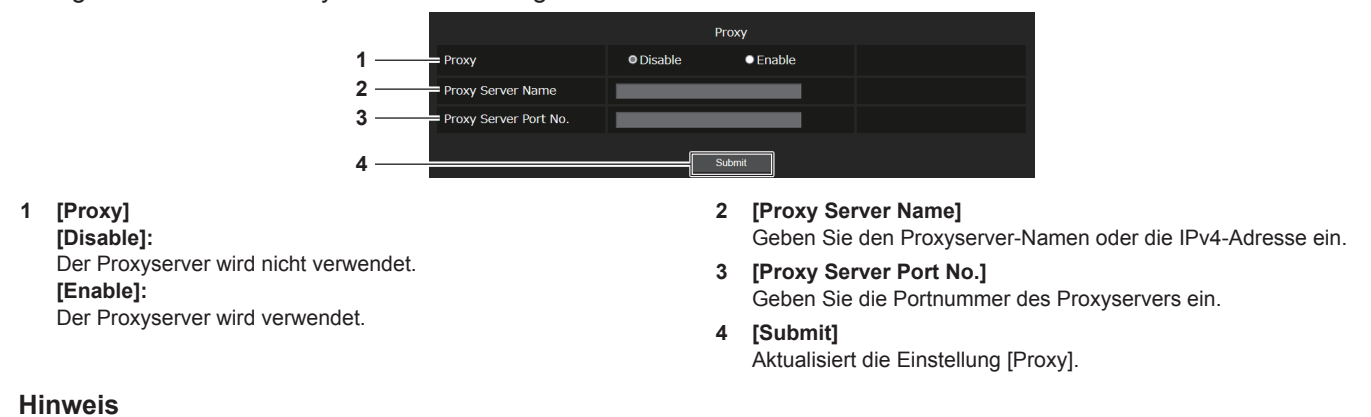

f [Proxy Server Name] unterstützt keine IPv6-Adresse.

## **[E-mail set up]-Seite**

Schicken Sie eine E-Mail zu voreingestellten E-Mail-Adressen (bis zwei Adressen) wenn ein Problem aufgetreten ist.

Klicken Sie auf [Detailed set up]  $\rightarrow$  [E-mail set up].

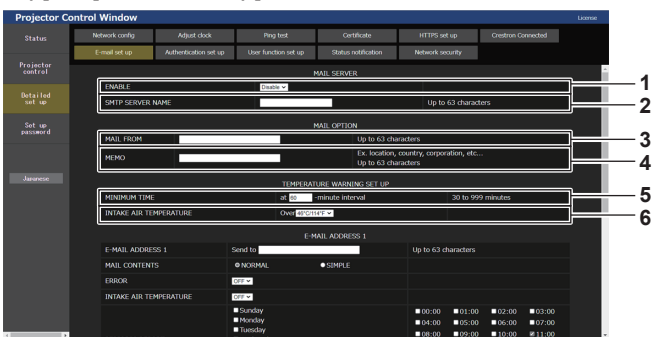

#### **1 [ENABLE]**

Wählen Sie [Enable], um die E-Mail-Funktion zu verwenden.

#### **2 [SMTP SERVER NAME]**

Geben Sie die IP-Adresse oder den Servernamen des E-Mail-Servers (SMTP) ein. Zur Eingabe des Servernamens muss der DNS-Server eingerichtet sein.

#### **3 [MAIL FROM]**

Geben Sie die E-Mail-Adresse des Projektors ein. (Bis zu 63 Zeichen als Single-Byte)

#### **4 [MEMO]**

Geben Sie Informationen wie den Standort des Projektors ein, der den Absender der E-Mail benachrichtigt. (Bis zu 63 Zeichen als Single-Byte)

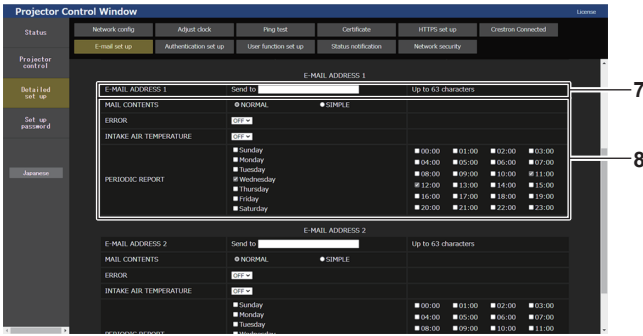

#### **7 [E-MAIL ADDRESS 1], [E-MAIL ADDRESS 2]**

Geben Sie die E-Mail-Adresse ein, an die gesendet werden soll. Lassen Sie [E-MAIL ADDRESS 2] leer, wenn keine zwei E-Mail-Adressen verwendet werden sollen.

#### **5 [MINIMUM TIME]**

Ändern Sie das Mindestintervall für die Temperatur-Warn-E-Mail. Der Standardwert beträgt 60 Minuten. In diesem Fall wird nach dem Versenden einer Temperatur-Warn-E-Mail 60 Minuten lang keine weitere E-Mail versendet, auch wenn die Warntemperatur erneut erreicht wird.

#### **6 [INTAKE AIR TEMPERATURE]**

Ändern Sie die Temperatureinstellung für die Temperatur-Warn-E-Mail. Eine Temperatur-Warn-E-Mail wird versendet, wenn die Temperatur diesen Wert übersteigt.

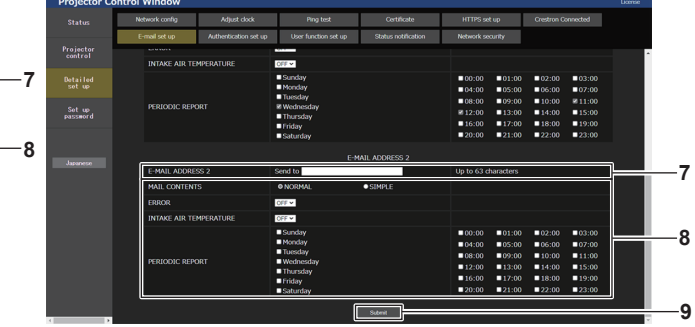

**8 Einstellungen der Bedingungen, bei denen eine E-Mail versendet werden soll**

Wählen Sie die Bedingungen aus, unter denen eine E-Mail versendet werden soll.

#### **[MAIL CONTENTS]:**

Wählen Sie entweder [NORMAL] oder [SIMPLE].

- **[NORMAL]:** Wählen Sie dieses Element, wenn Sie detaillierte Informationen einschließlich des Status des Projektors senden.
- **[SIMPLE]:** Wählen Sie dieses Element, wenn Sie minimale Informationen wie zum Beispiel Fehlerinformationen senden. **[ERROR]:**

Senden Sie eine E-Mail, wenn ein Fehler in der Selbstdiagnose auftritt.

#### **[INTAKE AIR TEMPERATURE]:**

Senden Sie eine E-Mail, wenn die Lufteinlasstemperatur den im oben stehenden Feld eingestellten Wert erreicht.

## **[PERIODIC REPORT]:**

Versehen Sie diese Option mit einem Häkchen, um regelmäßig eine E-Mail zu senden.

Eine E-Mail wird an den Tag und zu der Uhrzeit versendet, an denen ein Häkchen gesetzt wurde.

#### **9 [Submit]**

Aktualisiert die Einstellungen und sendet die Einzelheiten per E-Mail.
# **[Authentication set up]-Seite**

Stellen Sie die Authentifizierungselemente ein, wenn eine POP-Authentifizierung oder SMTP-Authentifizierung notwendig ist, um eine E-Mail zu senden.

Klicken Sie auf [Detailed set up]  $\rightarrow$  [Authentication set up].

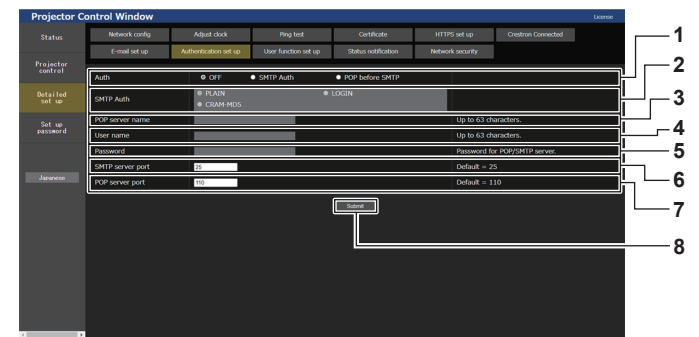

#### **1 [Auth]**

Wählen Sie die Authentifizierungsmethode, die von Ihrem Internetanbieter festgelegt wurde.

#### **2 [SMTP Auth]**

Stellen Sie diese Option ein, wenn SMTP-Authentifizierung ausgewählt ist.

#### **3 [POP server name]**

Geben Sie den POP-Servernamen ein. Erlaubte Zeichen: Alphanumerische (A - Z, a - z, 0 - 9) Minuszeichen (-), Punkt (.), Doppelpunkt (:)

#### **4 [User name]**

Geben Sie den Benutzernamen für den POP-Server oder den SMTP-Server ein.

**5 [Password]**

Geben Sie das Passwort für den POP-Server oder den SMTP-Server ein.

- **6 [SMTP server port]** Geben Sie die Portnummer des SMTP-Servers ein. (Normalerweise 25)
- **7 [POP server port]** Geben Sie die Portnummer des POP-Servers ein. (Normalerweise 110)
- **8 [Submit]** Aktualisieren Sie die Einstellungen.

#### **Inhalt der gesendeten E-Mail**

## **Beispiel der gesendeten E-Mail, wenn E-Mail eingestellt ist**

Die folgende E-Mail wird versendet, wenn die E-Mail-Einstellungen eingerichtet wurden.

• Beispiel: Wenn [MAIL CONTENTS] auf der Seite [E-mail set up] auf [SIMPLE] gesetzt ist

```
=== Panasonic projector report(CONFIGURE) ==<br>Projector Type : PT-RQ25K<br>Serial No : 123456789012
 Projector Type : PT-RQ25K
Serial No : 123456789012
 ----- E-mail setup data -----
TEMPERATURE WARNING SETUP 
 MINIMUM TIME at [ 60 ] minutes interval 
INTAKE AIR TEMPERATURE Over [ 46 degC / 114 degF ] 
 ERROR [ OFF ] 
INTAKE AIR TEMPERATURE [ OFF ]
PERIODIC REPORT 
 Sunday    [OFF ]  Monday  [OFF ]  Tuesday  [OFF ]  Wednesday   [OFF ]<br>Thursday    [OFF ]  Friday    [OFF ]  Saturday  [OFF ]
 00:00 [OFF] 01:00 [OFF] 02:00 [OFF] 03:00 [OFF]<br>04:00 [OFF] 05:00 [OFF] 06:00 [OFF] 07:00 [OFF]<br>06:00 [OFF] 09:00 [OFF] 10:00 [OFF] 11:00 [OFF]<br>12:00 [OFF] 13:00 [OFF] 14:00 [OFF] 15:00 [OFF]<br>16:00 [OFF] 17:00 [OFF] 18:00 
     ----- Wired network configuration (IPv4) -----
 DHCP Client OFF 
IP address 192.168.0.8
MAC address 00:0B:97:41:E7:E5
     ----- Wired network configuration (IPv6) -----
 Auto Configuration
ON
Link Local Address
 fe80::20b:97ff:fe41:e7e5
MAC address 00:0B:97:41:E7:E5
 ----- Wireless network configuration -----
IP address 192.168.13.45
MAC address 12:34:56:78:90:12
 -------- Error information ---------
SELF TEST : NO ERRORS
Mon Jan 01 12:34:56 20XX
----- Memo -----
```
**Beispiel einer E-Mail, die bei einem Fehler gesendet wird**

Die folgende E-Mail wird gesendet, wenn ein Fehler aufgetreten ist. • Beispiel: Wenn [MAIL CONTENTS] auf der Seite [E-mail set up] auf [SIMPLE] gesetzt ist

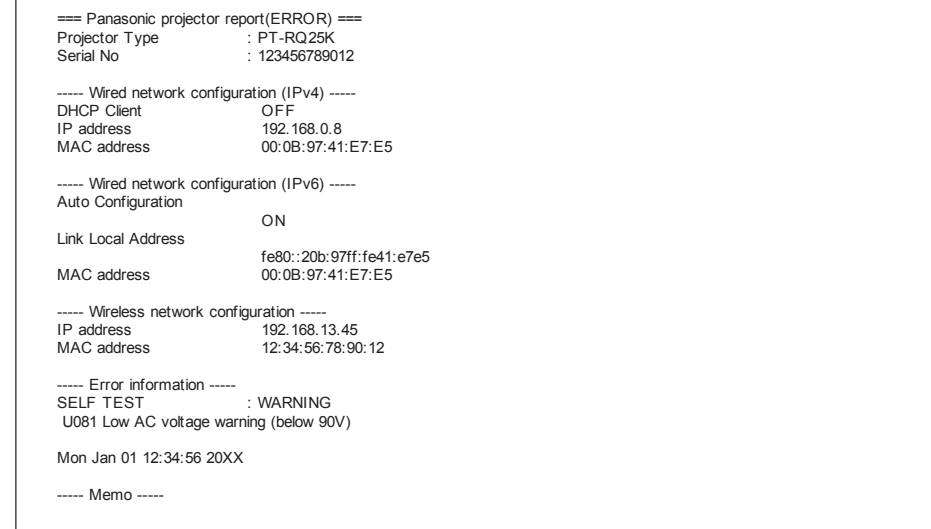

#### **[User function set up]-Seite**

Legen Sie die Funktionsbeschränkung für die Benutzerrechte fest. Klicken Sie auf [Detailed set up]  $\rightarrow$  [User function set up].

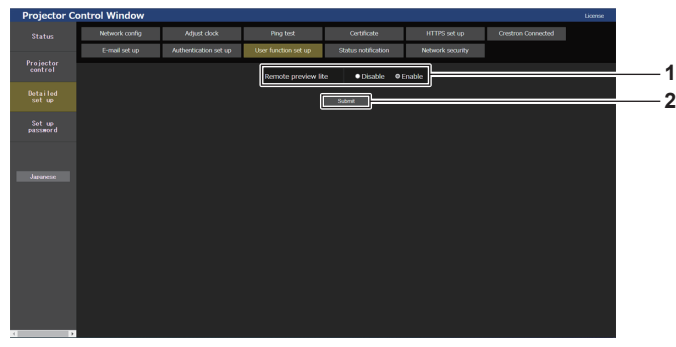

#### **1 [Remote preview lite]**

Um die Fernbedienungs-Vorschaufunktion Lite mit den Benutzerrechten zu deaktivieren, stellen Sie [Disable] ein.

#### **2 [Submit]** Aktualisiert die Einstellung.

#### **[Status notification]-Seite**

Legen Sie die Funktion für die Push-Benachrichtigung fest. Eine Push-Benachrichtigung der aktualisierten Informationen wird an die Anwendungssoftware gesendet, die mit dem Projektor verknüpft ist, wie zum Beispiel "Multi Monitoring & Control Software", wenn sich der Status ändert, wie zum Beispiel beim Auftreten eines Fehlers beim Projektor.

Klicken Sie auf [Detailed set up]  $\rightarrow$  [Status notification].

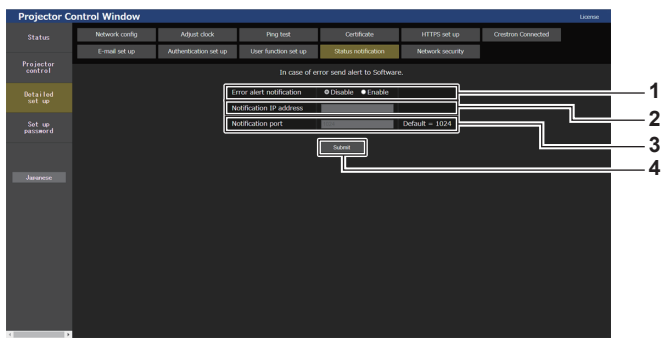

#### **1 [Error alert notification]** Stellen Sie [Enable] ein, um die Push-

Benachrichtigungsfunktion zu verwenden.

#### **2 [Notification IP address]**

Geben Sie die IP-Adresse des Ziels der Push-Benachrichtigung ein.

**3 [Notification port]**

Geben Sie die Portnummer des Ziels der Benachrichtigung ein.

**4 [Submit]** Aktualisiert die Einstellung.

#### **[Network security]-Seite**

Nehmen Sie die Einstellung vor, um den Projektor für einem externen Angriff oder Missbrauch über LAN zu schützen.

Klicken Sie auf [Detailed set up]  $\rightarrow$  [Network security].

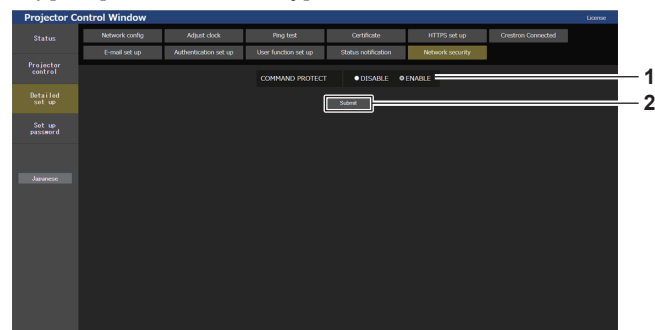

**2 [Submit]**

klicken.

Aktualisiert die Einstellung.

Der Bestätigungsbildschirm wird angezeigt, wenn [DISABLE] für [COMMAND PROTECT] ausgewählt wurde und Sie dann auf [Submit] klicken. Die Aktualisierung der Einstellung wird durchgeführt, indem Sie im Bestätigungsbildschirm auf [OK]

#### **1 [COMMAND PROTECT]**

Nimmt die Einstellung in Bezug auf die Verbindungsauthentifizierung vor, wenn Sie die Steuerungsbefehl-Funktion nutzen.

**[DISABLE]:** 

Stellt die Verbindung zum Projektor im Nicht-Sicherheitsmodus her.

Es wird keine Verbindungsauthentifizierung durchgeführt. **[ENABLE]:** 

Stellt die Verbindung zum Projektor im Sicherheitsmodus her. Die Verbindungsauthentifizierung wird mit dem Benutzernamen und Passwort des Administratorkontos durchgeführt.

#### **Hinweis**

- f Wenn [COMMAND PROTECT] auf [DISABLE] festgelegt ist, ist der Projektor anfällig gegenüber einer Bedrohung über das Netzwerk, da keine Verbindungsauthentifizierung durchgeführt wird. Verwenden Sie diese Funktion nur, wenn Sie sich der Gefahr bewusst sind.
- · Einzelheiten zur Verwendung der Steuerungsbefehl-Funktion finden Sie unter "Steuerungsbefehle via LAN" (→ Seite 338).

## **[Set up password]**

#### **[Set up password]-Seite (beim Zugriff über das Administratorkonto)**

Klicken Sie auf [Set up password].

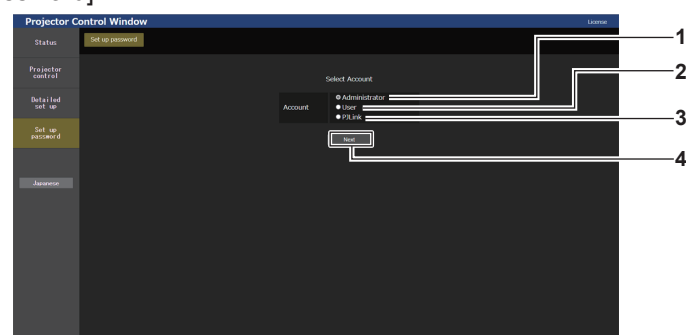

#### **1 [Administrator]**

Wählen dieses Element, wenn Sie die Einstellung des Administratorkontos ändern.

**2 [User]**

Wählen dieses Element, wenn Sie die Einstellung des Standardbenutzerkontos ändern.

#### **3 [PJLink]**

Wählen dieses Element, wenn Sie die Einstellung des PJLink-Kontos ändern.

**4 [Next]**

Zeigt den Bildschirm an, um die Einstellung des Passwortes zu ändern.

#### **[Administrator]**

Legen Sie den Benutzernamen und das Passwort des Administratorkontos fest.

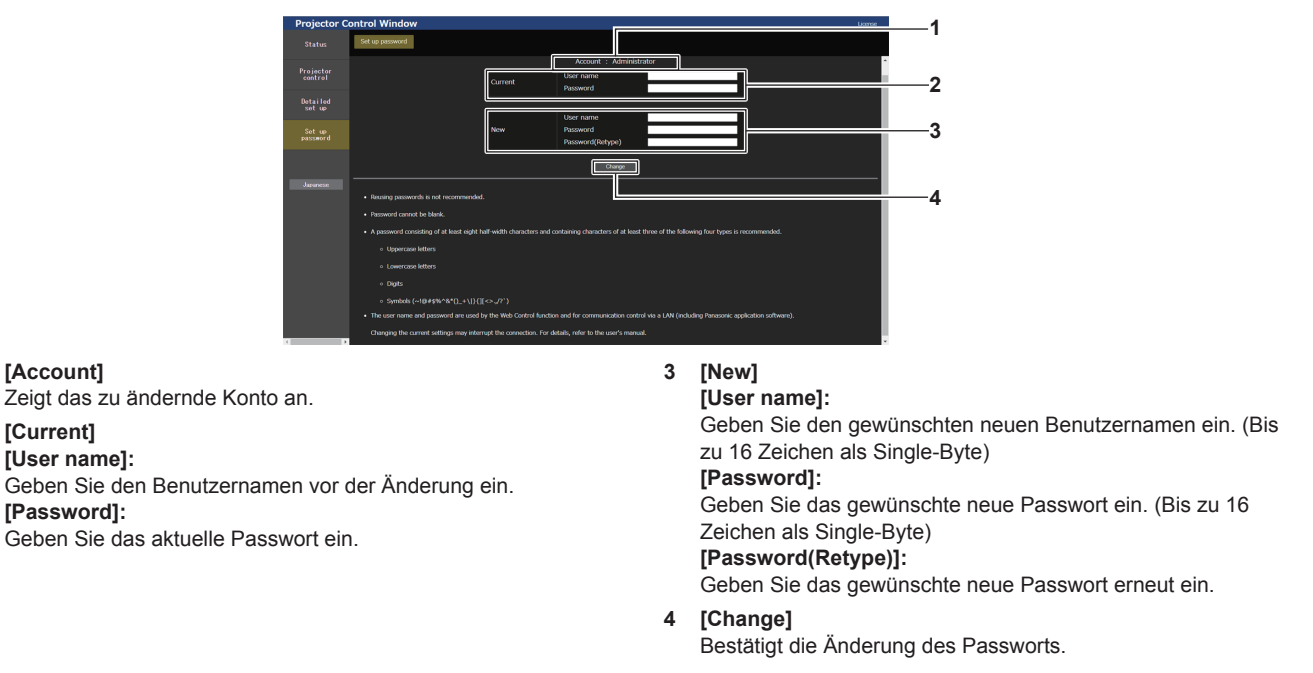

#### **Hinweis**

**1 [Account]**

**2 [Current] [User name]:** 

**[Password]:** 

- f Um die Einstellung des Administratorkontos zu ändern, ist die Eingabe für [User name] und [Password] unter [Current] erforderlich.
- Wenn der Projektor bereits in der Anwendungssoftware registriert ist (wie "Multi Monitoring & Control Software" und "Smart Projector Control"), die die Kommunikationssteuerung über LAN verwendet, wird die Kommunikation mit dem Projektor unmöglich, wenn der Benutzername oder das Passwort für [Administrator] geändert wird. Wenn der Benutzername oder das Passwort für [Administrator] geändert wird, aktualisieren Sie die Registrierungsinformationen der verwendeten Anwendungssoftware.

#### **[User]**

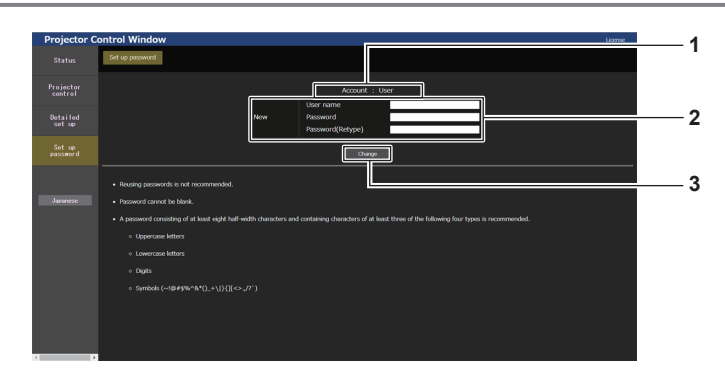

**1 [Account]** Zeigt das zu ändernde Konto an.

#### **2 [New]**

#### **[User name]:**

Geben Sie den gewünschten neuen Benutzernamen ein. (Bis zu 16 Zeichen als Single-Byte) **[Password]:**  Geben Sie das gewünschte neue Passwort ein. (Bis zu 16 Zeichen als Single-Byte) **[Password(Retype)]:**  Geben Sie das gewünschte neue Passwort erneut ein.

**3 [Change]** Bestätigt die Änderung des Passworts.

#### **[PJLink]**

Ändern Sie den Benutzernamen und das Passwort des PJLink-Kontos.

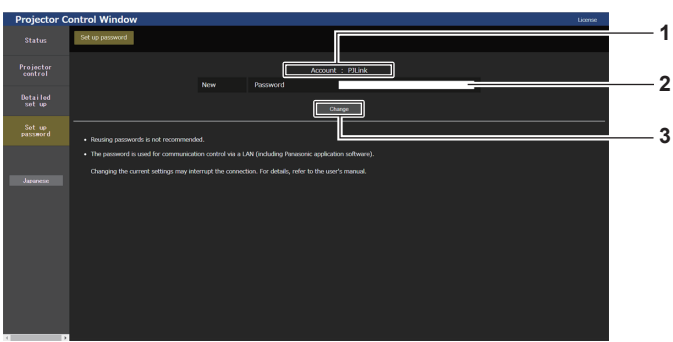

#### **1 [Account]**

Zeigt das zu ändernde Konto an.

#### **2 [New]**

**[Password]:** Geben Sie das gewünschte neue Passwort ein. (Bis zu 32 Zeichen mit halber Breite)

**3 [Change]** Bestätigt die Änderung des Passworts.

## **[Set up password] (beim Zugriff über das Standardbenutzerkonto)**

Ändern Sie den Benutzernamen und das Passwort des Standardbenutzerkontos.

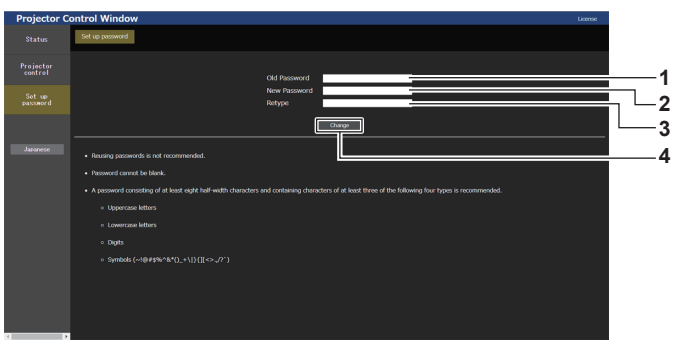

## **1 [Old Password]**

Geben Sie das aktuelle Passwort ein.

**2 [New Password]**

Geben Sie das gewünschte neue Passwort ein. (Bis zu 16 Zeichen als Single-Byte)

# **Lizenz-Download-Seite**

**3 [Retype]**

Geben Sie das gewünschte neue Passwort erneut ein.

**4 [Change]** Bestätigt die Änderung des Passworts.

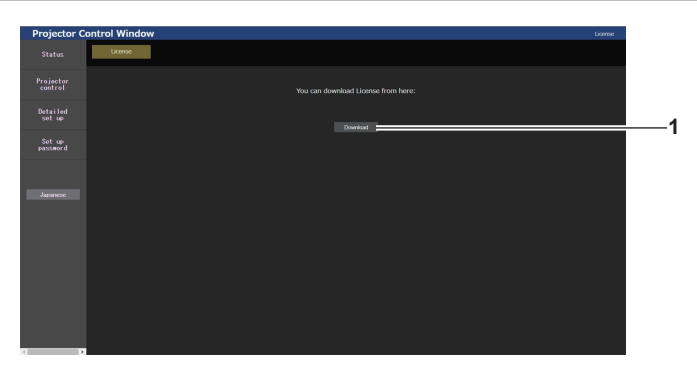

#### **1 [Download]**

Die Lizenz für die Open Source-Software, die im Projektor verwendet wird, wird heruntergeladen, indem Sie auf dieses Element klicken. Legen Sie den Zielordner fest und laden Sie die Lizenz herunter.

#### **Hinweis**

f Die bereitgestellte Lizenz ist eine Textdatei und ist in der Firmware des Projektors als komprimierte Datei im zip-Format gespeichert. Dateiname: License.zip

# **Verwendung der Informationsmonitor-Funktion**

Der Status des Projektors kann im Informationsmonitor des Bedienfelds überprüft werden.

# **Bildschirmmodus**

Der Informationsmonitor ist in die folgenden vier Modi kategorisiert.

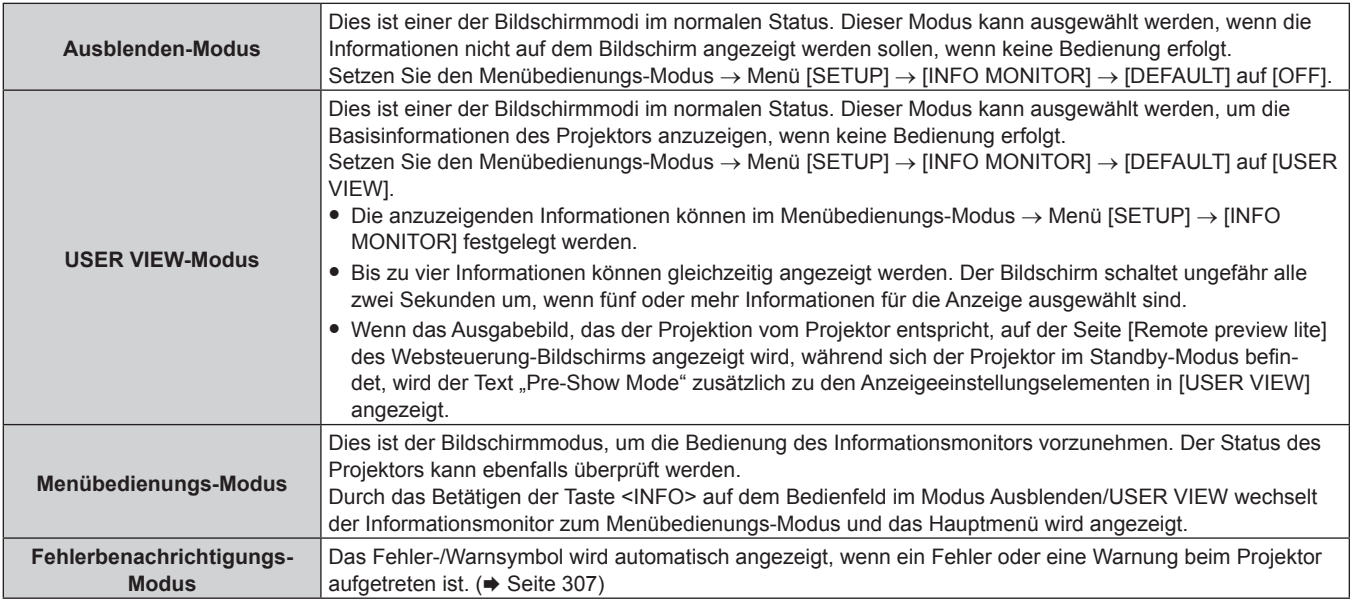

#### **Hinweis**

• Wenn beim Projektor kein Fehler und keine Warnung vorliegt, wechselt der Informationsmonitor entweder zum Ausblenden-Modus oder zum USER VIEW-Modus, wenn der Projektor eingeschaltet ist und er in den Standby-Status wechselt.

# **Hauptmenü**

Durch das Betätigen der Taste <INFO> auf dem Bedienfeld, während sich der Informationsmonitor im Ausblenden-Modus/USER VIEW-Modus befindet, wechselt der Informationsmonitor zum Menübedienungs-Modus und das Hauptmenü wird angezeigt.

Im Hauptmenü sind die folgenden drei Optionen verfügbar.

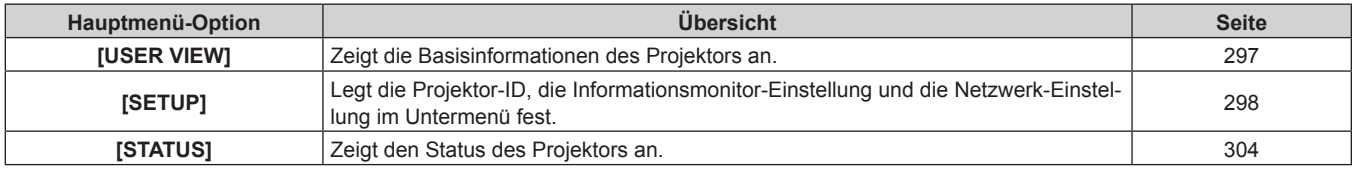

#### **Hinweis**

f Die Informationen können angezeigt und die Einstellungen können konfiguriert werden, auch wenn sich der Projektor im Standby-Modus befindet.

#### **Untermenü**

Drücken Sie ▲▼, um [SETUP] im Hauptmenü auszuwählen, und drücken Sie die <ENTER>-Taste, um das Untermenü anzuzeigen.

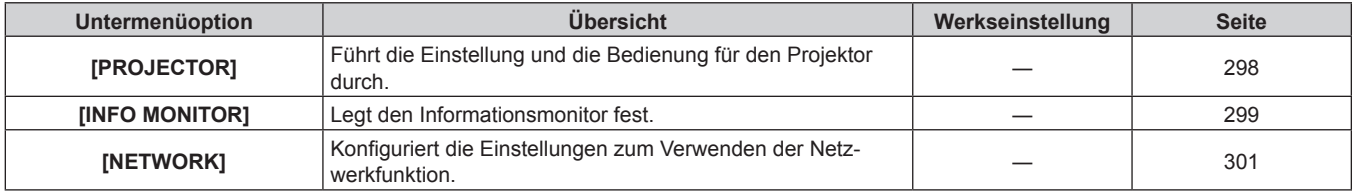

#### **Hinweis**

<sup>•</sup> Mit Ausnahme einiger Eingangsbedienungen im Standby-Status ist die Bedienung mit der Fernbedienung nicht möglich.

# **Grundbedienschritte im Menübedienungs-Modus**

**1) Drücken Sie die <INFO>-Taste auf dem Bedienfeld.** • Der Hauptmenü-Bildschirm wird angezeigt.

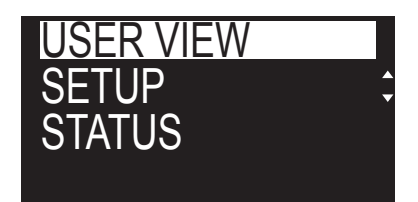

- 2) Drücken Sie ▲▼, um eine Hauptmenü-Option auszuwählen.
	- Das ausgewählte Element wird umgekehrt angezeigt.

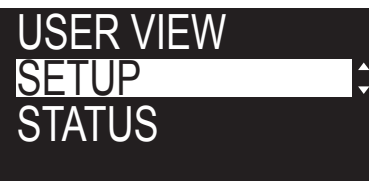

- **3) Drücken Sie die <ENTER>-Taste.**
	- Das Untermenü des ausgewählten Hauptmenüs wird angezeigt.

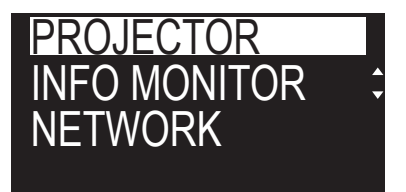

- **4) Drücken Sie** as**, um ein Untermenü-Element auszuwählen, und drücken Sie dann die <ENTER>- Taste.**
	- Der Einstellungsbildschirm wird angezeigt.
- **5) Drücken Sie** qw**, um die Einstellung zu ändern.**

#### **Hinweis**

- f Durch Drücken der <INFO>-Taste im Menübedienungs-Modus kehren Sie zum vorigen Menübildschirm zurück.
- f Der Informationsmonitor wechselt automatisch in den Ausblenden-Modus/USER VIEW-Modus, wenn ungefähr 60 Sekunden keine Bedienung im Menübedienungs-Modus erfolgt. Durch Betätigen der Taste <INFO> auf dem Bedienfeld kehren Sie zur ursprünglichen Menübedienungs-Modusanzeige zurück.

# **Menü [USER VIEW]**

Legen Sie den Informationsmonitor auf den Menübedienungs-Modus fest, indem Sie die <INFO>-Taste auf dem Bedienfeld betätigen.

Einzelheiten zur Bedienung des Menüs finden Sie unter "Grundbedienschritte im Menübedienungs-Modus"  $\Leftrightarrow$  Seite 297).

# **[USER VIEW]**

Zeigen Sie die Basisinformationen des Projektors an.

- **1)** Drücken Sie ▲▼, um [USER VIEW] auszuwählen.
- **2) Drücken Sie die <ENTER>-Taste.**
	- Die Informationen werden angezeigt.
- 3) Drücken Sie ▲▼, um in den Seiten zu blättern.

 $\bullet$  Die Seite wechselt mit jedem Drücken der Taste.

**[INPUT]** Derzeit ausgewählter Eingang\*1

#### **Kapitel 5 Bedienung — Verwendung der Informationsmonitor-Funktion**

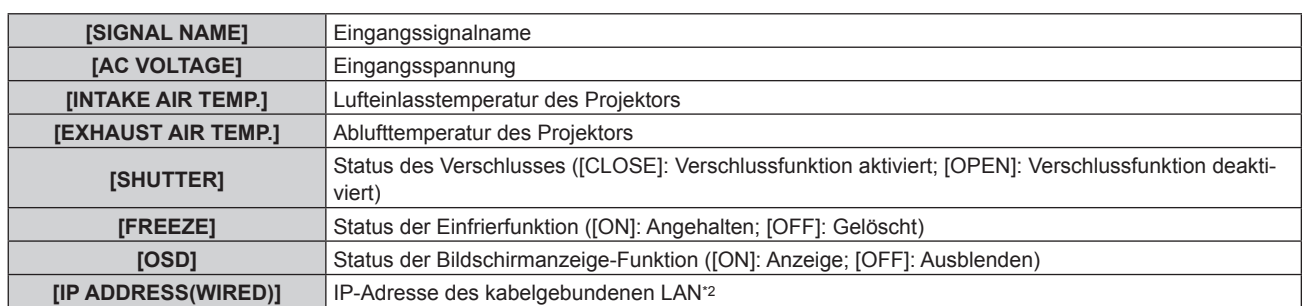

\*1 Der repräsentative Eingang wird angezeigt, wenn ein Bild mit mehreren Eingangssignalen angezeigt wird.

\*2 Bei der IPv6-Adresse wird "(IPv6)" anstelle der IP-Adresse angezeigt.

# **Menü [SETUP]**

Legen Sie den Informationsmonitor auf den Menübedienungs-Modus fest, indem Sie die <INFO>-Taste auf dem Bedienfeld betätigen.

Einzelheiten zur Bedienung des Menüs finden Sie unter "Grundbedienschritte im Menübedienungs-Modus"  $\Leftrightarrow$  Seite 297).

#### **[PROJECTOR]**

Führen Sie die Einstellung und die Bedienung für den Projektor durch.

# **F** [PROJECTOR ID]

Der Projektor verfügt über eine Einstellfunktion für die Identifikationsnummer, die bei der Benutzung mehrerer Projektoren nebeneinander verwendet werden kann, um die gleichzeitige oder individuelle Steuerung über eine Fernbedienung zu ermöglichen.

- **1)** Drücken Sie ▲▼, um [SETUP] auszuwählen.
- **2) Drücken Sie die <ENTER>-Taste.**
	- Das Untermenü-Element wird angezeigt.
- 3) Drücken Sie ▲▼, um [PROJECTOR] auszuwählen.
- **4) Drücken Sie die <ENTER>-Taste.**

• Das Detailelement wird angezeigt.

- **5)** Drücken Sie ▲▼, um [PROJECTOR ID] auszuwählen.
- **6) Drücken Sie die <ENTER>-Taste.**
	- Die Einstellung unter [PROJECTOR ID] wird angezeigt.
- **7) Drücken Sie die <ENTER>-Taste.**
	- Die Einstellung kann geändert werden.
- 8) Drücken Sie <**D**, um das Einstellungselement umzuschalten.

• Die Einstellung ändert sich mit jedem Tastendruck.

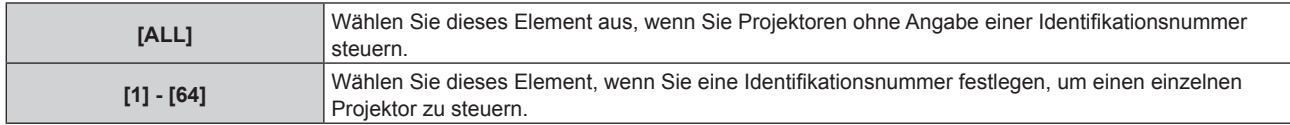

#### **Hinweis**

- f Dieses Einstellungselement erscheint in den folgenden Menüoptionen im Bildschirmmenü.
- Das Menü [PROJEKTOR EINSTELLUNGEN] → [PROJEKTOR ID]
- f Um die Identifikationsnummer für die Einzelsteuerung festzulegen, muss die Identifikationsnummer einer Fernbedienung mit der Identifikationsnummer des Projektors übereinstimmen.
- f Wenn die Identifikationsnummer auf [ALL] eingestellt wird, arbeitet der Projektor unabhängig davon, welche Identifikationsnummer bei der Steuerung über Fernbedienung oder Computer angegeben wird.
- f Wenn mehrere Projektoren nebeneinander verwendet werden, deren Identifikationsnummern auf [ALL] eingestellt sind, können sie nicht separat von den Projektoren mit anderen Identifikationsnummern gesteuert werden.
- f Beziehen Sie sich bezüglich der Einstellung der Identifikationsnummer auf der Fernbedienung auf "Festlegen der Identifikationsnummer der Fernbedienung" ( $\blacktriangleright$  Seite 107).

# 298 - DEUTSCH

## r **[FIRMWARE UPDATE]**

Das Neuschreiben der Firmware ist über einen USB-Speicher möglich. Einzelheiten zur Bedienung finden Sie unter "Aktualisieren der Firmware über den USB-Speicher" ( $\blacktriangleright$  Seite 318).

# $\blacksquare$  [SAVE LOG]

Diese Funktion wird vom Wartungspersonal verwendet.

### **[INFO MONITOR]**

Legen Sie den Informationsmonitor fest.

#### **Einstellen der Anzeige im normalen Status**

Der Informationsmonitor wird angezeigt/ausgeblendet, wenn keine Bedienung erfolgt.

- **1)** Drücken Sie ▲▼, um [SETUP] auszuwählen.
- **2) Drücken Sie die <ENTER>-Taste.**
	- Das Untermenü-Element wird angezeigt.
- 3) Drücken Sie ▲▼, um [INFO MONITOR] auszuwählen.

#### **4) Drücken Sie die <ENTER>-Taste.**

- Das Detaileinstellungselement wird angezeigt.
- **5)** Drücken Sie ▲▼, um [DEFAULT] auszuwählen.
	- Die aktuelle Einstellung wird angezeigt.
- **6) Drücken Sie die <ENTER>-Taste.**
	- Die Einstellung kann geändert werden.

#### 7) Drücken Sie <**D**, um das Einstellungselement umzuschalten.

• Die Einstellung ändert sich mit jedem Tastendruck.

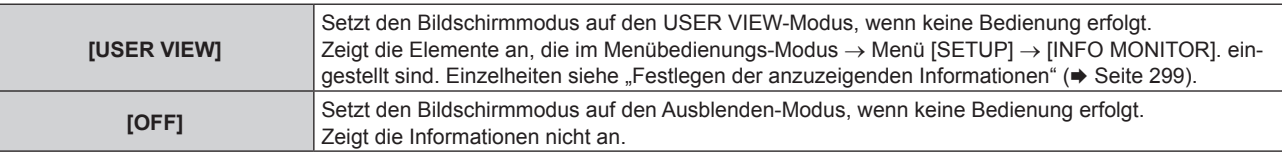

#### **Hinweis**

- f Dieses Einstellungselement erscheint in den folgenden Menüoptionen im Bildschirmmenü.
- Das Menü [PROJEKTOR EINSTELLUNGEN] → [INFO-MONITOR-EINSTELLUNG] → [DEFAULT]
- Auch wenn [DEFAULT] auf [OFF] eingestellt ist, wird der Inhalt eines Fehlers oder einer Warnung automatisch angezeigt, wenn sie auftreten.

#### ■ Festlegen der anzuzeigenden Informationen

Legen Sie die Elemente fest, die im USER VIEW-Modus angezeigt werden.

- **1)** Drücken Sie ▲▼, um [SETUP] auszuwählen.
- **2) Drücken Sie die <ENTER>-Taste.**
	- Das Untermenü-Element wird angezeigt.
- 3) Drücken Sie ▲▼, um [INFO MONITOR] auszuwählen.
- **4) Drücken Sie die <ENTER>-Taste.**
	- Das Detaileinstellungselement wird angezeigt.

#### 5) Drücken Sie ▲▼, um ein Element auszuwählen, um die Einstellung zu ändern.

• Die aktuelle Einstellung wird angezeigt.

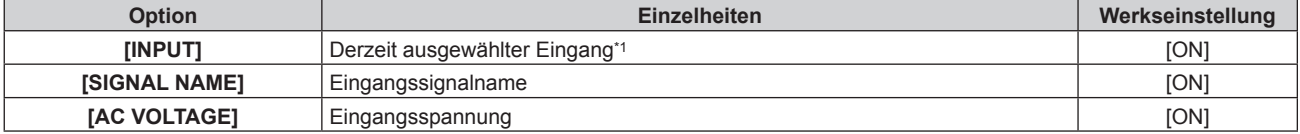

### **Kapitel 5 Bedienung — Verwendung der Informationsmonitor-Funktion**

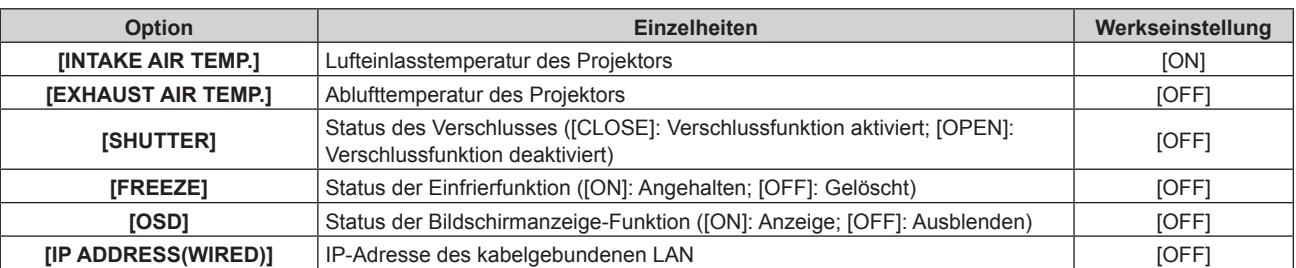

\*1 Der repräsentative Eingang wird angezeigt, wenn ein Bild mit mehreren Eingangssignalen angezeigt wird.

#### **6) Drücken Sie die <ENTER>-Taste.**

• Die Einstellung kann geändert werden.

#### 7) Drücken Sie < $\blacktriangleright$ , um die Einstellung umzuschalten.

• Die Einstellung ändert sich mit jedem Tastendruck.

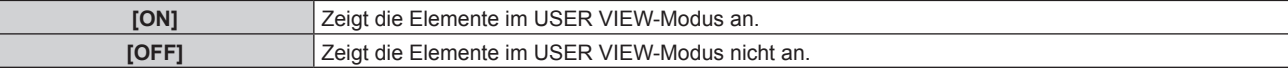

f Wiederholen Sie die Schritte **5)** bis **7)**, bis die gewünschten Anzeigeelemente festgelegt sind.

#### **Hinweis**

f Dieses Einstellungselement erscheint in den folgenden Menüoptionen im Bildschirmmenü.

F Das Menü [PROJEKTOR EINSTELLUNGEN] → [INFO-MONITOR-EINSTELLUNG] → [USER VIEW]

#### **Festlegen der Anzeigerichtung**

Legen Sie die Textrichtung für die Anzeige im Informationsmonitor fest.

- **1)** Drücken Sie ▲▼, um [SETUP] auszuwählen.
- **2) Drücken Sie die <ENTER>-Taste.**
	- Das Untermenü-Element wird angezeigt.
- **3)** Drücken Sie ▲▼, um [INFO MONITOR] auszuwählen.
- **4) Drücken Sie die <ENTER>-Taste.**
	- Das Detaileinstellungselement wird angezeigt.
- **5)** Drücken Sie ▲▼, um [DIRECTION] auszuwählen.
- **6) Drücken Sie die <ENTER>-Taste.**
	- Die Einstellung kann geändert werden.

#### 7) Drücken Sie <**D**, um die Einstellung umzuschalten.

• Die Einstellung ändert sich mit jedem Tastendruck.

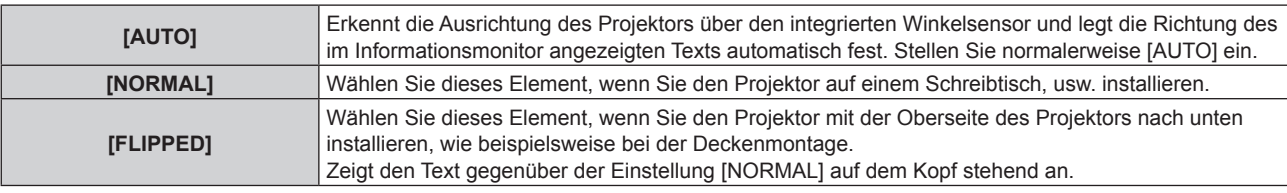

#### **Hinweis**

- f Dieses Einstellungselement erscheint in den folgenden Menüoptionen im Bildschirmmenü.
- g Das Menü [PROJEKTOR EINSTELLUNGEN] → [INFO-MONITOR-EINSTELLUNG] → [DIRECTION]

#### ■ Einstellen der Helligkeit für den Informationsmonitor

Legen Sie die Helligkeit für den Informationsmonitor fest.

#### **1)** Drücken Sie ▲▼, um [SETUP] auszuwählen.

- **2) Drücken Sie die <ENTER>-Taste.**
	- Das Untermenü-Element wird angezeigt.
- 3) Drücken Sie ▲▼, um [INFO MONITOR] auszuwählen.
- **4) Drücken Sie die <ENTER>-Taste.**

• Das Detaileinstellungselement wird angezeigt.

- **5)** Drücken Sie ▲▼, um [BRIGHTNESS] auszuwählen.
- **6) Drücken Sie die <ENTER>-Taste.**
	- Die Einstellung kann geändert werden.
- **7)** Drücken Sie ◆ zum Anpassen der Stufe.

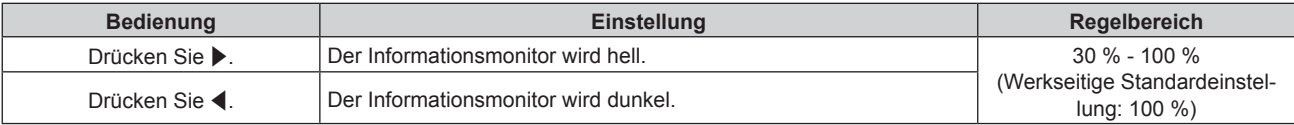

#### **Hinweis**

- [BRIGHTNESS] wird in 10er-Schritten angepasst.
- f Dieses Einstellungselement erscheint in den folgenden Menüoptionen im Bildschirmmenü.
- g Das Menü [PROJEKTOR EINSTELLUNGEN] → [INFO-MONITOR-EINSTELLUNG] → [BRIGHTNESS]

#### **[NETWORK]**

Konfigurieren Sie die Einstellungen zum Verwenden der Netzwerkfunktion.

#### ■ Festlegen der IP-Version des kabelgebundenen LAN

- **1)** Drücken Sie ▲▼, um [SETUP] auszuwählen.
- **2) Drücken Sie die <ENTER>-Taste.**
	- Das Untermenü-Element wird angezeigt.
- 3) Drücken Sie ▲▼, um [NETWORK] auszuwählen.
- **4) Drücken Sie die <ENTER>-Taste.**
	- Das Netzwerkauswahlelement wird angezeigt.
- **5)** Drücken Sie ▲▼, um [WIRED LAN] auszuwählen.
- **6) Drücken Sie die <ENTER>-Taste.**

• Das IP-Einstellungselement wird angezeigt.

- 7) Drücken Sie ▲▼, um [IP VERSION] auszuwählen.
- **8) Drücken Sie die <ENTER>-Taste.**
	- Die aktuelle Einstellung wird angezeigt.
- **9) Drücken Sie die <ENTER>-Taste.**
	- Die Einstellung kann geändert werden.

#### **10) Drücken Sie** qw**, um die Einstellung umzuschalten.**

• Die Einstellung ändert sich mit jedem Tastendruck.

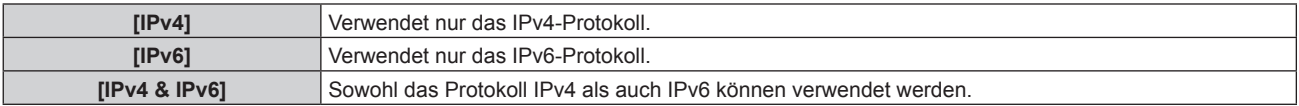

#### **Hinweis**

f Dieses Einstellungselement erscheint in den folgenden Menüoptionen im Bildschirmmenü. F Das Menü [NETZWERK] → [KABEL-NETZWERK] → [IP-VERSION]

#### ■ Festlegen der Abrufmethode für die IPv4-Adresse des kabelgebundenen LAN

**1)** Drücken Sie ▲▼, um [SETUP] auszuwählen.

- **2) Drücken Sie die <ENTER>-Taste.** • Das Untermenü-Element wird angezeigt.
- 3) Drücken Sie ▲▼, um [NETWORK] auszuwählen.
- **4) Drücken Sie die <ENTER>-Taste.** • Das Netzwerkauswahlelement wird angezeigt.
- **5)** Drücken Sie ▲▼, um [WIRED LAN] auszuwählen.
- **6) Drücken Sie die <ENTER>-Taste.** • Das IP-Einstellungselement wird angezeigt.
- **7)** Drücken Sie ▲▼, um [IPv4] auszuwählen.
- **8) Drücken Sie die <ENTER>-Taste.** • Das Detaileinstellungselement wird angezeigt.
- **9)** Drücken Sie ▲▼, um [DHCP] auszuwählen. • Die aktuelle Einstellung wird angezeigt.
- **10) Drücken Sie die <ENTER>-Taste.**
	- Die Einstellung kann geändert werden.
- 11) **Drücken Sie (D)**, um das Einstellungselement umzuschalten.
	- Die Einstellung ändert sich mit jedem Tastendruck.

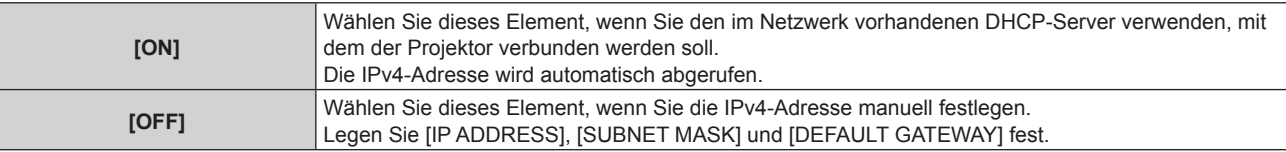

#### **Hinweis**

f Dieses Einstellungselement erscheint in den folgenden Menüoptionen im Bildschirmmenü. g Das Menü [NETZWERK] → [KABEL-NETZWERK] → [IPv4-EINSTELLUNGEN] → [DHCP]

#### ■ Festlegen der IPv4-Adresse des kabelgebundenen LAN

Legen Sie die IP-Adresse, Subnetzmaske und das Standard-Gateway fest, wenn DHCP nicht verwendet wird.

- **1)** Drücken Sie ▲▼, um [SETUP] auszuwählen.
- **2) Drücken Sie die <ENTER>-Taste.**
	- Das Untermenü-Element wird angezeigt.
- 3) Drücken Sie ▲▼, um [NETWORK] auszuwählen.
- **4) Drücken Sie die <ENTER>-Taste.**

• Das Netzwerkauswahlelement wird angezeigt.

- **5)** Drücken Sie ▲▼, um [WIRED LAN] auszuwählen.
- **6) Drücken Sie die <ENTER>-Taste.**
	- Das IP-Einstellungselement wird angezeigt.
- 7) Drücken Sie ▲▼, um [IPv4] auszuwählen.
- **8) Drücken Sie die <ENTER>-Taste.**
	- Das Detaileinstellungselement wird angezeigt.
- 9) Drücken Sie ▲▼, um [IP ADDRESS], [SUBNET MASK] oder [DEFAULT GATEWAY] auszuwählen. • Die aktuelle Einstellung wird angezeigt.
- **10) Drücken Sie die <ENTER>-Taste.**
	- Die Einstellung kann geändert werden.

#### **11)** Drücken Sie ▲▼◀▶, um die Adresse einzugeben.

• Drücken Sie (•, um die zu ändernde Zahl auszuwählen, und drücken Sie  $\blacktriangle$  , um die Zahl zu ändern.

#### **12) Drücken Sie die <ENTER>-Taste.**

• Die Einstellung wird angezeigt.

#### **Hinweis**

- f Dieses Einstellungselement erscheint in den folgenden Menüoptionen im Bildschirmmenü.
- .<br>- Das Menü [NETZWERK] → [KABEL-NETZWERK] → [IPv4-EINSTELLUNGEN] → [IP ADRESSE]/[SUBNET-MASKE]/ [STANDARDGATEWAY]
- f Die Zahl kann über die Zifferntasten (<0> <9>) der Fernbedienung eingegeben werden, wenn sich der Projektor im Standby-Status befindet.

#### **■ Festlegen der Abrufmethode für die IPv6-Adresse des kabelgebundenen LAN**

- **1)** Drücken Sie ▲▼, um [SETUP] auszuwählen.
- **2) Drücken Sie die <ENTER>-Taste.**
	- Das Untermenü-Element wird angezeigt.
- 3) Drücken Sie ▲▼, um [NETWORK] auszuwählen.
- **4) Drücken Sie die <ENTER>-Taste.**
	- Das Netzwerkauswahlelement wird angezeigt.
- 5) Drücken Sie ▲▼, um [WIRED LAN] auszuwählen.
- **6) Drücken Sie die <ENTER>-Taste.**
	- Das IP-Einstellungselement wird angezeigt.
- **7)** Drücken Sie ▲▼, um [IPv6] auszuwählen.
- **8) Drücken Sie die <ENTER>-Taste.**
	- Das Detaileinstellungselement wird angezeigt.
- 9) Drücken Sie ▲▼, um [AUTO CONFIGURATION] auszuwählen.
	- Die aktuelle Einstellung wird angezeigt.
- **10) Drücken Sie die <ENTER>-Taste.**
	- Die Einstellung kann geändert werden.
- **11) Drücken Sie** qw**, um die Einstellung umzuschalten.**
	- Die Einstellung ändert sich mit jedem Tastendruck.

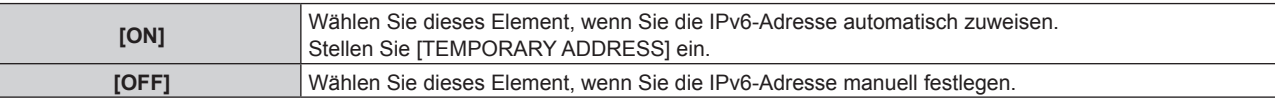

#### **Hinweis**

- f Wenn Sie [AUTO CONFIGURATION] auf [OFF] setzen, legen Sie [IP ADRESSE], [PRÄFIX-LÄNGE] und [STANDARDGATEWAY] für IPv6 über das Bildschirmmenü fest. Oder legen Sie [IP ADRESSE], [PRÄFIX-LÄNGE] und [STANDARDGATEWAY] für IPv6 über den Websteuerungsbildschirm fest.
- f Dieses Einstellungselement erscheint in den folgenden Menüoptionen im Bildschirmmenü.
- g Das Menü [NETZWERK] → [KABEL-NETZWERK] → [IPv6-EINSTELLUNGEN] → [AUTO-KONFIGURATION]

#### ■ Festlegen der temporären IPv6-Adresse des kabelgebundenen LAN

- **1)** Drücken Sie ▲▼, um [SETUP] auszuwählen.
- **2) Drücken Sie die <ENTER>-Taste.**
	- Das Untermenü-Element wird angezeigt.
- **3)** Drücken Sie ▲▼, um [NETWORK] auszuwählen.
- **4) Drücken Sie die <ENTER>-Taste.**
	- Das Netzwerkauswahlelement wird angezeigt.
- **5)** Drücken Sie ▲▼, um [WIRED LAN] auszuwählen.
- **6) Drücken Sie die <ENTER>-Taste.** • Das IP-Einstellungselement wird angezeigt.
- **7)** Drücken Sie ▲▼, um [IPv6] auszuwählen.
- **8) Drücken Sie die <ENTER>-Taste.**
	- Das Detaileinstellungselement wird angezeigt.
- 9) Drücken Sie  $\blacktriangle\blacktriangledown$ , um [TEMPORARY ADDRESS] auszuwählen.
	- Die aktuelle Einstellung wird angezeigt.

#### **10) Drücken Sie die <ENTER>-Taste.**

- Die Einstellung kann geändert werden.
- 11) Drücken Sie <**D**, um die Einstellung umzuschalten.
	- Die Einstellung ändert sich mit jedem Tastendruck.

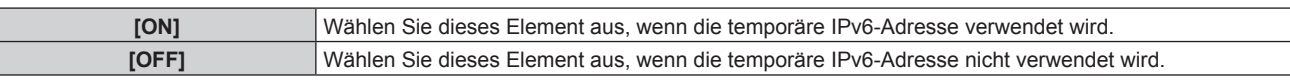

#### **Hinweis**

f Dieses Einstellungselement erscheint in den folgenden Menüoptionen im Bildschirmmenü.

g Das Menü [NETZWERK] → [KABEL-NETZWERK] → [IPv6-EINSTELLUNGEN] → [TEMPORÄRE ADRESSE]

## **F** Verbindung über WLAN

Legen Sie die WLAN-Funktion fest.

- Um die WLAN-Funktion mit dem Projektor zu verwenden, ist es notwendig, das optionale Wireless-Modul (Modell-Nr.: Modellreihe AJ-WM50) an den <USB>-Anschluss anzubringen.
- **1)** Drücken Sie ▲▼, um [SETUP] auszuwählen.
- **2) Drücken Sie die <ENTER>-Taste.**

• Das Untermenü-Element wird angezeigt.

- 3) Drücken Sie ▲▼, um [NETWORK] auszuwählen.
- **4) Drücken Sie die <ENTER>-Taste.**

• Das Netzwerkauswahlelement wird angezeigt.

- **5)** Drücken Sie ▲▼, um [WIRELESS LAN] auszuwählen.
- **6) Drücken Sie die <ENTER>-Taste.**
	- Die aktuelle Einstellung wird angezeigt.
- **7) Drücken Sie die <ENTER>-Taste erneut.** • Die Einstellung kann geändert werden.
- 8) Drücken Sie < $\blacktriangleright$ , um zu [ENABLE] umzuschalten.

• Die Einstellung ändert sich mit jedem Tastendruck.

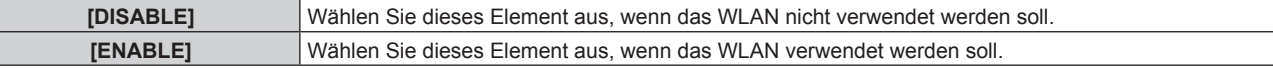

#### **Hinweis**

f [WIRELESS LAN] kann nicht festgelegt werden, wenn das optionale Wireless-Modul (Modell-Nr.: Modellreihe AJ-WM50) nicht in den <USB>-Anschluss eingesetzt ist.

f Dieses Einstellungselement erscheint in den folgenden Menüoptionen im Bildschirmmenü.

F Das Menü [NETZWERK] → [KABELLOSES NETZWERK]

# **Menü [STATUS]**

Zeigen Sie den Status des Projektors an.

**1)** Drücken Sie ▲▼, um [STATUS] auszuwählen.

# 304 - DEUTSCH

# **2) Drücken Sie die <ENTER>-Taste.**

• Das Untermenü-Element wird angezeigt.

### 3) Drücken Sie ▲▼, um ein Element auszuwählen.

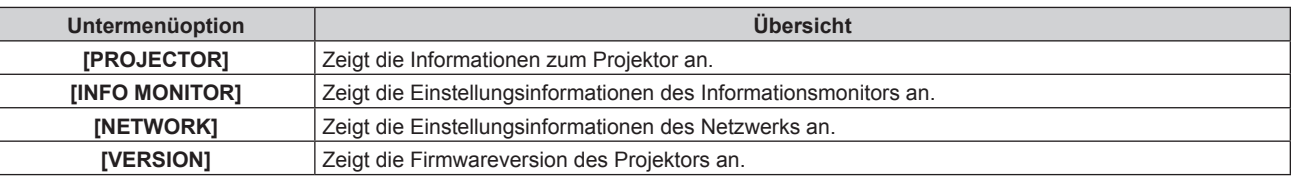

#### **4) Drücken Sie die <ENTER>-Taste.**

- Das Detailelement wird angezeigt.
- f Das Netzwerkauswahlelement wird angezeigt, wenn [NETWORK] in Schritt **3)** ausgewählt wird. Fahren Sie mit Schritt **6)** fort.

#### **5)** Drücken Sie ▲▼, um das Element zu ändern.

f Die Anzeigeelemente ändern sich mit jedem Tastendruck.

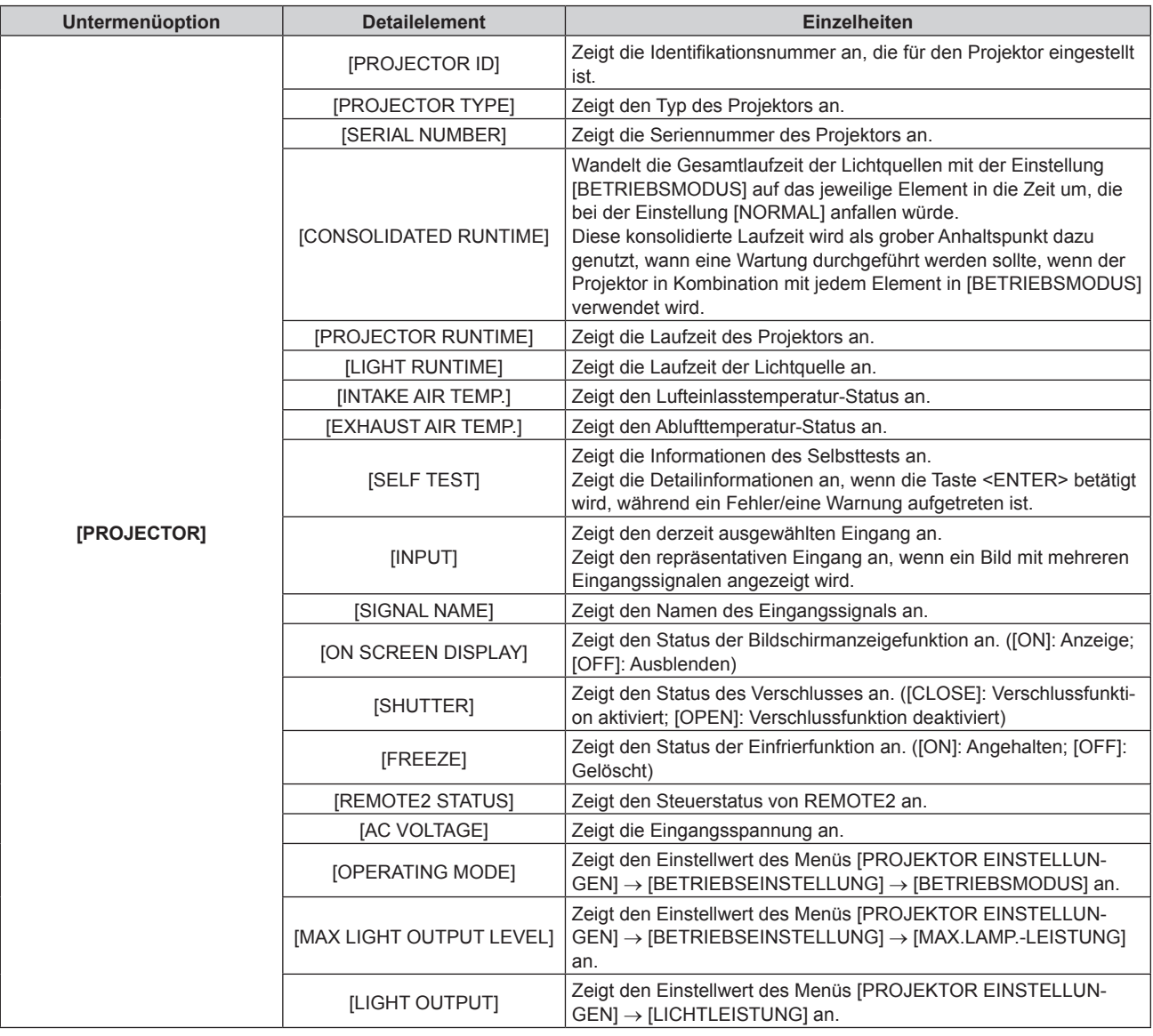

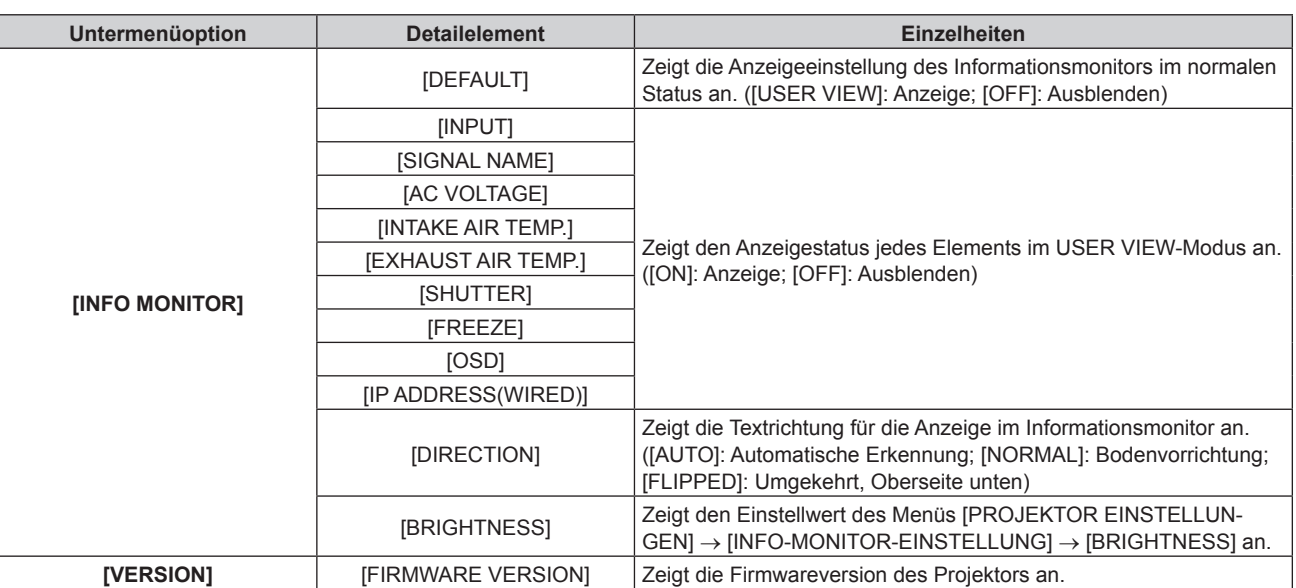

#### **6)** Drücken Sie ▲▼, um das Element zu ändern.

f Die Anzeigeelemente ändern sich mit jedem Tastendruck.

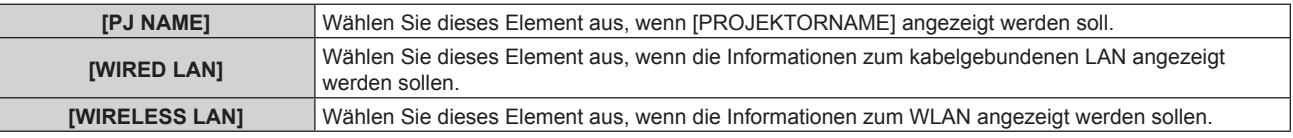

#### **7) Drücken Sie die <ENTER>-Taste.**

- f Das detaillierte Element wird angezeigt, wenn [PJ NAME] oder [WIRELESS LAN] in Schritt **6)** ausgewählt wird.
- f Der IP-Auswahlbildschirm wird angezeigt, wenn [WIRED LAN] in Schritt **6)** ausgewählt wird. Fahren Sie mit Schritt **9)** fort.

# 8) Drücken Sie ▲▼, um das Element zu ändern.

f Die Anzeigeelemente ändern sich mit jedem Tastendruck.

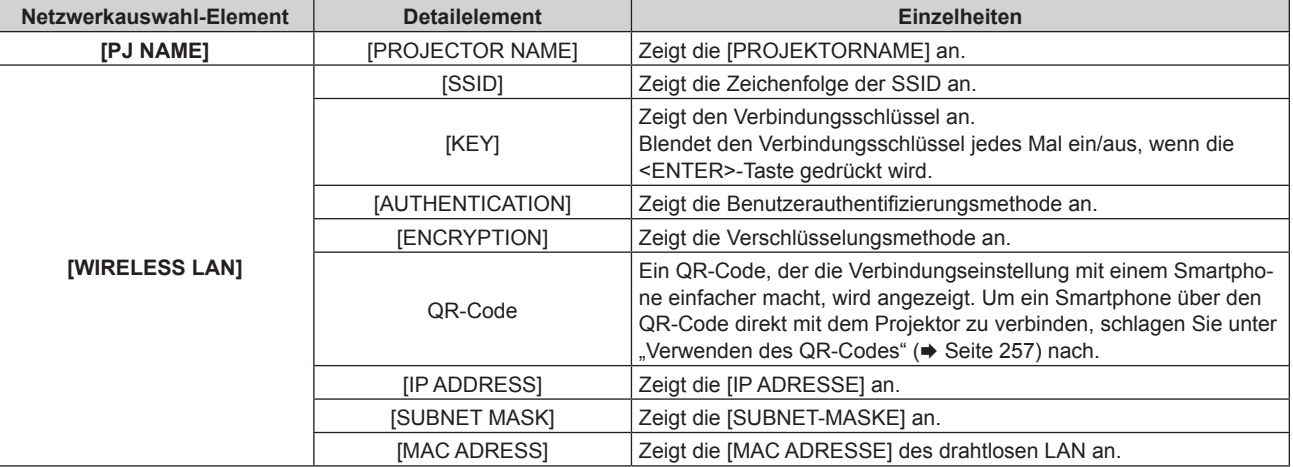

#### **9)** Drücken Sie ▲▼, um das Element zu ändern.

f Die Anzeigeelemente ändern sich mit jedem Tastendruck.

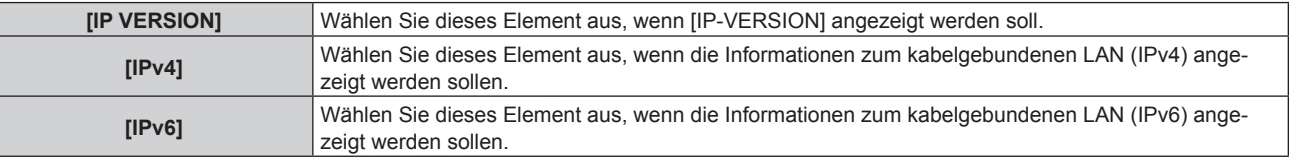

#### **10) Drücken Sie die <ENTER>-Taste.**

• Das Detailelement wird angezeigt.

#### **11)** Drücken Sie ▲▼, um das Element zu ändern.

f Die Anzeigeelemente ändern sich mit jedem Tastendruck.

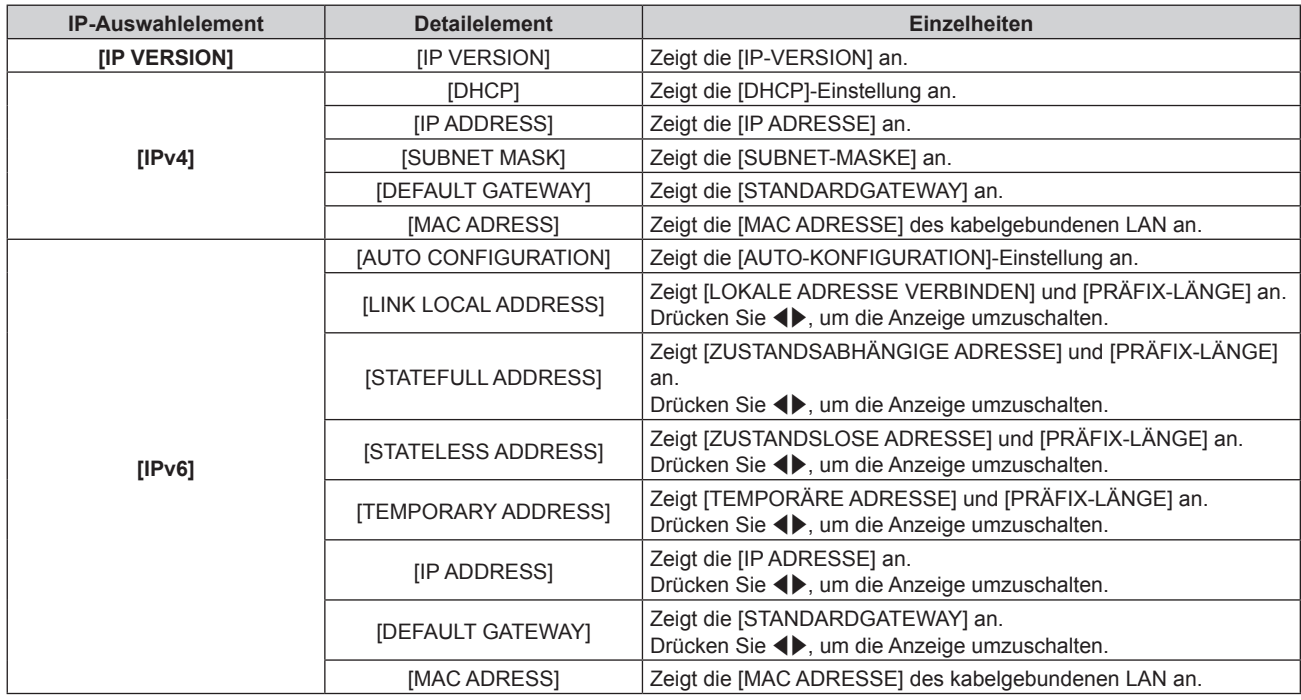

# **Fehlerbenachrichtigungs-Modus**

Das Fehler-/Warnsymbol wird im Informationsmonitor als Selbstdiagnose-Information angezeigt, wenn ein Fehler oder eine Warnung beim Projektor aufgetreten ist.

Ausführliche Details zum Inhalt der Fehler-/Warnsymbole finden Sie unter "Selbstdiagnoseanzeige"  $\Leftrightarrow$  Seite 327).

#### **Bedienvorgang, wenn ein Fehler/eine Warnung aufgetreten ist**

Dieser Abschnitt erläutert als Beispiel den Fall, dass die Lufteinlasstemperatur-Warnung in der Selbstdiagnose erkannt wurde.

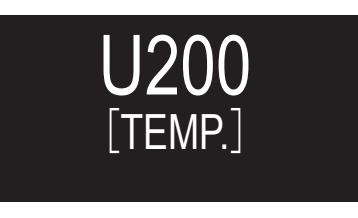

- **1) Drücken Sie die <INFO>-Taste auf dem Bedienfeld.**
	- f Der Bildschirm des Menübedienungs-Modus → Menü [STATUS] → [PROJECTOR] → [SELF TEST] wird angezeigt.

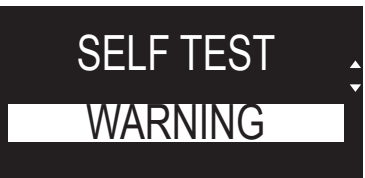

# **2) Drücken Sie die <ENTER>-Taste.**

• Die Selbstdiagnose-Informationen werden als Fehler-/Warnsymbol angezeigt.

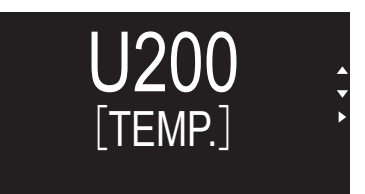

# **3) Drücken Sie** w**.**

 $\bullet$  Die Detailinformationen werden angezeigt.

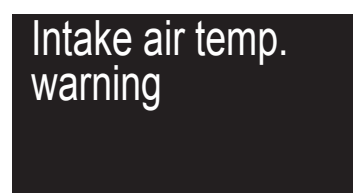

f Drücken Sie die <INFO>-Taste auf dem Bedienfeld, um zum [SELF TEST]-Bildschirm in Schritt **2)** zurückzukehren.

# **Verwenden der Datenübernahmefunktion**

Führen Sie die Bedienung der Datenübernahmefunktion durch. Daten, wie die Einstellungs- und Anpassungswerte des Projektors, können über eine LAN-Verbindung oder den USB-Speicher auf andere Projektoren kopiert werden.

# ■ Daten, die nicht kopiert werden können

Die folgenden Einstellungen können nicht kopiert werden. Stellen Sie diese beim jeweiligen Projektor ein.

- $\bullet$  Das Menü [PROJEKTOR EINSTELLUNGEN]  $\rightarrow$  [PROJEKTOR ID]
- **Das Menü [PROJEKTOR EINSTELLUNGEN] → [DATUM UND UHRZEIT] → [UHR EINSTELLEN]**
- **Das Menü [PROJEKTOR EINSTELLUNGEN]**  $\rightarrow$  **[DATENÜBERNAHME]**  $\rightarrow$  **[NETZWERK]**  $\rightarrow$ [SCHREIBSCHUTZ]
- Das Menü [SICHERHEIT] → [SICHERHEITS PASSWORT]
- Das Menü [SICHERHEIT] → [BEDIENELEMENT EINSTELLUNG]
- Das Menü [NETZWERK] → [KABEL-NETZWERK]
- Das Menü [NETZWERK] → [KABELLOSES NETZWERK]
- $\bullet$  Das Menü [NETZWERK]  $\rightarrow$  [PROJEKTORNAME]
- $\bullet$  Das Menü [NETZWERK]  $\rightarrow$  [NETZWERKSICHERHEIT]
- Sicherheitspasswort
- Passwort des Steuergerätes
- Das unter "[Set up password]-Seite (beim Zugriff über das Administratorkonto)" ( $\blacktriangleright$  Seite 293) des Websteuerungsbildschirms eingestellte Kennwort
- Informationen zum CRT-Schlüssel und dem selbstsignierten Zertifikat, das unter "[Certificate]-Seite" (→ Seite 278) des Websteuerungsbildschirms generiert wurde, und die Informationen zum installierten **Serverzertifikat**
- "[Network security]-Seite" ( $\blacktriangleright$  Seite 292) im Websteuerungsbildschirm
- "[E-mail set up]-Seite" (→ Seite 288) im Websteuerungsbildschirm
- "[Authentication set up]-Seite" (+ Seite 289) im Websteuerungsbildschirm
- "[Crestron Connected]-Seite" (+ Seite 285) im Websteuerungsbildschirm

# $\blacksquare$  **Unterstütztes Gerät**

- $\bullet$  Im Handel erhältliche USB-Speicher werden unterstützt. USB-Speicher mit einer Sicherheitsfunktion wird nicht unterstützt.
- Nur in FAT16 oder FAT32 formatierte Karten können benutzt werden.
- Nur eine Struktur mit einer Partition wird unterstützt.

#### **Hinweis**

f Die Datenklonierung funktioniert nicht bei unterschiedlichen Projektormodellen. Beispielsweise können die Daten von einem PT-RQ25K auf einen anderen PT-RQ25K-Projektor aber nicht auf PT-RQ18K- oder PT-RZ24K-Projektoren kopiert werden. Das Datenklonen beschränkt sich auf das gleiche Modell.

# **Kopieren der Daten über LAN auf einen anderen Projektor**

Nehmen Sie die folgenden Einstellungen im Voraus bei dem Projektor vor, der als Datenkopierziel ausgewählt wurde. Einzelheiten siehe "Einstellen von [SCHREIBSCHUTZ]" (→ Seite 310).

**• Das Menü [PROJEKTOR EINSTELLUNGEN]**  $\rightarrow$  **[DATENÜBERNAHME]**  $\rightarrow$  **[NETZWERK]**  $\rightarrow$  $[SCHREIBSCHUTZ] \rightarrow [AUS]$ 

# **Hinweis**

f Um die Netzwerkfunktion mit dem Projektor zu verwenden, müssen Benutzername und Passwort für das Administratorkonto festgelegt werden. ( $\blacktriangleright$  Seite 244)

Wenn das Passwort für das Administratorkonto nicht festgelegt wurde (wenn es leer gelassen wurde), kann die Netzwerkfunktion des Projektors nicht verwendet werden. Um die Daten über LAN zu kopieren, legen Sie die Passwörter für den Kopierquellprojektor und den Kopierzielprojektor fest.

- **1)** Schließen Sie alle Projektoren mit LAN-Kabeln an den Switch an. (→ Seite 254)
- **2) Schalten Sie alle Projektoren ein.**
- **3) Drücken Sie** as**, um [DATENÜBERNAHME] beim Kopierquellenprojektor auszuwählen.**
- **4) Drücken Sie die <ENTER>-Taste. • Der Bildschirm <b>[SICHERHEITS PASSWORT]** wird angezeigt.
- **5) Geben Sie ein Sicherheitspasswort ein und drücken Sie die <ENTER>-Taste. • Der Bildschirm <b>[DATENÜBERNAHME]** wird angezeigt.
- **6)** Drücken Sie ▲▼, um [NETZWERK] auszuwählen.
- **7) Drücken Sie die <ENTER>-Taste.**

**• Der Bildschirm <b>[NETZWERK-DATENÜBERNAHME]** wird angezeigt.

- 8) Drücken Sie ▲▼, um [PROJEKTOR WÄHLEN] auszuwählen.
- **9) Drücken Sie die <ENTER>-Taste.**

• Die Projektoren im gleichen Netzwerk werden als Liste angezeigt.

- **10)** Drücken Sie ▲▼, um den Kopierzielprojektor auszuwählen.
- **11) Drücken Sie die <ENTER>-Taste.**

f Um mehrere Projektoren auszuwählen, wiederholen Sie die Schritte **10)** bis **11)**.

**12) Drücken Sie die <DEFAULT>-Taste auf der Fernbedienung.**

• Der Bestätigungsbildschirm wird angezeigt.

- 13) Drücken Sie ◀▶, um [AUSFÜHREN] auszuwählen, und dann die <ENTER>-Taste.
	- Das Kopieren der Daten zwischen den Projektoren startet.

Sobald die Kopie abgeschlossen ist, werden die Ergebnisse als Liste im Bildschirm **[NETZWERK-DATENÜBERNAHME]** angezeigt.

Die Bedeutungen der Markierungen in der Liste sind wie folgt.

- Grün: Datenkopie war erfolgreich.
- g Rot: Datenkopie ist fehlgeschlagen. Überprüfen Sie den Anschluss des Netzwerkkabels und den Betriebsstatus des Projektors, der das Kopierziel ist.
- Die Daten werden auf den Kopierzielprojektor im Standby-Modus kopiert. Wenn sich der Kopierzielprojektor im Projektionsmodus befindet, wird die LAN-Datenübernahme-Anforderungsmeldung angezeigt und dann wechselt der Kopierzielprojektor automatisch in den Standby-Modus, um mit dem Kopieren der Daten zu starten.

#### **14) Schalten Sie den Kopierzielprojektor ein.**

• Der kopierte Inhalt wird auf dem Projektor übernommen.

#### **Hinweis**

f Das Sicherheitspasswort ist das Passwort, das im Menü [SICHERHEIT] → [SICHERHEITS PASSWORT ÄNDERN] eingestellt ist. Anfängliches Passwort gemäß werkseitiger Standardeinstellung: AVV4ADV4

f Die Lichtquellenanzeige <LIGHT> und die Temperaturanzeige <TEMP> des Kopierzielprojektors blinken, während die Daten kopiert werden. Überprüfen Sie, ob das Blinken der Anzeigen stoppt, und schalten Sie dann den Projektor ein.

# **Einstellen von [SCHREIBSCHUTZ]**

Legen Sie fest, ob das Kopieren der Daten über LAN gestattet ist.

- **1)** Drücken Sie ▲▼, um [DATENÜBERNAHME] beim Kopierzielprojektor auszuwählen.
- **2) Drücken Sie die <ENTER>-Taste.**

**• Der Bildschirm <b>[SICHERHEITS PASSWORT]** wird angezeigt.

- **3) Geben Sie ein Sicherheitspasswort ein und drücken Sie die <ENTER>-Taste. • Der Bildschirm [DATENÜBERNAHME]** wird angezeigt.
- **4)** Drücken Sie ▲▼, um [NETZWERK] auszuwählen.
- **5) Drücken Sie die <ENTER>-Taste. • Der Bildschirm <b>[NETZWERK-DATENÜBERNAHME]** wird angezeigt.
- **6)** Drücken Sie ▲▼, um [SCHREIBSCHUTZ] auszuwählen.

# 310 - DEUTSCH

#### 7) Drücken Sie <**D**, um das Element zu ändern.

• Die Einstellung ändert sich mit jedem Tastendruck.

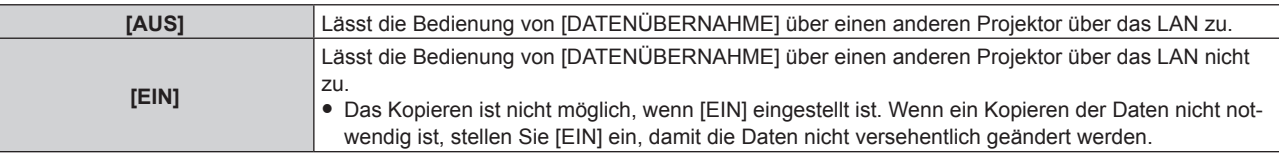

#### **Hinweis**

f Das Sicherheitspasswort ist das Passwort, das im Menü [SICHERHEIT] → [SICHERHEITS PASSWORT ÄNDERN] eingestellt ist. Anfängliches Passwort gemäß werkseitiger Standardeinstellung: AVV4ADV4

# **Kopieren der Daten über USB auf einen anderen Projektor**

#### **Kopieren von Projektordaten auf den USB-Speicher**

- **1) Setzen Sie den USB-Speicher in den <USB>-Anschluss ein.**
- 2) Drücken Sie ▲▼, um [DATENÜBERNAHME] auszuwählen.
- **3) Drücken Sie die <ENTER>-Taste. • Der Bildschirm <b>[SICHERHEITS PASSWORT]** wird angezeigt.
- **4) Geben Sie ein Sicherheitspasswort ein und drücken Sie die <ENTER>-Taste. • Der Bildschirm [DATENÜBERNAHME]** wird angezeigt.
- **5)** Drücken Sie ▲▼, um [USB-SPEICHER] auszuwählen.
- **6) Drücken Sie die <ENTER>-Taste.**
	- **Der Bildschirm [KOPIERART AUSWÄHLEN]** wird angezeigt.
- **7) Drücken Sie** as**, um [PROJEKTOR -> USB-SPEICHER] auszuwählen.**
- **8) Drücken Sie die <ENTER>-Taste.**
	- Der Bestätigungsbildschirm wird angezeigt.
- **9) Drücken Sie** qw**, um [AUSFÜHREN] auszuwählen, und dann die <ENTER>-Taste.**
	- Das Kopieren der Daten auf den USB-Speicher wird gestartet. Sobald das Kopieren der Daten abgeschlossen ist, wird [Kopieren der Daten abgeschlossen.] angezeigt.
- **10) Wenn das Kopieren der Daten abgeschlossen ist, trennen Sie den USB-Speicher vom <USB>- Anschluss.**

#### **Hinweis**

- f Das Sicherheitspasswort ist das Passwort, das im Menü [SICHERHEIT] → [SICHERHEITS PASSWORT ÄNDERN] eingestellt ist. Anfängliches Passwort gemäß werkseitiger Standardeinstellung: AVV4ADV4
- f Informationen zu dem USB-Speicher, der mit dem Projektor verwendet werden kann, und zur Handhabung des Speichers finden Sie unter "Verwendung des USB-Speichers" (→ Seite 102).
- f Wenn das Speichern oder Lesen der Daten auf dem USB-Speicher fehlschlägt, wird eine Fehlermeldung angezeigt.

#### **Kopieren der Daten vom USB-Speicher auf den Projektor**

- **1) Setzen Sie den USB-Speicher in den <USB>-Anschluss ein.**
- 2) Drücken Sie ▲▼, um [DATENÜBERNAHME] auszuwählen.
- **3) Drücken Sie die <ENTER>-Taste. • Der Bildschirm [SICHERHEITS PASSWORT]** wird angezeigt.
- **4) Geben Sie ein Sicherheitspasswort ein und drücken Sie die <ENTER>-Taste. • Der Bildschirm <b>[DATENÜBERNAHME]** wird angezeigt.
- **5)** Drücken Sie ▲▼, um [USB-SPEICHER] auszuwählen.
- **6) Drücken Sie die <ENTER>-Taste. • Der Bildschirm [KOPIERART AUSWÄHLEN]** wird angezeigt.
- 7) Drücken Sie ▲▼, um [USB-SPEICHER -> PROJEKTOR] auszuwählen.
- **8) Drücken Sie die <ENTER>-Taste.**
	- Der Bestätigungsbildschirm wird angezeigt.
- 9) Drücken Sie ◀▶, um [AUSFÜHREN] auszuwählen, und dann die <ENTER>-Taste.
	- Der Projektor wechselt automatisch in den Standby-Modus und beginnt mit dem Kopieren der Daten vom USB-Speicher auf dem Projektor.
- **10) Wenn das Kopieren der Daten abgeschlossen ist, trennen Sie den USB-Speicher vom <USB>- Anschluss.**

#### **11) Schalten Sie den Projektor ein.**

• Der kopierte Inhalt wird auf dem Projektor übernommen.

#### **Hinweis**

f Das Sicherheitspasswort ist das Passwort, das im Menü [SICHERHEIT] → [SICHERHEITS PASSWORT ÄNDERN] eingestellt ist. Anfängliches Passwort gemäß werkseitiger Standardeinstellung: ADV4ADV4

f Die Lichtquellenanzeige <LIGHT> und die Temperaturanzeige <TEMP> des Kopierzielprojektors blinken, während die Daten kopiert werden. Überprüfen Sie, ob das Blinken der Anzeigen stoppt, und schalten Sie dann den Projektor ein.

# **Aktualisieren der Firmware**

Die Firmware des Projektors kann über LAN oder einen USB-Speicher aktualisiert werden.

Die hochzuladende Firmware kann über die folgende Website heruntergeladen werden ("Panasonic Professional Display and Projector Technical Support Website"). Kunden können die Firmware aktualisieren, wenn eine neuere Version als die aktuelle Firmwareversion veröffentlicht wurde.

https://panasonic.net/cns/projector/pass/

Sie müssen sich bei PASS\*1 registrieren und dort anmelden, um die Verfügbarkeit der Firmware zu bestätigen, die aktualisiert werden kann, oder um die Firmware herunterzuladen.

\*1 PASS: Panasonic Professional Display and Projector Technical Support Website

## ■ So prüfen Sie die Firmwareversion

Sie können die aktuelle Firmwareversion prüfen, indem Sie die <STATUS>-Taste auf der Fernbedienung drücken und den **[STATUS]**-Bildschirm anzeigen.

Die Firmwareversion kann auch im Menü [PROJEKTOR EINSTELLUNGEN] → [STATUS] geprüft werden.

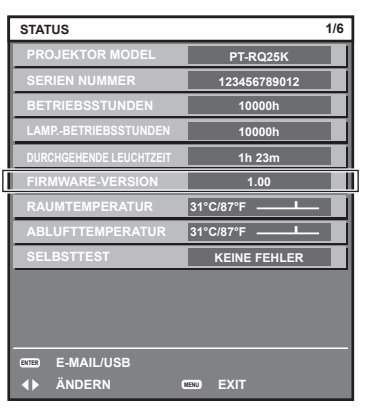

#### **Hinweis**

• Für die Verbindung mit dem Netzwerk wird ein Netzwerkkabel benötigt.

# **Aktualisieren der Firmware über LAN**

# **Beispiel einer Netzwerkverbindung**

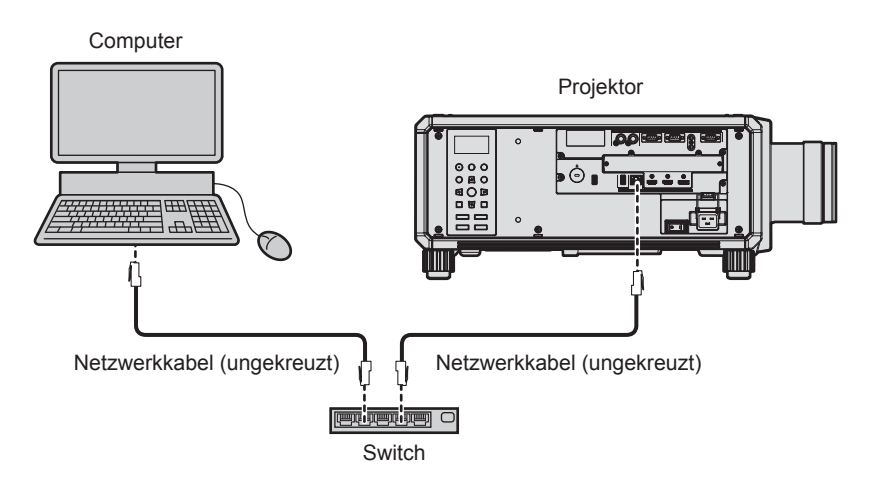

#### **Achtung**

f Wenn ein Netzwerkkabel direkt an den Projektor angeschlossen wird, darf die Netzwerkverbindung nicht im Freien hergestellt werden.

#### **Hinweis**

- f Für die Verbindung mit dem Netzwerk wird ein Netzwerkkabel benötigt.
- f Schließen Sie das Netzwerkkabel an den <LAN>-Anschluss, mit dem der Projektor standardmäßig ausgestattet ist, oder den <DIGITAL LINK IN/LAN>-Anschluss der optionalen DIGITAL LINK-Anschlusskarte (Modell-Nr.: TY-SB01DL) an, die in den Steckplatz eingesetzt ist.
- f Für eine Netzwerkverbindung über den <LAN>-Anschluss setzen Sie das Menü [NETZWERK] → [ETHERNET-MODEL] auf [LAN] oder [LAN & DIGITAL LINK].
- f Die Aktualisierung kann nicht mit dem IPv6-Protokoll durchgeführt werden. Setzen Sie das Menü [NETZWERK] → [KABEL-NETZWERK] → [IP-VERSION] auf [IPv4] oder [IPv4 & IPv6] und weisen Sie die IP-Adresse für IPv4 zu.
- f Für die Verbindung mit dem Netzwerk über den <DIGITAL LINK IN/LAN>-Anschluss der optionalen DIGITAL LINK-Anschlusskarte (Modell-Nr.: TY-SB01DL), die in den Steckplatz eingesetzt ist, setzen Sie das Menü [NETZWERK] → [ETHERNET-MODEL] auf [DIGITAL LINK] oder [LAN & DIGITAL LINK].
- f Der Anschluss <DIGITAL LINK IN/LAN> der optionalen DIGITAL LINK-Anschlusskarte (Modell-Nr.: TY-SB01DL), die in den Steckplatz eingesetzt ist, und der Anschluss <LAN>, mit dem der Projektor standardmäßig ausgestattet ist, sind im Inneren des Projektors verbunden, wenn das Menü [NETZWERK] → [ETHERNET-MODEL] auf [LAN & DIGITAL LINK] eingestellt ist. Verbinden Sie den Anschluss <DIGITAL LINK IN/LAN> und <LAN> nicht direkt über ein Netzwerkkabel. Konstruieren Sie das System so, dass es nicht über Peripheriegeräte, wie ein Hub oder einen Doppelkabeltransmitter, mit dem gleichen Netzwerk verbunden ist.
- f Verwenden Sie ein ungekreuztes oder gekreuztes Netzwerkkabel, das mit CAT5 oder höher kompatibel ist, als Netzwerkkabel für die Verbindung mit dem <LAN>-Anschluss. Abhängig von der Anlagenkonfiguration können entweder das ungekreuzte oder das gekreuzte Kabel oder beide Kabel verwendet werden. Wenden Sie sich an Ihren Netzwerkadministrator. Der Projektor bestimmt den Kabeltyp (ungekreuzt oder gekreuzt) automatisch.
- f Verwenden Sie ein Netzwerkkabel von höchstens 100 m (328'1") Länge als Netzwerkkabel für die Verbindung mit dem <LAN>-Anschluss.
- f Das Netzwerkkabel, das zwischen dem Doppelkabeltransmitter und dem Projektor angeschlossen wird, muss folgende Kriterien erfüllen:
	- Übereinstimmung mit CAT5e oder höheren Standards
	- Abgeschirmter Typ (einschließlich Stecker)
	- Ungekreuzt Einzeldraht
- g Der Durchmesser des Kabelkerns ist mit AWG24 (AWG24, AWG23 etc.) identisch oder größer.
- f Der maximale Übertragungsabstand zwischen dem Doppelkabeltransmitter und dem Projektor beträgt normalerweise 100 m (328'1"). Eine Übertragung von bis zu 150 m (492'2") ist möglich, wenn der Doppelkabeltransmitter die Verbindungsart für große Reichweite unterstützt.
- Verwenden Sie keinen Hub zwischen Doppelkabeltransmitter und Projektor.

#### **Für die Aktualisieren der Firmware verwendeter Computer**

Bereiten Sie einen Computer vor, der mit dem folgenden Betriebssystem kompatibel und mit einem LAN-Anschluss ausgestattet ist.

- Microsoft Windows 11 Windows 11 Pro 64 Bit, Windows 11 Home 64 Bit
- Microsoft Windows 10 Windows 10 Pro 32 Bit/64 Bit, Windows 10 Home 32 Bit/64 Bit
- Microsoft Windows 8.1 Windows 8.1 Pro 32 Bit/64 Bit, Windows 8.1 32 Bit/64 Bit

#### **Hinweis**

- f In einer Umgebung außerhalb der in diesem Abschnitt beschriebenen Bedingungen oder wenn ein selbst zusammengebauter Computer verwendet wird, wird der Betrieb nicht garantiert.
- f Das garantiert nicht, dass der Betrieb auf jedem Computer möglich ist, auch wenn er in einer Umgebung verwendet wird, die vollständig den in diesem Abschnitt beschriebenen Bedingungen entspricht.
- f Die Verbindung mit dem Projektor oder die Datenübertragung der Firmware kann in den folgenden Fällen fehlschlagen. Wenn sie fehlgeschlagen sind, ändern Sie die Softwareeinstellung oder die Einstellung von [Energieoptionen] in Windows OS und versuchen Sie erneut, die Aktualisierung durchzuführen.
	- g Wenn Sicherheitssoftware, wie eine Firewall, oder ein Dienstprogramm für den LAN-Adapter installiert sind
	- Wenn eine andere Software gestartet wurde oder läuft
	- Wenn der Computer in den Ruhe-/Energiemodus gewechselt hat

# **Abrufen der Firmware**

Laden Sie das Tool für die Firmware-Aktualisierung für diesen Projektor (komprimierte Datei im zip-Format) von der folgenden Website herunter.

https://panasonic.net/cns/projector/pass/

- Dateiname (Beispiel)
	- FirmUpdateTool\_RQ25K\_101.zip
		- (Aktualisierungstool für PT-RQ25K/PT-RQ18K mit Version 1.01)
	- FirmUpdateTool\_RZ24K\_102.zip (Aktualisierungstool für PT-RZ24K/PT-RZ17K mit Version 1.02)

#### **Bestätigen der Einstellung des Projektors**

Bestätigen Sie im Vorfeld die Einstellung des zu aktualisierenden Projektors.

- Das Menü [NETZWERK] → [NETZWERKSTEUERUNG] → [NETZWERK PORT]
- f Das Menü [NETZWERK] → [NETZWERK-STATUS] → [KABEL-NETZWERK(IPv4)]
	- $-$  [DHCP]
	- [IP ADRESSE]
	- [SUBNET-MASKE]
	- [STANDARDGATEWAY]

# 314 - DEUTSCH

• [User name] und [Password] des Administratorkontos

#### **Bestätigen der Computereinstellung**

Bestätigen Sie die Netzwerkeinstellung des Computers, der für die Aktualisierung verwendet werden soll, und sorgen Sie dafür, dass eine Verbindung mit dem zu aktualisierenden Projektor über das Netzwerk möglich ist.

#### **Aktualisieren der Firmware**

- **1) Extrahieren Sie die komprimierte Datei, die Sie von der Website heruntergeladen haben.**
	- Das Tool für die Firmware-Aktualisierung (ausführbare Datei im exe-Format) wird generiert. Dateiname (Beispiel)
		- FirmUpdateTool\_RQ25K\_101.exe (Aktualisierungstool für PT-RQ25K/PT-RQ18K mit Version 1.01)
		- FirmUpdateTool\_RZ24K\_102.exe (Aktualisierungstool für PT-RZ24K/PT-RZ17K mit Version 1.02)
- **2) Doppelklicken Sie auf die ausführbare Datei, die beim Extrahieren generiert wurde.**
	- Das Aktualisierungstool wird gestartet und der Bestätigungsbildschirm wird angezeigt.

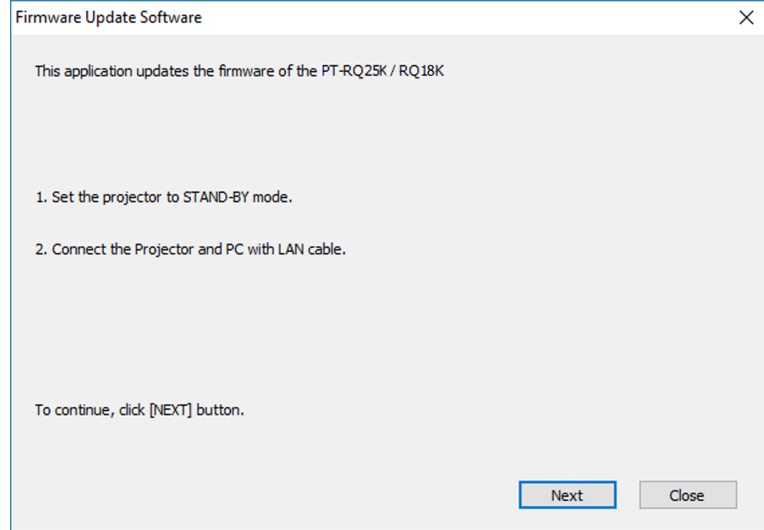

#### **3) Prüfen Sie den Status des Projektors.**

f Prüfen Sie, dass sich der zu aktualisierende Projektor im Standby-Modus befindet.

#### **4) Prüfen Sie den Verbindungsstatus.**

f Prüfen Sie, ob der zu aktualisierende Projektor und der für die Aktualisierung zu verwendende Computer korrekt über LAN verbunden sind.

#### **5) Klicken Sie auf [Next].**

• Der Bildschirm mit der Lizenzvereinbarung wird angezeigt.

 $\bullet$  Lesen Sie sich den Inhalt der Lizenzvereinbarung durch.

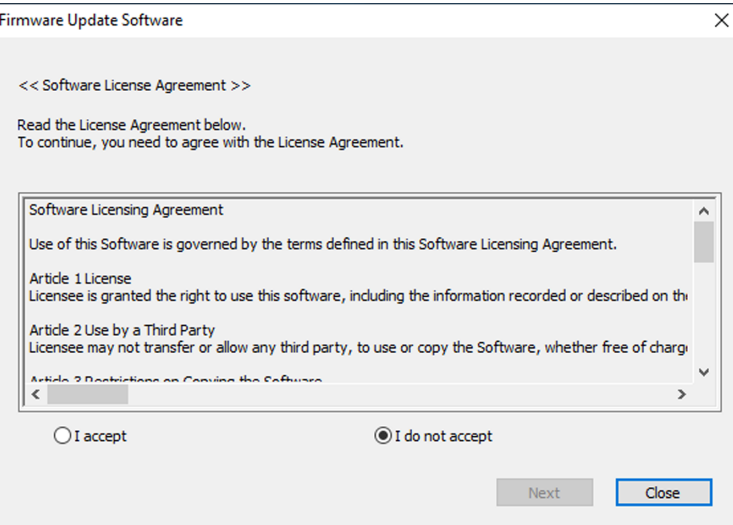

- $\bullet$  Das Aktualisierungstool wird beendet, wenn Sie auf [Close] klicken.
- **6) Wählen Sie [I accept].**

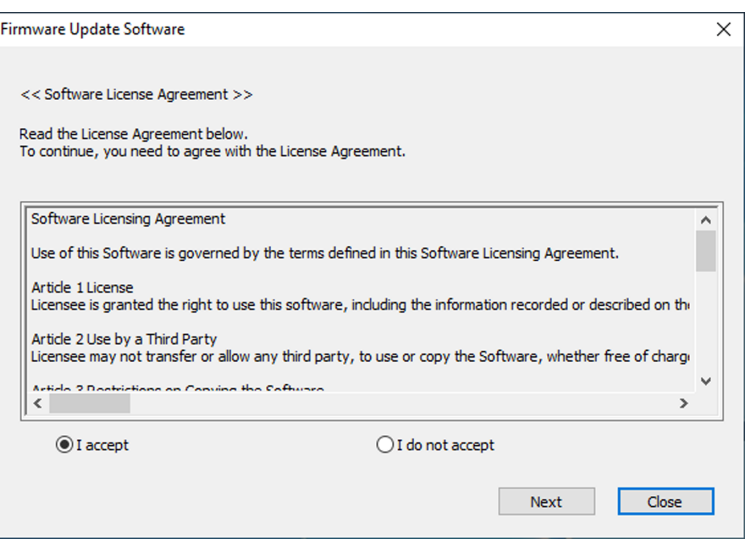

#### **7) Klicken Sie auf [Next].**

• Der Bildschirm mit den Verbindungseinstellungen wird angezeigt.

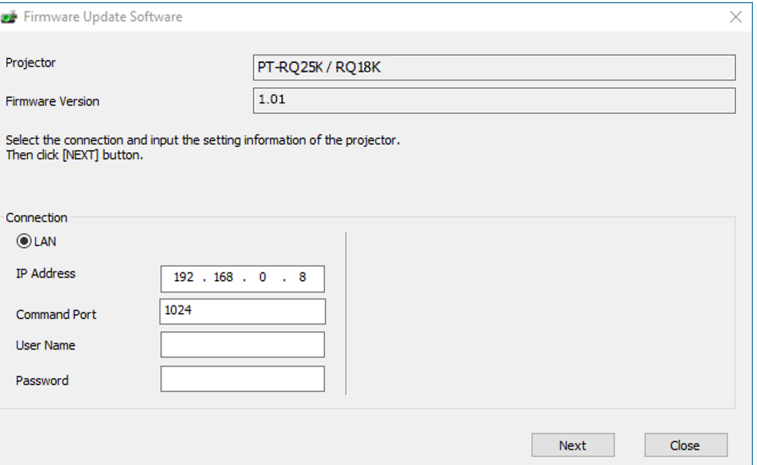

#### **8) Geben Sie die Einstellungsdetails des Projektors ein.**

f Geben Sie die Details ein, die bei dem zu aktualisierenden Projektor festgelegt sind.

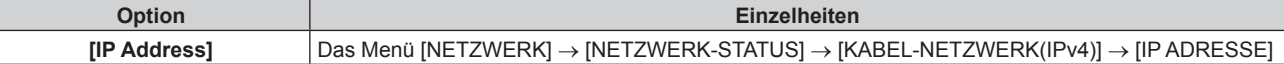

# 316 - DEUTSCH

#### **Kapitel 5 Bedienung — Aktualisieren der Firmware**

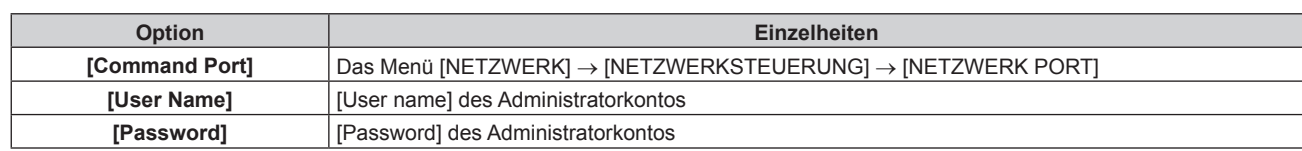

#### **9) Klicken Sie auf [Next].**

f Der Aktualisierungs-Bestätigungsbildschirm wird angezeigt.

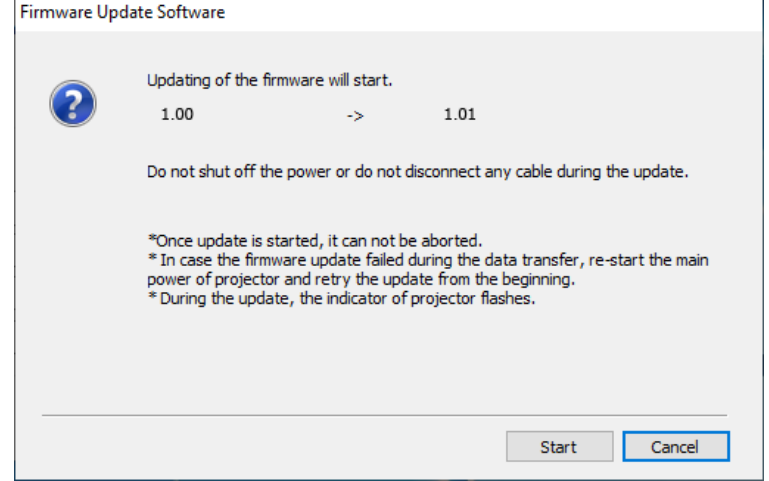

#### **10) Klicken Sie auf [Start].**

- Die Aktualisierung wird gestartet.
- f Die Lichtquellenanzeige <LIGHT> und die Temperaturanzeige <TEMP> des Projektors blinken während der Aktualisierung abwechselnd rot.
- Die verstrichene Zeit und der ungefähre Fortschritt können über den Anzeigebildschirm des Aktualisierungsstatus geprüft werden. Die erforderliche Zeit liegt bei ungefähr 20 Minuten.

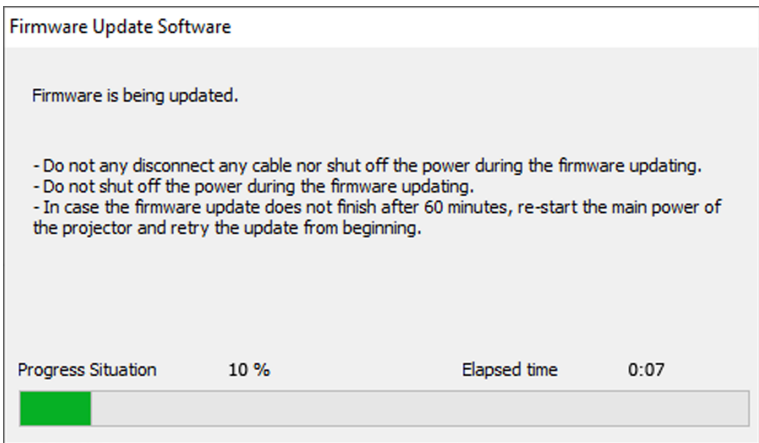

#### **11) Prüfen Sie den Abschluss der Aktualisierung.**

f Sobald die Aktualisierung abgeschlossen ist, wird der Abschluss-Bestätigungsbildschirm angezeigt.

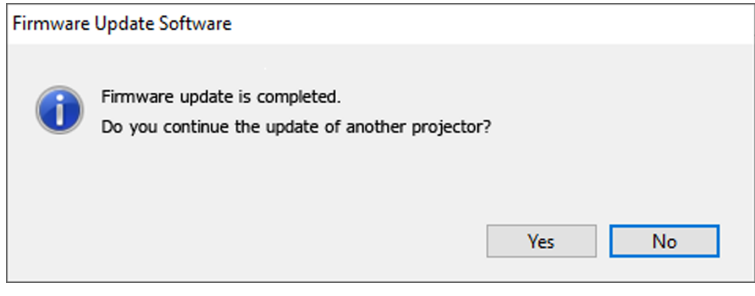

- f Um mit der Aktualisierung der Firmware eines anderen Projektors fortzufahren, klicken Sie auf [Yes]. Der Bildschirm mit den Verbindungseinstellungen wird in Schritt **7)** angezeigt.
- Um das Aktualisierungstool zu beenden, klicken Sie auf [No].

#### **12) Prüfen Sie die Firmwareversion.**

f Schalten Sie den Projektor ein und überprüfen Sie die Firmwareversion im **[STATUS]**-Bildschirm.

#### **Achtung**

f Schalten Sie während der Aktualisierung den Projektor nicht aus und trennen Sie nicht das Netzwerkkabel.

#### **Hinweis**

- f Wenn die Aktualisierung nicht abgeschlossen ist, nachdem mindestens 60 Minuten verstrichen sind, schalten Sie den Projektor aus und wieder ein und führen Sie die Aktualisierung von Anfang an erneut durch.
- f Wenn die Stromversorgung des Projektors durch einen Stromausfall oder aus einem anderen Grund während der Aktualisierung ausfällt, wird die Aktualisierung nach dem Stromausfall bzw. unmittelbar nach dem erneuten Einschalten des Projektors automatisch neu gestartet.

# **Aktualisieren der Firmware über den USB-Speicher**

## **Unterstütztes Gerät**

- Im Handel erhältliche USB-Speicher werden unterstützt. USB-Speicher mit einer Sicherheitsfunktion wird nicht unterstützt.
- Nur in FAT16 oder FAT32 formatierte Karten können benutzt werden.
- Nur eine Struktur mit einer Partition wird unterstützt.

## **Abrufen der Firmware**

Laden Sie die Firmware-Daten für diesen Projektor (komprimierte Datei im zip-Format) von der folgenden Website herunter.

https://panasonic.net/cns/projector/pass/

- Dateiname (Beispiel)
	- RQ25K\_USER\_101.zip (Firmware-Daten für PT-RQ25K/PT-RQ18K mit Version 1.01)
	- RZ24K\_USER\_102.zip (Firmware-Daten für PT-RZ24K/PT-RZ17K mit Version 1.02)

# **Vorbereiten des USB-Speichers**

Bereiten Sie den USB-Speicher vor, der für die Aktualisierung verwendet werden soll.

#### **1) Extrahieren Sie die komprimierte Datei, die Sie von der Website heruntergeladen haben.**

- Die Firmwaredaten (ausführbare Datei im rom-Format) werden generiert.
	- Dateiname (Beispiel)
	- RQ25K\_USER\_101.rom

(Firmware-Daten für PT-RQ25K/PT-RQ18K mit Version 1.01)

- RZ24K\_USER\_102.rom
	- (Firmware-Daten für PT-RZ24K/PT-RZ17K mit Version 1.02)
- **2) Speichern Sie die generierten Firmwaredaten, indem Sie sie auf den USB-Speicher extrahieren.**
	- f Speichern Sie sie im Stammverzeichnis des formatierten USB-Speichers.

#### **Hinweis**

f Löschen Sie alle anderen Daten außer den Firmwaredaten, die für die Aktualisierung verwendet werden sollen, vom USB-Speicher.

• Informationen zur Handhabung des USB-Speichers finden Sie unter "Verwendung des USB-Speichers" (→ Seite 102).

#### **Bedienung des OSD zur Aktualisierung der Firmware**

- **1) Setzen Sie den USB-Speicher mit den gespeicherten Firmwaredaten in den <USB>-Anschluss des Projektors ein.**
- **2) Schalten Sie den Projektor ein.**
- **3) Drücken Sie die <MENU>-Taste auf der Fernbedienung oder auf dem Bedienfeld. • Der Bildschirm [HAUPTMENÜ]** wird angezeigt.
- **4)** Drücken Sie ▲▼, um [PROJEKTOR EINSTELLUNGEN] auszuwählen.

# 318 - DEUTSCH

- **5) Drücken Sie die <ENTER>-Taste. • Der Bildschirm <b>[PROJEKTOR EINSTELLUNGEN]** wird angezeigt.
- **6)** Drücken Sie ▲▼, um [FIRMWARE-AKTUALISIERUNG] auszuwählen.
- **7) Drücken Sie die <ENTER>-Taste.**
	- **Der Bildschirm [SICHERHEITS PASSWORT]** wird angezeigt.
- **8) Geben Sie ein Sicherheitspasswort ein und drücken Sie die <ENTER>-Taste.**
	- **Der Bildschirm [FIRMWARE-AKTUALISIERUNG]** wird angezeigt.
- 9) Drücken Sie ◀▶, um [AUSFÜHREN] auszuwählen, und dann die <ENTER>-Taste.
	- Die Aktualisierung wird gestartet.
	- f Der Projektor wechselt in den Standby-Modus, sobald die Aktualisierung gestartet wurde, und die Lichtquellenanzeige <LIGHT> und die Temperaturanzeige <TEMP> blinken abwechselnd rot.

#### **10) Prüfen Sie die Firmwareversion.**

- f Die Aktualisierung ist abgeschlossen, wenn die Lichtquellenanzeigen <LIGHT> und die Temperaturanzeige <TEMP> nicht mehr blinken und erlöschen.
- f Schalten Sie den Projektor ein und überprüfen Sie die Firmwareversion im **[STATUS]**-Bildschirm.

#### **Achtung**

**• Trennen Sie während der Aktualisierung nicht die Hauptstromversorgung des Projektors.** 

#### **Hinweis**

- f Wenn die Aktualisierung nicht abgeschlossen ist, nachdem mindestens 60 Minuten verstrichen sind, schalten Sie den Projektor aus und wieder ein und führen Sie die Aktualisierung von Anfang an erneut durch.
- f Wenn die Stromversorgung des Projektors durch einen Stromausfall oder aus einem anderen Grund während der Aktualisierung ausfällt, wird die Aktualisierung nach dem Stromausfall bzw. unmittelbar nach dem erneuten Einschalten des Projektors automatisch neu gestartet.

#### **Bedienung des Informationsmonitors zur Aktualisierung der Firmware**

Das Neuschreiben der Firmware kann durch die Bedienung des Informationsmonitors ausgeführt werden, auch wenn sich der Projektor im Standby-Modus befindet.

- **1) Setzen Sie den USB-Speicher mit den gespeicherten Firmwaredaten in den <USB>-Anschluss des Projektors ein.**
- **2) Prüfen Sie, ob sich der Projektor im Standby-Modus befindet.**
- **3) Drücken Sie die <INFO>-Taste auf dem Bedienfeld.**

• Der Hauptmenü-Bildschirm wird angezeigt.

- **4)** Drücken Sie ▲▼, um [SETUP] auszuwählen.
- **5) Drücken Sie die <ENTER>-Taste.**
	- Das Untermenü-Element wird angezeigt.
- **6)** Drücken Sie ▲▼, um [PROJECTOR] auszuwählen.
- **7) Drücken Sie die <ENTER>-Taste.**
	- Das Detailelement wird angezeigt.
- 8) Drücken Sie ▲▼, um [FIRMWARE UPDATE] auszuwählen.
- **9) Drücken Sie die <ENTER>-Taste.**
	- Der Bildschirm zur Eingabe des Sicherheitspassworts wird angezeigt.
- **10) Geben Sie ein Sicherheitspasswort ein und drücken Sie die <ENTER>-Taste.**
	- f Der Bestätigungsbildschirm für die Ausführung der Firmware-Aktualisierung wird angezeigt.
	- Sie können die Firmwareversion nach der Aktualisierung überprüfen, indem Sie ▶ drücken, während der Ausführungsbestätigungsbildschirm angezeigt wird.
		- $\overline{\phantom{a}}$  Drücken Sie  $\blacktriangleleft$ , während die Firmwareversion angezeigt wird, um zum Ausführungsbestätigungsbildschirm zurückzukehren.

#### **11) Drücken Sie die <ENTER>-Taste.**

- Die Aktualisierung wird gestartet.
- f Der ungefähre Fortschritt kann über den Informationsmonitor verfolgt werden, wenn die Aktualisierung gestartet wurde.
- f Die Lichtquellenanzeige <LIGHT> und die Temperaturanzeige <TEMP> blinken während der Aktualisierung abwechselnd rot.
- f Die Aktualisierung ist abgeschlossen, sobald [FIRMWARE UPDATE COMPLETE] auf dem Informationsmonitor angezeigt wird.

#### **Achtung**

• Trennen Sie während der Aktualisierung nicht die Hauptstromversorgung des Projektors.

#### **Hinweis**

f Wenn die Stromversorgung des Projektors durch einen Stromausfall oder aus einem anderen Grund während der Aktualisierung ausfällt, wird die Aktualisierung nach dem Stromausfall bzw. unmittelbar nach dem erneuten Einschalten des Projektors automatisch neu gestartet.

f Wenn die Aktualisierung nicht abgeschlossen ist, nachdem mindestens 60 Minuten verstrichen sind, schalten Sie den Projektor aus und wieder ein und führen Sie die Aktualisierung von Anfang an erneut durch.

# **Kapitel 6 Wartung**

Dieses Kapitel beschreibt Prüfverfahren im Falle von Problemen und Wartungsverfahren für das Gerät.

# **Lichtquellen-/Temperaturanzeigen**

# **Wenn eine Anzeigelampe aufleuchtet**

Wenn ein Problem innerhalb des Projektors auftritt, werden Sie von der Lichtquellenanzeige <LIGHT> oder der Temperaturanzeige <TEMP> durch ein Leuchten oder Blinken (rot) benachrichtigt. Überprüfen Sie den Status der Anzeigen und ergreifen Sie folgende Maßnahmen.

#### **Achtung**

· Befolgen Sie unbedingt die unter "Ausschalten des Projektors" (→ Seite 86) beschriebenen Schritte, wenn Sie den Projektor zum Beheben von Problemen ausschalten.

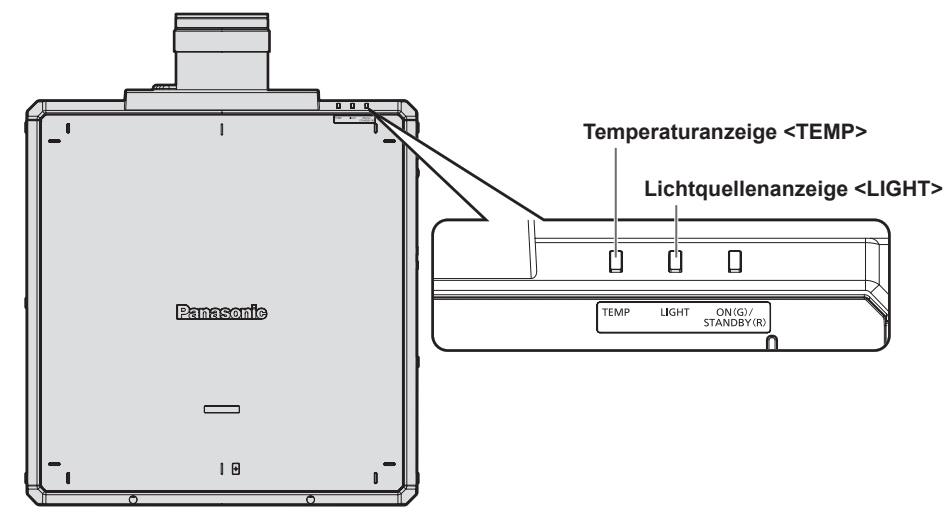

# **Lichtquellenanzeige <LIGHT>**

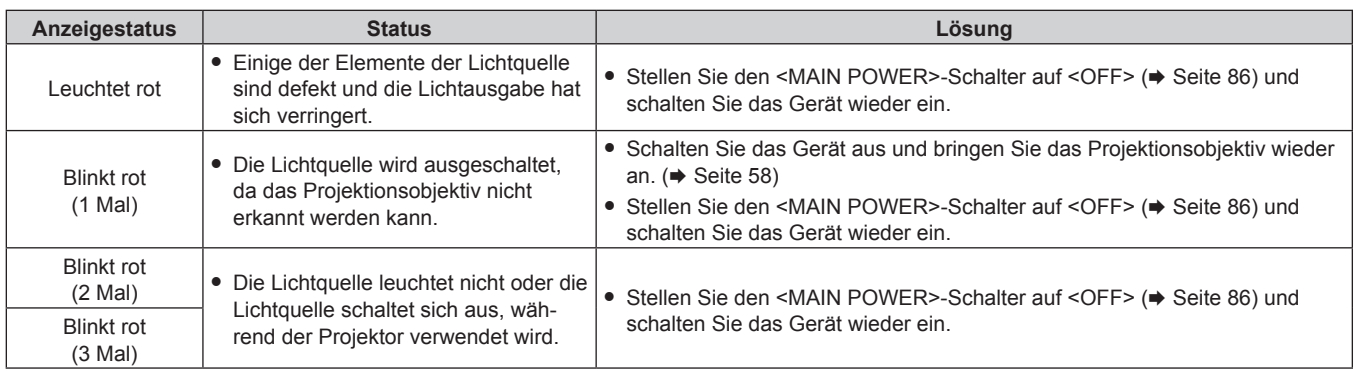

#### **Hinweis**

f Wenn die Lichtquellenanzeige <LIGHT> immer noch leuchtet oder blinkt, nachdem die vorhergehenden Maßnahmen durchgeführt wurden, schalten Sie den <MAIN POWER>-Schalter auf <OFF> und wenden Sie sich zur Reparatur an Ihren Händler.

f Die Lichtquellenanzeige <LIGHT> leuchtet grün, wenn der Projektor im Projektionsmodus ist und kein Anzeichen für ein Problem vorliegt, wie es durch rotes Leuchten oder Blinken angezeigt wird.

## **Temperaturanzeige <TEMP>**

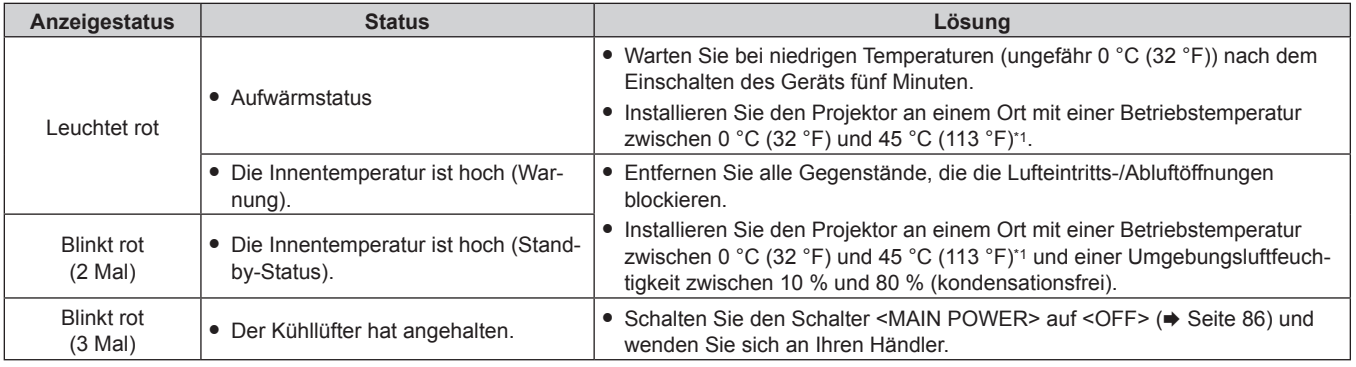

\*1 Die Betriebstemperatur der Umgebung sollte zwischen 0 °C (32 °F) und 40 °C (104 °F) liegen, wenn der Projektor in einer Höhe zwischen 1 400 m (4 593') und 4 200 m (13 780') über dem Meeresspiegel verwendet wird.

#### **Hinweis**

f Wenn die Temperaturanzeige <TEMP> immer noch leuchtet oder blinkt, nachdem die Maßnahmen durchgeführt wurden, lassen Sie Ihr Gerät von Ihrem Händler reparieren.

# **Wartung**

# **Vor der Wartung**

- Schalten Sie den Projektor vor Wartungsarbeiten aus.
- Befolgen Sie beim Ausschalten des Projektors die unter "Ausschalten des Projektors" (→ Seite 86) beschriebenen Verfahren.

# **Wartung**

### **Außengehäuse**

Wischen Sie Schmutz und Staub mit einem weichen, trockenen Tuch ab.

- Wenn der Schmutz hartnäckig ist, tränken Sie das Tuch in Wasser und wringen Sie es gründlich aus, bevor Sie das Gerät abwischen. Trocknen Sie den Projektor mit einem trockenen Tuch ab.
- Verwenden Sie kein Benzin, Verdünnungsmittel, Reinigungsalkohol, andere Lösungsmittel oder Haushaltsreiniger. Diese können das Außengehäuse beschädigen.
- Wenn Sie chemisch behandelte Staubtücher verwenden, befolgen Sie die Anweisungen auf der Verpackung.

## **Objektivvorderseite**

Wischen Sie Schmutz und Staub von der Vorderseite des Objektivs mit einem weichen, sauberen Tuch ab.

- Verwenden Sie kein flauschiges, staubiges oder in Öl/Wasser getränktes Tuch.
- Da das Objektiv zerbrechlich ist, wenden Sie beim Abwischen des Objektivs keine übermäßige Kraft an.

#### **Achtung**

f Das Objektiv kann durch Stöße mit einem harten Objekt oder durch zu starkes Abwischen der Oberfläche des Objektivs beschädigt werden. Behandeln Sie sie sorgfältig.

#### **Hinweis**

f Abhängig von der Umgebung und den Betriebsbedingungen kann sich Staub um die Lufteintrittsöffnung ansammeln, wenn das Gerät in einer Umgebung mit viel Staub verwendet wird. Dieses beeinflusst möglicherweise nachteilig die Belüftung, die Kühlung und Wärmeableitung innerhalb des Projektors, was die Helligkeit verringert.
# **Fehlerbehebung**

Überprüfen Sie die folgenden Punkte. Schlagen Sie sich für Einzelheiten auf den entsprechenden Seiten nach.

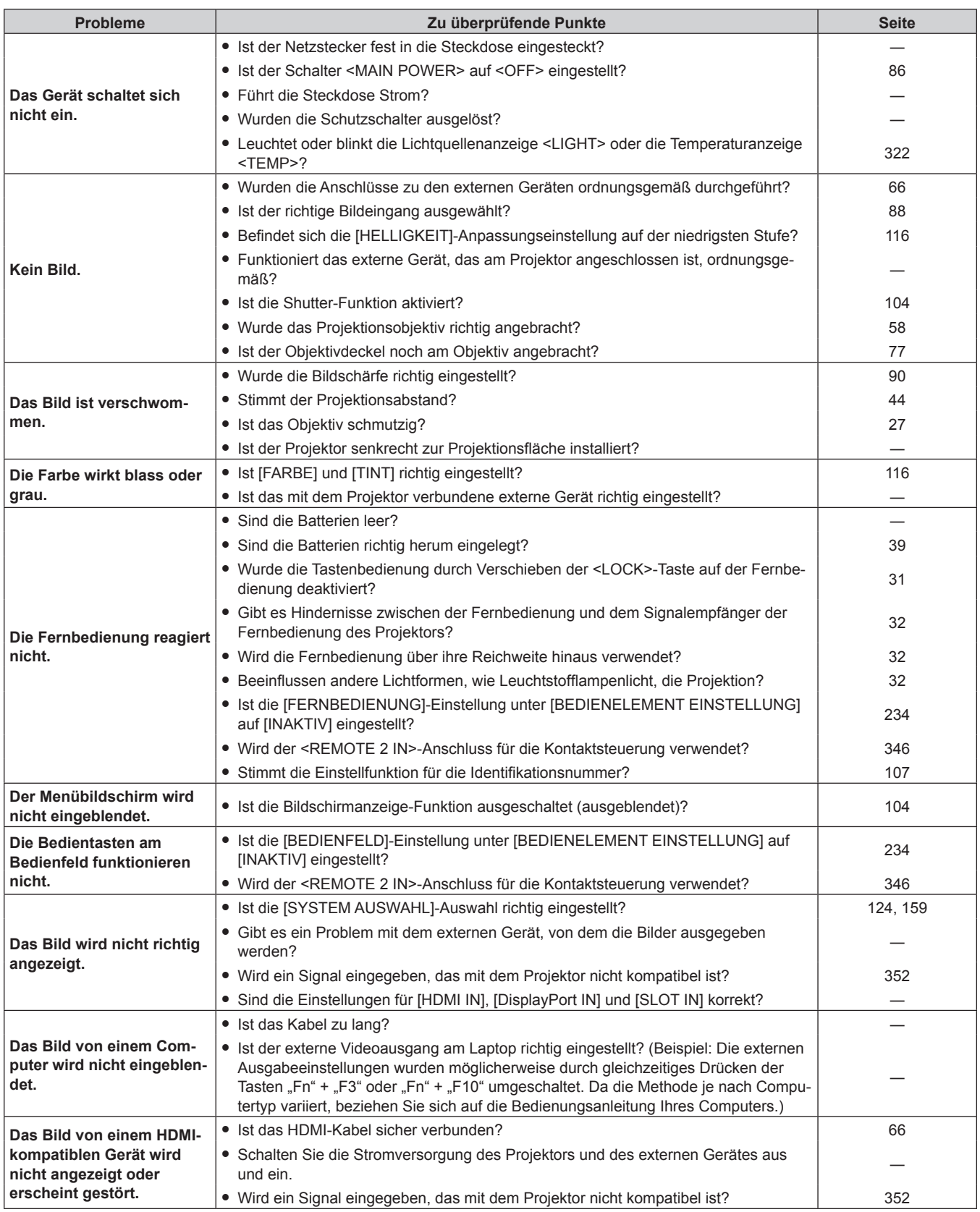

# **Kapitel 6 Wartung — Fehlerbehebung**

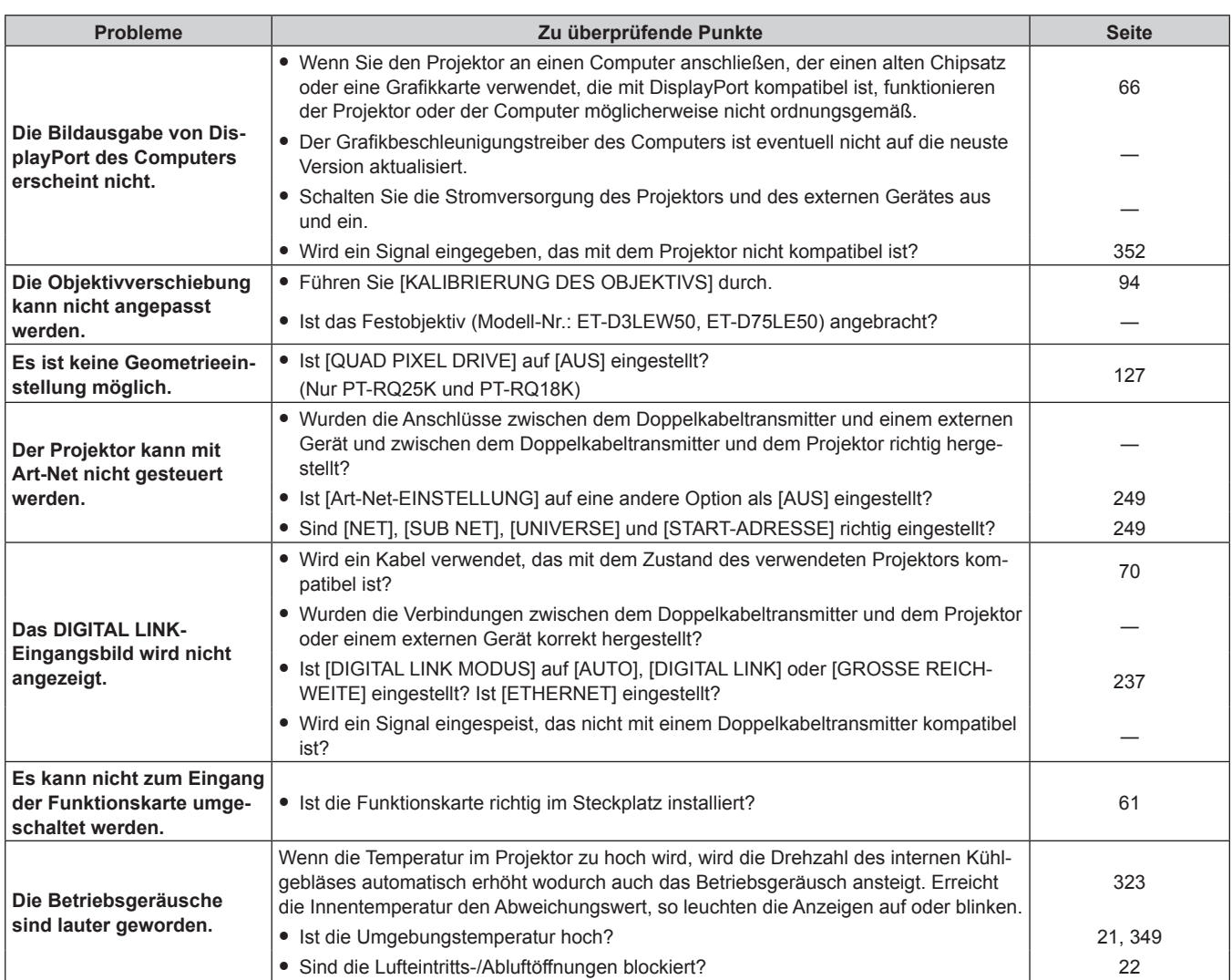

#### **Achtung**

f Wenn die Probleme weiterhin bestehen bleiben, auch nachdem die vorhergehenden Punkte überprüft wurden, wenden Sie sich an Ihren Händler.

# **Selbstdiagnoseanzeige**

Der Inhalt des Fehlers oder der Warnung wird automatisch im Informationsmonitor an der Seite des Projektors angezeigt, wenn sie auftreten.  $(\Rightarrow$  Seite 296)

Die folgende Liste zeigt das alphanumerische Symbol, das angezeigt wird, wenn ein Fehler oder eine Warnung aufgetreten ist, sowie Einzelheiten dazu. Überprüfen Sie "Aktionsnummer" und befolgen Sie die Maßnahme unter "Maßnahme für Fehler und Warnung" ( $\Rightarrow$  Seite 328).

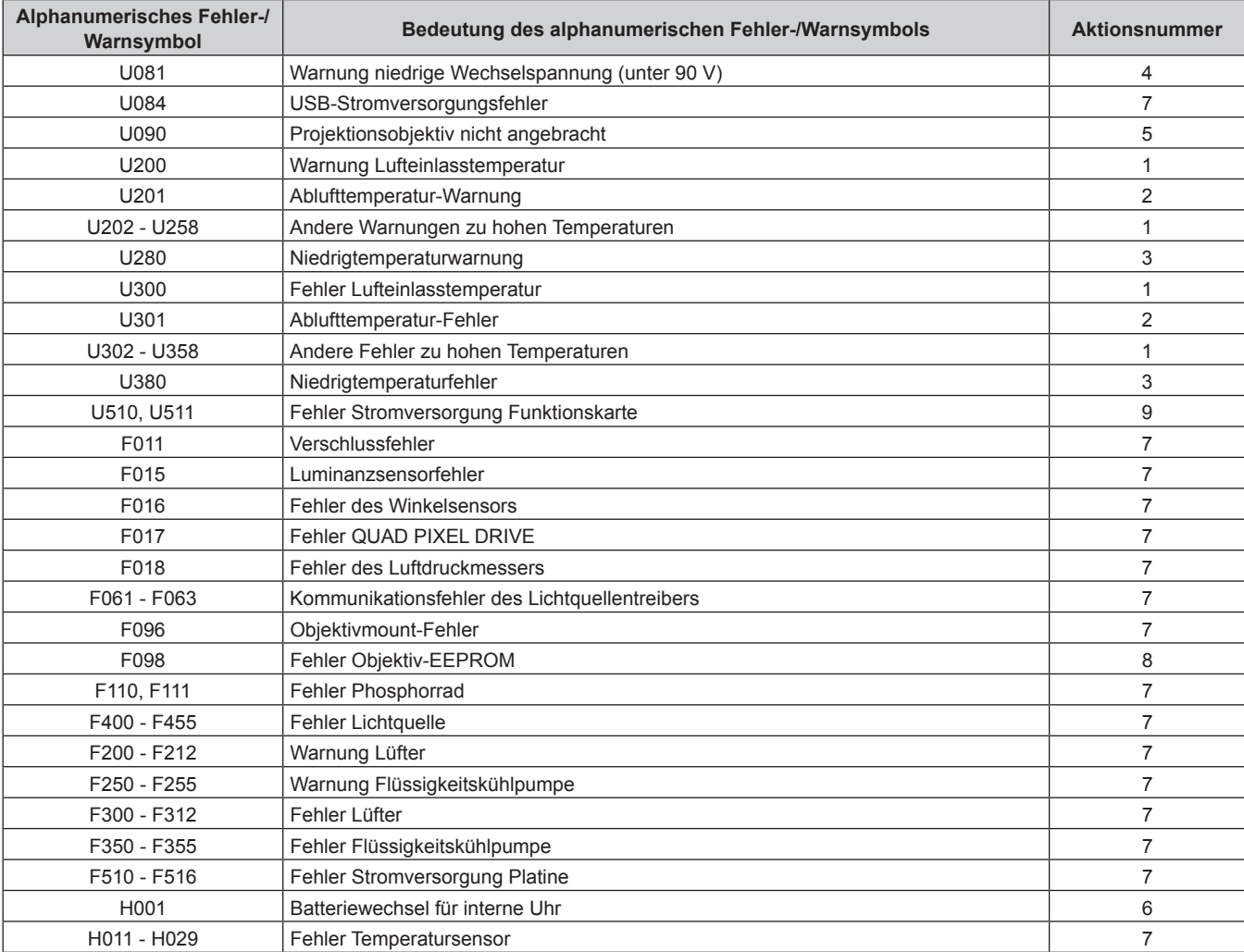

#### **Hinweis**

• Das angezeigte Fehler-/Warnsymbol kann vom tatsächlichen Defekt abweichen.

f Für Fehler und Warnungen, die nicht in der Tabelle beschrieben werden, wenden Sie sich bitte an Ihren Händler.

# ■ Maßnahme für Fehler und Warnung

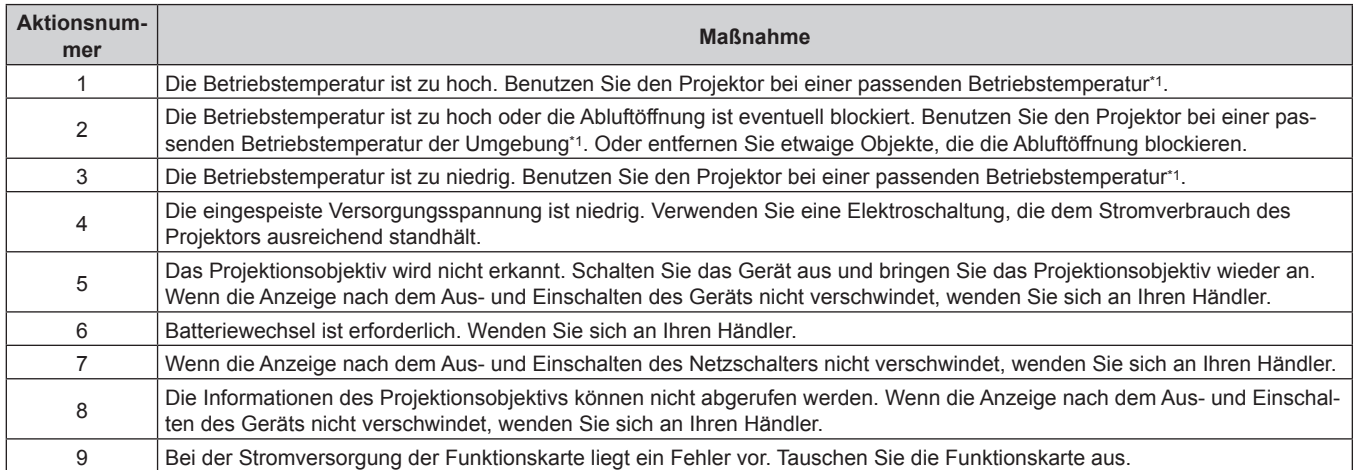

\*1 Ausführliche Informationen zur Betriebstemperatur des Projektors finden Sie unter "Betriebsbedingungen" (+ Seite 349).

# **Kapitel 7 Anhang**

Dieses Kapitel beschreibt die technischen Daten und den Kundendienst für den Projektor.

# **Technische Informationen**

# **Verwenden der PJLink-Funktion**

Die Netzwerkfunktion dieses Projektors unterstützt PJLink Klasse 1 und Klasse 2 und die Einstellung des Projektors oder das Abfragen des Projektorstatus kann mit dem PJLink-Protokoll über den Computer durchgeführt werden.

#### **Hinweis**

· Um die PJLink-Funktion mit dem Projektor zu verwenden, müssen Benutzername und Passwort für das Administratorkonto festgelegt werden. ( $\blacklozenge$  Seite 244)

#### **PJLink-Befehle**

Die folgende Tabelle führt die PJLink-Befehle auf, die vom Projektor unterstützt werden.

 $\bullet$  Das Zeichen x in den Tabellen ist ein unspezifisches Zeichen.

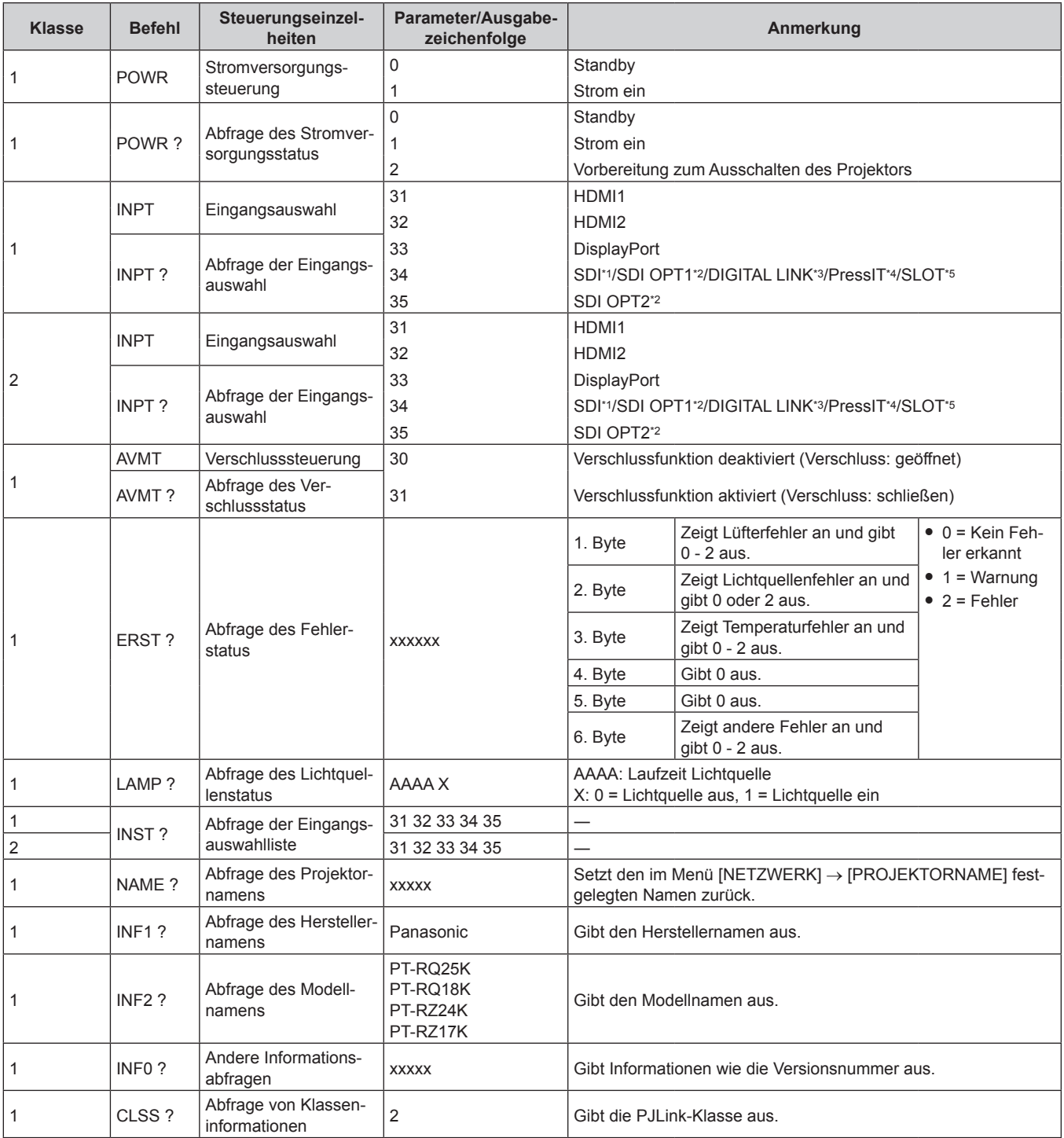

330 - DEUTSCH

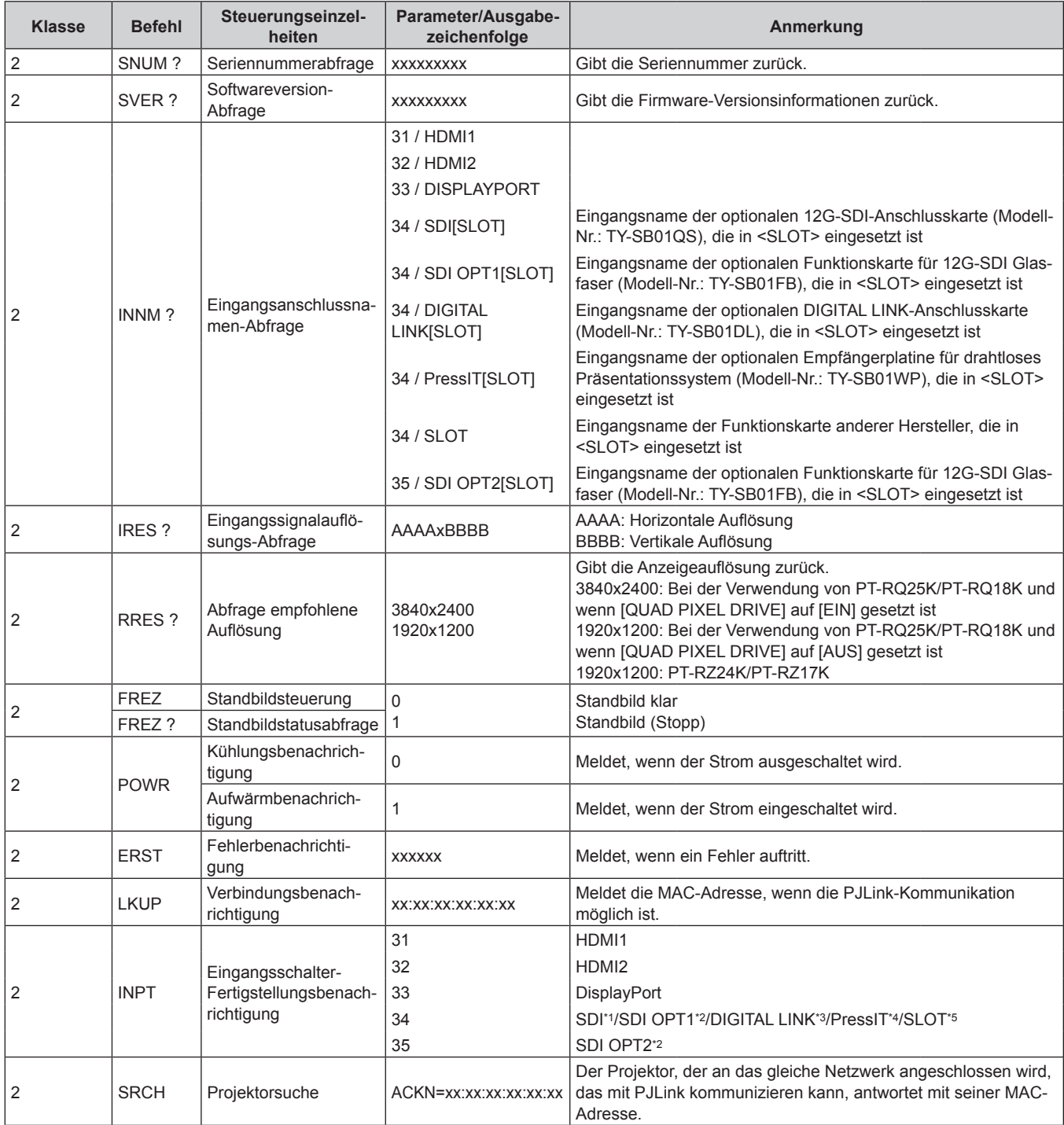

#### **Kapitel 7 Anhang — Technische Informationen**

\*1 Wenn die optionale 12G-SDI-Anschlusskarte (Modell-Nr.: TY-SB01QS) in <SLOT> eingesetzt ist

\*2 Wenn die optionale Funktionskarte für 12G-SDI Glasfaser (Modell-Nr.: TY-SB01FB) in <SLOT> eingesetzt ist

\*3 Wenn die optionale DIGITAL LINK-Anschlusskarte (Modell-Nr.: TY-SB01DL) in <SLOT> eingesetzt ist

\*4 Wenn die optionale Empfängerplatine für drahtloses Präsentationssystem (Modell-Nr.: TY-SB01WP) in <SLOT> eingesetzt ist

\*5 Wenn eine Funktionskarte von anderen Herstellern in <SLOT> eingesetzt ist

#### **PJLink-Sicherheitsauthentifizierung**

Ein PJLink-Passwort für die Schritte zur Sicherheitsauthentifizierung ist für die Kommunikation des PJLink-Befehls erforderlich.

Das PJLink-Passwort kann im Menü [NETZWERK]  $\rightarrow$  [PJLink]  $\rightarrow$  [PJLink-PASSWORT] ( $\rightarrow$  Seite 247) oder unter "[Set up password]-Seite (beim Zugriff über das Administratorkonto)" (→ Seite 293) des Websteuerungsbildschirms festgelegt werden.

Wenn die Kommunikation mit dem PJLink-Befehl ohne Authentifizierungsvorgang erfolgt, lassen Sie das PJLink-Passwort leer. In der werkseitigen Standardeinstellung ist das PJLink-Passwort leer.

• Für die technischen Daten im Zusammenhang mit PJLink besuchen Sie die folgende Website von "Japan Business Machine and Information System Industries Association". https://pjlink.jbmia.or.jp/

#### **Verwenden der Art-Net-Funktion**

Da die Netzwerkfunktion des Projektors die Art-Net-Funktion unterstützt, können Sie die Projektoreinstellungen mit dem DMX-Controller und Anwendungssoftware unter Verwendung des Art-Net-Protokolls steuern.

#### **Hinweis**

- f Um die Art-Net-Funktion mit dem Projektor zu verwenden, müssen Benutzername und Passwort für das Administratorkonto festgelegt werden.  $\Rightarrow$  Seite 244)
- f Die Art-Net-Funktion kann nicht mit dem IPv6-Protokoll verwendet werden. Setzen Sie das Menü [NETZWERK] → [KABEL-NETZWERK] → [IP-VERSION] auf [IPv4] oder [IPv4 & IPv6] und weisen Sie die IP-Adresse für IPv4 zu.

#### **Kanaldefinition**

Die folgende Tabelle zeigt die Kanaldefinitionen, die für die Steuerung des Projektors mit der Art-Net-Funktion verwendet werden.

Kanaleinstellungen können unter Verwendung des Menüs [NETZWERK] → [Art-Net] → [EINSTELLUNG Art-Net- $KANAL$ ] ( $\Rightarrow$  Seite 250) umgeschaltet werden.

Die Einzelheiten der dem jeweiligen Kanal zugewiesenen Steuerung gehen aus der folgenden Tabelle hervor. f Die Kanalzuweisung für [ANWENDER] ist Werkseinstellung. Die Zuweisung kann geändert werden.

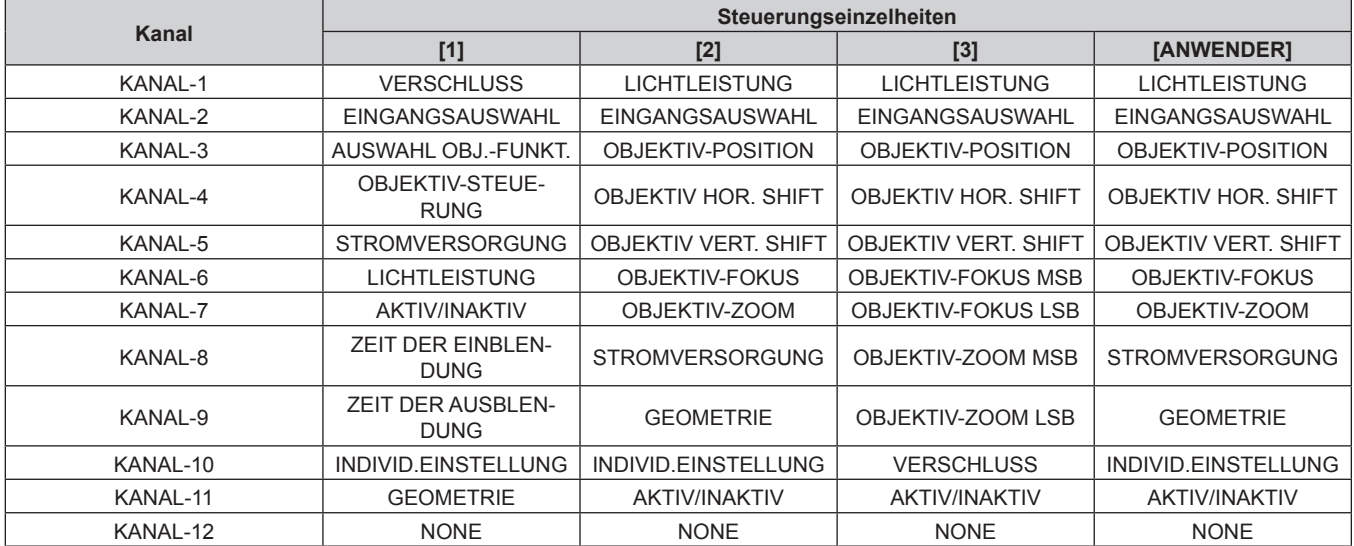

#### **Inhalt, der durch die einzelnen Art-Net-Kanaleinstellungen gesteuert werden kann**

#### l: Kann gesteuert werden

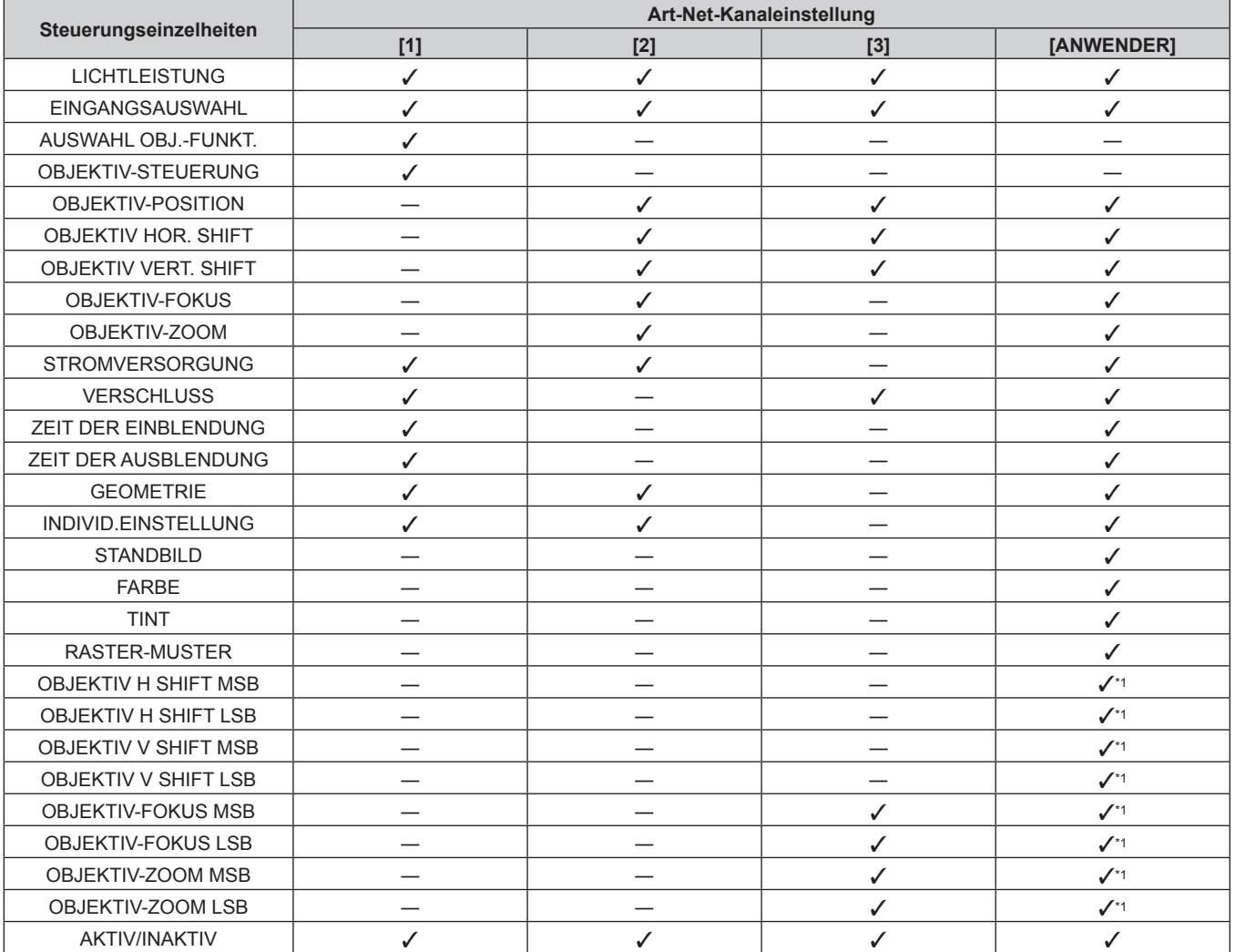

\*1 Diese Elemente können in folgendem Fall gesteuert werden.

Wenn die Standard-Gleichstrommotoreinheit, die im Zoomobjektiv (Modell-Nr.: ET-D75LE6, ET-D75LE8, ET-D75LE10, ET-D75LE20, ET-D75LE30, ET-D75LE40) installiert ist, anhand des Schrittmotor-Kits (Modell-Nr.: ET-D75MKS10) durch die Schrittmotoreinheit ersetzt wird oder wenn ein Projektionsobjektiv mit Schrittmotor angebracht wird.

#### **Steuerungseinzelheiten**

#### $\blacksquare$  **LICHTLEISTUNG**

Kann in 256 Schritten zwischen 100 % und 0 % eingestellt werden.

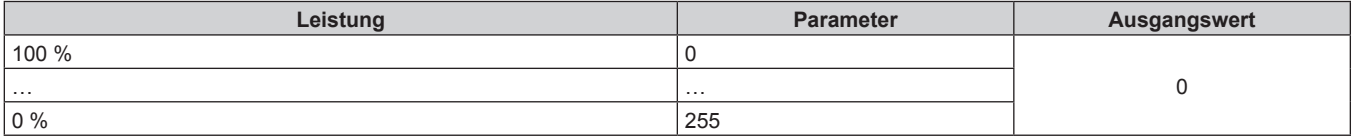

#### ■ EINGANGSAUSWAHL (wenn [EINSTELLUNG Art-Net-KANAL] auf [1] eingestellt ist)

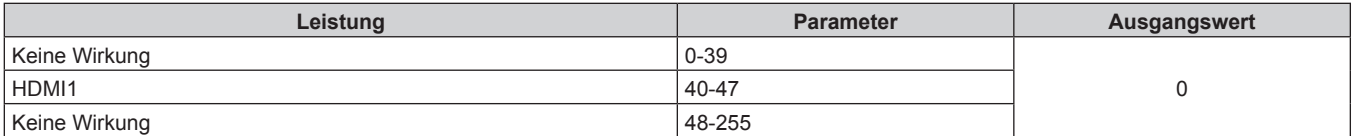

#### ■ EINGANGSAUSWAHL (wenn [EINSTELLUNG Art-Net-KANAL] auf eine andere Einstellung als **[1] gesetzt ist)**

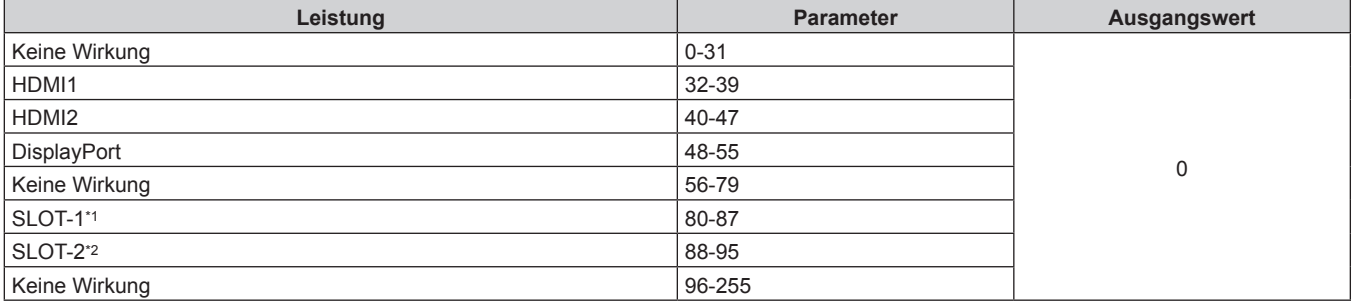

\*1 Schaltet den Eingang zu SDI, SDI OPT1, DIGITAL LINK, PressIT oder SLOT um.

SDI: Wenn die optionale 12G-SDI-Anschlusskarte (Modell-Nr.: TY-SB01QS) in <SLOT> eingesetzt ist

SDI OPT1: Wenn die optionale Funktionskarte für 12G-SDI Glasfaser (Modell-Nr.: TY-SB01FB) in <SLOT> eingesetzt ist

DIGITAL LINK: Wenn die optionale DIGITAL LINK-Anschlusskarte (Modell-Nr.: TY-SB01DL) in <SLOT> eingesetzt ist

PressIT: Wenn die optionale Empfängerplatine für drahtloses Präsentationssystem (Modell-Nr.: TY-SB01WP) in <SLOT> eingesetzt ist

SLOT: Wenn die Funktionskarte von anderen Herstellern in <SLOT> eingesetzt ist \*2 Schaltet den Eingang zu SDI OPT2 um, wenn die optionale Funktionskarte für 12G-SDI Glasfaser (Modell-Nr.: TY-SB01FB) in <SLOT> eingesetzt ist.

#### **E AUSWAHL OBJ.-FUNKT.**

Bedienung zusammen mit OBJEKTIV-STEUERUNG.

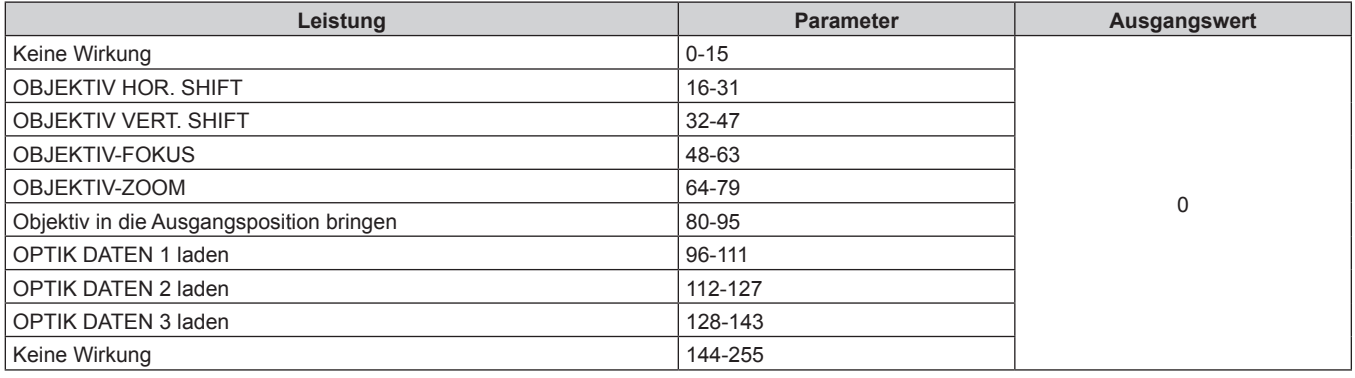

#### $\blacksquare$  **OBJEKTIV-STEUERUNG**

Bedienung zusammen mit AUSWAHL OBJ.-FUNKT.

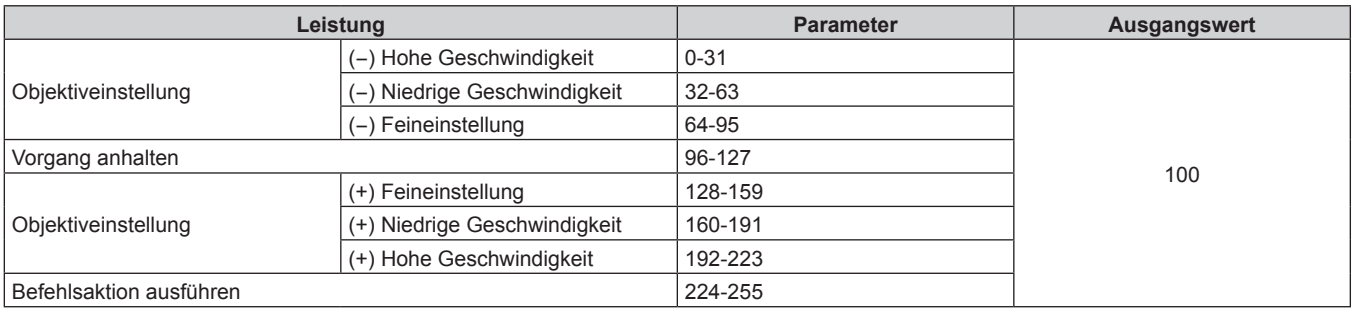

#### r **OBJEKTIV-POSITION**

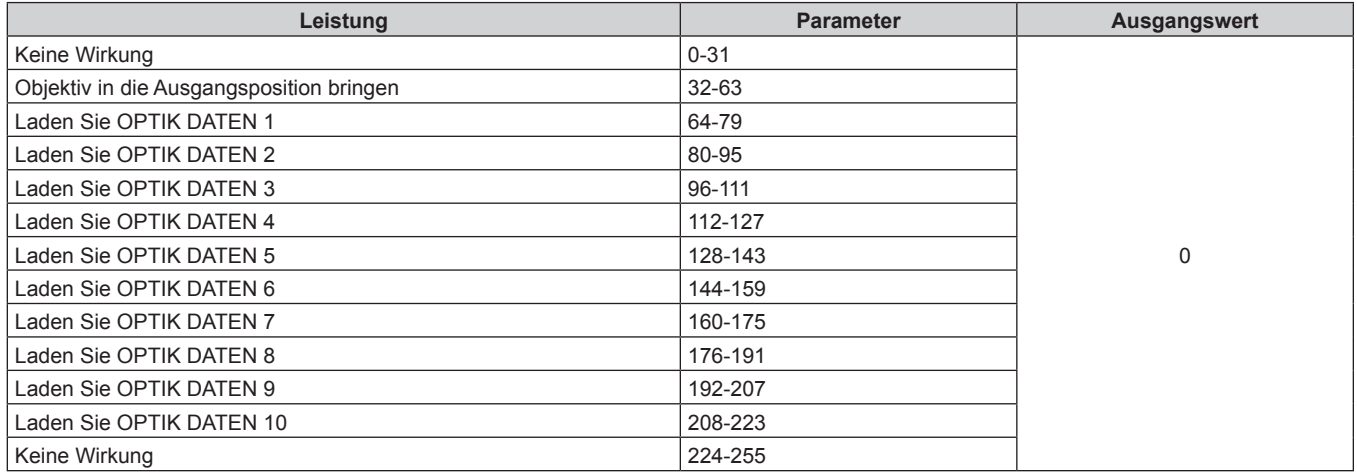

# r **OBJEKTIV HOR. SHIFT, OBJEKTIV VERT. SHIFT, OBJEKTIV-FOKUS, OBJEKTIV-ZOOM**

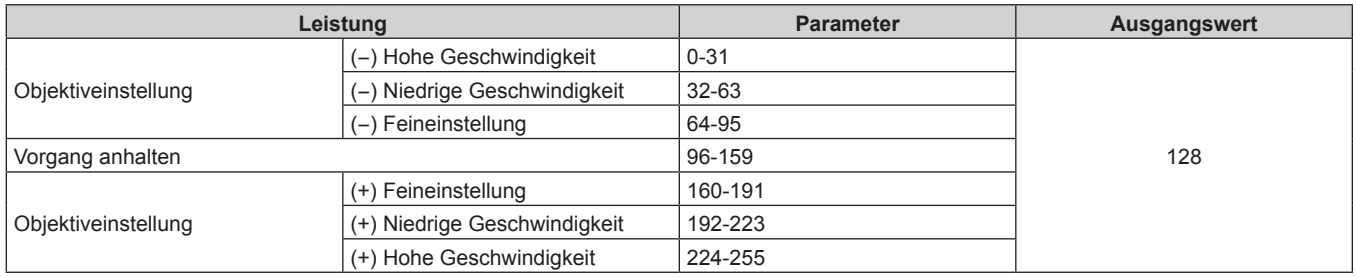

#### **ESTROMVERSORGUNG**

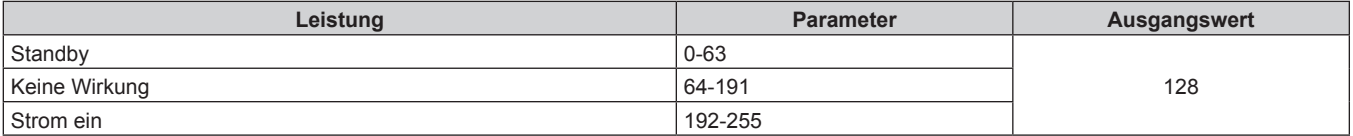

## $**VERSCHLUSS**$

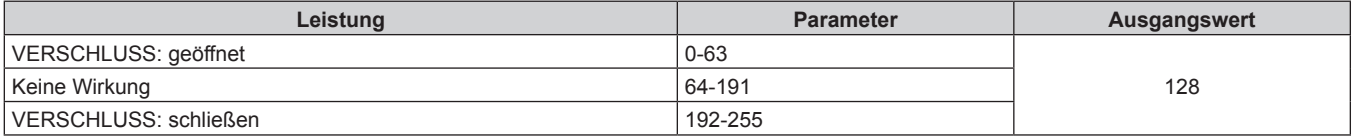

# r **ZEIT DER EINBLENDUNG, ZEIT DER AUSBLENDUNG**

Bedienung zusammen mit VERSCHLUSS.

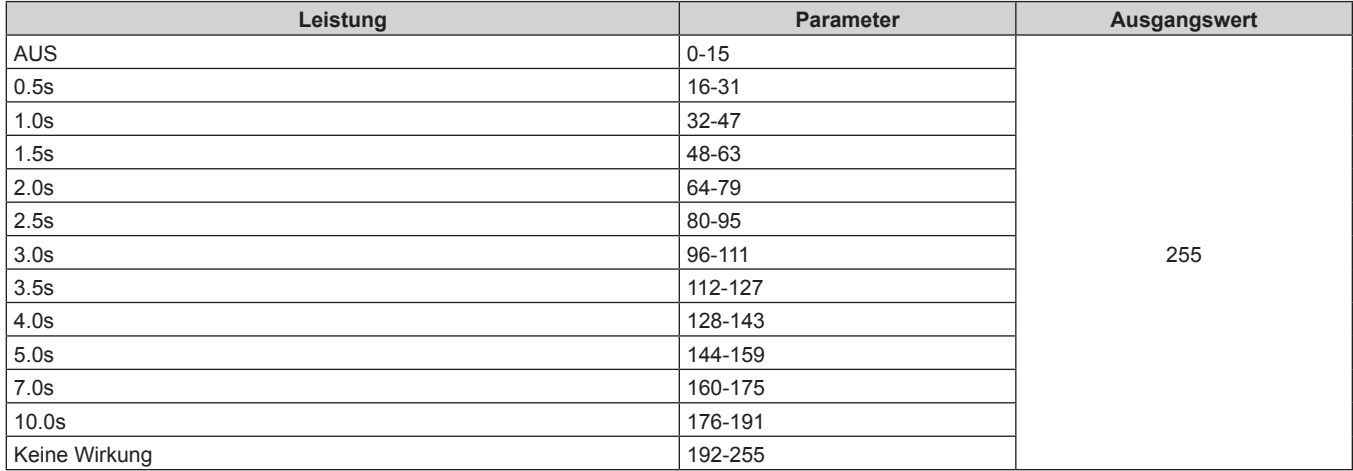

#### $\blacksquare$  **GEOMETRIE**

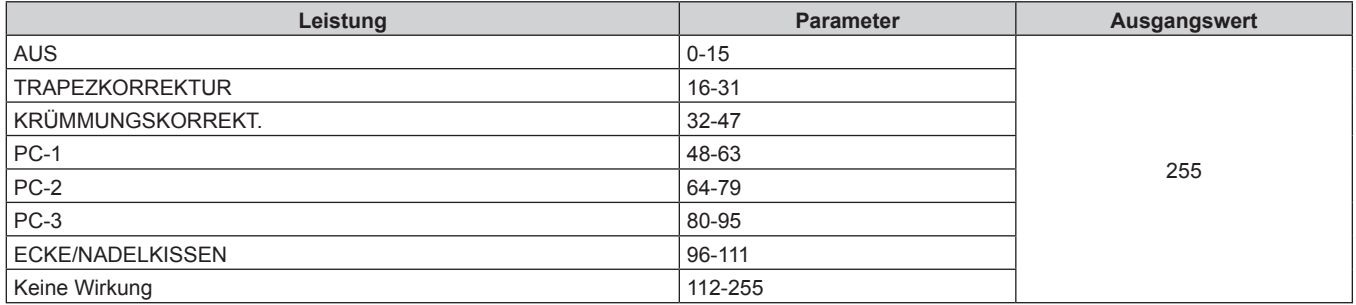

## $\blacksquare$  **INDIVID.EINSTELLUNG**

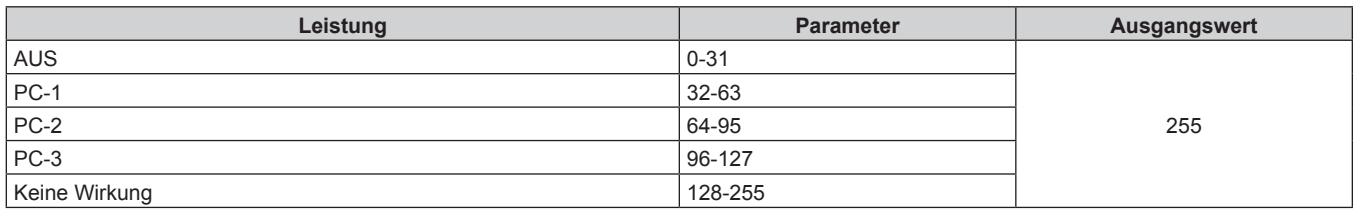

#### $\blacksquare$  **STANDBILD**

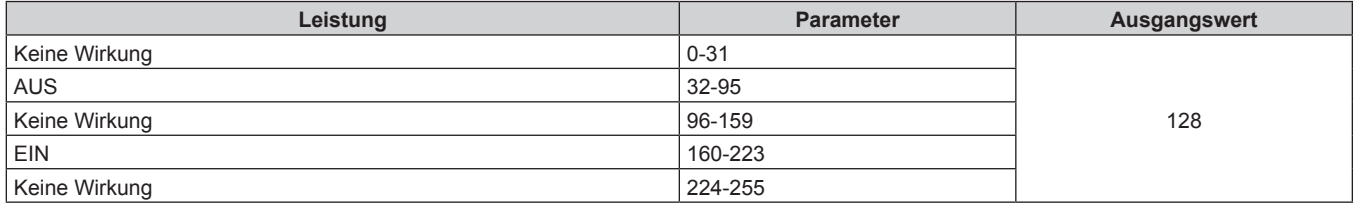

#### **FARBE, TINT**

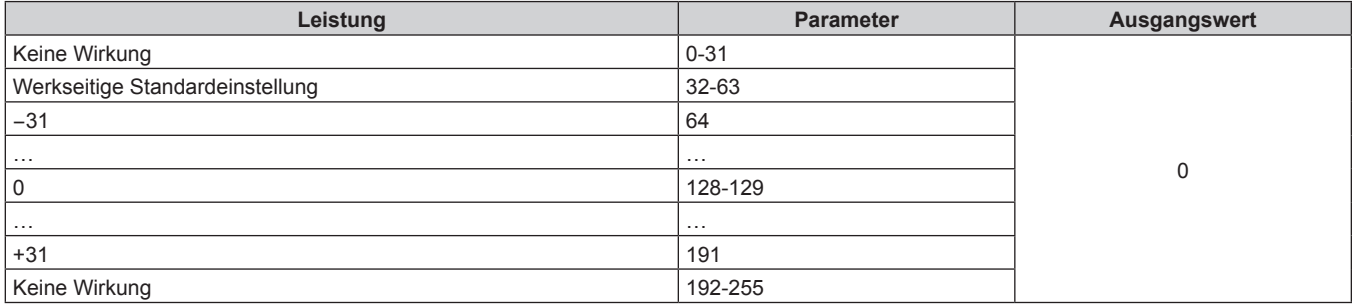

#### r **RASTER-MUSTER**

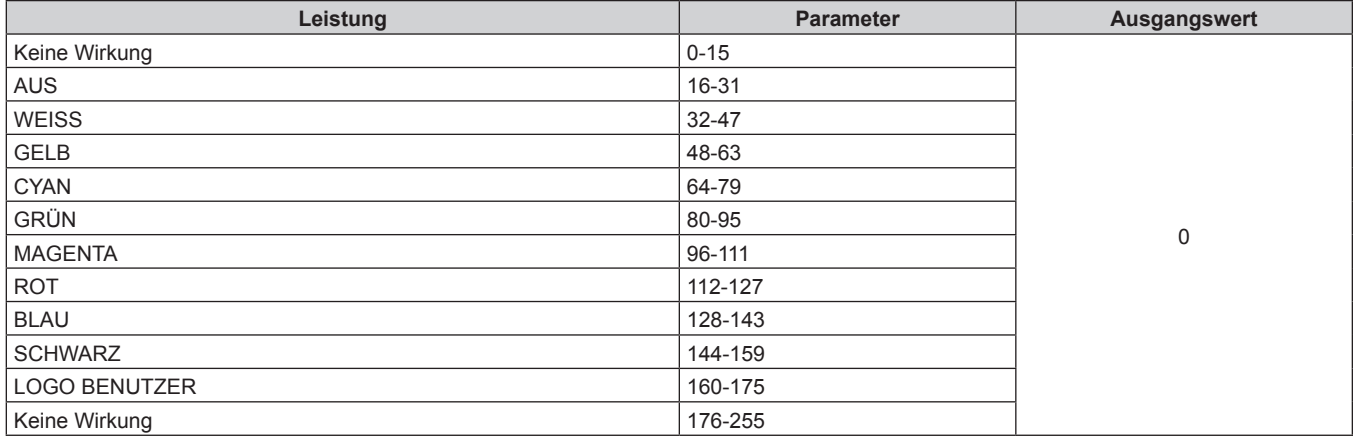

#### r **OBJEKTIV H SHIFT MSB, OBJEKTIV V SHIFT MSB, OBJEKTIV-FOKUS MSB, OBJEKTIV-ZOOM MSB**

Verwenden Sie OBJEKTIV H SHIFT MSB zusammen mit OBJEKTIV H SHIFT LSB. Verwenden Sie OBJEKTIV V SHIFT MSB zusammen mit OBJEKTIV V SHIFT LSB. Verwenden Sie OBJEKTIV-FOKUS MSB zusammen mit OBJEKTIV-FOKUS LSB. Verwenden Sie OBJEKTIV-ZOOM MSB zusammen mit OBJEKTIV-ZOOM LSB.

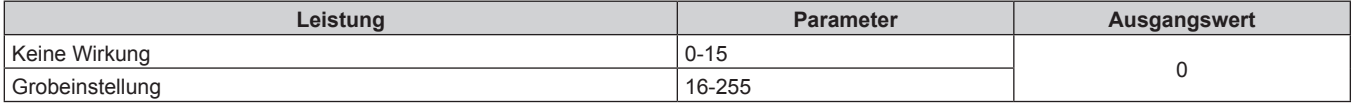

#### r **OBJEKTIV H SHIFT LSB, OBJEKTIV V SHIFT LSB, OBJEKTIV-FOKUS LSB, OBJEKTIV-ZOOM LSB**

Verwenden Sie OBJEKTIV H SHIFT LSB zusammen mit OBJEKTIV H SHIFT MSB. Verwenden Sie OBJEKTIV V SHIFT LSB zusammen mit OBJEKTIV V SHIFT MSB. Verwenden Sie OBJEKTIV-FOKUS LSB zusammen mit OBJEKTIV-FOKUS MSB. Verwenden Sie OBJEKTIV-ZOOM LSB zusammen mit OBJEKTIV-ZOOM MSB.

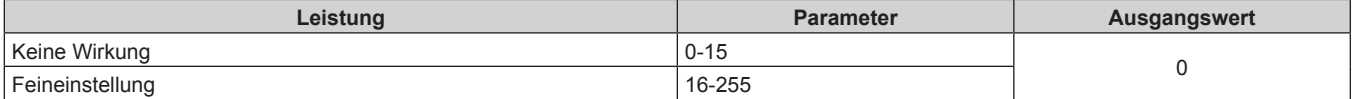

#### r **AKTIV/INAKTIV**

Die Bedienung für alle Kanäle wird nicht akzeptiert, wenn "Deaktivierung" eingestellt ist.

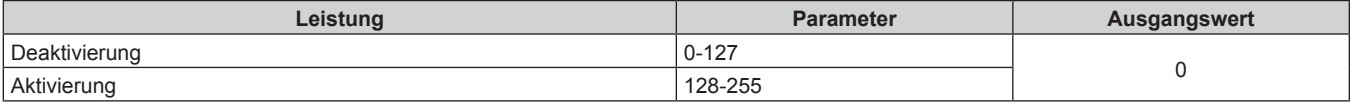

#### **Hinweis**

- f Wenn der Projektor mit der Fernbedienung, über das Bedienfeld oder durch den Steuerungsbefehl bedient wird, während der Projektor über die Funktion Art-Net gesteuert wird, können die Einstellung des DMX-Controllers und die Einstellung der Computeranwendung vom Projektorstatus abweichen. Um die Steuerung aller Kanäle für den Projektor zu übernehmen, stellen Sie "AKTIV/INAKTIV" von Kanal 11 auf "Deaktivierung" und dann wieder auf "Aktivierung" ein.
- f Um das LOGO BENUTZER-Bild zu erstellen und zu registrieren, verwenden Sie "Logo Transfer Software". Die Software kann von der folgenden Website heruntergeladen werden. https://panasonic.net/cns/projector/
- **Steuerungsbefehle via LAN**

Der Projektor kann über den <LAN>-Anschluss gesteuert werden, mit dem der Projektor standardmäßig ausgestattet ist, oder über den <DIGITAL LINK IN/LAN>-Anschluss der optionalen DIGITAL LINK-Anschlusskarte (Modell-Nr.: TY-SB01DL), die in den Steckplatz eingesetzt ist, indem das Steuerungsbefehlformat über den <SERIAL IN>-Anschluss verwendet wird.

Beispiele der verfügbaren Befehle finden Sie unter "Steuerungsbefehl" ( $\Rightarrow$  Seite 345).

#### **Hinweis**

f Um den Befehl über LAN zu senden/empfangen, müssen Benutzername und Passwort für das Administratorkonto festgelegt werden.  $\leftrightarrow$  Seite 244)

#### **Bei Verbindung im Sicherheitsmodus**

#### **Verbinden**

Im Folgenden finden Sie das Bedienungsverfahren, wenn das Menü [NETZWERK] → [NETZWERKSICHERHEIT]  $\rightarrow$  [BEFEHLSSCHUTZ] auf [AKTIV] eingestellt ist.

- **1) Beziehen Sie IP-Adresse und Portnummer (Ausgangswert = 1024) des Projektors und fordern Sie eine Verbindung mit dem Projektor an.**
	- Sie können sowohl die IP-Adresse als auch die Portnummer über den Menübildschirm des Projektors beziehen.

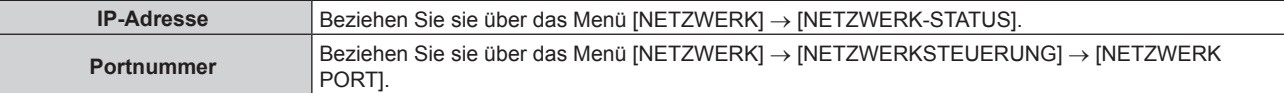

#### **2) Überprüfen Sie die Rückmeldung des Projektors.**

| <b>Datenabschnitt</b> |                                     | Leer                 | <b>Modus</b> | Leer           | <b>Beliebiger Nummernab-</b><br>schnitt     | Abschlusszei-<br>chen |
|-----------------------|-------------------------------------|----------------------|--------------|----------------|---------------------------------------------|-----------------------|
| Beispielbe-<br>fehl   | "NTCONTROL"<br>(ASCII-Zeichenfolge) | $\leftarrow$<br>0x20 | 41<br>0x31   | $\sim$<br>0x20 | "ZZZZZZZZZ"<br>(ASCII-Code-Hexadezimalzahl) | (CR)<br>0x0d          |
| <b>Datenlänge</b>     | 9 Bytes                             | 1 Byte               | <b>B</b> vte | Bvte           | 8 Bytes                                     | 1 Byte                |

 $\bullet$  Modus: 1 = Sicherheitsmodus

f Beispiel: Antwort während des Sicherheitsmodus (beliebiger Nummernabschnitt ist unbestimmter Wert) "NTCONTROL 1 23181e1e" (CR)

#### **3) Erstellen Sie mithilfe des MD5-Algorithmus einen 32-Byte-Hash-Wert aus den folgenden Daten.**

f "xxxxxx:yyyyy:zzzzzzzz"

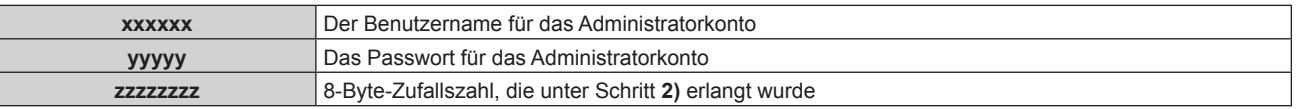

# 338 - DEUTSCH

#### **Befehl-Übertragungsverfahren**

Übertragen Sie mit den folgenden Befehlsformaten.

#### ■ Übertragene Daten

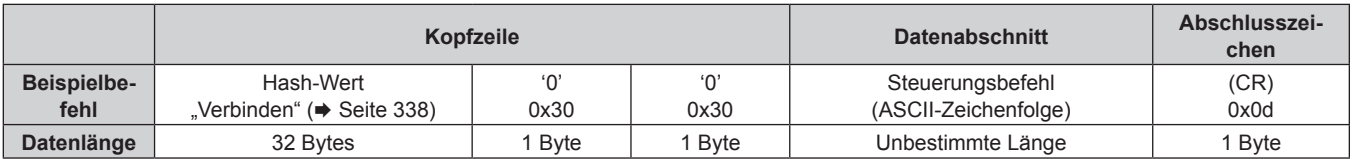

• Beispiel: Übertragung des Stromversorgungsstatus-Datenerfassungsbefehls (Hash-Wert wird aus Benutzername und Passwort des Administratorkontos und akquirierter Zufallszahl berechnet) "dbdd2dabd3d4d68c5dd970ec0c29fa6400QPW" (CR)

#### **Empfangene Daten**

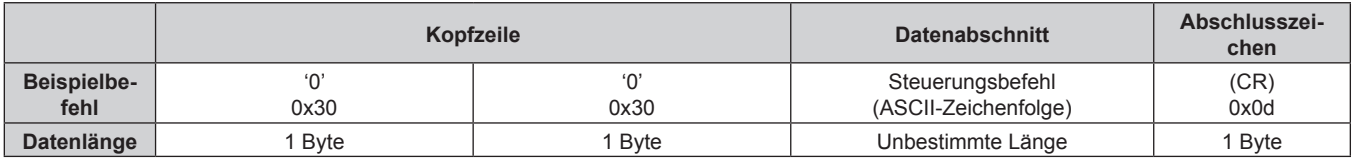

• Beispiel: Der Projektor ist eingeschaltet "00001" (CR)

#### r **Fehlerrückmeldung**

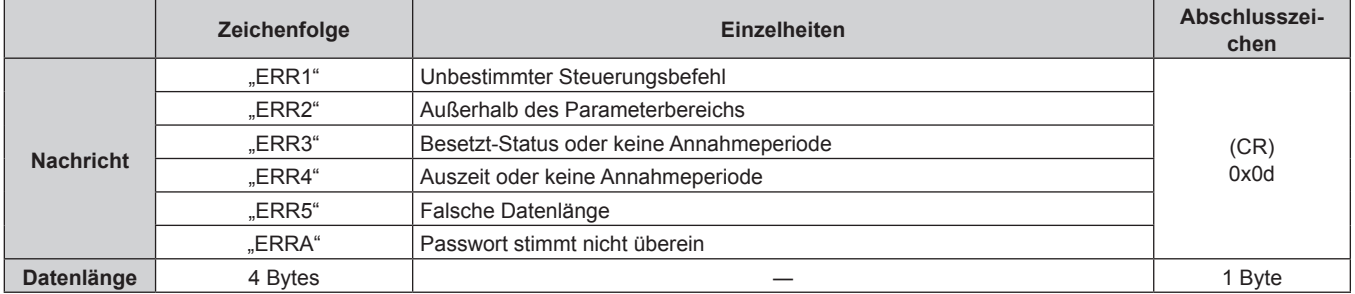

#### **Hinweis**

f Der Projektor trennt automatisch unmittelbar nach dem Senden des Befehls die Verbindung mit dem Netzwerk. Dies ist die Spezifikation, die auf dem Sicherheitsstandpunkt basiert, um einen unerlaubten Betrieb dieses Produktes durch böswillige Dritte zu verhindern. Um Befehle kontinuierlich zu senden, führen Sie die Netzwerkverbindungsanfrage jedes Mal aus, wenn der Befehl gesendet werden soll. Einzelheiten finden Sie unter "Kommunikationsfluss zwischen Server und Client" (→ Seite 341).

#### **Bei Verbindung im Nicht-Sicherheitsmodus**

#### **Verbinden**

Im Folgenden finden Sie das Bedienungsverfahren, wenn das Menü [NETZWERK] → [NETZWERKSICHERHEIT]  $\rightarrow$  [BEFEHLSSCHUTZ] auf [INAKTIV] eingestellt ist.

- **1) Beziehen Sie IP-Adresse und Portnummer (Ausgangswert = 1024) des Projektors und fordern Sie eine Verbindung mit dem Projektor an.**
	- Sie können sowohl die IP-Adresse als auch die Portnummer über den Menübildschirm des Projektors beziehen.

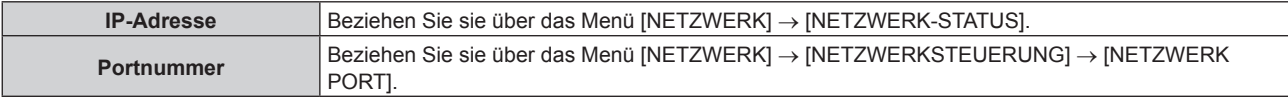

**2) Überprüfen Sie die Rückmeldung des Projektors.**

#### **Kapitel 7 Anhang — Technische Informationen**

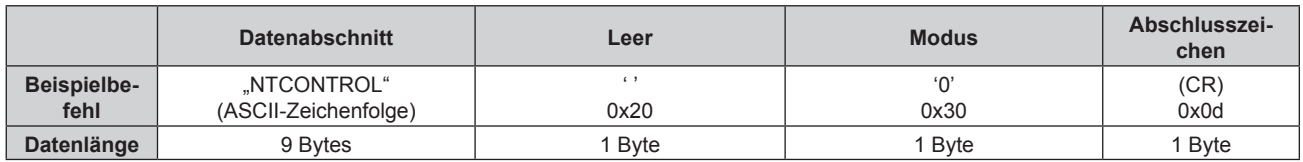

- $\bullet$  Modus: 0 = Nicht-Sicherheitsmodus
- Beispiel: Antwort im Nicht-Sicherheitsmodus "NTCONTROL 0" (CR)

#### **Befehl-Übertragungsverfahren**

Übertragen Sie mit den folgenden Befehlsformaten.

#### ■ Übertragene Daten

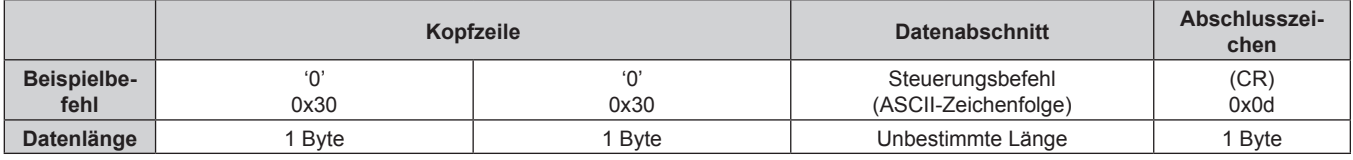

• Beispiel: Übertragung des Stromversorgungsstatus-Datenerfassungsbefehls "00QPW" (CR)

#### **Empfangene Daten**

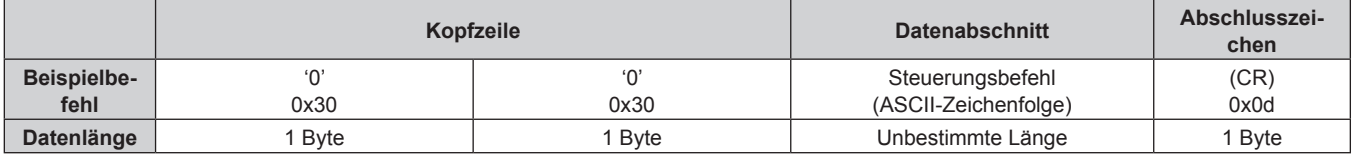

f Beispiel: Der Projektor befindet sich im Standby-Modus. "00000" (CR)

#### r **Fehlerrückmeldung**

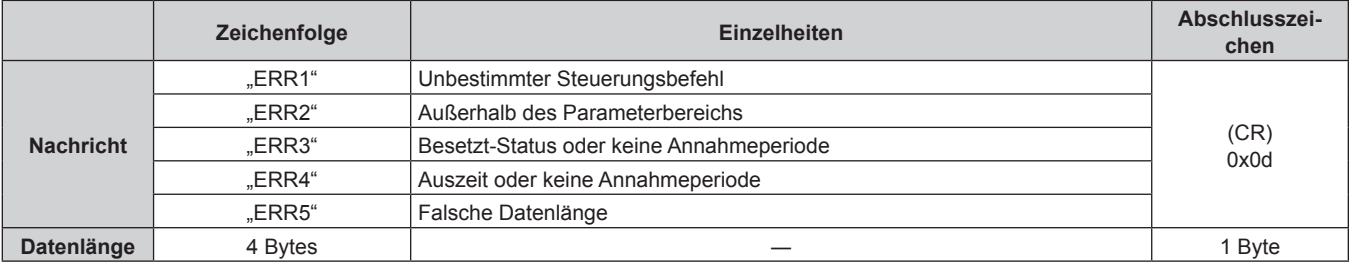

#### **Hinweis**

f Der Projektor trennt automatisch unmittelbar nach dem Senden des Befehls die Verbindung mit dem Netzwerk. Dies ist die Spezifikation, die auf dem Sicherheitsstandpunkt basiert, um einen unerlaubten Betrieb dieses Produktes durch böswillige Dritte zu verhindern. Um Befehle kontinuierlich zu senden, führen Sie die Netzwerkverbindungsanfrage jedes Mal aus, wenn der Befehl gesendet werden soll. Einzelheiten finden Sie unter "Kommunikationsfluss zwischen Server und Client" (→ Seite 341).

#### **Kommunikationsfluss zwischen Server und Client**

Zum Senden/Empfangen eines Befehls über LAN beachten Sie den Kommunikationsfluss, der unten angezeigt wird.

#### **Server**: Projektor

**Client**: Steuergerät, wie ein Computer

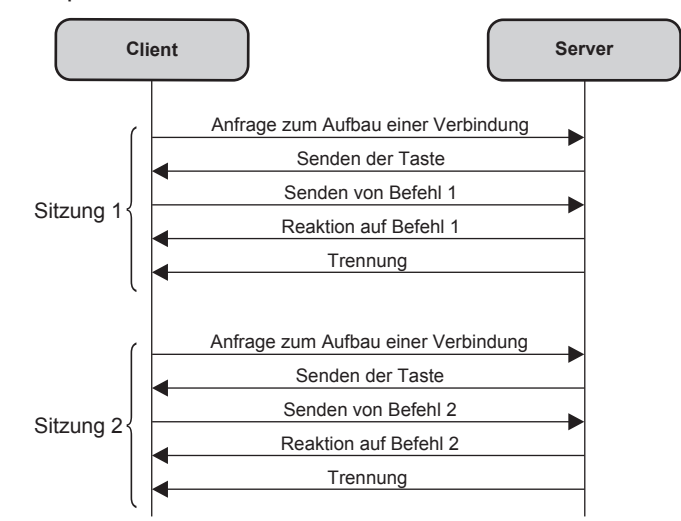

# **<SERIAL IN>/<SERIAL OUT>-Anschluss**

Der <SERIAL IN>/<SERIAL OUT>-Anschluss des Projektors entspricht RS‑232C, sodass der Projektor an einen Computer angeschlossen und darüber gesteuert werden kann.

#### **Anschließen**

#### **Einzelprojektor**

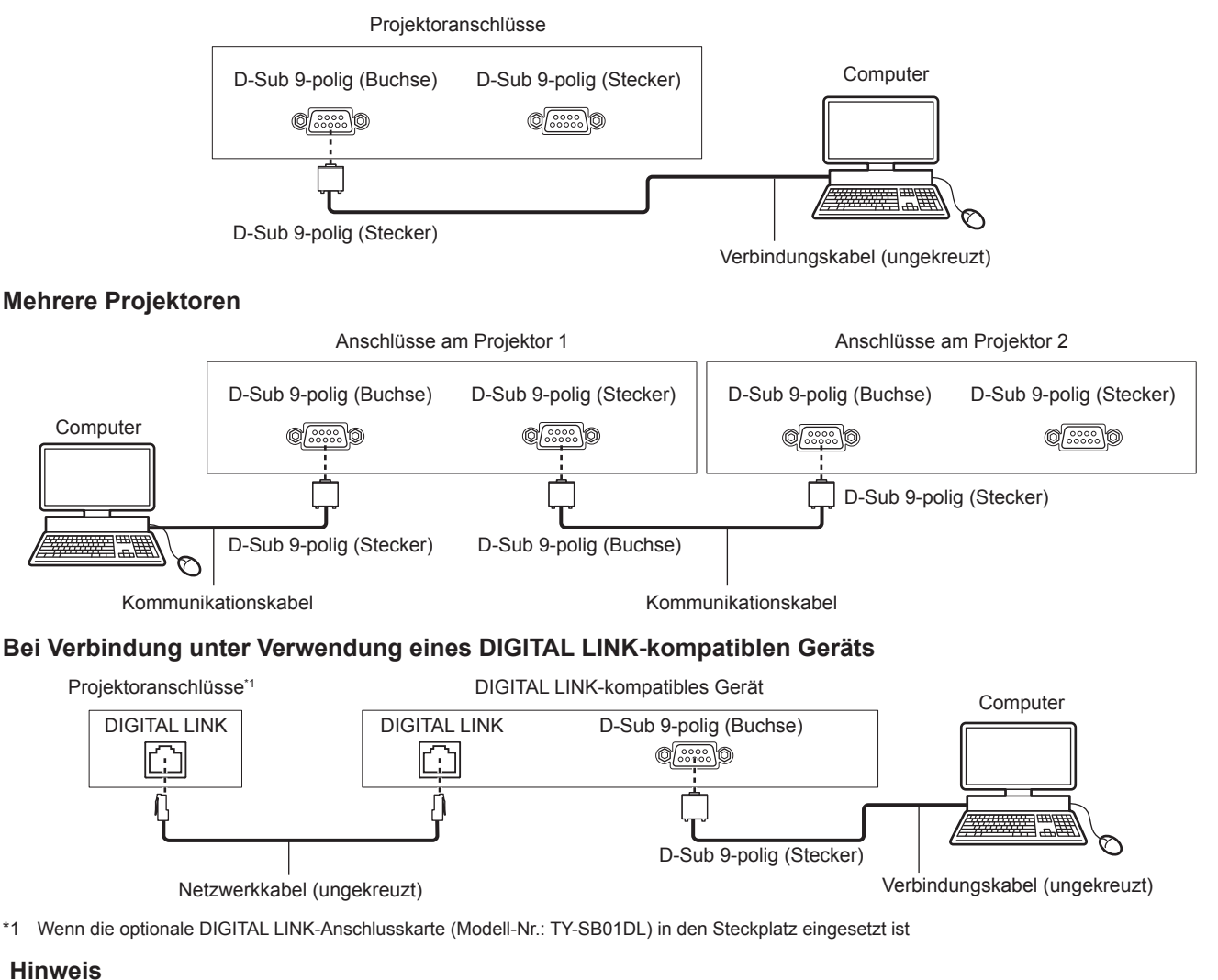

#### • Die Zieleinheit von [RS-232C] (→ Seite 214) muss entsprechend der Verbindungsmethode eingestellt werden.

#### **Stiftbelegungen und Signalnamen**

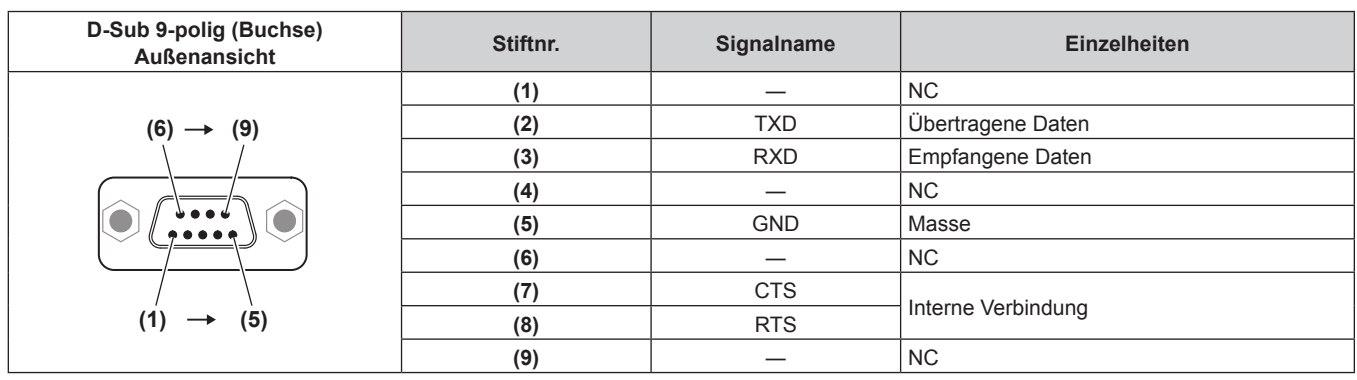

#### **Kapitel 7 Anhang — Technische Informationen**

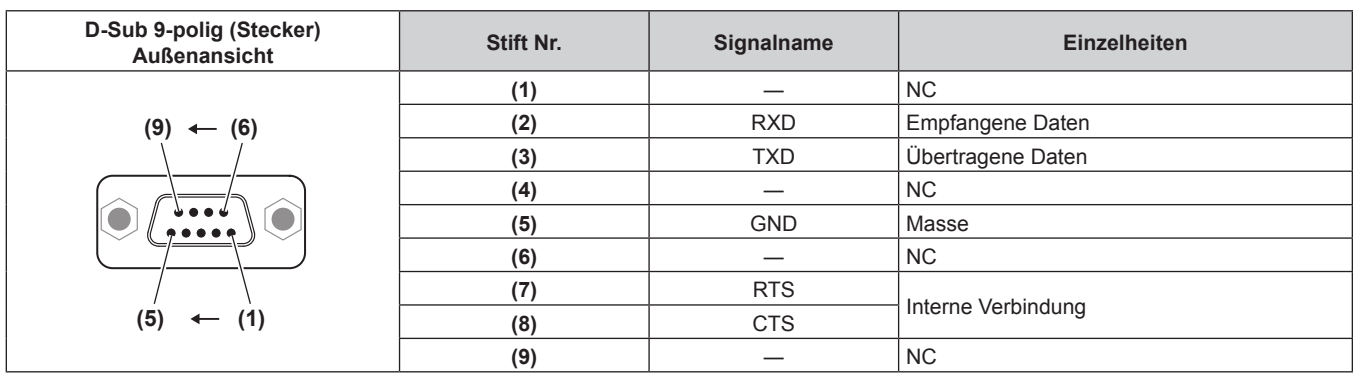

#### **Verbindungszustand (Werksstandard)**

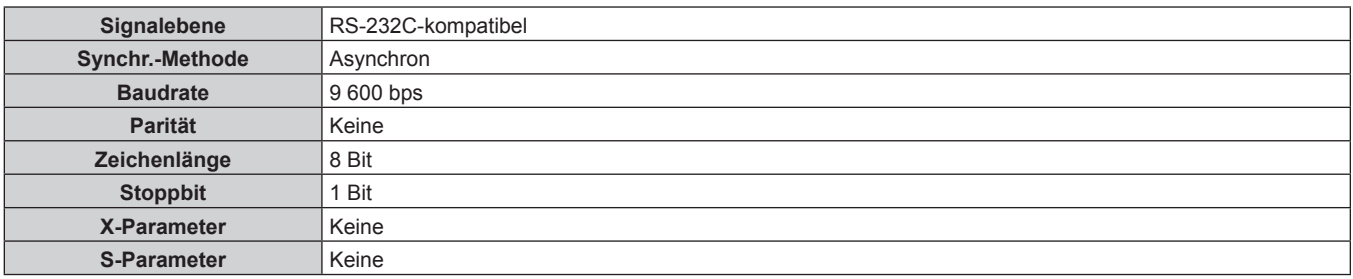

#### **Grundformat**

Die Übertragung vom Computer beginnt mit STX, anschließend werden die ID, der Befehl, der Parameter und ETX in dieser Reihenfolge gesendet. Fügen Sie die Parameter entsprechend den Details der Steuerung hinzu.

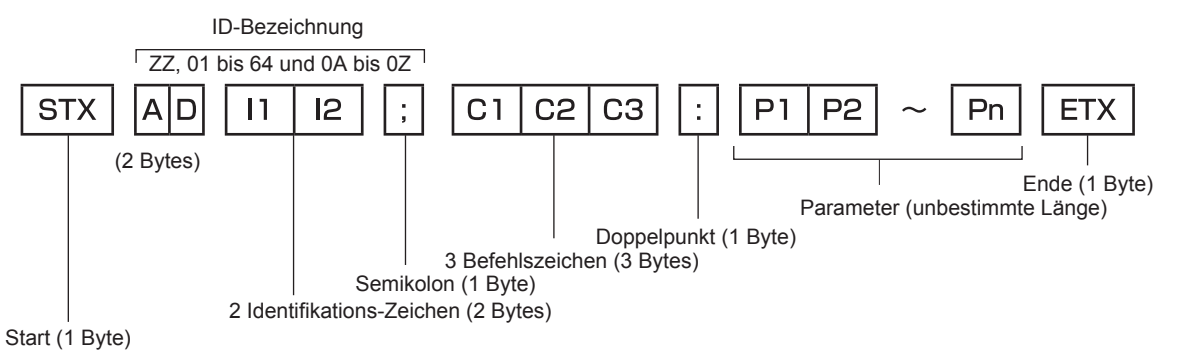

## **Grundformat (enthält Unterbefehle)**

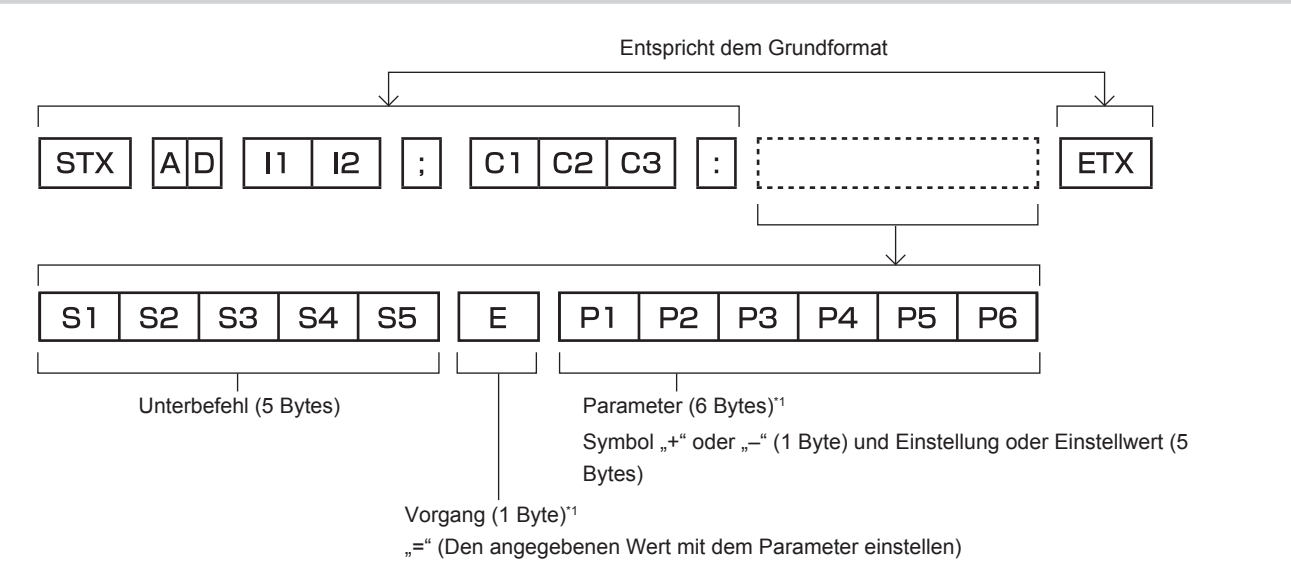

\*1 Bei der Übertragung eines Befehls, der keinen Parameter benötigt, sind Vorgang (E) und Parameter nicht erforderlich.

#### **Achtung**

- f Wenn ein Befehl gesendet wird, nachdem die Lichtquelle eingeschaltet wurde, kann es eine Verzögerung bei der Rückmeldung geben oder der Befehl wird eventuell nicht ausgeführt. Versuchen Sie einen Befehl nach 60 Sekunden zu senden oder zu empfangen.
- f Wenn Sie mehrere Befehle übertragen, warten Sie 0,5 Sekunden nach Empfang der Rückmeldung vom Projektor, bevor Sie den nächsten Befehl senden. Bei der Übertragung eines Befehls, der keinen Parameter benötigt, ist ein Doppelpunkt (:) nicht erforderlich.

#### **Hinweis**

- Wenn ein Befehl nicht ausgeführt werden kann, wird die "ER401"-Rückmeldung vom Projektor zum Computer gesendet.
- Wenn ein ungültiger Parameter gesendet wird, wird die "ER402"-Rückmeldung vom Projektor zum Computer gesendet.
- f Die ID-Übertragung bei RS‑232C unterstützt ZZ (ALLE) und 01 bis 64, sowie die Gruppen 0A bis 0Z.
- f Wenn ein Befehl gesendet wird, dem eine ID zugewiesen wurde, wird nur in den folgenden Fällen eine Antwort an den Computer gesendet. Übereinstimmung mit der Projektor-ID
	- g ID ist als ALLE gekennzeichnet und [RÜCKANTWORT (ID ALLE)] ist auf [EIN] eingestellt
- ID ist als GRUPPE gekennzeichnet und [RÜCKANTWORT (ID GRUPPE)] ist auf [EIN] eingestellt
- f STX und ETX sind Zeichencodes. STX, dargestellt in hexadezimalzahlen, ist 02, und ETX, dargestellt in hexadezimalzahlen, ist 03.

#### **Wenn mehrere Projektoren gesteuert werden**

#### **Wenn mehrere Projektoren alle gesteuert werden**

Wenn Sie mehrere Projektoren gemeinsam via RS‑232C steuern, führen Sie die folgenden Einstellungen aus.

- **1) Stellen Sie für jeden Projektor eine andere ID ein.**
- **2) Stellen Sie [RÜCKANTWORT (ID ALLE)] nur bei einem Projektor auf [EIN] ein**
- **3) Stellen Sie [RÜCKANTWORT (ID ALLE)] für alle Projektoren auf [AUS] ein, die in Schritt 2) eingestellt wurden.**

#### **Wenn mehrere Projektoren alle durch die Gruppeneinheit gesteuert werden**

Wenn Sie mehrere Projektoren mit der Gruppeneinheit via RS‑232C steuern, führen Sie die folgenden Einstellungen aus.

- **1) Stellen Sie für jeden Projektor eine andere ID ein.**
- **2) Wählen Sie in jeder Gruppe die gleiche Einstellung für [GRUPPE].**
- **3) Stellen Sie [RÜCKANTWORT (ID GRUPPE)] nur bei einem Projektor auf [EIN] ein**
- **4) Stellen Sie [RÜCKANTWORT (ID GRUPPE)] für alle Projektoren auf [AUS] ein, die in Schritt 3) eingestellt wurden.**

#### **Hinweis**

- f Die Reaktion erfolgt nicht richtig, wenn [RÜCKANTWORT (ID ALLE)] bei zwei oder mehr Projektoren auf [EIN] eingestellt ist.
- f Wenn Sie mehrere Gruppen einstellen, stellen Sie [RÜCKANTWORT (ID GRUPPE)] für nur einen Projektor in jeder Gruppe auf [EIN] ein. Die Reaktion erfolgt nicht richtig, wenn [RÜCKANTWORT (ID GRUPPE)] bei zwei oder mehr Projektoren der gleichen Gruppe auf [EIN] eingestellt ist.

#### **Kabelspezifikation**

#### **Bei Anschluss an einen Computer**

#### **Wenn mehrere Projektoren angeschlossen sind**

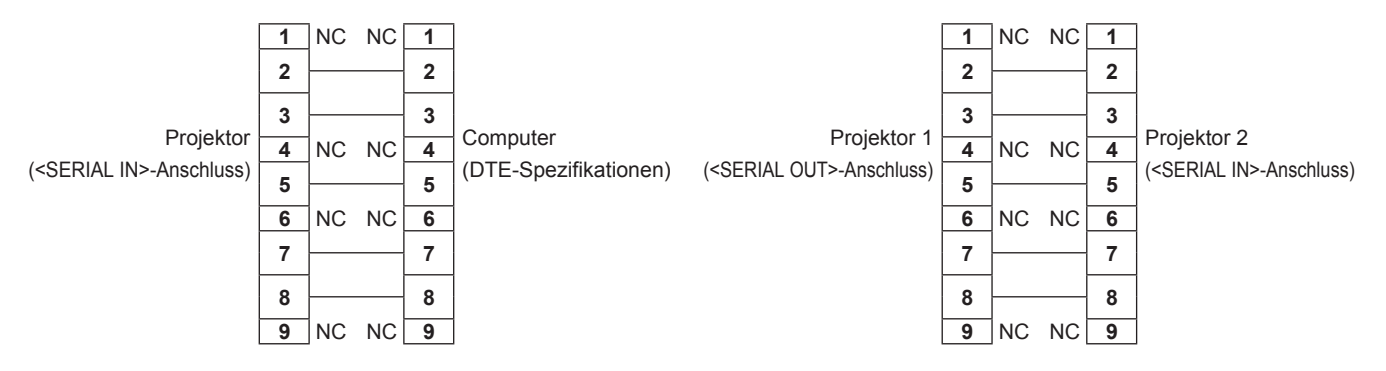

#### **Steuerungsbefehl**

Im Folgenden finden Sie Befehlsbeispiele zur Steuerung des Projektors über einen Computer.

#### $\blacksquare$  **Projektor-Steuerungsbefehl**

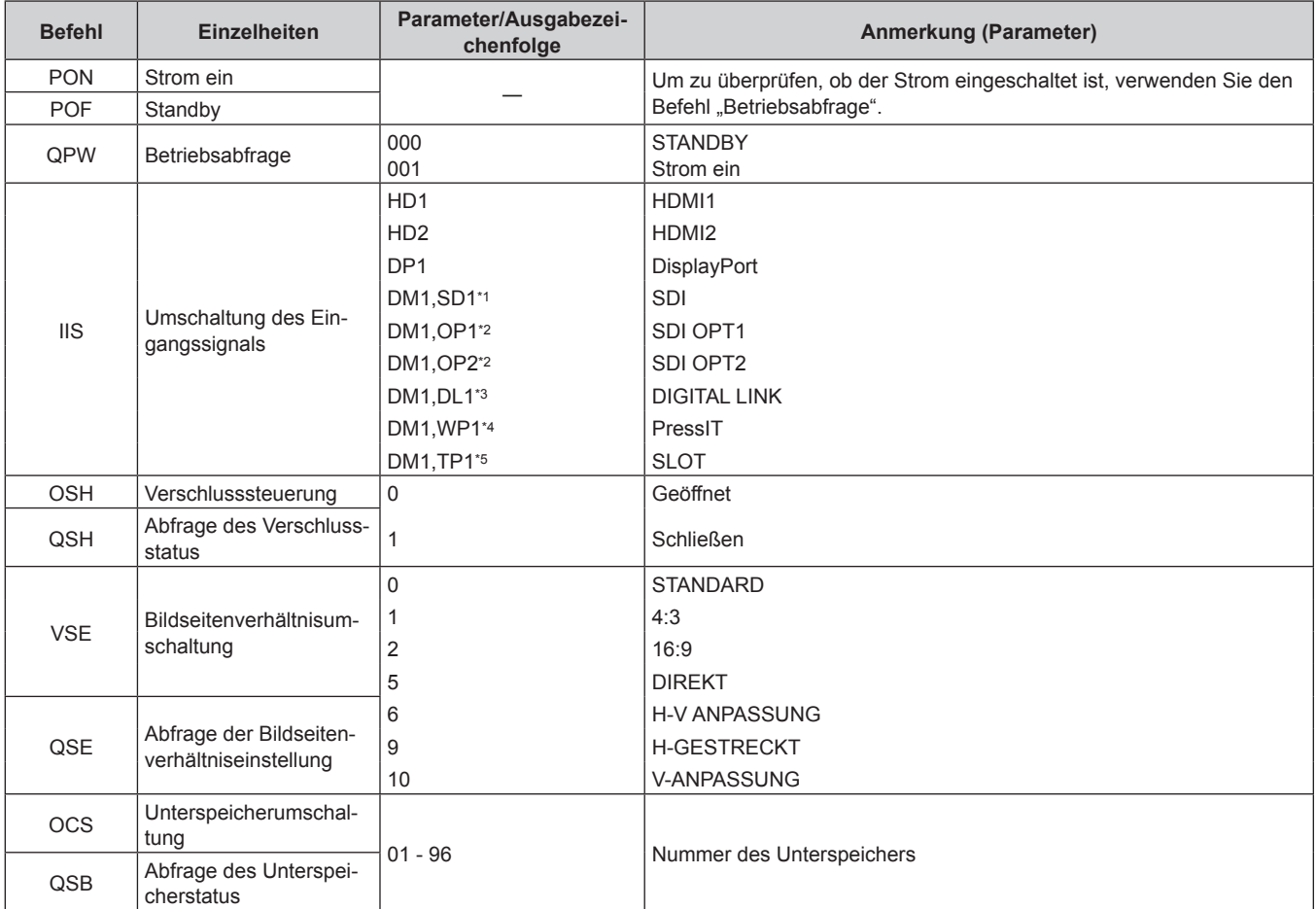

\*1 Wenn die optionale 12G-SDI-Anschlusskarte (Modell-Nr.: TY-SB01QS) in <SLOT> eingesetzt ist

\*2 Wenn die optionale Funktionskarte für 12G-SDI Glasfaser (Modell-Nr.: TY-SB01FB) in <SLOT> eingesetzt ist

\*3 Wenn die optionale DIGITAL LINK-Anschlusskarte (Modell-Nr.: TY-SB01DL) in <SLOT> eingesetzt ist

\*4 Wenn die optionale Empfängerplatine für drahtloses Präsentationssystem (Modell-Nr.: TY-SB01WP) in <SLOT> eingesetzt ist

\*5 Wenn eine Funktionskarte von anderen Herstellern in <SLOT> eingesetzt ist

#### ■ Objektiv-Steuerungsbefehl

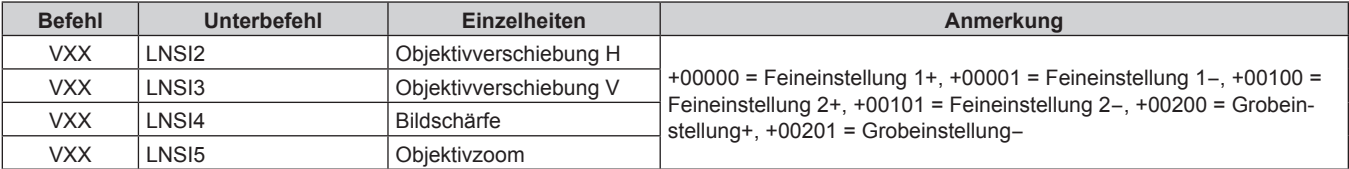

## **<REMOTE 2 IN>-Anschluss**

Der Projektor kann von einem Bedienungsfeld aus, das sich dort befindet, wo keine Fernbedienungssignale ankommen, ferngesteuert werden (durch Kontaktsteuerung).

Verwenden Sie den <REMOTE 2 IN>-Anschluss an den Anschlüssen des Projektors für den Anschluss an das Bedienfeld.

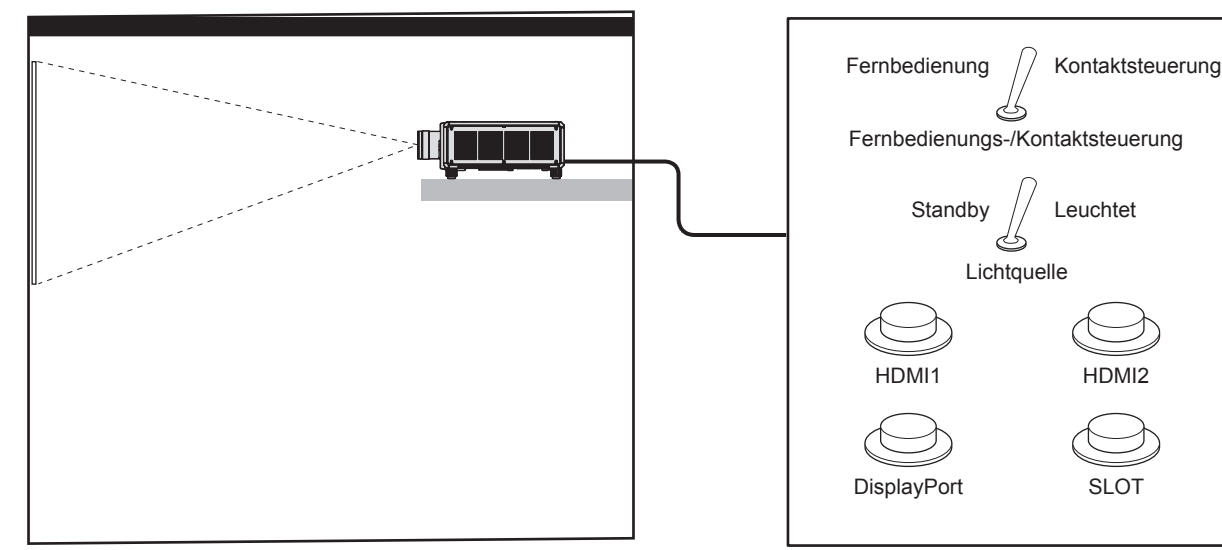

**Installationsstandorte in den Konferenzräumen usw. Fernbedienungsplatine an einem anderen Standort**

#### **Stiftbelegungen und Signalnamen**

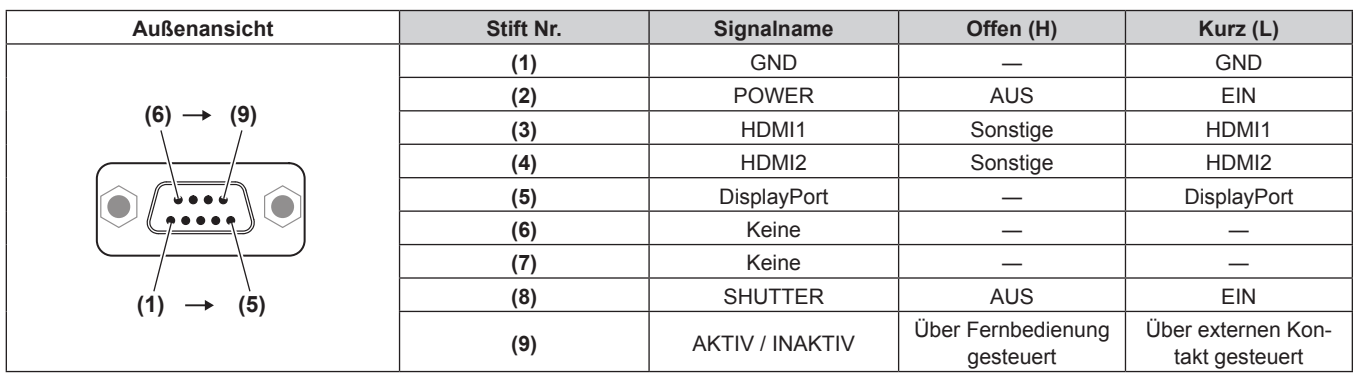

#### **Achtung**

- Überbrücken Sie bei der Steuerung die Stifte (1) und (9).
- f Wenn die Stifte (1) und (9) überbrückt werden, sind die folgenden Tasten auf dem Bedienfeld und der Fernbedienung deaktiviert. Befehle für RS‑232C und Netzwerkfunktionen, die diesen Funktionen entsprechen, sind ebenfalls deaktiviert. g <POWER ON>-Taste, <STANDBY>-Taste, <SHUTTER>-Taste
- f Wenn die Stifte (1) und (9) überbrückt werden und wenn dann irgendwelche Stifte von (3) bis (7) mit Stift (1) überbrückt werden, sind die folgenden Tasten auf dem Bedienfeld und der Fernbedienung deaktiviert. Befehle für RS‑232C und Netzwerkfunktionen, die diesen Funktionen entsprechen, sind ebenfalls deaktiviert.
	- g <POWER ON>-Taste, <STANDBY>-Taste, <HDMI>-Taste, <HDMI 1/2>-Taste, <DISPLAYPORT>-Taste, <SDI>-Taste, <DIGITAL LINK>- Taste, <SLOT 1>-Taste, <SLOT>-Taste, <INPUT MENU>-Taste, <SHUTTER>-Taste

#### **Hinweis**

• Um die Einstellungen der Stifte (2) bis (8) zu ändern, stellen Sie [REMOTE2 MODUS] auf [ANWENDER] ein. (→ Seite 216)

# **Technische Daten**

Die Spezifikationen des Projektors sind wie folgt.

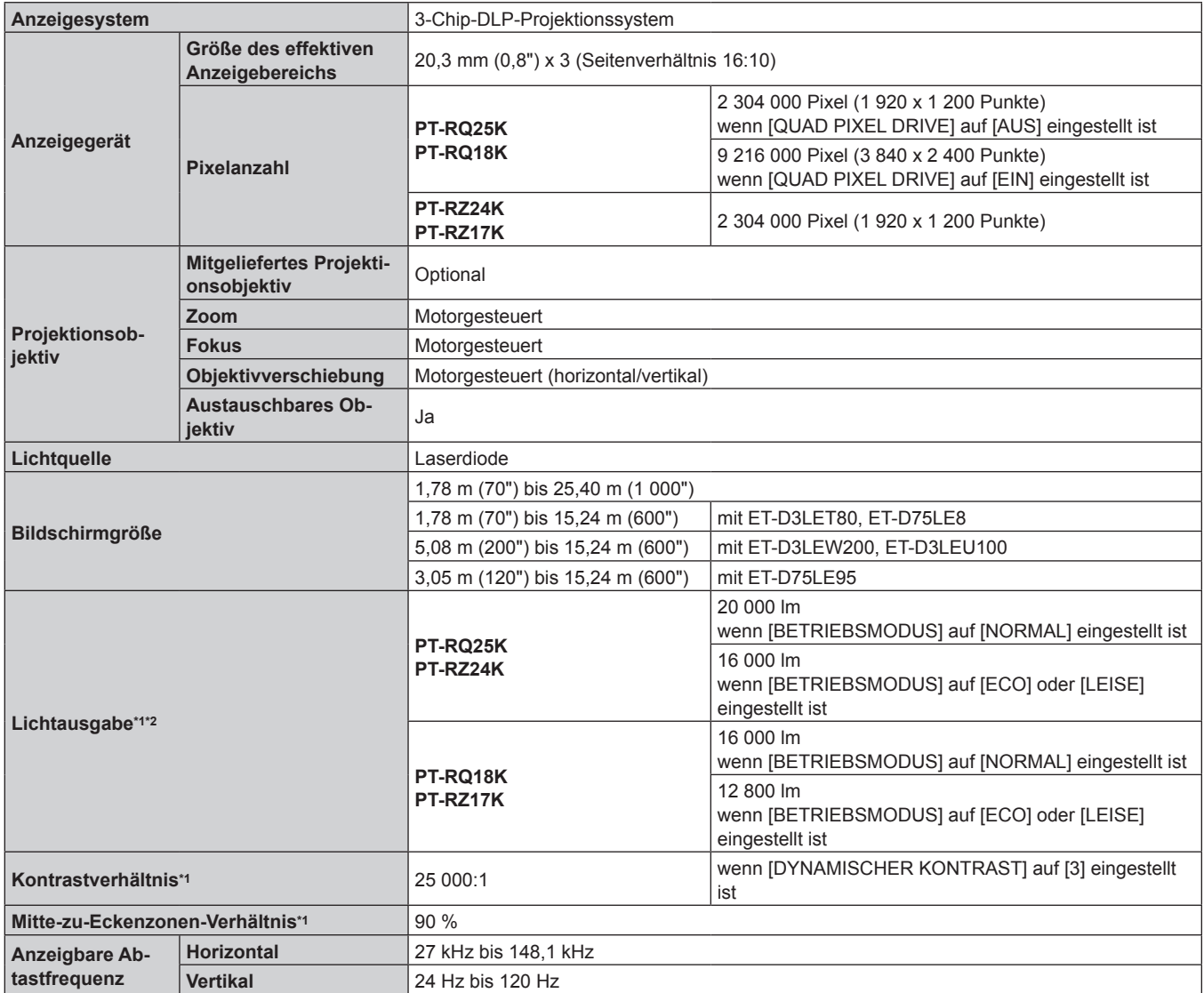

\*1 Die Messung, die Messbedingungen und die Notationsweise erfüllen alle die internationalen ISO/IEC 21118:2020-Normen. Dies ist der Wert, wenn das Zoomobjektiv (Modell-Nr.: ET-D3LES20) mit einer Versorgungsspannung von 200 V bis 240 V Wechselstrom verwendet wird. Der Wert schwankt abhängig vom Objektiv.

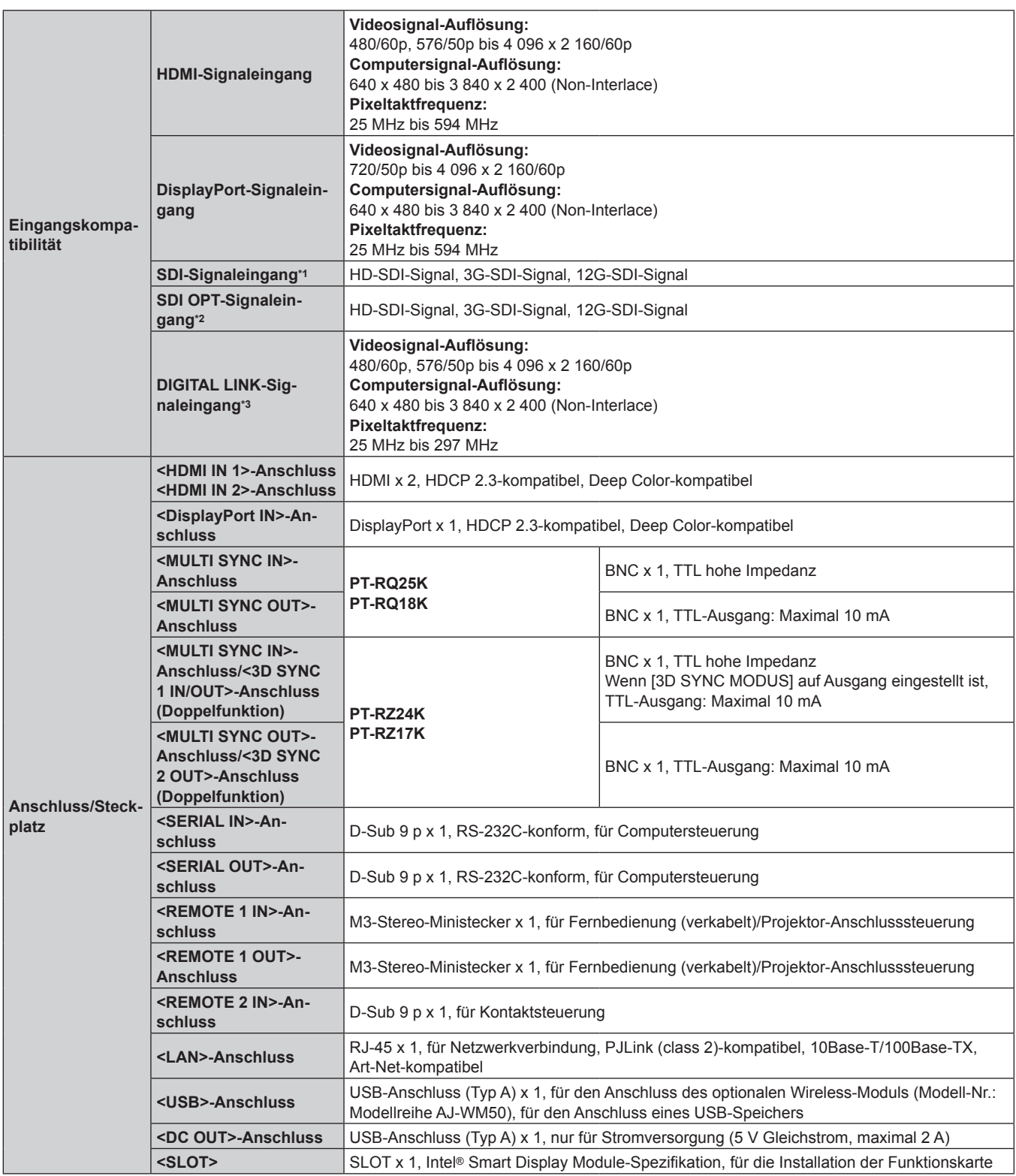

\*1 Dies wird unterstützt, wenn die optionale 12G-SDI-Anschlusskarte (Modell-Nr.: TY-SB01QS) in den Steckplatz eingesetzt ist.

\*2 Dies wird unterstützt, wenn die optionale Funktionskarte für 12G-SDI Glasfaser (Modell-Nr.: TY-SB01FB) in den Steckplatz eingesetzt ist.

\*3 Dies wird unterstützt, wenn die optionale DIGITAL LINK-Anschlusskarte (Modell-Nr.: TY-SB01DL) in den Steckplatz eingesetzt ist.

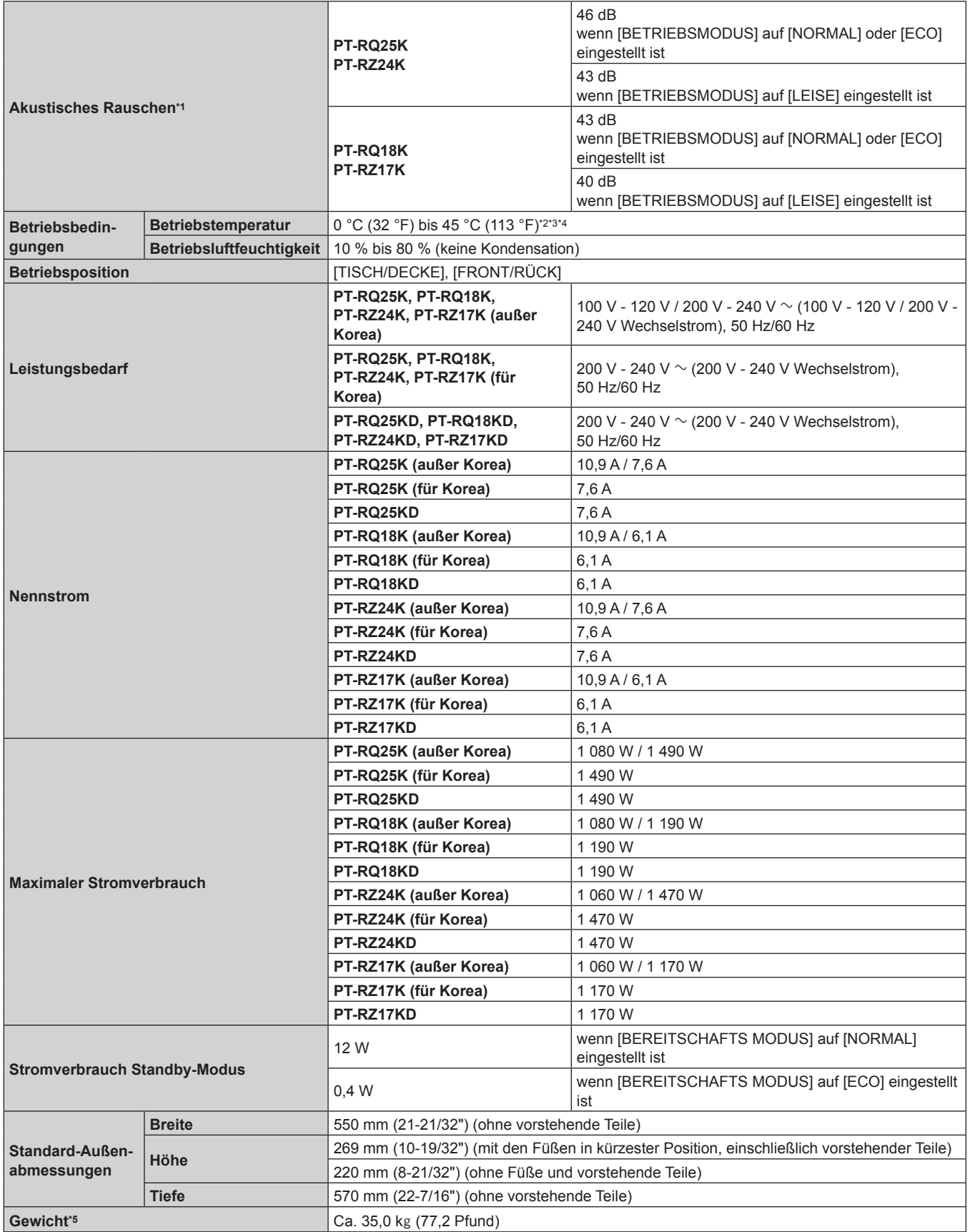

\*1 Die Messung, die Messbedingungen und die Notationsweise erfüllen alle die internationalen ISO/IEC 21118:2020-Normen. Die Betriebstemperatur der Umgebung sollte zwischen 0 °C (32 °F) und 40 °C (104 °F) liegen, wenn der Projektor in einer Höhe zwischen 1 400 m (4 593') und 4 200 m (13 780') über dem Meeresspiegel verwendet wird.

\*3 Die Betriebstemperatur sollte zwischen 0 °C (32 °F) und 40 °C (104 °F) betragen, wenn das optionale Wireless-Modul (Modell-Nr.: Modellreihe AJ-WM50) eingesetzt ist.

\*4 Wenn die Betriebstemperatur den folgenden Wert übersteigt, wird die Lichtausgabe möglicherweise verringert, um den Projektor zu schützen. f Wenn der Projektor in einer Höhe unter 2 700 m (8 858') über dem Meeresspiegel verwendet wird: 35 °C (95 °F)

f Wenn der Projektor in einer Höhe zwischen 2 700 m (8 858') und 4 200 m (13 780') über dem Meeresspiegel verwendet wird: 25 °C (77 °F) \*5 Durchschnittswert. Das Gewicht ist für jedes Produkt anders.

#### **Kapitel 7 Anhang — Technische Daten**

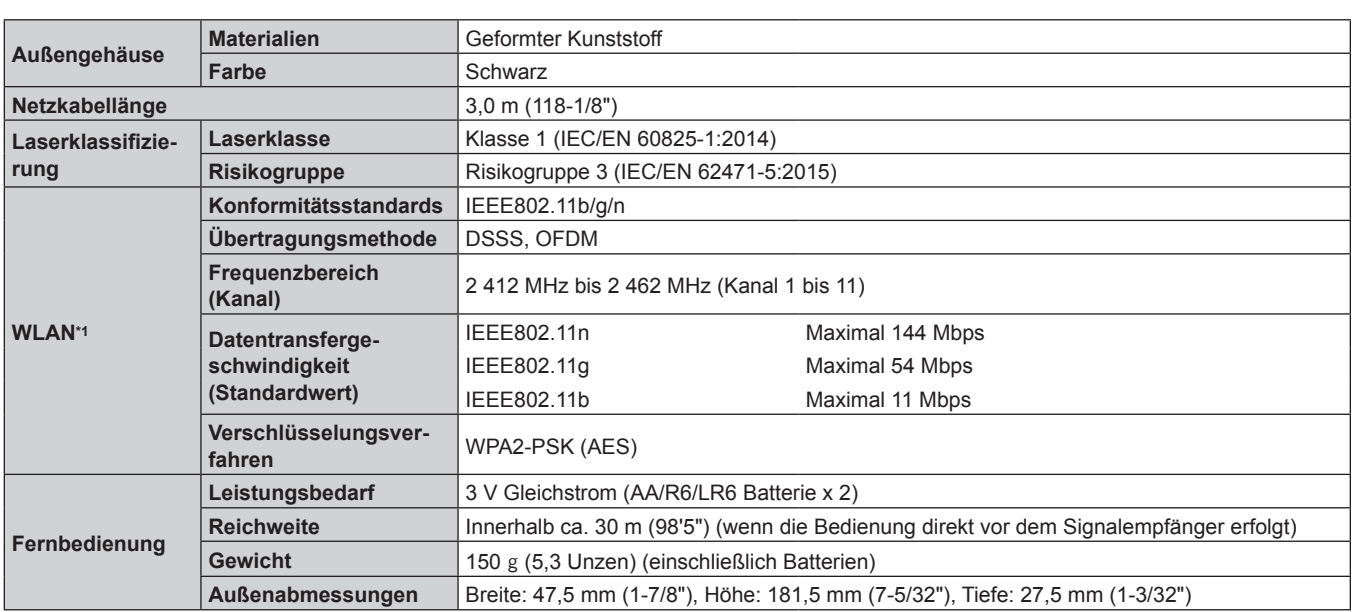

\*1 Um die drahtlose LAN-Funktion mit dem Projektor zu verwenden, ist es notwendig, das optionale Wireless-Modul anzubringen (Modell-Nr.: Modellreihe AJ-WM50).

#### **Hinweis**

f Der Höchstwert der Lichtausgabe wird auf maximal 15 000 lm beschränkt, wenn der Projektor mit 100 V bis 120 V Wechselstrom verwendet wird. Allerdings wird der Höchstwert der Lichtausgabe in folgenden Fällen weiter verringert.

- Wenn die Funktionskarte im Steckplatz installiert ist

- Wenn die Lichtquelle durch den Gebrauch abgenutzt ist oder sich Staub auf den optischen Teilen befindet

f Die Modellnummern des Zubehörs und des Sonderzubehörs können ohne Ankündigung geändert werden.

# **Abmessungen**

Einheit: mm

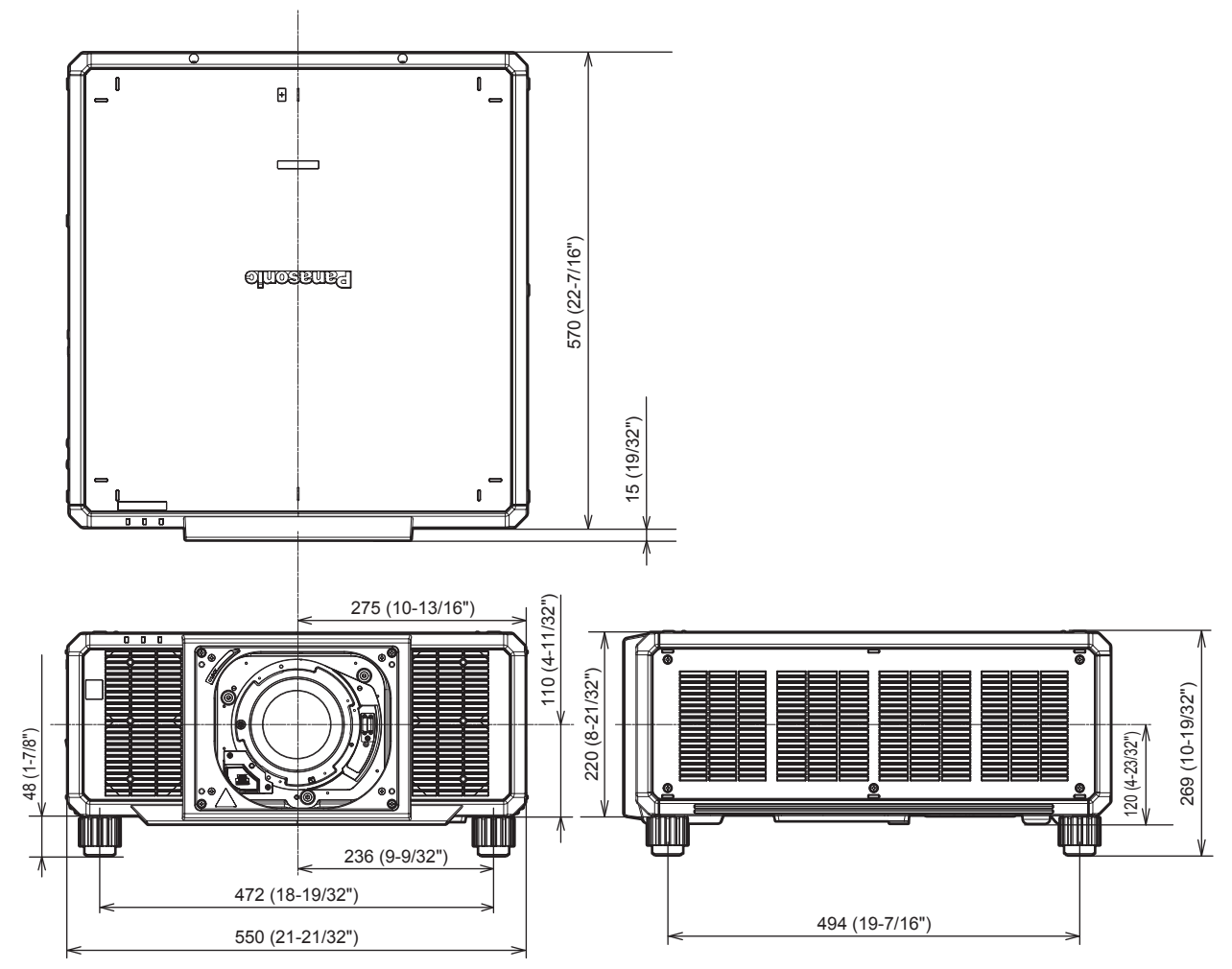

\* Die tatsächlichen Abmessungen können in Abhängigkeit vom Produkt abweichen.

# **Verzeichnis kompatibler Signale**

Die folgende Tabelle gibt die Bildsignale an, die der Projektor projizieren kann.

Informationen zu SDI-Signalen finden Sie unter "Verzeichnis Single-Link-SDI-kompatibler Signale" (→ Seite 356), "Verzeichnis Quad-Link-SDI-kompatibler Signale" (+ Seite 358).

Dieser Projektor unterstützt das Signal mit √ in der Spalte der kompatiblen Signale.

- Der Inhalt der Spalte Signaltyp ist wie folgt.
	- V: Videosignal
	- C: Computersignal

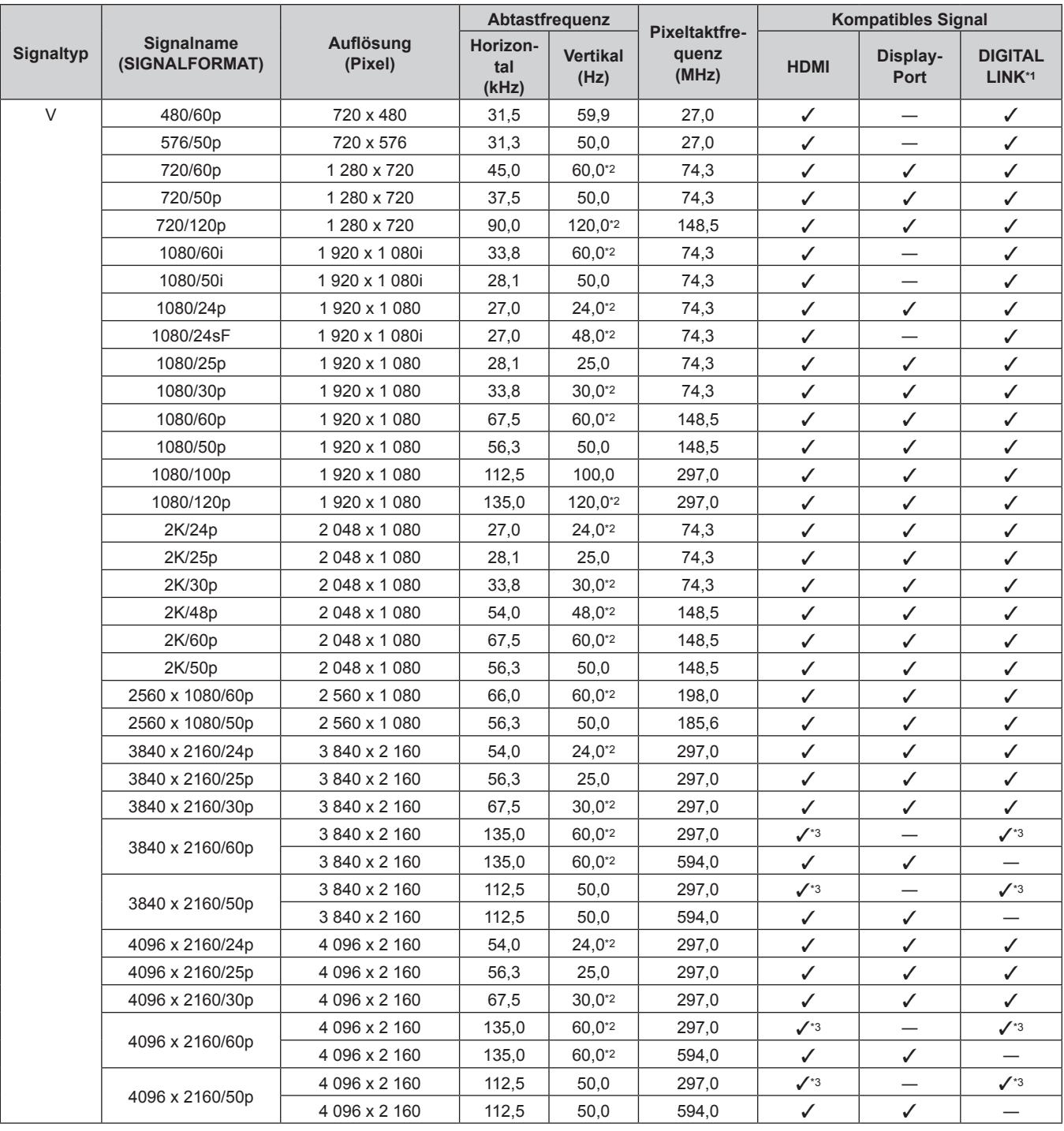

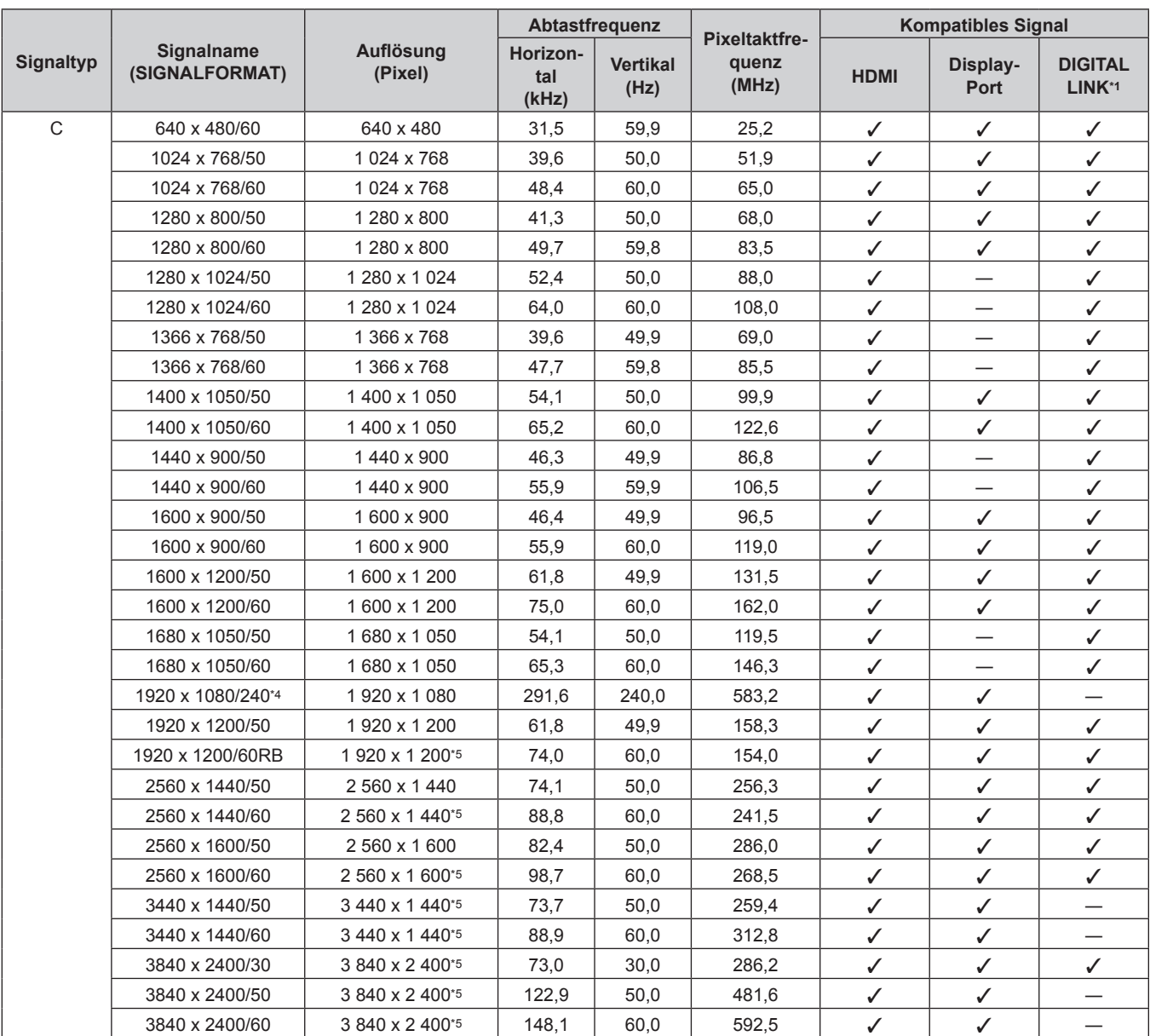

#### **Kapitel 7 Anhang — Technische Daten**

\*1 Dies wird unterstützt, wenn die optionale DIGITAL LINK-Anschlusskarte (Modell-Nr.: TY-SB01DL) in den Steckplatz eingesetzt ist.

\*2 Das Signal mit der vertikalen Abtastfrequenz 1/1,001x wird auch unterstützt.

\*3 Nur  $YP_BP_R$  4:2:0 Format<br>\*4 Nur PT-RO25K und PT-

Nur PT-RQ25K und PT-RQ18K

\*5 VESA CVT-RB (Reduced Blanking)-kompatibel

#### **Hinweis**

- f Ein Signal mit einer anderen Auflösung, einschließlich einem SDI-Signal, wird in die Anzahl der Pixel umgewandelt und angezeigt. Die Anzahl der Pixel ist wie folgt.
	- 3 840 x 2 400: Bei der Verwendung von PT-RQ25K/PT-RQ18K und wenn [QUAD PIXEL DRIVE] auf [EIN] gesetzt ist
	- 1 920 x 1 200: Bei der Verwendung von PT-RQ25K/PT-RQ18K und wenn [QUAD PIXEL DRIVE] auf [AUS] gesetzt ist
	- g 1 920 x 1 200: Bei der Verwendung von PT-RZ24K/PT-RZ17K
- Das "i" am Ende der Auflösung kennzeichnet ein Zeilensprungsignal.
- f Wenn Zeilensprungsignale eingespeist werden, kann Flimmern im projizierten Bild auftreten.
- f Wenn PT-RQ25K/PT-RQ18K verwendet und das Bild mit 720/120p, 1080/100p, 1080/120p oder 1920 x 1080/240 angezeigt wird, wird die [INDIVIDUELLE EINSTELLUNG]-Einstellung von [BLANKING] deaktiviert.
- f Wenn die DIGITAL LINK-Verbindung über die Verbindungsart mit großer Reichweite hergestellt wird, liegt das Signal, das der Projektor empfangen kann, bei bis zu 1080/60p (1 920 x 1 080 Punkte, Pixeltaktfrequenz 148,5 MHz).
- f Selbst wenn das Signal in der Liste der kompatiblen Signale aufgeführt ist, wird es möglicherweise nicht durch den Projektor angezeigt, wenn das Bildsignal in einem speziellen Format aufgezeichnet ist.

#### **Liste der mit Plug and Play kompatiblen Signale**

In der folgenden Tabelle sind die Bildsignale angegeben, die mit Plug and Play kompatibel sind. Signale mit einem √ in der Spalte der kompatiblen Plug-and-Play-Signale sind die in den EDID (erweiterten Anzeige-Identifikationsdaten) des Projektors beschriebenen Signale. Bei Signalen ohne ein  $\checkmark$  in der Spalte der kompatiblen Plug-and-Play-Signale kann es vorkommen, dass die Auflösung nicht im Computer gewählt werden kann, selbst wenn der Projektor dies unterstützt.

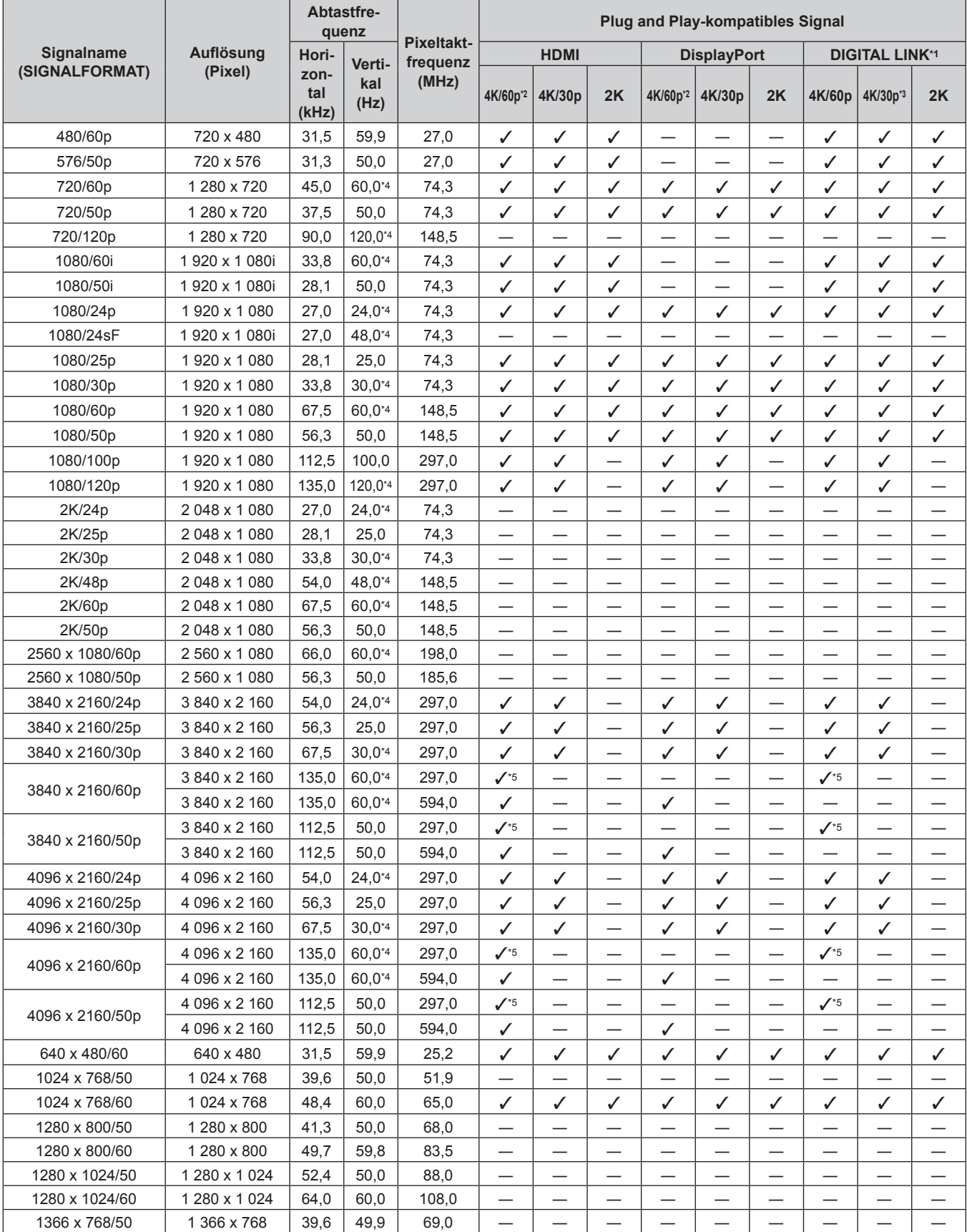

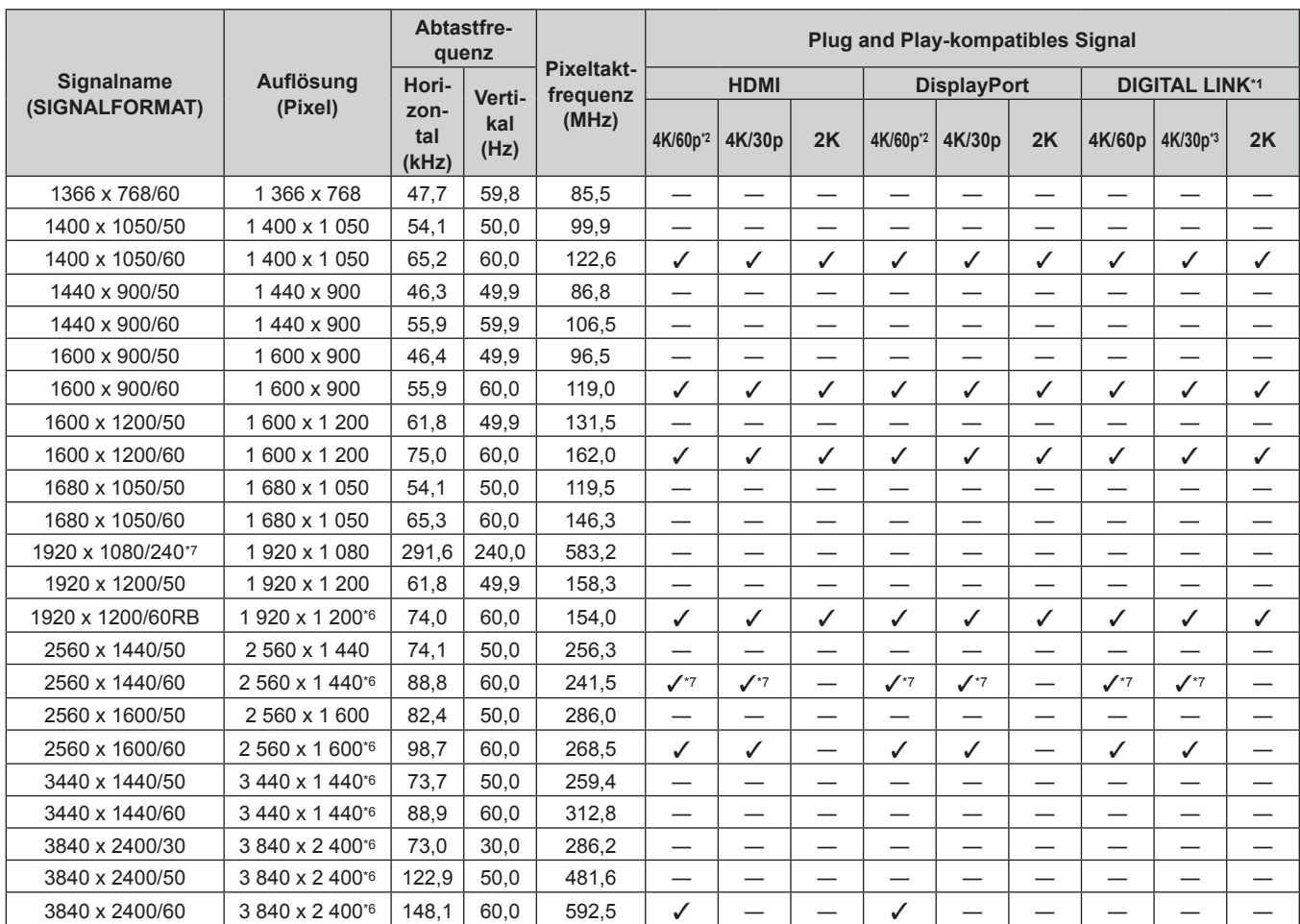

#### **Kapitel 7 Anhang — Technische Daten**

\*1 Dies wird unterstützt, wenn die optionale DIGITAL LINK-Anschlusskarte (Modell-Nr.: TY-SB01DL) in den Steckplatz eingesetzt ist.

\*2 4K/60p zeigt 4K/60p/HDR und 4K/60p/SDR an.

\*3 4K/30p zeigt 4K/30p/HDR und 4K/30p/SDR an.

\*4 Das Signal mit der vertikalen Abtastfrequenz 1/1,001x wird auch unterstützt.

\*5 Nur  $YP_BP_B$  4:2:0 Format

\*6 VESA CVT-RB (Reduced Blanking)-kompatibel

\*7 Nur PT-RQ25K und PT-RQ18K

#### **Verzeichnis Single-Link-SDI-kompatibler Signale**

Die folgende Tabelle gibt die Single-Link-SDI-Signale an, die der Projektor projizieren kann.

Dies wird unterstützt, wenn die optionale 12G-SDI-Anschlusskarte (Modell-Nr.: TY-SB01QS) oder die optionale Funktionskarte für 12G-SDI Glasfaser (Modell-Nr.: TY-SB01FB) in den Steckplatz eingesetzt ist.

- Der Inhalt der Spalte 4K-Teilung ist wie folgt.
	- IL: Interleave (Übertragungsformat von 2-Sample Interleave Division)
- Der Inhalt der Spalte Signaltyp ist wie folgt.
	- V: Videosignal

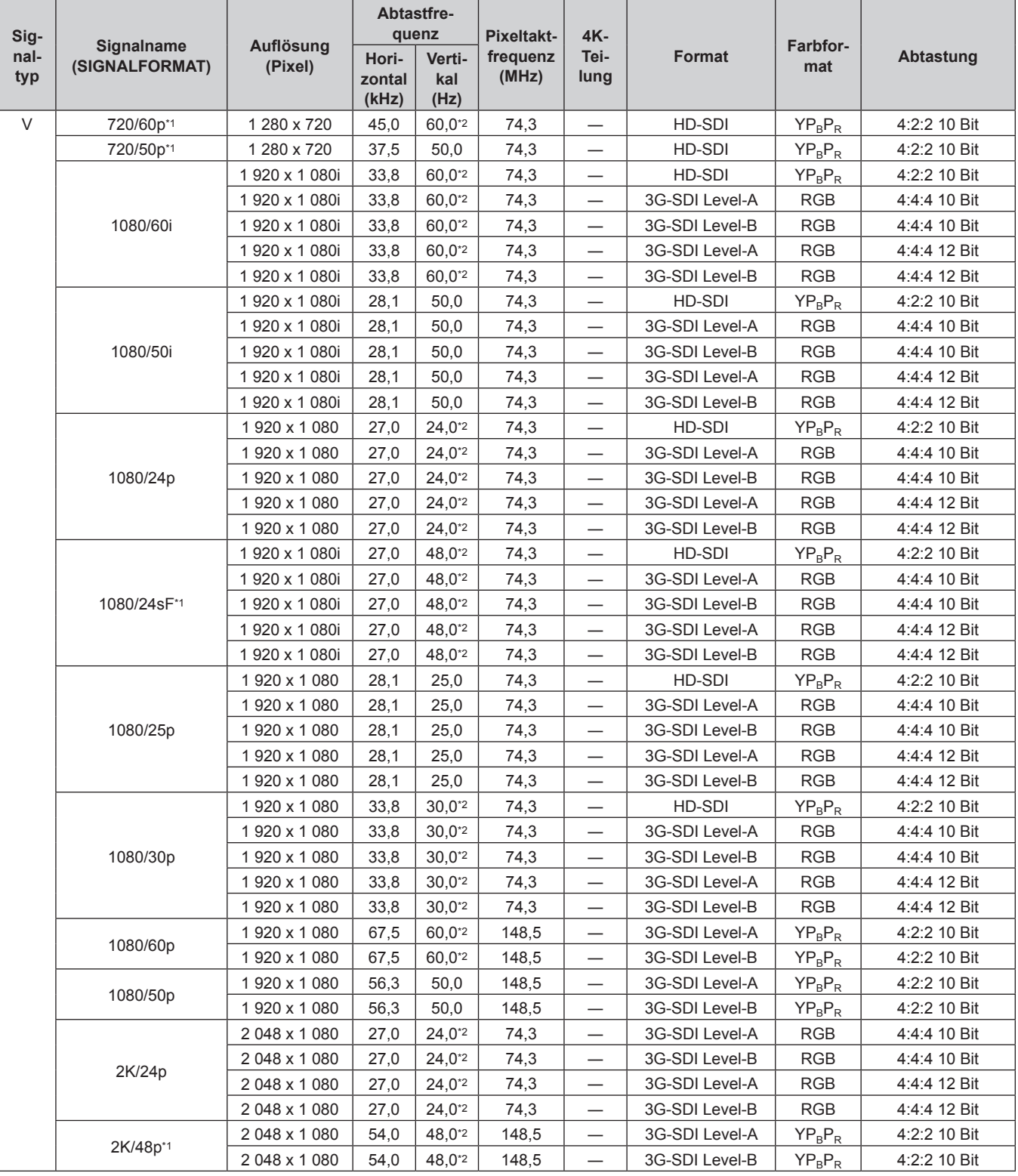

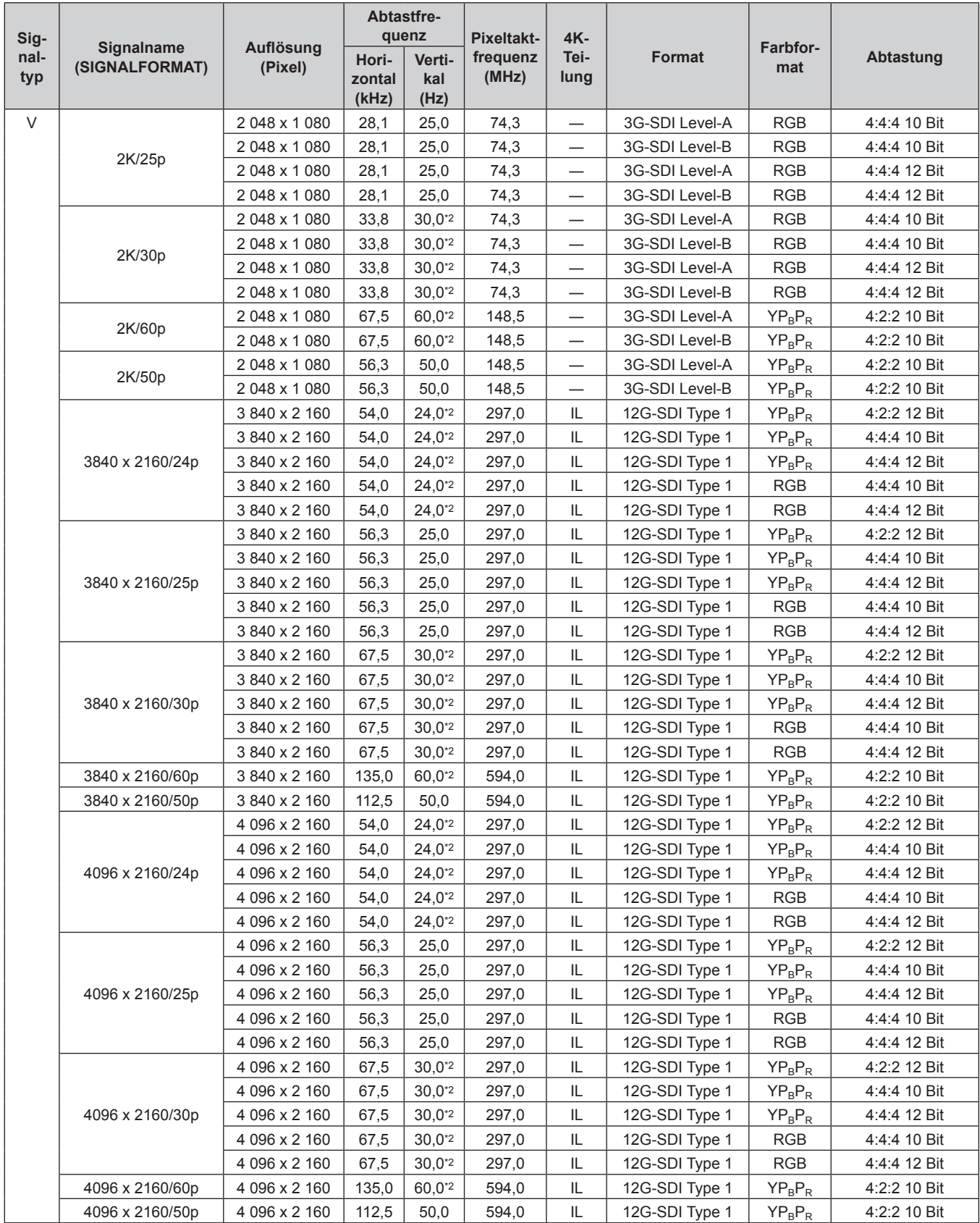

#### **Kapitel 7 Anhang — Technische Daten**

\*1 Dies wird unterstützt, wenn die optionale Funktionskarte für 12G-SDI Glasfaser (Modell-Nr.: TY-SB01FB) in den Steckplatz eingesetzt ist.

\*2 Das Signal mit der vertikalen Abtastfrequenz 1/1,001x wird auch unterstützt.

#### **Verzeichnis Quad-Link-SDI-kompatibler Signale**

Die folgende Tabelle gibt die Quad-Link-SDI-Signale an, die der Projektor projizieren kann. Dies wird unterstützt, wenn die optionale 12G-SDI-Anschlusskarte (Modell-Nr.: TY-SB01QS) in den Steckplatz eingesetzt ist.

- Der Inhalt der Spalte 4K-Teilung ist wie folgt.
	- SQ: Square (Übertragungsformat von Square Division)
	- IL: Interleave (Übertragungsformat von 2-Sample Interleave Division)
- Der Inhalt der Spalte Signaltyp ist wie folgt.
- V: Videosignal

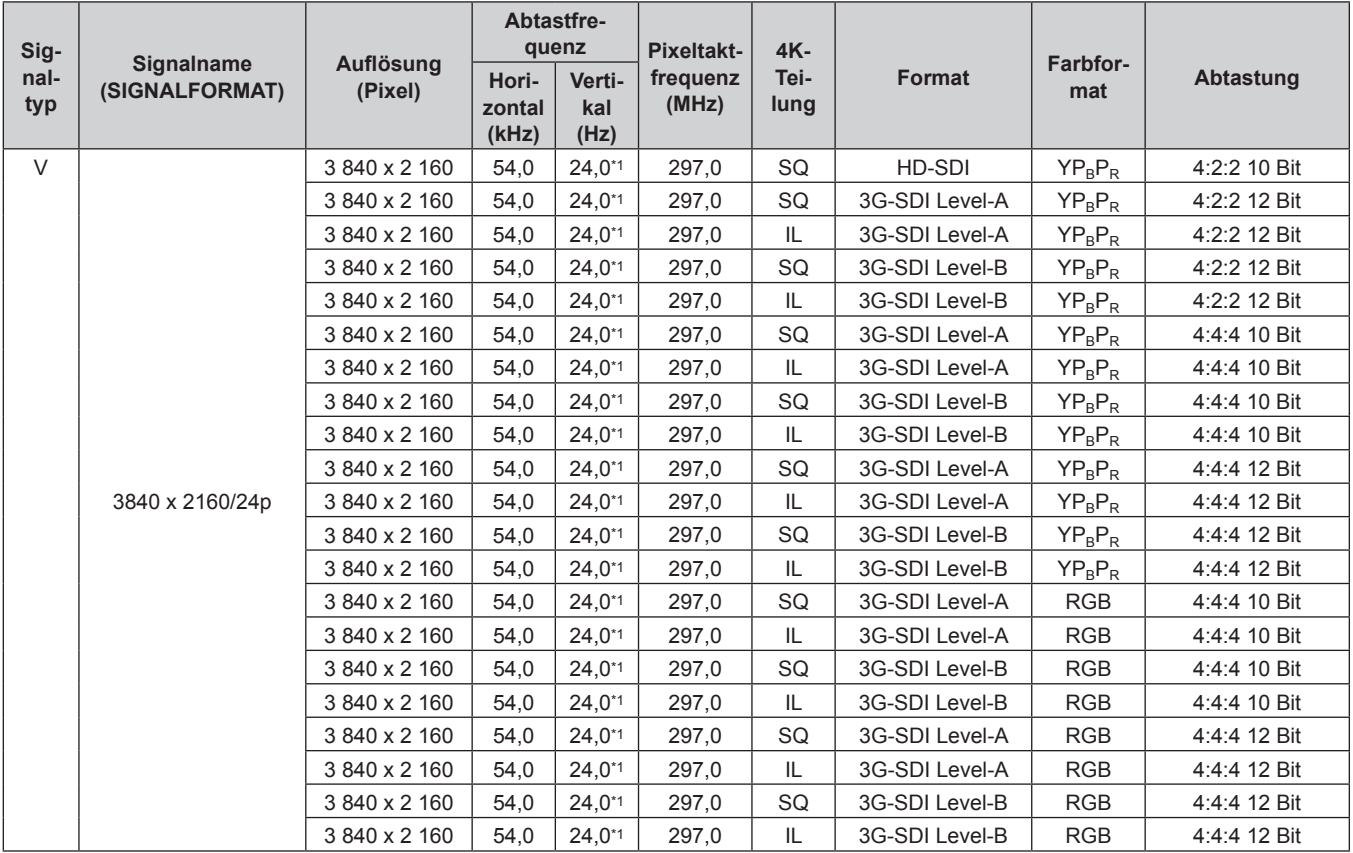

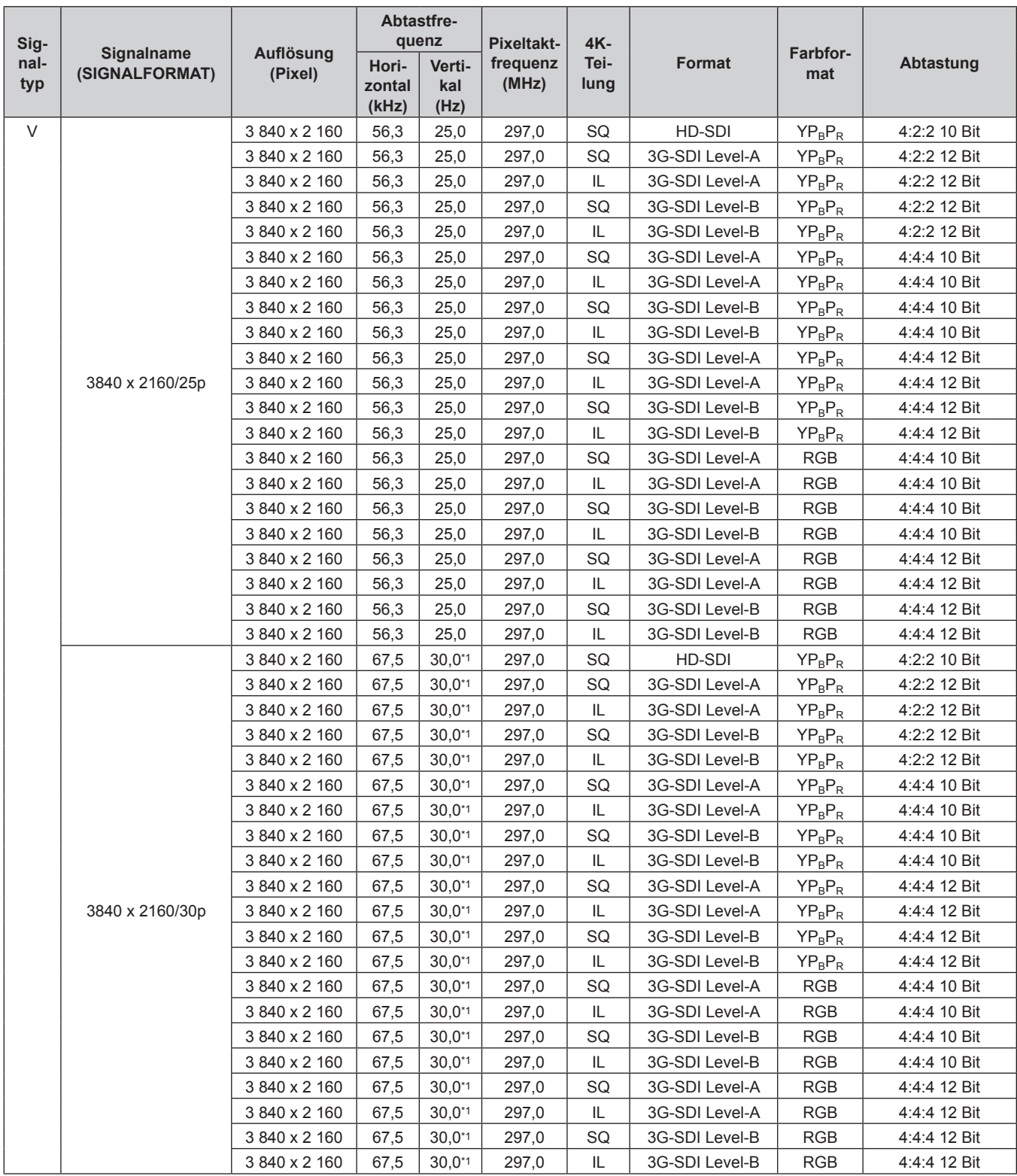

| Sig-        | Signalname<br>(SIGNALFORMAT) | Auflösung<br>(Pixel) | Abtastfre-<br>quenz      |                       | Pixeltakt-        | $4K -$       |                |                 |              |
|-------------|------------------------------|----------------------|--------------------------|-----------------------|-------------------|--------------|----------------|-----------------|--------------|
| nal-<br>typ |                              |                      | Hori-<br>zontal<br>(kHz) | Verti-<br>kal<br>(Hz) | frequenz<br>(MHz) | Tei-<br>lung | <b>Format</b>  | Farbfor-<br>mat | Abtastung    |
| $\vee$      | 3840 x 2160/60p              | 3 840 x 2 160        | 135,0                    | 60,0*1                | 594,0             | SQ           | 3G-SDI Level-A | $YP_BP_R$       | 4:2:2 10 Bit |
|             |                              | 3 840 x 2 160        | 135,0                    | 60,0*1                | 594,0             | IL           | 3G-SDI Level-A | $YP_BP_R$       | 4:2:2 10 Bit |
|             |                              | 3 840 x 2 160        | 135,0                    | 60,0*1                | 594,0             | SQ           | 3G-SDI Level-B | $YP_BP_R$       | 4:2:2 10 Bit |
|             |                              | 3 840 x 2 160        | 135,0                    | 60,0*1                | 594,0             | IL           | 3G-SDI Level-B | $YP_BP_R$       | 4:2:2 10 Bit |
|             | 3840 x 2160/50p              | 3 840 x 2 160        | 112,5                    | 50,0                  | 594,0             | SQ           | 3G-SDI Level-A | $YP_BP_R$       | 4:2:2 10 Bit |
|             |                              | 3 840 x 2 160        | 112,5                    | 50,0                  | 594,0             | IL.          | 3G-SDI Level-A | $YP_BP_R$       | 4:2:2 10 Bit |
|             |                              | 3 840 x 2 160        | 112,5                    | 50,0                  | 594,0             | SQ           | 3G-SDI Level-B | $YP_BP_R$       | 4:2:2 10 Bit |
|             |                              | 3 840 x 2 160        | 112,5                    | 50,0                  | 594,0             | IL.          | 3G-SDI Level-B | $YP_BP_R$       | 4:2:2 10 Bit |
|             | 4096 x 2160/24p              | 4 096 x 2 160        | 54,0                     | $24,0^{*1}$           | 297,0             | SQ           | HD-SDI         | $YP_BP_R$       | 4:2:2 10 Bit |
|             |                              | 4 096 x 2 160        | 54,0                     | $24,0^{*1}$           | 297,0             | SQ           | 3G-SDI Level-A | $YP_BP_R$       | 4:2:2 12 Bit |
|             |                              | 4 096 x 2 160        | 54,0                     | $24,0^{*1}$           | 297,0             | IL           | 3G-SDI Level-A | $YP_BP_R$       | 4:2:2 12 Bit |
|             |                              | 4 096 x 2 160        | 54,0                     | $24,0^{*1}$           | 297,0             | SQ           | 3G-SDI Level-B | $YP_BP_R$       | 4:2:2 12 Bit |
|             |                              | 4 096 x 2 160        | 54,0                     | $24.0^{*1}$           | 297,0             | IL           | 3G-SDI Level-B | $YP_BP_R$       | 4:2:2 12 Bit |
|             |                              | 4 096 x 2 160        | 54,0                     | $24,0^{*1}$           | 297,0             | SQ           | 3G-SDI Level-A | $YP_BP_R$       | 4:4:4 10 Bit |
|             |                              | 4 096 x 2 160        | 54,0                     | $24,0^{*1}$           | 297,0             | IL           | 3G-SDI Level-A | $YP_BP_R$       | 4:4:4 10 Bit |
|             |                              | 4 096 x 2 160        | 54,0                     | $24,0^{*1}$           | 297,0             | SQ           | 3G-SDI Level-B | $YP_BP_R$       | 4:4:4 10 Bit |
|             |                              | 4 096 x 2 160        | 54,0                     | $24,0^{*1}$           | 297,0             | IL           | 3G-SDI Level-B | $YP_BP_R$       | 4:4:4 10 Bit |
|             |                              | 4 096 x 2 160        | 54,0                     | $24,0^{*1}$           | 297,0             | SQ           | 3G-SDI Level-A | $YP_BP_R$       | 4:4:4 12 Bit |
|             |                              | 4 096 x 2 160        | 54,0                     | $24,0^{*1}$           | 297,0             | IL           | 3G-SDI Level-A | $YP_BP_R$       | 4:4:4 12 Bit |
|             |                              | 4 096 x 2 160        | 54,0                     | $24,0^{*1}$           | 297,0             | SQ           | 3G-SDI Level-B | $YP_BP_R$       | 4:4:4 12 Bit |
|             |                              | 4 096 x 2 160        | 54,0                     | $24,0^{*1}$           | 297,0             | IL           | 3G-SDI Level-B | $YP_BP_R$       | 4:4:4 12 Bit |
|             |                              | 4 096 x 2 160        | 54,0                     | $24,0^{*1}$           | 297,0             | SQ           | 3G-SDI Level-A | <b>RGB</b>      | 4:4:4 10 Bit |
|             |                              | 4 096 x 2 160        | 54,0                     | $24,0^{*1}$           | 297,0             | IL           | 3G-SDI Level-A | <b>RGB</b>      | 4:4:4 10 Bit |
|             |                              | 4 096 x 2 160        | 54,0                     | $24.0^{*1}$           | 297,0             | SQ           | 3G-SDI Level-B | <b>RGB</b>      | 4:4:4 10 Bit |
|             |                              | 4 096 x 2 160        | 54,0                     | $24.0^{*1}$           | 297,0             | IL           | 3G-SDI Level-B | <b>RGB</b>      | 4:4:4 10 Bit |
|             |                              | 4 096 x 2 160        | 54,0                     | $24,0^{*1}$           | 297,0             | SQ           | 3G-SDI Level-A | <b>RGB</b>      | 4:4:4 12 Bit |
|             |                              | 4 096 x 2 160        | 54,0                     | $24,0^{*1}$           | 297,0             | IL           | 3G-SDI Level-A | <b>RGB</b>      | 4:4:4 12 Bit |
|             |                              | 4 096 x 2 160        | 54,0                     | $24.0^{*1}$           | 297,0             | SQ           | 3G-SDI Level-B | <b>RGB</b>      | 4:4:4 12 Bit |
|             |                              | 4 096 x 2 160        | 54,0                     | $24,0^{*1}$           | 297,0             | IL           | 3G-SDI Level-B | <b>RGB</b>      | 4:4:4 12 Bit |

**Kapitel 7 Anhang — Technische Daten**
| Sig-<br>nal-<br>typ | Signalname<br>(SIGNALFORMAT) | Auflösung<br>(Pixel) | Abtastfre-<br>quenz      |                       | <b>Pixeltakt-</b> | 4K-          |                |                 |              |
|---------------------|------------------------------|----------------------|--------------------------|-----------------------|-------------------|--------------|----------------|-----------------|--------------|
|                     |                              |                      | Hori-<br>zontal<br>(kHz) | Verti-<br>kal<br>(Hz) | frequenz<br>(MHz) | Tei-<br>lung | Format         | Farbfor-<br>mat | Abtastung    |
| $\vee$              |                              | 4 096 x 2 160        | 56,3                     | 25,0                  | 297,0             | SQ           | HD-SDI         | $YP_BP_R$       | 4:2:2 10 Bit |
|                     |                              | 4 096 x 2 160        | 56,3                     | 25,0                  | 297,0             | SQ           | 3G-SDI Level-A | $YP_BP_R$       | 4:2:2 12 Bit |
|                     |                              | 4 096 x 2 160        | 56,3                     | 25,0                  | 297,0             | IL           | 3G-SDI Level-A | $YP_BP_R$       | 4:2:2 12 Bit |
|                     |                              | 4 096 x 2 160        | 56,3                     | 25,0                  | 297,0             | SQ           | 3G-SDI Level-B | $YP_BP_R$       | 4:2:2 12 Bit |
|                     |                              | 4 096 x 2 160        | 56,3                     | 25,0                  | 297,0             | IL           | 3G-SDI Level-B | $YP_BP_R$       | 4:2:2 12 Bit |
|                     |                              | 4 096 x 2 160        | 56,3                     | 25,0                  | 297,0             | SQ           | 3G-SDI Level-A | $YP_BP_R$       | 4:4:4 10 Bit |
|                     |                              | 4 096 x 2 160        | 56,3                     | 25,0                  | 297,0             | IL.          | 3G-SDI Level-A | $YP_BP_R$       | 4:4:4 10 Bit |
|                     |                              | 4 096 x 2 160        | 56,3                     | 25,0                  | 297,0             | SQ           | 3G-SDI Level-B | $YP_BP_R$       | 4:4:4 10 Bit |
|                     |                              | 4 096 x 2 160        | 56,3                     | 25,0                  | 297,0             | IL.          | 3G-SDI Level-B | $YP_BP_R$       | 4:4:4 10 Bit |
|                     |                              | 4 096 x 2 160        | 56,3                     | 25,0                  | 297,0             | SQ           | 3G-SDI Level-A | $YP_BP_R$       | 4:4:4 12 Bit |
|                     | 4096 x 2160/25p              | 4 096 x 2 160        | 56,3                     | 25,0                  | 297,0             | IL           | 3G-SDI Level-A | $YP_BP_R$       | 4:4:4 12 Bit |
|                     |                              | 4 096 x 2 160        | 56,3                     | 25,0                  | 297,0             | SQ           | 3G-SDI Level-B | $YP_BP_R$       | 4:4:4 12 Bit |
|                     |                              | 4 096 x 2 160        | 56,3                     | 25,0                  | 297,0             | IL           | 3G-SDI Level-B | $YP_BP_R$       | 4:4:4 12 Bit |
|                     |                              | 4 096 x 2 160        | 56,3                     | 25,0                  | 297,0             | SQ           | 3G-SDI Level-A | RGB             | 4:4:4 10 Bit |
|                     |                              | 4 096 x 2 160        | 56,3                     | 25,0                  | 297,0             | IL           | 3G-SDI Level-A | <b>RGB</b>      | 4:4:4 10 Bit |
|                     |                              | 4 096 x 2 160        | 56,3                     | 25,0                  | 297,0             | SQ           | 3G-SDI Level-B | <b>RGB</b>      | 4:4:4 10 Bit |
|                     |                              | 4 096 x 2 160        | 56,3                     | 25,0                  | 297,0             | IL           | 3G-SDI Level-B | <b>RGB</b>      | 4:4:4 10 Bit |
|                     |                              | 4 096 x 2 160        | 56,3                     | 25,0                  | 297,0             | SQ           | 3G-SDI Level-A | <b>RGB</b>      | 4:4:4 12 Bit |
|                     |                              | 4 096 x 2 160        | 56,3                     | 25,0                  | 297,0             | IL           | 3G-SDI Level-A | <b>RGB</b>      | 4:4:4 12 Bit |
|                     |                              | 4 096 x 2 160        | 56,3                     | 25,0                  | 297,0             | SQ           | 3G-SDI Level-B | <b>RGB</b>      | 4:4:4 12 Bit |
|                     |                              | 4 096 x 2 160        | 56,3                     | 25,0                  | 297,0             | IL           | 3G-SDI Level-B | <b>RGB</b>      | 4:4:4 12 Bit |
|                     |                              | 4 096 x 2 160        | 67,5                     | $30,0^{*1}$           | 297,0             | SQ           | HD-SDI         | $YP_BP_R$       | 4:2:2 10 Bit |
|                     |                              | 4 096 x 2 160        | 67,5                     | $30,0^{*1}$           | 297,0             | SQ           | 3G-SDI Level-A | $YP_BP_R$       | 4:2:2 12 Bit |
|                     |                              | 4 096 x 2 160        | 67,5                     | $30,0^{*1}$           | 297,0             | IL           | 3G-SDI Level-A | $YP_BP_R$       | 4:2:2 12 Bit |
|                     |                              | 4 096 x 2 160        | 67,5                     | $30,0^{*1}$           | 297,0             | SQ           | 3G-SDI Level-B | $YP_BP_R$       | 4:2:2 12 Bit |
|                     |                              | 4 096 x 2 160        | 67,5                     | $30,0^{*1}$           | 297,0             | IL           | 3G-SDI Level-B | $YP_BP_R$       | 4:2:2 12 Bit |
|                     |                              | 4 096 x 2 160        | 67,5                     | $30,0^{*1}$           | 297,0             | SQ           | 3G-SDI Level-A | $YP_BP_R$       | 4:4:4 10 Bit |
|                     |                              | 4 096 x 2 160        | 67,5                     | $30,0^{*1}$           | 297,0             | IL           | 3G-SDI Level-A | $YP_BP_R$       | 4:4:4 10 Bit |
|                     |                              | 4 096 x 2 160        | 67,5                     | $30,0^{*1}$           | 297,0             | SQ           | 3G-SDI Level-B | $YP_BP_R$       | 4:4:4 10 Bit |
|                     |                              | 4 096 x 2 160        | 67,5                     | $30,0^{*1}$           | 297,0             | IL           | 3G-SDI Level-B | $YP_BP_R$       | 4:4:4 10 Bit |
|                     | 4096 x 2160/30p              | 4 096 x 2 160        | 67,5                     | $30,0^{*1}$           | 297,0             | SQ           | 3G-SDI Level-A | $YP_BP_R$       | 4:4:4 12 Bit |
|                     |                              | 4 096 x 2 160        | 67,5                     | $30,0^{*}1$           | 297,0             | IL           | 3G-SDI Level-A | $YP_BP_R$       | 4:4:4 12 Bit |
|                     |                              | 4 096 x 2 160        | 67,5                     | $30,0^{*1}$           | 297,0             | SQ           | 3G-SDI Level-B | $YP_BP_R$       | 4:4:4 12 Bit |
|                     |                              | 4 096 x 2 160        | 67,5                     | $30,0^{*1}$           | 297,0             | IL           | 3G-SDI Level-B | $YP_BP_R$       | 4:4:4 12 Bit |
|                     |                              | 4 096 x 2 160        | 67,5                     | $30,0^{*}1$           | 297,0             | SQ           | 3G-SDI Level-A | RGB             | 4:4:4 10 Bit |
|                     |                              | 4 096 x 2 160        | 67,5                     | $30,0^{*1}$           | 297,0             | IL           | 3G-SDI Level-A | RGB             | 4:4:4 10 Bit |
|                     |                              | 4 096 x 2 160        | 67,5                     | $30,0^{*1}$           | 297,0             | SQ           | 3G-SDI Level-B | RGB             | 4:4:4 10 Bit |
|                     |                              | 4 096 x 2 160        | 67,5                     | $30,0^{*1}$           | 297,0             | IL           | 3G-SDI Level-B | RGB             | 4:4:4 10 Bit |
|                     |                              | 4 096 x 2 160        | 67,5                     | $30,0^{*}$            | 297,0             | SQ           | 3G-SDI Level-A | RGB             | 4:4:4 12 Bit |
|                     |                              | 4 096 x 2 160        | 67,5                     | $30,0^{*1}$           | 297,0             | IL           | 3G-SDI Level-A | RGB             | 4:4:4 12 Bit |
|                     |                              | 4 096 x 2 160        | 67,5                     | $30,0^{*1}$           | 297,0             | SQ           | 3G-SDI Level-B | RGB             | 4:4:4 12 Bit |
|                     |                              | 4 096 x 2 160        | 67,5                     | $30,0^{*}1$           | 297,0             | IL.          | 3G-SDI Level-B | RGB             | 4:4:4 12 Bit |

**Kapitel 7 Anhang — Technische Daten**

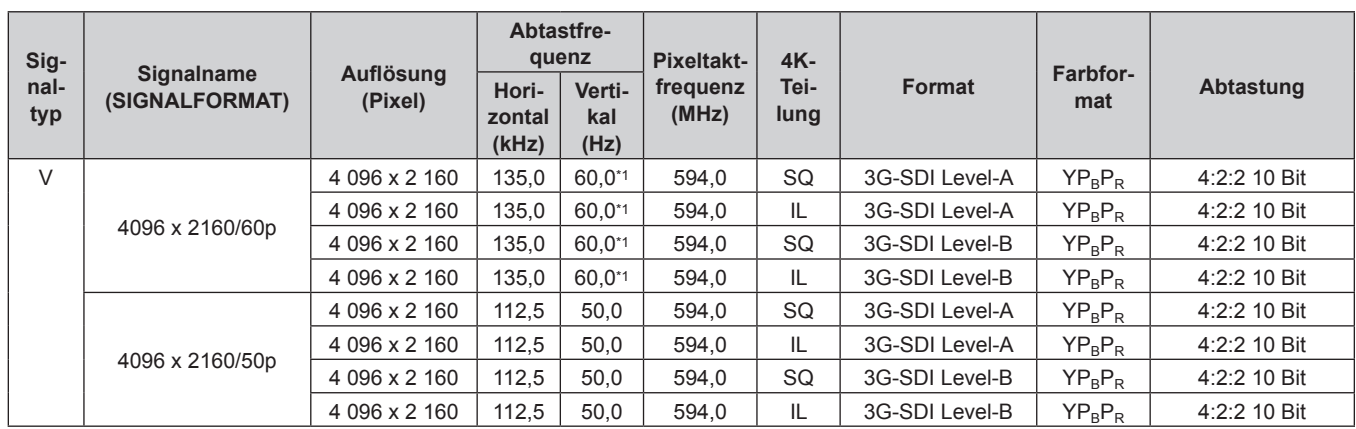

#### **Kapitel 7 Anhang — Technische Daten**

\*1 Das Signal mit der vertikalen Abtastfrequenz 1/1,001x wird auch unterstützt.

### **Liste von 3D-kompatiblen Signalen**

#### (Nur PT-RZ24K und PT-RZ17K)

Die folgende Tabelle gibt die 3D-kompatiblen Bildsignale an, die der Projektor projizieren kann.

Dieser Projektor unterstützt das Signal mit √ in der Spalte der 3D-kompatiblen Signale.

f Abkürzungen für Eingabeformate und 3D-Formate in der Tabelle haben die folgenden Bedeutungen.

- FP: Frame-Packing-Format
- SBS: Side-by-Side-Format
- TB: Top-and-Bottom-Format
- FS: Frame-Sequential-Format
- H1-2: HDMI1- und HDMI2-Eingang Simultanformat
- HDMI/DP/DL: HDMI/DisplayPort/DIGITAL LINK

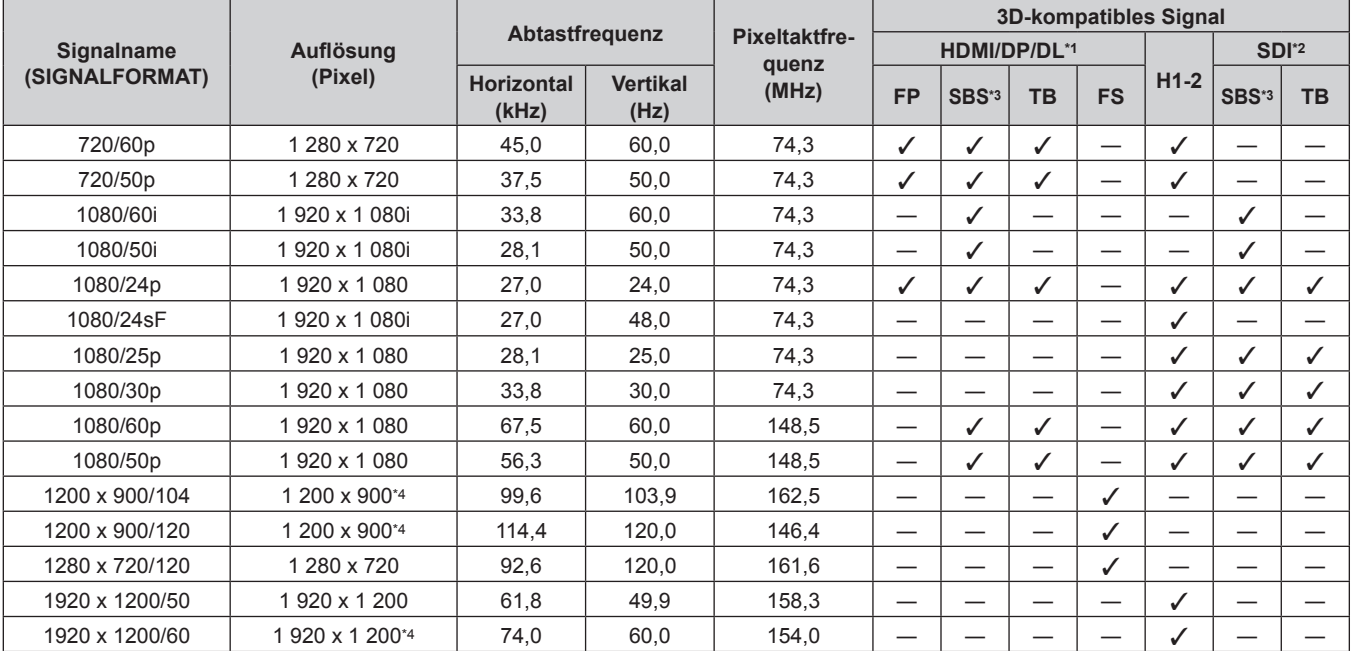

\*1 Dies wird unterstützt, wenn die optionale DIGITAL LINK-Anschlusskarte (Modell-Nr.: TY-SB01DL) in den Steckplatz eingesetzt ist.

\*2 Dies wird unterstützt, wenn die optionale 12G-SDI-Anschlusskarte (Modell-Nr.: TY-SB01QS) in den Steckplatz eingesetzt ist.

\*3 Unterstützt die Hälfte.

\*4 VESA CVT-RB (Reduced Blanking)-kompatibel

## **Vorkehrungen für das Anbringen der Aufhängevorrichtung**

- f Verwenden Sie bei der Installation des Projektors an der Decke unbedingt die von Panasonic Connect Co., Ltd. angegebene optionale Aufhängevorrichtung (Modell-Nr.: ET-PKD520H (für Hohe Decken), ET-PKD520S (für Niedrige Decken), ET-PKD521B (Projektormontagehalterung)). Die Aufhängevorrichtung (Modell-Nr.: ET-PKD520H (für Hohe Decken), ET-PKD520S (für Niedrige Decken)) wird in Verbindung mit der Aufhängevorrichtung verwendet (Modell-Nr.: ET-PKD521B (Projektormontagehalterung)).
- f Bringen Sie das Fallschutzset (Sechskantschrauben mit unverlierbarer Unterlegscheibe, Drahtseile) aus dem Lieferumfang des Aufhängevorrichtung am Projektor an. Wenn Sie das Fallschutzset (Service-Modell-Nr.: TTRA0143) separat benötigen, wenden Sich an Ihren Händler.
- f Überlassen Sie Installationsarbeiten wie die Deckenmontage des Projektors einem qualifizierten Techniker.
- f Panasonic Connect Co., Ltd. übernimmt keinerlei Haftung für Schäden am Projektor, die sich aus der Verwendung einer Aufhängevorrichtung ergeben, die nicht von Panasonic Connect Co., Ltd. hergestellt wurde, oder die sich aus einem nicht geeigneten Installationsort der Aufhängevorrichtung ergeben, auch wenn die Garantiezeit des Projektors noch nicht abgelaufen ist.
- Entfernen Sie das Produkt, wenn es nicht mehr verwendet wird, sofort, indem Sie sich an einen qualifizierten Techniker wenden.
- f Verwenden Sie einen Schraubendreher oder einen Drehmomentschlüssel, um die Schrauben mit ihrem spezifischen Anzugdrehmoment festzudrehen. Benutzen Sie keine Elektroschrauber oder Schlagschrauber. (Schraubenanzugsmoment:  $4 \pm 0.5$  N·m)
- Lesen Sie die Installationsanleitung der Aufhängevorrichtung für Einzelheiten.
- f Die Modellnummern des Zubehörs und des Sonderzubehörs können ohne Ankündigung geändert werden.
- Spezifikation für die Schraubenbohrungen zum Fixieren des Projektors (Projektoransicht von **unten)**

Einheit: mm

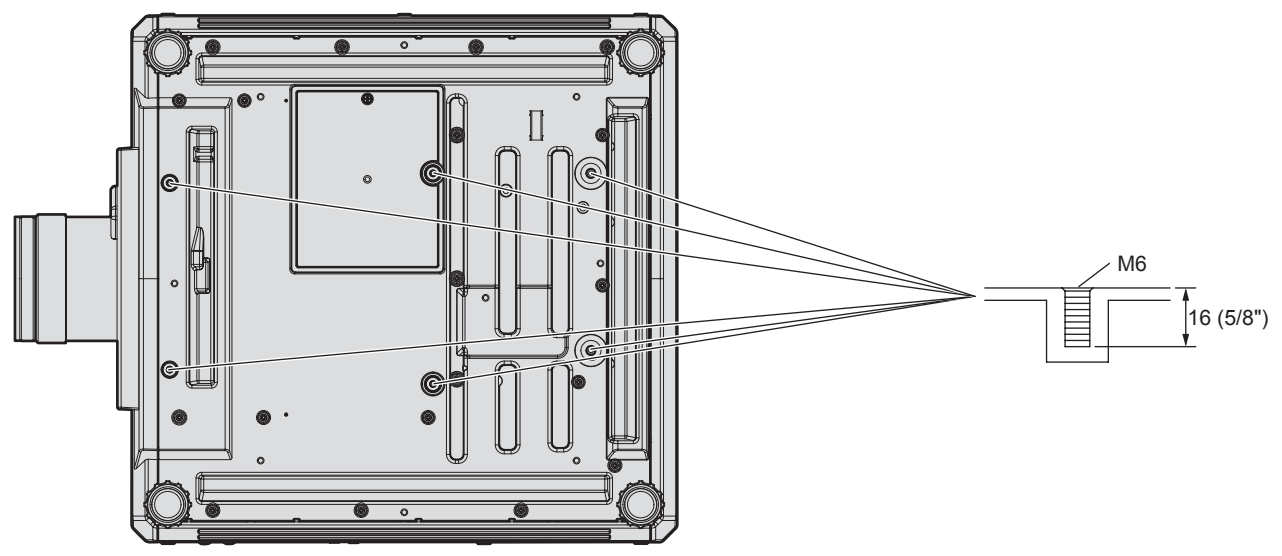

■ Abmessungen für die Schraubenbohrungen zum Fixieren des Projektors (Projektoransicht **von unten)**

Einheit: mm

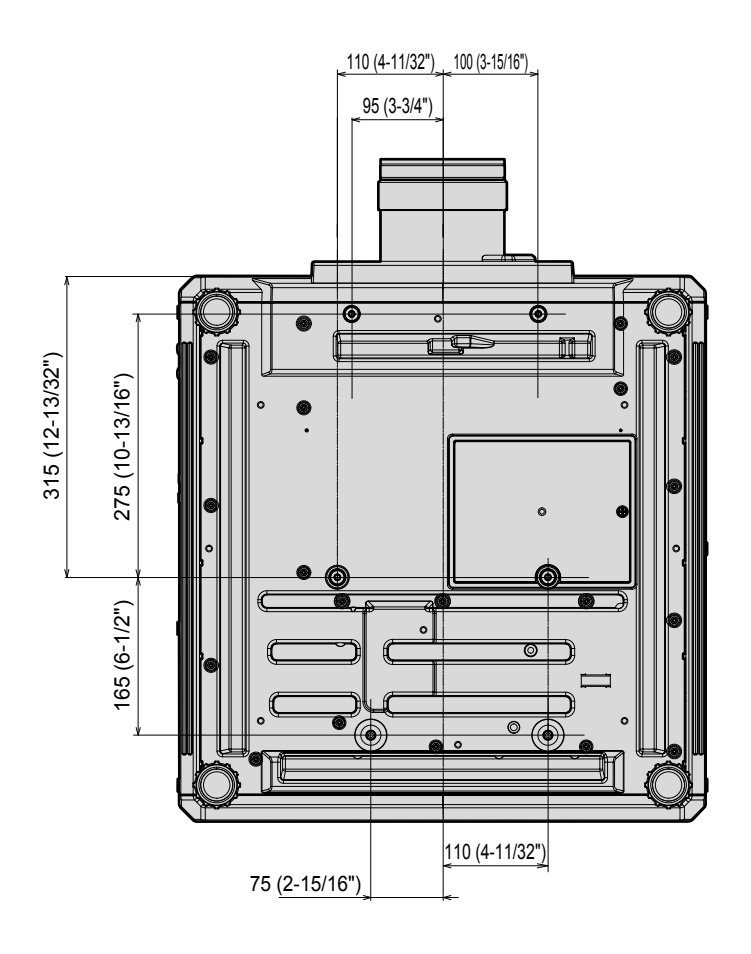

# **Index**

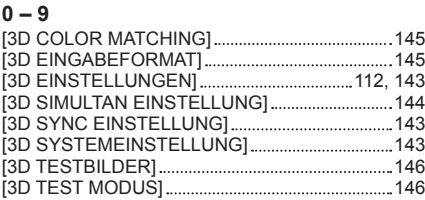

#### **A**

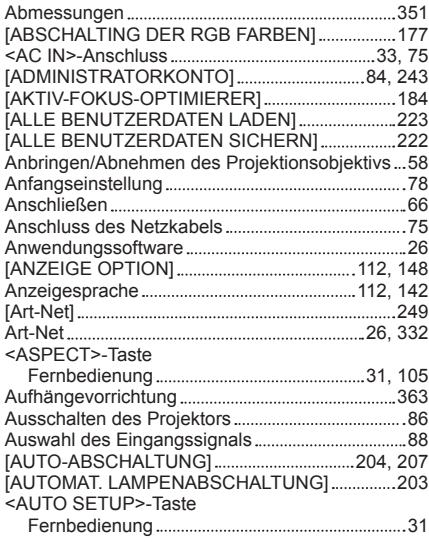

#### **B**

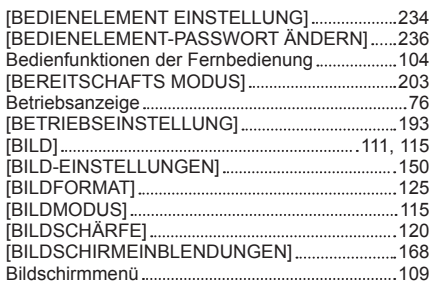

[BLANKING] 134

#### **C**

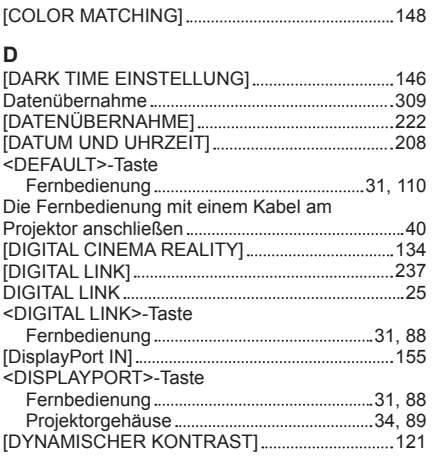

#### **E**

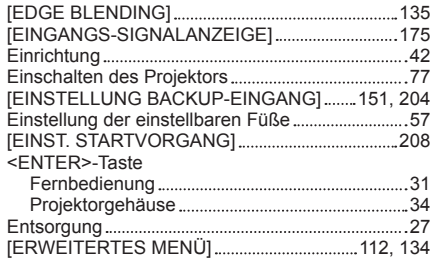

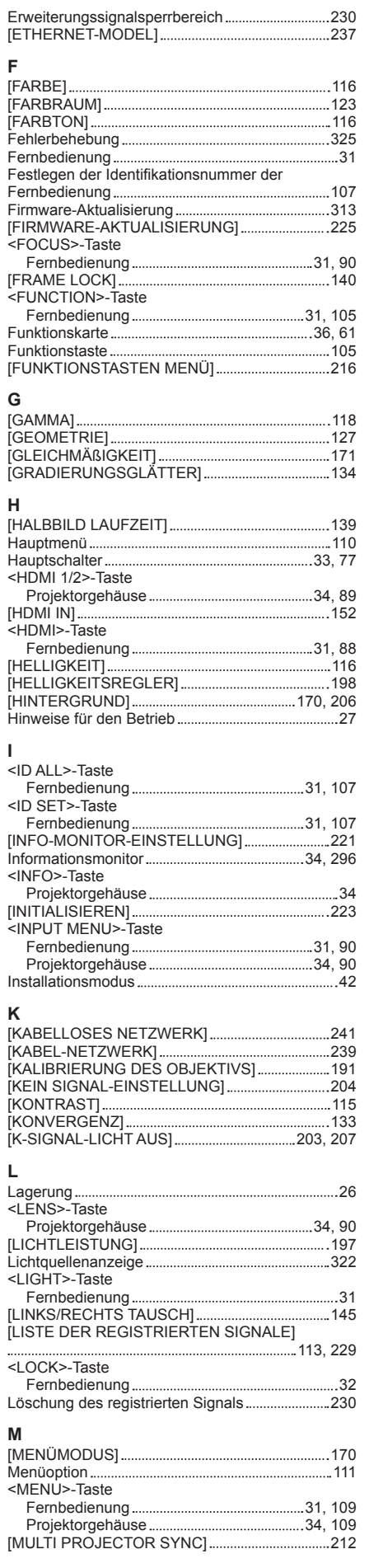

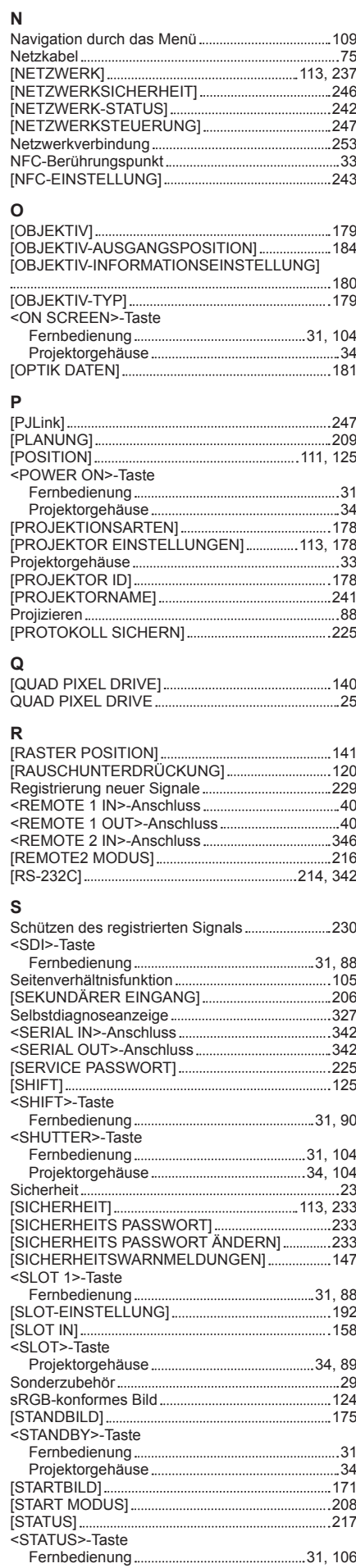

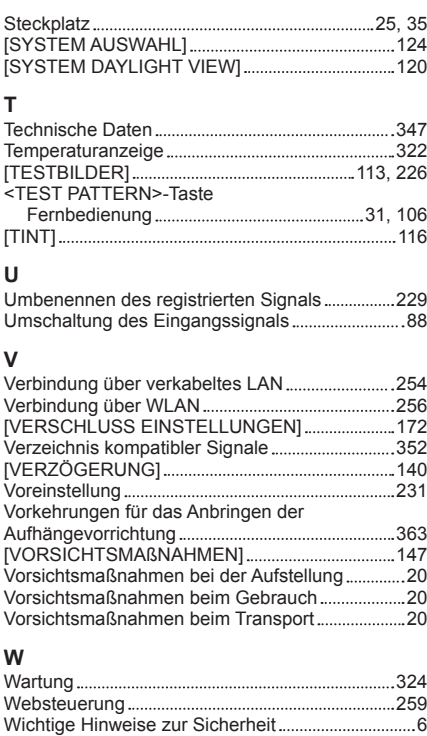

#### **Z**

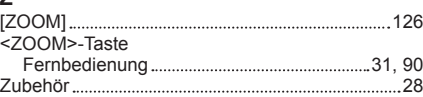

Wiederherstellung der Standardeinstellungen .... 110

#### **Hergestellt von:**

Panasonic Connect Co., Ltd. 4-1-62 Minoshima, Hakata-ku, Fukuoka 812-8531, Japan

**Importeur:** Panasonic Connect Europe GmbH **Vertretungsberechtigter in der EU:** Panasonic Testing Centre Winsbergring 15, 22525 Hamburg, Deutschland

## **Entsorgung von Altgeräten und Batterien Nur für die Europäische Union und Länder mit Recyclingsystemen**

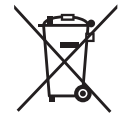

Dieses Symbol, auf den Produkten, der Verpackung und/oder den Begleitdokumenten, bedeutet, dass gebrauchte elektrische und elektronische Produkte sowie Batterien nicht in den allgemeinen Hausmüll gegeben werden dürfen.

Bitte führen Sie alte Produkte und verbrauchte Batterien zur Behandlung, Aufarbeitung bzw. zum Recycling gemäß den gesetzlichen Bestimmungen den zuständigen Sammelpunkten zu. Endnutzer sind in Deutschland gesetzlich zur Rückgabe von Altbatterien an einer geeigneten Annahmestelle verpflichtet. Batterien können im Handelsgeschäft unentgeltlich zurückgegeben werden.

Indem Sie diese Produkte und Batterien ordnungsgemäß entsorgen, helfen Sie dabei, wertvolle Ressourcen zu schützen und eventuelle negative Auswirkungen, insbesondere beim Umgang mit lithiumhaltigen Batterien, auf die menschliche Gesundheit und die Umwelt zu vermeiden. Für mehr Informationen zu Sammlung und Recycling, wenden Sie sich bitte an Ihren örtlichen Abfallentsorgungsdienstleister.

Gemäß Landesvorschriften können wegen nicht ordnungsgemäßer Entsorgung dieses Abfalls Strafgelder verhängt werden.

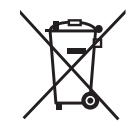

### **Hinweis für das Batteriesymbol (Symbol unten):**

Dieses Symbol kann in Kombination mit einem chemischen Symbol abgebildet sein. In diesem Fall erfolgt dieses auf Grund der Anforderungen derjenigen Richtlinien, die für die betreffende Chemikalie erlassen wurden.

# Panasonic Connect Co., Ltd.

Web Site : https://panasonic.net/cns/projector/ © Panasonic Connect Co., Ltd. 2022